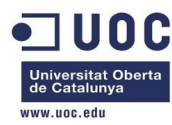

# UOC **Universitat Oberta** de Catalunya

# www.uoc.edu

# **Proyecto Final de Máster en Software Libre**

**"Estado del arte en soluciones de virtualización. Sistemas gestores de Cloud: OpenNebula"**

**Anexo1: Comandos ejecutados junto con sus salidas correspondientes, para realizar la instalación y puesta en servicio de la solución en el entorno de pruebas.**

**Administración de redes y sistemas operativos Autor: José Antonio Montes Serena Consultor: Jordi Massaguer Pla Tutor externo: Antonio Rodil Garrido Empresa colaboradora: ARTIC S.L. Fecha: Diciembre de 2013** 

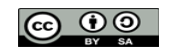

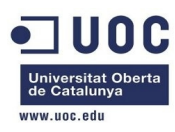

## **Licencia:**

Este trabajo se publica bajo la licencia **CC BY-SA 4.0**, disponible de forma completa en la página web de **Creative Commons**: http://creativecommons.org/licenses/by-sa/4.0/legalcode

En el enlace [http://creativecommons.org/licenses/by-sa/4.0/deed.es\\_ES](http://creativecommons.org/licenses/by-sa/4.0/deed.es_ES) se muestra un resumen inteligible de la licencia, que se reproduce a continuación de forma íntegra, aunque no es un sustituto de la licencia:

- *Usted es libre de:*
	- *Compartir copiar y redistribuir el material en cualquier medio o formato*
	- *Adaptar remezclar, transformar y crear a partir del material para cualquier finalidad, incluso comercial.*

*El licenciador no puede revocar estas libertades mientras cumpla con los términos de la licencia.*

- *Bajo las condiciones siguientes:*
	- *Reconocimiento Debe reconocer adecuadamente la autoría, proporcionar un enlace a la licencia e indicar si se han realizado cambios. Puede hacerlo de cualquier manera razonable, pero no de una manera que sugiera que tiene el apoyo del licenciador o lo recibe por el uso que hace.*
	- *Compartir-Igual Si remezcla, transforma o crea a partir del material, deberá difundir sus contribuciones bajo la misma licencia que el original.*
	- *Sin restricciones adicionales No puede aplicar términos legales o medidas tecnológicas que legalmente restrinja realizar aquello que la licencia permite.*
- *Avisos:* 
	- *No tiene que cumplir con la licencia para aquellos elementos del material en el dominio público o cuando su utilización está permitida por la aplicación de una excepción o un límite.*
	- *No se dan garantías. La licencia puede no ofrecer todos los permisos necesarios para la utilización prevista. Por ejemplo, otros derechos como los de publicidad, privacidad, o los derechos morales pueden limitar el uso del material.*

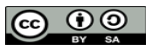

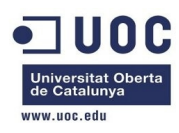

## **Resumen del Anexo1:**

En el presente documento se pretende recoger todos los comandos ejecutados junto con sus salidas correspondientes, acompañados de los comentarios necesarios, para seguir los pasos acometidos durante los procesos de instalación, pruebas, y puesta a punto de la maqueta de gestión del datacenter virtualizado basado en OpenNebula.

La instalación y pruebas realizadas sobre la maqueta nos ha permitido adquirir el conocimiento y las destrezas necesarias en materia de virtualización, y en especial, de la solución de virtualización de datacenters basada en OpenNebula. Ello nos ha dado la ocasión de conocer a fondo las posibilidades y limitaciones ofrecidas por la plataforma, para poder aplicarlas con confianza y experiencia sobre el entorno de producción, sin llevarnos sorpresas. La solución desplegada sobre la maqueta pretende reflejar la misma configuración que se ha adoptado sobre el entorno de producción, con el fin de que las condiciones de trabajo sean lo más parecidas posible en ambos entornos, y podamos probar cualquier configuración sobre el entorno de pruebas, sin asumir riesgos innecesarios sobre el entorno de producción.

 Se ha intentado ser lo más riguroso posible (incluyendo los problemas encontrados y las soluciones adoptadas), de tal forma que pueda servir de guía a cualquiera que desee implantar la misma solución (o similar), y ahorrarle el trabajo de caer en los mismos errores, sin tener que tropezar con las mismas piedras durante el camino.

Los pasos recogidos en el presente documento siguen estrictamente el mismo orden que el abordado en la ejecución de los comandos realizados durante la instalación y exploración de la solución sobre la maqueta. Como el criterio de implantación y exploración de las opciones va en función de las necesidades a cubrir, las posibilidades a probar, y los problemas encontrados durante la fase de aprendizaje, no podemos establecer un guión similar al de un manual de aprendizaje formal de una materia, donde los capítulos siguen una estructura que permita al que lo lea seguir una linea de progresión bien delimitada, sino más bien a las anotaciones de un *diario de abordo* o *cuaderno de bitácora*, con el fin de recoger fielmente todo lo que se ha hecho para conseguir probar, explorar, y conocer a fondo, las funcionalidades y opciones que ofrece la solución.

 Es por ello por lo que definir un índice para este documento no tiene mucho sentido (al contrario de lo que ocurre con la memoria principal), y por eso no lo hemos incluido.

Este anexo (junto con el anexo 2, correspondiente a la instalación de la plataforma de producción) forma parte de los materiales entregables del Trabajo de Fin de Máster presentado por el alumno.

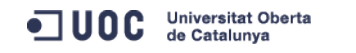

José Antonio Montes Serena **6 00 EIMT**, UOC.EDU 3

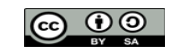

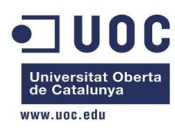

### **Comandos y salidas ejecutados y comentados, realizados en en entorno de pruebas**

 Partimos de la instalación del sistema operativo CentOS 6.4. basada en formato DVD (DVDs 1 y 2, aunque este último no lo necesitamos). Los pasos seguidos en la instalación del sistema operativo de la máquina física de la maqueta de pruebas serán los mismos que se realizarán en las posteriores instalaciones sobre todos los servidores (tanto de pruebas como de producción) que componen la solución. La instalación de la máquina física seguirá la instalación típica de **basic server** de CentOS para esa versión, configurando de antemano los parámetros de red, y dejando el resto de parámetros de la instalación por defecto.

 Una vez realizado el primer arranque de la máquina recién instalada, hacemos un: **yum update**

A continuación, tenemos que confirmar la ultima versión de kernel instalada, y hacer:

#### yum reinstall kernel-2.6.32-358.18.1.el6.x86\_64

 Una vez reiniciada la máquina tenemos que hacer una limpieza de las transacciones pendientes:

#### yum-complete-transaction

 Para poder acceder de forma remota por ssh y ejecutar aplicaciones X11 hay que instalar el siguiente paquete en el servidor:

#### yum install xorg-x11-xauth

Además tendremos que instalar los paquetes de virtualización:

```
yum install libvirt-client libvirt libvirt-snmp
```
yum install qemu-kvm qemu-kvm-tools qemu-img

yum install virt-manager virt-top virt-viewer python-virtinst

 Una vez instalado todo, tenemos que asegurarnos que el libvirtd está arrancado y que quedará arrancado cada vez que se reinicie la máquina física:

[root@Testit ~]# chkconfig --list libvirtd libvirtd 0:off 1:off 2:off 3:on 4:on 5:on 6:off [root@Testit ~]# service libvirtd start

Starting libvirtd daemon: 2013-10-04 12:37:25.345+0000: 26650: info : libvirt version: 0.10.2, package: 18.el6\_4.14 (CentOS BuildSystem <http://bugs.centos.org>, 2013-09-19-19:15:27, c6b8.bsys.dev.centos.org) 2013-10-04 12:37:25.345+0000: 26650: warning : virGetHostname:2266 : getaddrinfo failed for 'Testit': Name or service not known

 $\blacksquare$   $\blacksquare$   $\blacks$ 

 Además tenemos que editar el /etc/hosts y añadir el nombre de la máquina (??) en la IP de loopback, para que no se queje el proceso libvirtd al reiniciarse:

[root@Testit ~]# head -1 /etc/hosts

127.0.0.1 localhost localhost.localdomain localhost4 localhost4.localdomain4 Testit

Consultamos y comprobamos que se ha creado el interfaz virbr0:

```
virbr0 Link encap:Ethernet HWaddr 52:54:00:7E:A9:0C 
           inet addr:192.168.122.1 Bcast:192.168.122.255 Mask:255.255.255.0 
          UP BROADCAST RUNNING MULTICAST MTU:1500 Metric:1
```
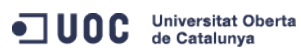

José Antonio Montes Serena **6 00 EIMT**, UOC.EDU 4

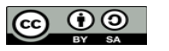

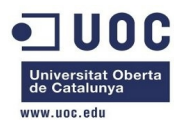

 RX packets:0 errors:0 dropped:0 overruns:0 frame:0 TX packets:0 errors:0 dropped:0 overruns:0 carrier:0 collisions:0 txqueuelen:0 RX bytes:0 (0.0 b) TX bytes:0 (0.0 b)

 Creamos un directorio especial donde almacenar las imágenes instaladas en la máquina física.

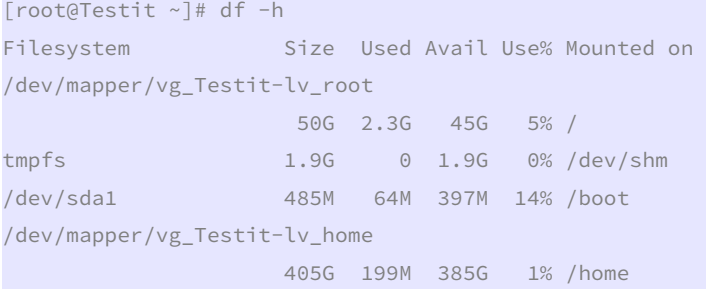

 Donde hay más espacio es el /home, así que tendremos que crear un directorio dentro de /home y en caso necesario, utilizar un softlink:

```
[root@Testit home]# mkdir libvirtimages
```
Ahora podemos instalar la imagen de Centos 6.4 virtualizada.

```
[root@Testit home]# virt-install --prompt 
What is the name of your virtual machine? 
centos64_x86_64 
How much RAM should be allocated (in megabytes)? 
1024 
What would you like to use as the disk (file path)? 
/home/libvirtimages/centos64_x86_64.qcow2 
How large would you like the disk (/home/libvirtimages/centos64_x86_64.qcow2) to be (in gigabytes)? 
40What is the install CD-ROM/ISO or URL? 
/dev/sr0 
Starting install... 
Creating storage file centos64_x86_64.qcow2 
| 40 GB 00:00 
Creating domain... 
   0 B 00:02
** (virt-viewer:26883): CRITICAL **: virt_viewer_display_get_monitor: assertion 
`VIRT_VIEWER_IS_DISPLAY(self)' failed
```
José Antonio Montes Serena  $\bigcirc$  O O FIMT. UOC.EDU 5

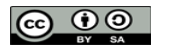

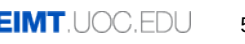

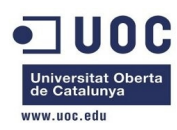

 Repetimos la instalación estándar de Centos 6.4, para que queden reflejados los pasos de instalación del sistema operativo, que utilizaremos en todos los servidores que instalemos para la solución:

1) Escogemos la instalación nueva con vídeo básico.

2) nos saltamos el testing media (skip).

3) Una vez arrancado el modo gráfico, hacemos lo siguiente (presionamos control+alt para liberar el cursor del ratón):

4) Seleccionamos el idioma de la instalación en inglés, y el idioma del teclado spanish.

5) Seleccionamos una instalación con Basic Storage Devices (lo que viene por defecto).

6) Nos aparece un mensaje de warning diciendo que no detecta el tipo de unidad. Le confirmamos que queremos descartaros datos del disco.

7) una vez detectado el disco, nos pide meter el hostname. Lo dejamos tal y como está por defecto (localhost.localdomain).

8) También nos saltamos la configuración de la red, pues vamos a utilizar DHCP por defecto.

9) Escogemos el timezone a Madrid, y dejamos por defecto el UTC pinchado. Además metemos la password de root.

10) Aquí tenemos el tema de escoger cómo particionamos la imagen. Le decimos que queremos hacer el layout nosotros.

Para ello probamos a marcar al mismo tiempo: Use all Space, y abajo del todo: "Review and modify partitioning layout".

Probamos a montar una partición física sda1 con / ext4 y todo el espacio posible, y otra sda2 con 4096M para swap.

Nos advierte que será todo formateado, y le decimos que adelante.

Una vez formateada la imagen, nos pregunta donde instalar el boot loader, y le indicamos por defecto que en /dev/sda.

A continuación nos pregunta por el tipo de instalación, y le decimos que queremos una instalación básica de servidor.

Nota importante: en el servidor Dell hay que activar la virtualización hardware en la BIOS.

Nota: como no hemos configurado el networking, la imagen levantaba sin el interfaz eth0. He tenido que crear a mano el fichero ifcfg-eth0 para que levantase el interfaz con una IP por DHCP.

Nota: la imagen anterior, es de tipo raw, así que tenemos que pasarla a modo qcow2 para poder hacer snapshots:

[root@Testit libvirtimages]# mv centos64\_x86\_64.qcow2 centos64\_x86\_64.img

```
[root@Testit libvirtimages]# qemu-img convert -p -O qcow2 centos64_x86_64.img centos64_x86_64.qcow2 
     (100.00/100%) 
[root@Testit libvirtimages]# ll 
total 6390312 
-rwxr-xr-x. 1 root root 42949672960 Oct 5 04:27 centos64_x86_64.img 
-rw-r--r--. 1 qemu qemu 2967339008 Oct 5 04:50 centos64_x86_64.qcow2
```
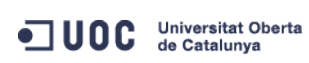

José Antonio Montes Serena **6 + CO + CO + CO + CO** + CO + CO + CO + 6

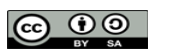

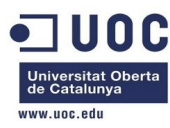

Ahora clonamos la imagen original para sacar las 3 máquinas virtuales que nos servirán para montar la maqueta: [root@Testit libvirtimages]# virt-clone --prompt What is the name of the original virtual machine? centos64\_x86\_64 What is the name for the cloned virtual machine? opennebula\_frontend What would you like to use as the cloned disk (file path) for '/home/libvirtimages/centos64\_x86\_64.qcow2'? /home/libvirtimages/opennebula\_frontend.qcow2 Cloning centos64\_x86\_64.qcow2<br> $\frac{1}{2}$  8 GB 00:50  $| 2.8$  GB Clone 'opennebula\_frontend' created successfully. [root@Testit libvirtimages]# ll total 9273340 -rwxr-xr-x. 1 root root 42949672960 Oct 5 04:27 centos64\_x86\_64.img -rw-r--r--. 1 root root 2967339008 Oct 5 04:54 centos64 x86 64.qcow2 -rwxr-xr-x. 1 root root 2967339008 Oct 5 04:58 opennebula\_frontend.qcow2 [root@Testit libvirtimages]# virsh list --all Id Name State --------------------------------------------------- centos64\_x86\_64 shut off opennebula\_frontend shut off [root@Testit libvirtimages]# virt-clone --prompt What is the name of the original virtual machine? centos64\_x86\_64 What is the name for the cloned virtual machine? opennebula\_node1 What would you like to use as the cloned disk (file path) for '/home/libvirtimages/centos64\_x86\_64.qcow2'? /home/libvirtimages/opennebula\_node1.qcow2 Cloning centos64\_x86\_64.qcow2 | 2.8 GB 00:51 Clone 'opennebula\_node1' created successfully. [root@Testit libvirtimages]# virt-clone --prompt What is the name of the original virtual machine? centos64\_x86\_64 What is the name for the cloned virtual machine? opennebula\_node2 What would you like to use as the cloned disk (file path) for '/home/libvirtimages/centos64\_x86\_64.qcow2'? /home/libvirtimages/opennebula\_node2.qcow2 Cloning centos64\_x86\_64.qcow2 | 2.8 GB 00:51

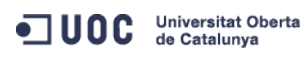

José Antonio Montes Serena **6 000 EIMT**. UOC.EDU 7

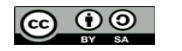

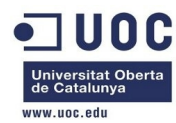

```
Clone 'opennebula_node2' created successfully. 
[root@Testit libvirtimages]# ll 
total 15039396 
-rwxr-xr-x. 1 root root 42949672960 Oct 5 04:27 centos64_x86_64.img 
-rw-r--r--. 1 root root 2967339008 Oct 5 04:54 centos64_x86_64.qcow2 
-rwxr-xr-x. 1 root root 2967339008 Oct 5 04:58 opennebula_frontend.qcow2 
-rwxr-xr-x. 1 root root 2967339008 Oct 5 05:00 opennebula_node1.qcow2 
-rwxr-xr-x. 1 root root 2967339008 Oct 5 05:01 opennebula_node2.qcow2 
[root@Testit libvirtimages]#
```
Seguimos configurando cosas. Tenemos que configurar el ntp:

[root@Testit ~]# service ntpd start Starting ntpd: [ OK ] [root@Testit ~]# ntpstat unsynchronised polling server every 16 s

> Ya tenemos el equipo con la hora OK. Tenemos que hacer que el servicio quede activado con cada arranque.

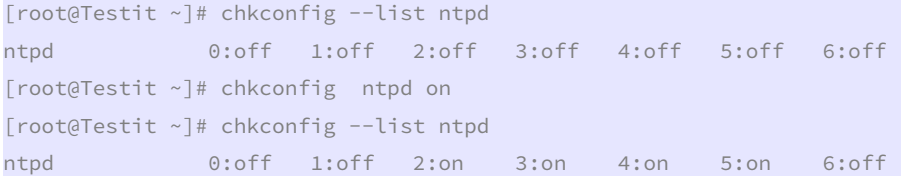

 Lo mismo tenemos que hacer con el resto de máquinas. Ahora pasamos a configurar una a una las tres máquinas virtuales.

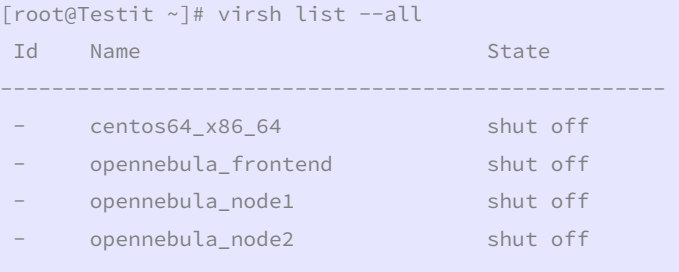

 La máquina llamada frontend llevará todo el sistema de gestión de la nube. Las máquinas llamadas node1 y node2 correrán a través de KVM las instancias virtualizadas.

 La máquina física será la encargada de hacer de servidor NFS para gestionar las imágenes y las instancias de estas de forma compartida para los dos nodos y el frontend.

 Hemos decidido sacar el servidor NFS del frontend, por no instalar las imágenes dentro de una imagen virtual (en la maqueta), y porque tenemos la posibilidad de contar un un cuarto equipo, que en este caso es el equipo físico donde reside la maqueta. Esto nos ayudará también a mover las imágenes preparadas al entorno de producción, y aumentará los ratios de rendimiento al crear las instancias en la nube.

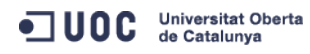

José Antonio Montes Serena  $\bigcirc$  O O EIMT.UOC.EDU 8

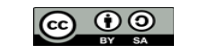

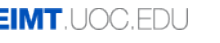

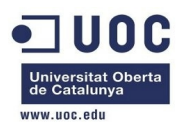

 Respecto al diseño de la red, hemos decidido crear 3 segmentos de red, que corresponderán a tres interfaces en cada uno de los equipos que componen la nube:

- Interfaz eth0 (en los tres equipos): será el interfaz de salida a internet, y de gestión de los equipos.
- Interfaz eth1 (en los tres equipos): será el interfaz utilizado para la red NFS. Como las imágenes instanciadas se encontrarán en el servidor NFS, esta red debe de ser dedicada y se empleará para ello un interfaz de red.
- Interfaz eth2: (sólo en los dos nodos): Será utilizada para establecer las VLANs que interconectarán las instancias repartidas entre los dos nodos, para que las máquinas virtuales puedan conectarse entre sí, aunque se encuentren en nodos diferentes.

 Vamos a ir entrando en cada una de las máquinas que formarán la nube, y vamos a personalizar la configuración de acuerdo al roll que deberá desempeñar cada una de ellas.

Empezamos con el frontend:

Cambiamos el hostname de localhost a "one-admin":

hostname one-admin

Y editamos el fichero /etc/sysconfig/network

#### HOSTNAME=one-admin

 En /etc/sysconfig/network-scripts configuramos el interfaz eth0 para poder administrarse por ssh:

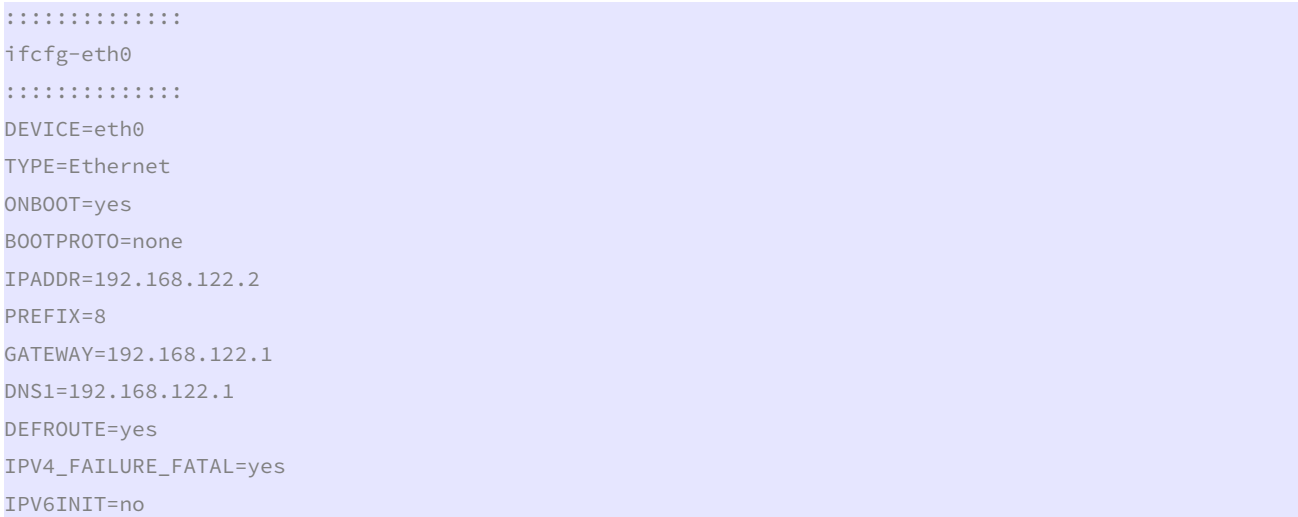

 Al intentar levantar la máquina virtual del frontend tenemos problemas con las persistentnet-rules:

http://opennebula.org/documentation:archives:rel4.0:vm4market

 Lo que vemos es que efectivamente, se ha creado un fichero /etc/udev/rules.d/70 persistent-net.rules con una línea para el interfaz eth0 que hace que se fuerce una entrada en el directorio udev con la MAC de la primera máquina creada:

SUBSYSTEM=="net", ACTION=="add", DRIVERS=="?\*", ATTR{address}=="52:54:00:3e:93:ae", ATTR{type}=="1", KERNEL=="eth\*", NAME="eth0"

La forma de solucionarlo es:

>/etc/udev/rules.d/70-persistent-net.rules

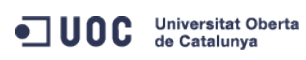

José Antonio Montes Serena **6 00 EIMT**, UOC.EDU 9

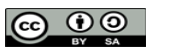

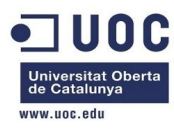

Y en /lib/udev/rules.d/75-persistent-net-generator.rules comentar la linea:

#### DRIVERS=="?\*", IMPORT{program}="write\_net\_rules"

 Con esto reiniciamos la máquina y vemos si surte efecto. Pues si, ha surgido su efecto, y ya podemos acceder a al interfaz de red.

 Ahora vamos a configurar el repositorio para instalar todos los paquetes del OpenNebula en los tres hosts. Creamos un archivo opennebula.repo con lo siguiente dentro de /etc/yum.repos.d/

[root@one-admin yum.repos.d]# more opennebula.repo

[opennebula]

name=opennebula

baseurl=http://opennebula.org/repo/CentOS/6/stable/x86\_64

enabled=1

gpgcheck=0

#### Una vez salvado podemos probar que efectivamente el repositorio funciona:

[root@one-admin yum.repos.d]# yum search opennebula Loaded plugins: fastestmirror, security Loading mirror speeds from cached hostfile \* base: centos.mirror.privado1.es \* extras: centos.mirror.privado1.es \* updates: centos.mirror.privado1.es base  $|$  3.7  $|$  $kR$  00:00 extras  $\begin{bmatrix} 3.4 \end{bmatrix}$  $kR$  00:00 opennebula | 2.9 kB 00:00 opennebula/primary\_db | 16 kB 00:00 updates | 3.4 kB 00:00 ============================================== N/S Matched: opennebula ============================================== opennebula-common.x86\_64 : Provides the OpenNebula user opennebula-context.x86\_64 : Configures a Virtual Machine for OpenNebula opennebula-flow.x86\_64 : Manage OpenNebula Services opennebula-gate.x86\_64 : Transfer information from Virtual Machines to OpenNebula opennebula-java.x86\_64 : Java interface to OpenNebula Cloud API opennebula-node-kvm.x86\_64 : Configures an OpenNebula node providing kvm opennebula-ruby.x86\_64 : Provides the OpenNebula Ruby libraries opennebula-server.x86\_64 : Provides the OpenNebula servers opennebula.x86\_64 : Cloud computing solution for Data Center Virtualization opennebula-ozones.x86\_64 : Tool for administering opennebula-sunstone.x86\_64 : Browser based UI and public cloud interfaces.

Name and summary matches only, use "search all" for everything.

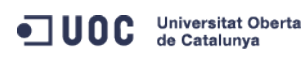

José Antonio Montes Serena **10 00 EIMT**, UOC.EDU 10

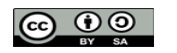

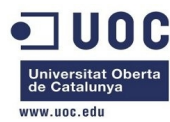

[root@one-admin yum.repos.d]# yum info opennebula-common Loaded plugins: fastestmirror, security Loading mirror speeds from cached hostfile \* base: centos.mirror.privado1.es \* extras: centos.mirror.privado1.es \* updates: centos.mirror.privado1.es Available Packages Name : opennebula-common Arch : x86 64 Version : 4.2.0 Release : 1 Size : 5.4 k Repo : opennebula Summary : Provides the OpenNebula user URL : http://opennebula.org License : Apache

Description : This package creates the oneadmin user and group, with id/gid 9869.

 Comprobado que funciona, vamos a centrarnos en replicar la información al resto de máquinas. Antes de replicar las máquinas, vamos a automatizar el ssh desde el host hacia las máquinas. Desde Testit creamos una clave para root, que podremos exportar en las maquinas del cluster.

```
[root@Testit ~]# ssh-keygen 
Generating public/private rsa key pair. 
Enter file in which to save the key (/root/.ssh/id rsa):
Enter passphrase (empty for no passphrase): 
Enter same passphrase again: 
Your identification has been saved in /root/.ssh/id_rsa. 
Your public key has been saved in /root/.ssh/id rsa.pub.
The key fingerprint is: 
6e:7a:be:89:b1:8a:3f:bf:b6:f0:a3:82:d2:89:f0:8d root@Testit 
The key's randomart image is: 
+--[ RSA 2048]----+ 
| | 
| | 
| | 
| | 
| S | 
|. . | 
:= + . . . 0
```
Ya está. Ahora tenemos que exportar esa clave pública al frontend:

[root@Testit .ssh]# ll total 20

 $|+ E.000*...|$  $| . .0 + \star 0 \star + . |$ +-----------------+

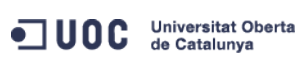

José Antonio Montes Serena **16 000 EIMT**, UOC.EDU 11

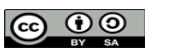

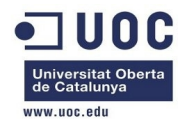

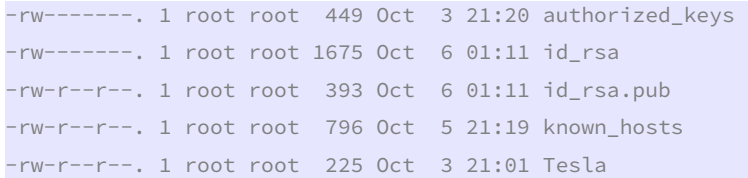

Copiamos el fichero id rsa.pub del host como authorized keys en el frontend:

[root@Testit ~]# ssh-copy-id -i .ssh/id\_rsa.pub root@one-admin

 Generamos también una clave para el usuario del servidor, con la idea que desde root también se pueda saltar entre las tres máquinas:

[root@one-admin .ssh]# ssh-keygen

Generating public/private rsa key pair.

Enter file in which to save the key (/root/.ssh/id\_rsa):

Enter passphrase (empty for no passphrase):

Enter same passphrase again:

Your identification has been saved in /root/.ssh/id\_rsa.

Your public key has been saved in /root/.ssh/id\_rsa.pub.

The key fingerprint is:

df:1d:b3:0a:0d:f4:c0:57:a2:b1:74:7e:af:b8:78:3b root@one-admin

The key's randomart image is:

+--[ RSA 2048]----+

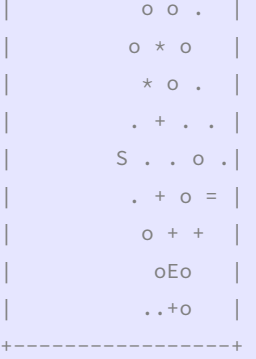

[root@one-admin .ssh]#

Añadimos la clave pública a la lista de host autorizados.

```
[root@one-admin .ssh]# cat id_rsa.pub >> authorized_keys 
[root@one-admin .ssh]# ll 
total 12 
-rw-------. 1 root root 789 Oct 6 01:24 authorized_keys 
-rw-------. 1 root root 1675 Oct 6 01:23 id_rsa 
-rw-r--r--. 1 root root 396 Oct 6 01:23 id_rsa.pub
```
Editamos el fichero /etc/hosts y añadimos las IPs de las tres máquinas del cluster:

[root@one-admin .ssh]# more /etc/hosts

```
127.0.0.1 localhost localhost.localdomain localhost4 localhost4.localdomain4 
::1 localhost localhost.localdomain localhost6 localhost6.localdomain6 
192.168.122.2 one-admin 
192.168.122.3 one-node1
```
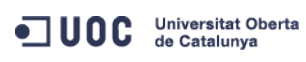

José Antonio Montes Serena **1 G O O EIMT**, UOC.EDU 12

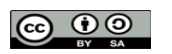

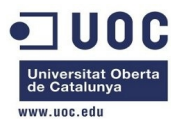

192.168.122.4 one-node2

```
 Modificamos el fichero /etc/ssh/sshd_config:
```
#### [root@one-admin ssh]# diff sshd\_config sshd\_config.org

122c122

```
< UseDNS no
```
---

> #UseDNS yes

Y el fichero ssh\_config en el host para permitir el X11 Forwarding:

[root@Testit ssh]# diff ssh\_config ssh\_config.org

22c22

< ForwardX11 yes

```
---
```
> # ForwardX11 no

Ya lo tenemos todo. Reiniciamos y hacemos la prueba.

[root@Testit ssh]# ssh root@one-admin

Last login: Sun Oct 6 02:08:06 2013 from ::1

[root@one-admin ~]# ssh localhost

Last login: Sun Oct 6 02:11:38 2013 from 192.168.122.1

[root@one-admin ~]#

 Perfecto. Ahora si que tenemos todo preparado para replicar las otras imágenes, y comenzar a instalar el cluster. Clonamos de nuevo los discos, incluso sacamos una imagen de seguridad para el frontend:

```
[root@Testit libvirtimages]# virt-clone --prompt 
What is the name of the original virtual machine? 
opennebula_frontend 
What is the name for the cloned virtual machine? 
one-admin 
What would you like to use as the cloned disk (file path) for 
'/home/libvirtimages/opennebula_frontend.qcow2'? 
/home/libvirtimages/one-admin.qcow2 
Cloning opennebula_frontend.qcow2 
| 2.8 GB 00:51 
Clone 'one-admin' created successfully. 
[root@Testit libvirtimages]# virt-clone --prompt 
What is the name of the original virtual machine? 
opennebula_frontend 
What is the name for the cloned virtual machine? 
one-node1 
What would you like to use as the cloned disk (file path) for 
'/home/libvirtimages/opennebula_frontend.qcow2'? 
/home/libvirtimages/one-node1.qcow2 
Cloning opennebula_frontend.qcow2 
| 2.8 GB 00:51 
Clone 'one-node1' created successfully.
```
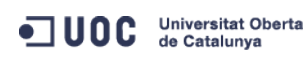

José Antonio Montes Serena **13 CO <b>DO EIMT** UOC EDU 13

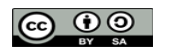

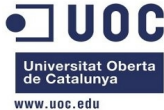

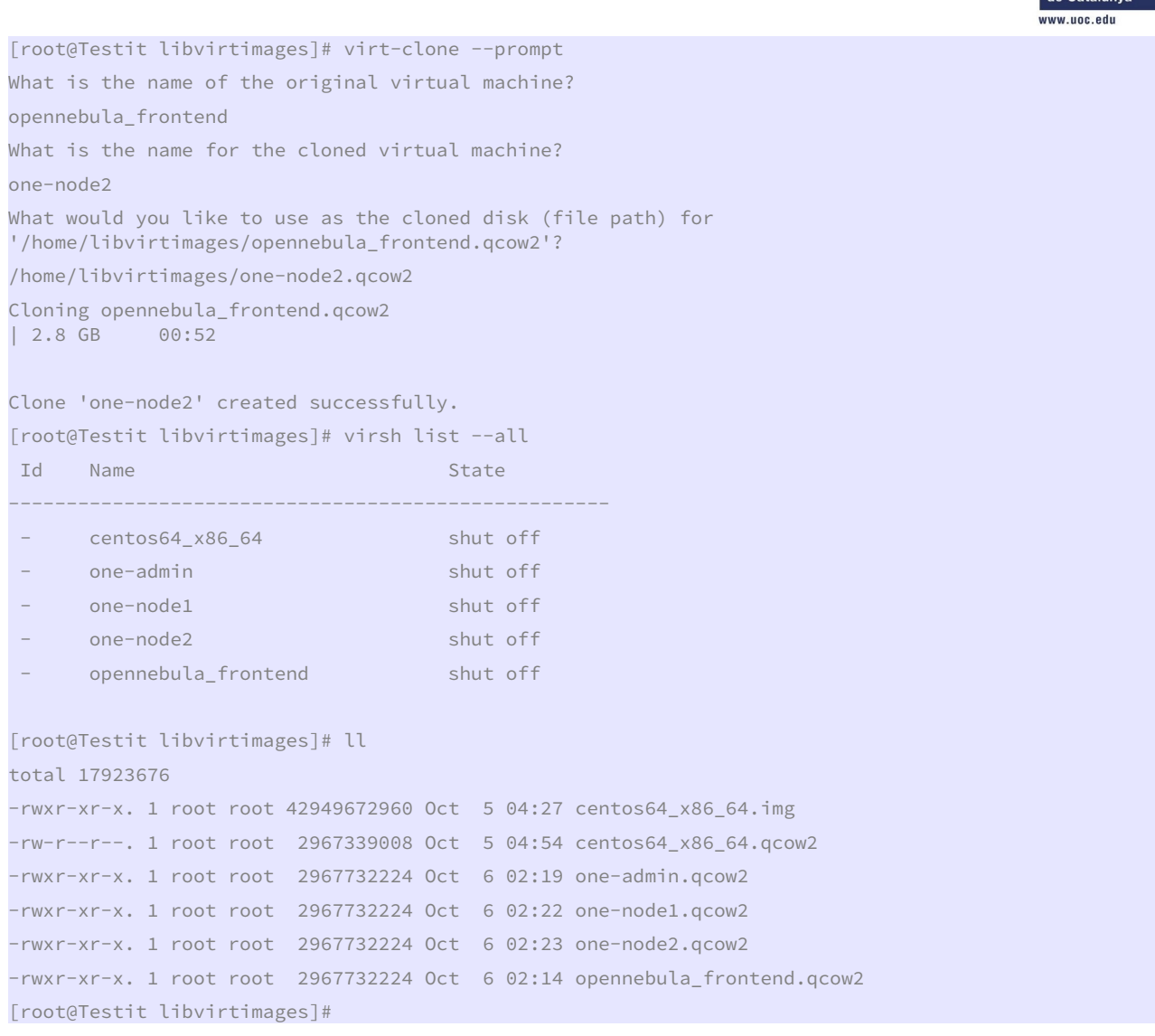

 Ahora vamos arrancando las imágenes una por una, para cambiarles la IP fija al interfaz eth0. Ya lo tenemos todo. Sólo nos queda el tema de la red. Pero ahora mismo de momento vamos a instalar los paquetes, y mañana empezamos con la configuración. Arrancamos los tres equipos del cluster:

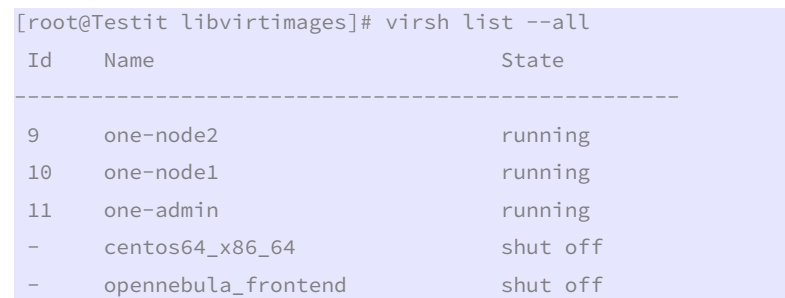

Entramos en el one-admin, que es el que tiene mas miga para instalar:

[root@Testit ssh]# ssh root@one-admin Last login: Sun Oct 6 02:26:41 2013 from 192.168.122.1 [root@one-admin ~]# yum install opennebula-server opennebula-sunstone

ODC Universitat Oberta

José Antonio Montes Serena **6 00 EIMT**. UOC.EDU 14

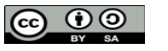

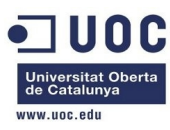

 Y vemos que efectivamente, para el Sunstone necesitamos algunos paquetes de ruby del EPEL, con lo que tenemos que activarlo si queremos tener el Sunstone. Vamos a instalar los paquetes necesarios en los nodos:

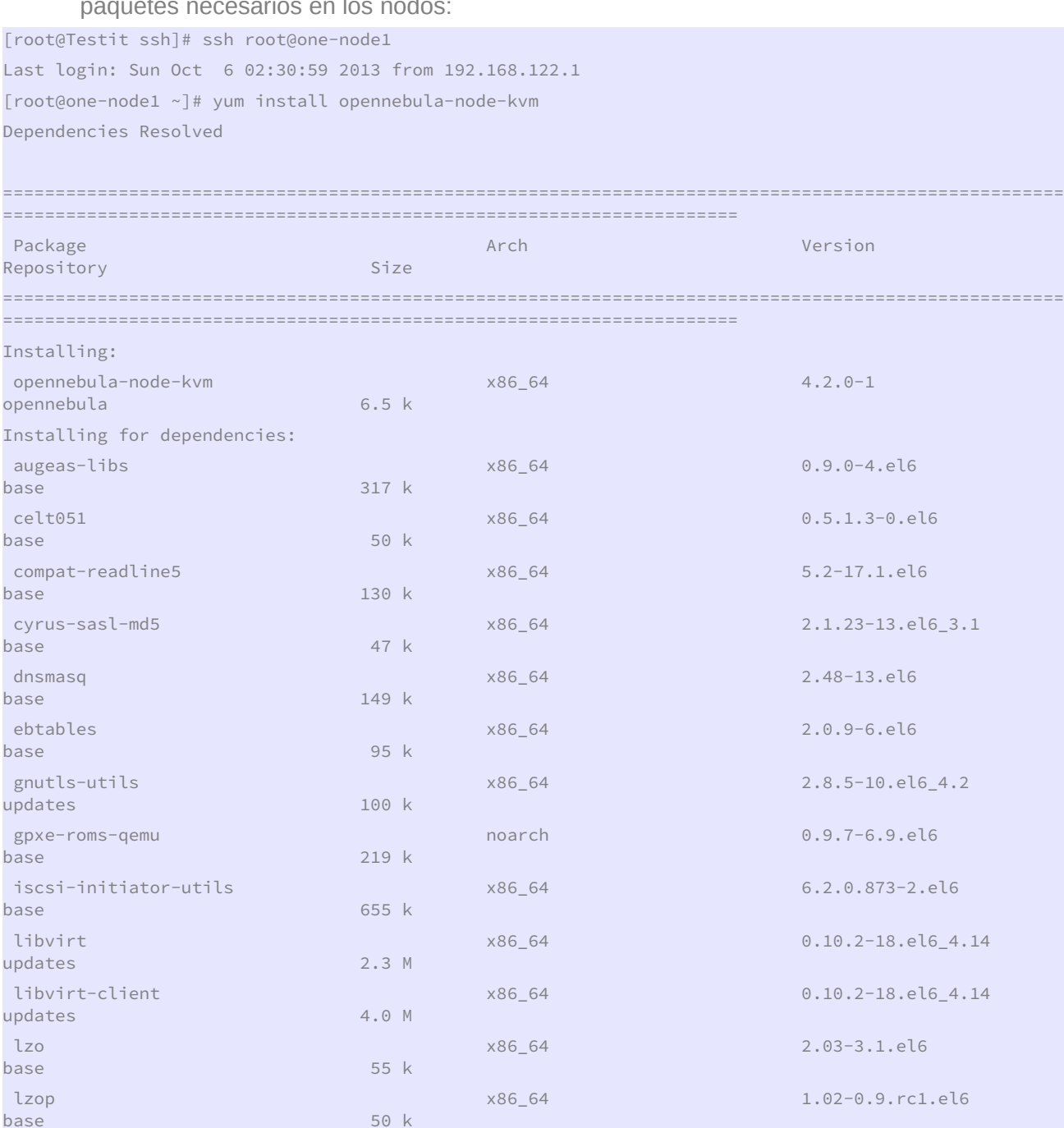

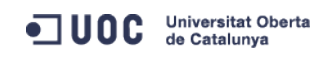

base 57 k

base 51 k

base

opennebula

José Antonio Montes Serena **6 00 EIMT**. UOC.EDU 15

nc x86\_64 1.84-22.el6

netcf-libs x86\_64 0.1.9-3.el6

opennebula-common x86\_64 4.2.0-1

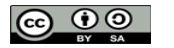

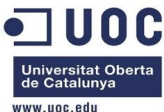

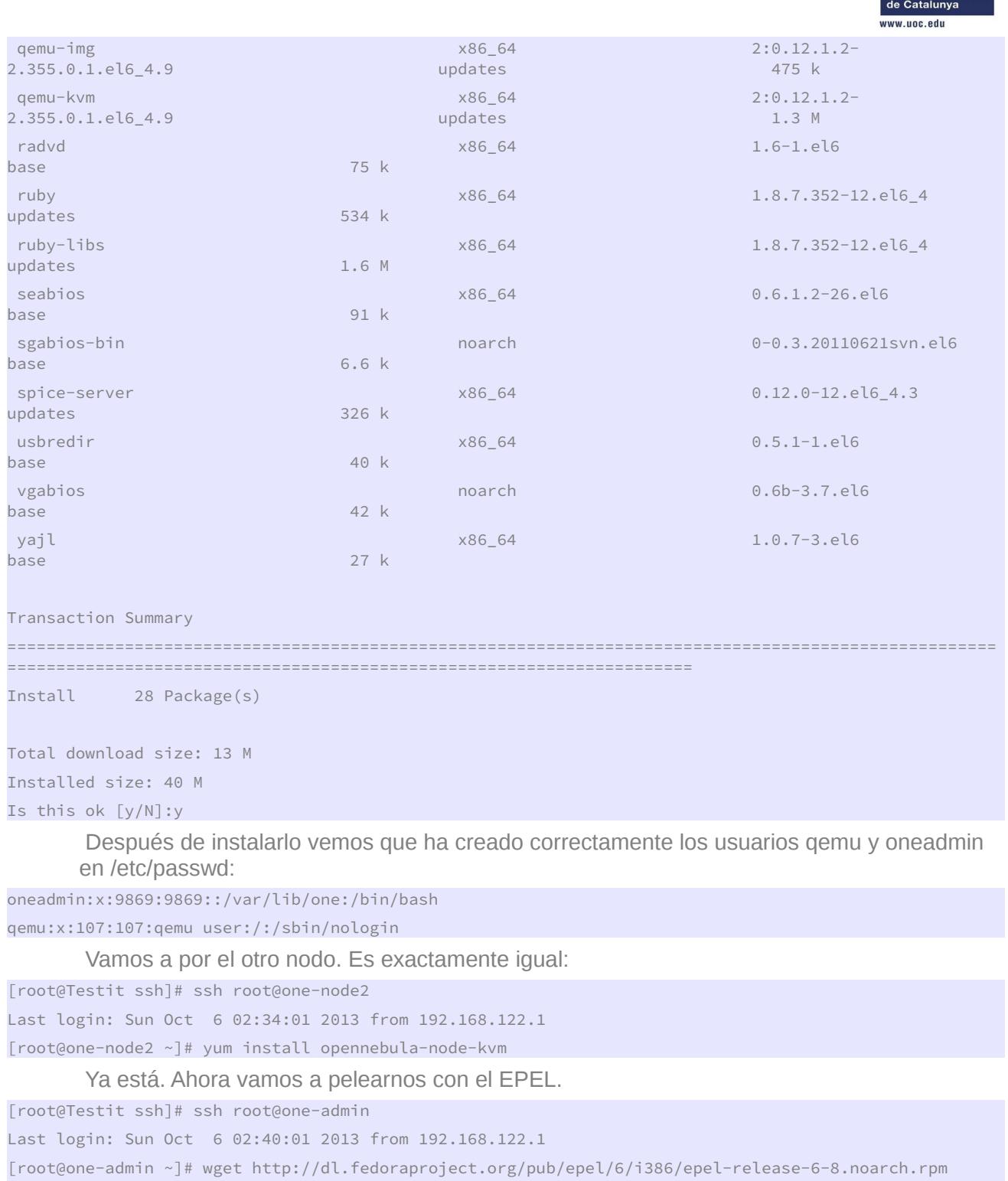

--2013-10-06 02:55:25-- http://dl.fedoraproject.org/pub/epel/6/i386/epel-release-6-8.noarch.rpm Resolving dl.fedoraproject.org... 209.132.181.27, 209.132.181.23, 209.132.181.24, ...

Connecting to dl.fedoraproject.org|209.132.181.27|:80... connected.

HTTP request sent, awaiting response... 200 OK

Length: 14540 (14K) [application/x-rpm]

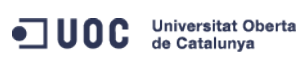

José Antonio Montes Serena **6 00 EIMT** UOC.EDU 16

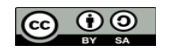

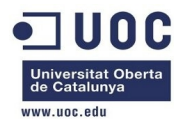

Saving to: "epel-release-6-8.noarch.rpm"

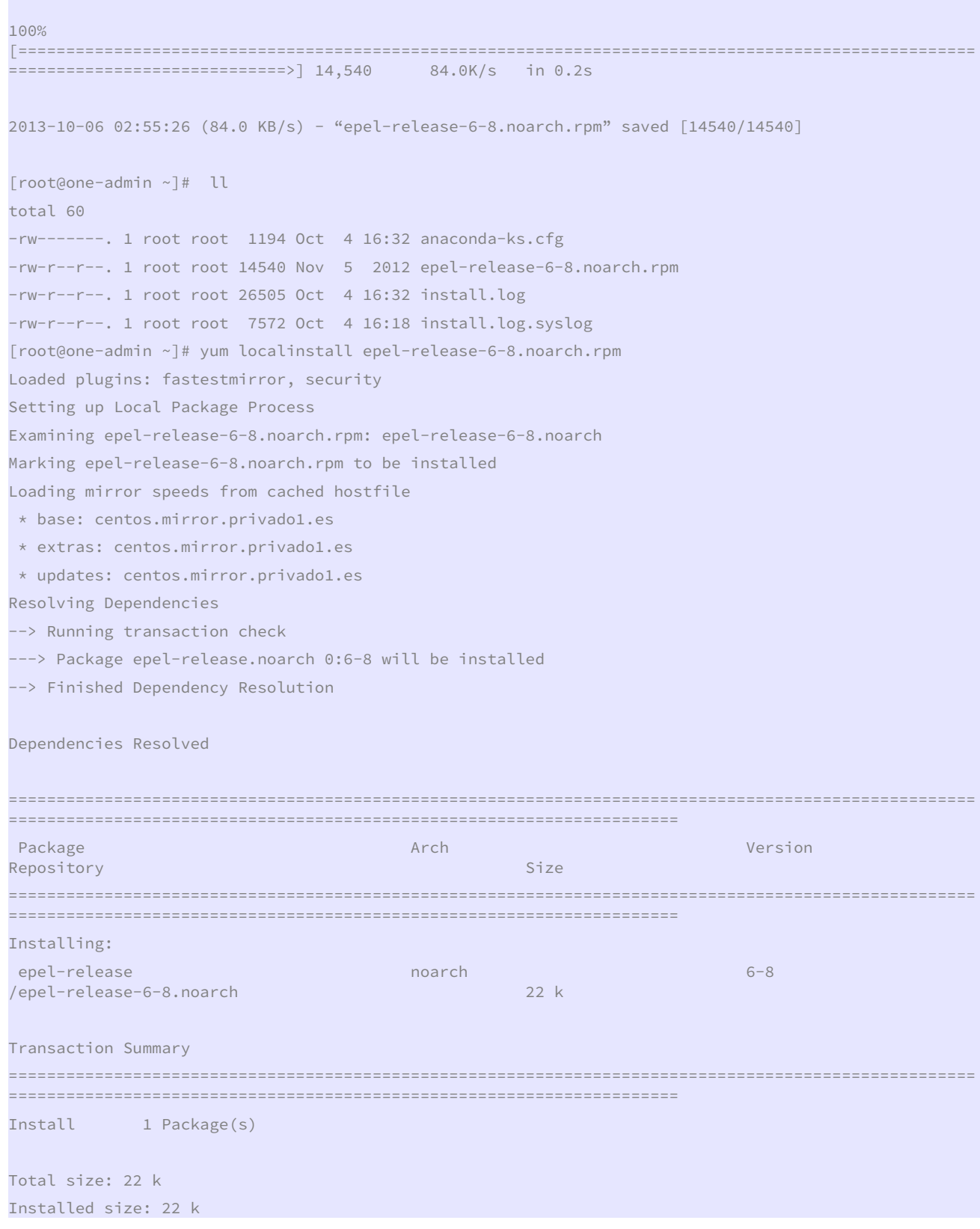

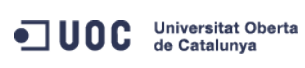

José Antonio Montes Serena **6 00 EIMT**. UOC.EDU 17

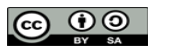

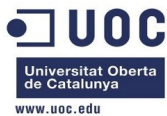

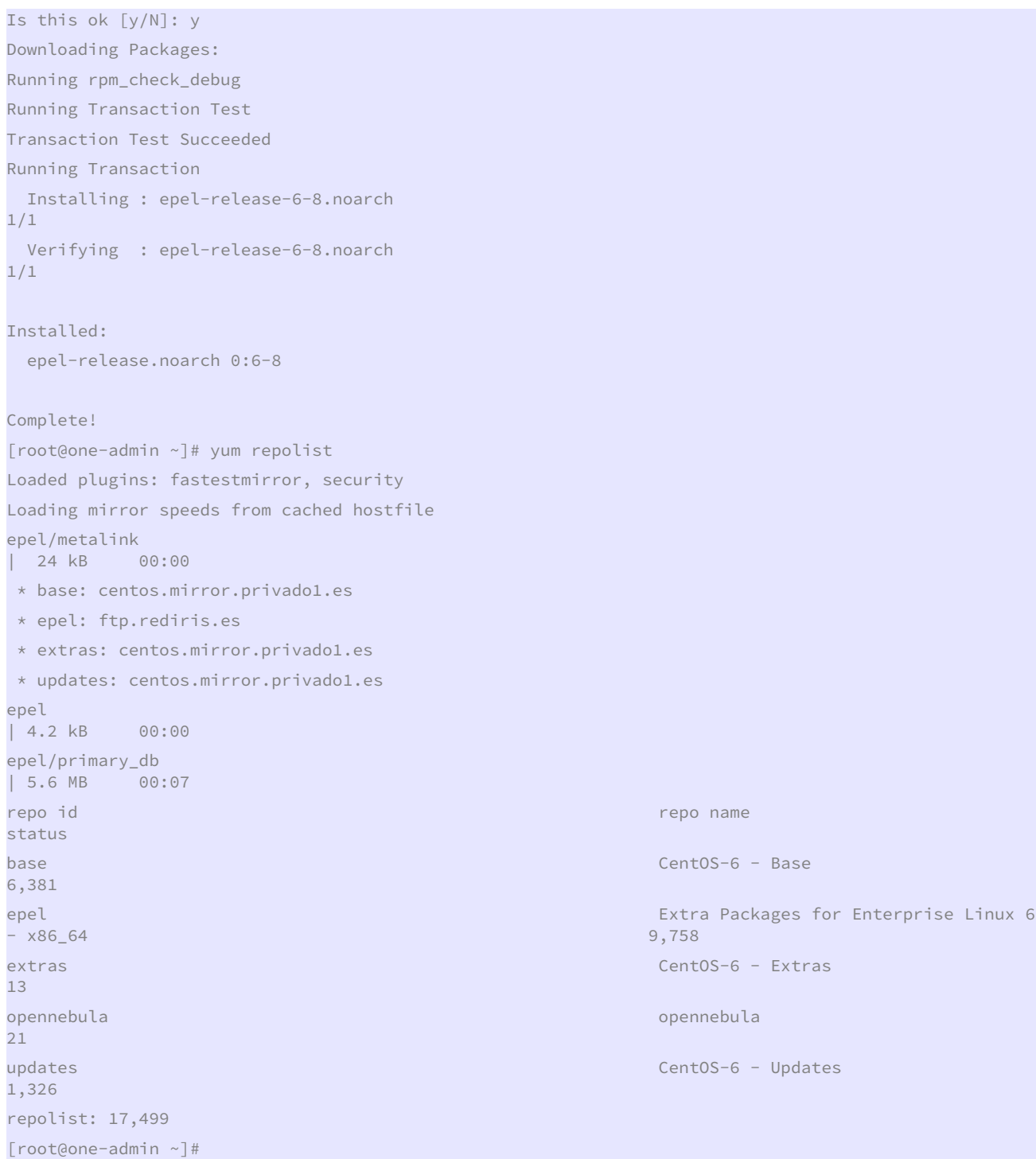

Perfecto. Ahora volvemos a probar con la instalación del OpenNebula en el one-admin:

[root@one-admin ~]# yum install opennebula-server opennebula-sunstone Dependencies Resolved =====================================================================================================

ODC Universitat Oberta

======================================================================

José Antonio Montes Serena **6 00 EIMT**. UOC.EDU 18

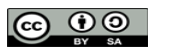

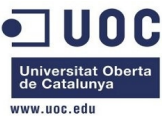

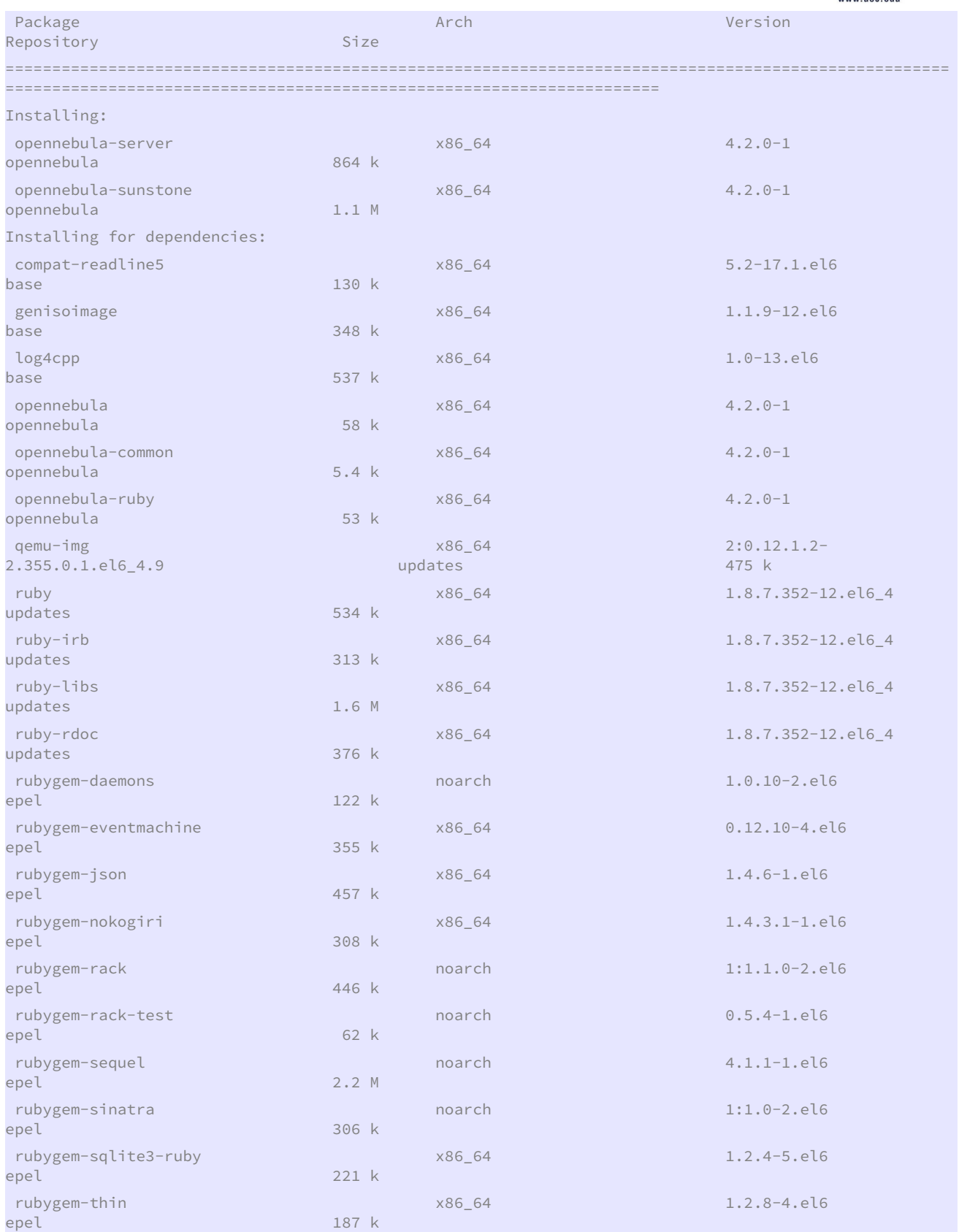

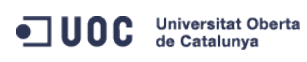

José Antonio Montes Serena **6 9 9 EIMT**. UOC.EDU 19

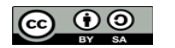

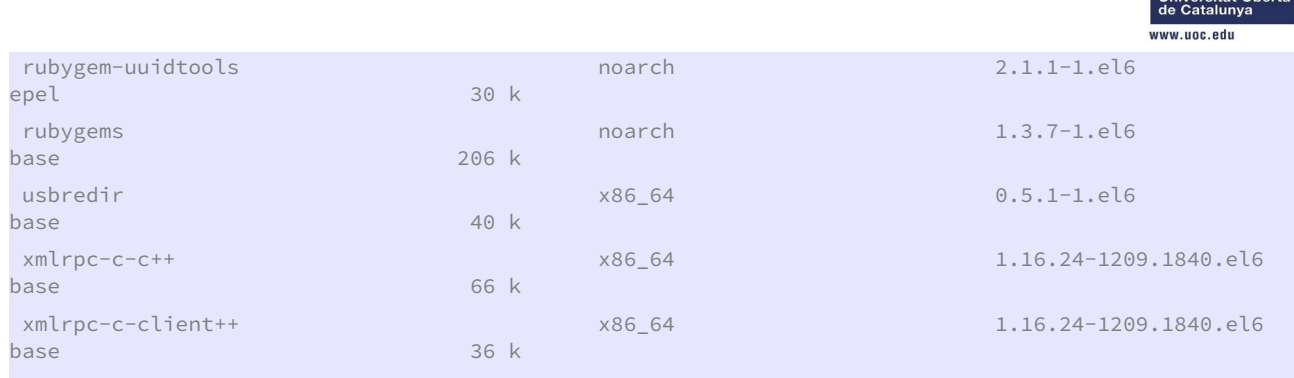

Transaction Summary

===================================================================================================== ======================================================================

Install 28 Package(s)

Total download size: 11 M

Installed size: 39 M

Is this ok [y/N]: y

#### Esto nos lo saca por instalarla primera vez del repositorio del EPEL:

warning: rpmts\_HdrFromFdno: Header V3 RSA/SHA256 Signature, key ID 0608b895: NOKEY

Retrieving key from file:///etc/pki/rpm-gpg/RPM-GPG-KEY-EPEL-6

Importing GPG key 0x0608B895:

Userid : EPEL (6) <epel@fedoraproject.org>

Package: epel-release-6-8.noarch (@/epel-release-6-8.noarch)

From : /etc/pki/rpm-gpg/RPM-GPG-KEY-EPEL-6

Is this ok [y/N]: y

Running rpm\_check\_debug

Running Transaction Test

Transaction Test Succeeded

 Todo lo demás sigue su curso, y nos genera un par de claves para el usuario de administración:

Generating public/private dsa key pair.

Created directory '/var/lib/one/.ssh'.

Your identification has been saved in /var/lib/one/.ssh/id\_dsa.

Your public key has been saved in /var/lib/one/.ssh/id\_dsa.pub.

#### The key fingerprint is:

00:64:e4:6d:92:4a:de:96:93:86:75:de:14:dd:d2:65 oneadmin@one-admin

 Con esto ya tenemos la instalación de los paquetes. Queda configurar los interfaces de red en las máquinas para montar el NFS y las redes entre los nodos.

 Desde el virt-manager creamos una red virtual llamada NFS\_LAN sin NAT, con la IP 192.168.123.1/24, y sin DHCP, y otra igual llamada inter\_nodes\_vlans con la 192.168.124.1./24

 Ahora tenemos que levantar las máquinas de nuevo, añadiéndole los interfaces de red a cada una de ellas. Ya está creado todo. Ahora arrancamos de nuevo las máquinas y asignamos los interfaces recién creados a cada una de ellas:

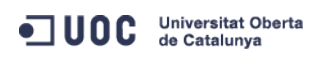

José Antonio Montes Serena **20 OO EIMT**, UOC.EDU 20

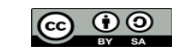

ili ote

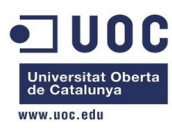

En one-admin tenemos que añadir esta línea al fichero ifcfg-eth0:

#### HWADDR=52:54:00:BE:75:EC

Ahora copiamos ese fichero y lo utilizamos para crear el eth1:

[root@one-admin network-scripts]# more ifcfg-eth1 DEVICE=eth1 TYPE=Ethernet ONBOOT=yes BOOTPROTO=none HWADDR=52:54:00:D8:9E:2D IPADDR=192.168.123.2 PREFIX=24 IPV4\_FAILURE\_FATAL=yes IPV6INIT=no

#### Probamos a levantar el interfaz:

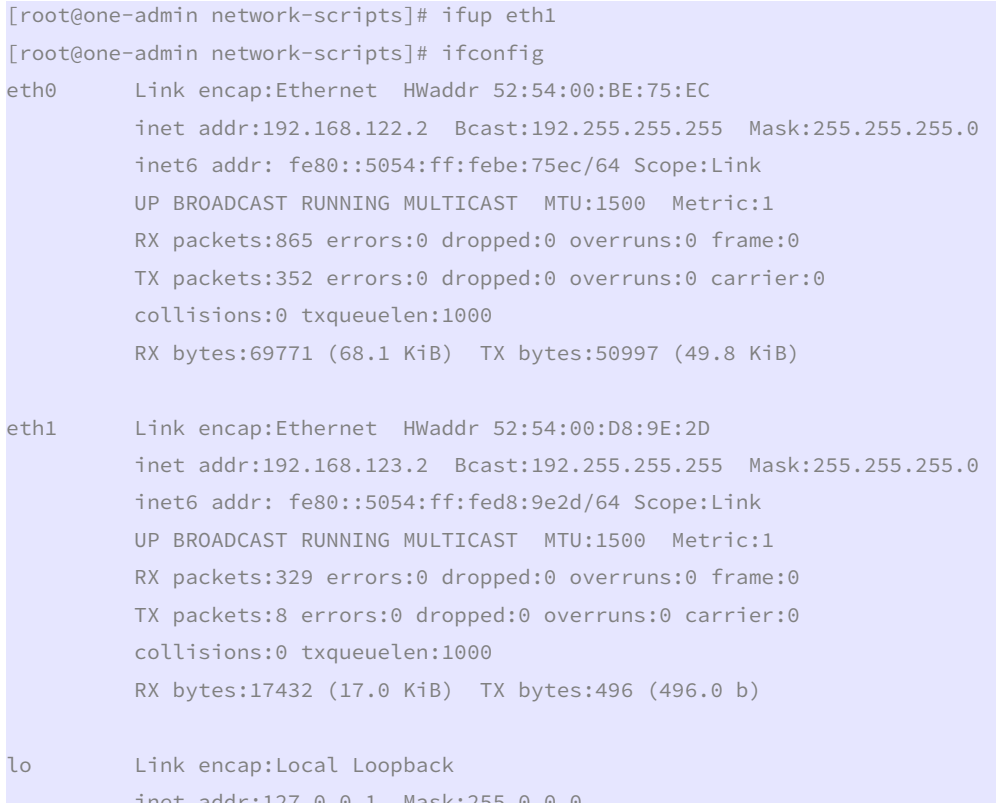

 inet addr:127.0.0.1 Mask:255.0.0.0 inet6 addr: ::1/128 Scope:Host UP LOOPBACK RUNNING MTU:16436 Metric:1 RX packets:472 errors:0 dropped:0 overruns:0 frame:0 TX packets:472 errors:0 dropped:0 overruns:0 carrier:0 collisions:0 txqueuelen:0 RX bytes:62307 (60.8 KiB) TX bytes:62307 (60.8 KiB)

[root@one-admin network-scripts]# ping 192.168.123.1 PING 192.168.123.1 (192.168.123.1) 56(84) bytes of data.

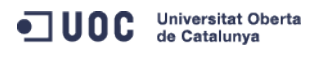

José Antonio Montes Serena **CO OD EINT** UOC EDU 21

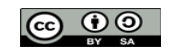

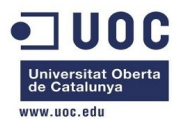

```
64 bytes from 192.168.123.1: icmp_seq=1 ttl=64 time=0.572 ms 
64 bytes from 192.168.123.1: icmp_seq=2 ttl=64 time=0.144 ms 
\wedge \cap--- 192.168.123.1 ping statistics --- 
2 packets transmitted, 2 received, 0% packet loss, time 1695ms 
rtt min/avg/max/mdev = 0.144/0.358/0.572/0.214 ms
```
[root@one-admin network-scripts]#

Ahora nos toca hacer lo mismo con las otras dos máquinas.

Comenzamos con el nodo1, aprovechando el fichero ya creado para usarlo como plantilla.

 Nota: nos hemos encontrado con el problema de que los nodos 1 y 2 utilizan también la red 192.168.122 para sus interfaces virbr0, con lo que entra en conflicto con el del host.

Esto se encuentra en este fichero:

```
/etc/libvirt/qemu/networks/default.xml: <ip address="192.168.122.1" netmask="255.255.255.0"> 
/etc/libvirt/qemu/networks/default.xml: <range start="192.168.122.2" end="192.168.122.254" />
```
 Con lo que hay que cambiarlo en los nodos 1 y 2, y volver a reiniciarlos para recuperar el control. Hemos visto que no vale solo con eso, sino que también hay que modificarlos en el directorio

```
/var/lib/libvirt/network/default.xml: <ip address='192.168.122.1' netmask='255.255.255.0'> 
/var/lib/libvirt/network/default.xml: <range start='192.168.122.2' end='192.168.122.254' /> 
:::::::::::::: 
default.xml 
:::::::::::::: 
< 1 - -WARNING: THIS IS AN AUTO-GENERATED FILE. CHANGES TO IT ARE LIKELY TO BE 
OVERWRITTEN AND LOST. Changes to this xml configuration should be made using: 
  virsh net-edit default 
or other application using the libvirt API. 
--> 
<network> 
   <name>default</name> 
  <uuid>cb2545e4-0200-473f-9c64-6160e06030b7</uuid> 
   <forward mode='nat'/> 
  <bridge name='virbr0' stp='on' delay='0' /> 
   <mac address='52:54:00:7E:A9:0C'/> 
  <ip address='192.168.122.1' netmask='255.255.255.0'> 
     <dhcp> 
       <range start='192.168.122.2' end='192.168.122.254' /> 
     </dhcp> 
  \langleip>
</network>
```
 Ahí está el meollo de la cuestión: hay que utilizar el comando para poder editarlo. No nos queda otra que editar el interfaz. Hacemos caso del comando, y la IP es la correcta (la red es la 192.168.125.1), pero la que sigue apareciendo en el interfaz es la 122.1

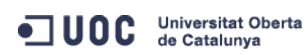

José Antonio Montes Serena **22 CO 22 EIMT**, UOC.EDU 22

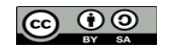

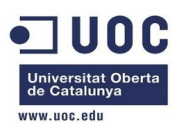

 Pero también tenemos el problema de las iptables, y probablemente del servicio dnsmasq. editamos el fichero del eth1 a mano

 Nota: después de haber dado un montón de vueltas con el tema de los puertos, por fin descubrimos que lo que configura el interfaz virbr0 es el contenido:

#### /var/lib/libvirt/network/default.xml

A pesar de lo que diga la documentación, e incluso configurando la red con el comando:

#### virsh net-edit default

 Parece ser que ese comando es responsable de editar las iptables para actualizar el NAT, y permitir el tráfico entre los interfaces virbr.

 Una vez constituidos los interfaces tipo bridge, tenemos que asociar el interfaz/red a la MAC correspondiente en cada máquina virtualizada. Así es como queda en el servidor one-admin:

[root@one-admin network-scripts]# more ifcfg-eth\*

```
:::::::::::::: 
ifcfg-eth0 
:::::::::::::: 
DEVICE=eth0 
TYPE=Ethernet 
ONBOOT=yes 
BOOTPROTO=none 
HWADDR=52:54:00:BE:75:EC 
IPADDR=192.168.122.2 
PREFIX=24 
GATEWAY=192.168.122.1 
DNS1=192.168.122.1 
DEFROUTE=yes 
IPV4_FAILURE_FATAL=yes 
IPV6INIT=no 
:::::::::::::: 
ifcfg-eth1 
:::::::::::::: 
DEVICE=eth1 
TYPE=Ethernet 
ONBOOT=yes 
BOOTPROTO=none 
HWADDR=52:54:00:D8:9E:2D 
IPADDR=192.168.123.2 
PREFIX=24 
IPV4_FAILURE_FATAL=yes 
IPV6INIT=no
```
Los interfaces una vez configurados quedan así:

```
[root@one-admin network-scripts]# ifconfig 
eth0 Link encap:Ethernet HWaddr 52:54:00:BE:75:EC 
           inet addr:192.168.122.2 Bcast:192.168.122.255 Mask:255.255.255.0 
           inet6 addr: fe80::5054:ff:febe:75ec/64 Scope:Link
```
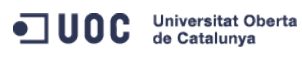

José Antonio Montes Serena **23 23 EIMT**, UOC.EDU 23

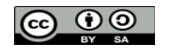

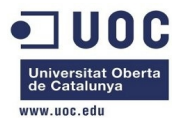

 UP BROADCAST RUNNING MULTICAST MTU:1500 Metric:1 RX packets:58802 errors:0 dropped:0 overruns:0 frame:0 TX packets:2405 errors:0 dropped:0 overruns:0 carrier:0 collisions:0 txqueuelen:1000 RX bytes:3862405 (3.6 MiB) TX bytes:361485 (353.0 KiB)

eth1 Link encap:Ethernet HWaddr 52:54:00:D8:9E:2D inet addr:192.168.123.2 Bcast:192.168.123.255 Mask:255.255.255.0 inet6 addr: fe80::5054:ff:fed8:9e2d/64 Scope:Link UP BROADCAST RUNNING MULTICAST MTU:1500 Metric:1 RX packets:55913 errors:0 dropped:0 overruns:0 frame:0 TX packets:31 errors:0 dropped:0 overruns:0 carrier:0 collisions:0 txqueuelen:1000 RX bytes:2931884 (2.7 MiB) TX bytes:2194 (2.1 KiB)

En el servidor one-node1 queda así:

[root@one-node1 network-scripts]# more ifcfg-eth\* :::::::::::::: ifcfg-eth0 :::::::::::::: DEVICE=eth0 TYPE=Ethernet ONBOOT=yes BOOTPROTO=none HWADDR=52:54:00:39:19:59 IPADDR=192.168.122.3 PREFIX=24 GATEWAY=192.168.122.1 DNS1=192.168.122.1 DEFROUTE=yes IPV4\_FAILURE\_FATAL=yes IPV6INIT=no :::::::::::::: ifcfg-eth1 :::::::::::::: DEVICE=eth1 TYPE=Ethernet ONBOOT=yes BOOTPROTO=none HWADDR=52:54:00:08:48:BE IPADDR=192.168.123.3 PREFIX=24 DEFROUTE=yes IPV4\_FAILURE\_FATAL=yes IPV6INIT=no ::::::::::::::

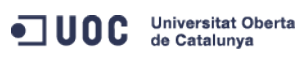

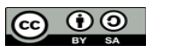

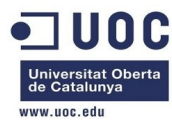

#### ifcfg-eth2

:::::::::::::: DEVICE=eth2 TYPE=Ethernet ONBOOT=yes BOOTPROTO=none HWADDR=52:54:00:73:4D:BE IPADDR=192.168.124.3 PREFIX=24 DEFROUTE=yes IPV4\_FAILURE\_FATAL=yes IPV6INIT=no

Y una vez configurados aparecen así:

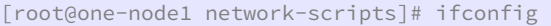

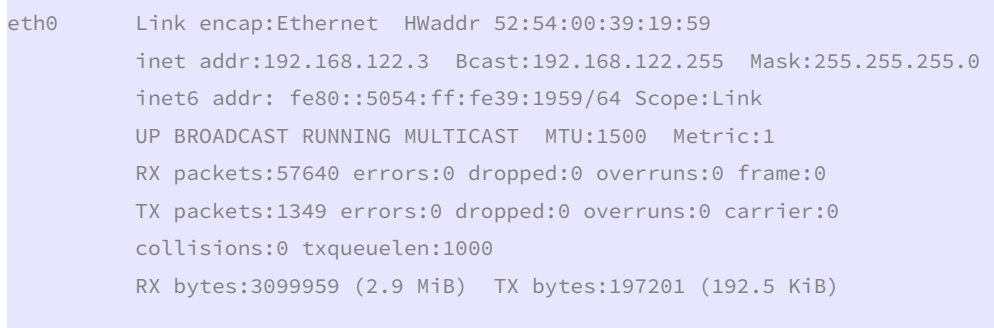

- eth1 Link encap:Ethernet HWaddr 52:54:00:08:48:BE inet addr:192.168.123.3 Bcast:192.168.123.255 Mask:255.255.255.0 inet6 addr: fe80::5054:ff:fe08:48be/64 Scope:Link UP BROADCAST RUNNING MULTICAST MTU:1500 Metric:1 RX packets:55745 errors:0 dropped:0 overruns:0 frame:0 TX packets:34 errors:0 dropped:0 overruns:0 carrier:0 collisions:0 txqueuelen:1000 RX bytes:2923116 (2.7 MiB) TX bytes:2348 (2.2 KiB)
- eth2 Link encap:Ethernet HWaddr 52:54:00:73:4D:BE inet addr:192.168.124.3 Bcast:192.168.124.255 Mask:255.255.255.0 inet6 addr: fe80::5054:ff:fe73:4dbe/64 Scope:Link UP BROADCAST RUNNING MULTICAST MTU:1500 Metric:1 RX packets:55716 errors:0 dropped:0 overruns:0 frame:0 TX packets:34 errors:0 dropped:0 overruns:0 carrier:0 collisions:0 txqueuelen:1000 RX bytes:2921926 (2.7 MiB) TX bytes:2348 (2.2 KiB)

lo Link encap:Local Loopback inet addr:127.0.0.1 Mask:255.0.0.0 inet6 addr: ::1/128 Scope:Host UP LOOPBACK RUNNING MTU:16436 Metric:1

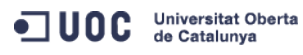

José Antonio Montes Serena  $\bigcirc$   $\bigcirc$   $\bigcirc$   $\bigcirc$  **EIMT** UOC EDU 25

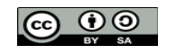

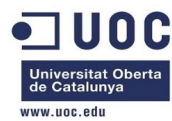

 RX packets:38 errors:0 dropped:0 overruns:0 frame:0 TX packets:38 errors:0 dropped:0 overruns:0 carrier:0 collisions:0 txqueuelen:0 RX bytes:3192 (3.1 KiB) TX bytes:3192 (3.1 KiB)

virbr0 Link encap:Ethernet HWaddr 52:54:00:60:CF:CF inet addr:192.168.125.1 Bcast:192.168.125.255 Mask:255.255.255.0 UP BROADCAST RUNNING MULTICAST MTU:1500 Metric:1 RX packets:0 errors:0 dropped:0 overruns:0 frame:0 TX packets:0 errors:0 dropped:0 overruns:0 carrier:0 collisions:0 txqueuelen:0 RX bytes:0 (0.0 b) TX bytes:0 (0.0 b)

Y en el servidor one-node2:

[root@one-node2 network-scripts]# more ifcfg-eth\*

:::::::::::::: ifcfg-eth0 :::::::::::::: DEVICE=eth0 TYPE=Ethernet ONBOOT=yes BOOTPROTO=none HWADDR=52:54:00:F8:19:32 IPADDR=192.168.122.4 PREFIX=24 GATEWAY=192.168.122.1 DNS1=192.168.122.1 DEFROUTE=yes IPV4\_FAILURE\_FATAL=yes IPV6INIT=no :::::::::::::: ifcfg-eth1 :::::::::::::: DEVICE=eth1 TYPE=Ethernet ONBOOT=yes BOOTPROTO=none HWADDR=52:54:00:39:74:28 IPADDR=192.168.123.4 PREFIX=24 IPV4\_FAILURE\_FATAL=yes IPV6INIT=no :::::::::::::: ifcfg-eth2 ::::::::::::::

OC Universitat Oberta

DEVICE=eth2

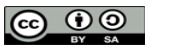

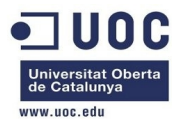

TYPE=Ethernet ONBOOT=yes BOOTPROTO=none HWADDR=52:54:00:15:e8:a4 IPADDR=192.168.124.4 PREFIX=24 IPV4\_FAILURE\_FATAL=yes IPV6INIT=no

#### Quedando así:

[root@one-node2 network-scripts]# ifconfig eth0 Link encap:Ethernet HWaddr 52:54:00:F8:19:32 inet addr:192.168.122.4 Bcast:192.168.122.255 Mask:255.255.255.0 inet6 addr: fe80::5054:ff:fef8:1932/64 Scope:Link UP BROADCAST RUNNING MULTICAST MTU:1500 Metric:1 RX packets:56970 errors:0 dropped:0 overruns:0 frame:0 TX packets:797 errors:0 dropped:0 overruns:0 carrier:0 collisions:0 txqueuelen:1000 RX bytes:3033489 (2.8 MiB) TX bytes:110649 (108.0 KiB)

- eth1 Link encap:Ethernet HWaddr 52:54:00:39:74:28 inet addr:192.168.123.4 Bcast:192.168.123.255 Mask:255.255.255.0 inet6 addr: fe80::5054:ff:fe39:7428/64 Scope:Link UP BROADCAST RUNNING MULTICAST MTU:1500 Metric:1 RX packets:55913 errors:0 dropped:0 overruns:0 frame:0 TX packets:37 errors:0 dropped:0 overruns:0 carrier:0 collisions:0 txqueuelen:1000 RX bytes:2932090 (2.7 MiB) TX bytes:2670 (2.6 KiB)
- eth2 Link encap:Ethernet HWaddr 52:54:00:15:E8:A4 inet addr:192.168.124.4 Bcast:192.168.124.255 Mask:255.255.255.0 inet6 addr: fe80::5054:ff:fe15:e8a4/64 Scope:Link UP BROADCAST RUNNING MULTICAST MTU:1500 Metric:1 RX packets:55887 errors:0 dropped:0 overruns:0 frame:0 TX packets:39 errors:0 dropped:0 overruns:0 carrier:0 collisions:0 txqueuelen:1000 RX bytes:2930960 (2.7 MiB) TX bytes:2782 (2.7 KiB)
- lo Link encap:Local Loopback inet addr:127.0.0.1 Mask:255.0.0.0 inet6 addr: ::1/128 Scope:Host UP LOOPBACK RUNNING MTU:16436 Metric:1 RX packets:32 errors:0 dropped:0 overruns:0 frame:0 TX packets:32 errors:0 dropped:0 overruns:0 carrier:0 collisions:0 txqueuelen:0 RX bytes:2688 (2.6 KiB) TX bytes:2688 (2.6 KiB)

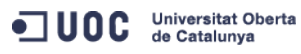

José Antonio Montes Serena **27 CO O CO EIMT**, UOC.EDU 27

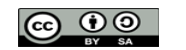

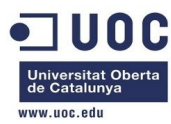

virbr0 Link encap:Ethernet HWaddr 52:54:00:15:2B:DB inet addr:192.168.125.1 Bcast:192.168.125.255 Mask:255.255.255.0 UP BROADCAST RUNNING MULTICAST MTU:1500 Metric:1 RX packets:0 errors:0 dropped:0 overruns:0 frame:0 TX packets:0 errors:0 dropped:0 overruns:0 carrier:0 collisions:0 txqueuelen:0 RX bytes:0 (0.0 b) TX bytes:0 (0.0 b) Si hacemos pruebas de conectividad entre las máquinas podremos ver que hay conectividad a través de las tres redes: [root@one-node2 network-scripts]# ip route 192.168.124.0/24 dev eth2 proto kernel scope link src 192.168.124.4 192.168.125.0/24 dev virbr0 proto kernel scope link src 192.168.125.2 192.168.122.0/24 dev eth0 proto kernel scope link src 192.168.122.4 192.168.123.0/24 dev eth1 proto kernel scope link src 192.168.123.4 169.254.0.0/16 dev eth0 scope link metric 1002 169.254.0.0/16 dev eth1 scope link metric 1003 169.254.0.0/16 dev eth2 scope link metric 1004 default via 192.168.122.1 dev eth0 [root@one-node2 network-scripts]# [root@one-node2 network-scripts]# ping 192.168.122.1 PING 192.168.122.1 (192.168.122.1) 56(84) bytes of data. 64 bytes from 192.168.122.1: icmp\_seq=1 ttl=64 time=0.136 ms 64 bytes from 192.168.122.1: icmp\_seq=2 ttl=64 time=0.090 ms  $AC$ --- 192.168.122.1 ping statistics --- 2 packets transmitted, 2 received, 0% packet loss, time 1024ms rtt min/avg/max/mdev = 0.090/0.113/0.136/0.023 ms [root@one-node2 network-scripts]# ping 192.168.122.2 PING 192.168.122.2 (192.168.122.2) 56(84) bytes of data. 64 bytes from 192.168.122.2: icmp\_seq=1 ttl=64 time=0.910 ms 64 bytes from 192.168.122.2: icmp\_seq=2 ttl=64 time=0.341 ms  $\wedge$  C --- 192.168.122.2 ping statistics --- 2 packets transmitted, 2 received, 0% packet loss, time 1694ms rtt min/avg/max/mdev = 0.341/0.625/0.910/0.285 ms [root@one-node2 network-scripts]# ping 192.168.122.3 PING 192.168.122.3 (192.168.122.3) 56(84) bytes of data. 64 bytes from 192.168.122.3: icmp\_seq=1 ttl=64 time=1.17 ms 64 bytes from 192.168.122.3: icmp\_seq=2 ttl=64 time=0.261 ms  $\wedge$   $\cap$ --- 192.168.122.3 ping statistics --- 2 packets transmitted, 2 received, 0% packet loss, time 1654ms rtt min/avg/max/mdev = 0.261/0.715/1.170/0.455 ms [root@one-node2 network-scripts]# ping 192.168.122.4

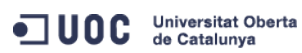

José Antonio Montes Serena **28 CO O CO EIMT**, UOC.EDU 28

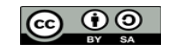

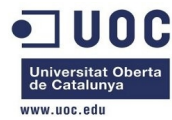

```
PING 192.168.122.4 (192.168.122.4) 56(84) bytes of data. 
64 bytes from 192.168.122.4: icmp_seq=1 ttl=64 time=0.020 ms 
\wedge \cap--- 192.168.122.4 ping statistics --- 
1 packets transmitted, 1 received, 0% packet loss, time 998ms 
rtt min/avg/max/mdev = 0.020/0.020/0.020/0.000 ms 
[root@one-node2 network-scripts]# ping 192.168.123.1 
PING 192.168.123.1 (192.168.123.1) 56(84) bytes of data. 
64 bytes from 192.168.123.1: icmp_seq=1 ttl=64 time=0.706 ms 
AC--- 192.168.123.1 ping statistics --- 
1 packets transmitted, 1 received, 0% packet loss, time 950ms 
rtt min/avg/max/mdev = 0.706/0.706/0.706/0.000 ms 
[root@one-node2 network-scripts]# ping 192.168.123.2 
PING 192.168.123.2 (192.168.123.2) 56(84) bytes of data. 
64 bytes from 192.168.123.2: icmp_seq=1 ttl=64 time=1.04 ms 
64 bytes from 192.168.123.2: icmp_seq=2 ttl=64 time=0.193 ms 
\wedge C
--- 192.168.123.2 ping statistics --- 
2 packets transmitted, 2 received, 0% packet loss, time 1174ms 
rtt min/avg/max/mdev = 0.193/0.619/1.045/0.426 ms 
[root@one-node2 network-scripts]# ping 192.168.123.3 
PING 192.168.123.3 (192.168.123.3) 56(84) bytes of data. 
64 bytes from 192.168.123.3: icmp_seq=1 ttl=64 time=1.16 ms 
64 bytes from 192.168.123.3: icmp_seq=2 ttl=64 time=0.223 ms 
\wedge C
--- 192.168.123.3 ping statistics --- 
2 packets transmitted, 2 received, 0% packet loss, time 1438ms 
rtt min/avg/max/mdev = 0.223/0.692/1.161/0.469 ms 
[root@one-node2 network-scripts]# ping 192.168.123.4 
PING 192.168.123.4 (192.168.123.4) 56(84) bytes of data. 
64 bytes from 192.168.123.4: icmp_seq=1 ttl=64 time=0.018 ms 
64 bytes from 192.168.123.4: icmp_seq=2 ttl=64 time=0.018 ms 
\wedge C
--- 192.168.123.4 ping statistics --- 
2 packets transmitted, 2 received, 0% packet loss, time 1606ms 
rtt min/avg/max/mdev = 0.018/0.018/0.018/0.000 ms 
[root@one-node2 network-scripts]# ping 192.168.124.1 
PING 192.168.124.1 (192.168.124.1) 56(84) bytes of data. 
64 bytes from 192.168.124.1: icmp_seq=1 ttl=64 time=0.888 ms 
64 bytes from 192.168.124.1: icmp_seq=2 ttl=64 time=0.086 ms 
\wedge C
--- 192.168.124.1 ping statistics --- 
2 packets transmitted, 2 received, 0% packet loss, time 1366ms 
rtt min/avg/max/mdev = 0.086/0.487/0.888/0.401 ms
```
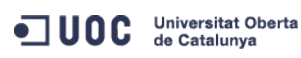

José Antonio Montes Serena **29 CO 29 EIMT**, UOC.EDU 29

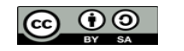

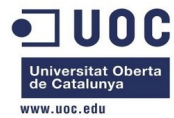

```
[root@one-node2 network-scripts]# ping 192.168.124.3 
PING 192.168.124.3 (192.168.124.3) 56(84) bytes of data. 
64 bytes from 192.168.124.3: icmp_seq=1 ttl=64 time=1.05 ms 
64 bytes from 192.168.124.3: icmp_seq=2 ttl=64 time=0.251 ms 
\wedge \cap--- 192.168.124.3 ping statistics --- 
2 packets transmitted, 2 received, 0% packet loss, time 1270ms 
rtt min/avg/max/mdev = 0.251/0.650/1.050/0.400 ms 
[root@one-node2 network-scripts]# ping 192.168.124.4 
PING 192.168.124.4 (192.168.124.4) 56(84) bytes of data. 
64 bytes from 192.168.124.4: icmp_seq=1 ttl=64 time=0.022 ms 
64 bytes from 192.168.124.4: icmp_seq=2 ttl=64 time=0.017 ms 
AC--- 192.168.124.4 ping statistics --- 
2 packets transmitted, 2 received, 0% packet loss, time 1070ms
```
rtt min/avg/max/mdev = 0.017/0.019/0.022/0.005 ms

La tabla de MACs resuelve el ARP por los interfaces correctos:

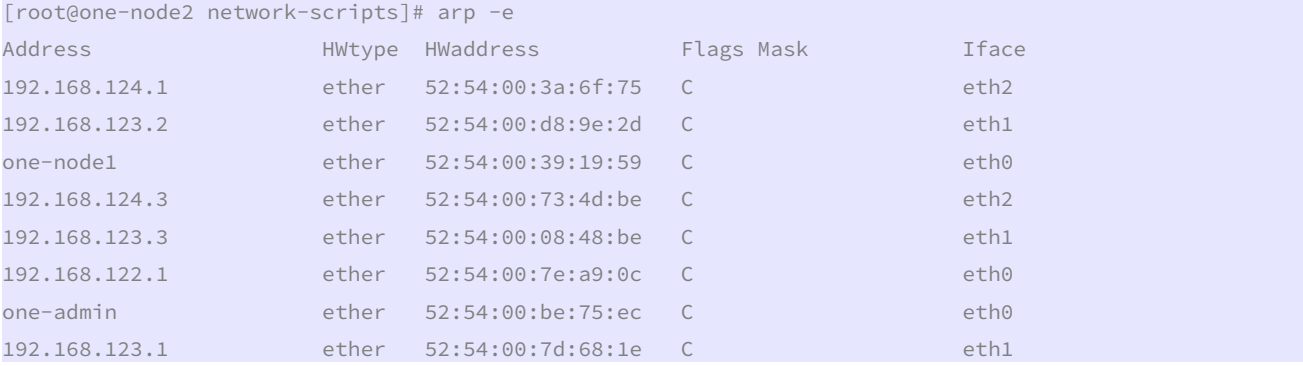

 Mientras que en el host podemos ver que ocurre lo mismo, después de hacer ping a todos los interfaces de los equipos virtualizados:

#### [root@Testit ~]# arp -e

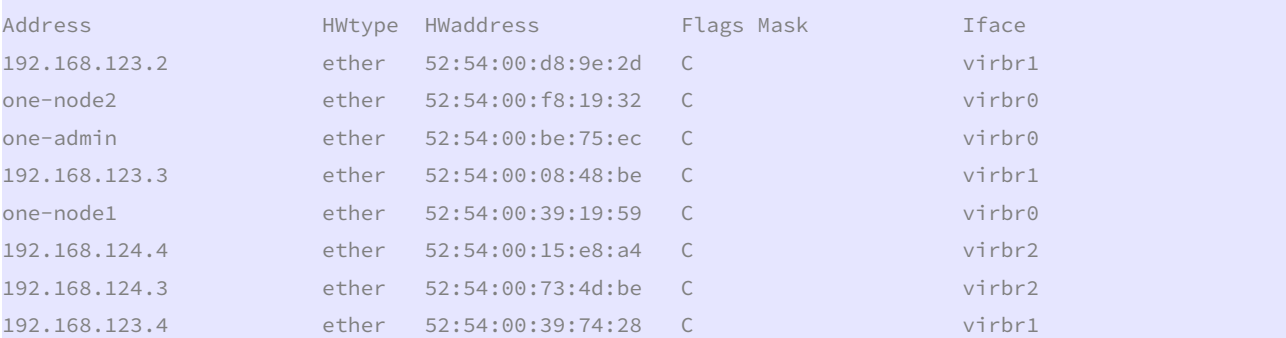

Y podemos ver los interfaces virtuales asociados a cada bridge:

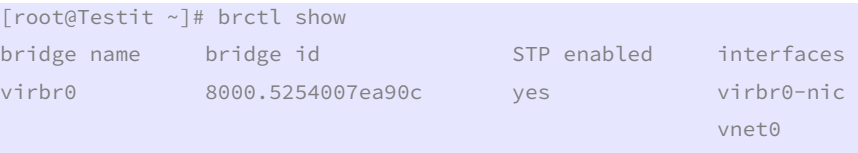

vnet2

OC Universitat Oberta

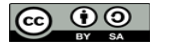

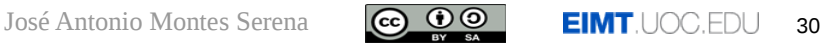

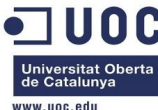

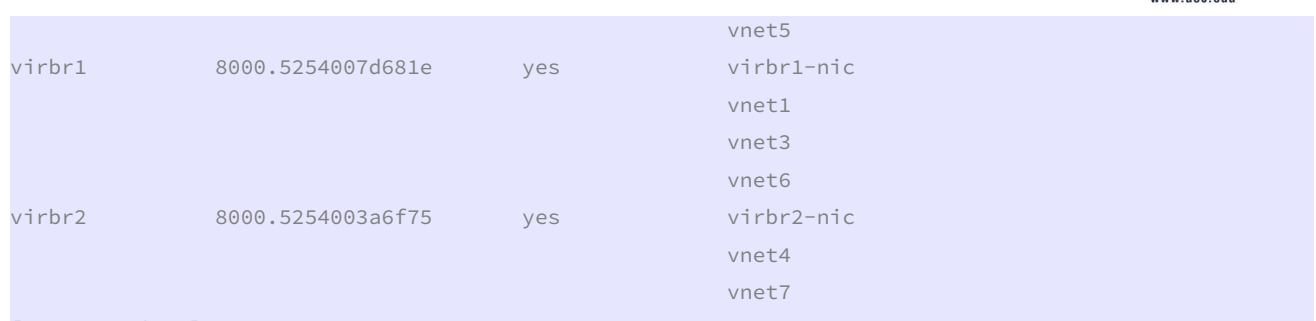

[root@Testit ~]#

Con esto ya tenemos la maqueta preparada para la configuración del OpenNebula.

 Ahora paramos las máquinas virtuales, y sacamos los snapshots para iniciar la configuración de base.

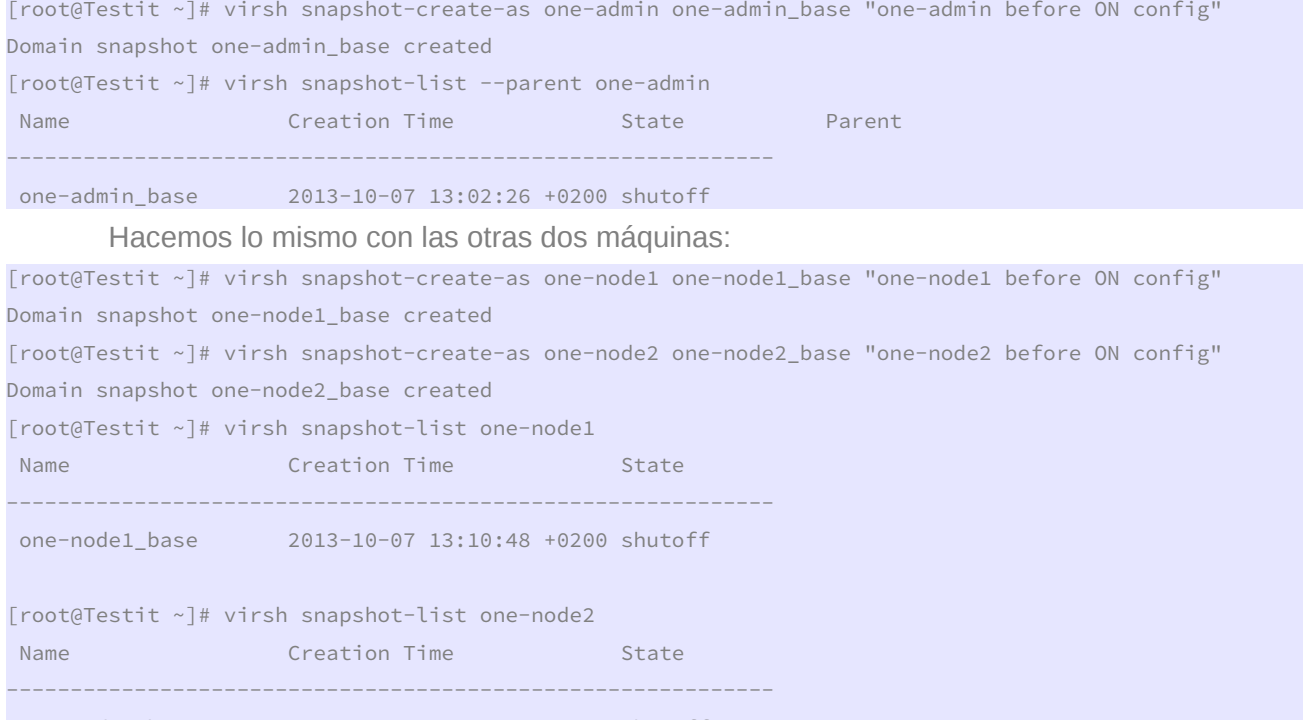

one-node2\_base 2013-10-07 13:11:12 +0200 shutoff

 Ya tenemos todo preparado. A partir de aquí toda la configuración será sobre el entorno OpenNebula. Primero configuramos las claves para el usuario oneadmin, de tal forma que se pueda acceder de forma automática desde el frontend al resto de nodos, y viceversa. Trabajamos en el servidor one-admin con el usuario oneadmin. Primero, fijamos una password para el usuario oneadmin en los tres nodos:

[root@one-admin ~]# passwd oneadmin Changing password for user oneadmin. New password: Retype new password: passwd: all authentication tokens updated successfully. [root@one-admin ~]#

[root@one-node1 ~]# passwd oneadmin

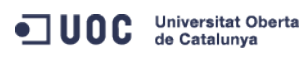

José Antonio Montes Serena **6000 EIMT**. UOC.EDU 31

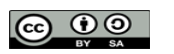

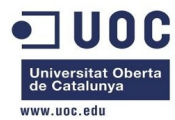

Changing password for user oneadmin. New password: Retype new password: passwd: all authentication tokens updated successfully. [root@one-node1 ~]#

[root@one-node2 ~]# passwd oneadmin Changing password for user oneadmin. New password:

Retype new password:

passwd: all authentication tokens updated successfully.

[root@one-node2 ~]#

 Ahora entramos en el frontend con el usuario oneadmin, y preparamos el entorno passwordless para automatizar el acceso. Vemos que los paquetes de instalación de OpenNebula ya han creado el directorio .ssh y generado las claves, en el frontend:

[oneadmin@one-admin ~]\$ cd .ssh

[oneadmin@one-admin .ssh]\$ ll

total 12

-rw-------. 1 oneadmin oneadmin 608 Oct 6 03:00 authorized\_keys

-rw-------. 1 oneadmin oneadmin 668 Oct 6 03:00 id dsa

-rw-r--r--. 1 oneadmin oneadmin 608 Oct 6 03:00 id\_dsa.pub

Vamos a crear el fichero ssh\_config y a replicar el directorio .ssh en los dos nodos.

[root@one-admin ~]# cp /etc/ssh/ssh\_config /var/lib/one/.ssh/

[root@one-admin ~]# cd /var/lib/one/.ssh/

[root@one-admin .ssh]# chown oneadmin:oneadmin ssh\_config

Y añadimos lo siguiente al fichero:

[oneadmin@one-admin .ssh]\$ more ssh\_config Host \*

StrictHostKeyChecking no

UserKnownHostsFile /dev/null

 Bien, ahora ya podemos copiarlo al resto de nodos. Para asegurarnos que lo hacemos correctamente, y evitar problemas de selinux, vamos a usar el comando ssh-copy-id:

[oneadmin@one-admin ~]\$ ssh-copy-id -i .ssh/id\_dsa.pub oneadmin@one-node1

oneadmin@one-node1's password:

Warning: No xauth data; using fake authentication data for X11 forwarding.

Now try logging into the machine, with "ssh 'oneadmin@one-node1'", and check in:

.ssh/authorized\_keys

to make sure we haven't added extra keys that you weren't expecting.

[oneadmin@one-admin ~]\$ ssh-copy-id -i .ssh/id\_dsa.pub oneadmin@one-node2 oneadmin@one-node2's password:

Warning: No xauth data; using fake authentication data for X11 forwarding. /usr/bin/xauth: creating new authority file /var/lib/one/.Xauthority

OC Universitat Oberta

José Antonio Montes Serena **6 00 EIMT**, UOC.EDU 32

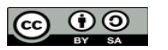

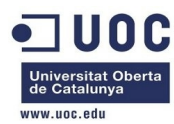

Now try logging into the machine, with "ssh 'oneadmin@one-node2'", and check in:

.ssh/authorized\_keys

to make sure we haven't added extra keys that you weren't expecting.

Ahora copiamos el resto de ficheros:

[oneadmin@one-admin ~]\$ cd .ssh

[oneadmin@one-admin .ssh]\$ scp id\_dsa id\_dsa.pub ssh\_config oneadmin@one-node1:.ssh/ oneadmin@one-node1's password:

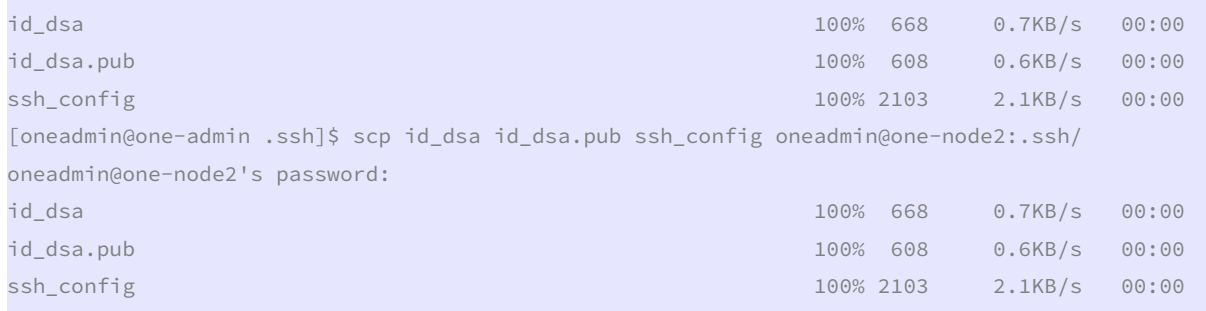

[oneadmin@one-admin .ssh]\$

 Ahora como root, debemos decirle al SELinux que nos permita conectarnos de forma automática por ssh usando el fichero authorized\_keys en un directorio home fuera de lo habitual (vease link con la explicación aquí: http://n40lab.wordpress.com/2012/11/26/69/)

Como root tecleamos en cada servidor lo siguiente:

[root@one-admin ~]# chcon -v --type=ssh\_home\_t /var/lib/one/.ssh/authorized\_keys changing security context of `/var/lib/one/.ssh/authorized\_keys' [root@one-admin ~]# semanage fcontext -a -t ssh\_home\_t /var/lib/one/.ssh/authorized\_keys -bash: semanage: command not found

 Como no encontramos el comando semanage, tenemos que buscar la solución para Centos  $6.4$ 

http://marcofalchi.blogspot.com.es/2013/05/centos-64-semanage-selinux-command-not.html

```
[root@one-admin ~]# rpm -qa | grep semanag 
libsemanage-2.0.43-4.2.el6.x86_64 
[root@one-admin ~]# which semanage 
/usr/bin/which: no semanage in (/usr/lib64/qt-
3.3/bin:/usr/local/sbin:/usr/local/bin:/sbin:/bin:/usr/sbin:/usr/bin:/root/bin) 
[root@one-admin ~]# yum provides /usr/sbin/semanage 
policycoreutils-python-2.0.83-19.30.el6.x86_64 : SELinux policy core python utilities 
Repo : base
Matched from: 
Filename : /usr/sbin/semanage
[root@one-admin ~]# yum install policycoreutils-python 
Dependencies Resolved
```
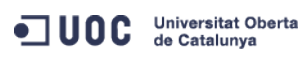

José Antonio Montes Serena **6 00 EIMT**, UOC.EDU 33

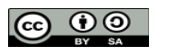

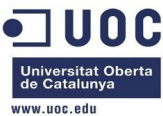

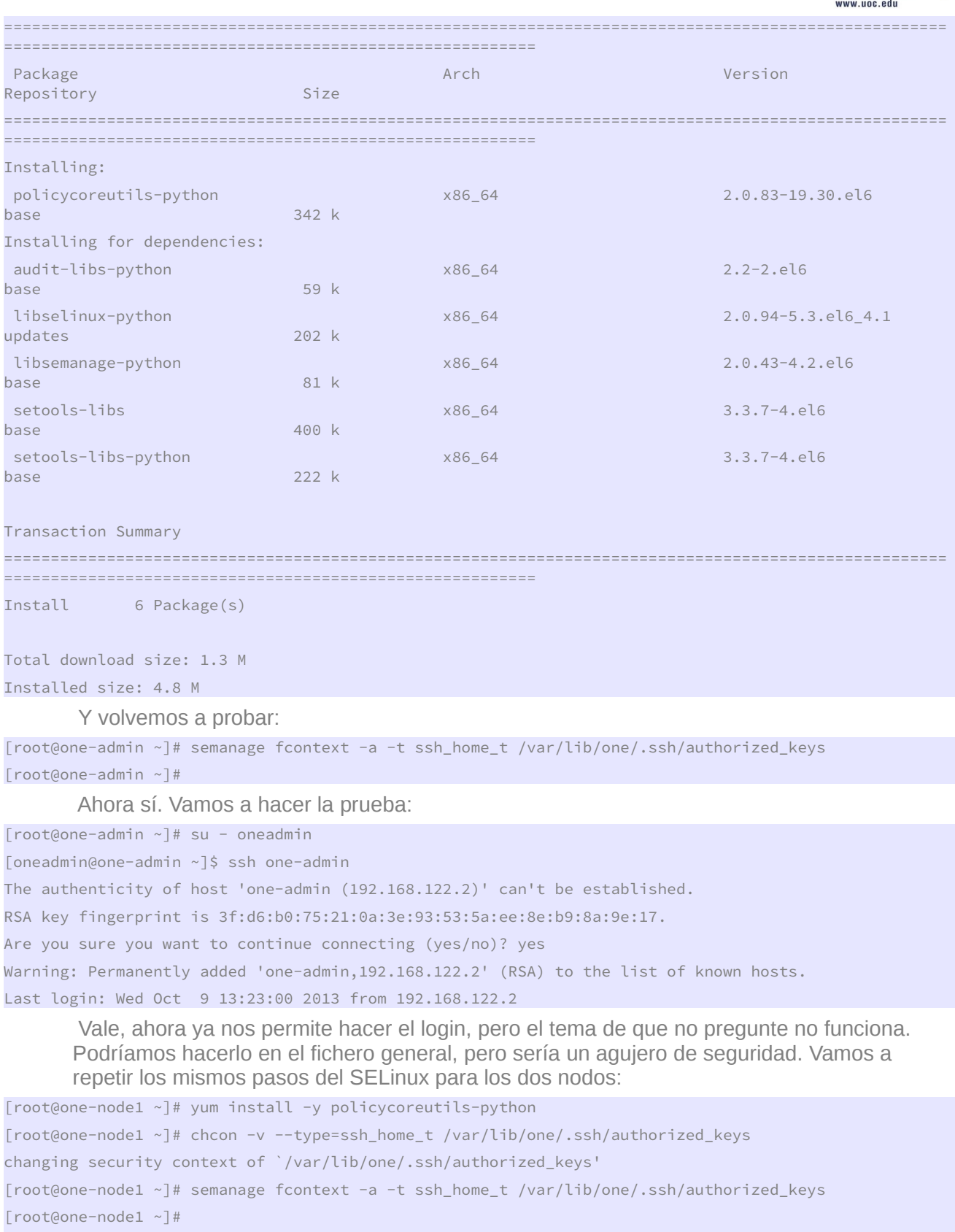

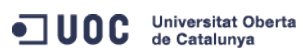

José Antonio Montes Serena **34 34 11 IMT** UOC EDU 34

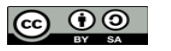

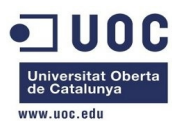

[root@one-node2 ~]# yum install -y policycoreutils-python [root@one-node2 ~]# chcon -v --type=ssh\_home\_t /var/lib/one/.ssh/authorized\_keys changing security context of `/var/lib/one/.ssh/authorized\_keys' [root@one-node2 ~]# semanage fcontext -a -t ssh\_home\_t /var/lib/one/.ssh/authorized\_keys [root@one-node2 ~]#

 Ahora probamos todas las configuraciones entre las máquinas con el usuario oneadmin, para asegurarnos que podemos entrar de forma automática:

[root@one-admin ~]# su - oneadmin

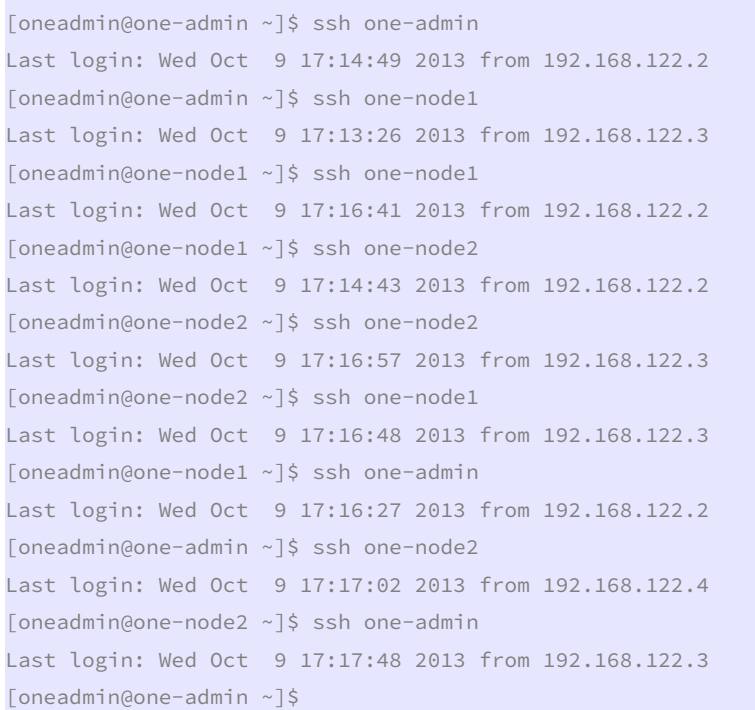

 Ahora vamos a montar el servicio de NFS. Primero tenemos que crear la cuenta one-admin en el host, para que no haya problemas con los permisos. Metemos la siguiente linea en el host:

```
[root@Testit ~]# echo 'oneadmin:x:9869:9869::/:/sbin/nologin' >>/etc/passwd 
[root@Testit ~]# echo 'oneadmin:!!:15987::::::' >>/etc/shadow 
[root@Testit ~]# echo 'oneadmin:x:9869:' >>/etc/group 
[root@Testit ~]#
```
Creamos una carpeta datastore que servirá para el repositorio de las imágenes:

[root@Testit ~]# cd /home [root@Testit home]# mkdir one [root@Testit home]# cd one [root@Testit one]# pwd /home/one [root@Testit one]# scp -Crp oneadmin@one-admin:datastores . oneadmin@one-admin's password: [root@Testit one]# ll total 4 drwxr-x---. 5 root root 4096 Oct 6 03:26 datastores

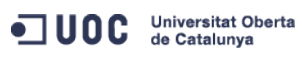

José Antonio Montes Serena **6 00 EIMT**, UOC.EDU 35

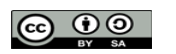

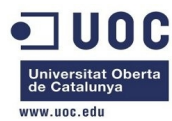

```
[root@Testit one]# ll datastores/ 
total 12 
drwxr-x---. 2 root root 4096 Jul 24 19:13 0 
drwxr-x---. 2 root root 4096 Jul 24 19:13 1 
drwxr-xr-x. 2 root root 4096 Oct 6 03:26 2 
[root@Testit home]# chown -R oneadmin:oneadmin one 
[root@Testit home]# ll 
total 24 
drwxr-xr-x. 2 root root 4096 Oct 6 02:23 libvirtimages 
drwx------. 2 root root 16384 Oct 3 20:30 lost+found 
drwxr-xr-x. 3 oneadmin oneadmin 4096 Oct 9 18:22 one 
[root@Testit home]# ll one/ 
total 4 
drwxr-x---. 5 oneadmin oneadmin 4096 Oct 6 03:26 datastores 
[root@Testit home]# ll one/datastores/ 
total 12drwxr-x---. 2 oneadmin oneadmin 4096 Jul 24 19:13 0 
drwxr-x---. 2 oneadmin oneadmin 4096 Jul 24 19:13 1 
drwxr-xr-x. 2 oneadmin oneadmin 4096 Oct 6 03:26 2 
[root@Testit home]#
```
Actualizamos el fichero /etc/hosts con las IPs que usaremos para la red NFS:

[root@Testit ~]# more /etc/hosts 127.0.0.1 localhost localhost.localdomain localhost4 localhost4.localdomain4 Testit ::1 localhost localhost.localdomain localhost6 localhost6.localdomain6 192.168.123.1 server-nfs 192.168.123.2 one-admin 192.168.123.3 one-node1 192.168.123.4 one-node2 [root@Testit ~]#

 Hacemos lo mismo en los tres equipos del cluster, pero aprovechamos para forzar quese vean entre ellos a través de la red privada del NFS:

```
[root@one-admin ~]# more /etc/hosts 
127.0.0.1 localhost localhost.localdomain localhost4 localhost4.localdomain4 
::1 localhost localhost.localdomain localhost6 localhost6.localdomain6
192.168.123.1 server-nfs 
192.168.123.2 one-admin 
192.168.123.3 one-node1 
192.168.123.4 one-node2 
[root@one-admin ~]# scp /etc/hosts one-node1:/etc/hosts 
The authenticity of host 'one-node1 (192.168.123.3)' can't be established. 
RSA key fingerprint is 3f:d6:b0:75:21:0a:3e:93:53:5a:ee:8e:b9:8a:9e:17. 
Are you sure you want to continue connecting (yes/no)? yes 
Warning: Permanently added 'one-node1,192.168.123.3' (RSA) to the list of known hosts. 
hosts 
100% 263 0.3KB/s 00:00
```
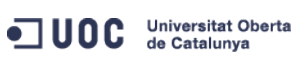

José Antonio Montes Serena **6 00 EIMT**, UOC.EDU 36

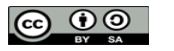
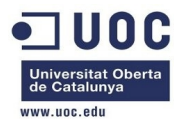

[root@one-admin ~]# scp /etc/hosts one-node2:/etc/hosts

Warning: Permanently added the RSA host key for IP address '192.168.123.4' to the list of known hosts. hosts

100% 263 0.3KB/s 00:00

[root@one-admin ~]#

Ahora sólo queda dar de alta en el fichero exports en el host:

[root@Testit ~]# more /etc/exports /home/one/datastores 192.168.123.0/24(rw,sync,no\_subtree\_check,root\_squash) [root@Testit ~]# exportfs -a [root@Testit ~]# exportfs -v /home/one/datastores 192.168.123.0/24(rw,wdelay,root\_squash,no\_subtree\_check)

[root@Testit ~]#

 Nos queda mover las carpetas datastores en los tres equipos, y montarlas por NFS para confirmar que se ven entre sí.

```
[root@one-admin ~]# service opennebula-sunstone stop 
Stopping Sunstone Server daemon: sunstone-server stopped 
\begin{bmatrix} 0 & 0 & 0 \\ 0 & 0 & 0 \\ 0 & 0 & 0 \end{bmatrix} and \begin{bmatrix} 0 & 0 \\ 0 & 0 \\ 0 & 0 \end{bmatrix}[root@one-admin ~]# service opennebula stop 
Stopping OpenNebula daemon: oned and scheduler stopped 
\blacksquare \blacksquare \blacks[root@one-admin ~]# cd /var/lib/one/ 
[root@one-admin one]# ll 
total 68 
-rw-r--r--. 1 oneadmin oneadmin 1083 Oct 9 14:01 config 
drwxr-x---. 5 oneadmin oneadmin 4096 Oct 6 03:26 datastores 
-rw-r--r--. 1 oneadmin oneadmin 41984 Oct 11 16:53 one.db 
drwx------. 2 oneadmin oneadmin 4096 Oct 9 13:58 one-node1 
drwxr-x---. 9 oneadmin oneadmin 4096 Oct 9 14:01 remotes 
drwxr-x---. 2 oneadmin oneadmin 4096 Jul 24 19:13 vms 
[root@one-admin one]# ll 
total 68 
-rw-r--r--. 1 oneadmin oneadmin 1083 Oct 9 14:01 config 
drwxr-x---. 5 oneadmin oneadmin 4096 Oct 6 03:26 datastores_org 
-rw-r--r--. 1 oneadmin oneadmin 41984 Oct 11 16:53 one.db 
drwx------. 2 oneadmin oneadmin 4096 Oct 9 13:58 one-node1 
drwxr-x---. 9 oneadmin oneadmin 4096 Oct 9 14:01 remotes 
drwxr-x---. 2 oneadmin oneadmin 4096 Jul 24 19:13 vms 
[root@one-admin one]# mkdir datastores 
[root@one-admin one]# chown oneadmin:oneadmin datastores 
[root@one-admin one]# chmod 750 datastores 
[root@one-admin one]# ll 
total 72 
-rw-r--r--. 1 oneadmin oneadmin 1083 Oct 9 14:01 config
```
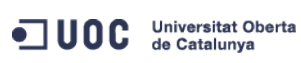

José Antonio Montes Serena **6 00 EIMT**, UOC.EDU 37

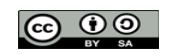

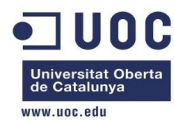

drwxr-x---. 2 oneadmin oneadmin 4096 Oct 11 16:57 datastores drwxr-x---. 5 oneadmin oneadmin 4096 Oct 6 03:26 datastores\_org -rw-r--r--. 1 oneadmin oneadmin 41984 Oct 11 16:53 one.db drwx------. 2 oneadmin oneadmin 4096 Oct 9 13:58 one-node1 drwxr-x---. 9 oneadmin oneadmin 4096 Oct 9 14:01 remotes drwxr-x---. 2 oneadmin oneadmin 4096 Jul 24 19:13 vms [root@one-admin etc]# diff fstab fstab.org 15d14 < server-nfs:/home/one/datastores /var/lib/one/datastores nfs soft,intr,rsize=8192,wsize=8192,noauto

> Además tenemos que configurar las iptables para que no haya problemas de escucha en los puertos:

<http://blog.zwiegnet.com/linux-server/setup-nfs-server-on-centos-6-4/> <http://marcofalchi.blogspot.com.es/2013/05/centosredhat-64-configure-nfs-server.html>

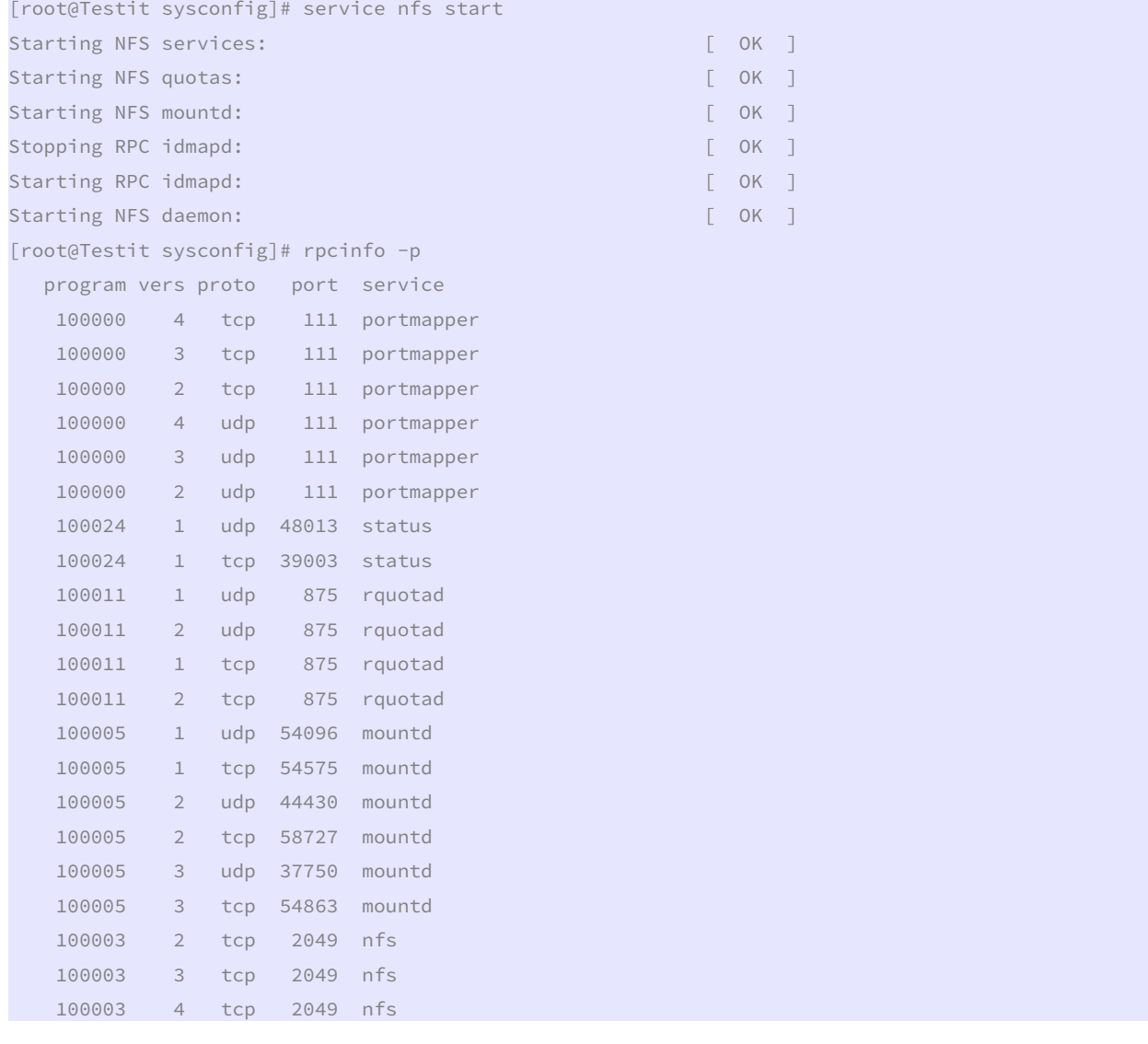

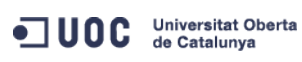

José Antonio Montes Serena **6 000 EIMT**. UOC.EDU 38

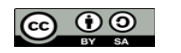

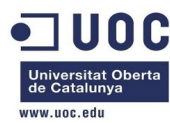

 100227 2 tcp 2049 nfs\_acl 100227 3 tcp 2049 nfs\_acl 100003 2 udp 2049 nfs 100003 3 udp 2049 nfs 100003 4 udp 2049 nfs 100227 2 udp 2049 nfs\_acl 100227 3 udp 2049 nfs\_acl 100021 1 udp 42467 nlockmgr 100021 3 udp 42467 nlockmgr 100021 4 udp 42467 nlockmgr 100021 1 tcp 58145 nlockmgr 100021 3 tcp 58145 nlockmgr 100021 4 tcp 58145 nlockmgr [root@Testit sysconfig]# fgrep PORT nfs #RQUOTAD\_PORT=875 #LOCKD\_TCPPORT=32803 #LOCKD\_UDPPORT=32769 #MOUNTD\_PORT=892 #STATD\_PORT=662 #STATD\_OUTGOING\_PORT=2020 #RDMA\_PORT=20049 [root@Testit sysconfig]# egrep " 58145| 42467| 2049| 54863| 37750| 58727| 44430| 54575| 54096| 875| 39003| 48013| 111/" /etc/services sunrpc 111/tcp portmapper rpcbind # RPC 4.0 portmapper TCP sunrpc 111/udp portmapper rpcbind # RPC 4.0 portmapper UDP rquotad 875/tcp # rquota daemon rquotad 875/udp # rquota daemon nfs 2049/tcp nfsd shilp # Network File System nfs 2049/udp nfsd shilp # Network File System nfs 2049/sctp nfsd shilp # Network File System [root@Testit sysconfig]# nmap -sT server-nfs Starting Nmap 5.51 ( http://nmap.org ) at 2013-10-11 17:34 CEST Nmap scan report for server-nfs (192.168.123.1) Host is up (0.00042s latency). Not shown: 997 closed ports PORT STATE SERVICE 22/tcp open ssh 111/tcp open rpcbind 2049/tcp open nfs Nmap done: 1 IP address (1 host up) scanned in 0.06 seconds [root@Testit sysconfig]# service nfslockd status nfslockd: unrecognized service [root@Testit sysconfig]# service nfslock status

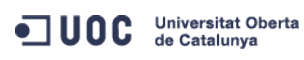

José Antonio Montes Serena **6 00 EIMT**, UOC.EDU 39

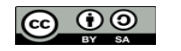

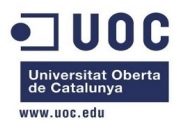

rpc.statd (pid 1559) is running... [root@Testit sysconfig]# nmap -sU server-nfs

Starting Nmap 5.51 ( http://nmap.org ) at 2013-10-11 17:35 CEST Nmap scan report for server-nfs (192.168.123.1) Host is up (0.0000060s latency). Not shown: 996 closed ports PORT STATE SERVICE 111/udp open rpcbind 123/udp open ntp 631/udp open|filtered ipp 2049/udp open nfs

Nmap done: 1 IP address (1 host up) scanned in 1.28 seconds [root@Testit sysconfig]#

> Salvamos el estado de las iptables en fichero, porque tenemos que permitir el servicio NFS en la red privada. De momento ponemos el servicio con un lan privada, así que podemos abrir las iptables en ese interfaz. Salvamos las iptables:

```
[root@Testit sysconfig]# iptables-save >iptables 
[root@Testit sysconfig]# diff iptables iptables.org 
30d29 
< -A INPUT -i virbr1 -s 192.168.123.0/24 -j ACCEPT 
[root@Testit sysconfig]# service iptables stop 
iptables: Flushing firewall rules: [OK]iptables: Setting chains to policy ACCEPT: nat mangle filte[ OK ]
iptables: Unloading modules: [ OK ]
[root@Testit sysconfig]# 
[root@Testit sysconfig]# 
[root@Testit sysconfig]# diff iptables iptables.org 
30d29 
< -A INPUT -i virbr1 -s 192.168.123.0/24 -j ACCEPT 
[root@Testit sysconfig]# service iptables start 
iptables: Applying firewall rules: [OK][root@Testit sysconfig]#
```
Ahora comprobamos que funciona desde el servidor one-admin:

```
Starting Nmap 5.51 ( http://nmap.org ) at 2013-10-11 17:53 CEST 
Nmap scan report for server-nfs (192.168.123.1) 
Host is up (0.00071s latency). 
Not shown: 996 closed ports 
PORT STATE SERVICE
22/tcp open ssh 
53/tcp open domain 
111/tcp open rpcbind
```
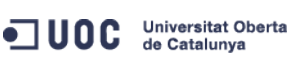

[root@one-admin etc]# nmap -sT server-nfs

José Antonio Montes Serena **6000 EIMT**, UOC.EDU 40

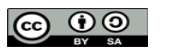

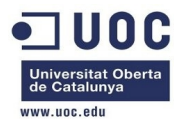

```
2049/tcp open nfs 
MAC Address: 52:54:00:7D:68:1E (QEMU Virtual NIC) 
Nmap done: 1 IP address (1 host up) scanned in 0.07 seconds 
[root@one-admin etc]# mount /var/lib/one/datastores 
[root@one-admin etc]# mount 
/dev/vda1 on / type ext4 (rw) 
proc on /proc type proc (rw) 
sysfs on /sys type sysfs (rw) 
devpts on /dev/pts type devpts (rw,gid=5,mode=620) 
tmpfs on /dev/shm type tmpfs (rw,rootcontext="system_u:object_r:tmpfs_t:s0") 
none on /proc/sys/fs/binfmt_misc type binfmt_misc (rw) 
sunrpc on /var/lib/nfs/rpc_pipefs type rpc_pipefs (rw) 
server-nfs:/home/one/datastores on /var/lib/one/datastores type nfs 
(rw,soft,intr,rsize=8192,wsize=8192,vers=4,addr=192.168.123.1,clientaddr=192.168.123.2) 
[root@one-admin etc]# 
[root@one-admin etc]# su - oneadmin 
[oneadmin@one-admin ~]$ ll 
total 72 
-rw-r--r--. 1 oneadmin oneadmin 1083 Oct 9 14:01 config 
drwxr-x---. 5 oneadmin oneadmin 4096 Oct 6 03:26 datastores 
drwxr-x---. 5 oneadmin oneadmin 4096 Oct 6 03:26 datastores_org 
-rw-r--r--. 1 oneadmin oneadmin 41984 Oct 11 16:53 one.db 
drwx------. 2 oneadmin oneadmin 4096 Oct 9 13:58 one-node1 
drwxr-x---. 9 oneadmin oneadmin 4096 Oct 9 14:01 remotes 
drwxr-x---. 2 oneadmin oneadmin 4096 Jul 24 19:13 vms 
[oneadmin@one-admin ~]$ cd datastores 
[oneadmin@one-admin datastores]$ ll
total 12 
drwxr-x---. 2 oneadmin oneadmin 4096 Jul 24 19:13 0 
drwxr-x---. 2 oneadmin oneadmin 4096 Jul 24 19:13 1 
drwxr-xr-x. 2 oneadmin oneadmin 4096 Oct 6 03:26 2 
[oneadmin@one-admin datastores]$ 
         Bien, tenemos que dejar el servicio NFS corriendo en el servidor:
```
[root@Testit sysconfig]# chkconfig nfs on [root@Testit sysconfig]# chkconfig nfs --list

nfs 0:off 1:off 2:on 3:on 4:on 5:on 6:off

 Hacemos una prueba de crear un fichero en el servidor one-admin para confirmar que se puede trabajar con el NFS sin problemas:

```
[oneadmin@one-admin datastores]$ echo "Esto es una prueba" >fichero_test.txt 
[oneadmin@one-admin datastores]$ ll 
total 16 
drwxr-x---. 2 oneadmin oneadmin 4096 Jul 24 19:13 0 
drwxr-x---. 2 oneadmin oneadmin 4096 Jul 24 19:13 1 
drwxr-xr-x. 2 oneadmin oneadmin 4096 Oct 6 03:26 2
```
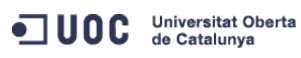

José Antonio Montes Serena **6 00 EIMT**, UOC.EDU 41

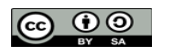

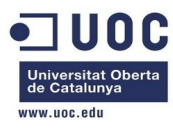

-rw-rw-r--. 1 oneadmin oneadmin 19 Oct 11 18:00 fichero\_test.txt

[oneadmin@one-admin datastores]\$

Comprobamos que en el servidor también es visible y se respetan los permisos:

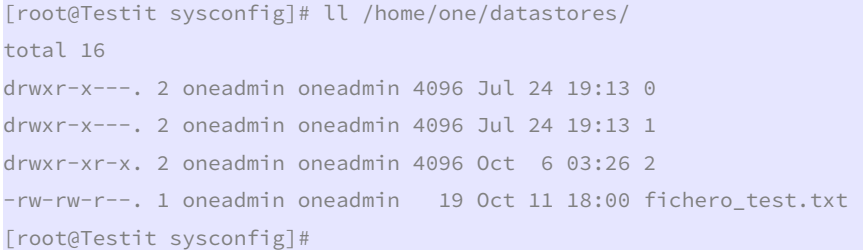

 Perfecto. Con esto de momento tenemos solucionado el tema del repositorio de imágenes en el servidor. La configuración del servidor de cara a los nodos está en el directorio /var/lib/one/remotes del servidor one-admin:

```
[oneadmin@one-admin remotes]$ ll
```
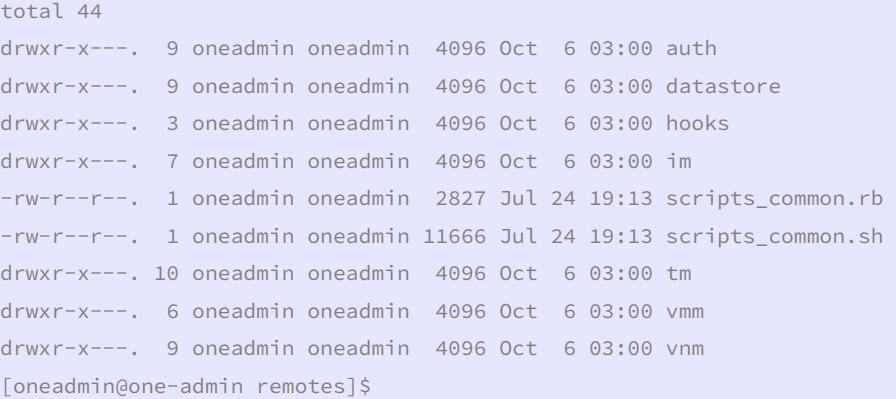

 Es ahí donde tenemos que modificar los parámetros antes de lanzar los nodos. En los hosts tenemos que añadir el grupo wheel a usuario oneadmin para que tenga privilegios al trabajar con la red, etc...

```
[root@one-node1 ~]# gpasswd -a oneadmin wheel 
Adding user oneadmin to group wheel 
[root@one-node1 ~]#
```
[root@one-node2 ~]# gpasswd -a oneadmin wheel Adding user oneadmin to group wheel [root@one-node2 ~]#

También hacemos lo mismo en el frontend por si acaso:

```
[root@one-admin ~]# gpasswd -a oneadmin wheel 
Adding user oneadmin to group wheel 
[root@one-admin ~]#
```
 En el frontend tenemos que preparar el Sunstone para poder acceder desde fuera. En /etc/one/sunstone-server.conf cambiamos lo siguiente:

```
[root@one-admin one]# diff sunstone-server.conf sunstone-server.conf.org 
31c31 
< :host: 0.0.0.0
```
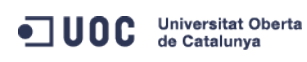

---

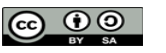

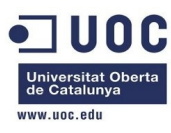

> :host: 127.0.0.1

 Y entrando con el usuario oneadmin en el frontend metemos la password para el Sunstone: [oneadmin@one-admin ~]\$ more .one/sunstone\_auth

serveradmin:459b194629449b4e5401c8fce38c08edc93b150f

Tenemos que hacer un par de cosas en los hosts:

- Preparar el NFS para los datastores locales de los hosts.
- Preparar el transporte de VLANs entre los hosts a través de 802.1q

 Vamos primero con el tema del NFS, y a continuación terminamos el tema del NFS. En el servidor NFS, debemos establecer un directorio para el datastore del frotend, y otro diferente para todos los hosts del mismo cluster. Esto es lo que tenemos ahora mismo en el servidor NFS:

```
[root@Testit ~]# exportfs -v
```
/home/one/datastores

192.168.123.0/24(rw,wdelay,root\_squash,no\_subtree\_check)

Creamos un directorio /home/one/host\_datastores:

## [root@Testit ~]# cd /home/one

[root@Testit one]# ll total 4 drwxr-x---. 5 oneadmin oneadmin 4096 Oct 11 18:03 datastores [root@Testit one]# mkdir host\_datastores [root@Testit one]# chown oneadmin:oneadmin host\_datastores [root@Testit one]# chmod 750 host\_datastores

[root@Testit one]# ll total 8

drwxr-x---. 5 oneadmin oneadmin 4096 Oct 11 18:03 datastores

drwxr-x---. 2 oneadmin oneadmin 4096 Oct 19 16:54 host\_datastores

#### Y ahora editamos el fichero /etc/exports:

```
[root@Testit one]# more /etc/exports 
/home/one/datastores 192.168.123.0/24(rw,sync,no_subtree_check,root_squash,anonuid=9869,anongid=9869)
/home/one/host_datastores 
192.168.123.0/24(rw,sync,no_subtree_check,root_squash,anonuid=9869,anongid=9869) 
[root@Testit one]# exportfs -a 
[root@Testit one]# exportfs -v 
/home/one/datastores 
                 192.168.123.0/24(rw,wdelay,root_squash,no_subtree_check,anonuid=9869,anongid=9869) 
/home/one/host_datastores 
                 192.168.123.0/24(rw,wdelay,root_squash,no_subtree_check,anonuid=9869,anongid=9869) 
[root@Testit one]# 
         Ahora tenemos que configurar los hosts: 
[root@one-node1 ~]# su - oneadmin 
[oneadmin@one-node1 ~]$ pwd 
/var/lib/one 
[oneadmin@one-node1 ~]$ mkdir datastores 
[oneadmin@one-node1 ~]$ chmod 750 datastores
```
ODC Universitat Oberta

José Antonio Montes Serena  $\bigcirc$  **OO EIMT**, UOC.EDU 43

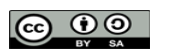

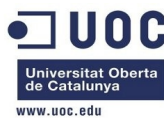

```
[oneadmin@one-node1 ~]$ ll 
total 4 
drwxr-x---. 2 oneadmin oneadmin 4096 Oct 19 17:09 datastores 
[oneadmin@one-node1 ~]$ exit 
logout 
[root@one-node1 ~]# tail -1 /etc/fstab 
server-nfs:/home/one/host_datastores /var/lib/one/datastores nfs 
soft,intr,rsize=8192,wsize=8192,auto 
[root@one-node1 ~]# mount -a 
[root@one-node1 ~]# mount | tail -1 
server-nfs:/home/one/host_datastores on /var/lib/one/datastores type nfs 
(rw,soft,intr,rsize=8192,wsize=8192,vers=4,addr=192.168.123.1,clientaddr=192.168.123.3) 
[root@one-node1 ~]# 
[root@one-node2 ~]# su - oneadmin 
[oneadmin@one-node2 ~]$ mkdir datastores 
[oneadmin@one-node2 ~]$ chmod 750 datastores 
[oneadmin@one-node2 ~]$ ll 
total 4 
drwxr-x---. 2 oneadmin oneadmin 4096 Oct 19 17:14 datastores 
[oneadmin@one-node2 ~]$ exit 
logout 
[root@one-node2 ~]# vi /etc/fstab 
[root@one-node2 ~]# tail -1 /etc/fstab 
server-nfs:/home/one/host_datastores /var/lib/one/datastores nfs 
soft,intr,rsize=8192,wsize=8192,auto 
[root@one-node2 ~]# mount -a 
[root@one-node2 ~]# mount | tail -1 
server-nfs:/home/one/host_datastores on /var/lib/one/datastores type nfs 
(rw,soft,intr,rsize=8192,wsize=8192,vers=4,addr=192.168.123.1,clientaddr=192.168.123.4) 
[root@one-node2 ~]#
```
 Y por último configuramos la parte del 802.1q para establecer VLANs entre los dos hosts. Vamos a basarnos en la información contenida en este link:

## <http://www.thetechrepo.com/main-articles/534.html>

 Lo primero que tenemos que ver en el host, es que el STP en los interfaces virbr está activado, para permitir el paso de las BPDUs:

```
[root@Testit ~]# brctl show 
bridge name bridge id STP enabled interfaces
virbr0 8000.5254007ea90c ves virbr0-nic
vnet0 
vnet2 
vnet5 
virbr1 8000.5254007d681e yes virbr1-nic 
vnet1 
vnet3 
vnet6
```
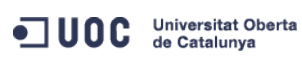

José Antonio Montes Serena  $\bigcirc$  O O EIMT.UOC.EDU 44

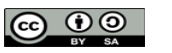

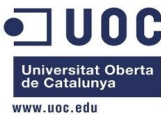

```
virbr2 8000.5254003a6f75 yes virbr2-nic 
vnet4 
vnet7 
        Además tenemos que asegurarnos que los interfaces de red de las máquinas virtuales son 
      interfaces de tipo virtio, para que soporte el envío de tramas 802.1Q. Ahora desde las 
       máquinas virtuales (one-node1 y one-node2) cargamos el módulo 8021q: 
[root@one-node1 ~]# modprobe 8021q 
[root@one-node1 ~]# lsmod | grep modprobe 
[root@one-node1 ~]# lsmod | grep 802 
8021q 25317 0 
garp 7152 1 8021q
[root@one-node2 ~]# modprobe 8021q 
[root@one-node2 ~]# lsmod | grep 802 
8021q 25317 0 
garp 7152 1 8021q
        Ahora vamos a crear una VLAN de pruebas ente los dos nodos: la VLAN 6. 
[root@one-node1 ~]# vconfig add eth2 6 
Added VLAN with VID == 6 to IF -: eth2:-[root@one-node2 ~]# vconfig add eth2 6 
Added VLAN with VID == 6 to IF -: eth2:-
        Ahora probamos a confirmar que seguimos enviando paquetes por la vlan nativa, que no va 
       etiquetada: 
[root@one-node1 ~]# ping 192.168.124.4 
PING 192.168.124.4 (192.168.124.4) 56(84) bytes of data. 
64 bytes from 192.168.124.4: icmp_seq=1 ttl=64 time=0.255 ms 
64 bytes from 192.168.124.4: icmp_seq=2 ttl=64 time=0.263 ms 
64 bytes from 192.168.124.4: icmp_seq=3 ttl=64 time=0.254 ms 
64 bytes from 192.168.124.4: icmp_seq=4 ttl=64 time=0.249 ms 
\wedge \subset--- 192.168.124.4 ping statistics --- 
4 packets transmitted, 4 received, 0% packet loss, time 3200ms 
rtt min/avg/max/mdev = 0.249/0.255/0.263/0.012 ms 
        Ahora creamos un interfaz para la vlan con una red de pruebas: 
[root@one-node1 ~]# ifconfig eth2.6 192.168.126.3 netmask 255.255.255.0 up 
eth2 Link encap:Ethernet HWaddr 52:54:00:73:4D:BE 
          inet addr:192.168.124.3 Bcast:192.168.124.255 Mask:255.255.255.0 
          inet6 addr: fe80::5054:ff:fe73:4dbe/64 Scope:Link
```
 RX packets:425373 errors:0 dropped:0 overruns:0 frame:0 TX packets:33 errors:0 dropped:0 overruns:0 carrier:0

UP BROADCAST RUNNING MULTICAST MTU:1500 Metric:1

collisions:0 txqueuelen:1000

OC Universitat Oberta

RX bytes:22304612 (21.2 MiB) TX bytes:2550 (2.4 KiB)

José Antonio Montes Serena **6 00 EIMT**, UOC.EDU 45

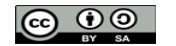

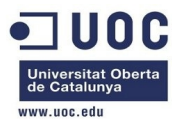

```
eth2.6 Link encap:Ethernet HWaddr 52:54:00:73:4D:BE 
          inet addr:192.168.126.3 Bcast:192.168.126.255 Mask:255.255.255.0 
          inet6 addr: fe80::5054:ff:fe73:4dbe/64 Scope:Link 
          UP BROADCAST RUNNING MULTICAST MTU:1500 Metric:1 
          RX packets:3 errors:0 dropped:0 overruns:0 frame:0 
          TX packets:6 errors:0 dropped:0 overruns:0 carrier:0 
          collisions:0 txqueuelen:0 
          RX bytes:208 (208.0 b) TX bytes:492 (492.0 b) 
        Y hacemos lo mismo en el nodo2: 
[root@one-node2 ~]# ifconfig eth2.6 192.168.126.4 netmask 255.255.255.0 up 
        Ahora probamos a hacer pings por la VLAN 6: 
[root@one-node1 ~]# ping 192.168.126.4 
PING 192.168.126.4 (192.168.126.4) 56(84) bytes of data. 
64 bytes from 192.168.126.4: icmp_seq=1 ttl=64 time=0.823 ms 
64 bytes from 192.168.126.4: icmp_seq=2 ttl=64 time=0.280 ms 
64 bytes from 192.168.126.4: icmp_seq=3 ttl=64 time=0.163 ms 
64 bytes from 192.168.126.4: icmp_seq=4 ttl=64 time=0.159 ms 
AC--- 192.168.126.4 ping statistics --- 
4 packets transmitted, 4 received, 0% packet loss, time 3886ms 
rtt min/avg/max/mdev = 0.159/0.356/0.823/0.274 ms 
        Estupendo. Ahora vemos como se ha creado el interfaz y los datos: 
[root@one-node1 ~]# cd /proc/net/vlan/ 
[root@one-node1 vlan]# ll 
total 0 
-rw-------. 1 root root 0 Oct 19 03:02 config 
-rw-------. 1 root root 0 Oct 19 03:02 eth2.6 
[root@one-node1 vlan]# cat config 
VLAN Dev name | VLAN ID
Name-Type: VLAN_NAME_TYPE_RAW_PLUS_VID_NO_PAD 
eth2.6 | 6 | eth2
[root@one-node1 vlan]# cat eth2.6 
eth2.6 VID: 6 REORDER_HDR: 1 dev->priv_flags: 1 
       total frames received 12
        total bytes received 824
      Broadcast/Multicast Rcvd 6 
      total frames transmitted 12 
       total bytes transmitted 992 
           total headroom inc 0
          total encap on xmit 12
Device: eth2 
INGRESS priority mappings: 0:0 1:0 2:0 3:0 4:0 5:0 6:0 7:0 
 EGRESS priority mappings:
```
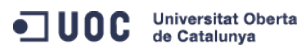

José Antonio Montes Serena  $\bigcirc$   $\bigcirc$   $\bigcirc$   $\bigcirc$  **EIMT** UOC EDU 46

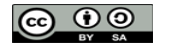

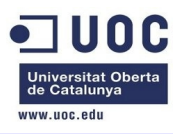

[root@one-node1 vlan]#

 Ahora tenemos que hacer que el módulo 8021q se cargue automáticamente al arrancar el host. Seguimos la información del siguiente link:

[https://access.redhat.com/site/documentation/en-](https://access.redhat.com/site/documentation/en-US/Red_Hat_Enterprise_Linux/6/html/Deployment_Guide/sec-Persistent_Module_Loading.html)[US/Red\\_Hat\\_Enterprise\\_Linux/6/html/Deployment\\_Guide/sec-Persistent\\_Module\\_Loading.html](https://access.redhat.com/site/documentation/en-US/Red_Hat_Enterprise_Linux/6/html/Deployment_Guide/sec-Persistent_Module_Loading.html)

Con lo cual debemos de crear el siguiente fichero /etc/sysconfig/modules/8021q.modules:

[root@one-node1 modules]# more 8021q.modules #!/bin/sh

modprobe -b 8021q >/dev/null 2>&1

exit 0

No tenemos que olvidarnos de poner el fichero ejecutable:

[root@one-node1 modules]# chmod 755 8021q.modules [root@one-node1 modules]# ll

total 8

-rwxr-xr-x. 1 root root 53 Oct 19 03:42 8021q.modules

-rwxr-xr-x. 1 root root 245 Oct 2 14:54 kvm.modules

 Esto mismo lo hacemos con el otro equipo, pero lo más elegante es copiar directamente el fichero:

```
[root@one-node1 modules]# scp -Cp 8021q.modules root@one-node2:/etc/sysconfig/modules/
```
8021q.modules 100% 53 0.1KB/s 00:00

[root@one-node1 modules]#

Y comprobamos en el nodo 2 que efectivamente está el fichero:

```
[root@one-node2 ~]# ll /etc/sysconfig/modules/ 
total 8 
-rwxr-xr-x. 1 root root 53 Oct 19 03:42 8021q.modules 
-rwxr-xr-x. 1 root root 245 Oct 2 14:54 kvm.modules 
[root@one-node2 ~]#
```
 Con esto damos por terminado los preparativos de las tres máquinas. Reiniciamos las tres máquinas para confirmar que efectivamente se han realizado los cambios y quedan como persistentes. Comprobamos que no podemos acceder al Sunstone, como consecuencia de que tenemos activadas las iptables en el frontend:

[root@one-admin ~]# iptables-save

```
# Generated by iptables-save v1.4.7 on Sat Oct 19 17:52:21 2013 
*filter
:INPUT ACCEPT [0:0] 
:FORWARD ACCEPT [0:0] 
:OUTPUT ACCEPT [3872:388355] 
-A INPUT -m state --state RELATED,ESTABLISHED -j ACCEPT 
-A INPUT -p icmp -j ACCEPT 
-A INPUT -i lo -j ACCEPT 
-A INPUT -p tcp -m state --state NEW -m tcp --dport 22 -j ACCEPT 
-A INPUT -j REJECT --reject-with icmp-host-prohibited 
-A FORWARD -j REJECT --reject-with icmp-host-prohibited
```
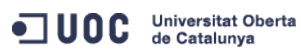

José Antonio Montes Serena **6000 EIMT**, UOC.EDU 47

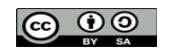

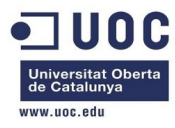

COMMTT

# Completed on Sat Oct 19 17:52:21 2013

Modificamos las iptables en el frontend para permitir el puerto 9869 del Sunstone:

```
[root@one-admin sysconfig]# vi iptables 
[root@one-admin sysconfig]# service iptables restart 
iptables: Flushing firewall rules: [0K]iptables: Setting chains to policy ACCEPT: filter [ OK ]
iptables: Unloading modules: [0.06, 0.06, 0.06, 0.06, 0.06, 0.06, 0.06, 0.06, 0.06, 0.06, 0.06, 0.06, 0.06, 0.06, 0.06, 0.06, 0.06, 0.06, 0.06, 0.06, 0.06, 0.06, 0.06, 0.06, 0.06, 0.06, 0.06, 0.06, 0.06, 0.06, 0.06, 0.06,iptables: Applying firewall rules: [OK][root@one-admin sysconfig]# iptables-save 
# Generated by iptables-save v1.4.7 on Sat Oct 19 18:00:22 2013 
*filter 
:INPUT ACCEPT [0:0] 
:FORWARD ACCEPT [0:0] 
:OUTPUT ACCEPT [23:3812] 
-A INPUT -m state --state RELATED,ESTABLISHED -j ACCEPT 
-A INPUT -p icmp -j ACCEPT 
-A INPUT -i lo -j ACCEPT 
-A INPUT -p tcp -m state --state NEW -m tcp --dport 22 -j ACCEPT 
-A INPUT -p tcp -m state --state NEW -m tcp --dport 9869 -j ACCEPT 
-A INPUT -j REJECT --reject-with icmp-host-prohibited 
-A FORWARD -j REJECT --reject-with icmp-host-prohibited 
COMMIT 
# Completed on Sat Oct 19 18:00:22 2013 
[root@one-admin sysconfig]#
```
 Ahora levantamos un túnel ssh para poder acceder al Sunstone desde un equipo remoto: [jamontes@Braiz ~]\$ ssh -L 9869:192.168.123.2:9869 root@Testit Last login: Sat Oct 19 16:50:53 2013 from 192.168.80.10 [root@Testit ~]#

Y accedemos al Sunstone abriendo un navegador con la URL:

```
http://localhost:9869
```
 Con esto tenemos acceso desde el exterior sin problemas. Vamos a cambiar la password de serveradmin:

```
[oneadmin@one-admin ~]$ oneuser show serveradmin 
USER 1 INFORMATION 
ID : 1 
NAME : serveradmin
GROUP : oneadmin 
PASSWORD : f747548ef4f4c55b54a827c0061b1fae71dba0d7 
AUTH_DRIVER : server_cipher 
ENABLED : Yes
```
USER TEMPLATE

TOKEN\_PASSWORD="59f3c002100567420636b55b2e85609df9e77d06"

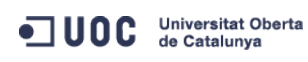

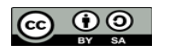

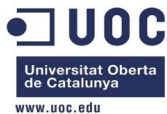

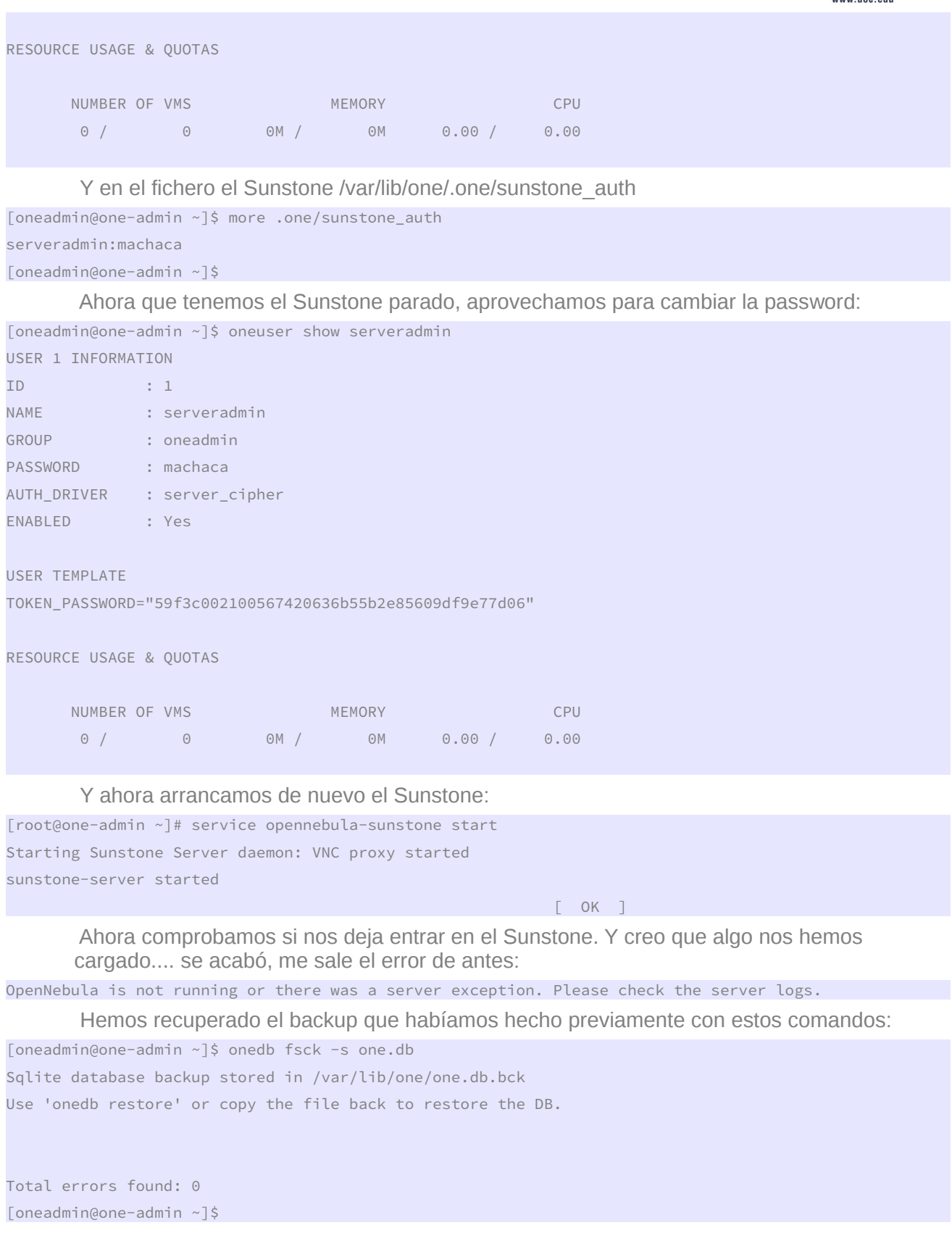

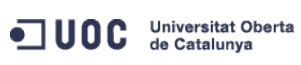

José Antonio Montes Serena  $\bigodot$   $\bigodot$   $\bigodot$   $\bigodot$   $\bigodot$   $\bigodot$   $\blacksquare$   $\blacksquare$   $\blacksquare$   $\bigcirc$   $\bigcirc$   $\bigcirc$   $\bigcirc$   $\blacksquare$  49

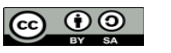

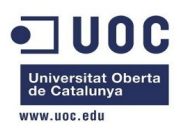

 Gracias a ello, parando todos los procesos, y copiando de vuelta el fichero de BBDD, además de recuperar el fichero sunstone\_auth a partir del occi\_auth, hemos conseguido entrar de nuevo en el Sunstone con el usuario oneadmin/oneadmin. Es la primera vez que lo conseguimos. Menos mal.

 Vamos a crear los dos hosts con el comando onehost, a ver que tal se comporta. Hacemos el primero por línea de comando, y el segundo por el Sunstone:

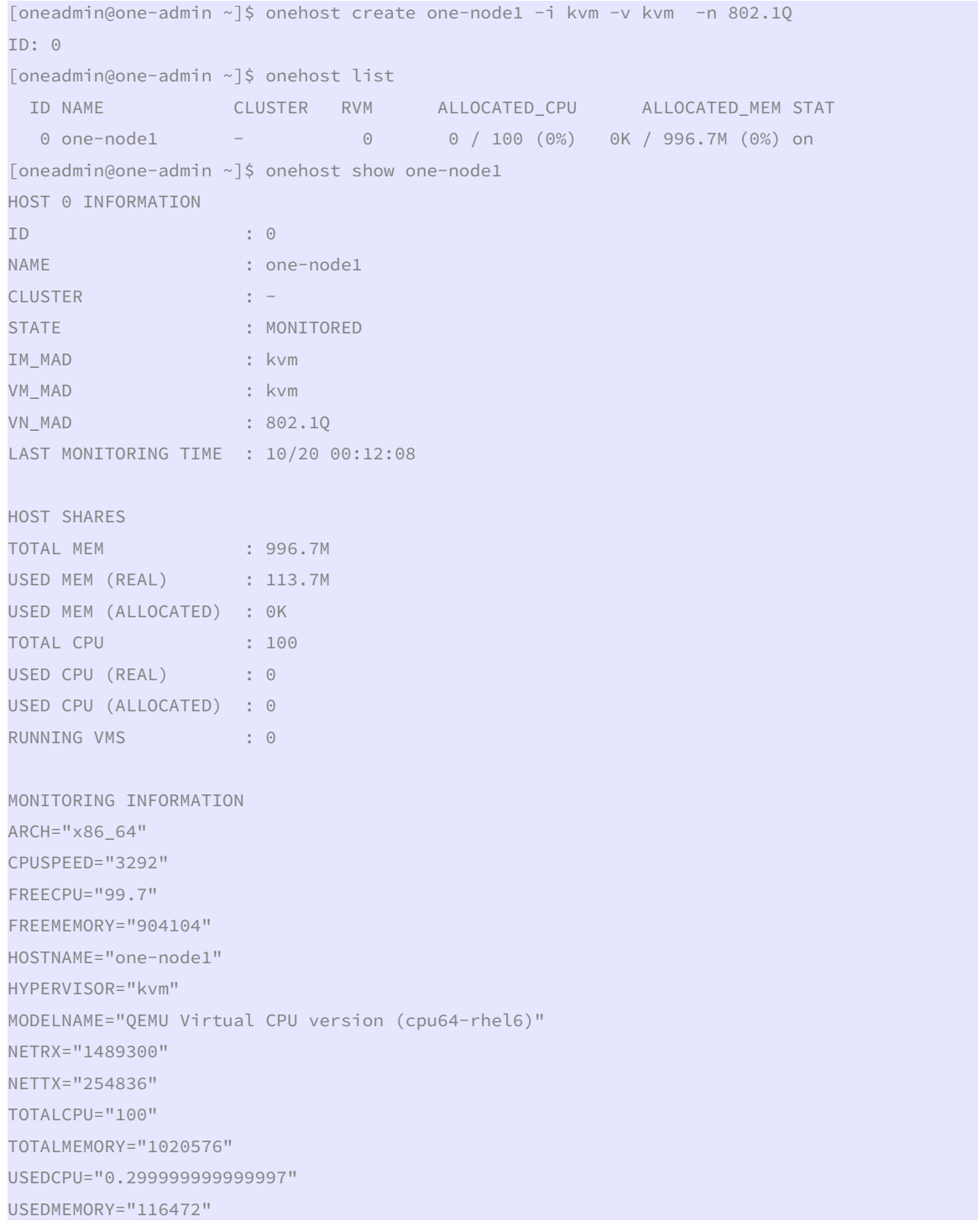

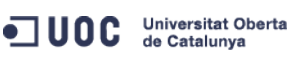

José Antonio Montes Serena **6000 EIMT**. UOC.EDU 50

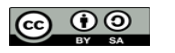

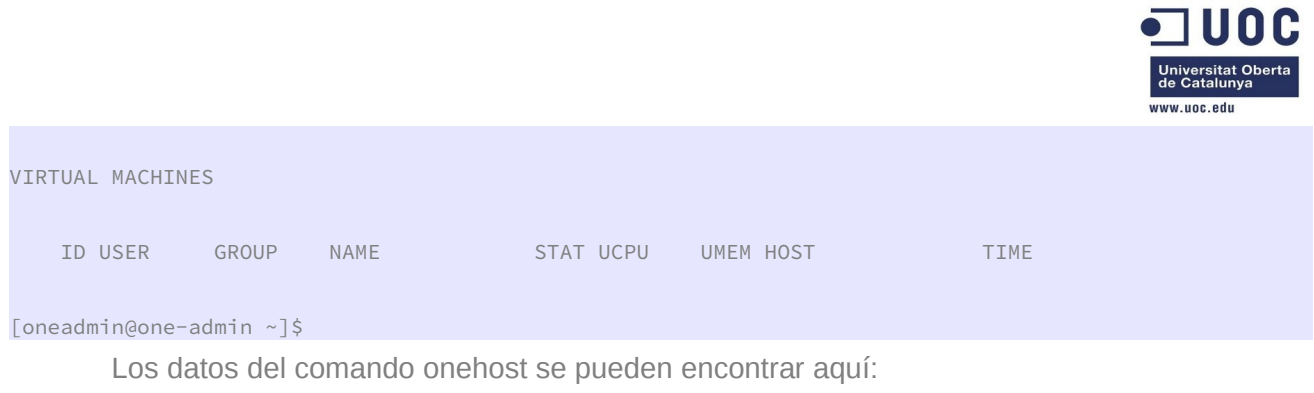

http://opennebula.org/documentation:rel4.2:host\_guide

 Ahora hacemos lo mismo desde el Sunstone. El efecto y las opciones son las mismas que hemos empleado a través de la línea de comando. Si mostramos ahora la lista podremos ver lo que ha ocurrido:

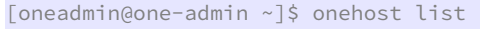

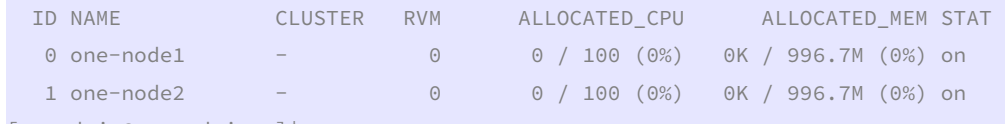

[oneadmin@one-admin ~]\$

 Bueno, estamos en condiciones de lanzar una máquina, supongo. Tenemos que seguir leyendo. Vamos a crear una plantilla para lanzar la máquina TTY de pruebas. Lo hacemos a través del Sunstone, para ver las opciones disponibles.

 No nos funciona. Aunque ponemos en /etc/sudoers el grupo %wheel para que tenga los mismos privilegios que root, sistema se queja.

 Borramos los dos host, y los damos de alta de nuevo con la opción dummy, para curarnos en salud. Vamos a dar unos pasos para atrás, para poder seguir hacia adelante. Eliminamos los hosts de nuevo. Paramos el Sunstone y el OpenNebula

```
[root@one-admin ~]# service opennebula-sunstone stop 
Stopping Sunstone Server daemon: sunstone-server stopped
```
 $\lceil$  OK  $\rceil$ 

José Antonio Montes Serena  $\bigcirc$  **600 EIMT**, UOC.EDU 51

Stopping OpenNebula daemon: oned and scheduler stopped

[root@one-admin ~]# service opennebula stop

ODC Universitat Oberta

 $\lceil$  OK  $\rceil$ 

```
[root@one-admin ~]#
```
 Ahora modificamos el fichero /etc/one/oned.conf para soportar los drivers qemu en lugar de kvm:

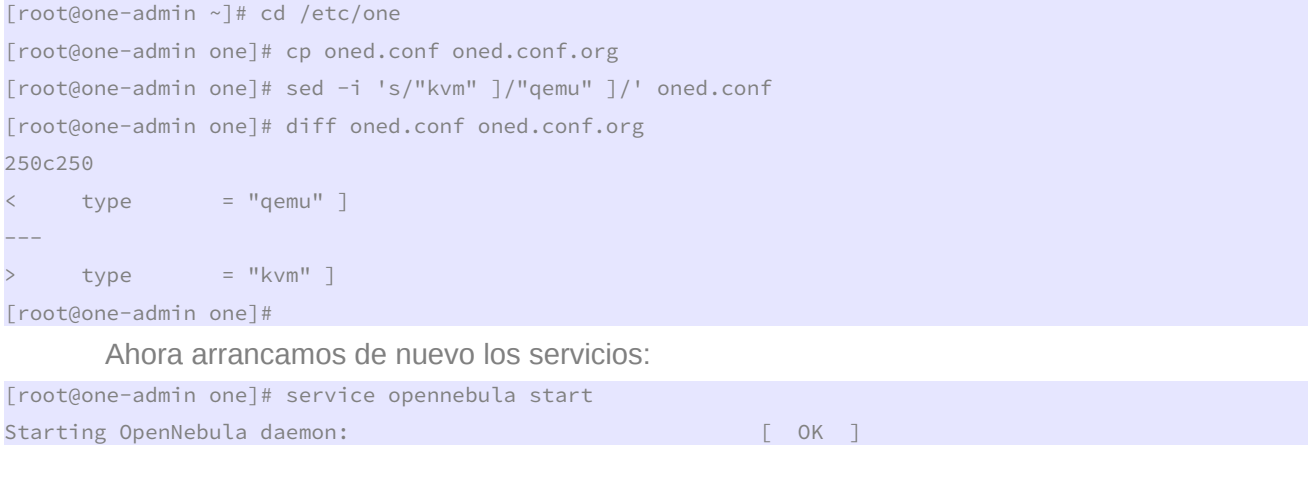

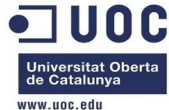

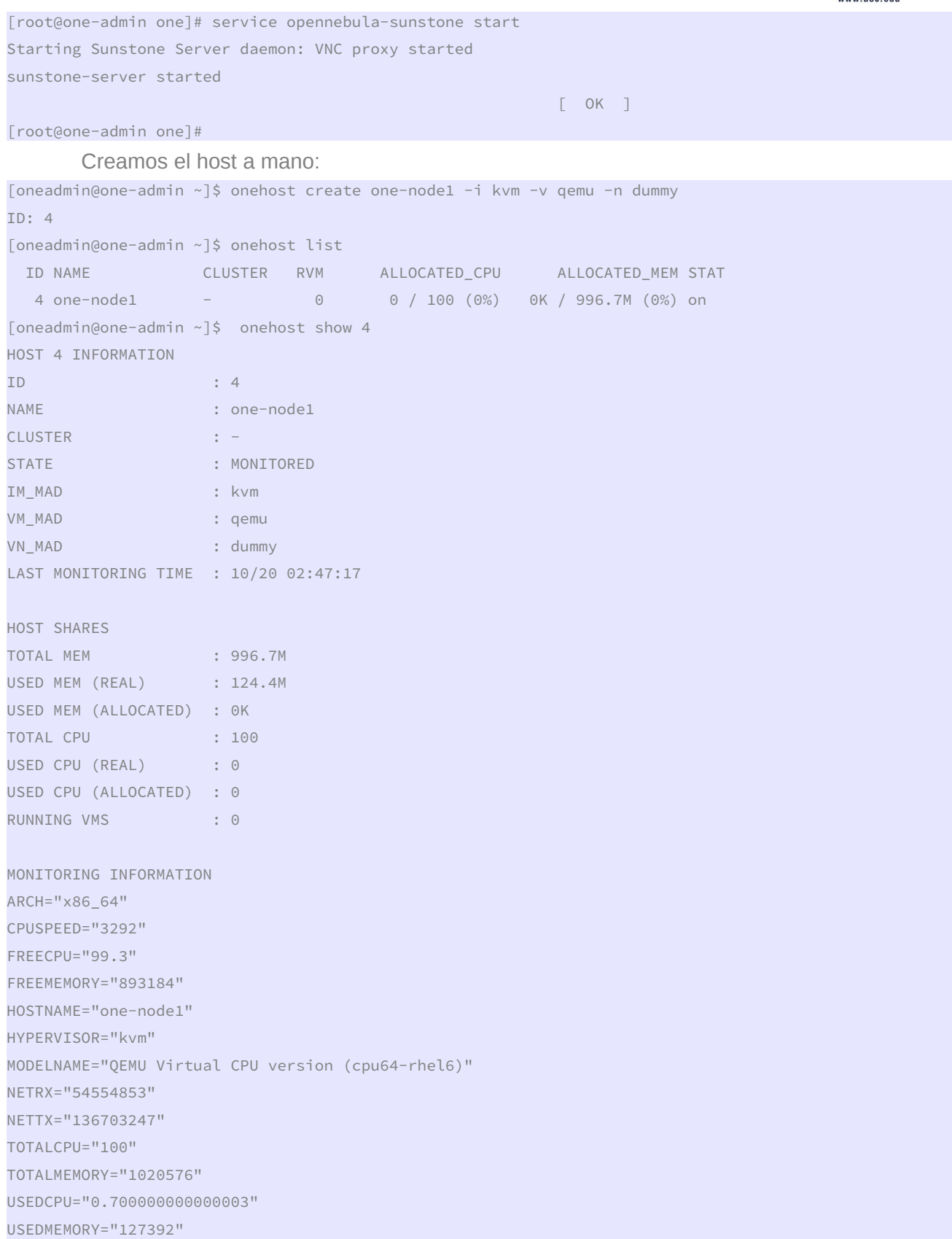

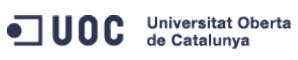

José Antonio Montes Serena  $\bigodot$   $\bigodot$   $\bigodot$   $\bigodot$   $\bigodot$   $\bigodot$   $\blacksquare$ **MT**.UOC.EDU 52

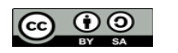

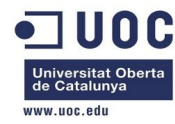

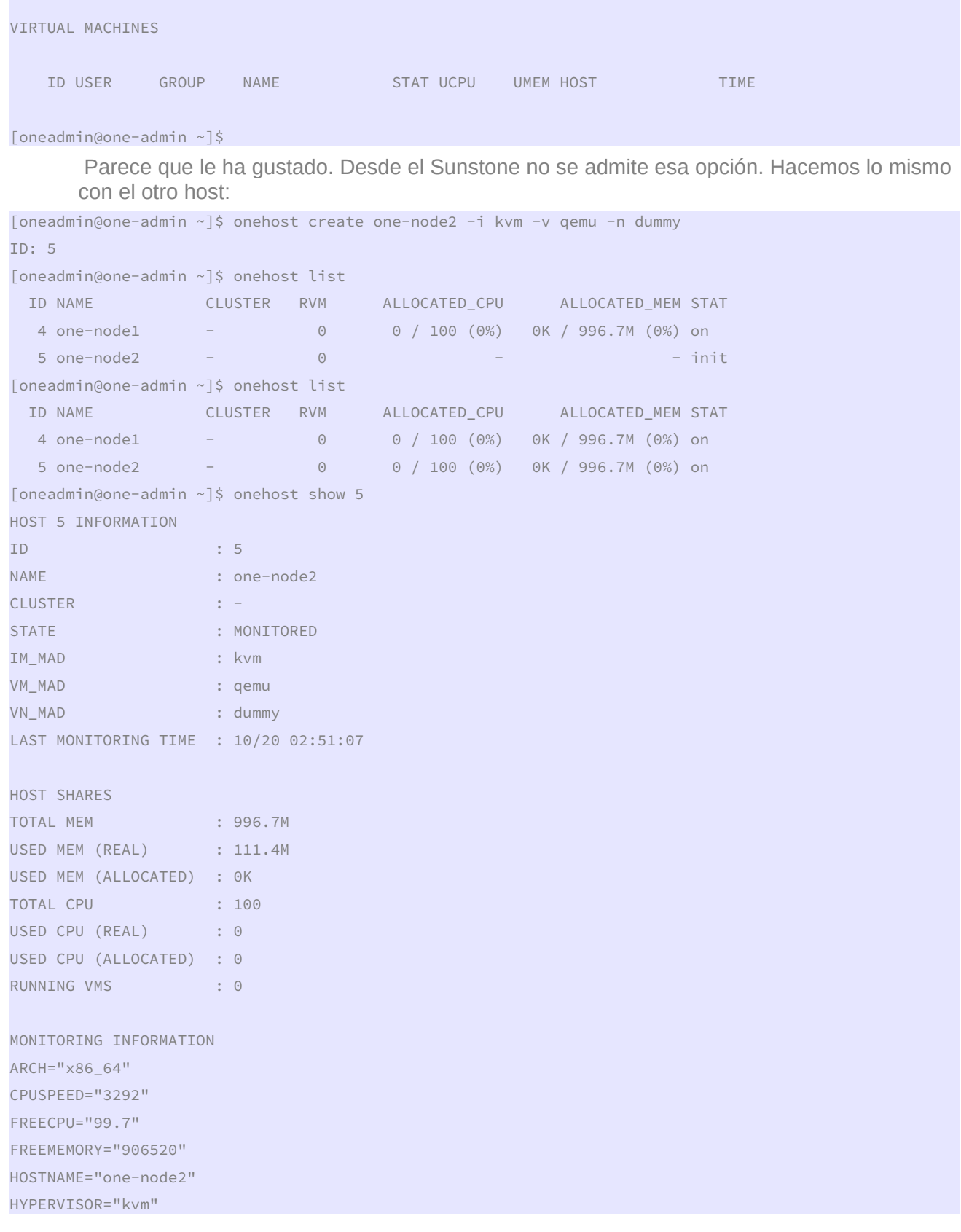

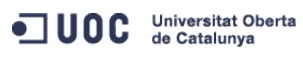

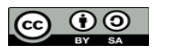

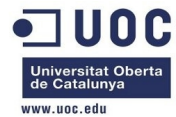

MODELNAME="QEMU Virtual CPU version (cpu64-rhel6)" NETRX="57540935" NETTX="268664203" TOTALCPU="100" TOTALMEMORY="1020576" USEDCPU="0.299999999999997" USEDMEMORY="114056"

VIRTUAL MACHINES

ID USER GROUP NAME STAT UCPU UMEM HOST TIME

#### [oneadmin@one-admin ~]\$

Como la maqueta está virtualizada, instalamos los siguientes paquetes en ambos hosts:

[root@one-node1 ~]# yum install qemu-guest-agent qemu-kvm-tools

[root@one-node2 ~]# yum install qemu-guest-agent qemu-kvm-tools

Después de arrancarlo todo me sale el error de marras siguiente:

Sun Oct 20 03:15:54 2013 [VMM][E]: deploy\_action, error getting driver qemu

Vamos a pararlo todo, eliminar la historia del qemu, y dejarlo como estaba:

```
[oneadmin@one-admin ~]$ onevm delete 18 
[oneadmin@one-admin ~]$ onehost list 
  ID NAME CLUSTER RVM ALLOCATED_CPU ALLOCATED_MEM STAT 
   4 one-node1 - 0 0 / 100 (0%) 0K / 996.7M (0%) on 
   5 one-node2 - 0 0 / 100 (0%) 0K / 996.7M (0%) on 
[oneadmin@one-admin ~]$ onehost list 
  ID NAME CLUSTER RVM ALLOCATED_CPU ALLOCATED_MEM STAT 
   4 one-node1 - 0 0 / 100 (0%) 0K / 996.7M (0%) on 
   5 one-node2 - 0 0 / 100 (0%) 0K / 996.7M (0%) on 
[oneadmin@one-admin ~]$ onehost delete 4 
[oneadmin@one-admin ~]$ onehost delete 5 
[oneadmin@one-admin ~]$ onehost list 
  ID NAME CLUSTER RVM ALLOCATED_CPU ALLOCATED_MEM STAT 
[oneadmin@one-admin ~]$ 
[oneadmin@one-admin ~]$ exit 
logout 
[root@one-admin one]# service opennebula-sunstone stop 
Stopping Sunstone Server daemon: sunstone-server stopped 
                                                        [ OK ] 
[root@one-admin one]# service opennebula stop 
Stopping OpenNebula daemon: oned and scheduler stopped 
\begin{bmatrix} 0 & 0 & 0 \\ 0 & 0 & 0 \\ 0 & 0 & 0 \end{bmatrix} and \begin{bmatrix} 0 & 0 \\ 0 & 0 \\ 0 & 0 \end{bmatrix}[root@one-admin one]# 
[root@one-admin one]# diff oned.conf oned.conf.org 
246,252d245
```
OC Universitat Oberta

José Antonio Montes Serena  $\bigcirc$  **600 EIMT**, UOC.EDU 54

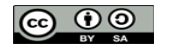

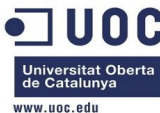

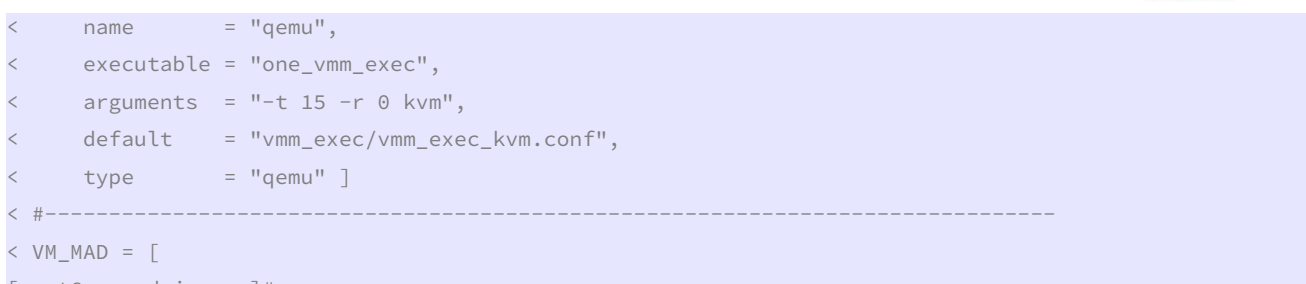

```
[root@one-admin one]#
```
Vamos a probar de nuevo, a ver si cuela, y sino lo dejamos directamente como kvm:

```
[root@one-admin one]# su - oneadmin 
[oneadmin@one-admin ~]$ onehost create one-node1 -i kvm -v qemu -n dummy 
ID: 6 
[oneadmin@one-admin ~]$ onehost create one-node2 -i kvm -v qemu -n dummy 
TD: 7[oneadmin@one-admin ~]$ onehost list 
  ID NAME CLUSTER RVM ALLOCATED_CPU ALLOCATED_MEM STAT 
  6 one-node1 - 0 0 / 100 (0%) 0K / 996.7M (0%) on 
  7 one-node2 - 0 - - init 
[oneadmin@one-admin ~]$ onehost list 
  ID NAME CLUSTER RVM ALLOCATED_CPU ALLOCATED_MEM STAT 
  6 one-node1 - 0 0 / 100 (0%) 0K / 996.7M (0%) on 
   7 one-node2 - 0 0 / 100 (0%) 0K / 996.7M (0%) on
```
[oneadmin@one-admin ~]\$

Después de lanzarlo me sale lo siguiente:

Sun Oct 20 03:52:13 2013 [DiM][I]: New VM state is ACTIVE. Sun Oct 20 03:52:13 2013 [LCM][I]: New VM state is PROLOG. Sun Oct 20 03:52:13 2013 [VM][I]: Virtual Machine has no context Sun Oct 20 03:52:14 2013 [LCM][I]: New VM state is BOOT Sun Oct 20 03:52:14 2013 [VMM][I]: Generating deployment file: /var/lib/one/vms/19/deployment.0 Sun Oct 20 03:52:14 2013 [VMM][I]: ExitCode: 0 Sun Oct 20 03:52:14 2013 [VMM][I]: Successfully execute network driver operation: pre. Sun Oct 20 03:52:15 2013 [VMM][I]: Command execution fail: cat << EOT | /var/tmp/one/vmm/kvm/deploy '/var/lib/one//datastores/0/19/deployment.0' 'one-node2' 19 one-node2 Sun Oct 20 03:52:15 2013 [VMM][I]: error: Failed to create domain from /var/lib/one//datastores/0/19/deployment.0 Sun Oct 20 03:52:15 2013 [VMM][I]: error: internal error process exited while connecting to monitor: qemu-kvm: -drive file=/var/lib/one//datastores/0/19/disk.0,if=none,id=drive-ide0-0- 0,format=raw,cache=none: could not open disk image /var/lib/one//datastores/0/19/disk.0: Permission denied Sun Oct 20 03:52:15 2013 [VMM][I]: Sun Oct 20 03:52:15 2013 [VMM][E]: Could not create domain from /var/lib/one//datastores/0/19/deployment.0 Sun Oct 20 03:52:15 2013 [VMM][I]: ExitCode: 255 Sun Oct 20 03:52:15 2013 [VMM][I]: Failed to execute virtualization driver operation: deploy. Sun Oct 20 03:52:15 2013 [VMM][E]: Error deploying virtual machine: Could not create domain from /var/lib/one//datastores/0/19/deployment.0 Sun Oct 20 03:52:15 2013 [DiM][I]: New VM state is FAILED

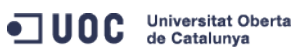

José Antonio Montes Serena  $\bigcirc$  O O FIMT. UOC.EDU 55

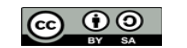

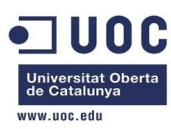

Ahora se queja por problemas de permisos en la imagen. Vamos a comprobarlo:

[root@one-node1 libvirt]# ll /var/lib/one/datastores/0/19/\*

-rw-rw-r--. 1 oneadmin oneadmin 575 Oct 20 03:52 /var/lib/one/datastores/0/19/deployment.0

-rw-r--r--. 1 oneadmin oneadmin 41943040 Oct 20 03:52 /var/lib/one/datastores/0/19/disk.0

 Pues en principio no veo problemas de permisos. Vamos a desactivar el selinux en ambos hosts. Vaya! Parece que era por eso: estaba dando problemas el SELinux. Ahora desactivado funciona todo perfectamente. En fin, habrá que tenerlo en cuenta en el entorno en producción.

Otro fallo que ha salido:

"Server disconnected(1006)"

En la maquina sand-box lo solucionamos así:

[jamontes@Braiz ~]\$ ssh -L 9869:192.168.123.2:9869 root@Testit Last login: Sun Oct 20 04:38:57 2013 from 192.168.80.10 [root@Testit ~]# [jamontes@Braiz ~]\$ ssh -L 29876:192.168.123.2:29876 root@Testit Last login: Sun Oct 20 01:29:00 2013 from 192.168.80.10 [root@Testit ~]#

> Pero en esta no se deja, no sé si porque los hosts corren en máquinas diferentes, y no tengo abierto esos puertos del VNC.

### [oneadmin@one-admin ~]\$ onevm top

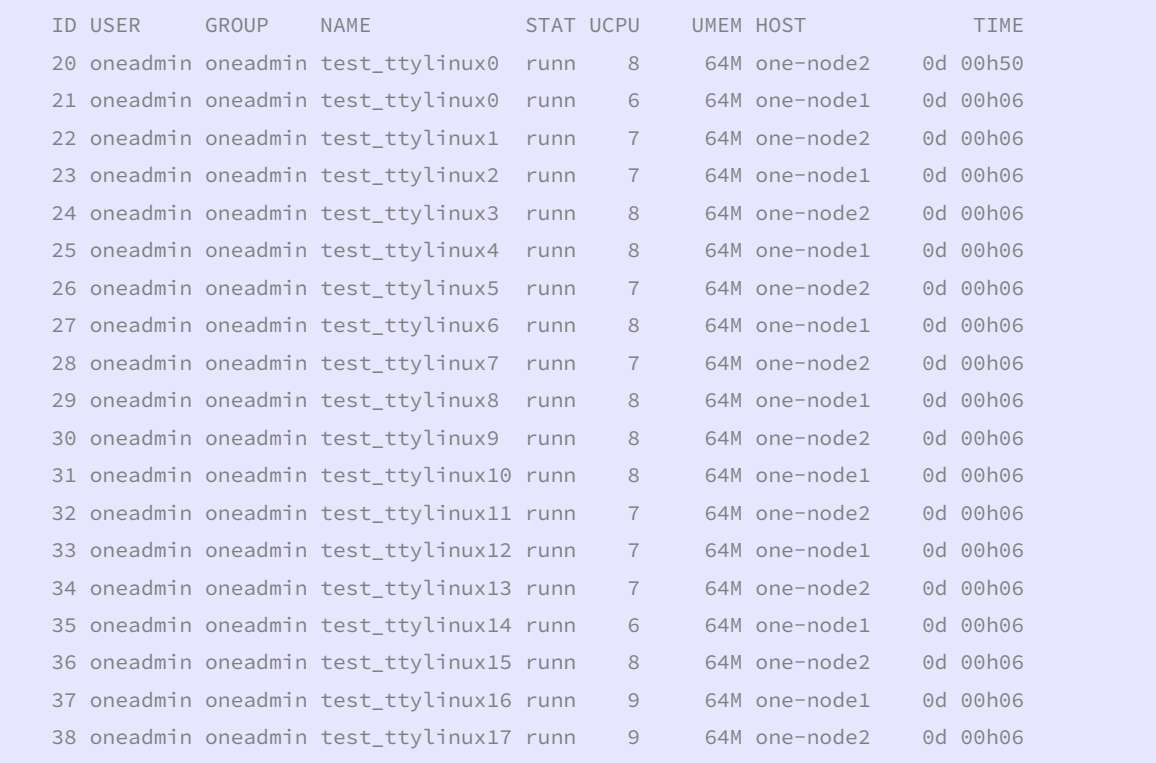

 $\wedge$  C

 Hemos invocado 18 máquinas (19 en total), y ahí están corriendo, aunque sin VNC y sin red. Queda mucho por hacer, pero al menos ya tengo algo corriendo, que no es poco.

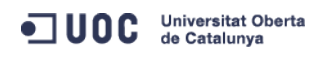

José Antonio Montes Serena **6 00 EIMT**, UOC.EDU 56

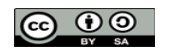

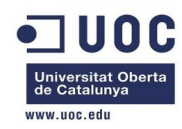

 Vamos a trabajar en varios frentes que tenemos que solucionar. Para ello hacemos un snapshot del frontend, y además pararemos las máquinas para clonarlas. Tenemos que trabajar con un parque de máquinas preconfiguradas sobre las que podamos trabajar sin riesgo de estropear la maqueta montada. Eso nos permitirá trabajar mas deprisa y sin preocupaciones de dar pasos en falso.

 Uno de los problemas que tenemos es el del acceso a las consolas remotas a través del Sunstone. Los dos hosts tienen abiertos los puertos de VNC a la escucha:

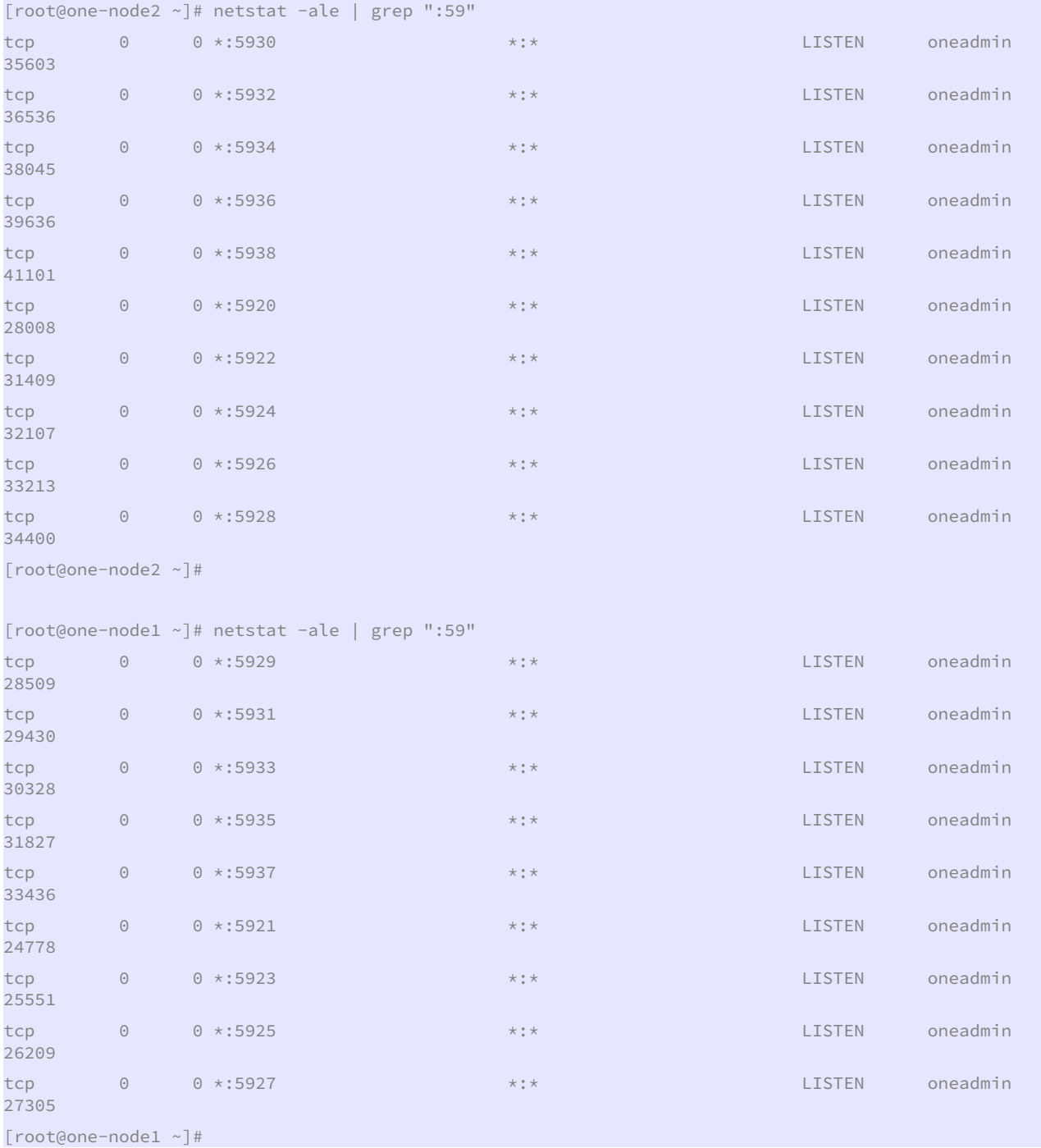

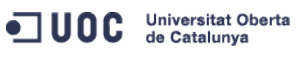

José Antonio Montes Serena **6000 EIMT**. UOC.EDU 57

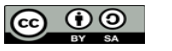

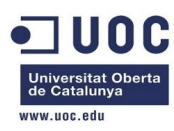

 Actualmente tenemos 19 máquinas virtuales corriendo entre los dos hosts. Lo que vemos es que las iptables en los dos hosts impiden que se pueda establecer las peticiones de conexión desde el frontend hacia las consolas VNC, por lo que debemos modificar las iptables para permitir el acceso sin restricciones sólo para el interfaz de red dedicado entre las máquinas (el eth1). Modificamos las iptables actuales en los dos hosts. Esto es lo que tenemos en el host one-node1:

```
[root@one-node1 ~]# iptables -S 
-P INPUT ACCEPT 
-P FORWARD ACCEPT 
-P OUTPUT ACCEPT 
-A INPUT -i virbr0 -p udp -m udp --dport 53 -j ACCEPT 
-A INPUT -i virbr0 -p tcp -m tcp --dport 53 -j ACCEPT 
-A INPUT -i virbr0 -p udp -m udp --dport 67 -i ACCEPT
-A INPUT -i virbr0 -p tcp -m tcp --dport 67 -j ACCEPT
-A INPUT -m state --state RELATED,ESTABLISHED -j ACCEPT 
-A INPUT -p icmp -j ACCEPT 
-A INPUT -i lo -j ACCEPT 
-A INPUT -p tcp -m state --state NEW -m tcp --dport 22 -j ACCEPT 
-A INPUT -j REJECT --reject-with icmp-host-prohibited 
-A FORWARD -d 192.168.125.0/24 -o virbr0 -m state --state RELATED,ESTABLISHED -j ACCEPT 
-A FORWARD -s 192.168.125.0/24 -i virbr0 -j ACCEPT 
-A FORWARD -i virbr0 -o virbr0 -j ACCEPT 
-A FORWARD -o virbr0 -j REJECT --reject-with icmp-port-unreachable 
-A FORWARD -i virbr0 -j REJECT --reject-with icmp-port-unreachable 
-A FORWARD -j REJECT --reject-with icmp-host-prohibited 
[root@one-node1 ~]# 
[root@one-node1 ~]# cd /etc/sysconfig/ 
[root@one-node1 sysconfig]# iptables-save >iptables.old 
[root@one-node1 sysconfig]# cp iptables.old iptables 
[root@one-node1 sysconfig]# diff iptables.old iptables 
29a30 
> -A INPUT -i eth1 -j ACCEPT 
[root@one-node1 sysconfig]# service iptables stop 
iptables: Flushing firewall rules: [0K]iptables: Setting chains to policy ACCEPT: nat mangle filte[ OK ]
iptables: Unloading modules: [ OK ]
[root@one-node1 sysconfig]# service iptables start 
iptables: Applying firewall rules: [OK][root@one-node1 sysconfig]# iptables -S 
-P INPUT ACCEPT 
-P FORWARD ACCEPT 
-P OUTPUT ACCEPT 
-A INPUT -i virbr0 -p udp -m udp --dport 53 -j ACCEPT 
-A INPUT -i virbr0 -p tcp -m tcp --dport 53 -j ACCEPT
```
ODC Universitat Oberta de Catalunya

José Antonio Montes Serena  $\bigcirc$  **600 EIMT**, UOC.EDU 58

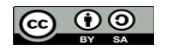

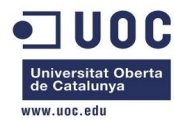

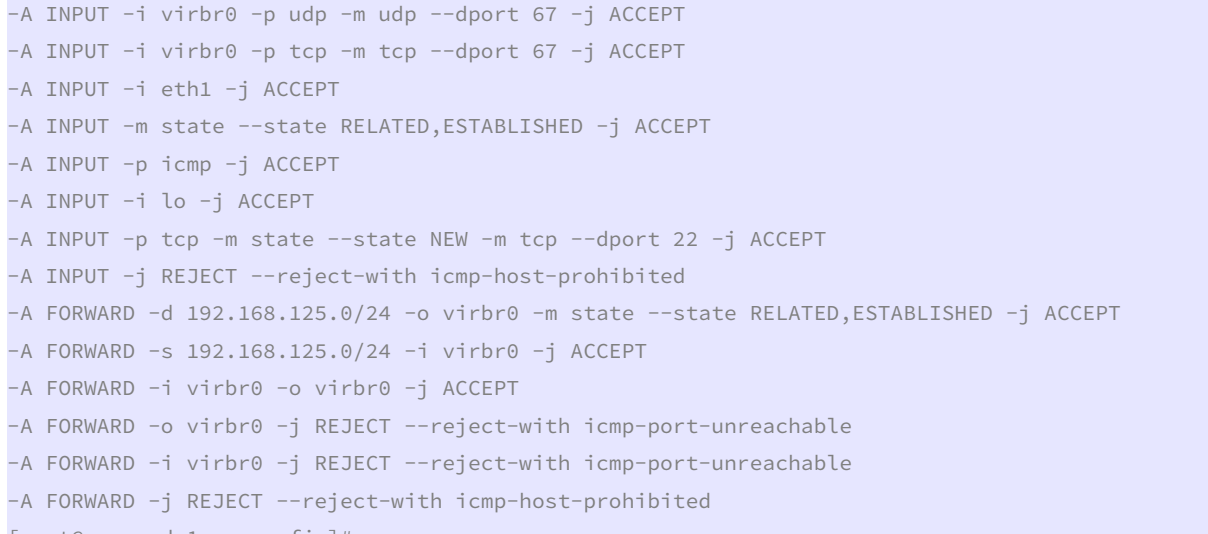

[root@one-node1 sysconfig]#

Hacemos lo mismo con el host2:

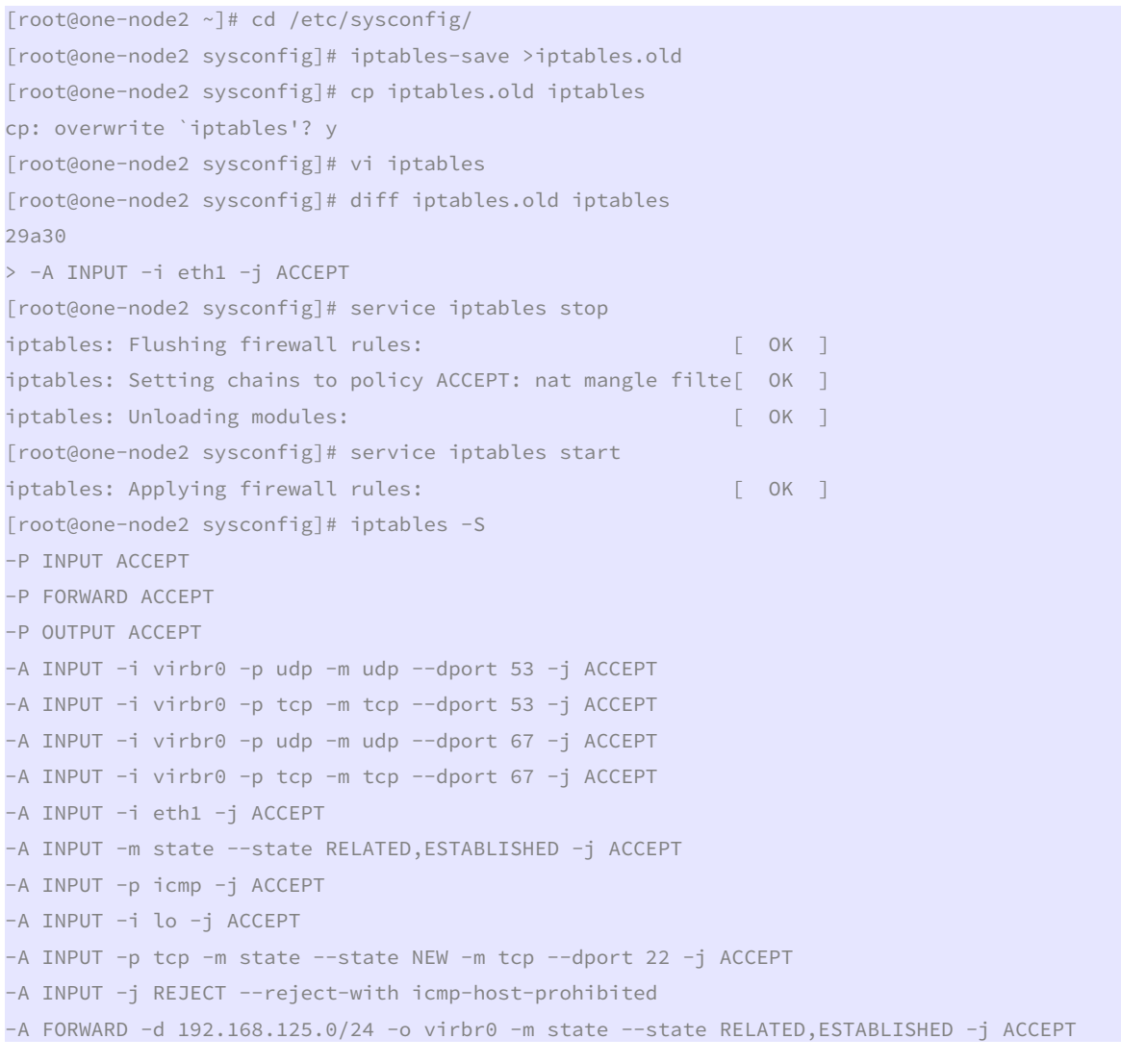

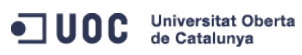

José Antonio Montes Serena **6000 EIMT**. UOC.EDU 59

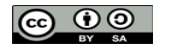

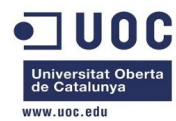

```
-A FORWARD -s 192.168.125.0/24 -i virbr0 -j ACCEPT 
-A FORWARD -i virbr0 -o virbr0 -j ACCEPT 
-A FORWARD -o virbr0 -j REJECT --reject-with icmp-port-unreachable 
-A FORWARD -i virbr0 -j REJECT --reject-with icmp-port-unreachable 
-A FORWARD -j REJECT --reject-with icmp-host-prohibited 
[root@one-node2 sysconfig]#
```
Ahora probamos la consola desde el Sunstone, a ver si funciona:

```
[jamontes@Braiz ~]$ ssh -L 9869:192.168.123.2:9869 root@Testit 
Last login: Sun Oct 20 18:42:55 2013 from 192.168.80.10 
[root@Testit ~]#
```

```
[jamontes@Braiz ~]$ ssh -L 29876:192.168.123.2:29876 root@Testit 
Last login: Sun Oct 20 19:08:17 2013 from 192.168.80.10 
[root@Testit ~]#
```
 Ahora si que podemos acceder sin problemas a la consola VNC de las máquinas. Un problema menos. Ahora paramos las 3 máquinas virtuales, para hacerles un snapshot y de paso clonarlas:

```
[root@Testit ~]# virsh list --all 
Td Name State
---------------------------------------------------- 
    centos64_x86_64 shut off
     one-admin shut off
     one-node1 shut off
     one-node2 shut off
     opennebula_frontend shut off
[root@Testit ~]# virsh snapshot-list one-admin 
Name Creation Time State
------------------------------------------------------------ 
 one-admin_base 2013-10-07 13:02:26 +0200 shutoff 
[root@Testit ~]# virsh snapshot-list one-node1 
Name Creation Time State
             ------------------------------------------------------------ 
 one-node1_base 2013-10-07 13:10:48 +0200 shutoff 
[root@Testit ~]# virsh snapshot-list one-node2 
Name Creation Time State
------------------------------------------------------------ 
 one-node2_base 2013-10-07 13:11:12 +0200 shutoff
```
[root@Testit ~]#

 Creamos nuevos snapshots, y después clonamos las imágenes para poder experimentar aparte:

[root@Testit ~]# virsh snapshot-create-as one-admin one-admin\_working1 "working with dummy network"

ODC Universitat Oberta

José Antonio Montes Serena **60 OO EIMT**, UOC.EDU 60

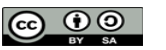

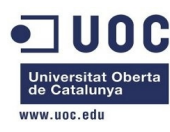

Domain snapshot one-admin\_working1 created

[root@Testit ~]# virsh snapshot-create-as one-node1 one-node1\_working1 "working with dummy network" Domain snapshot one-node1\_working1 created

[root@Testit ~]# virsh snapshot-create-as one-node2 one-node2\_working1 "working with dummy network" Domain snapshot one-node2\_working1 created

#### [root@Testit ~]#

 Ahora clonamos las tres imágenes. aprovecharemos los dos hosts para trabajar con el 802.1Q.

```
[root@Testit ~]# virt-clone --prompt 
What is the name of the original virtual machine? 
one-admin 
What is the name for the cloned virtual machine? 
one-admin-clone 
What would you like to use as the cloned disk (file path) for '/home/libvirtimages/one-admin.qcow2'? 
/home/libvirtimages/one-admin-clone.qcow2 
Cloning one-admin.qcow2 
| 3.5 GB 01:08 
Clone 'one-admin-clone' created successfully. 
[root@Testit ~]# ll /home/libvirtimages/ 
total 23162504 
-rwxr-xr-x. 1 root root 42949672960 Oct 5 04:27 centos64_x86_64.img 
-rw-r--r--. 1 root root 2967339008 Oct 5 04:54 centos64_x86_64.qcow2 
-rwxr-xr-x. 1 root root 3753509376 Oct 20 22:35 one-admin-clone.qcow2 
-rwxr-xr-x. 1 root root 3753509376 Oct 20 22:26 one-admin.qcow2 
-rwxr-xr-x. 1 root root 3380806144 Oct 20 22:27 one-node1.qcow2 
-rwxr-xr-x. 1 root root 3392471552 Oct 20 22:28 one-node2.qcow2 
-rwxr-xr-x. 1 root root 2967732224 Oct 6 02:14 opennebula_frontend.qcow2 
[root@Testit ~]# 
[root@Testit ~]# virt-clone --prompt 
What is the name of the original virtual machine? 
one-node1 
What is the name for the cloned virtual machine? 
one-node3 
What would you like to use as the cloned disk (file path) for '/home/libvirtimages/one-node1.qcow2'? 
/home/libvirtimages/one-node3.qcow2 
Cloning one-node1.qcow2<br>| 3.1 GB 01:01
| 3.1 GB
Clone 'one-node3' created successfully. 
[root@Testit ~]# virt-clone --prompt 
What is the name of the original virtual machine? 
one-node2 
What is the name for the cloned virtual machine? 
one-node4
```
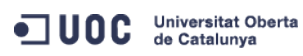

José Antonio Montes Serena **6000 EIMT**, UOC.EDU 61

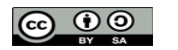

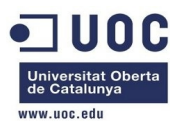

```
What would you like to use as the cloned disk (file path) for '/home/libvirtimages/one-node2.qcow2'? 
/home/libvirtimages/one-node4.qcow2 
Cloning one-node2.qcow2 
| 3.2 GB 01:01 
Clone 'one-node4' created successfully. 
[root@Testit ~]# ll /home/libvirtimages/ 
total 29738112 
-rwxr-xr-x. 1 root root 42949672960 Oct 5 04:27 centos64_x86_64.img 
-rw-r--r--. 1 root root 2967339008 Oct 5 04:54 centos64_x86_64.qcow2 
-rwxr-xr-x. 1 root root 3753509376 Oct 20 22:35 one-admin-clone.qcow2 
-rwxr-xr-x. 1 root root 3753509376 Oct 20 22:26 one-admin.qcow2 
-rwxr-xr-x. 1 root root 3380806144 Oct 20 22:27 one-node1.qcow2 
-rwxr-xr-x. 1 root root 3392471552 Oct 20 22:28 one-node2.qcow2 
-rwxr-xr-x. 1 root root 3380806144 Oct 20 22:37 one-node3.qcow2 
-rwxr-xr-x. 1 root root 3392471552 Oct 20 22:42 one-node4.qcow2 
-rwxr-xr-x. 1 root root 2967732224 Oct 6 02:14 opennebula_frontend.qcow2 
[root@Testit ~]#
```
Bien, ahora entramos en los dos hosts (node3 y node4) y cambiamos las IPs:

```
[root@Testit ~]# virsh start one-node3 
Domain one-node3 started 
[root@Testit ~]# virsh start one-node4 
Domain one-node4 started 
[root@Testit ~]# virsh list --all 
Id Name State
---------------------------------------------------- 
7 one-node3 running
8 one-node4 running
    centos64_x86_64 shut off
    one-admin shut off
    one-admin-clone shut off
    one-node1 shut off
    one-node2 shut off
    opennebula_frontend shut off
```
 Configuramos los ficheros /etc/hosts de todas las máquinas, incluidas el servidor NFS. Además modificamos las IPs y las MACs en los hosts 3 y 4 para que peudan coexistir con los otros dos. Con esto tendremos un entorno heterogéneo lo más completo posible. Ahora vamos a comprobar que todas las máquinas pueden acceder a todas de forma automática. Ya está todo configurado en las 5 máquinas y el servidor físico.

 Lo siguiente que tenemos que hacer es trabajar con las templates, y sobre todo las de las vnet. Vamos a crear una plantilla de red que utilice el bridge por defecto de los hosts. Algo así como esto:

[oneadmin@one-admin template\_files]\$ more public1.net

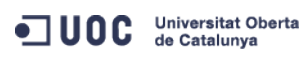

José Antonio Montes Serena **62 COO EIMT**, UOC.EDU 62

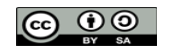

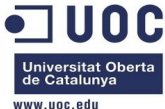

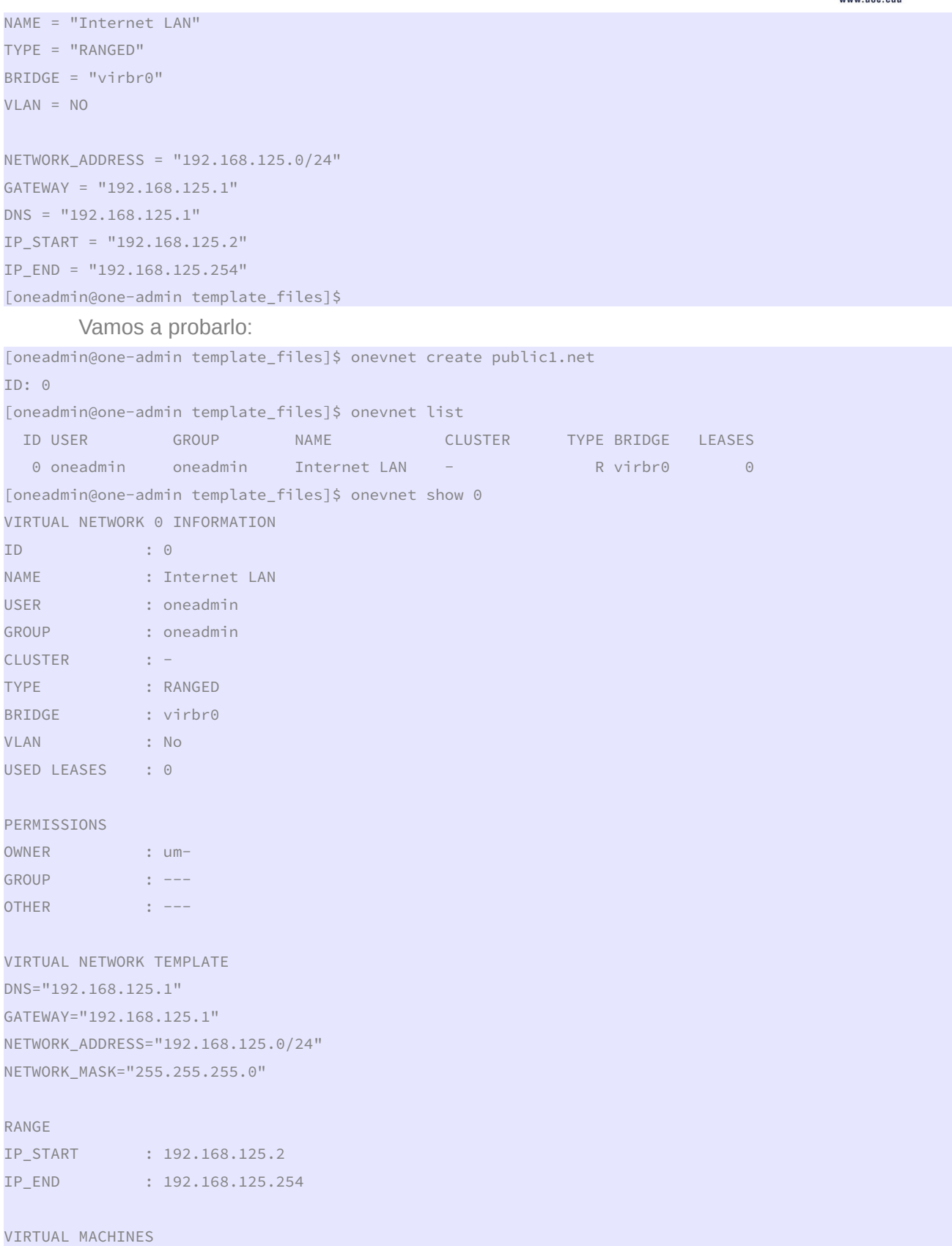

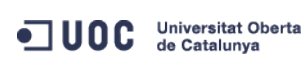

José Antonio Montes Serena **63 9 9 EIMT**. UOC.EDU 63

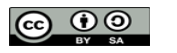

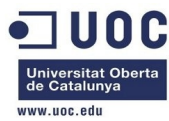

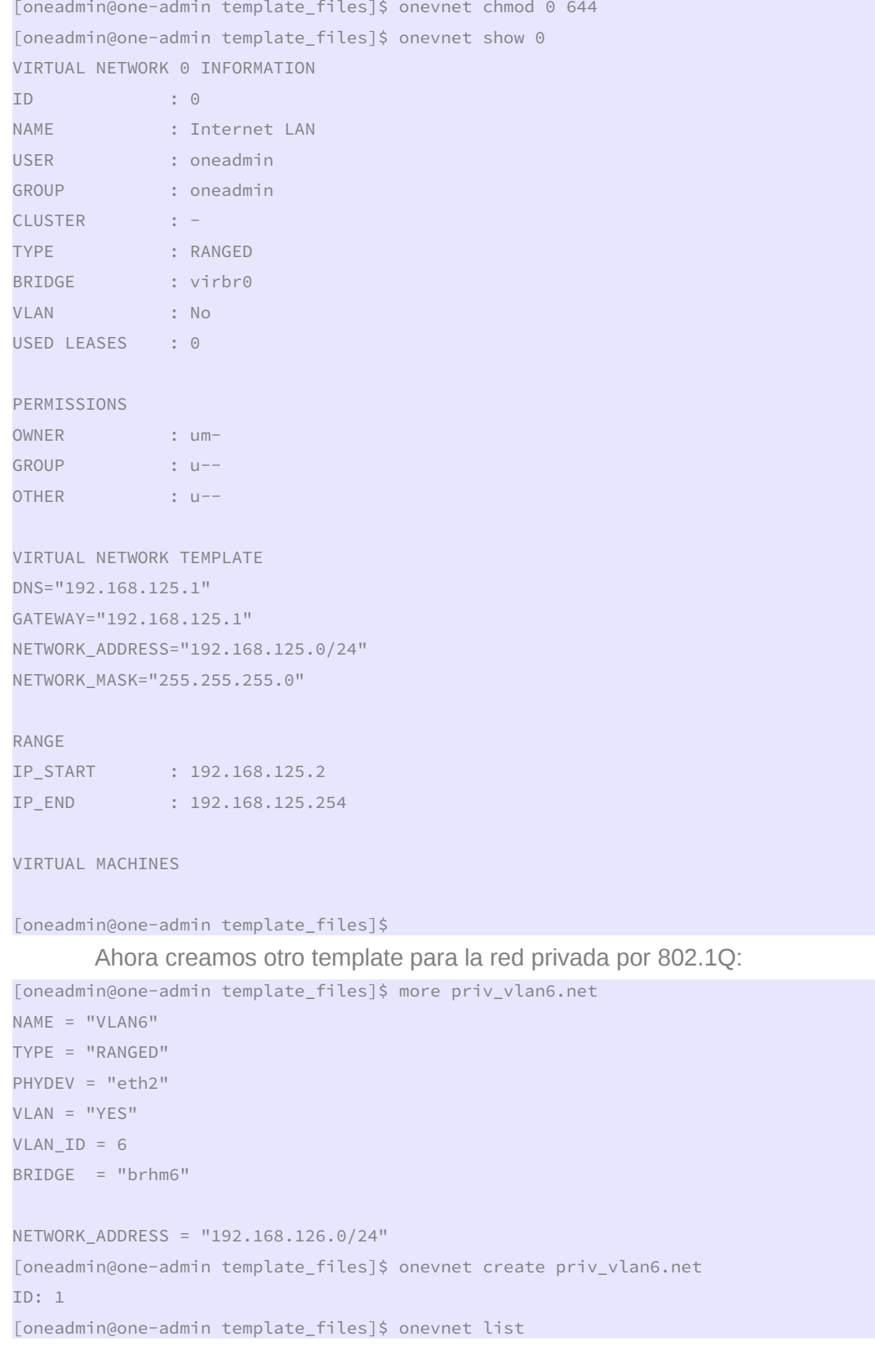

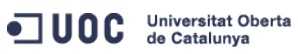

José Antonio Montes Serena **60 00 EIMT**.UOC.EDU 64

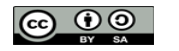

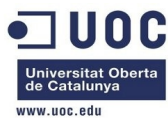

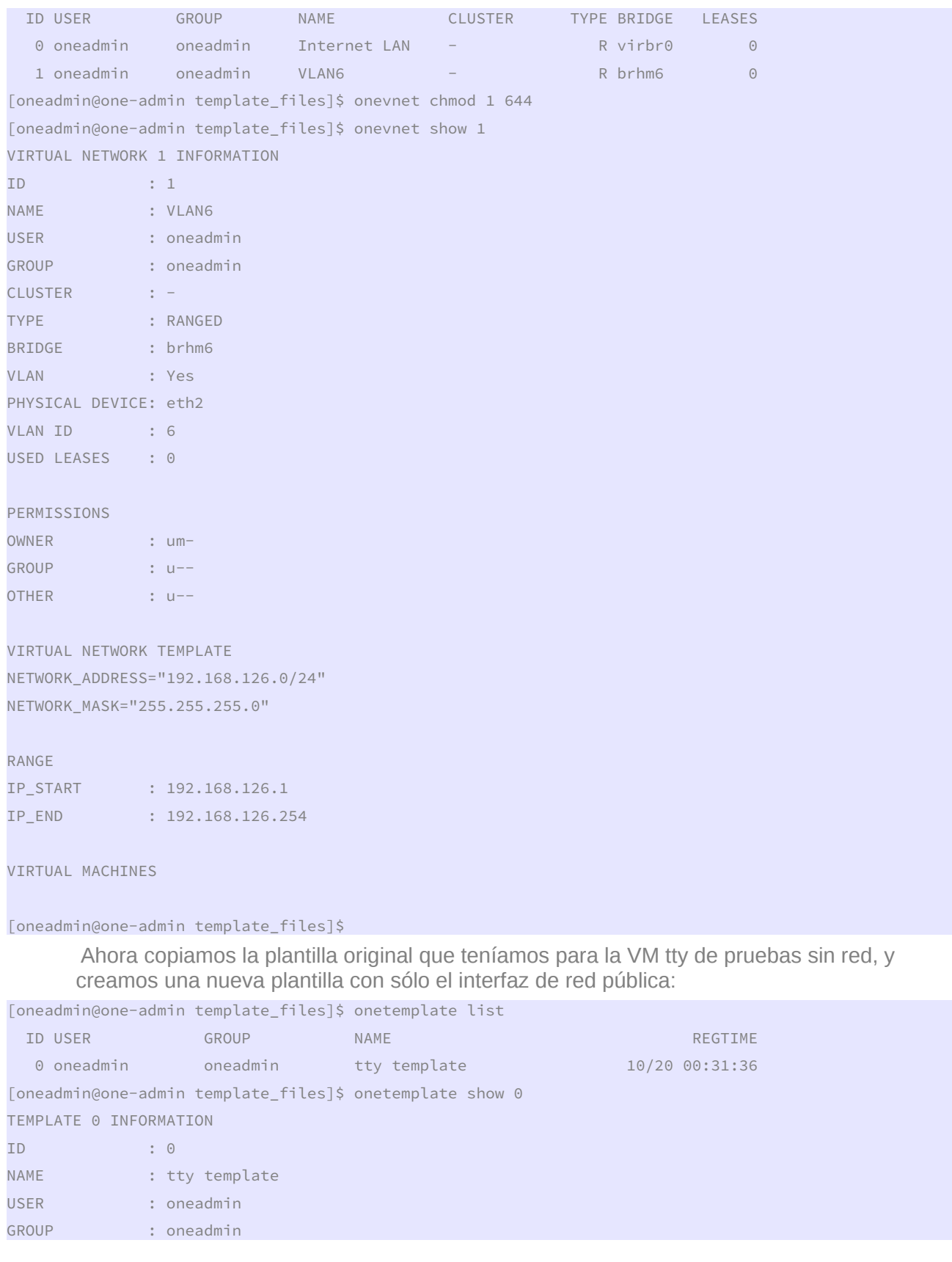

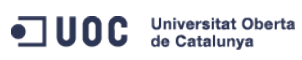

José Antonio Montes Serena **60 00 EIMT**.UOC.EDU 65

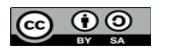

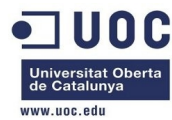

REGISTER TIME : 10/20 00:31:36

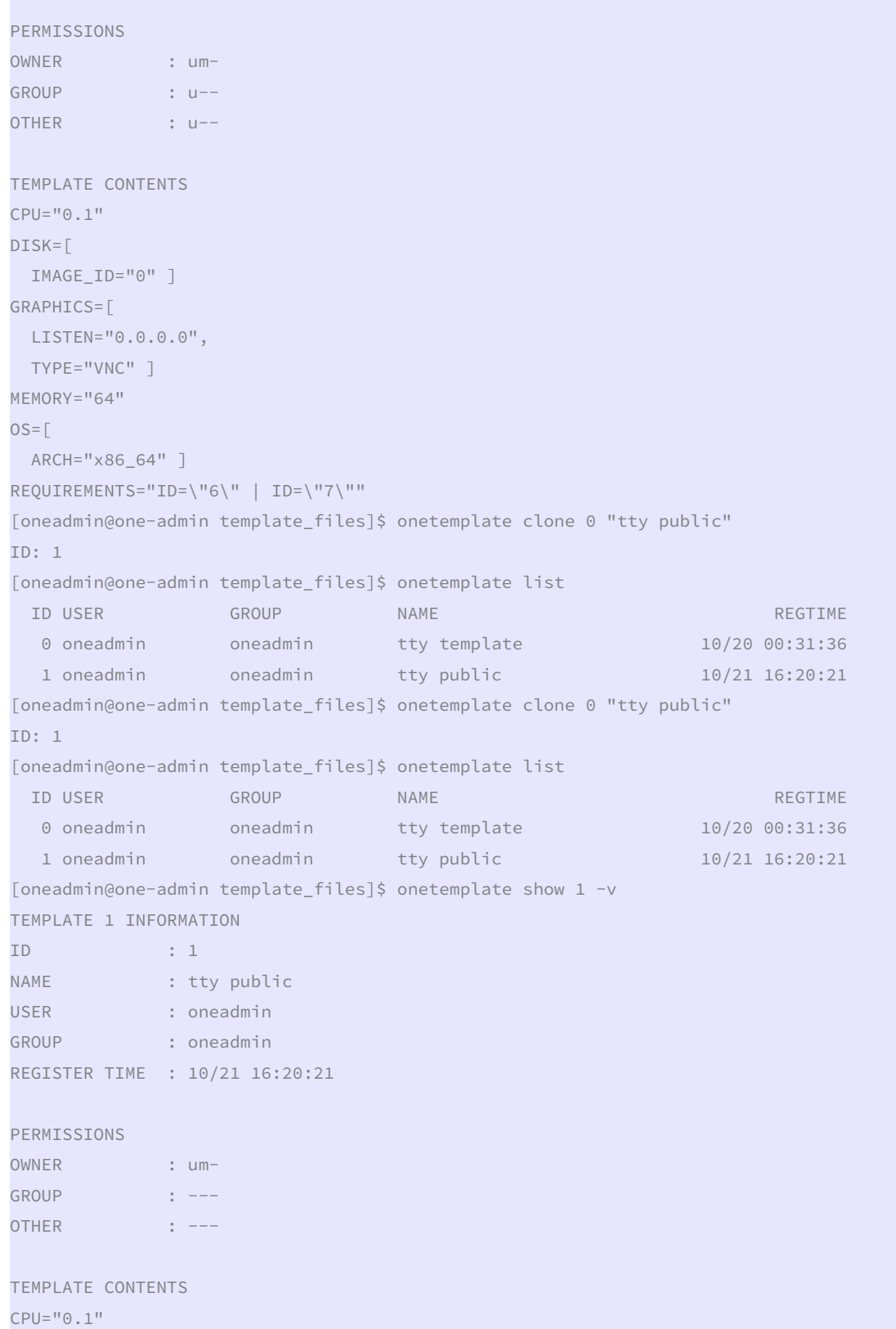

ODC Universitat Oberta

José Antonio Montes Serena **66 9 9 EIMT**.UOC.EDU 66

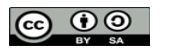

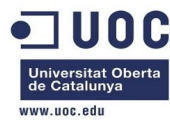

 $DISK =$ [

```
 IMAGE_ID="0" ] 
GRAPHICS=[ 
  LISTEN="0.0.0.0", 
  TYPE="VNC" ] 
MEMORY="64"
OS =[
  ARCH="x86_64" ] 
REQUIREMENTS="ID=\"6\" | ID=\"7\"" 
[oneadmin@one-admin template_files]$ more tty_public.tmpl 
CPU="0.1" 
DISK=[ 
  IMAGE_ID="0" ] 
GRAPHICS=[ 
  LISTEN="0.0.0.0", 
  TYPE="VNC" ] 
MEMORY="64" 
OS=[ ARCH="x86_64" ] 
NIC = [ NETWORK="Internet LAN", MODEL="virtio" ] 
REQUIREMENTS="ID=\"6\" | ID=\"7\"" 
[oneadmin@one-admin template_files]$ onetemplate update 1 tty_public.tmpl 
[oneadmin@one-admin template_files]$ onetemplate chmod 1 644 
[oneadmin@one-admin template_files]$ onetemplate show 1 
TEMPLATE 1 INFORMATION 
ID : 1 
NAME : tty public
USER : oneadmin
GROUP : oneadmin
REGISTER TIME : 10/21 16:20:21 
PERMISSIONS 
OWNER : um-
GROUP : u--
OTHER : u--
TEMPLATE CONTENTS 
CPU="0.1" 
DISK=[ 
  IMAGE_ID="0" ] 
GRAPHICS=[ 
  LISTEN="0.0.0.0", 
  TYPE="VNC" ] 
MEMORY="64" 
NIC =
```
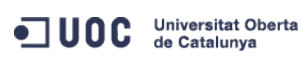

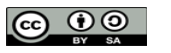

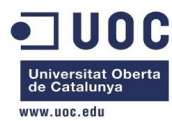

```
 MODEL="virtio", 
  NETWORK="Internet LAN" ] 
OS = \lceil ARCH="x86_64" ] 
REQUIREMENTS="ID=\"6\" | ID=\"7\"" 
[oneadmin@one-admin template_files]$ more tty_public.tmpl 
CPU="0.1" 
DISK=[ 
  IMAGE_ID="0" ] 
GRAPHICS=[ 
  LISTEN="0.0.0.0", 
  TYPE="VNC" ] 
MEMORY="64" 
OS=[ ARCH="x86_64" ] 
NIC = [ NETWORK="Internet LAN", MODEL="virtio" ] 
REQUIREMENTS="ID=\"6\" | ID=\"7\"" 
[oneadmin@one-admin template_files]$
```
# Ya lo tenemos. Ahora vamos a probar a instanciar una máquina a través de la línea de comandos, en lugar de usar el Sunstone:

```
[oneadmin@one-admin template_files]$ onetemplate list 
 ID USER GROUP NAME REGTIME 
  0 oneadmin oneadmin tty template 10/20 00:31:36 
   1 oneadmin oneadmin tty public 10/21 16:20:21 
[oneadmin@one-admin template_files]$ 
[oneadmin@one-admin template_files]$ onetemplate instantiate 1 --name "tty_public1" 
VM ID: 40 
[oneadmin@one-admin template_files]$ onevm top 
   ID USER GROUP NAME STAT UCPU UMEM HOST TIME 
   40 oneadmin oneadmin tty_public1 runn 15 64M one-node2 0d 00h01 
\wedge \cap[oneadmin@one-admin template_files]$ onevm show 40 
VIRTUAL MACHINE 40 INFORMATION 
ID : 40 
NAME : tty_public1
USER : oneadmin 
GROUP : oneadmin
STATE : ACTIVE
LCM_STATE : RUNNING 
RESCHED : No
HOST : one-node2
START TIME : 10/21 16:58:11
END TIME : -
DEPLOY ID : one-40
```
OC Universitat Oberta

José Antonio Montes Serena **68 COO EIMT**, UOC.EDU 68

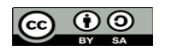

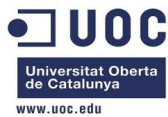

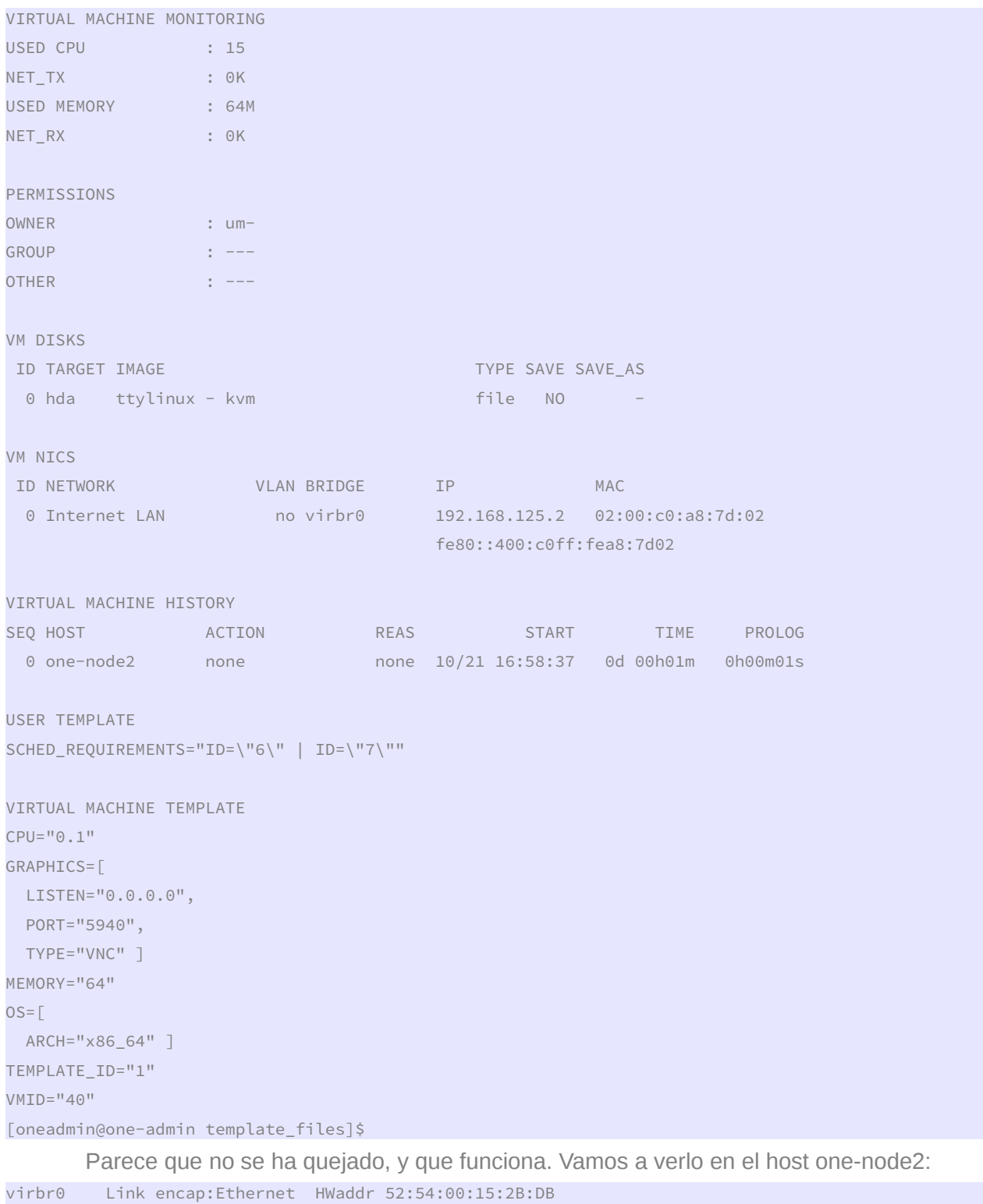

inet addr:192.168.125.1 Bcast:192.168.125.255 Mask:255.255.255.0

UP BROADCAST RUNNING MULTICAST MTU:1500 Metric:1

RX packets:0 errors:0 dropped:0 overruns:0 frame:0

TX packets:0 errors:0 dropped:0 overruns:0 carrier:0

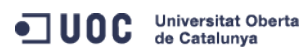

José Antonio Montes Serena **69 OO EIMT**, UOC.EDU 69

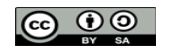

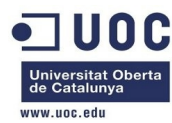

```
 collisions:0 txqueuelen:0 
           RX bytes:0 (0.0 b) TX bytes:0 (0.0 b) 
vnet0 Link encap:Ethernet HWaddr FE:00:C0:A8:7D:02 
           inet6 addr: fe80::fc00:c0ff:fea8:7d02/64 Scope:Link 
           UP BROADCAST RUNNING MULTICAST MTU:1500 Metric:1 
           RX packets:0 errors:0 dropped:0 overruns:0 frame:0 
           TX packets:0 errors:0 dropped:0 overruns:0 carrier:0 
           collisions:0 txqueuelen:500 
           RX bytes:0 (0.0 b) TX bytes:0 (0.0 b) 
[root@one-node2 ~]# brctl show 
bridge name bridge id STP enabled interfaces
virbr0 8000.525400152bdb yes virbr0-nic 
vnet0 vnet0 v startini v startini v startini v startini v startini v startini v startini v startini v startini
[root@one-node2 ~]# arp -a 
? (192.168.125.2) at <incomplete> on virbr0 
server-nfs (192.168.123.1) at 52:54:00:7d:68:1e [ether] on eth1 
one-admin (192.168.123.2) at 52:54:00:d8:9e:2d [ether] on eth1 
[root@one-node2 ~]#
```
 Se ve que queda reflejado la MAC y la IPv6 en el interfaz vnet0, pero no accedemos por ping a la máquina virtual. Debe de ser un problema de contextualización. Probamos con diferentes templates, tanto de red como de máquinas, hasta que nos funcione una de ellas. Vamos a probar con una modificación en la red, a ver si conseguimos que levante el interface:

```
[oneadmin@one-admin template_files]$ diff tty_public2.tmpl tty_public.tmpl 
8,10c8,10 
< FEATURES=[ 
< ACPI="no" ] 
< NIC = [ NETWORK="Internet LAN" ] 
--- 
> 0S = \lceil> ARCH="x86_64" ] 
> NIC = [ NETWORK="Internet LAN", MODEL="virtio" ] 
[oneadmin@one-admin template_files]$ onetemplate clone 1 "tty public2" 
TD: 2[oneadmin@one-admin template_files]$ onetemplate update 2 tty_public2.tmpl 
[oneadmin@one-admin template_files]$ onetemplate show 2 
TEMPLATE 2 INFORMATION 
ID : 2 
NAME : tty public2
USER : oneadmin
GROUP : oneadmin
REGISTER TIME : 10/22 00:02:56
```
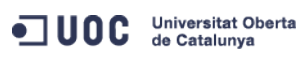

José Antonio Montes Serena  $\bigcirc$  **OO EIMT**, UOC.EDU 70

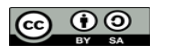

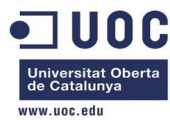

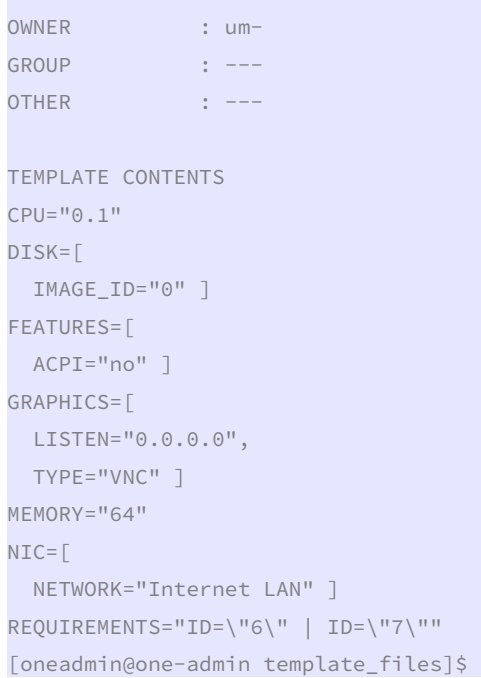

PERMISSIONS

 Y probamos a instanciar otra máquina, a ver si esta vez se deja acceder. [oneadmin@one-admin template\_files]\$ onetemplate instantiate 2 --name "tty\_public2" VM ID: 41 [oneadmin@one-admin template\_files]\$ onevm top ID USER GROUP NAME STAT UCPU UMEM HOST TIME 41 oneadmin oneadmin tty\_public2 runn 99 64M one-node2 0d 00h00  $\wedge$   $\cap$ [oneadmin@one-admin template\_files]\$ onevm show 41 VIRTUAL MACHINE 41 INFORMATION ID : 41 NAME : tty\_public2 USER : oneadmin GROUP : oneadmin STATE : ACTIVE LCM\_STATE : RUNNING RESCHED : No HOST : one-node2 START TIME : 10/22 00:11:04 END TIME : -DEPLOY ID : one-41 VIRTUAL MACHINE MONITORING NET\_RX : 1K NET\_TX : 0K USED CPU : 15 ODC Universitat Oberta José Antonio Montes Serena **6000 EIMT**. UOC.EDU 71

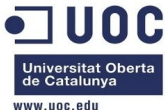

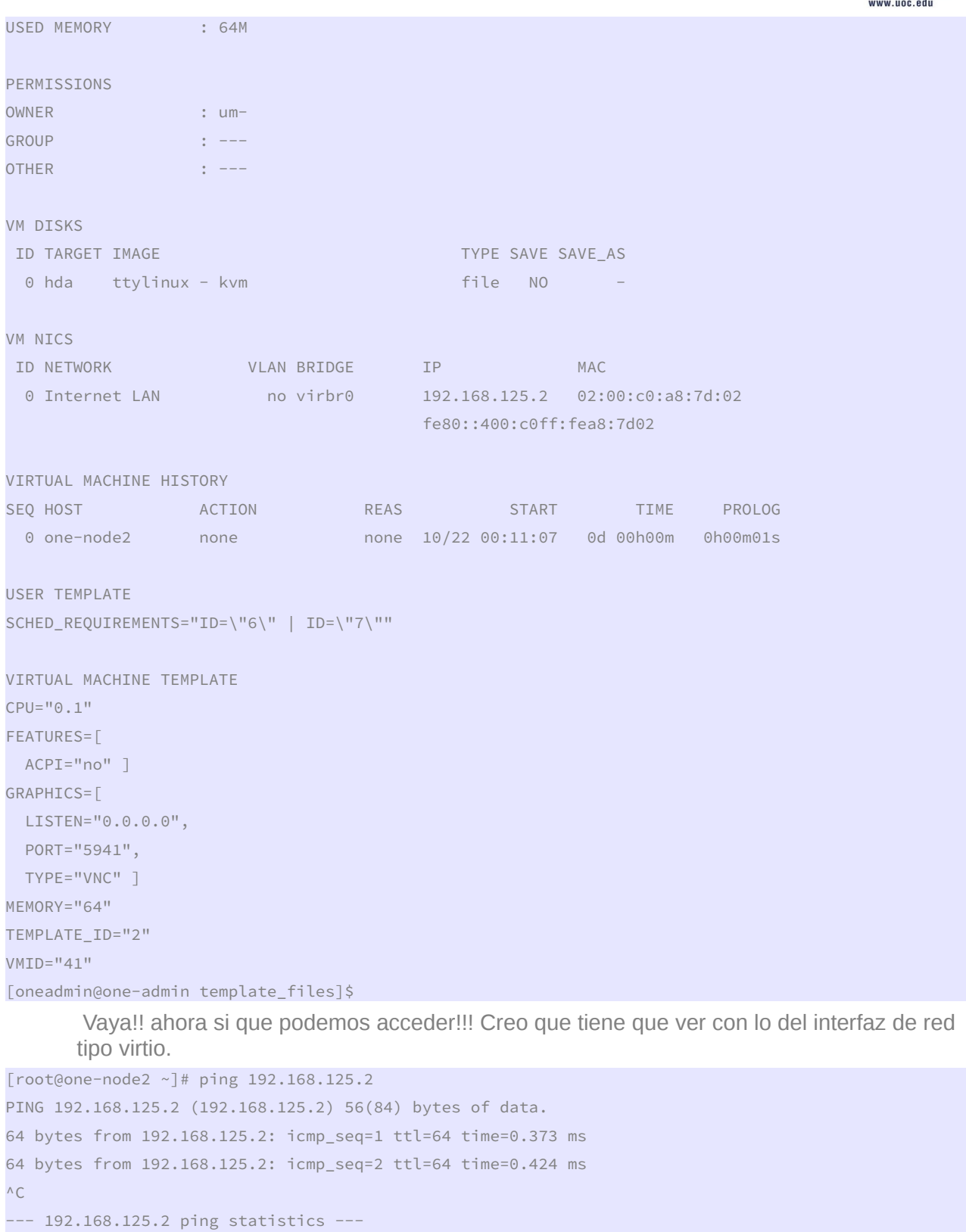

2 packets transmitted, 2 received, 0% packet loss, time 1582ms rtt min/avg/max/mdev = 0.373/0.398/0.424/0.032 ms

ODC Universitat Oberta

José Antonio Montes Serena **60 00 EIMT**.UOC.EDU 72

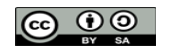
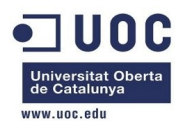

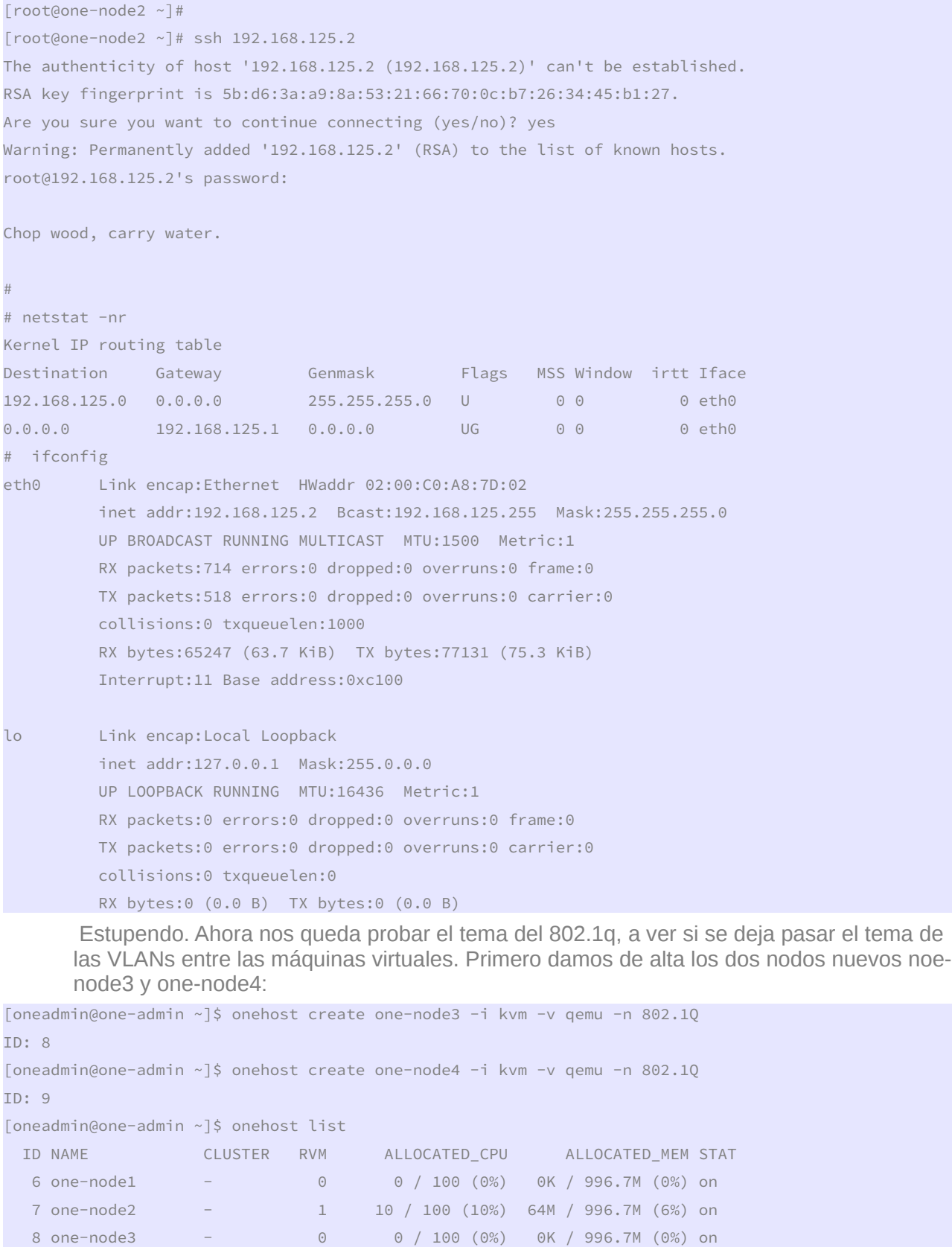

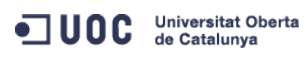

José Antonio Montes Serena **60 00 EIMT**.UOC.EDU 73

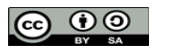

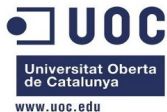

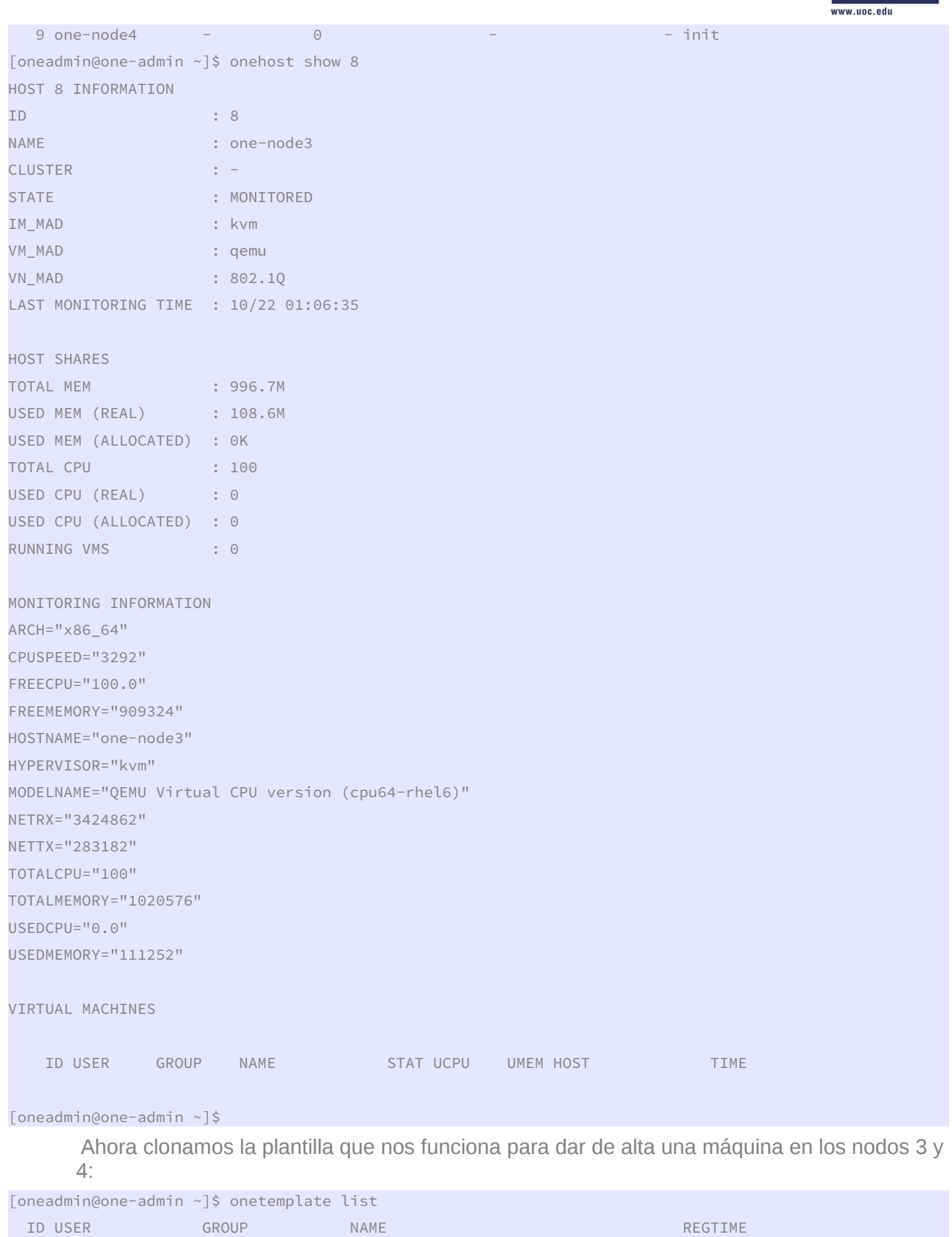

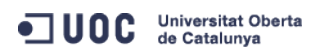

José Antonio Montes Serena **@ 9 9 EIMT**.UOC.EDU 74

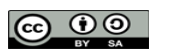

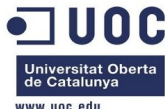

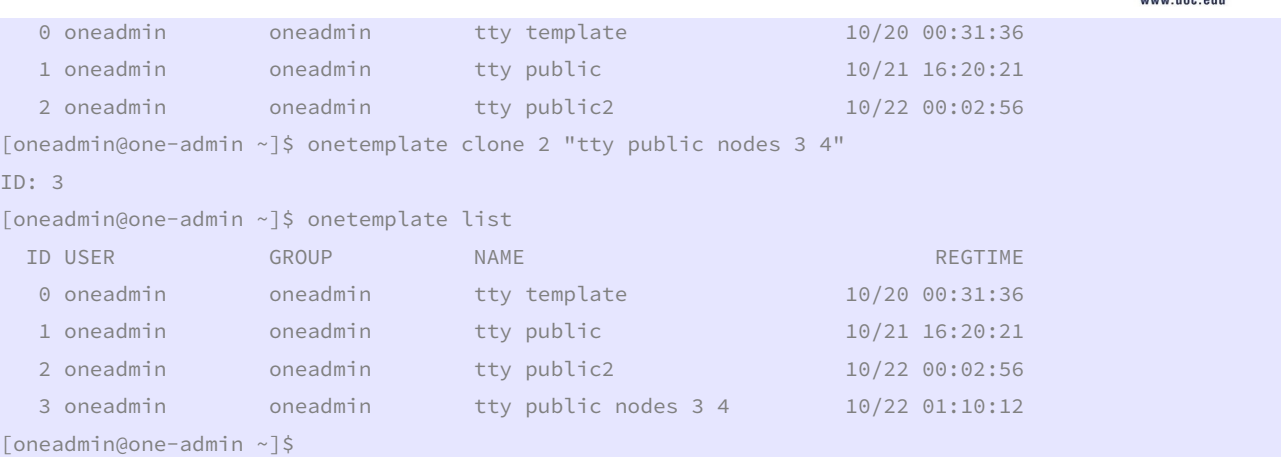

Ahora modificamos la plantilla para contemplar los nodos 3 y 4:

```
[oneadmin@one-admin ~]$ cd template_files/ 
[oneadmin@one-admin template_files]$ ll 
total 20 
-rw-rw-r-- 1 oneadmin oneadmin 128 Oct 21 16:12 priv_vlan6.net 
-rw-rw-r-- 1 oneadmin oneadmin 206 Oct 21 15:59 public1.net 
-rw-rw-r-- 1 oneadmin oneadmin 204 Oct 21 23:54 public2.net 
-rw-rw-r-- 1 oneadmin oneadmin 185 Oct 21 23:57 tty_public2.tmpl 
-rw-rw-r-- 1 oneadmin oneadmin 199 Oct 21 16:35 tty_public.tmpl 
[oneadmin@one-admin template_files]$ cp tty_public2.tmpl tty_public3.tmpl 
[oneadmin@one-admin template_files]$ vi tty_public3.tmpl 
[oneadmin@one-admin template_files]$ diff tty_public3.tmpl tty_public2.tmpl 
11c11 
< REQUIREMENTS="ID=\"8\" | ID=\"9\"" 
--- 
> REQUIREMENTS="ID=\"6\" | ID=\"7\"" 
[oneadmin@one-admin template_files]$ onetemplate update 3 tty_public3.tmpl 
[oneadmin@one-admin template_files]$ onetemplate show 3 
TEMPLATE 3 INFORMATION 
ID : 3 
NAME : tty public nodes 3 4
USER : oneadmin
GROUP : oneadmin
REGISTER TIME : 10/22 01:10:12 
PERMISSIONS 
OWNER : um-
GROUP : ---
OTHER : ---
TEMPLATE CONTENTS 
CPU="0.1" 
DISK = \lceil
```
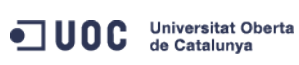

José Antonio Montes Serena **6 00 EIMT**. UOC.EDU 75

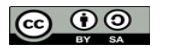

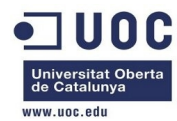

```
 IMAGE_ID="0" ] 
FEATURES=[ 
   ACPI="no" ] 
GRAPHICS=[ 
   LISTEN="0.0.0.0", 
   TYPE="VNC" ] 
MEMORY="64" 
NIC = \lceil NETWORK="Internet LAN" ] 
REQUIREMENTS="ID=\"8\" | ID=\"9\"" 
[oneadmin@one-admin template_files]$
```
Bien, ahora probamos a instanciar una nueva máquina en los nodos 3/4

```
[oneadmin@one-admin template_files]$ onetemplate instantiate 3 --name "tty_public3_nodes34" 
VM TD: 42[oneadmin@one-admin template_files]$ onevm top 
    ID USER GROUP NAME STAT UCPU UMEM HOST TIME 
    41 oneadmin oneadmin tty_public2 runn 17 64M one-node2 0d 01h16
```
 $\wedge$   $\cap$ 

[oneadmin@one-admin template\_files]\$

El comando ha fallado. Hay algo que no nos funciona bien. vamos a ver los logs.

Tue Oct 22 01:27:10 2013 [VMM][I]: sudo: sorry, you must have a tty to run sudo

42 oneadmin oneadmin tty\_public3\_nod fail 0 0K 0d 00h00

 Bien, esto suele ocurrir en CentOS/RedHat/Fedora y tiene que ver con la siguientes líneas en el fichero /etc/sudoers:

## Defaults requiretty

Defaults !visiblepw

 Comentado esas línea en el /etc/sudoers de los hosts el tema queda resuelto. La explicación viene aquí:

http://blog.zenlinux.com/2008/02/centos-5-configuration-tweak-for-sudo/

 Vamos a hacerlo en los 4 nodos. Ahora probamos de nuevo a instanciar una máquina, a ver que ocurre. Vuelve a fallar, pero por una razón diferente:

Tue Oct 22 01:47:09 2013 [VMM][I]: sudo: /sbin/brctl: command not found

He aquí la razón:

[oneadmin@one-admin template\_files]\$ type brctl

### brctl is /usr/sbin/brctl

 Tenemos que revisar las rutas de los comandos vconfig, brctl, ip, según nos dice en el link del blog:

<http://opennebula.org/documentation:rel4.2:hm-vlan>

 Vamos a ello. Seguimos la ruta de todos los comandos contenidos en el fichero /var/lib/one/remotes/vnm/OpenNebulaNetwork.rb, tal y como se explica aquí:

http://opennebula.org/documentation:rel4.2:nm

```
[oneadmin@one-admin template_files]$ type iptables 
iptables is /sbin/iptables
```
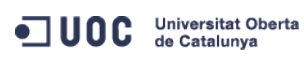

José Antonio Montes Serena **6 00 EIMT**, UOC.EDU 76

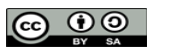

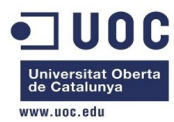

```
[oneadmin@one-admin template_files]$ type brctl 
brctl is /usr/sbin/brctl 
[oneadmin@one-admin template_files]$ type ip 
ip is /sbin/ip 
[oneadmin@one-admin template_files]$ type vconfig 
vconfig is /sbin/vconfig 
[oneadmin@one-admin template_files]$ type lsmod
```
lsmod is /sbin/lsmod

 Vamos a dejar el fichero /var/lib/one/remotes/vnm/OpenNebulaNetwork.rb con las rutas correctas en los paquetes que tenemos instalados.

Antes:

 $COMMANDS = f$ 

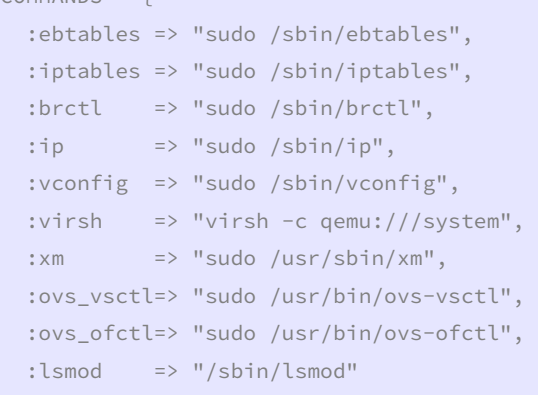

### Ahora:

}

---

[oneadmin@one-admin vnm]\$ diff OpenNebulaNetwork.rb OpenNebulaNetwork.rb.org 35c35 < :brctl => "sudo /usr/sbin/brctl",

> :brctl => "sudo /sbin/brctl",

 El único cambio estaba en la ruta del comando brctl, que en CentOS está dentro de /usr/sbin/. Arrancamos de nuevo la misma instancia:

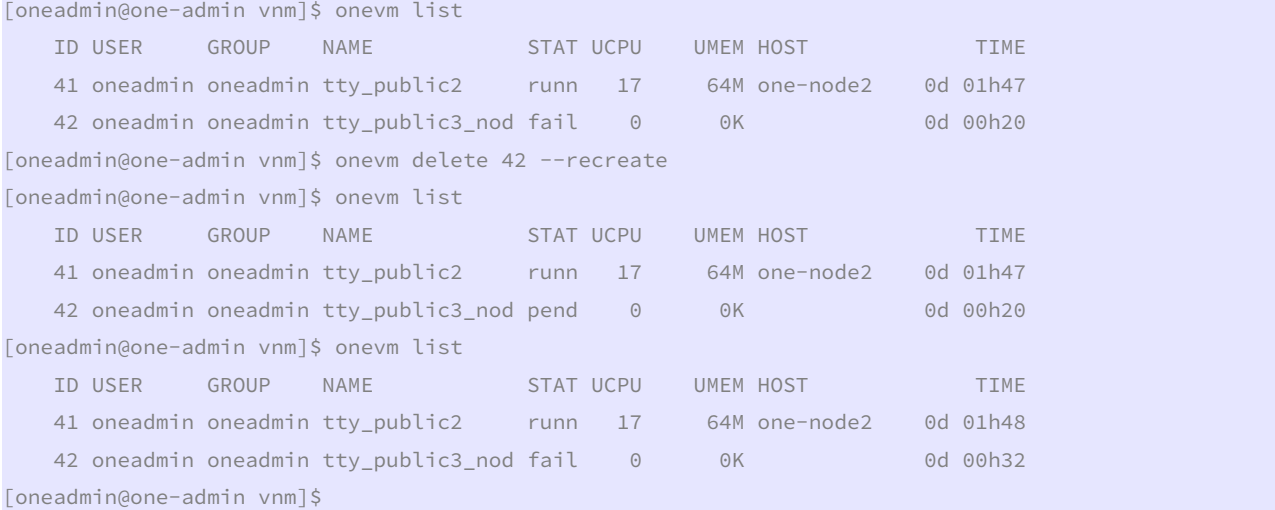

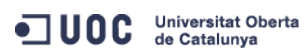

José Antonio Montes Serena **6000 EIMT**. UOC.EDU 77

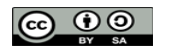

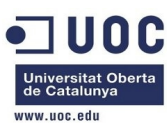

 Vuelve a fallar. Revisamos de nuevo lo que ha pasado... Ya lo sabemos, tenemos que hacer un onehost sync para que resincronice los ejecutables correctamente.

[oneadmin@one-admin vnm]\$ onehost sync

Ahora lo revisamos en los nodos 3 y 4, para estar seguros que ejecuta bien el comando.

 Nota: los ejecutables del directorio remotes, en los hosts se encuentran en /var/tmp/one/vnm/

[root@one-node3 ~]# ll /var/tmp/one/vnm/OpenNebulaNetwork.rb

-rw-r--r--. 1 oneadmin oneadmin 4657 Oct 22 02:01 /var/tmp/one/vnm/OpenNebulaNetwork.rb [root@one-node3 ~]#

Bien, vamos a instanciarla de nuevo. A ver si ahora hay suerte:

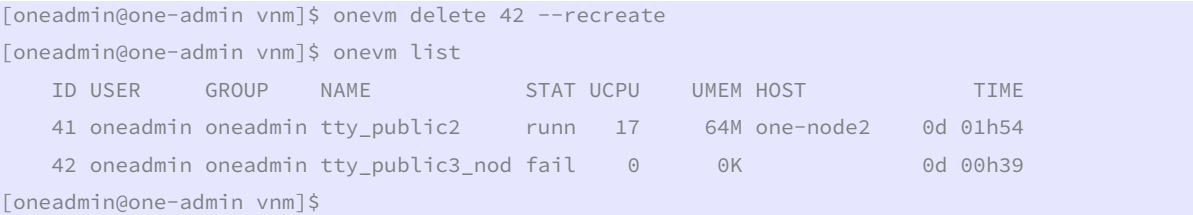

Vemos los logs. Vamos a probar de nuevo instanciando una nueva máquina:

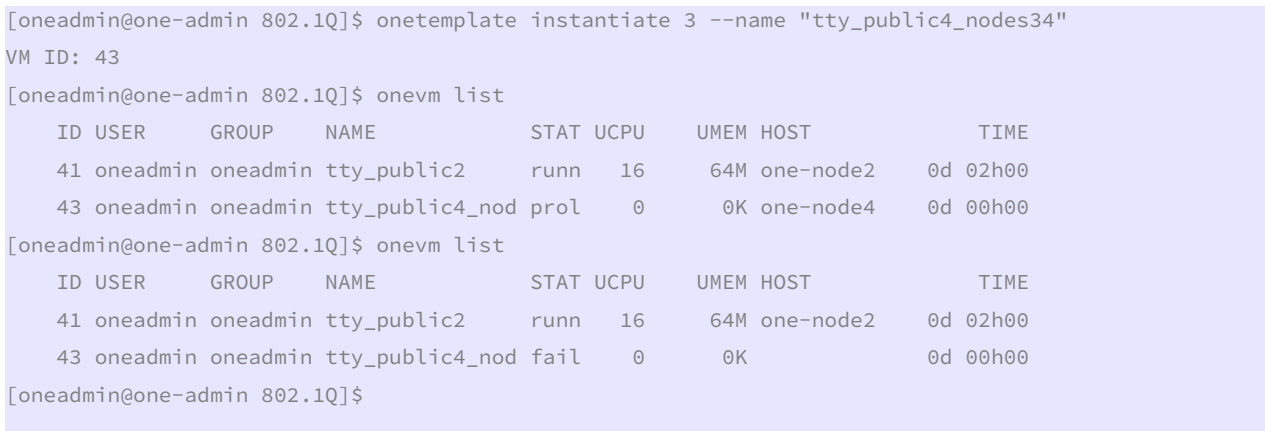

[oneadmin@one-admin 802.1Q]\$ onevm show 43 VIRTUAL MACHINE 43 INFORMATION

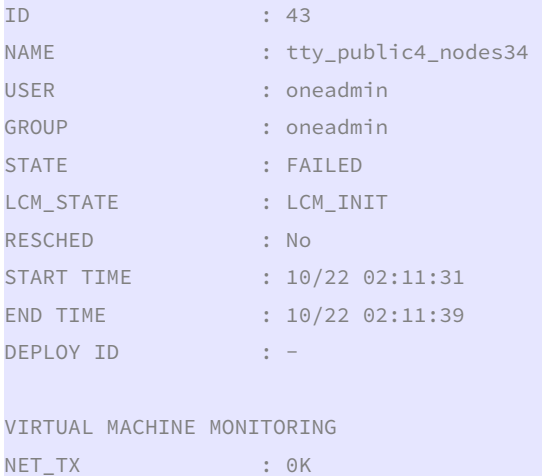

OC Universitat Oberta

José Antonio Montes Serena **@ 00 EIMT**.UOC.EDU 78

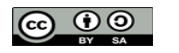

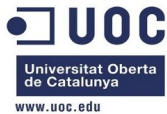

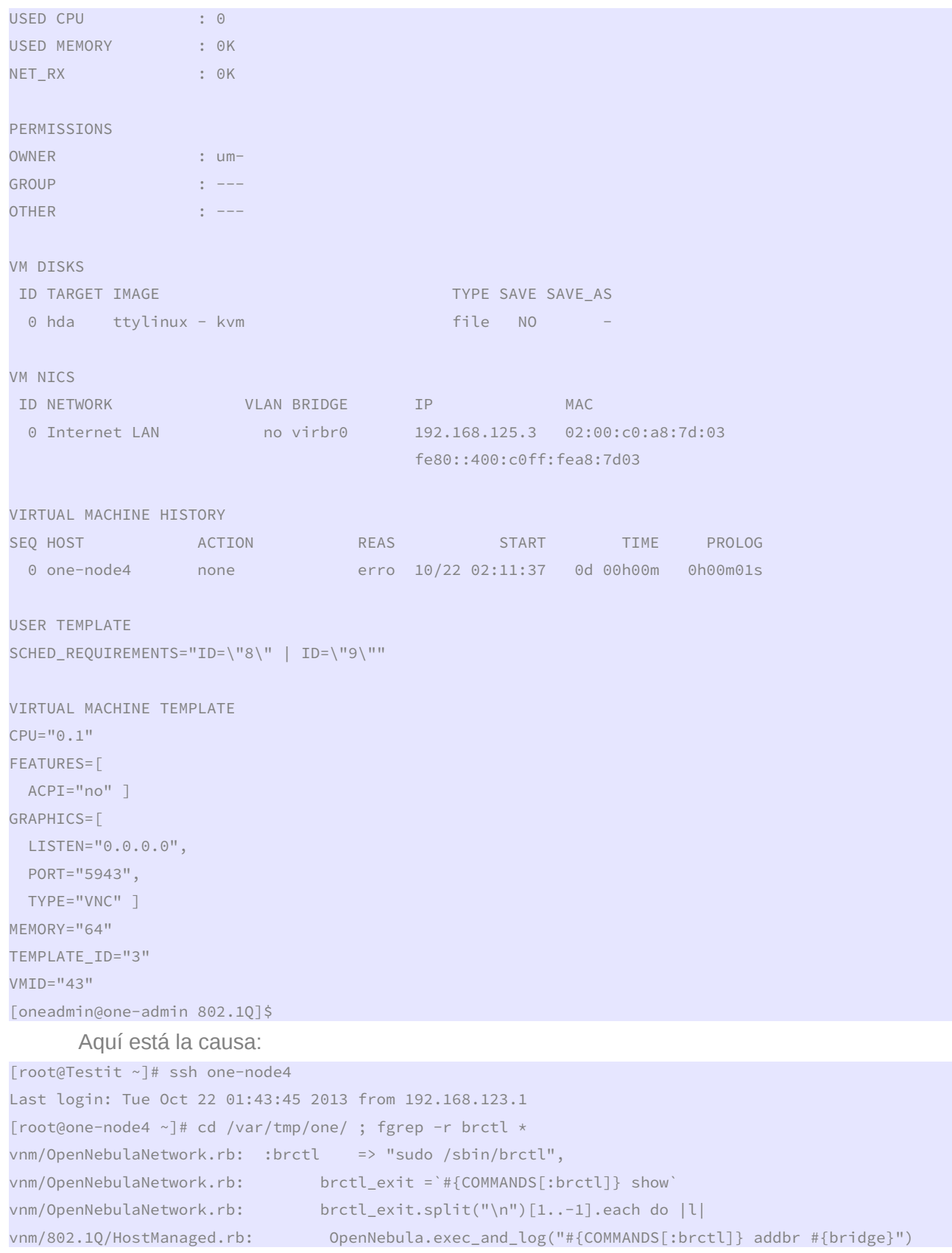

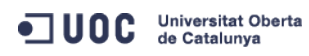

José Antonio Montes Serena **60 00 EIMT**.UOC.EDU 79

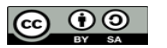

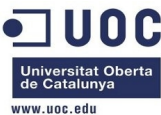

```
vnm/802.1Q/HostManaged.rb: OpenNebula.exec_and_log("#{COMMANDS[:brctl]} addif #{bridge} 
#{dev}") 
[root@one-node4 one]# 
        El fichero no ha sido actualizado, por alguna razón que desconocemos. Hacemos de nuevo 
      un sync:
[root@one-node4 vnm]# ll OpenNebulaNetwork.rb 
-rw-r--r--. 1 oneadmin oneadmin 4653 Oct 22 01:06 OpenNebulaNetwork.rb 
[root@one-node4 vnm]# 
[oneadmin@one-admin vnm]$ onehost sync 
[oneadmin@one-admin vnm]$ onehost show 9 
HOST 9 INFORMATION 
ID : 9 
NAME : one-node4
CLUSTER : -
STATE : MONITORED
IM_MAD : kvm 
VM_MAD : qemu 
VN_MAD : 802.1Q 
LAST MONITORING TIME : 10/22 02:22:00 
[root@one-node4 vnm]# ll OpenNebulaNetwork.rb 
-rw-r--r--. 1 oneadmin oneadmin 4653 Oct 22 01:06 OpenNebulaNetwork.rb 
[root@one-node4 vnm]# 
        Por alguna extraña razón no se ha actualizado el fichero en este host. Es posible que esté 
      pendiente de ejecución en el scheduler. Tendremos que hacerlo a mano:
[oneadmin@one-admin vnm]$ scp -Cp OpenNebulaNetwork.rb oneadmin@one-node4:/var/tmp/one/vnm/ 
OpenNebulaNetwork.rb 
100% 4657 4.6KB/s 00:00 
[oneadmin@one-admin vnm]$ 
[root@one-node4 vnm]# ll OpenNebulaNetwork.rb 
-rw-r--r--. 1 oneadmin oneadmin 4657 Oct 22 01:57 OpenNebulaNetwork.rb 
[root@one-node4 vnm]# date 
Tue Oct 22 02:27:30 CEST 2013 
[root@one-node4 vnm]# 
        Ahora si que lo tenemos OK: 
[root@one-node4 vnm]# cd /var/tmp/one/ ; fgrep -r brctl * 
vnm/OpenNebulaNetwork.rb: :brctl => "sudo /usr/sbin/brctl", 
vnm/OpenNebulaNetwork.rb: brctl_exit =`#{COMMANDS[:brctl]} show`
```
vnm/802.1Q/HostManaged.rb: OpenNebula.exec\_and\_log("#{COMMANDS[:brctl]} addbr #{bridge}") vnm/802.1Q/HostManaged.rb: OpenNebula.exec\_and\_log("#{COMMANDS[:brctl]} addif #{bridge}

vnm/OpenNebulaNetwork.rb: brctl\_exit.split("\n")[1..-1].each do |l|

#{dev}")

[root@one-node4 one]#

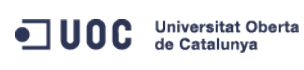

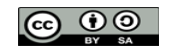

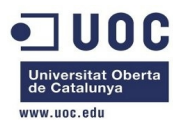

 Vamos a repetir la operación en los nodos 1 y 2. Ya está. Está todo OK, ahora vamos a reinstanciar la máquina a ver que ocurre esta vez:

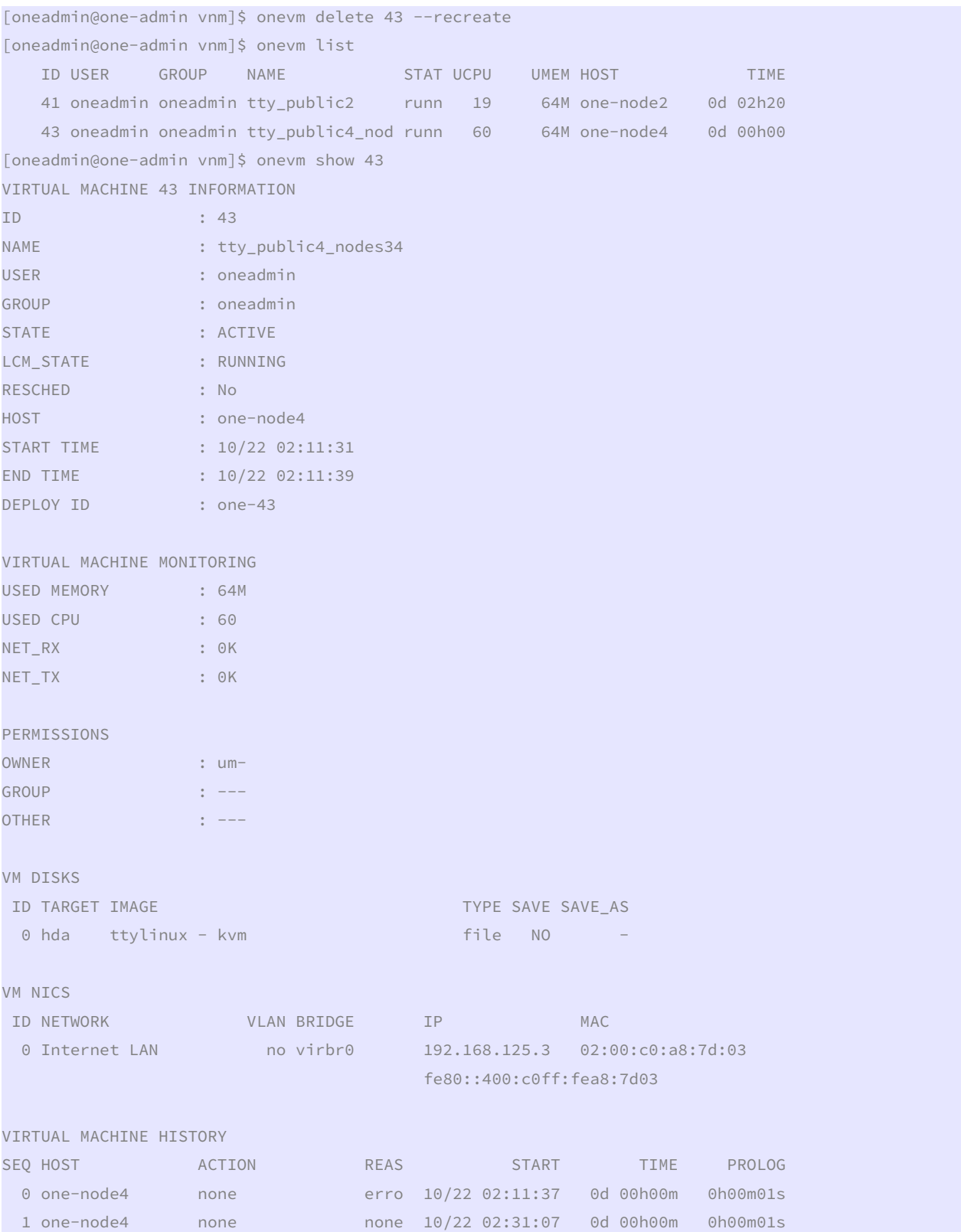

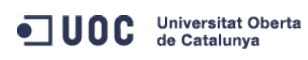

José Antonio Montes Serena  $\bigodot$   $\bigodot$   $\bigodot$   $\bigodot$   $\bigodot$   $\bigodot$   $\blacksquare$ **MT**, UOC.EDU 81

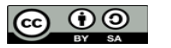

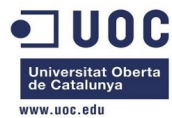

```
USER TEMPLATE 
SCHED_REQUIREMENTS="ID=\"8\" | ID=\"9\""
VIRTUAL MACHINE TEMPLATE 
CPI = "0.1"FEATURES=[ 
  ACPI="no" ] 
GRAPHICS=[ 
  LISTEN="0.0.0.0", 
  PORT="5943", 
  TYPE="VNC" ] 
MEMORY="64" 
TEMPLATE_ID="3" 
VMD="43"[oneadmin@one-admin vnm]$
```
Menos mal! Parece que ha funcionado.

```
[root@Testit ~]# ssh one-node4 
Last login: Tue Oct 22 02:18:53 2013 from 192.168.123.1 
[root@one-node4 ~]# ping 192.168.125.3 
PING 192.168.125.3 (192.168.125.3) 56(84) bytes of data. 
64 bytes from 192.168.125.3: icmp_seq=1 ttl=64 time=8.80 ms 
64 bytes from 192.168.125.3: icmp_seq=2 ttl=64 time=0.602 ms 
64 bytes from 192.168.125.3: icmp_seq=3 ttl=64 time=0.340 ms 
\wedge C
--- 192.168.125.3 ping statistics --- 
3 packets transmitted, 3 received, 0% packet loss, time 2203ms 
rtt min/avg/max/mdev = 0.340/3.248/8.804/3.930 ms 
[root@one-node4 ~]#
```
Ahora nos toca crear otra plantilla con el interfaz privado usando la VLAN6.

```
[oneadmin@one-admin template_files]$ diff tty_public4.tmpl tty_public3.tmpl 
11d10 
< NIC = [ NETWORK="VLAN6" ] 
[oneadmin@one-admin template_files]$ onetemplate clone 3 "tty public 2 NICs nodes 3 4" 
TD: 4[oneadmin@one-admin template_files]$ onetemplate update 4 tty_public4.tmpl 
[oneadmin@one-admin template_files]$ onetemplate chmod 4 644 
[oneadmin@one-admin template_files]$ onetemplate show 4 
TEMPLATE 4 INFORMATION 
ID : 4 
NAME : tty public 2 NICs nodes 3 4
USER : oneadmin
GROUP : oneadmin 
REGISTER TIME : 10/22 11:27:40
```
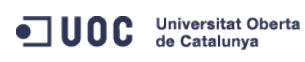

José Antonio Montes Serena **6000 EIMT**, UOC.EDU 82

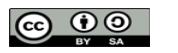

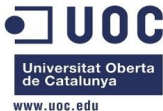

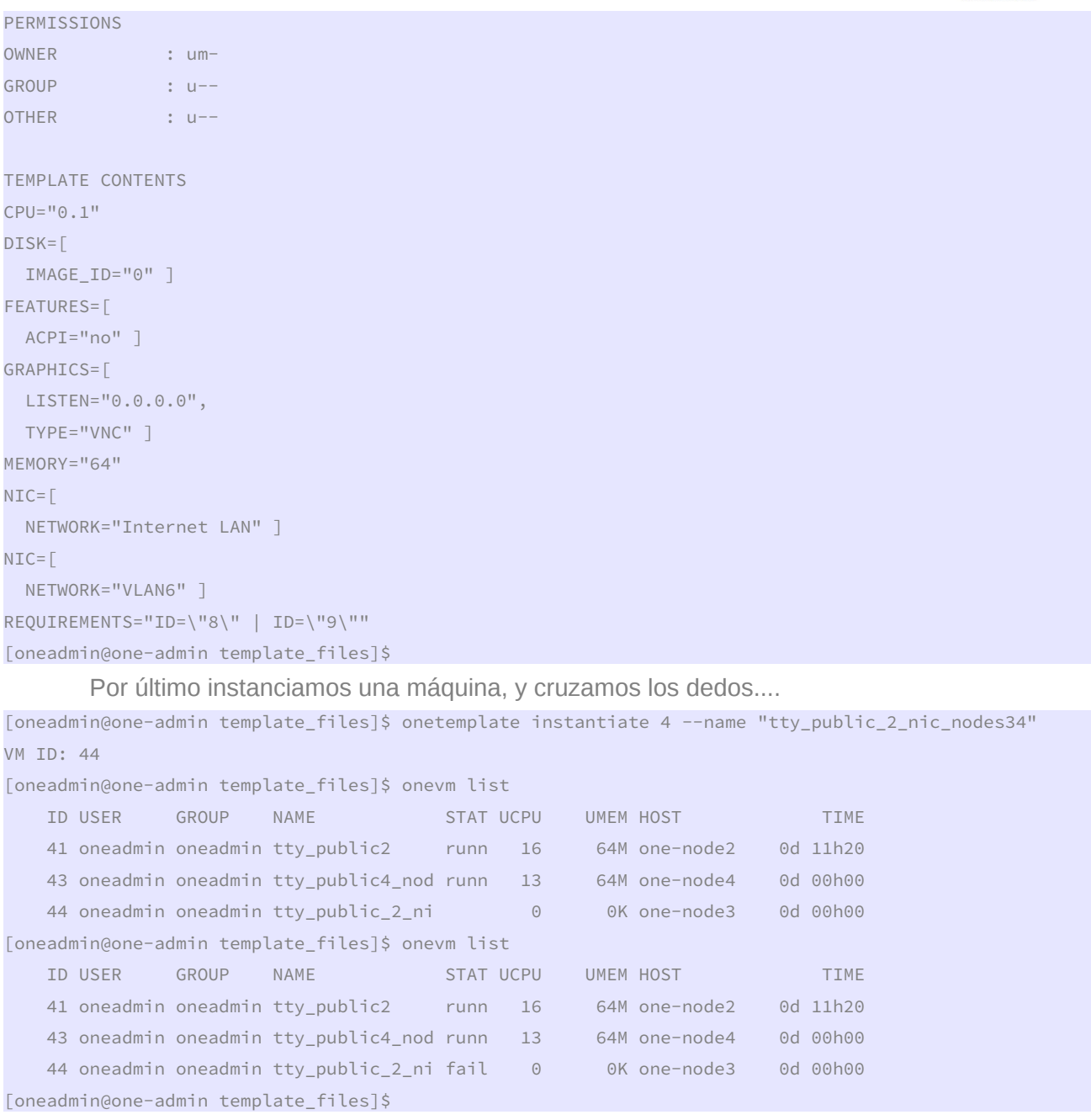

Vemos los logs...

Tue Oct 22 11:31:11 2013 [VMM][I]: /var/tmp/one/vnm/802.1Q/../OpenNebulaNic.rb:31:in `new\_nic': undefined method `new' for nil:NilClass (NoMethodError)

 Este error es diferente. Al tener que crear el bridge para asignarlo a la VLAN, la cosa ya cambia. Hemos encontrado la explicación en este link:

http://lists.opennebula.org/pipermail/users-opennebula.org/2012-November/021131.html

 Y la causa es que el driver del 802.1Q intenta localizar la arquitectura de virtualización mediante el comando lsmod ( buscando por kvm\_{intel,amd} ). En nuestro caso, como los hosts usan virtualización anidada mediante emulación con qemu, no aparece el módulo kvm\_intel o kvm\_amd, y por tanto aparece un nil en la función devuelta.

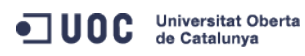

José Antonio Montes Serena **6000 EIMT**. UOC.EDU 83

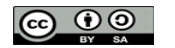

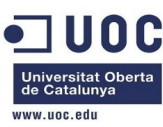

 La solución consiste en pasarle al driver la arquitectura de virtualización. según dice en el siguiente link del mismo hilo:

http://lists.opennebula.org/pipermail/users-opennebula.org/2012-November/021151.html

 Vamos a seguir el código del driver para poner el workaround. Este problema sólo nos ocurre por usar una maqueta con los host virtualizados. En OpenNebulaNetwork.rb cambiamos esto:

```
 def detect_hypervisor 
    lsmod = '#{COMMANDS[:lsmod]}' xen_file = "/proc/xen/capabilities" 
     if File.exists?(xen_file) 
         "xen" 
     elsif lsmod.match(/kvm/) 
         "kvm" 
     else 
         nil 
     end 
 end
```
Por esto otro:

```
 def detect_hypervisor 
    lsmod = `#{COMMANDS[:lsmod]}`
     xen_file = "/proc/xen/capabilities" 
     if File.exists?(xen_file) 
         "xen" 
     else 
     # JAM changed this to allow nested virtualization with qemu. 
         "kvm" 
     end 
 end
```
 Ahora hacemos un onehost sync para copiar la nueva configuración y asegurarnos que los host actualizan el workaround.

[oneadmin@one-admin vnm]\$ onehost sync

 Como no queremos esperar al siguiente ciclo de monitorización, lo actualizamos nosotros a mano:

```
[oneadmin@one-admin vnm]$ scp -Cp OpenNebulaNetwork.rb oneadmin@one-node1:/var/tmp/one/vnm/ 
OpenNebulaNetwork.rb 100% 4669 4.6KB/s 00:00 
[oneadmin@one-admin vnm]$ scp -Cp OpenNebulaNetwork.rb oneadmin@one-node3:/var/tmp/one/vnm/ 
OpenNebulaNetwork.rb 100% 4669 4.6KB/s 00:00 
[oneadmin@one-admin vnm]$ scp -Cp OpenNebulaNetwork.rb oneadmin@one-node4:/var/tmp/one/vnm/ 
OpenNebulaNetwork.rb 100% 4669 4.6KB/s 00:00 
[oneadmin@one-admin vnm]$ scp -Cp OpenNebulaNetwork.rb oneadmin@one-node2:/var/tmp/one/vnm/ 
OpenNebulaNetwork.rb 100% 4669 4.6KB/s 00:00 
[oneadmin@one-admin vnm]$
```
Ahora relanzamos la máquina virtual, a ver si se queja:

```
OC Universitat Oberta
```
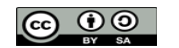

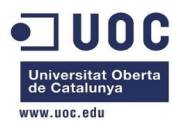

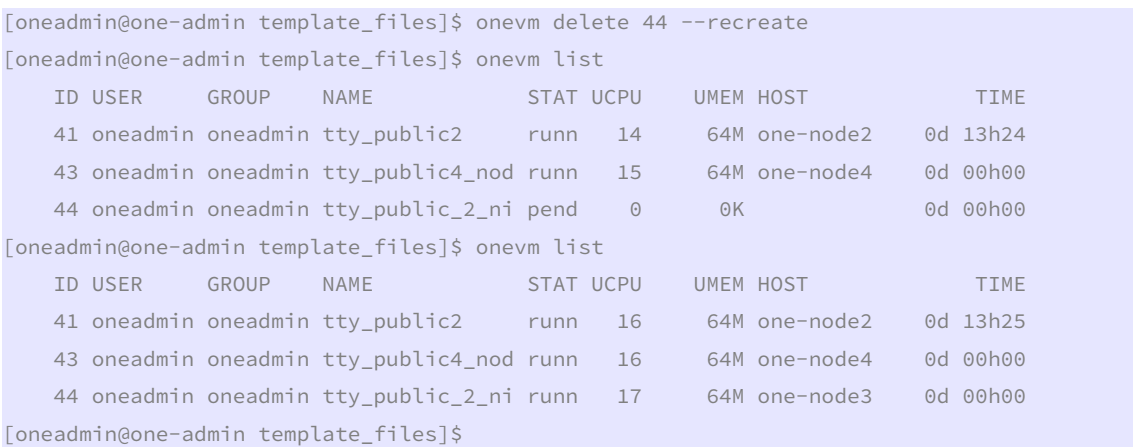

Y vemos en el nodo 3 como se ha creado el bridge y la VLAN:

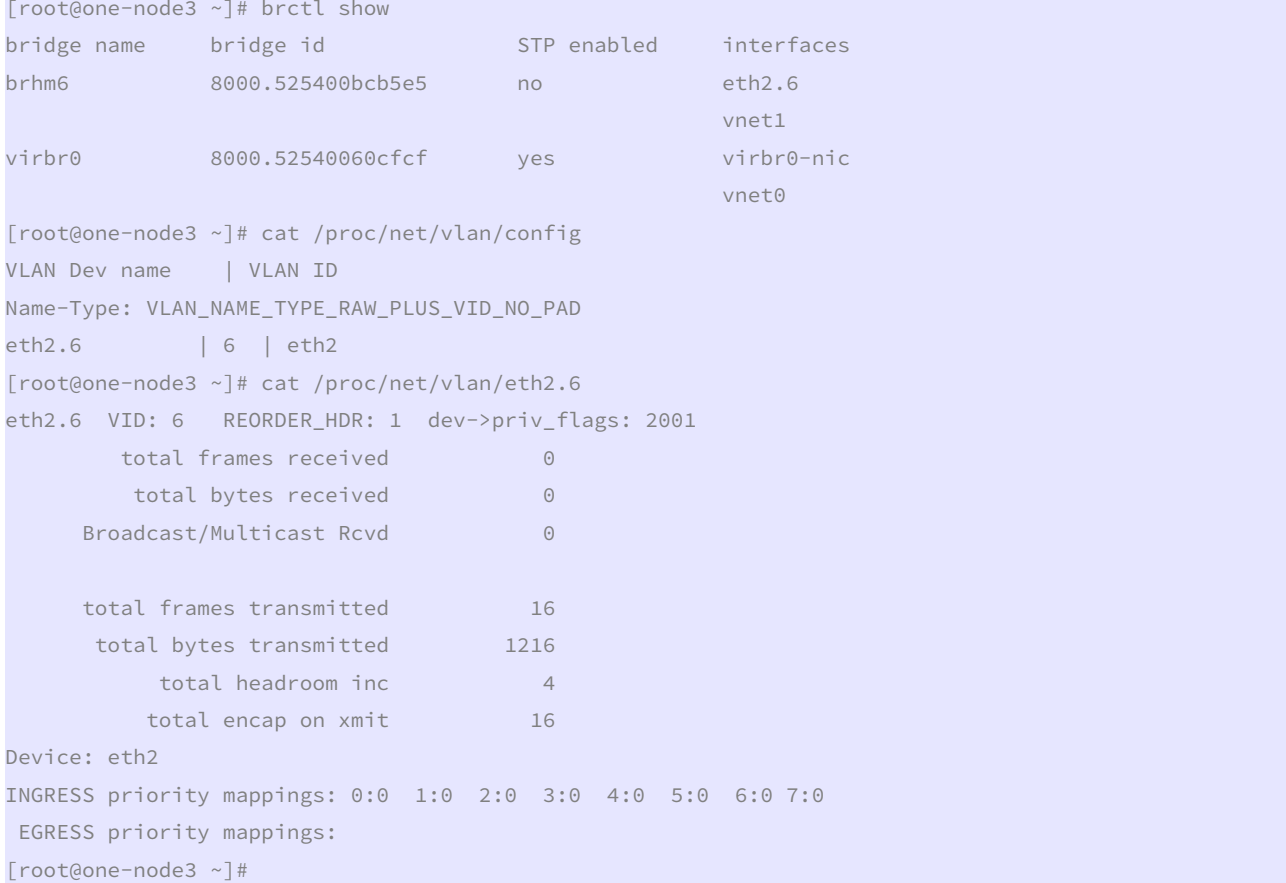

 Tenemos que ver por qué no habilita el STP en el subinterfaz. Lo demás parece que está OK. Vamos a probar a levantar un interfaz en el nodo1, que sabemos que funciona, a ver si podemos hacer ping a la máquina. En el host one-node1 creamos un interfaz con la VLAN 6:

[root@one-node1 ~]# vconfig add eth2 6 Added VLAN with VID == 6 to IF -: eth2:-[root@one-node1 ~]# ifconfig eth2.6 192.168.126.3 netmask 255.255.255.0 up [root@one-node1 ~]# ping 192.168.126.3 PING 192.168.126.3 (192.168.126.3) 56(84) bytes of data.

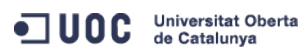

José Antonio Montes Serena **6000 EIMT**. UOC.EDU 85

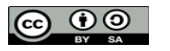

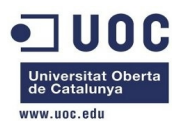

64 bytes from 192.168.126.3: icmp\_seq=1 ttl=64 time=0.156 ms 64 bytes from 192.168.126.3: icmp\_seq=2 ttl=64 time=0.033 ms  $\wedge$   $\cap$ --- 192.168.126.3 ping statistics --- 2 packets transmitted, 2 received, 0% packet loss, time 1825ms rtt min/avg/max/mdev = 0.033/0.094/0.156/0.062 ms [root@one-node1 ~]# ping 192.168.126.1 PING 192.168.126.1 (192.168.126.1) 56(84) bytes of data.  $AC$ --- 192.168.126.1 ping statistics ---

64 packets transmitted, 0 received, 100% packet loss, time 63117ms

 No recibimos nada, no vemos el otro extremo. Vamos a habilitar el spaning-tree en el nodo 3 en el bridge, a ver que ocurre:

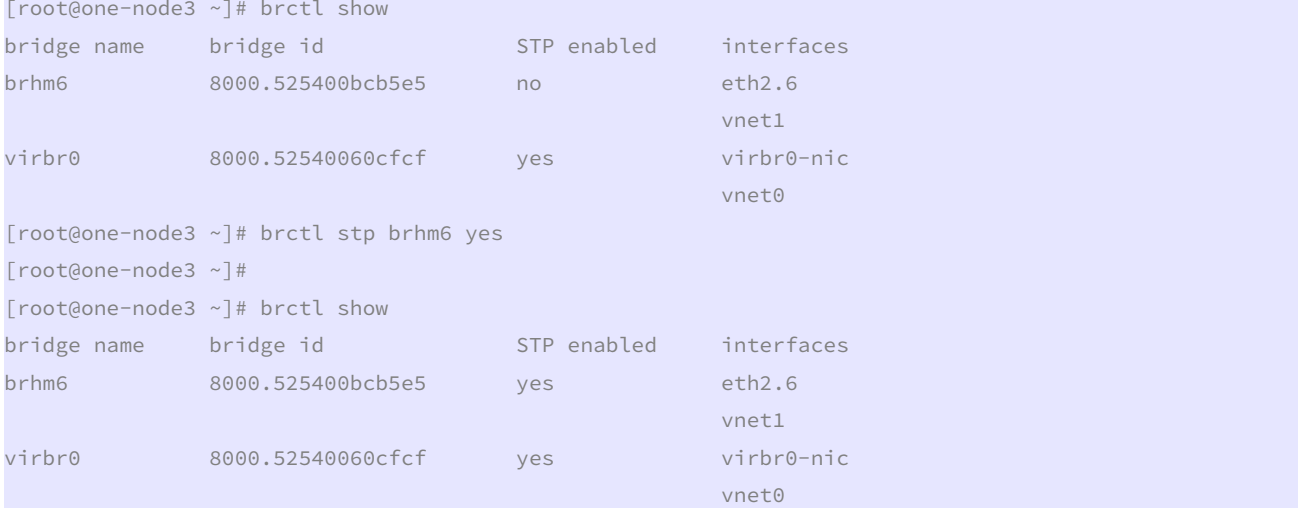

 Ahora hacemos un ping desde el nodo1 y vemos si se incrementan los paquetes recibidos, tanto en el nodo 3 como en el 1. En el nodo 3 se reciben paquetes y se envían de vuelta por el bridge:

```
[root@one-node3 ~]# cat /proc/net/vlan/eth2.6 
eth2.6 VID: 6 REORDER_HDR: 1 dev->priv_flags: 2001 
        total frames received 269 
         total bytes received 22040 
      Broadcast/Multicast Rcvd 6 
      total frames transmitted 578 
       total bytes transmitted 34528 
          total headroom inc 31 
         total encap on xmit 578
Device: eth2 
INGRESS priority mappings: 0:0 1:0 2:0 3:0 4:0 5:0 6:0 7:0 
 EGRESS priority mappings: 
[root@one-node3 ~]# cat /proc/net/vlan/eth2.6 
eth2.6 VID: 6 REORDER_HDR: 1 dev->priv_flags: 2001
```
OC Universitat Oberta

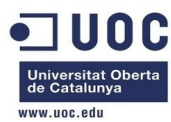

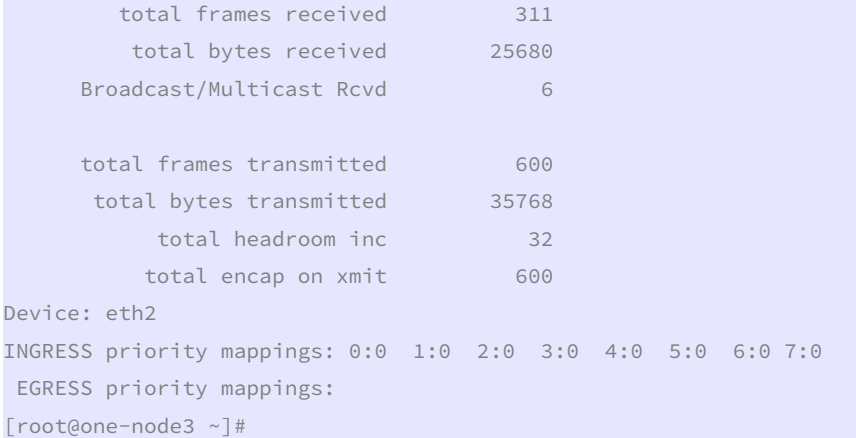

 Es decir, que el nodo 3 si que ve los paquetes enviados por el nodo 1, y además los devuelve a través de la VLAN (es decir, es la máquina virtual la que devuelve los paquetes).

[root@one-node1 ~]# arp -a

server-nfs (192.168.123.1) at 52:54:00:7d:68:1e [ether] on eth1

? (192.168.126.2) at <incomplete> on eth2.6

? (192.168.126.1) at 02:00:c0:a8:7e:01 [ether] on eth2.6

one-admin (192.168.123.2) at 52:54:00:d8:9e:2d [ether] on eth1

[root@one-node1 ~]#

 Y en la máquina virtual esa MAC corresponde efectivamente con la mac del interfaz eth1 en la máquina virtual.

eth1 Link encap:Ethernet HWaddr 02:00:C0:A8:7E:01 inet addr:192.168.126.1 Bcast:192.168.126.255 Mask:255.255.255.0 UP BROADCAST RUNNING MULTICAST MTU:1500 Metric:1 RX packets:107 errors:0 dropped:0 overruns:0 frame:0 TX packets:709 errors:0 dropped:0 overruns:0 carrier:0 collisions:0 txqueuelen:1000 RX bytes:6420 (6.2 KiB) TX bytes:68266 (66.6 KiB) Interrupt:11 Base address:0xc200

Pero en el nodo3 no es él quien resuelve el ARP de la IP del nodo 1:

[root@one-node3 ~]# arp -a

```
server-nfs (192.168.123.1) at 52:54:00:7d:68:1e [ether] on eth1
```
one-admin (192.168.123.2) at 52:54:00:d8:9e:2d [ether] on eth1

```
? (192.168.122.1) at 52:54:00:7e:a9:0c [ether] on eth0
```

```
? (192.168.125.4) at 02:00:c0:a8:7d:04 [ether] on virbr0
```
Esto es algo que le toca hacer a la máquina virtual:

```
# arp -a 
? (192.168.126.3) at 52:54:00:73:4D:BE [ether] on eth1 
? (192.168.125.1) at 52:54:00:60:CF:CF [ether] on eth0 
#
```
 Y comprobamos que efectivamente, esa es la mac que hemos levantado en el interfaz eth2.6 del nodo1:

eth2.6 Link encap:Ethernet HWaddr 52:54:00:73:4D:BE inet addr:192.168.126.3 Bcast:192.168.126.255 Mask:255.255.255.0

```
OC Universitat Oberta
```
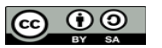

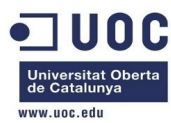

inet6 addr: fe80::5054:ff:fe73:4dbe/64 Scope:Link

UP BROADCAST RUNNING MULTICAST MTU:1500 Metric:1

RX packets:84 errors:0 dropped:0 overruns:0 frame:0

TX packets:450 errors:0 dropped:0 overruns:0 carrier:0

collisions:0 txqueuelen:0

RX bytes:4512 (4.4 KiB) TX bytes:43316 (42.3 KiB)

 Pero si no se ven entre sí, es porque tenemos puesta algún tipo de reglas en las hipervisoras, o en las iptables. Debe de estarse filtrando en las hipervisoras de los hosts de virtualización. No queda otra. Vamos a crear otra máquina virtual del mismo tipo. Primero eliminamos el subinterfaz en el nodo 1:

[root@one-node1 ~]# ifconfig eth2.6 192.168.126.3 netmask 255.255.255.0 down [root@one-node1 ~]# vconfig rem eth2.6 Removed VLAN -:eth2.6:- [root@one-node1 ~]# [root@one-node1 ~]# cat /proc/net/vlan/config VLAN Dev name | VLAN ID Name-Type: VLAN\_NAME\_TYPE\_RAW\_PLUS\_VID\_NO\_PAD [root@one-node1 ~]#

Ahora instanciamos otra máquina en la pareja de hosts 3/4:

[oneadmin@one-admin template\_files]\$ onetemplate instantiate 4 --name "tty\_public\_3\_nic\_nodes34" VM ID: 45

[oneadmin@one-admin template\_files]\$ onevm list

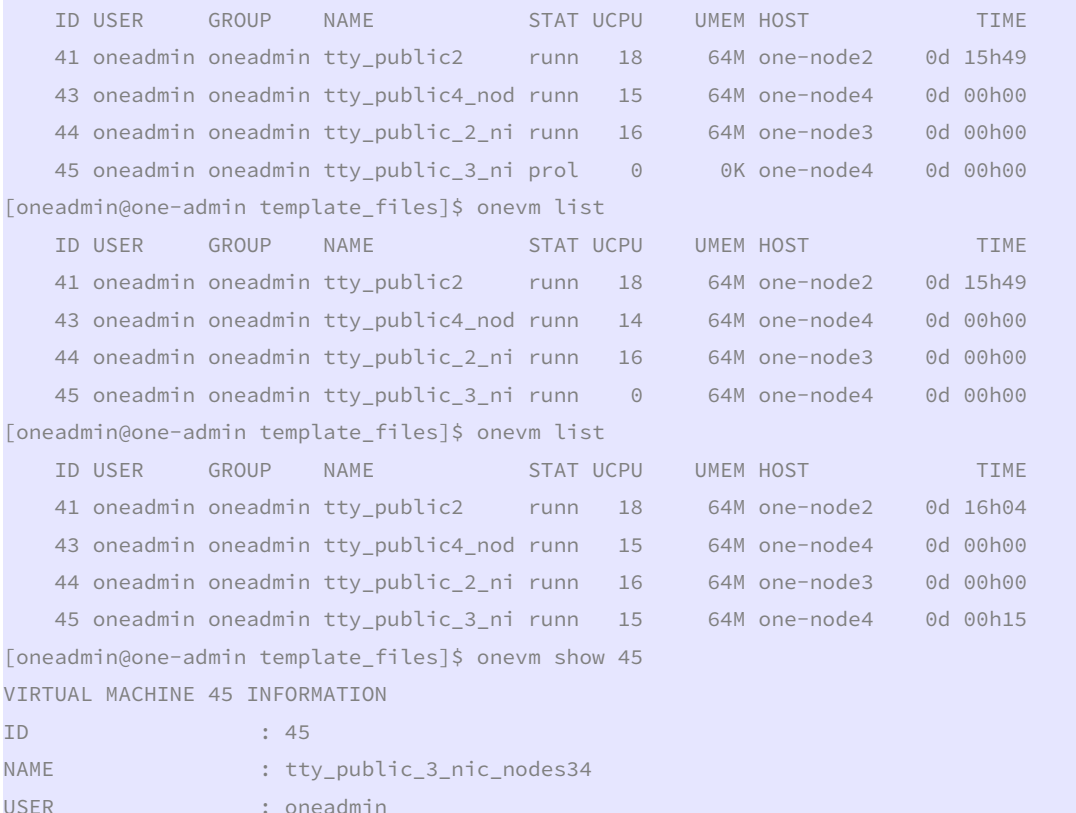

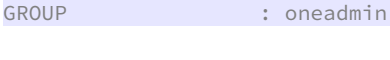

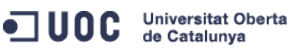

José Antonio Montes Serena **6 00 EIMT**, UOC.EDU 88

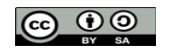

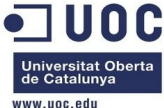

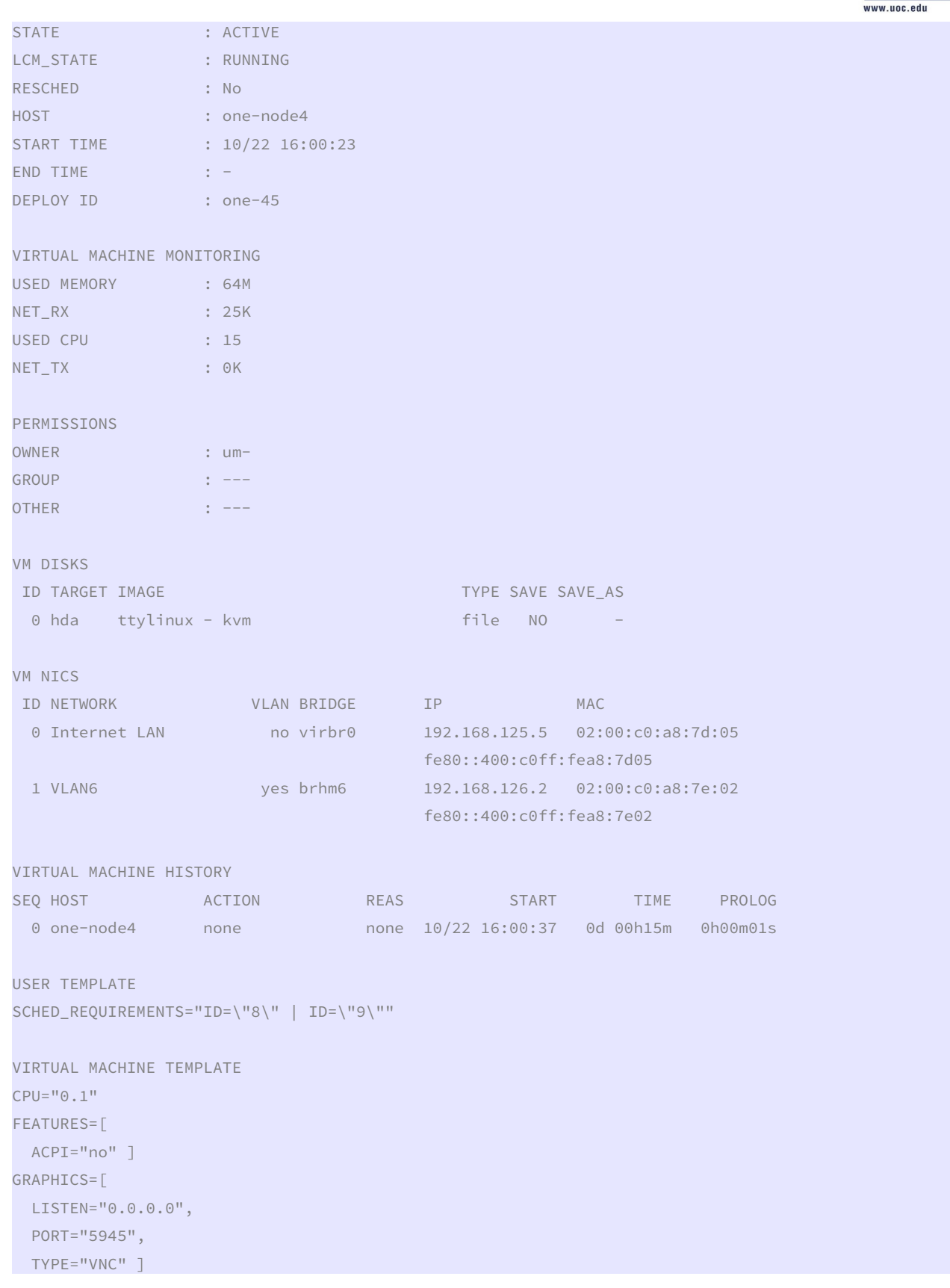

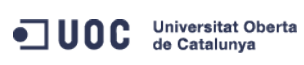

José Antonio Montes Serena **60 00 EIMT**.UOC.EDU 89

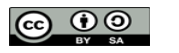

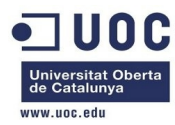

MEMORY="64"

#

TEMPLATE\_ID="4"  $VMD="45"$ 

[oneadmin@one-admin template\_files]\$

 Comprobamos que podemos acceder a las máquinas, y que resuelven correctamente las MACs, pero no conseguimos que se vean entre si. Esta es el la máquina (45) del nodo3:

```
# arp -a 
? (192.168.125.1) at 52:54:00:60:CF:CF [ether] on eth0 
? (192.168.126.2) at 02:00:C0:A8:7E:02 [ether] on eth1
```
Y esta es la del nodo 4 (la 44):

```
# arp -a 
? (192.168.126.1) at 02:00:C0:A8:7E:01 [ether] on eth1 
? (192.168.125.1) at 52:54:00:15:2B:DB [ether] on eth0 
#
```
 Vamos a desactivar el STP en ambos bridges, tal y como lo configura por defecto el OpenNebula:

```
[root@one-node3 ~]# brctl show 
bridge name bridge id STP enabled interfaces
brhm6 8000.525400bcb5e5 yes eth2.6 
 vnet1 
virbr0 8000.52540060cfcf yes virbr0-nic 
vnet0 vnet0 v startini v startini v startini v startini v startini v startini v startini v startini v startini
[root@one-node3 ~]# brctl stp brhm6 no 
[root@one-node3 ~]# brctl show 
bridge name bridge id STP enabled interfaces
brhm6 8000.525400bcb5e5 no eth2.6 
 vnet1 
virbr0 8000.52540060cfcf yes virbr0-nic 
vnet0 vnet0 v startini v startini v startini v startini v startini v startini v startini v startini v startini
[root@one-node3 ~]# 
[root@one-node4 ~]# brctl show 
bridge name bridge id STP enabled interfaces
brhm6 8000.525400ae3849 yes eth2.6 
 vnet2 
virbr0 8000.525400152bdb yes virbr0-nic 
vnet0 vnet0 v startini v startini v startini v startini v startini v startini v startini v startini v startini
 vnet1 
[root@one-node4 ~]# brctl stp brhm6 no 
[root@one-node4 ~]# brctl show 
bridge name bridge id STP enabled interfaces
brhm6 8000.525400ae3849 no eth2.6 
 vnet2 
virbr0 8000.525400152bdb yes virbr0-nic
```
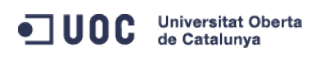

José Antonio Montes Serena **6000 EIMT**. UOC.EDU 90

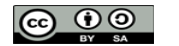

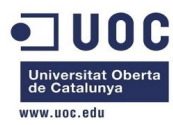

vnet0 vnet0 v startini v startini v startini v startini v startini v startini v startini v startini v startini

[root@one-node4 ~]#

 Vamos a comprobar las iptables en los nodos. En principio no vemos nada especial en los hosts, y hemos comprobado que podemos acceder a los puertos sin restricciones. Hemos encontrado este link de IBM sobre el tema del 802.1Q y los filtros aplicados a los bridges:

# <http://pic.dhe.ibm.com/infocenter/lnxinfo/v3r0m0/index.jsp?topic=%2Fliaat%2Fliaatkvmsecconfvlans.htm>

Nos dice que cambiemos esto en /etc/sysctl.conf

vnet1

net.bridge.bridge-nf-call-arptables = 1 net.bridge.bridge-nf-call-iptables = 1 net.bridge.bridge-nf-call-ip6tables = 1

### A esto:

```
net.bridge.bridge-nf-call-arptables = 0 
net.bridge.bridge-nf-call-iptables = 0 
net.bridge.bridge-nf-call-ip6tables = 0
```
 A continuación debemos hacer un sysctl -p para que tome los cambios, y comprobarlo con un sysctl -a | grep "bridge-nf". Vamos a probarlo, por si es cierto. Lo hacemos en los nodos 3 y 4, que son los afectados:

```
[root@one-node4 ~]# sysctl -a | grep "bridge-nf" 
net.bridge.bridge-nf-call-arptables = 1 
net.bridge.bridge-nf-call-iptables = 1 
net.bridge.bridge-nf-call-ip6tables = 1 
net.bridge.bridge-nf-filter-vlan-tagged = 0 
net.bridge.bridge-nf-filter-pppoe-tagged = 0 
[root@one-node4 ~]# fgrep "bridge-nf" /etc/sysctl.conf 
net.bridge.bridge-nf-call-ip6tables = 0 
net.bridge.bridge-nf-call-iptables = 0 
net.bridge.bridge-nf-call-arptables = 0 
[root@one-node4 ~]#
```
 Mira por donde!, en el fichero de configuración ya estaba modificado. Sólo nos queda hacer el sysctl -p para que tome los cambios.

```
[root@one-node4 ~]# sysctl -p 
net.jpg4.jpg ip_{error} = 0net.ipv4.conf.default.rp_filter = 1 
net.ipv4.conf.default.accept_source_route = 0
kernel.sysrq = 0 
kernel.core_uses_pid = 1 
net.ipv4.tcp_syncookies = 1 
net.bridge.bridge-nf-call-ip6tables = 0 
net.bridge.bridge-nf-call-iptables = 0 
net.bridge.bridge-nf-call-arptables = 0 
kernel.msgmnb = 65536 
kernel.msgmax = 65536 
kernel.shmmax = 68719476736 
kernel.shmall = 4294967296
```
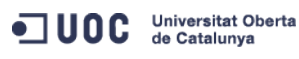

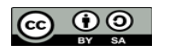

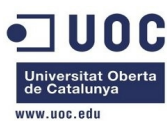

[root@one-node4 ~]#

 Hacemos la misma prueba en el nodo 3. [root@one-node3 ~]# sysctl -a | grep "bridge-nf" net.bridge.bridge-nf-call-arptables = 1 net.bridge.bridge-nf-call-iptables = 1 net.bridge.bridge-nf-call-ip6tables = 1 net.bridge.bridge-nf-filter-vlan-tagged = 0 net.bridge.bridge-nf-filter-pppoe-tagged = 0 [root@one-node3 ~]# fgrep "bridge-nf" /etc/sysctl.conf net.bridge.bridge-nf-call-ip6tables = 0 net.bridge.bridge-nf-call-iptables = 0 net.bridge.bridge-nf-call-arptables = 0 [root@one-node3 ~]# sysctl -p  $net.jpg4.jpg$   $top$   $forward = 0$ net.ipv4.conf.default.rp\_filter = 1 net.ipv4.conf.default.accept\_source\_route = 0 kernel.sysrq = 0 kernel.core\_uses\_pid = 1 net.ipv4.tcp\_syncookies = 1 net.bridge.bridge-nf-call-ip6tables = 0 net.bridge.bridge-nf-call-iptables = 0 net.bridge.bridge-nf-call-arptables = 0 kernel.msgmnb = 65536 kernel.msgmax = 65536 kernel.shmmax = 68719476736 kernel.shmall = 4294967296 [root@one-node3 ~]#

Probamos de nuevo entre las máquinas, a ver si se ven.

```
# ping 192.168.126.1 
PING 192.168.126.1 (192.168.126.1): 56 data bytes 
64 bytes from 192.168.126.1: seq=0 ttl=64 time=4.543 ms 
64 bytes from 192.168.126.1: seq=1 ttl=64 time=1.680 ms 
64 bytes from 192.168.126.1: seq=2 ttl=64 time=1.286 ms 
64 bytes from 192.168.126.1: seq=3 ttl=64 time=1.362 ms 
64 bytes from 192.168.126.1: seq=4 ttl=64 time=1.322 ms 
64 bytes from 192.168.126.1: seq=5 ttl=64 time=1.180 ms
```
--- 192.168.126.1 ping statistics --- 6 packets transmitted, 6 packets received, 0% packet loss round-trip  $min/avg/max = 1.180/1.895/4.543 ms$ 

> Era por eso!!!. La de tiempo que hemos perdido... Bueno, ya sabemos que era por eso, que no hace falta habilitar el STP en el bridge asociado al subinterfaz físico en el host. También sabemos que no hay que configurar el virtio en el interfaz ethernet de la maquina virtualizada. Por último sabemos que no hace falta tocar nada en los filtros de red del KVM. Vamos a crear dos instancias adicionales, para confirmarlo.

ODC Universitat Oberta

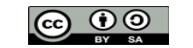

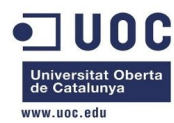

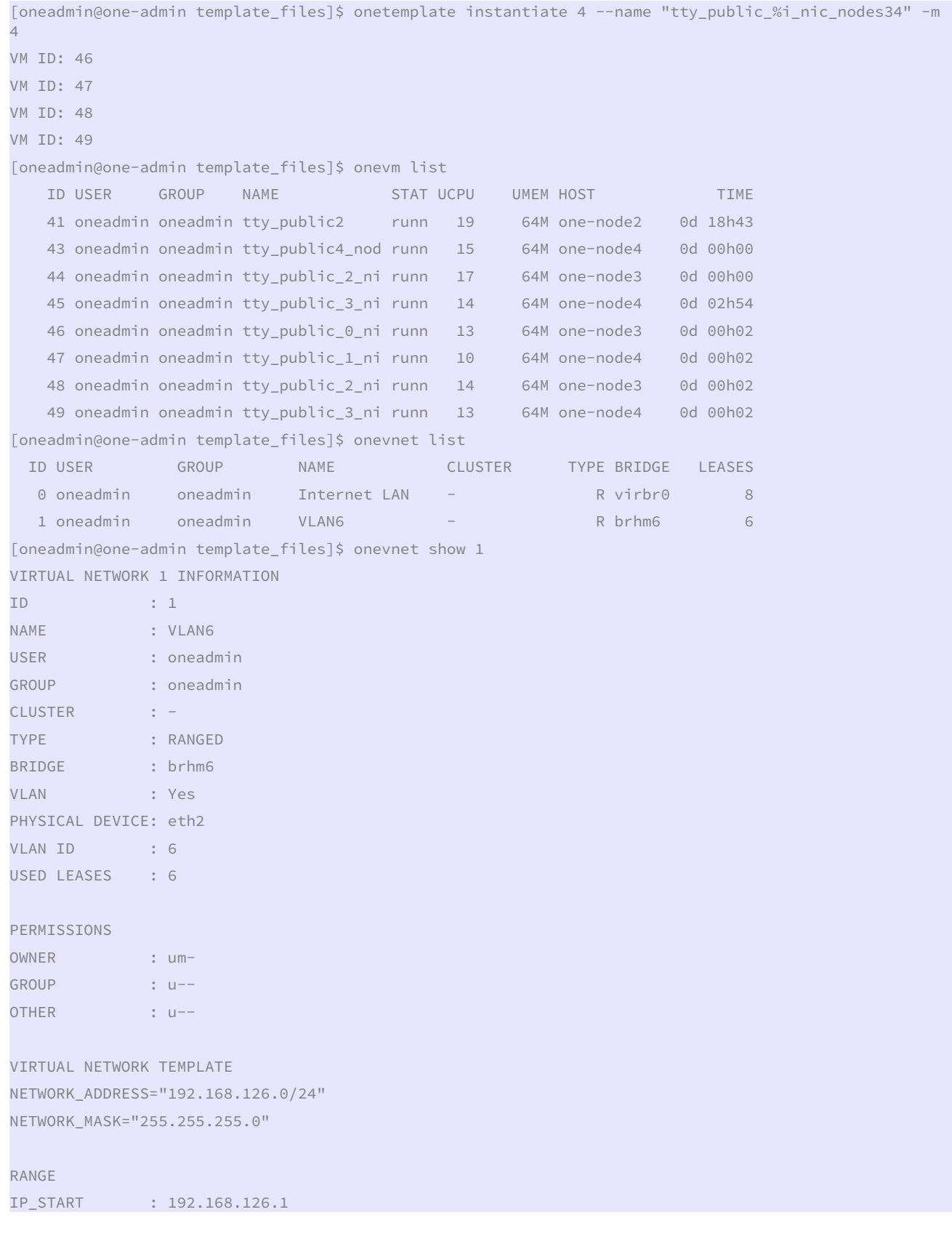

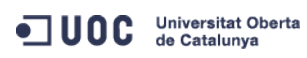

José Antonio Montes Serena  $\bigodot$   $\bigodot$   $\bigodot$   $\bigodot$   $\bigodot$   $\bigodot$   $\blacksquare$ **MT**.UOC.EDU 93

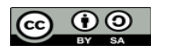

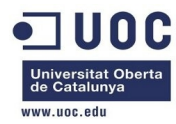

IP\_END : 192.168.126.254

```
USED LEASES
```

```
LEASE=[ MAC="02:00:c0:a8:7e:01", IP="192.168.126.1", IP6_LINK="fe80::400:c0ff:fea8:7e01", USED="1", 
VID = "44" ]
LEASE=[ MAC="02:00:c0:a8:7e:02", IP="192.168.126.2", IP6_LINK="fe80::400:c0ff:fea8:7e02", USED="1", 
VID="45" ] 
LEASE=[ MAC="02:00:c0:a8:7e:03", IP="192.168.126.3", IP6_LINK="fe80::400:c0ff:fea8:7e03", USED="1", 
VID="46" ] 
LEASE=[ MAC="02:00:c0:a8:7e:04", IP="192.168.126.4", IP6_LINK="fe80::400:c0ff:fea8:7e04", USED="1", 
VID = "47" ]
LEASE=[ MAC="02:00:c0:a8:7e:05", IP="192.168.126.5", IP6_LINK="fe80::400:c0ff:fea8:7e05", USED="1", 
VID="48" ] 
LEASE=[ MAC="02:00:c0:a8:7e:06", IP="192.168.126.6", IP6_LINK="fe80::400:c0ff:fea8:7e06", USED="1", 
VID="49" ]
```
VIRTUAL MACHINES

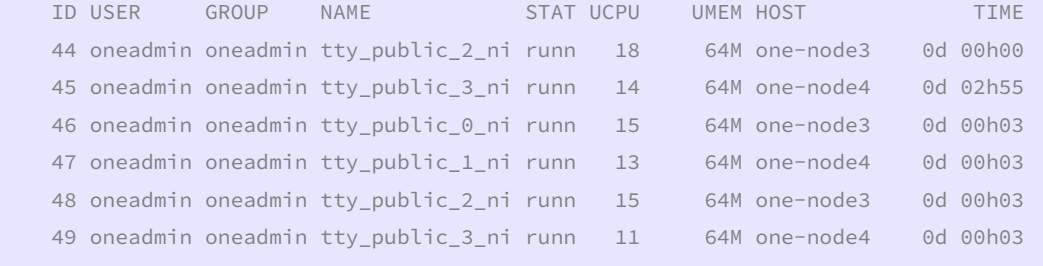

[oneadmin@one-admin template\_files]\$

 Con esto ya sabemos de un vistazo las máquinas e IPs que tenemos corriendo. Vamos a comprobar que podemos hacer ping desde cualquier máquina al resto.

```
ping 192.168.126.255 
PING 192.168.126.255 (192.168.126.255): 56 data bytes
```
--- 192.168.126.255 ping statistics ---

7 packets transmitted, 0 packets received, 100% packet loss

 Vemos que el broadcast está desactivado. ¿Es posible que no tengan la IP de broadcast configurada en los interfaces? Seguimos con todas las IPs:

```
 ping 192.168.126.1 
PING 192.168.126.1 (192.168.126.1): 56 data bytes 
64 bytes from 192.168.126.1: seq=0 ttl=64 time=0.749 ms 
64 bytes from 192.168.126.1: seq=1 ttl=64 time=0.483 ms
```
--- 192.168.126.1 ping statistics ---

2 packets transmitted, 2 packets received, 0% packet loss round-trip min/avg/max = 0.483/0.616/0.749 ms

ping 192.168.126.2 PING 192.168.126.2 (192.168.126.2): 56 data bytes 64 bytes from 192.168.126.2: seq=0 ttl=64 time=11.484 ms

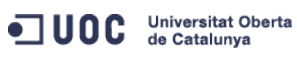

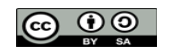

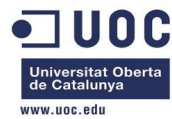

64 bytes from 192.168.126.2: seq=1 ttl=64 time=6.468 ms

--- 192.168.126.2 ping statistics --- 2 packets transmitted, 2 packets received, 0% packet loss round-trip min/avg/max = 6.468/8.976/11.484 ms

ping 192.168.126.3 PING 192.168.126.3 (192.168.126.3): 56 data bytes 64 bytes from 192.168.126.3: seq=0 ttl=64 time=8.036 ms 64 bytes from 192.168.126.3: seq=1 ttl=64 time=1.968 ms

--- 192.168.126.3 ping statistics --- 2 packets transmitted, 2 packets received, 0% packet loss round-trip min/avg/max = 1.968/5.002/8.036 ms

ping 192.168.126.4 PING 192.168.126.4 (192.168.126.4): 56 data bytes 64 bytes from 192.168.126.4: seq=0 ttl=64 time=6.337 ms 64 bytes from 192.168.126.4: seq=1 ttl=64 time=1.491 ms 64 bytes from 192.168.126.4: seq=2 ttl=64 time=1.414 ms

--- 192.168.126.4 ping statistics --- 3 packets transmitted, 3 packets received, 0% packet loss round-trip min/avg/max = 1.414/3.080/6.337 ms

ping 192.168.126.5 PING 192.168.126.5 (192.168.126.5): 56 data bytes 64 bytes from 192.168.126.5: seq=0 ttl=64 time=5.239 ms 64 bytes from 192.168.126.5: seq=1 ttl=64 time=2.044 ms 64 bytes from 192.168.126.5: seq=2 ttl=64 time=1.779 ms

--- 192.168.126.5 ping statistics --- 3 packets transmitted, 3 packets received, 0% packet loss round-trip min/avg/max = 1.779/3.020/5.239 ms

ping 192.168.126.6 PING 192.168.126.6 (192.168.126.6): 56 data bytes 64 bytes from 192.168.126.6: seq=0 ttl=64 time=7.324 ms 64 bytes from 192.168.126.6: seq=1 ttl=64 time=1.698 ms 64 bytes from 192.168.126.6: seq=2 ttl=64 time=1.325 ms

--- 192.168.126.6 ping statistics --- 3 packets transmitted, 3 packets received, 0% packet loss round-trip min/avg/max = 1.325/3.449/7.324 ms

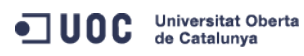

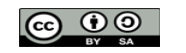

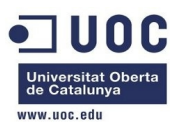

 Por otra parte, en el host donde están los servidores del cluster virtualizados, a pesar de tener los bridges configurados para soportar todas las máquinas, los filtros siguen activados:

```
[root@Testit ~]# sysctl -a | grep "bridge-nf" 
net.bridge.bridge-nf-call-arptables = 1 
net.bridge.bridge-nf-call-iptables = 1 
net.bridge.bridge-nf-call-ip6tables = 1 
net.bridge.bridge-nf-filter-vlan-tagged = 0 
net.bridge.bridge-nf-filter-pppoe-tagged = 0 
[root@Testit ~]#
```
 Tenemos que comprobar que esto funciona de forma estable sin problemas cada vez que se invoque una nueva VLAN, y sobre todo cada vez que se reinicie un host. libvirt también tiene sus propias reglas de filtrado preconfiguradas:

http://pic.dhe.ibm.com/infocenter/lnxinfo/v3r0m0/index.jsp?topic=%2Fliaat%2Fliaatkvmsecconfvlans.htm

 Vamos a probar el tema de las migraciones, y la redundancia. Vamos a reiniciar el nodo 3, para comprobar que ocurre con las máquinas virtuales, si se mantienen los cambios que hemos hecho en el fichero sysctl.conf, etc... Ahora mismo tenemos las siguientes máquinas en funcionamiento:

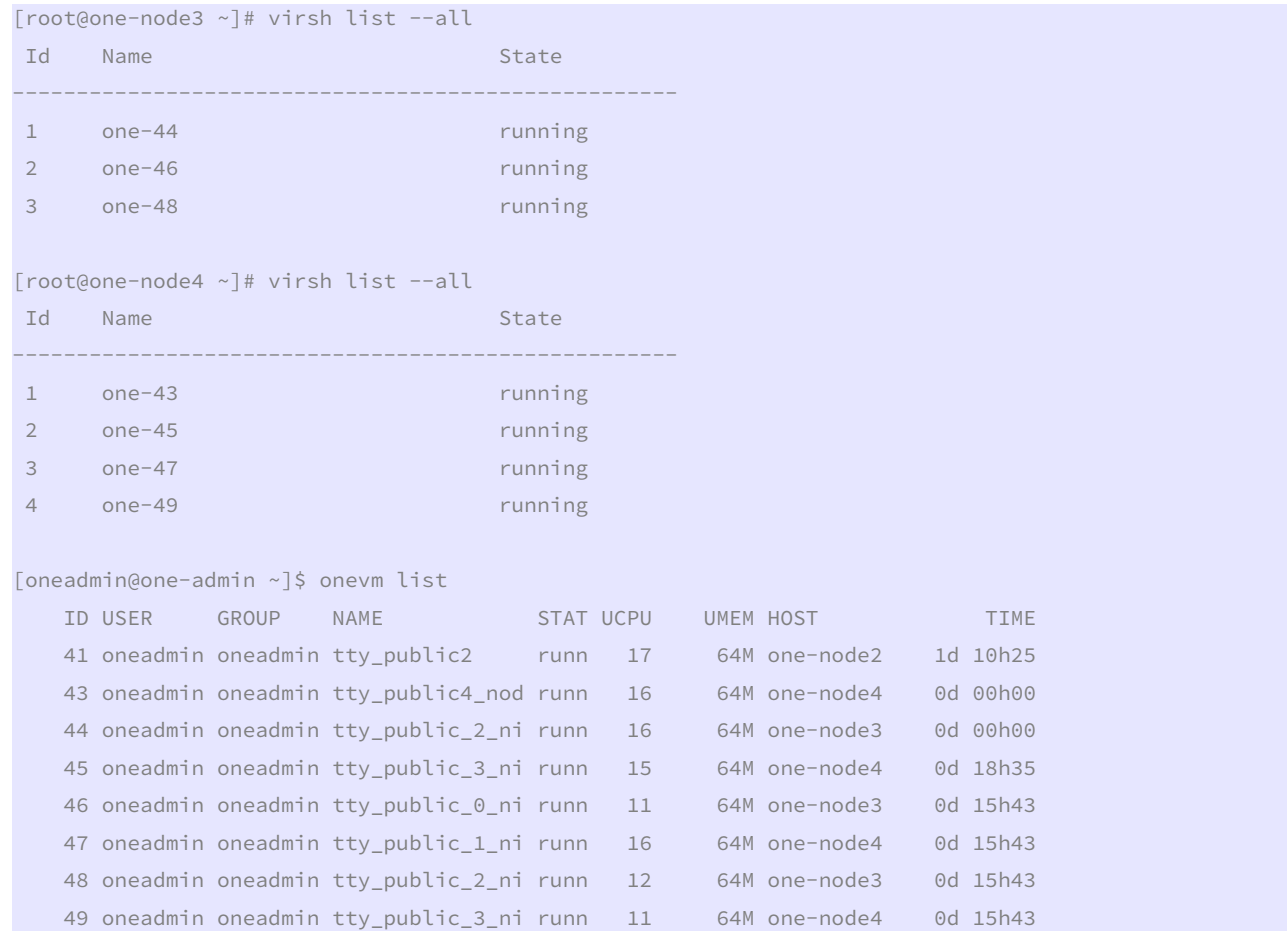

 Vamos a reiniciar el nodo3, con lo que las máquinas 44, 46, y 48 deberían de caer y migrarse al nodo 4. Vamos a verlo. De momento no ocurre absolutamente nada. Las

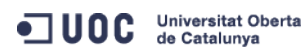

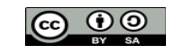

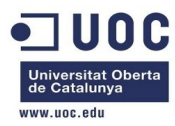

máquinas parece seguir corriendo en el nodo 3. Pasados unos 30s aprox, aparecen en estado unkn, pero así se mantienen en el top:

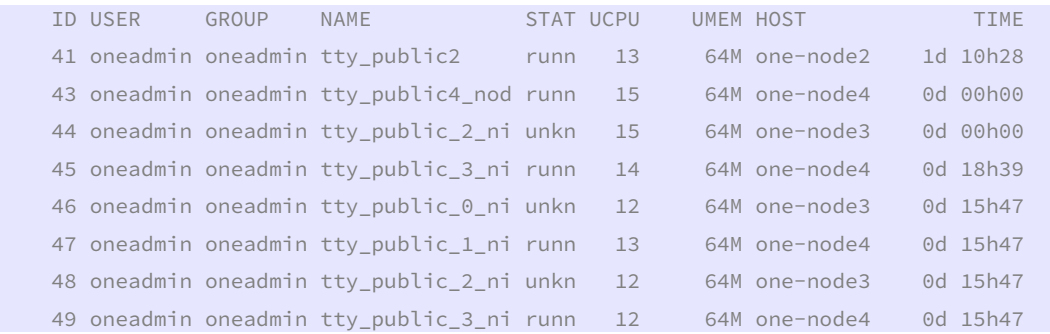

 Ahora se está reiniciando el nodo3. Ya está reiniciado, pero las máquinas no se recuperan. Vemos el estado de los host:

[oneadmin@one-admin ~]\$ onehost list

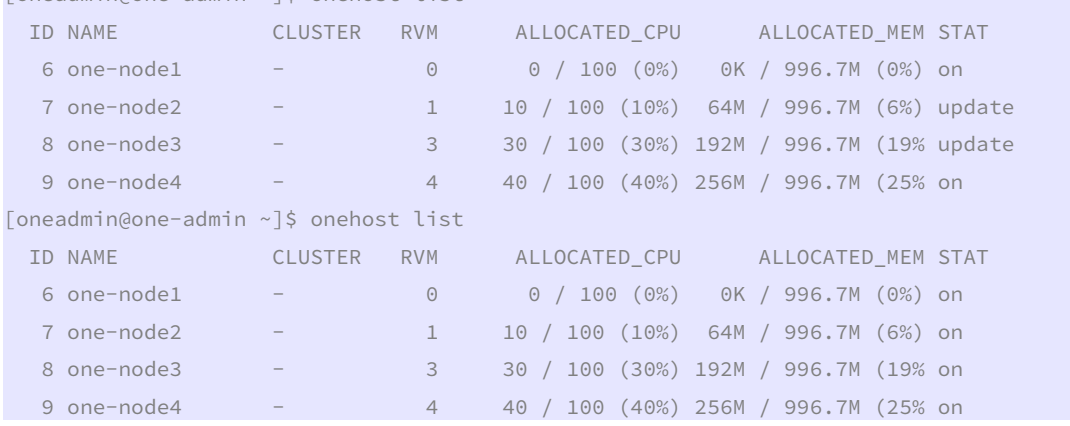

Vamos a ver si conseguimos recuperarlas mediante línea de comando:

```
[oneadmin@one-admin ~]$ onevm delete 44 --recreate 
[oneadmin@one-admin ~]$ onevm list 
    ID USER GROUP NAME STAT UCPU UMEM HOST TIME 
    41 oneadmin oneadmin tty_public2 runn 19 64M one-node2 1d 10h53 
    43 oneadmin oneadmin tty_public4_nod runn 16 64M one-node4 0d 00h00 
   44 oneadmin oneadmin tty_public_2_ni pend 15 64M 0d 00h00
    45 oneadmin oneadmin tty_public_3_ni runn 14 64M one-node4 0d 19h04 
    46 oneadmin oneadmin tty_public_0_ni unkn 12 64M one-node3 0d 16h11 
[oneadmin@one-admin ~]$ onevm list 
   TD USER GROUP NAME STAT UCPU UMEM HOST TIME
    41 oneadmin oneadmin tty_public2 runn 8 64M one-node2 1d 10h54 
    43 oneadmin oneadmin tty_public4_nod runn 15 64M one-node4 0d 00h00 
    44 oneadmin oneadmin tty_public_2_ni runn 99 64M one-node3 0d 00h00 
    45 oneadmin oneadmin tty_public_3_ni runn 14 64M one-node4 0d 19h05 
    46 oneadmin oneadmin tty_public_0_ni unkn 12 64M one-node3 0d 16h13 
    47 oneadmin oneadmin tty_public_1_ni runn 13 64M one-node4 0d 16h13 
    48 oneadmin oneadmin tty_public_2_ni unkn 12 64M one-node3 0d 16h13 
    49 oneadmin oneadmin tty_public_3_ni runn 13 64M one-node4 0d 16h13 
[oneadmin@one-admin ~]$ onevm delete 46 --recreate
```
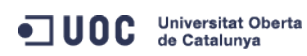

José Antonio Montes Serena **6000 EIMT**, UOC.EDU 97

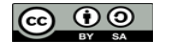

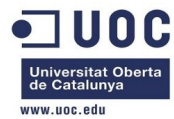

[oneadmin@one-admin ~]\$ onevm delete 48 --recreate [oneadmin@one-admin ~]\$ onevm list

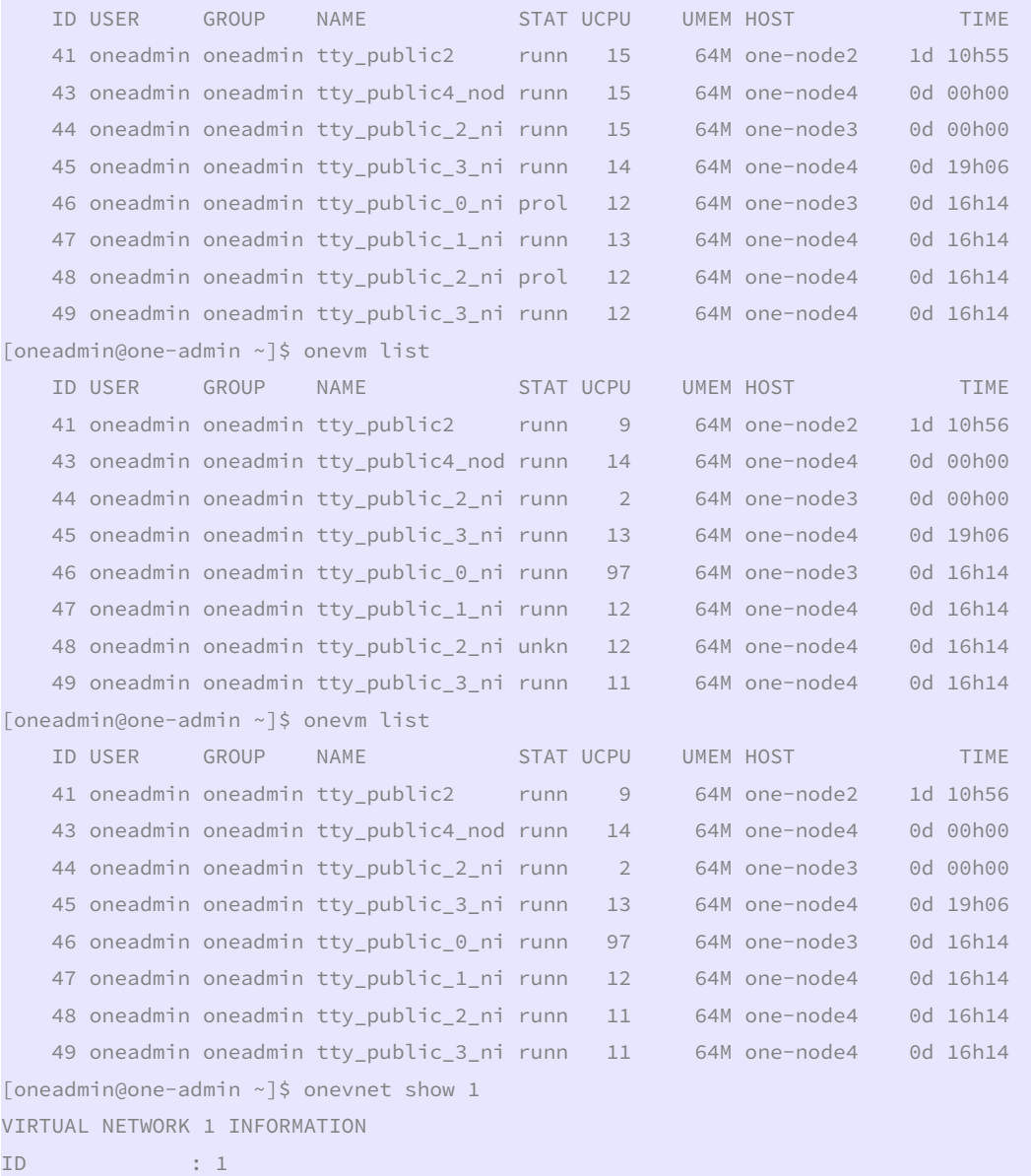

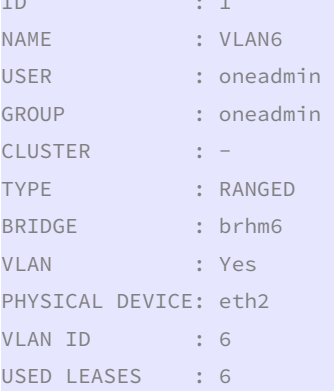

ODC Universitat Oberta

José Antonio Montes Serena  $\bigodot$   $\bigodot$   $\bigodot$   $\bigodot$   $\bigodot$   $\bigodot$   $\blacksquare$ **MT**.UOC.EDU 98

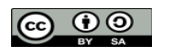

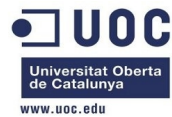

PERMISSIONS OWNER : um-GROUP : u--OTHER : u--

## VIRTUAL NETWORK TEMPLATE NETWORK\_ADDRESS="192.168.126.0/24" NETWORK\_MASK="255.255.255.0"

### RANGE

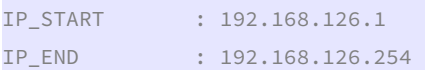

USED LEASES

LEASE=[ MAC="02:00:c0:a8:7e:01", IP="192.168.126.1", IP6\_LINK="fe80::400:c0ff:fea8:7e01", USED="1",  $VID = "44"$  ] LEASE=[ MAC="02:00:c0:a8:7e:02", IP="192.168.126.2", IP6\_LINK="fe80::400:c0ff:fea8:7e02", USED="1",  $VID = "45"$  ] LEASE=[ MAC="02:00:c0:a8:7e:03", IP="192.168.126.3", IP6\_LINK="fe80::400:c0ff:fea8:7e03", USED="1",  $VID = "46"$  ] LEASE=[ MAC="02:00:c0:a8:7e:04", IP="192.168.126.4", IP6\_LINK="fe80::400:c0ff:fea8:7e04", USED="1",  $VID = "47"$  ] LEASE=[ MAC="02:00:c0:a8:7e:05", IP="192.168.126.5", IP6\_LINK="fe80::400:c0ff:fea8:7e05", USED="1", VID="48" ] LEASE=[ MAC="02:00:c0:a8:7e:06", IP="192.168.126.6", IP6\_LINK="fe80::400:c0ff:fea8:7e06", USED="1", VID="49" ]

VIRTUAL MACHINES

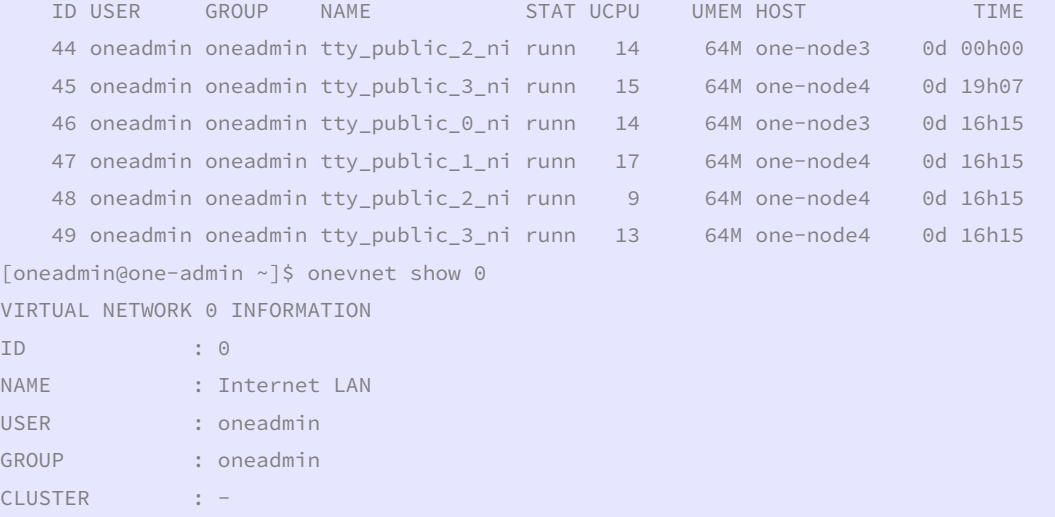

TYPE : RANGED BRIDGE : virbr0 VLAN : No USED LEASES : 8

OC Universitat Oberta

José Antonio Montes Serena  $\bigcirc$   $\bigcirc$   $\bigcirc$  **D 99 EIMT**. UOC.EDU **99** 

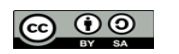

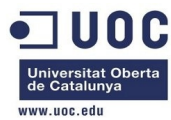

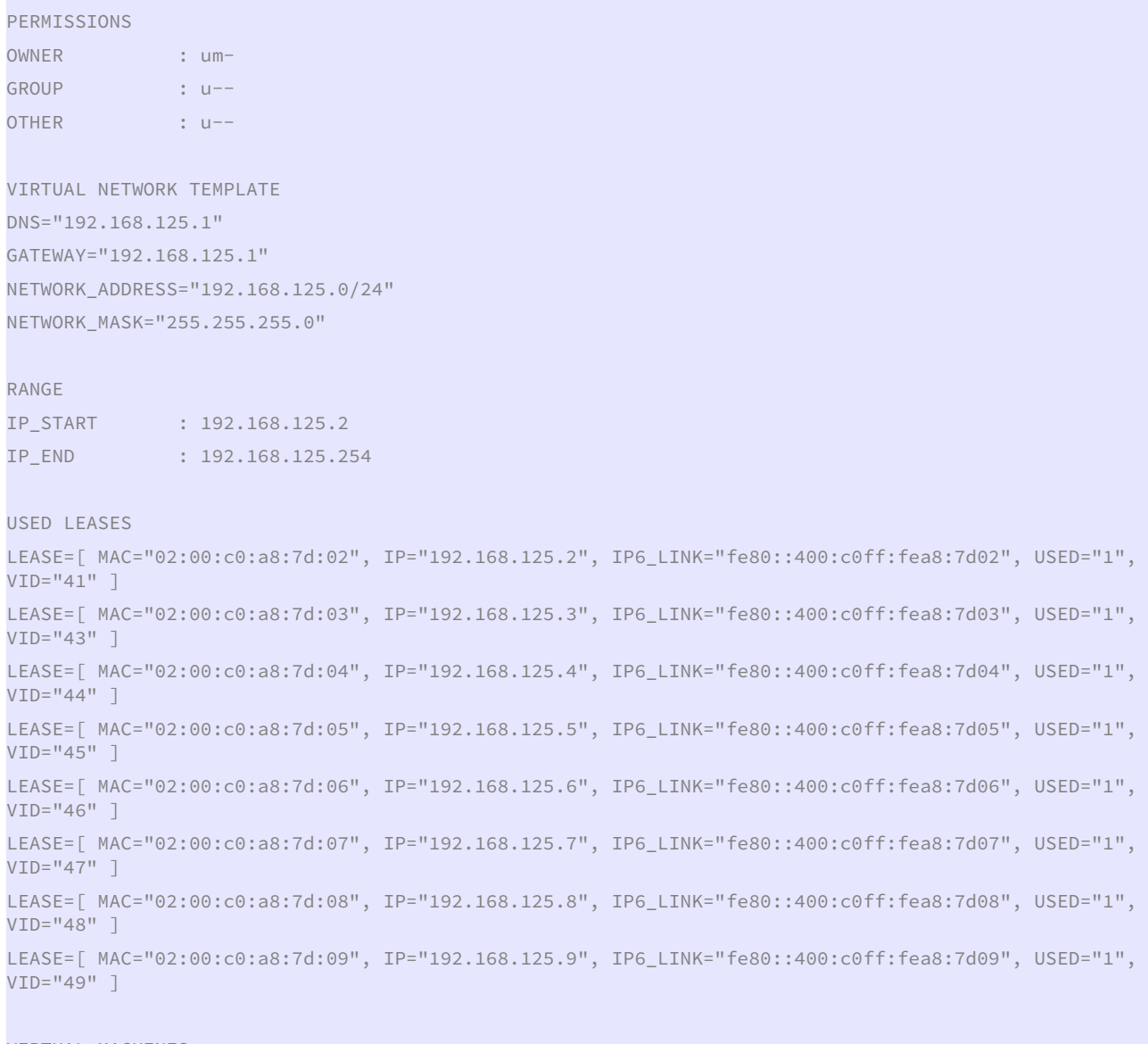

VIRTUAL MACHINES

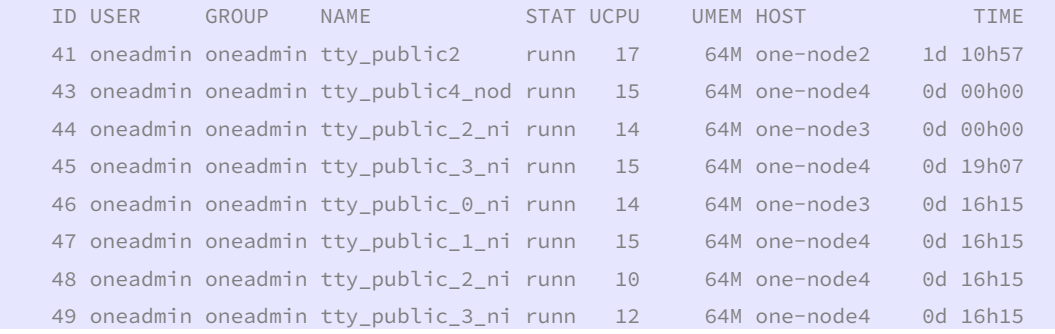

 En el nodo3 recién reiniciado, no se mantienen las reglas de filtrado de sysctl.conf: [root@one-node3 ~]# sysctl -a | fgrep bridge-nf

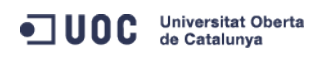

José Antonio Montes Serena **6000 EIMT**, UOC.EDU 100

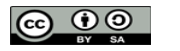

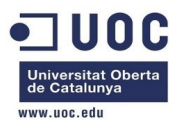

net.bridge.bridge-nf-call-arptables = 1 net.bridge.bridge-nf-call-iptables = 1 net.bridge.bridge-nf-call-ip6tables = 1 net.bridge.bridge-nf-filter-vlan-tagged = 0 net.bridge.bridge-nf-filter-pppoe-tagged = 0 [root@one-node3 ~]# fgrep bridge-nf /etc/sysctl.conf net.bridge.bridge-nf-call-ip6tables = 0 net.bridge.bridge-nf-call-iptables = 0 net.bridge.bridge-nf-call-arptables = 0

```
[root@one-node3 ~]# sysctl -p 
net.ipv4.ip_forward = 1net.ipv4.conf.default.rp_filter = 1 
net.ipv4.conf.default.accept_source_route = 0 
kernel.sysrq = 0 
kernel.core_uses_pid = 1 
net.ipv4.tcp_syncookies = 1 
net.bridge.bridge-nf-call-ip6tables = 0 
net.bridge.bridge-nf-call-iptables = 0 
net.bridge.bridge-nf-call-arptables = 0 
kernel.msgmnb = 65536 
kernel.msgmax = 65536 
kernel.shmmax = 68719476736 
kernel.shmall = 4294967296
```
 Como los cambios no son persistentes en cada reinicio, tendremos que hacer cambios en las iptables para permitir que el tráfico pase a través de los bridges de forma transparente.

https://bugs.launchpad.net/ubuntu/+source/ufw/+bug/573461

 Vamos a meter la regla en iptables, pero la configuración optima es que no tenga que aplicar ninguna regla de filtrado.

```
[root@one-node3 ~]# echo "-I FORWARD -m physdev --physdev-is-bridged -j ACCEPT" > 
/etc/sysconfig/iptables-forward-bridged 
[root@one-node3 ~]# lokkit --custom-rules=ipv4:filter:/etc/sysconfig/iptables-forward-bridged 
[root@one-node3 ~]# iptables-save 
# Generated by iptables-save v1.4.7 on Wed Oct 23 11:59:25 2013 
*filter 
:INPUT ACCEPT [0:0] 
:FORWARD ACCEPT [0:0] 
:OUTPUT ACCEPT [21:2520] 
-A INPUT -m state --state RELATED,ESTABLISHED -j ACCEPT 
-A INPUT -p icmp -j ACCEPT 
-A INPUT -i lo -j ACCEPT 
-A INPUT -p tcp -m state --state NEW -m tcp --dport 22 -j ACCEPT 
-A INPUT -j REJECT --reject-with icmp-host-prohibited 
-A FORWARD -m physdev --physdev-is-bridged -j ACCEPT 
-A FORWARD -j REJECT --reject-with icmp-host-prohibited
```
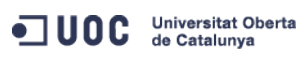

José Antonio Montes Serena **100 DO EIMT**, UOC.EDU 101

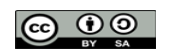

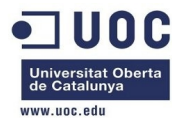

```
COMMIT
# Completed on Wed Oct 23 11:59:25 2013 
[root@one-node3 ~]# service libvirtd reload 
Reloading libvirtd configuration: [OK][root@one-node3 ~]# iptables-save 
# Generated by iptables-save v1.4.7 on Wed Oct 23 11:59:52 2013 
*mangle 
:PREROUTING ACCEPT [6:456] 
:INPUT ACCEPT [6:456] 
:FORWARD ACCEPT [0:0] 
:OUTPUT ACCEPT [3:396] 
:POSTROUTING ACCEPT [3:396] 
-A POSTROUTING -o virbr0 -p udp -m udp --dport 68 -j CHECKSUM --checksum-fill 
COMMTT
# Completed on Wed Oct 23 11:59:52 2013 
# Generated by iptables-save v1.4.7 on Wed Oct 23 11:59:52 2013 
*nat 
:PREROUTING ACCEPT [0:0] 
:POSTROUTING ACCEPT [0:0] 
:OUTPUT ACCEPT [0:0] 
-A POSTROUTING -s 192.168.125.0/24 ! -d 192.168.125.0/24 -p tcp -j MASQUERADE --to-ports 1024-65535 
-A POSTROUTING -s 192.168.125.0/24 ! -d 192.168.125.0/24 -p udp -j MASQUERADE --to-ports 1024-65535 
-A POSTROUTING -s 192.168.125.0/24 ! -d 192.168.125.0/24 -j MASQUERADE 
COMMTT
# Completed on Wed Oct 23 11:59:52 2013 
# Generated by iptables-save v1.4.7 on Wed Oct 23 11:59:52 2013 
*filter 
:INPUT ACCEPT [0:0] 
:FORWARD ACCEPT [0:0] 
:OUTPUT ACCEPT [4:688] 
-A INPUT -i virbr0 -p udp -m udp --dport 53 -j ACCEPT 
-A INPUT -i virbr0 -p tcp -m tcp --dport 53 -j ACCEPT 
-A INPUT -i virbr0 -p udp -m udp --dport 67 -j ACCEPT 
-A INPUT -i virbr0 -p tcp -m tcp --dport 67 -j ACCEPT 
-A INPUT -m state --state RELATED,ESTABLISHED -j ACCEPT 
-A INPUT -p icmp -j ACCEPT 
-A INPUT -i lo -j ACCEPT 
-A INPUT -p tcp -m state --state NEW -m tcp --dport 22 -j ACCEPT 
-A INPUT -j REJECT --reject-with icmp-host-prohibited 
-A FORWARD -d 192.168.125.0/24 -o virbr0 -m state --state RELATED,ESTABLISHED -j ACCEPT 
-A FORWARD -s 192.168.125.0/24 -i virbr0 -j ACCEPT 
-A FORWARD -i virbr0 -o virbr0 -j ACCEPT 
-A FORWARD -o virbr0 -j REJECT --reject-with icmp-port-unreachable 
-A FORWARD -i virbr0 -j REJECT --reject-with icmp-port-unreachable 
-A FORWARD -m physdev --physdev-is-bridged -j ACCEPT
```
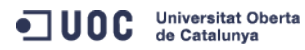

José Antonio Montes Serena **102 CO DI EIMT**, UOC.EDU 102

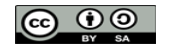

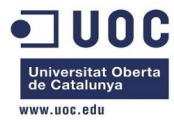

-A FORWARD -j REJECT --reject-with icmp-host-prohibited COMMIT

# Completed on Wed Oct 23 11:59:52 2013

[root@one-node3 ~]#

 La regla anterior es un workaround, porque lo ideal es mantener desactivado las reglas de filtrado en el kernel. Ahora migramos las dos máquinas que nos quedan en el nodo3, al nodo4, antes de reiniciar de nuevo el nodo3 y ver los cambios.

[oneadmin@one-admin ~]\$ onevm list

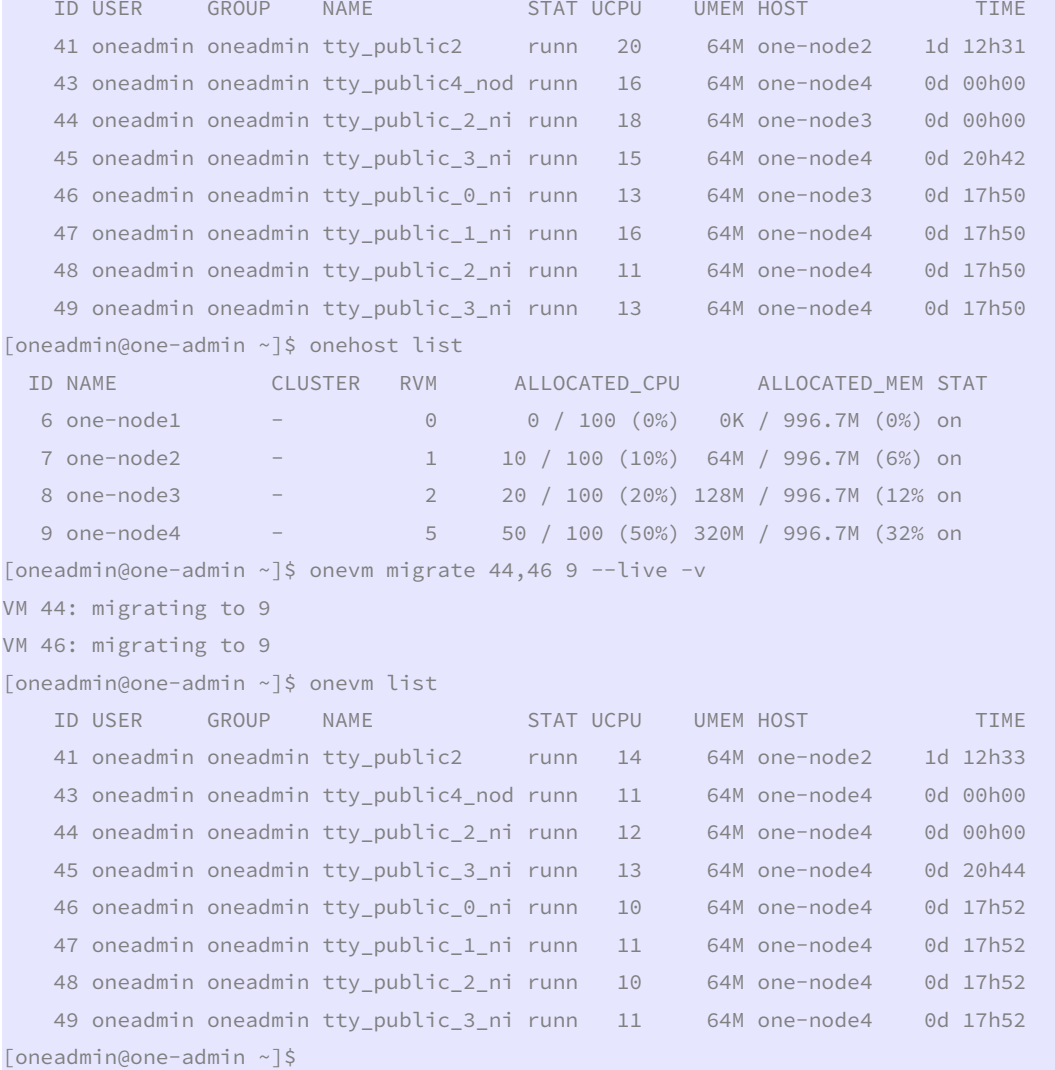

 La migración sí que ha sido rápida. Muy rápida. Probamos a reiniciar de nuevo el nodo3. [root@one-node3 ~]# diff sysctl\_dump\_reboot.txt sysctl\_dump\_after\_p.txt 38c38 < kernel.random.entropy\_avail = 173 --- > kernel.random.entropy\_avail = 131

 $42c42$ 

< kernel.random.uuid = 1e9912cb-fc21-42da-8b16-27080c00012e

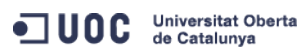

José Antonio Montes Serena **103 CO O O EIMT** UOC EDU 103

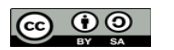

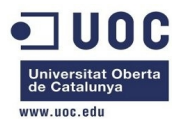

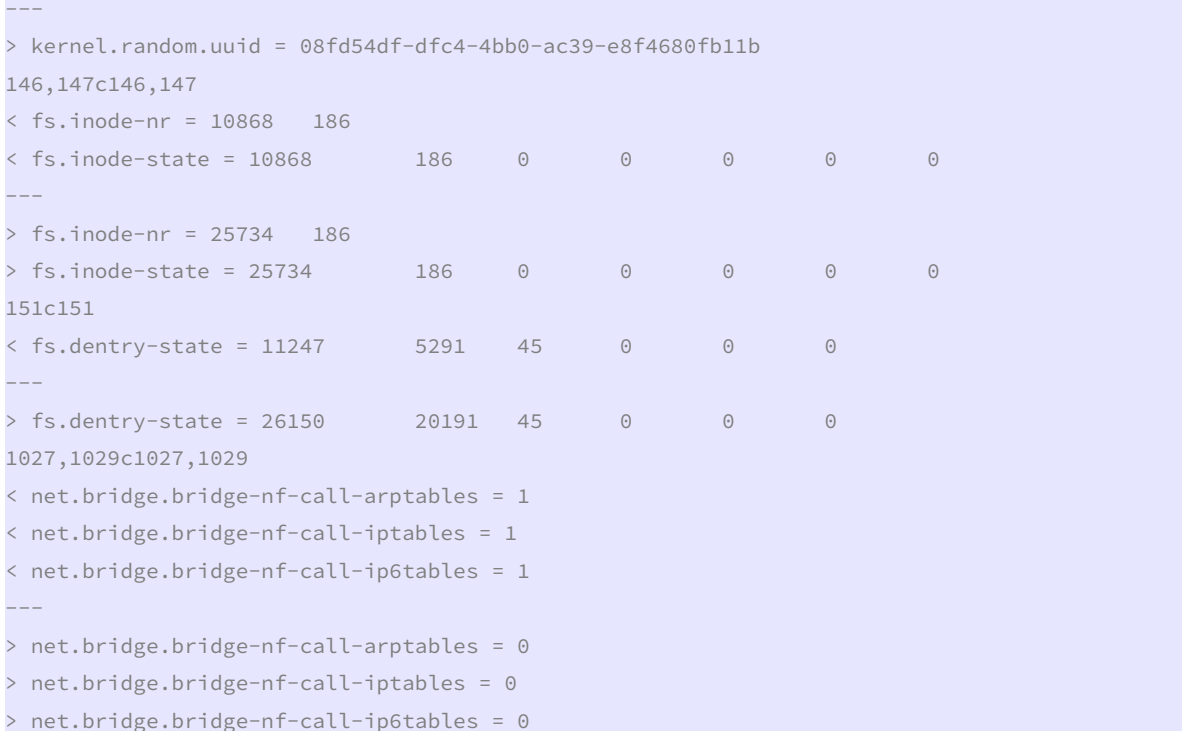

 Está confirmado que la carga del módulo bridge es la responsable de activar las reglas de filtrado. Vamos a apagar los nodos 1 y 2, para poder recrearlos con los mismos valores que el nodo 3 y nodo 4 (802.1Q).

```
[oneadmin@one-admin ~]$ onehost list 
  ID NAME CLUSTER RVM ALLOCATED_CPU ALLOCATED_MEM STAT 
   6 one-node1 - 0 0 / 100 (0%) 0K / 996.7M (0%) on 
   7 one-node2 - 1 10 / 100 (10%) 64M / 996.7M (6%) on 
  8 one-node3 - 7 70 / 100 (70%) 448M / 996.7M (44% on
   9 one-node4 - 0 0 / 100 (0%) 0K / 996.7M (0%) on 
[oneadmin@one-admin ~]$ onehost delete 6 
[oneadmin@one-admin ~]$ onehost list 
  ID NAME CLUSTER RVM ALLOCATED_CPU ALLOCATED_MEM STAT 
   7 one-node2 - 1 10 / 100 (10%) 64M / 996.7M (6%) on 
  8 one-node3 - 7 70 / 100 (70%) 448M / 996.7M (44% update
   9 one-node4 - 0 0 / 100 (0%) 0K / 996.7M (0%) on 
[oneadmin@one-admin ~]$ onevm list 
   ID USER GROUP NAME STAT UCPU UMEM HOST TIME
    41 oneadmin oneadmin tty_public2 runn 16 64M one-node2 1d 15h02 
    43 oneadmin oneadmin tty_public4_nod runn 9 64M one-node3 0d 00h00 
    44 oneadmin oneadmin tty_public_2_ni runn 12 64M one-node3 0d 00h00 
    45 oneadmin oneadmin tty_public_3_ni runn 12 64M one-node3 0d 23h12 
    46 oneadmin oneadmin tty_public_0_ni runn 10 64M one-node3 0d 20h20 
    47 oneadmin oneadmin tty_public_1_ni runn 12 64M one-node3 0d 20h20 
    48 oneadmin oneadmin tty_public_2_ni runn 10 64M one-node3 0d 20h20 
    49 oneadmin oneadmin tty_public_3_ni runn 12 64M one-node3 0d 20h20
```
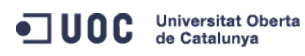

José Antonio Montes Serena **106 000 EIMT**, UOC.EDU 104

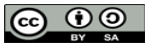

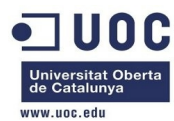

[oneadmin@one-admin ~]\$ onevm delete 41

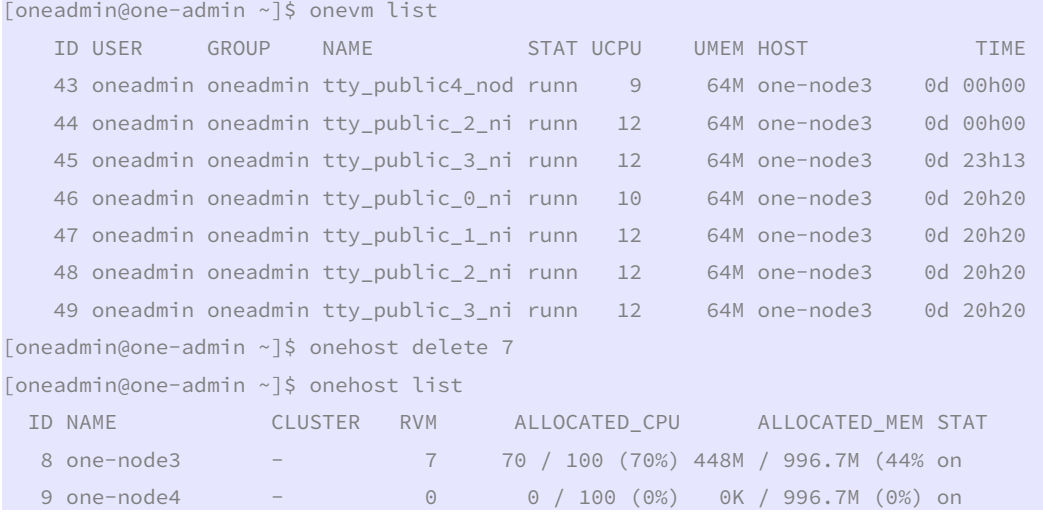

Ahora vamos a migrar unas cuantas máquinas del nodo 3 al 4:

[oneadmin@one-admin ~]\$ onevm list

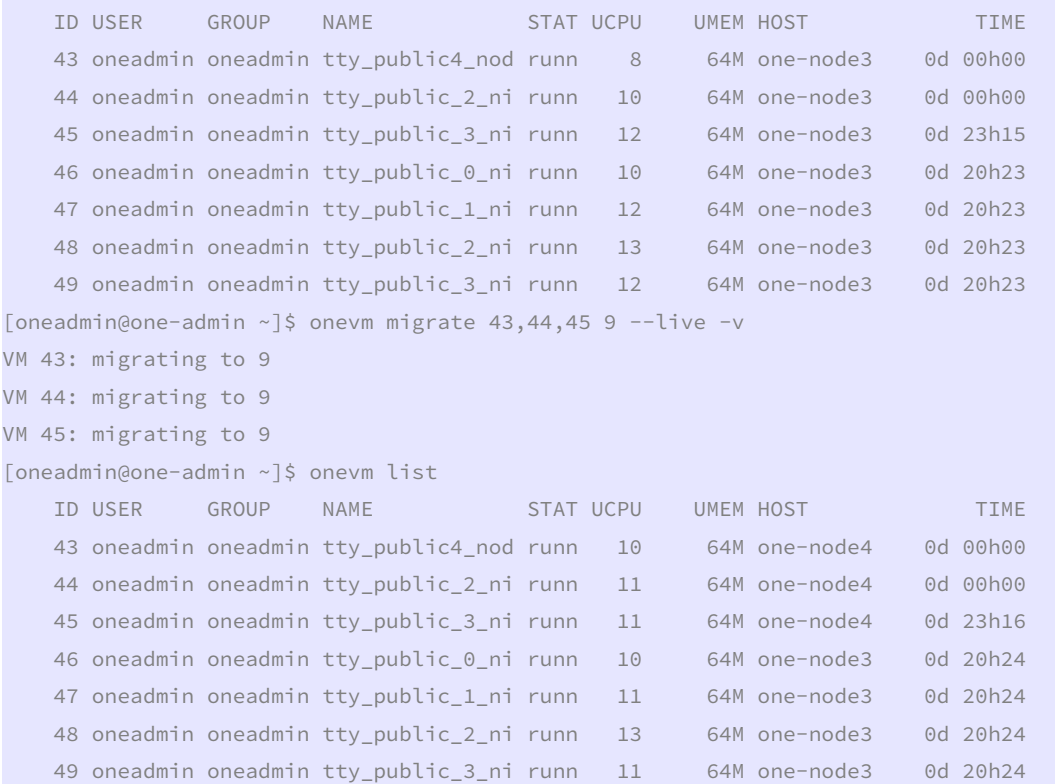

 Ahora vamos a crear unas 20 máquinas virtuales entre los dos host (nodos 3 y 4): [oneadmin@one-admin ~]\$ onetemplate instantiate 4 --name "tty\_public\_%i+4\_nic\_nodes34" -m 20 VM ID: 50 VM ID: 51 VM ID: 52 VM ID: 53 VM ID: 54

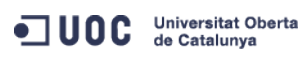

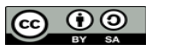

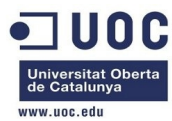

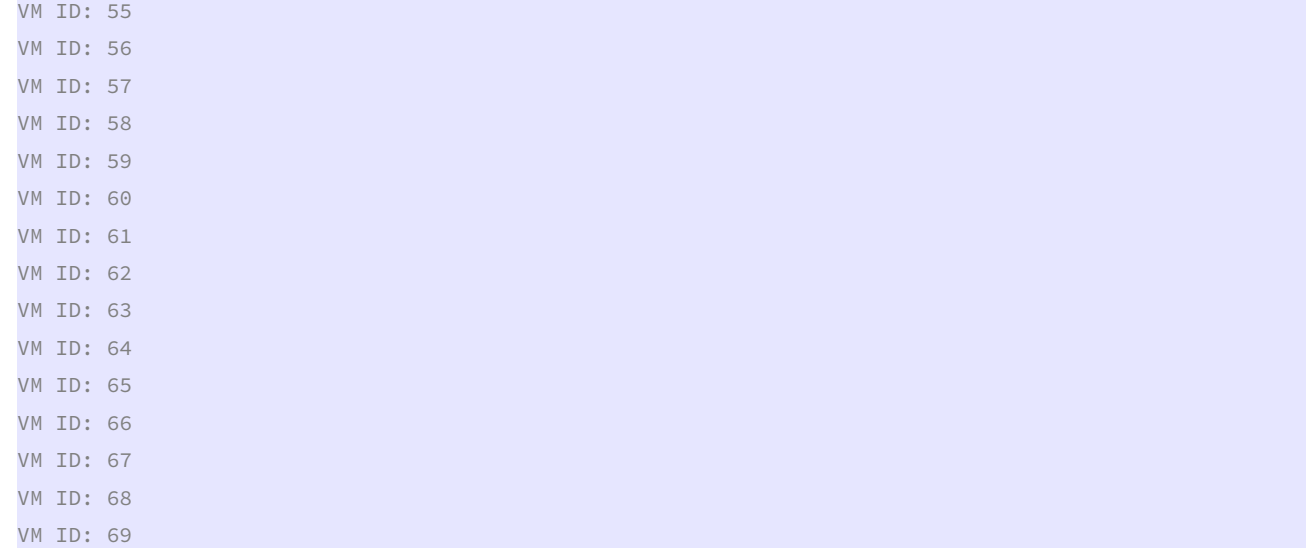

 Bien, vemos que se nos quedan 7 máquinas en estado pending, debido a que no hay mas recursos de CPU (cada máquina virtual consume 0.1 CPUs), y el host sólo tiene una CPU asignada y 1G de RAM. Es decir, que puede asignar todos los recursos que tenga físicamente el host (incluso sin dejar recursos de CPU para el propio host).

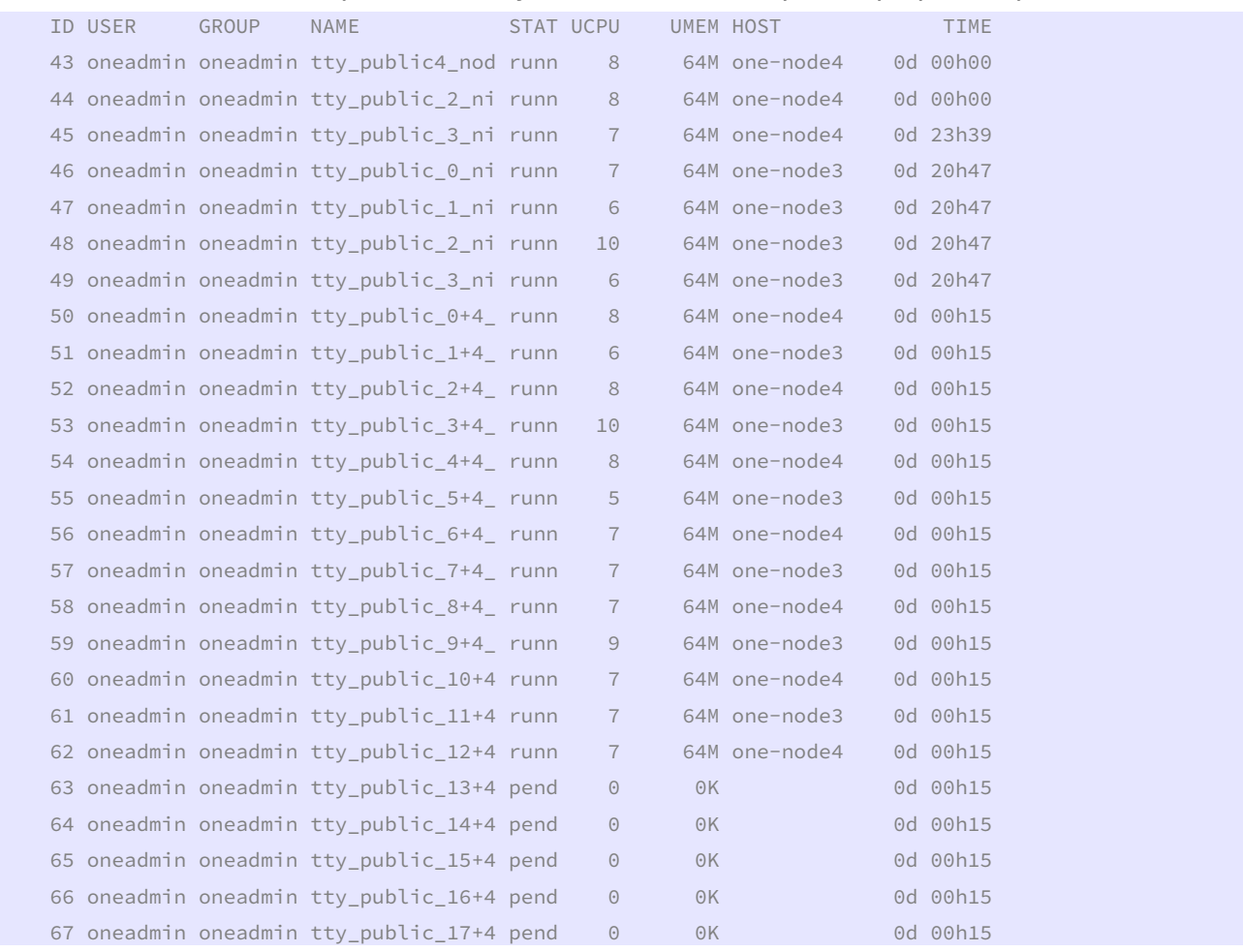

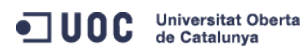

José Antonio Montes Serena **6000 EIMT**. UOC.EDU 106

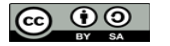

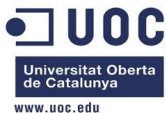

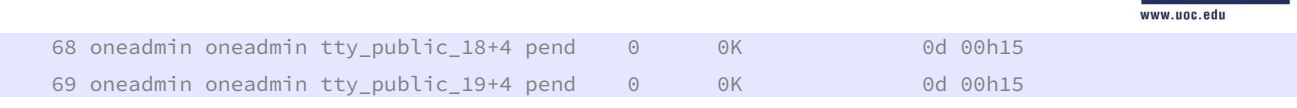

Borramos todas las máquinas virtuales creadas:

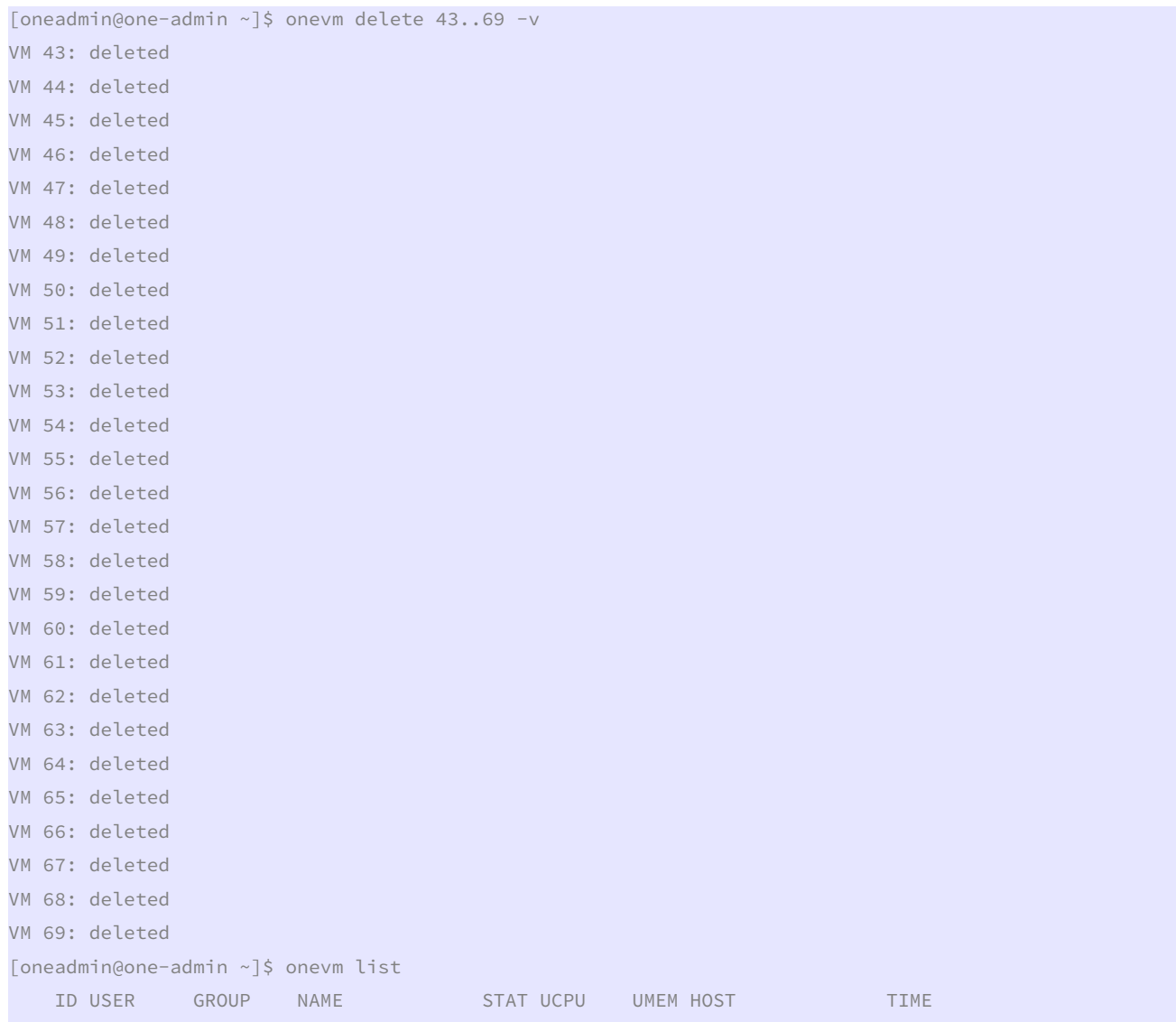

Reiniciamos los nodos 1 y 2. Damos de alta los nodos con 802.1Q:

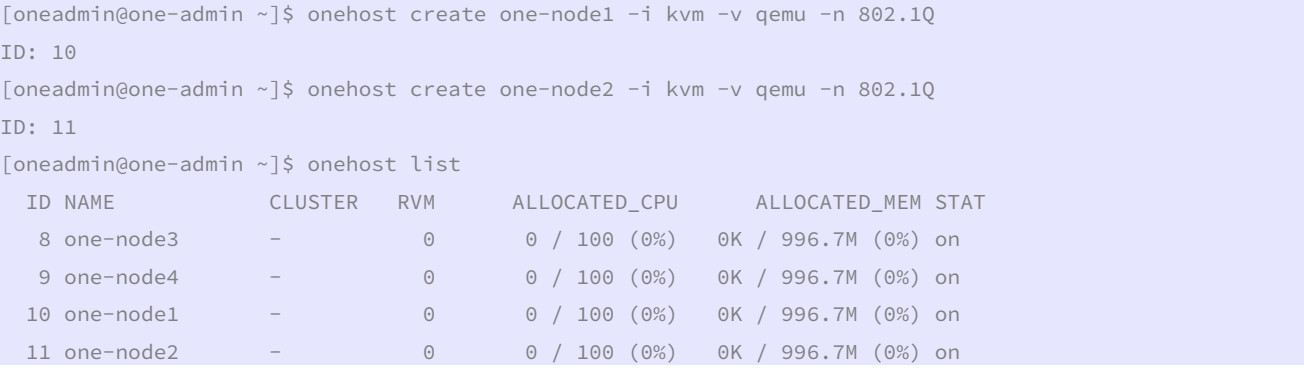

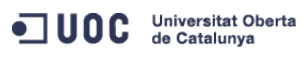

José Antonio Montes Serena **6000 EIMT**.UOC.EDU 107

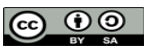

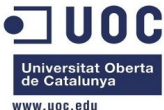

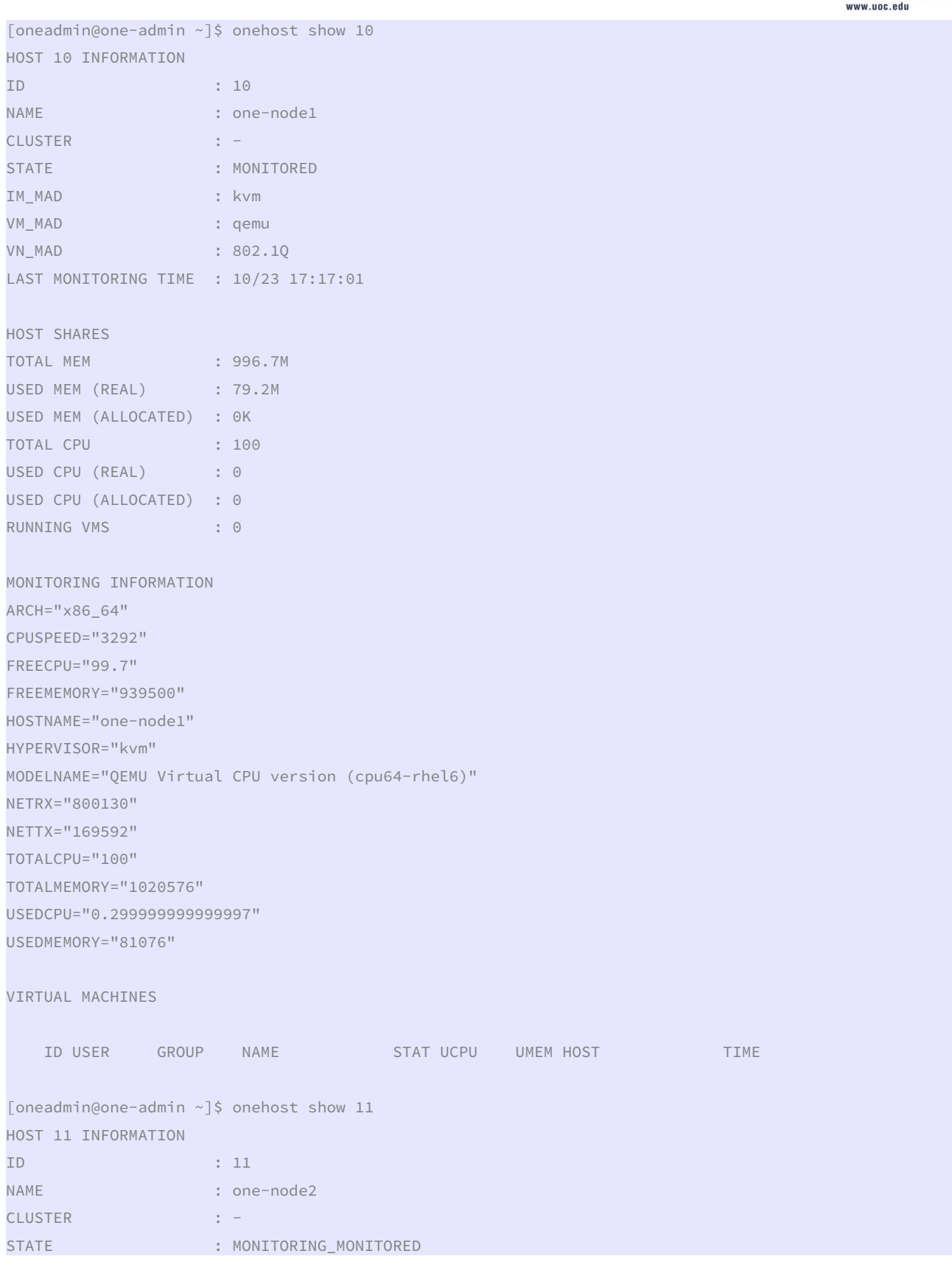

ODC Universitat Oberta

José Antonio Montes Serena **60 00 EIMT**.UOC.EDU 108

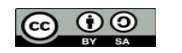
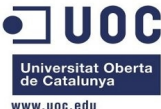

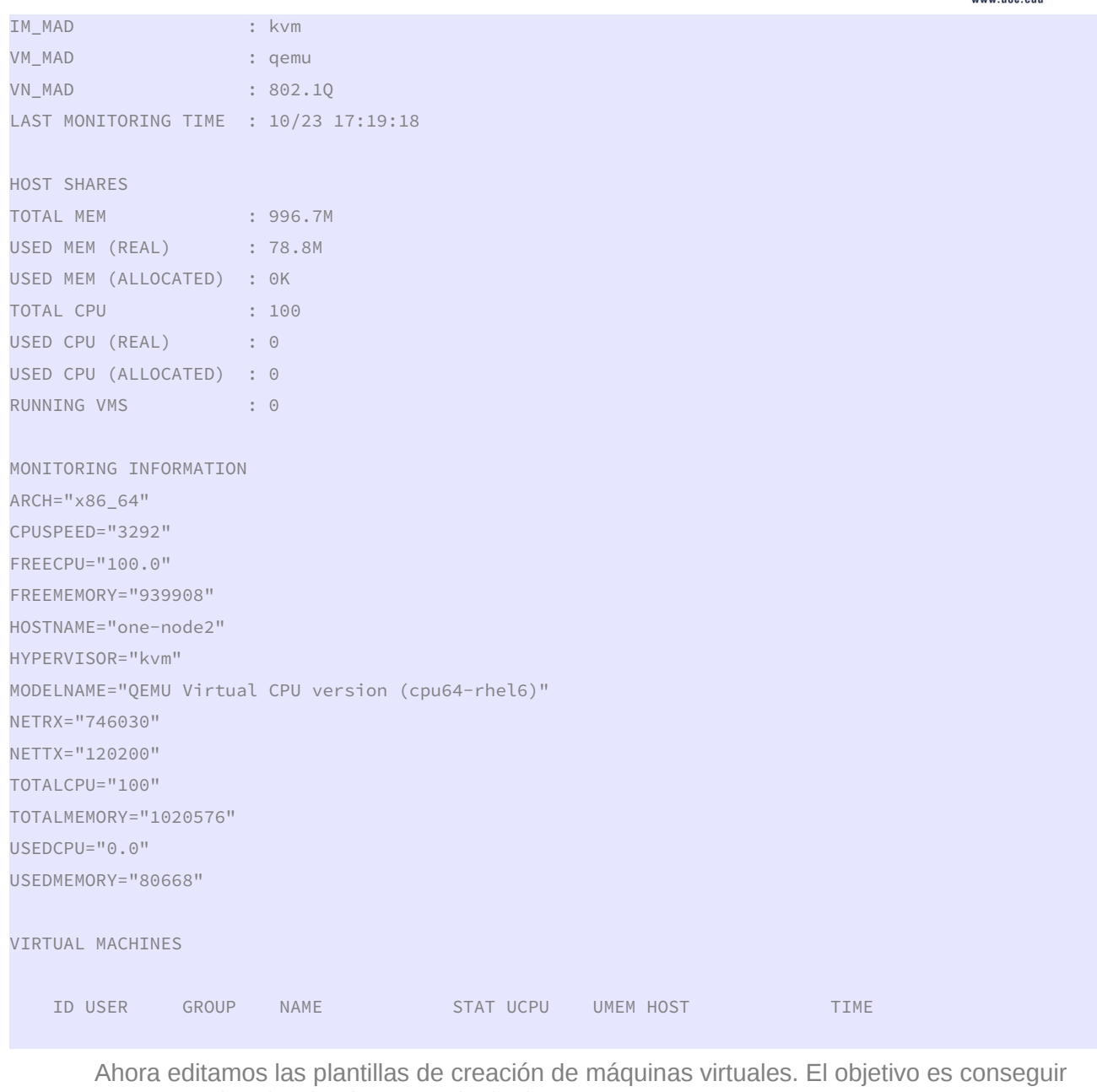

que se puedan dar de alta en cualquier host. [oneadmin@one-admin template\_files]\$ onetemplate clone 4 "tty 2 NICs"

```
ID: 5 
[oneadmin@one-admin template_files]$ diff tty_public4.tmpl tty_public5.tmpl 
12d11 
< REQUIREMENTS="ID=\"8\" | ID=\"9\"" 
[oneadmin@one-admin template_files]$ onetemplate update 5 tty_public5.tmpl 
[oneadmin@one-admin template_files]$ onetemplate show 5 
TEMPLATE 5 INFORMATION 
ID : 5 
NAME : tty 2 NICs
```
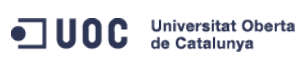

José Antonio Montes Serena **109 COO EIMT**. UOC.EDU 109

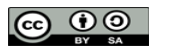

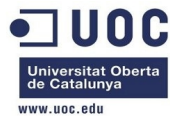

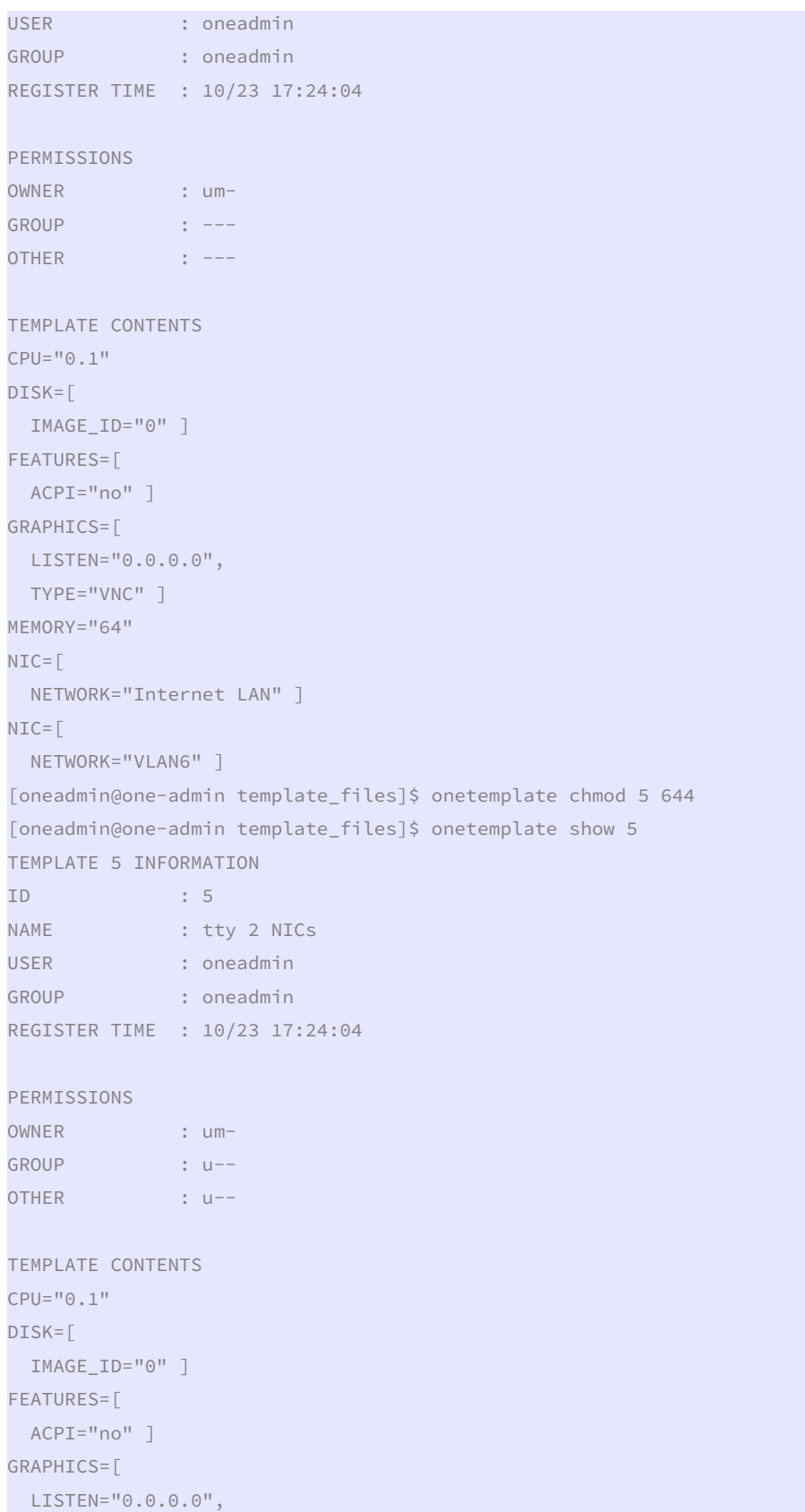

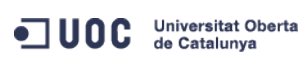

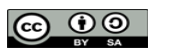

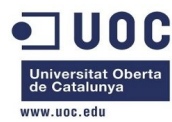

 TYPE="VNC" ] MEMORY="64"  $NIC =$ [ NETWORK="Internet LAN" ]  $NIC = \lceil$ NETWORK="VLAN6" ]

[oneadmin@one-admin template\_files]\$

 Ahora vamos a instanciar 40 máquinas virtuales (el límite teórico máximo entre los 4 hosts): [oneadmin@one-admin ~]\$ onetemplate instantiate 5 --name "tty%i 2 NICs" -m 40 -v

VM ID: 70 VMTEMPLATE 5: instantiated VM ID: 71 VMTEMPLATE 5: instantiated VM ID: 72 VMTEMPLATE 5: instantiated VM ID: 73 VMTEMPLATE 5: instantiated VM ID: 74 VMTEMPLATE 5: instantiated VM ID: 75 VMTEMPLATE 5: instantiated VM ID: 76 VMTEMPLATE 5: instantiated VM ID: 77 VMTEMPLATE 5: instantiated VM TD · 78 VMTEMPLATE 5: instantiated VM ID: 79 VMTEMPLATE 5: instantiated VM ID: 80 VMTEMPLATE 5: instantiated VM ID: 81 VMTEMPLATE 5: instantiated VM ID: 82 VMTEMPLATE 5: instantiated VM ID: 83 VMTEMPLATE 5: instantiated VM ID: 84 VMTEMPLATE 5: instantiated VM ID: 85 VMTEMPLATE 5: instantiated VM ID: 86 VMTEMPLATE 5: instantiated VM ID: 87 VMTEMPLATE 5: instantiated

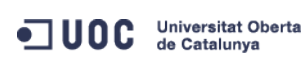

José Antonio Montes Serena **120 COO EIMT**. UOC.EDU 111

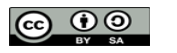

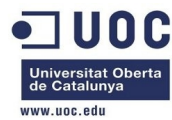

VM ID: 88 VMTEMPLATE 5: instantiated VM ID: 89 VMTEMPLATE 5: instantiated VM ID: 90 VMTEMPLATE 5: instantiated VM ID: 91 VMTEMPLATE 5: instantiated VM ID: 92 VMTEMPLATE 5: instantiated VM ID: 93 VMTEMPLATE 5: instantiated VM ID: 94 VMTEMPLATE 5: instantiated VM ID: 95 VMTEMPLATE 5: instantiated VM ID: 96 VMTEMPLATE 5: instantiated VM ID: 97 VMTEMPLATE 5: instantiated VM ID: 98 VMTEMPLATE 5: instantiated VM ID: 99 VMTEMPLATE 5: instantiated VM ID: 100 VMTEMPLATE 5: instantiated VM ID: 101 VMTEMPLATE 5: instantiated VM ID: 102 VMTEMPLATE 5: instantiated VM ID: 103 VMTEMPLATE 5: instantiated VM ID: 104 VMTEMPLATE 5: instantiated VM ID: 105 VMTEMPLATE 5: instantiated VM ID: 106 VMTEMPLATE 5: instantiated VM ID: 107 VMTEMPLATE 5: instantiated VM ID: 108 VMTEMPLATE 5: instantiated VM ID: 109 VMTEMPLATE 5: instantiated [oneadmin@one-admin ~]\$

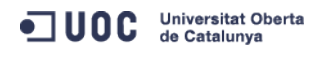

José Antonio Montes Serena **120 COO EIMT**. UOC.EDU 112

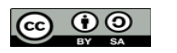

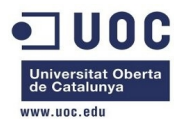

Vemos el estado de las máquinas:

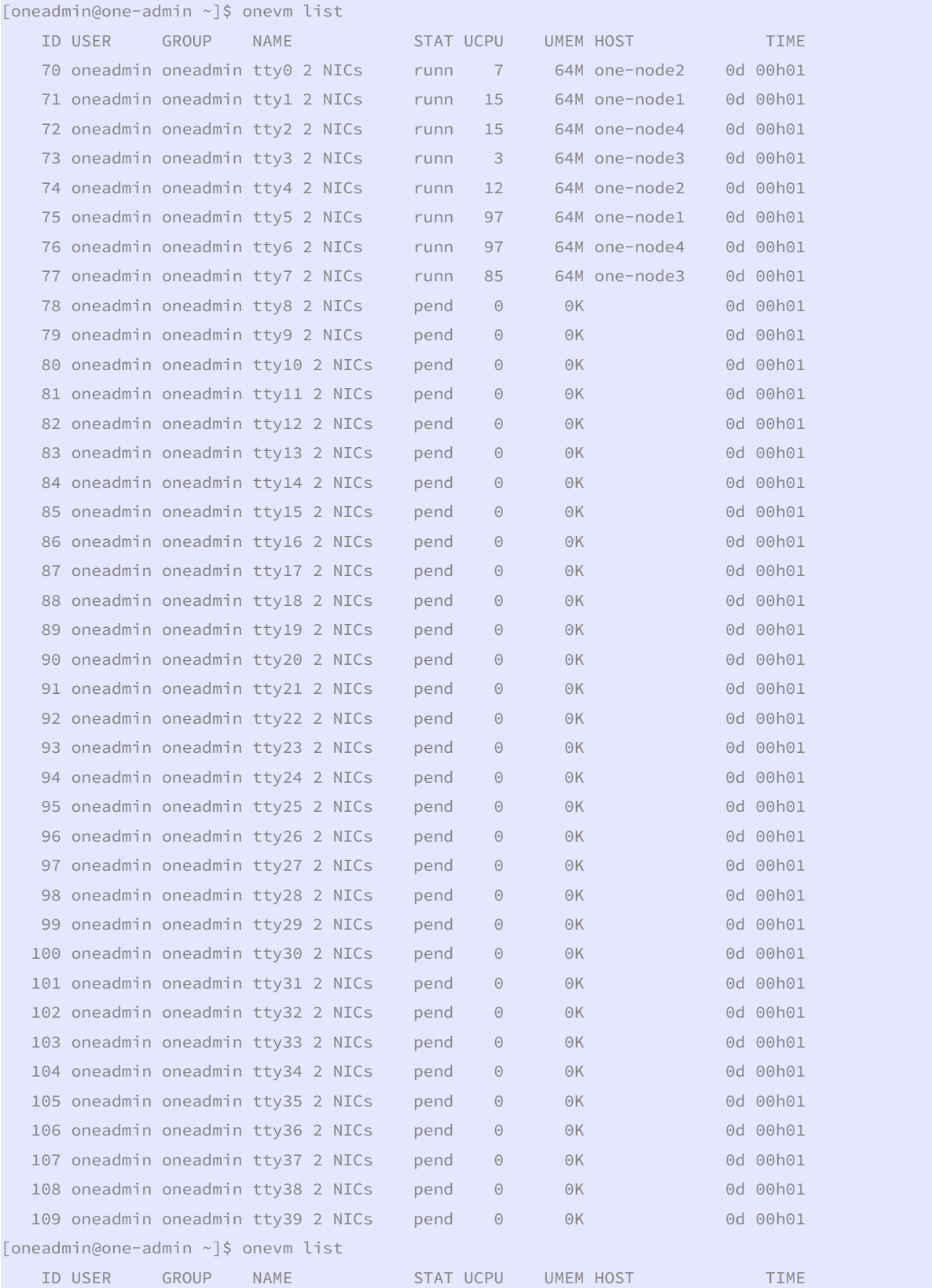

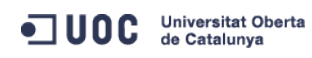

José Antonio Montes Serena **60 00 EIMT**.UOC.EDU 113

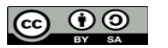

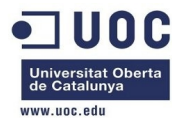

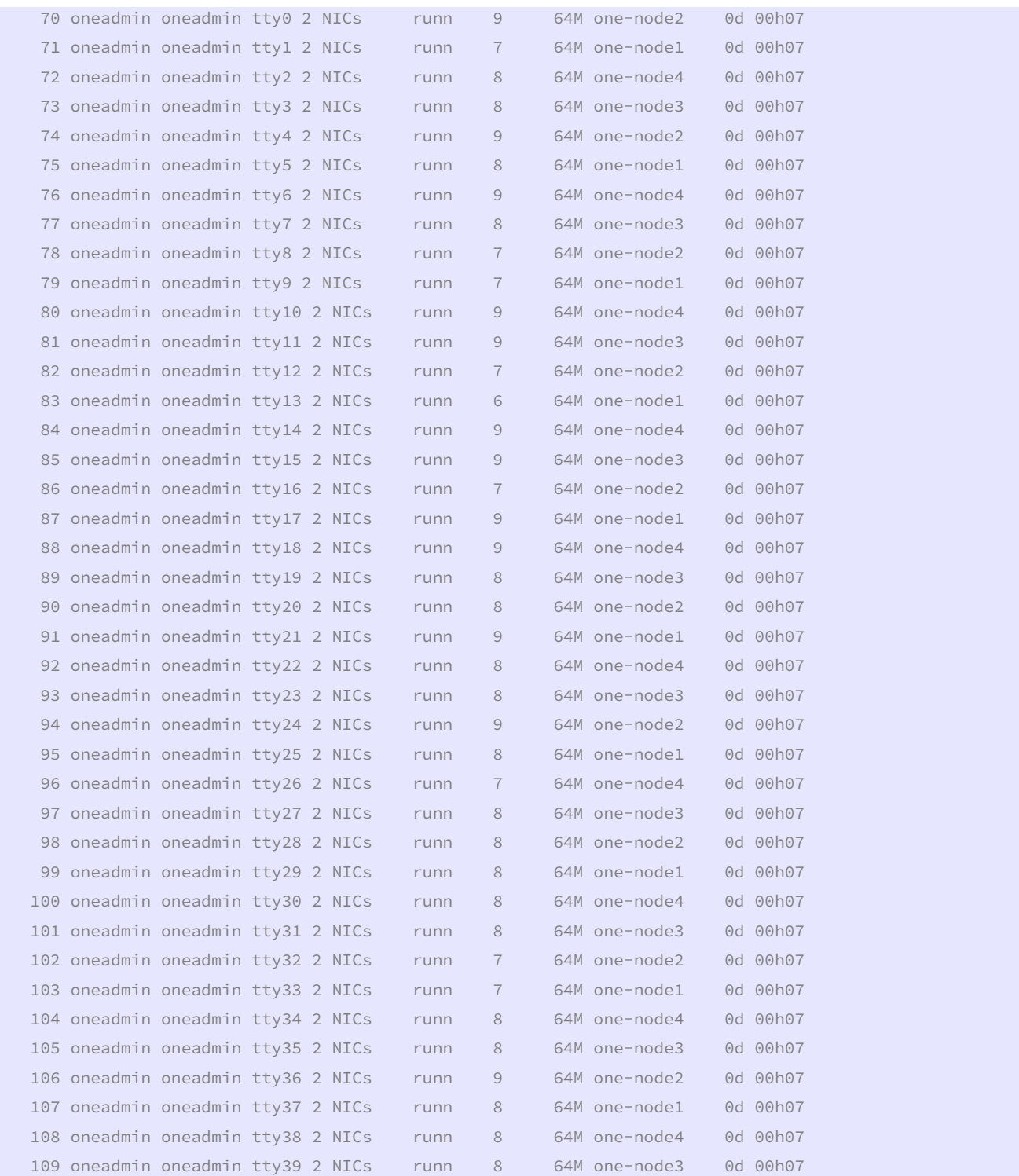

 Ya tenemos 40 máquinas virtuales corriendo entre los 4 nodos (en realidad son 45 máquinas virtuales). Como hemos reducido los recursos de los hosts a prácticamente nada, todo va mucho más despacio, incluida la latencia de los bridges al hacer ping entre las máquinas.

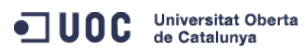

José Antonio Montes Serena **6 00 EIMT**. UOC.EDU 114

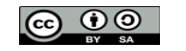

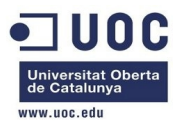

 Proseguimos con las tareas de configuración. Vamos a trabajar con el router virtual, importado del AppMarket. Primero creamos una plantilla de red con una nueva VLAN, con la idea de crear el router virtual para la nueva red.

```
[oneadmin@one-admin template_files]$ more priv_vlan7.net
```
NAME = "VLAN7" TYPE = "RANGED"  $PHYDFV = "eth2"$  $VIAN = "YFS"$ VLAN  $ID = 7$  $BRIDGE = "brhm7"$ NETWORK\_ADDRESS = "192.168.127.0/24"

```
GATEWAY = "192.168.127.1" 
DNS = "192.168.127.1"IP_START = "192.168.127.2" 
IP_END = "192.168.127.254"
```
Importamos la plantilla:

```
[oneadmin@one-admin template_files]$ onevnet create priv_vlan7.net
```

```
ID: 2
```

```
[oneadmin@one-admin template_files]$ onevnet list 
 ID USER GROUP NAME CLUSTER TYPE BRIDGE LEASES 
 0 oneadmin oneadmin Internet LAN - R virbr0 2
 1 oneadmin oneadmin VLAN6 - R brhm6 2
 2 oneadmin oneadmin VLAN7 - R brhm7 0
```

```
[oneadmin@one-admin template_files]$ onevnet show 2
```
VIRTUAL NETWORK 2 INFORMATION

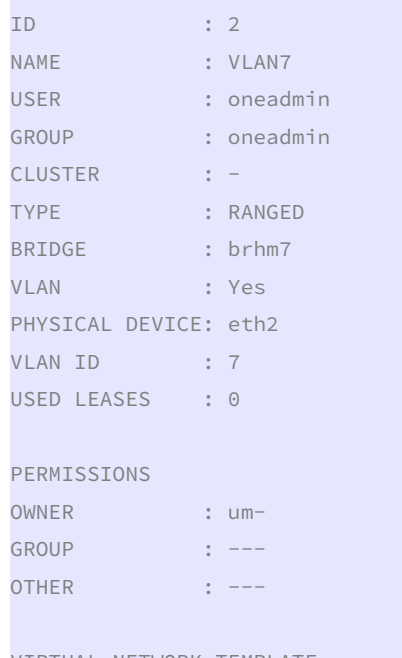

VIRTUAL NETWORK TEMPLATE DNS="192.168.127.1"

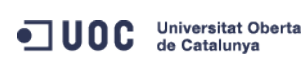

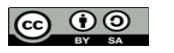

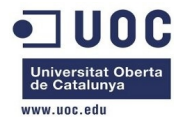

GATEWAY="192.168.127.1" NETWORK\_ADDRESS="192.168.127.0/24" NETWORK\_MASK="255.255.255.0"

### RANGE

IP\_START : 192.168.127.2 IP\_END : 192.168.127.254

VIRTUAL MACHINES

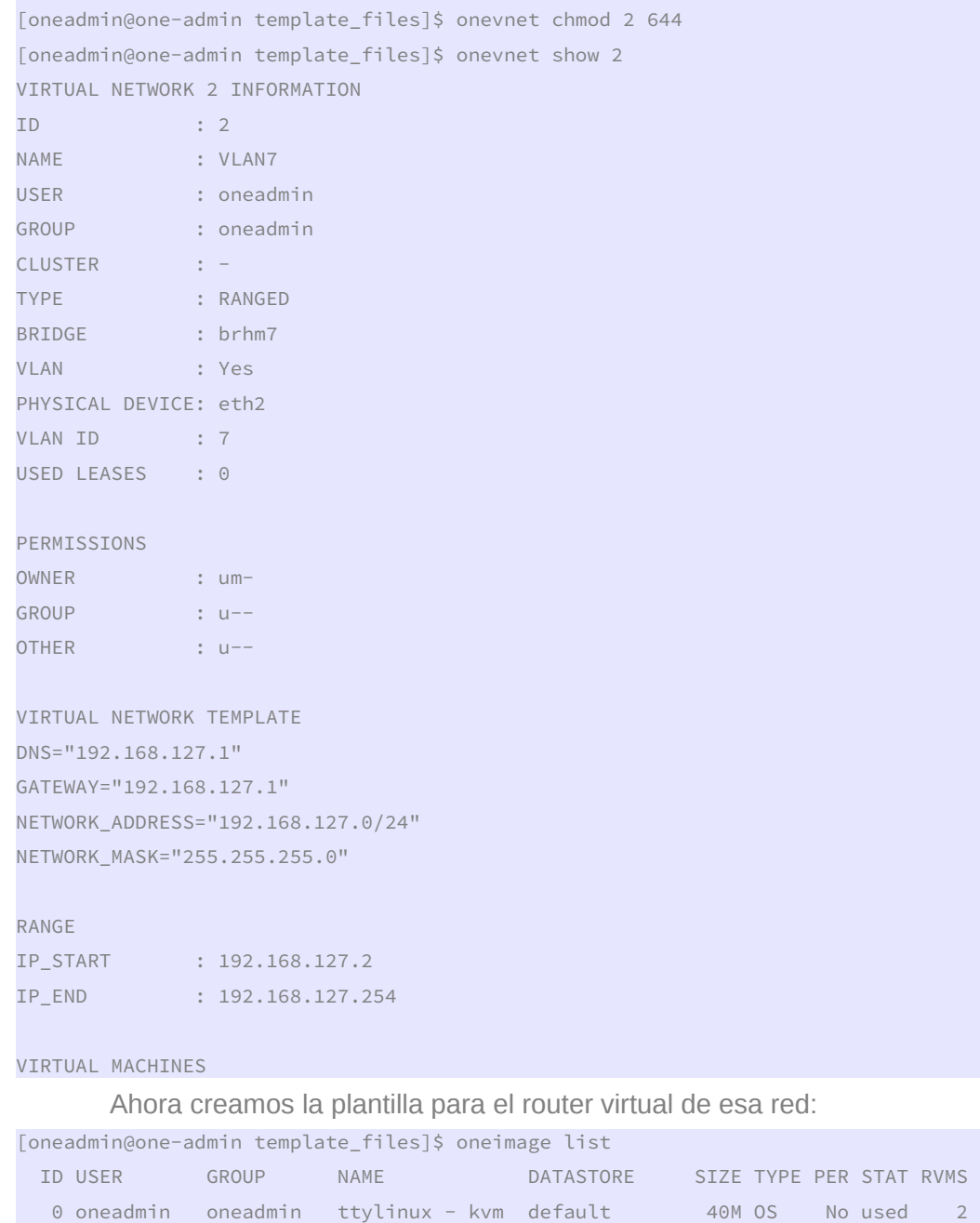

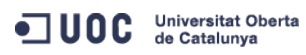

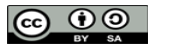

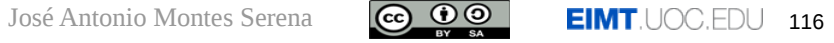

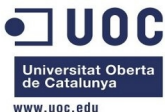

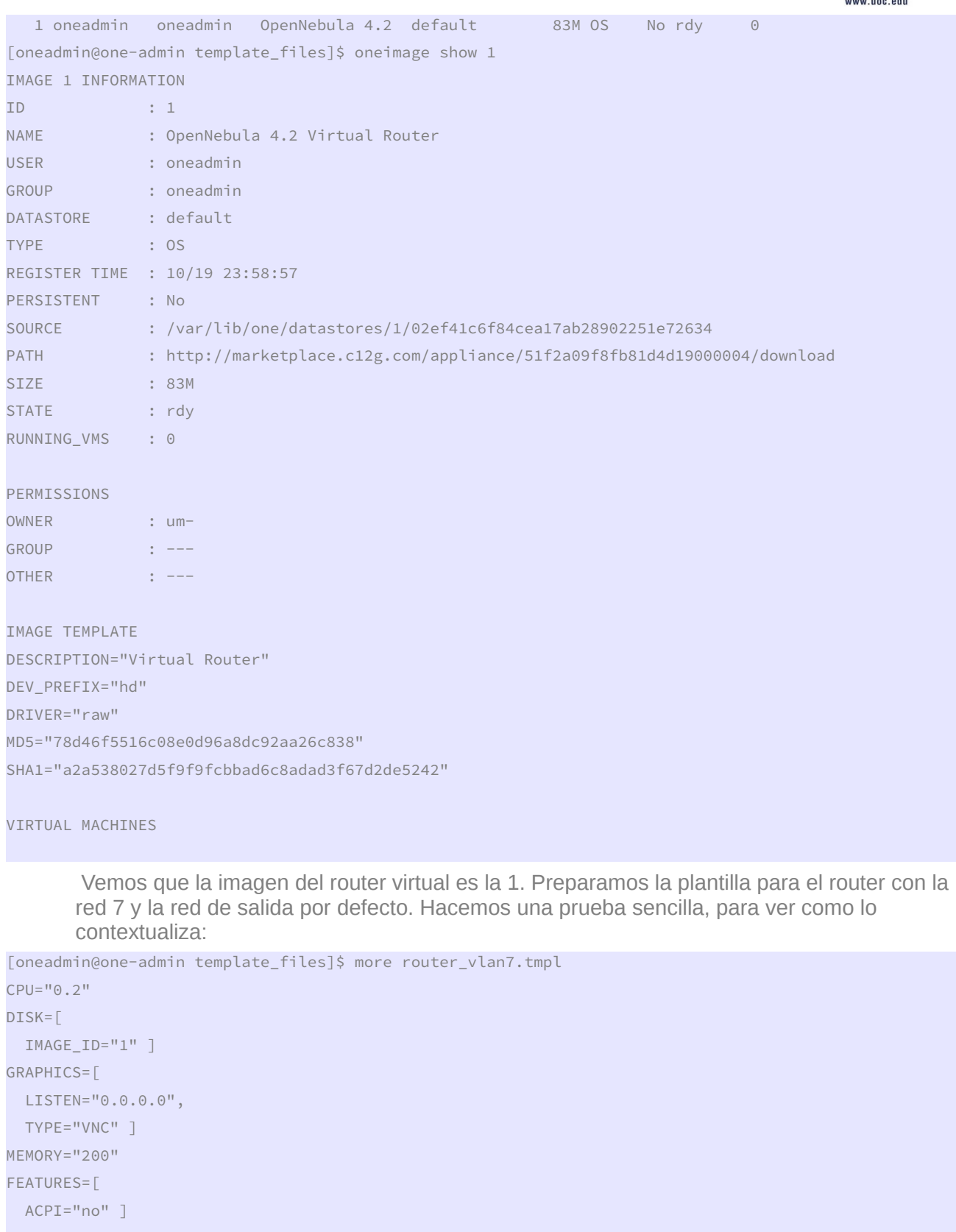

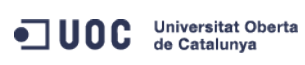

José Antonio Montes Serena **120 a. 117 EIMT** UOC EDU 117

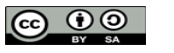

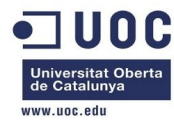

## ROOT\_PUBKEY = "\$USER[SSH\_PUBLIC\_KEY]"

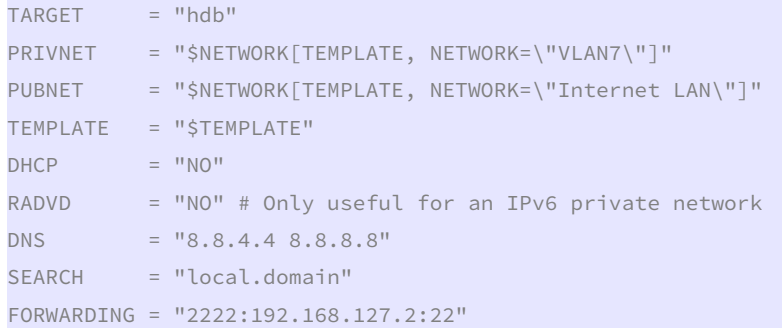

# Vamos a importar la plantilla:

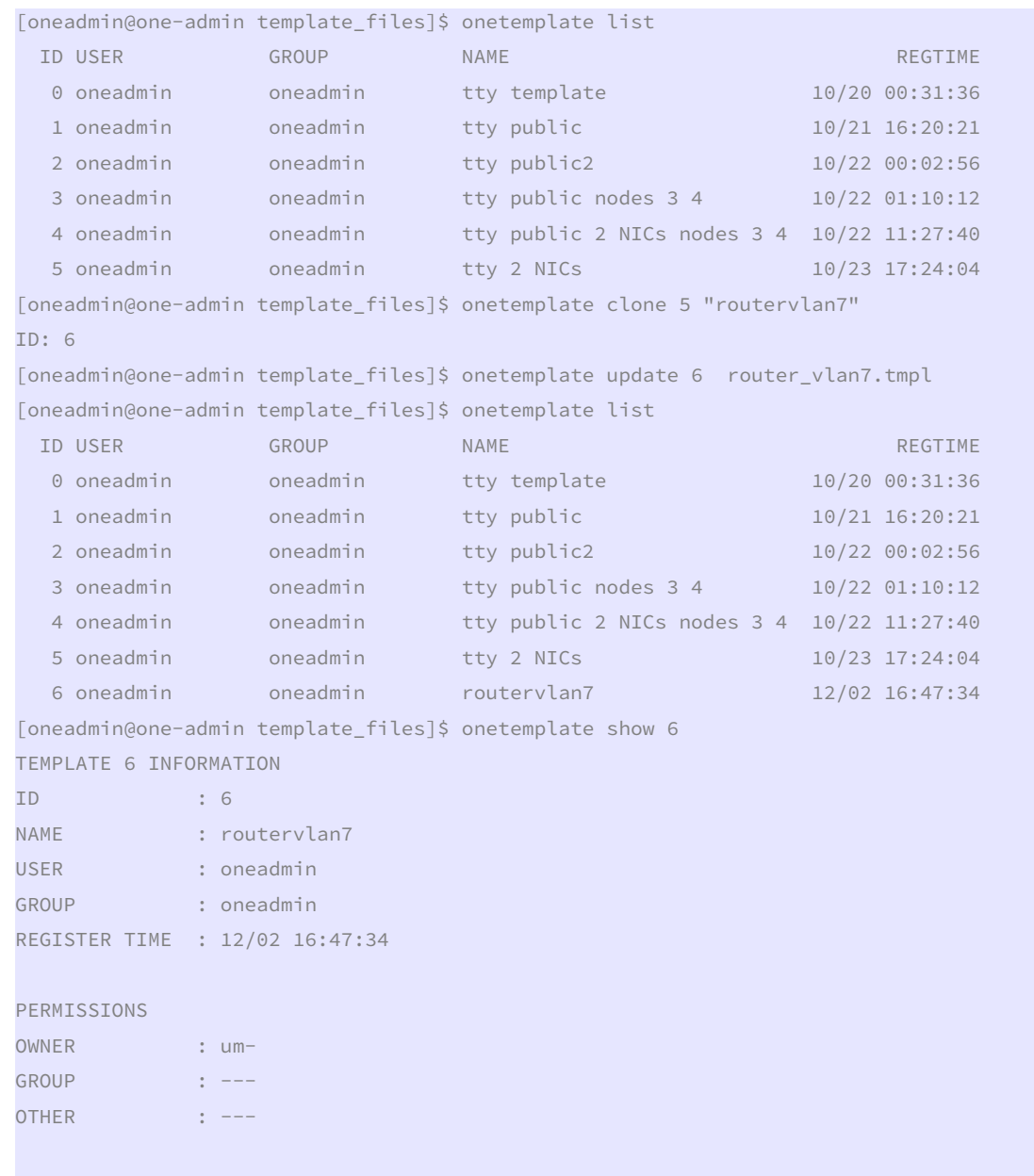

TEMPLATE CONTENTS

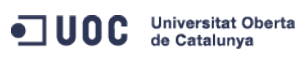

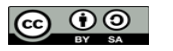

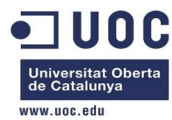

CPU="0.2" DHCP="NO" DISK=[ IMAGE\_ID="1" ] DNS="8.8.4.4 8.8.8.8" FEATURES=[ ACPI="no" ] FORWARDING="2222:192.168.127.2:22" GRAPHICS=[ LISTEN="0.0.0.0", TYPE="VNC" ] MEMORY="200" PRIVNET="\$NETWORK[TEMPLATE, NETWORK=\"VLAN7\"]" PUBNET="\$NETWORK[TEMPLATE, NETWORK=\"Internet LAN\"]" RADVD="NO" ROOT\_PUBKEY="\$USER[SSH\_PUBLIC\_KEY]" SEARCH="local.domain" TARGET="hdb" TEMPLATE="\$TEMPLATE"

> Vamos a hacer una prueba instanciando el router. Es muy probable que nos de un error y que no funcione a la primera:

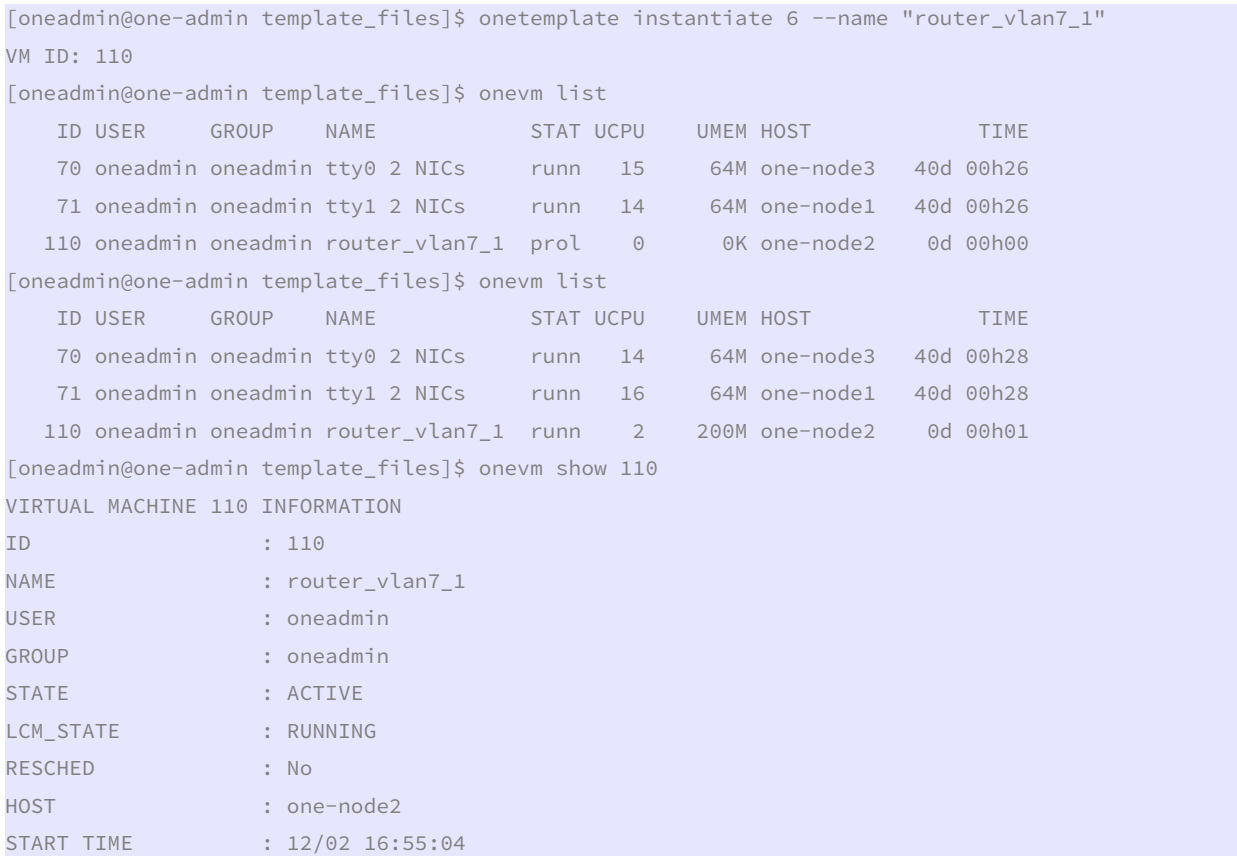

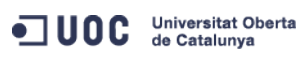

José Antonio Montes Serena **120 COO EIMT**. UOC.EDU 119

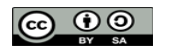

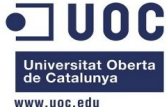

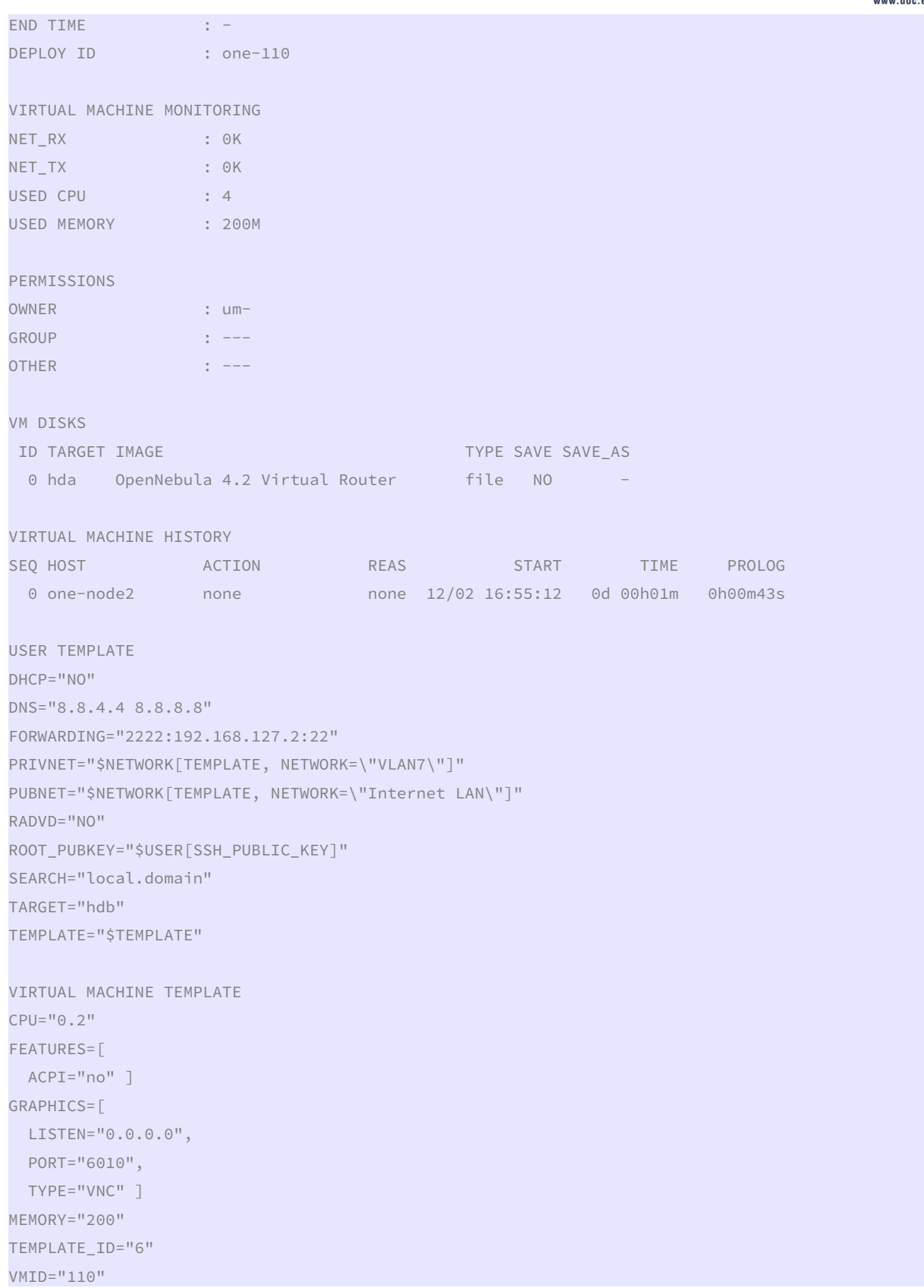

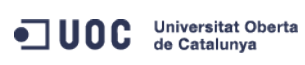

José Antonio Montes Serena **120 CO O DISTEMIT**, UOC.EDU 120

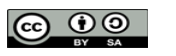

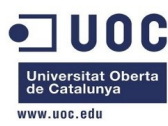

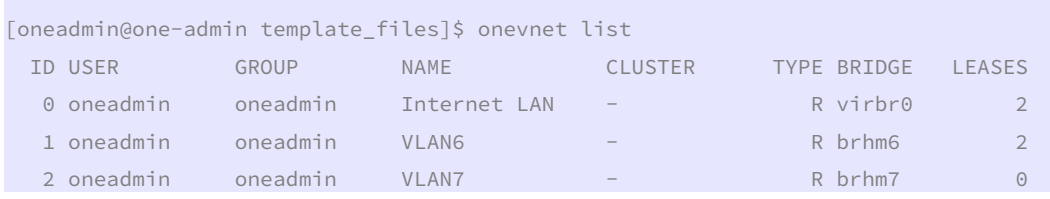

 Parece que la plantilla no funciona como se esperaba. Vamos a destruir la máquina virtual y meter los parámetros de la red dentro del CONTEXT. Seguimos la documentación:

http://opennebula.org/documentation:rel4.2:router

http://opennebula.org/documentation:rel4.2:cong

```
[oneadmin@one-admin template_files]$ onevm delete 110 
[oneadmin@one-admin template_files]$ onevm list 
    ID USER GROUP NAME STAT UCPU UMEM HOST TIME 
    70 oneadmin oneadmin tty0 2 NICs runn 15 64M one-node3 40d 00h35 
    71 oneadmin oneadmin tty1 2 NICs runn 16 64M one-node1 40d 00h35 
        Modificamos la plantilla y metemos los parámetros dentro de la variable CONTEXT: 
[oneadmin@one-admin template_files]$ more router_vlan7.tmpl 
CPU="0.2" 
DISK = \lceil IMAGE_ID="1" ] 
GRAPHICS=[ 
  LISTEN="0.0.0.0", 
  TYPE="VNC" ] 
MEMORY="200" 
FEATURES=[ 
  ACPI="no" ] 
TARGET = "hdb" 
CONTEXT=[ 
 ROOT PUBKEY = "$USER[SSH_PUBLIC_KEY]",
  PRIVNET = "$NETWORK[TEMPLATE, NETWORK=\"VLAN7\"]", 
 PUBNET = "$NETWORK[TEMPLATE, NETWORK=\"Internet LAN\"]",
 TEMPLATE = "$TEMPLATE",
 DHCP = "NO",
 RADVD = "NO",DNS = "8.8.4.4 8.8.8.8"SEARCH = "local.domain",
  FORWARDING = "2222:192.168.127.2:22" ] 
[oneadmin@one-admin template_files]$ onetemplate update 6 router_vlan7.tmpl 
[oneadmin@one-admin template_files]$ onetemplate show 6 
TEMPLATE 6 INFORMATION 
ID : 6 
NAME : routervlan7
```
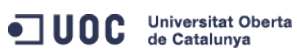

José Antonio Montes Serena **130 COO EIMT**, UOC.EDU 121

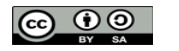

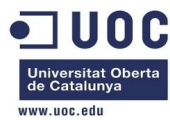

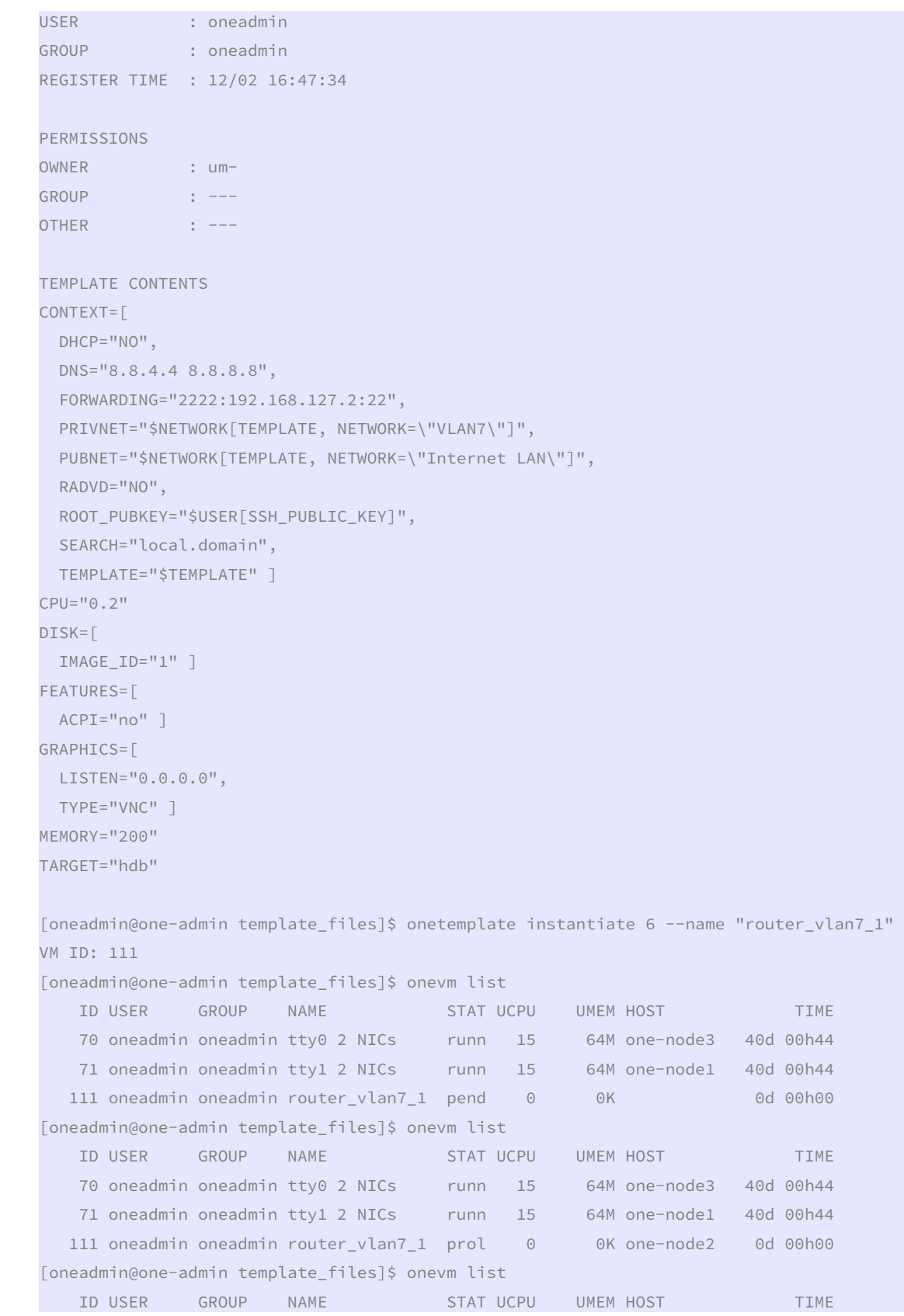

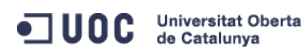

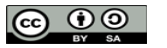

José Antonio Montes Serena **60 00 EIMT**.UOC.EDU 122

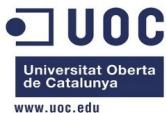

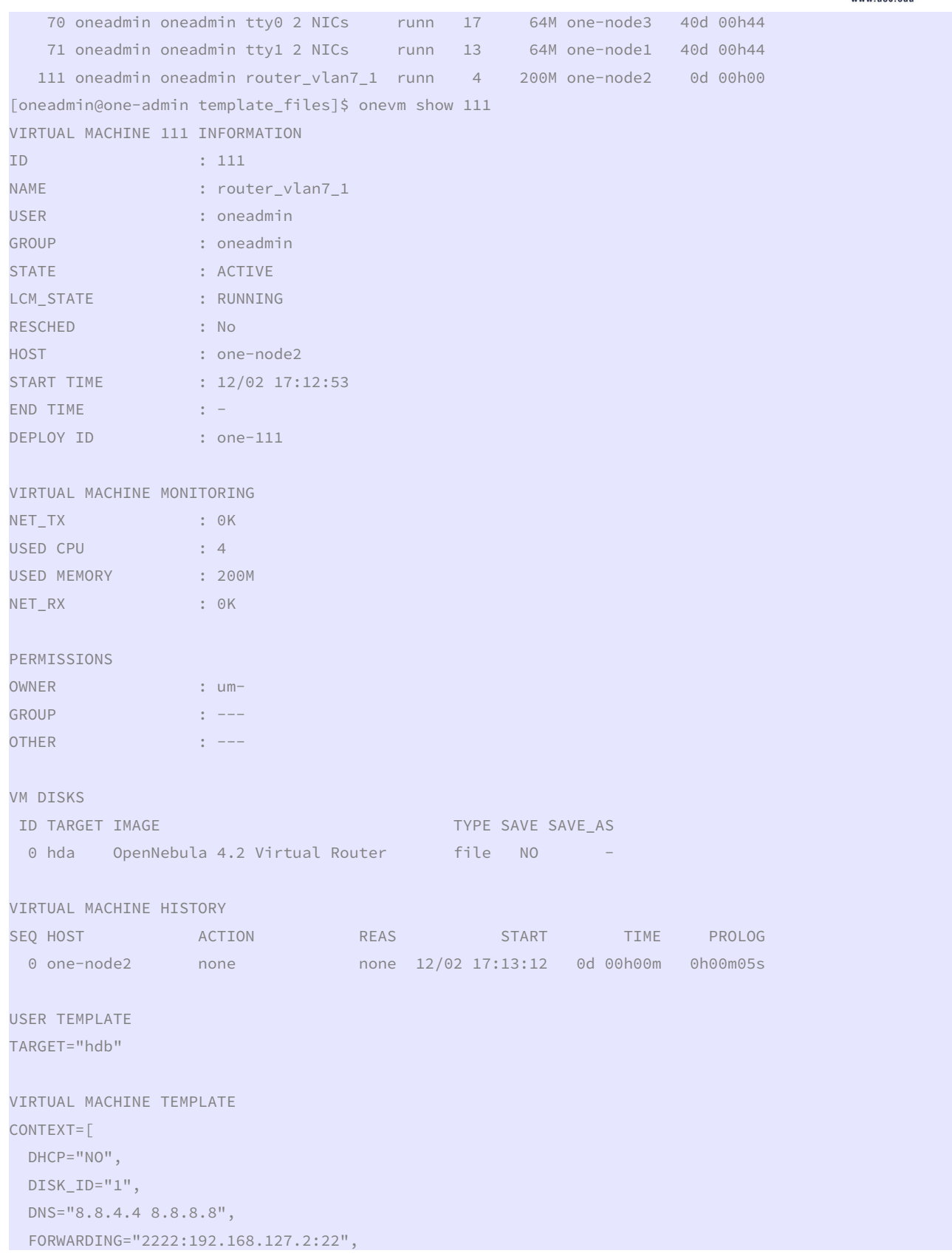

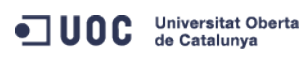

José Antonio Montes Serena **60 00 EIMT**.UOC.EDU 123

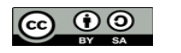

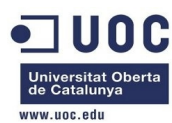

RADVD="NO",

```
 SEARCH="local.domain",
```
TARGET="hdb",

```
TEMPLATE="PFZNPjxJRD4xMTE8L0lEPjxVSUQ+MDwvVUlEPjxHSUQ+MDwvR0lEPjxVTkFNRT5vbmVhZG1pbjwvVU5BTUU+PEdOQU1
FPm9uZWFkbWluPC9HTkFNRT48TkFNRT5yb3V0ZXJfdmxhbjdfMTwvTkFNRT48UEVSTUlTU0lPTlM+PE9XTkVSX1U+MTwvT1dORVJf
VT48T1dORVJfTT4xPC9PV05FUl9NPjxPV05FUl9BPjA8L09XTkVSX0E+PEdST1VQX1U+MDwvR1JPVVBfVT48R1JPVVBfTT4wPC9HU
k9VUF9NPjxHUk9VUF9BPjA8L0dST1VQX0E+PE9USEVSX1U+MDwvT1RIRVJfVT48T1RIRVJfTT4wPC9PVEhFUl9NPjxPVEhFUl9BPj
A8L09USEVSX0E+PC9QRVJNSVNTSU9OUz48TEFTVF9QT0xMPjA8L0xBU1RfUE9MTD48U1RBVEU+MTwvU1RBVEU+PExDTV9TVEFURT4
wPC9MQ01fU1RBVEU+PFJFU0NIRUQ+MDwvUkVTQ0hFRD48U1RJTUU+MTM4NjAwMDc3MzwvU1RJTUU+PEVUSU1FPjA8L0VUSU1FPjxE
RVBMT1lfSUQ+PC9ERVBMT1lfSUQ+PE1FTU9SWT4wPC9NRU1PUlk+PENQVT4wPC9DUFU+PE5FVF9UWD4wPC9ORVRfVFg+PE5FVF9SW
D4wPC9ORVRfUlg+PFRFTVBMQVRFPjxDUFU+PCFbQ0RBVEFbMC4yXV0+PC9DUFU+PERJU0s+PENMT05FPjwhW0NEQVRBW1lFU11dPj
wvQ0xPTkU+PERBVEFTVE9SRT48IVtDREFUQVtkZWZhdWx0XV0+PC9EQVRBU1RPUkU+PERBVEFTVE9SRV9JRD48IVtDREFUQVsxXV0
+PC9EQVRBU1RPUkVfSUQ+PERFVl9QUkVGSVg+PCFbQ0RBVEFbaGRdXT48L0RFVl9QUkVGSVg+PERJU0tfSUQ+PCFbQ0RBVEFbMF1d
PjwvRElTS19JRD48RFJJVkVSPjwhW0NEQVRBW3Jhd11dPjwvRFJJVkVSPjxJTUFHRT48IVtDREFUQVtPcGVuTmVidWxhIDQuMiBWa
XJ0dWFsIFJvdXRlcl1dPjwvSU1BR0U+PElNQUdFX0lEPjwhW0NEQVRBWzFdXT48L0lNQUdFX0lEPjxSRUFET05MWT48IVtDREFUQV
tOT11dPjwvUkVBRE9OTFk+PFNBVkU+PCFbQ0RBVEFbTk9dXT48L1NBVkU+PFNPVVJDRT48IVtDREFUQVsvdmFyL2xpYi9vbmUvZGF
0YXN0b3Jlcy8xLzAyZWY0MWM2Zjg0Y2VhMTdhYjI4OTAyMjUxZTcyNjM0XV0+PC9TT1VSQ0U+PFRBUkdFVD48IVtDREFUQVtoZGFd
XT48L1RBUkdFVD48VE1fTUFEPjwhW0NEQVRBW3NoYXJlZF1dPjwvVE1fTUFEPjxUWVBFPjwhW0NEQVRBW0ZJTEVdXT48L1RZUEU+P
C9ESVNLPjxNRU1PUlk+PCFbQ0RBVEFbMjAwXV0+PC9NRU1PUlk+PFRFTVBMQVRFX0lEPjwhW0NEQVRBWzZdXT48L1RFTVBMQVRFX0
lEPjxWTUlEPjwhW0NEQVRBWzExMV1dPjwvVk1JRD48L1RFTVBMQVRFPjxVU0VSX1RFTVBMQVRFPjxGRUFUVVJFUz48QUNQST48IVt
DREFUQVtub11dPjwvQUNQST48L0ZFQVRVUkVTPjxHUkFQSElDUz48TElTVEVOPjwhW0NEQVRBWzAuMC4wLjBdXT48L0xJU1RFTj48
VFlQRT48IVtDREFUQVtWTkNdXT48L1RZUEU+PC9HUkFQSElDUz48VEFSR0VUPjwhW0NEQVRBW2hkYl1dPjwvVEFSR0VUPjwvVVNFU
l9URU1QTEFURT48SElTVE9SWV9SRUNPUkRTLz48L1ZNPg==" ] 
CPIJ=''0.2"
```

```
FEATURES=[
```

```
 ACPI="no" ] 
GRAPHICS=[ 
   LISTEN="0.0.0.0", 
   PORT="6011", 
   TYPE="VNC" ] 
MEMORY="200" 
TEMPLATE_ID="6" 
VMID="111"
```
 Ahora tiene mejor pinta, pero no estamos seguros de que haya cogido bien los interfaces de red.

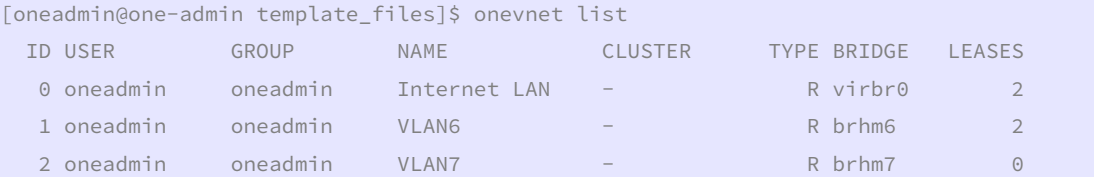

 Pues no, no ha cogido las IPs de las plantillas. Supongo que es cuestión de hacer unas cuantas pruebas, hasta conseguir que nos funcione. Vamos a destruir de nuevo la máquina virtual, y a modificar la plantilla. Hemos encontrado un par de entradas en los foros sobre el tema:

```
http://comments.gmane.org/gmane.comp.distributed.opennebula.user/7360
```
http://www.mail-archive.com/users@lists.opennebula.org/msg12176.html

Destruimos la instancia y modificamos la plantilla:

```
[oneadmin@one-admin template_files]$ onevm delete 111 
[oneadmin@one-admin template_files]$ onevm list 
    ID USER GROUP NAME STAT UCPU UMEM HOST TIME
```
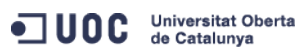

José Antonio Montes Serena **124 124 EIMT**, UOC.EDU **124** 

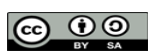

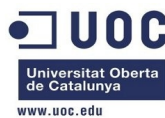

```
 70 oneadmin oneadmin tty0 2 NICs runn 17 64M one-node3 40d 02h10 
    71 oneadmin oneadmin tty1 2 NICs runn 16 64M one-node1 40d 02h10 
[oneadmin@one-admin template_files]$ more router_vlan7.tmpl 
CPU="0.2" 
DISK =[
  IMAGE_ID="1" ] 
GRAPHICS=[ 
  LISTEN="0.0.0.0", 
  TYPE="VNC" ] 
MEMORY="200" 
FEATURES=[ 
  ACPI="no" ] 
NIC = [ NETWORK="Internet LAN" ] 
NIC = [ NETWORK="VLAN7", IP="192.168.127.1" ] 
CONTEXT=[ 
 TARGE = "hdb",
 NETWORK = "YES", ROOT_PUBKEY = "$USER[SSH_PUBLIC_KEY]", 
 PRIVNET = "$NETWORK[TEMPLATE, NETWORK=\"VLAN7\"]",
 PUBNET = "$NETWORK[TEMPLATE, NETWORK=\"Internet LAN\"]",
 TEMPLATE = "$TEMPLATE",
 DHCP = "NO",
 \begin{array}{ccc} \text{RADVD} & = & \text{"NO"} \end{array}DNS = "8.8.4.4 8.8.8.8"SEARCH = "local.domain",
  FORWARDING = "2222:192.168.127.2:22" ] 
[oneadmin@one-admin template_files]$ onetemplate update 6 router_vlan7.tmpl 
[oneadmin@one-admin template_files]$ onetemplate instantiate 6 --name "router_vlan7_1" 
[TemplateInstantiate] Error allocating a new virtual machine. Cannot get IP/MAC lease from virtual 
network 2. 
        Eso ya está mucho mejor. Al menos se queja de algo en concreto. Se trata de la IP privada, 
       parece que no le ha gustado que le hayamos puesto la IP en la plantilla. Vamos a clonar la 
       plantilla para la instancia anterior con la VLAN6, para ver si también funciona usando la 
       VLAN7.
[oneadmin@one-admin template_files]$ onetemplate clone 5 "tty 2 NICs VLAN7" 
ID: 8 
[oneadmin@one-admin template_files]$ onetemplate show 8 
TEMPLATE 8 INFORMATION 
ID : 8 
NAME : tty 2 NICs VLAN7
USER : oneadmin
GROUP : oneadmin
REGISTER TIME : 12/03 15:56:57
```
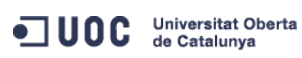

José Antonio Montes Serena **125 CO O O EIMT** UOC EDU 125

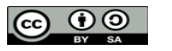

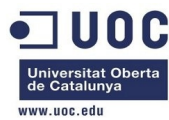

```
PERMISSIONS 
OWNER : um-
GROUP : ---
OTHER : ---
TEMPLATE CONTENTS 
CPU="0.1" 
DISK=[ 
  IMAGE_ID="0" ] 
FEATURES=[ 
  ACPI="no" ] 
GRAPHICS=[ 
  LISTEN="0.0.0.0", 
  TYPE="VNC" ] 
MEMORY="64" 
NIC =[
  NETWORK="Internet LAN" ] 
NIC =[
  NETWORK="VLAN6" ] 
[oneadmin@one-admin template_files]$ more tty_public6.tmpl 
CPU="0.1" 
DISK=[ 
  IMAGE_ID="0" ] 
GRAPHICS=[ 
  LISTEN="0.0.0.0", 
  TYPE="VNC" ] 
MEMORY="64" 
FEATURES=[ 
  ACPI="no" ] 
NIC = [ NETWORK="VLAN7" ] 
[oneadmin@one-admin template_files]$ onetemplate update 8 tty_public6.tmpl 
[oneadmin@one-admin template_files]$ onetemplate show 8 
TEMPLATE 8 INFORMATION 
ID : 8 
NAME : tty 2 NICs VLAN7
USER : oneadmin 
GROUP : oneadmin
REGISTER TIME : 12/03 15:56:57 
PERMISSIONS 
OWNER : um-
GROUP : ---
OTHER : ---
```
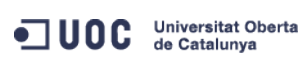

José Antonio Montes Serena **126 CO O O EIMT** UOC EDU 126

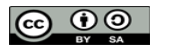

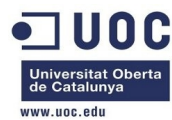

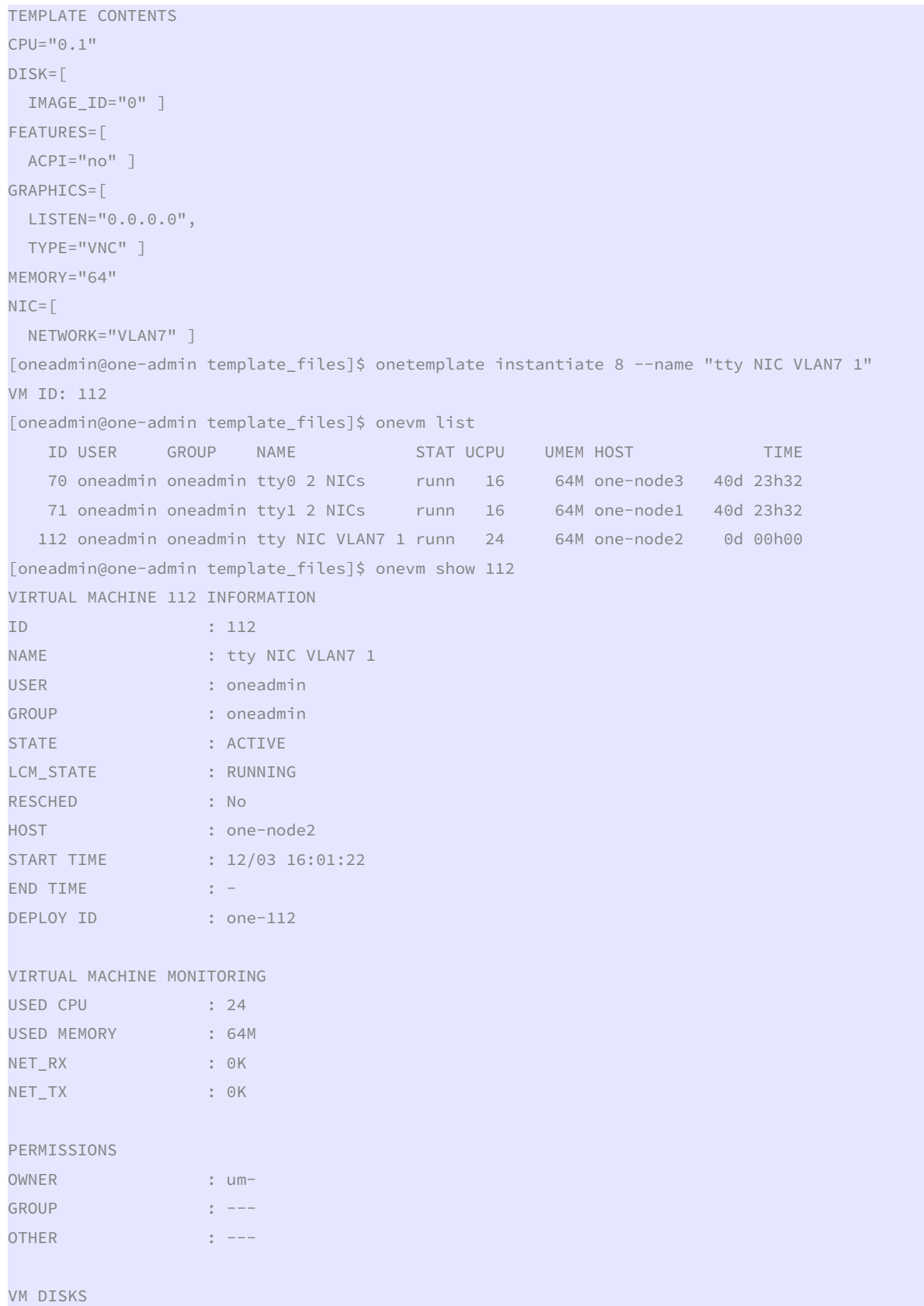

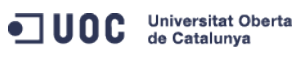

José Antonio Montes Serena **127 127 127 127** 

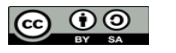

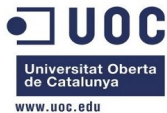

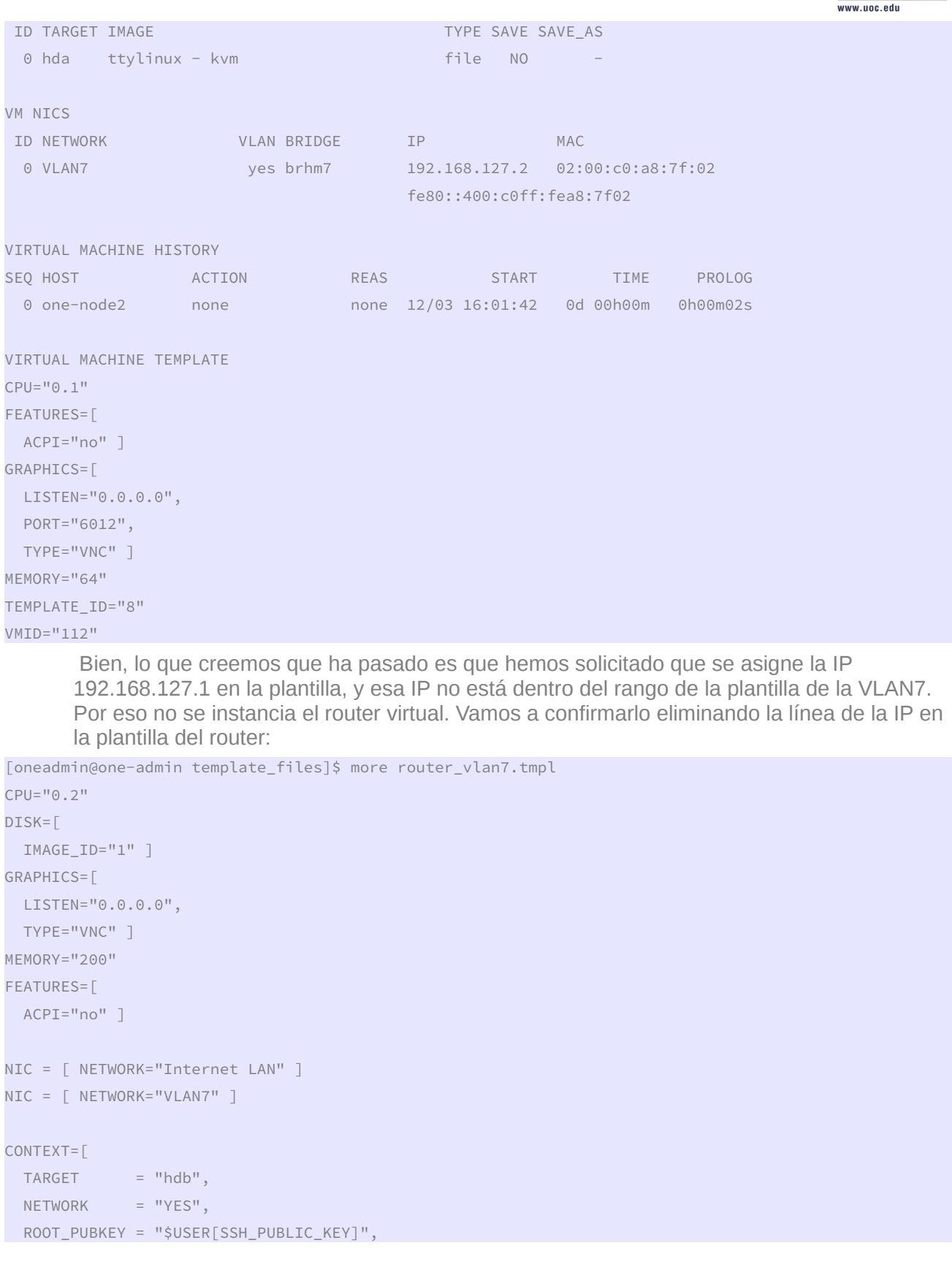

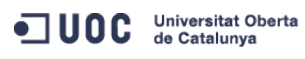

José Antonio Montes Serena **128 128 128 128** 

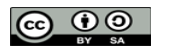

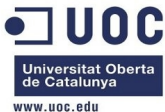

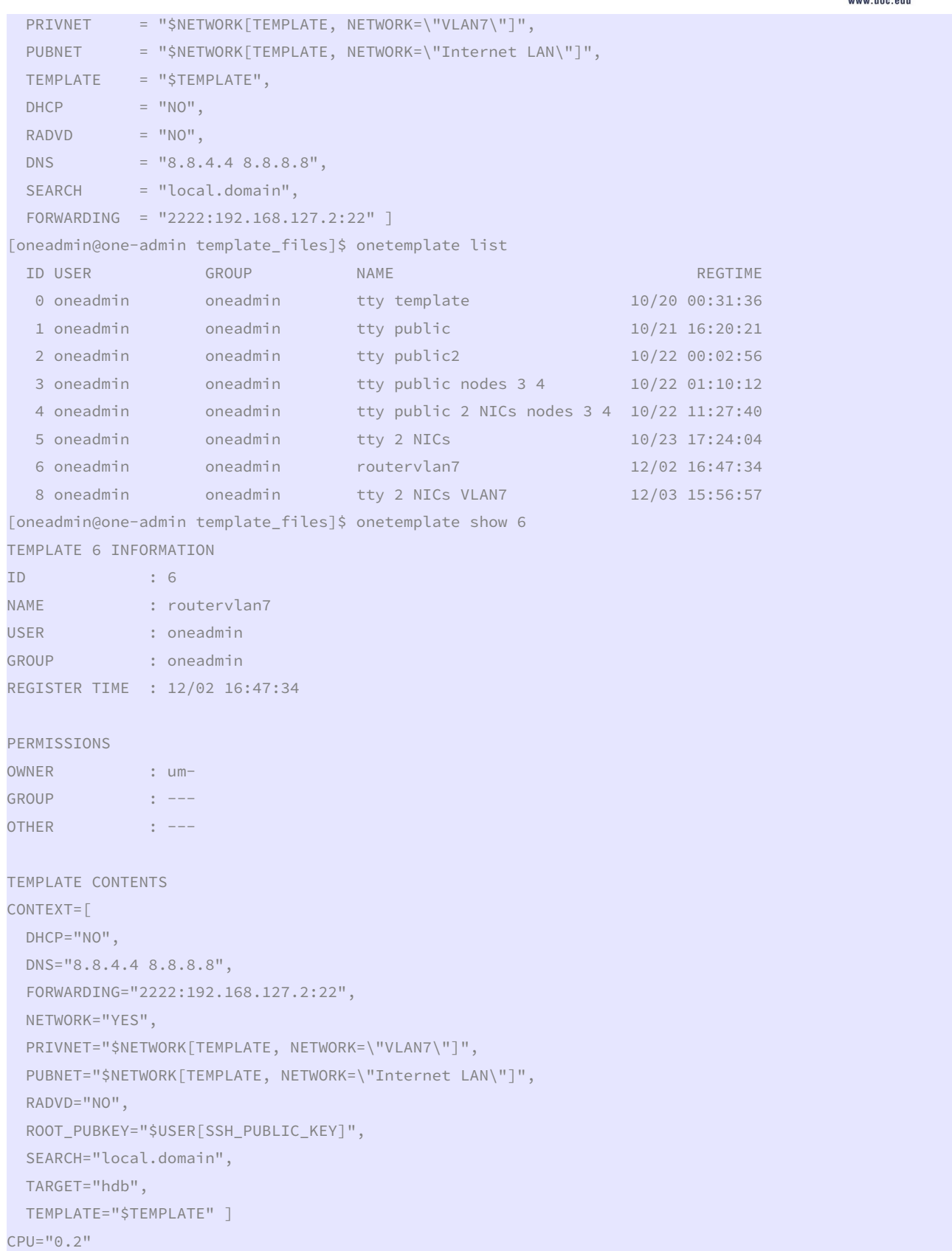

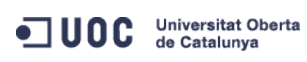

José Antonio Montes Serena **129 COO EINT**.UOC.EDU 129

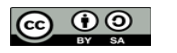

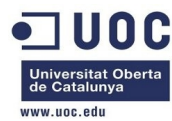

```
DISK =[
  IMAGE_ID="1" ] 
FEATURES=[ 
  ACPI="no" ] 
GRAPHICS=[ 
  LISTEN="0.0.0.0", 
  TYPE="VNC" ] 
MEMORY="200" 
NIC =[
  NETWORK="Internet LAN" ] 
NIC = IP="192.168.127.1", 
 NETWORK="VLAN7" ]
[oneadmin@one-admin template_files]$ onetemplate update 6 router_vlan7.tmpl 
[oneadmin@one-admin template_files]$ onetemplate show 6 
TEMPLATE 6 INFORMATION 
ID : 6 
NAME : routervlan7
USER : oneadmin
GROUP : oneadmin
REGISTER TIME : 12/02 16:47:34 
PERMISSIONS 
OWNER : um-
GROUP : ---
OTHER : ---
TEMPLATE CONTENTS 
CONTEXT=[ 
  DHCP="NO", 
  DNS="8.8.4.4 8.8.8.8", 
  FORWARDING="2222:192.168.127.2:22", 
  NETWORK="YES", 
  PRIVNET="$NETWORK[TEMPLATE, NETWORK=\"VLAN7\"]", 
  PUBNET="$NETWORK[TEMPLATE, NETWORK=\"Internet LAN\"]", 
  RADVD="NO", 
  ROOT_PUBKEY="$USER[SSH_PUBLIC_KEY]", 
  SEARCH="local.domain", 
  TARGET="hdb", 
  TEMPLATE="$TEMPLATE" ] 
CPU="0.2" 
DISK =[
  IMAGE_ID="1" ] 
FEATURES=[ 
ACPI="no" ]
```
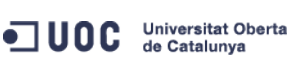

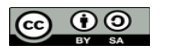

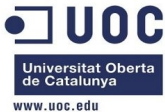

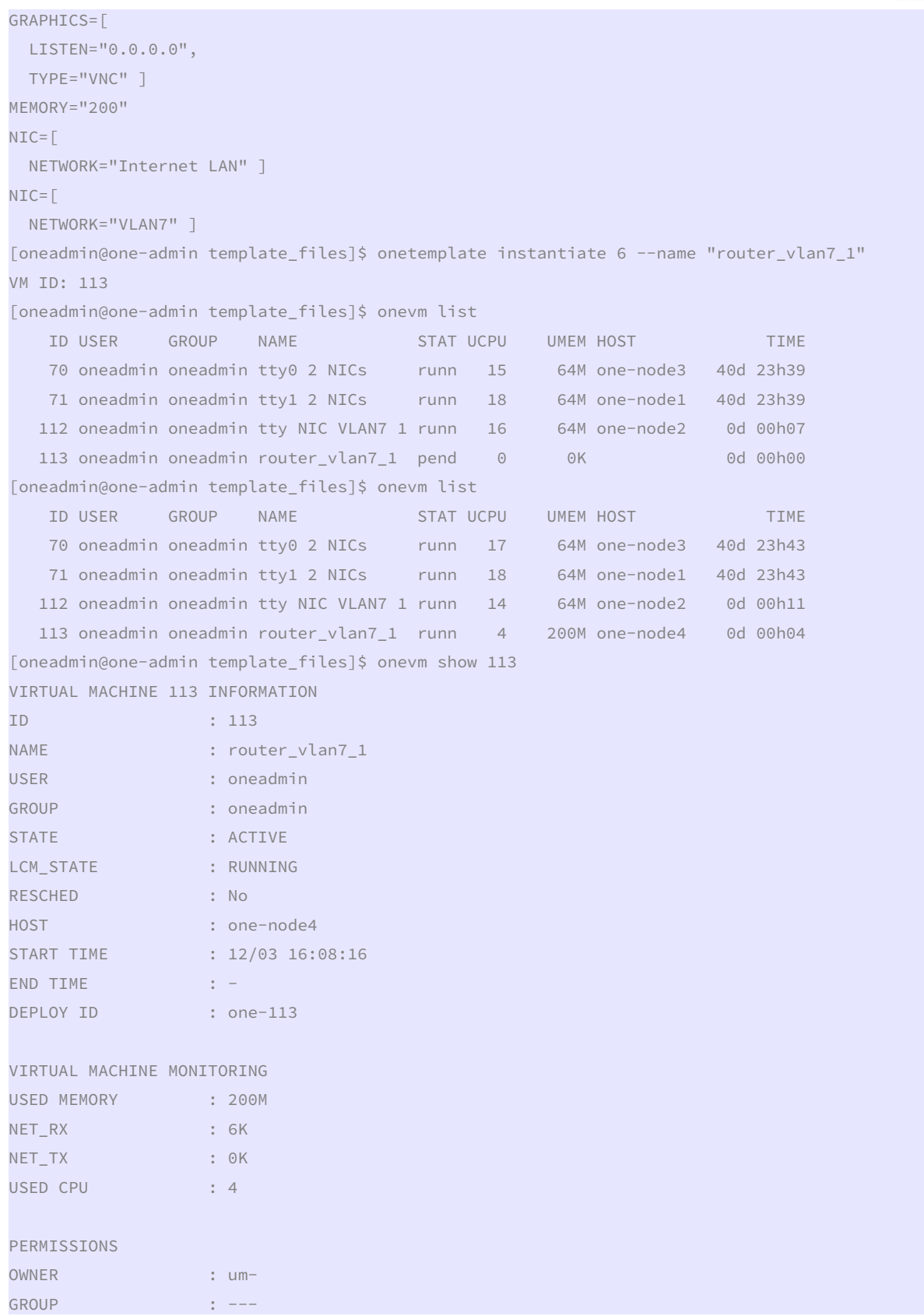

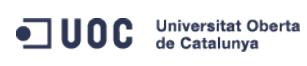

José Antonio Montes Serena **60 00 EIMT**.UOC.EDU 131

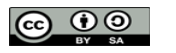

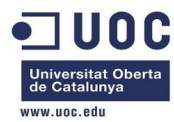

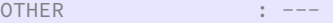

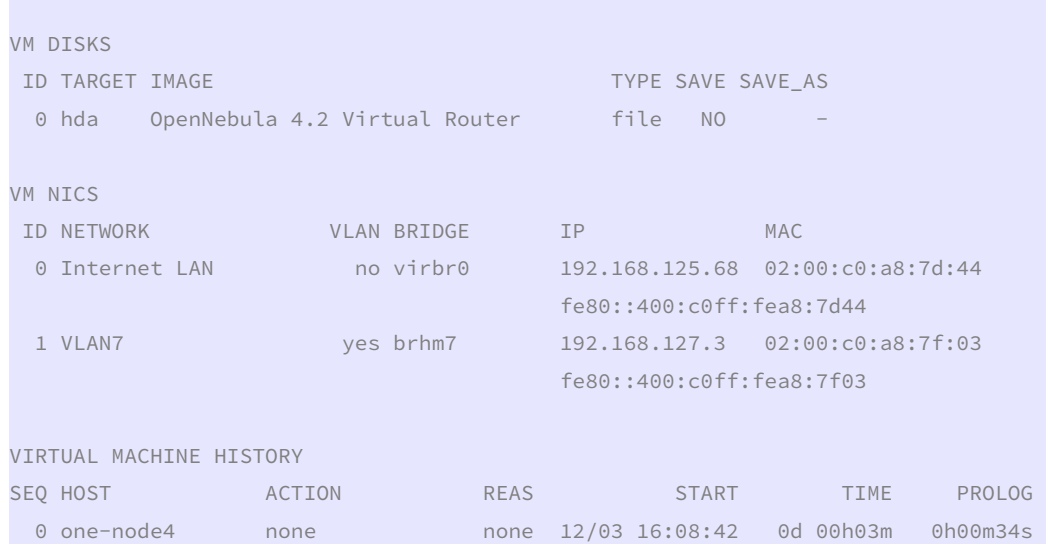

VIRTUAL MACHINE TEMPLATE CONTEXT=[ DHCP="NO", DISK\_ID="1", DNS="8.8.4.4 8.8.8.8", ETH0\_DNS="192.168.125.1", ETH0\_GATEWAY="192.168.125.1", ETH0\_IP="192.168.125.68", ETH0\_MASK="255.255.255.0", ETH0\_NETWORK="192.168.125.0/24", ETH1\_DNS="192.168.127.1", ETH1\_GATEWAY="192.168.127.1", ETH1\_IP="192.168.127.3", ETH1\_MASK="255.255.255.0", ETH1\_NETWORK="192.168.127.0/24", FORWARDING="2222:192.168.127.2:22", NETWORK="YES",

PRIVNET="PFZORVQ+PElEPjI8L0lEPjxVSUQ+MDwvVUlEPjxHSUQ+MDwvR0lEPjxVTkFNRT5vbmVhZG1pbjwvVU5BTUU+PEdOQU1F Pm9uZWFkbWluPC9HTkFNRT48TkFNRT5WTEFONzwvTkFNRT48UEVSTUlTU0lPTlM+PE9XTkVSX1U+MTwvT1dORVJfVT48T1dORVJfT T4xPC9PV05FUl9NPjxPV05FUl9BPjA8L09XTkVSX0E+PEdST1VQX1U+MTwvR1JPVVBfVT48R1JPVVBfTT4wPC9HUk9VUF9NPjxHUk 9VUF9BPjA8L0dST1VQX0E+PE9USEVSX1U+MTwvT1RIRVJfVT48T1RIRVJfTT4wPC9PVEhFUl9NPjxPVEhFUl9BPjA8L09USEVSX0E +PC9QRVJNSVNTSU9OUz48Q0xVU1RFUl9JRD4tMTwvQ0xVU1RFUl9JRD48Q0xVU1RFUj48L0NMVVNURVI+PFRZUEU+MDwvVFlQRT48 QlJJREdFPmJyaG03PC9CUklER0U+PFZMQU4+MTwvVkxBTj48UEhZREVWPmV0aDI8L1BIWURFVj48VkxBTl9JRD43PC9WTEFOX0lEP jxHTE9CQUxfUFJFRklYLz48U0lURV9QUkVGSVgvPjxSQU5HRT48SVBfU1RBUlQ+MTkyLjE2OC4xMjcuMjwvSVBfU1RBUlQ+PElQX0 VORD4xOTIuMTY4LjEyNy4yNTQ8L0lQX0VORD48L1JBTkdFPjxUT1RBTF9MRUFTRVM+MjwvVE9UQUxfTEVBU0VTPjxURU1QTEFURT4 8RE5TPjwhW0NEQVRBWzE5Mi4xNjguMTI3LjFdXT48L0ROUz48R0FURVdBWT48IVtDREFUQVsxOTIuMTY4LjEyNy4xXV0+PC9HQVRF V0FZPjxORVRXT1JLX0FERFJFU1M+PCFbQ0RBVEFbMTkyLjE2OC4xMjcuMC8yNF1dPjwvTkVUV09SS19BRERSRVNTPjxORVRXT1JLX 01BU0s+PCFbQ0RBVEFbMjU1LjI1NS4yNTUuMF1dPjwvTkVUV09SS19NQVNLPjwvVEVNUExBVEU+PExFQVNFUz48TEVBU0U+PE1BQz 4wMjowMDpjMDphODo3ZjowMjwvTUFDPjxJUD4xOTIuMTY4LjEyNy4yPC9JUD48SVA2X0xJTks+ZmU4MDo6NDAwOmMwZmY6ZmVhODo 3ZjAyPC9JUDZfTElOSz48VVNFRD4xPC9VU0VEPjxWSUQ+MTEyPC9WSUQ+PC9MRUFTRT48TEVBU0U+PE1BQz4wMjowMDpjMDphODo3

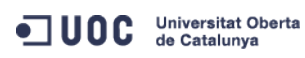

José Antonio Montes Serena **160 OO EIMT**, UOC.EDU 132

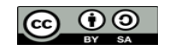

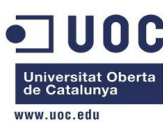

ZjowMzwvTUFDPjxJUD4xOTIuMTY4LjEyNy4zPC9JUD48SVA2X0xJTks+ZmU4MDo6NDAwOmMwZmY6ZmVhODo3ZjAzPC9JUDZfTElOS z48VVNFRD4xPC9VU0VEPjxWSUQ+MTEzPC9WSUQ+PC9MRUFTRT48L0xFQVNFUz48L1ZORVQ+",

PUBNET="PFZORVQ+PElEPjA8L0lEPjxVSUQ+MDwvVUlEPjxHSUQ+MDwvR0lEPjxVTkFNRT5vbmVhZG1pbjwvVU5BTUU+PEdOQU1FP m9uZWFkbWluPC9HTkFNRT48TkFNRT5JbnRlcm5ldCBMQU48L05BTUU+PFBFUk1JU1NJT05TPjxPV05FUl9VPjE8L09XTkVSX1U+PE 9XTkVSX00+MTwvT1dORVJfTT48T1dORVJfQT4wPC9PV05FUl9BPjxHUk9VUF9VPjE8L0dST1VQX1U+PEdST1VQX00+MDwvR1JPVVB fTT48R1JPVVBfQT4wPC9HUk9VUF9BPjxPVEhFUl9VPjE8L09USEVSX1U+PE9USEVSX00+MDwvT1RIRVJfTT48T1RIRVJfQT4wPC9P VEhFUl9BPjwvUEVSTUlTU0lPTlM+PENMVVNURVJfSUQ+LTE8L0NMVVNURVJfSUQ+PENMVVNURVI+PC9DTFVTVEVSPjxUWVBFPjA8L 1RZUEU+PEJSSURHRT52aXJicjA8L0JSSURHRT48VkxBTj4wPC9WTEFOPjxQSFlERVYvPjxWTEFOX0lELz48R0xPQkFMX1BSRUZJWC 8+PFNJVEVfUFJFRklYLz48UkFOR0U+PElQX1NUQVJUPjE5Mi4xNjguMTI1LjI8L0lQX1NUQVJUPjxJUF9FTkQ+MTkyLjE2OC4xMjU uMjU0PC9JUF9FTkQ+PC9SQU5HRT48VE9UQUxfTEVBU0VTPjM8L1RPVEFMX0xFQVNFUz48VEVNUExBVEU+PEROUz48IVtDREFUQVsx OTIuMTY4LjEyNS4xXV0+PC9ETlM+PEdBVEVXQVk+PCFbQ0RBVEFbMTkyLjE2OC4xMjUuMV1dPjwvR0FURVdBWT48TkVUV09SS19BR ERSRVNTPjwhW0NEQVRBWzE5Mi4xNjguMTI1LjAvMjRdXT48L05FVFdPUktfQUREUkVTUz48TkVUV09SS19NQVNLPjwhW0NEQVRBWz I1NS4yNTUuMjU1LjBdXT48L05FVFdPUktfTUFTSz48L1RFTVBMQVRFPjxMRUFTRVM+PExFQVNFPjxNQUM+MDI6MDA6YzA6YTg6N2Q 6MWQ8L01BQz48SVA+MTkyLjE2OC4xMjUuMjk8L0lQPjxJUDZfTElOSz5mZTgwOjo0MDA6YzBmZjpmZWE4OjdkMWQ8L0lQNl9MSU5L PjxVU0VEPjE8L1VTRUQ+PFZJRD43MDwvVklEPjwvTEVBU0U+PExFQVNFPjxNQUM+MDI6MDA6YzA6YTg6N2Q6MWU8L01BQz48SVA+M TkyLjE2OC4xMjUuMzA8L0lQPjxJUDZfTElOSz5mZTgwOjo0MDA6YzBmZjpmZWE4OjdkMWU8L0lQNl9MSU5LPjxVU0VEPjE8L1VTRU Q+PFZJRD43MTwvVklEPjwvTEVBU0U+PExFQVNFPjxNQUM+MDI6MDA6YzA6YTg6N2Q6NDQ8L01BQz48SVA+MTkyLjE2OC4xMjUuNjg 8L0lQPjxJUDZfTElOSz5mZTgwOjo0MDA6YzBmZjpmZWE4OjdkNDQ8L0lQNl9MSU5LPjxVU0VEPjE8L1VTRUQ+PFZJRD4xMTM8L1ZJ RD48L0xFQVNFPjwvTEVBU0VTPjwvVk5FVD4=",

RADVD="NO",

SEARCH="local.domain",

TARGET="hdb",

TEMPLATE="PFZNPjxJRD4xMTM8L0lEPjxVSUQ+MDwvVUlEPjxHSUQ+MDwvR0lEPjxVTkFNRT5vbmVhZG1pbjwvVU5BTUU+PEdOQU1 FPm9uZWFkbWluPC9HTkFNRT48TkFNRT5yb3V0ZXJfdmxhbjdfMTwvTkFNRT48UEVSTUlTU0lPTlM+PE9XTkVSX1U+MTwvT1dORVJf VT48T1dORVJfTT4xPC9PV05FUl9NPjxPV05FUl9BPjA8L09XTkVSX0E+PEdST1VQX1U+MDwvR1JPVVBfVT48R1JPVVBfTT4wPC9HU k9VUF9NPjxHUk9VUF9BPjA8L0dST1VQX0E+PE9USEVSX1U+MDwvT1RIRVJfVT48T1RIRVJfTT4wPC9PVEhFUl9NPjxPVEhFUl9BPj A8L09USEVSX0E+PC9QRVJNSVNTSU9OUz48TEFTVF9QT0xMPjA8L0xBU1RfUE9MTD48U1RBVEU+MTwvU1RBVEU+PExDTV9TVEFURT4 wPC9MQ01fU1RBVEU+PFJFU0NIRUQ+MDwvUkVTQ0hFRD48U1RJTUU+MTM4NjA4MzI5NjwvU1RJTUU+PEVUSU1FPjA8L0VUSU1FPjxE RVBMT1lfSUQ+PC9ERVBMT1lfSUQ+PE1FTU9SWT4wPC9NRU1PUlk+PENQVT4wPC9DUFU+PE5FVF9UWD4wPC9ORVRfVFg+PE5FVF9SW D4wPC9ORVRfUlg+PFRFTVBMQVRFPjxDUFU+PCFbQ0RBVEFbMC4yXV0+PC9DUFU+PERJU0s+PENMT05FPjwhW0NEQVRBW1lFU11dPj wvQ0xPTkU+PERBVEFTVE9SRT48IVtDREFUQVtkZWZhdWx0XV0+PC9EQVRBU1RPUkU+PERBVEFTVE9SRV9JRD48IVtDREFUQVsxXV0 +PC9EQVRBU1RPUkVfSUQ+PERFVl9QUkVGSVg+PCFbQ0RBVEFbaGRdXT48L0RFVl9QUkVGSVg+PERJU0tfSUQ+PCFbQ0RBVEFbMF1d PjwvRElTS19JRD48RFJJVkVSPjwhW0NEQVRBW3Jhd11dPjwvRFJJVkVSPjxJTUFHRT48IVtDREFUQVtPcGVuTmVidWxhIDQuMiBWa XJ0dWFsIFJvdXRlcl1dPjwvSU1BR0U+PElNQUdFX0lEPjwhW0NEQVRBWzFdXT48L0lNQUdFX0lEPjxSRUFET05MWT48IVtDREFUQV tOT11dPjwvUkVBRE9OTFk+PFNBVkU+PCFbQ0RBVEFbTk9dXT48L1NBVkU+PFNPVVJDRT48IVtDREFUQVsvdmFyL2xpYi9vbmUvZGF 0YXN0b3Jlcy8xLzAyZWY0MWM2Zjg0Y2VhMTdhYjI4OTAyMjUxZTcyNjM0XV0+PC9TT1VSQ0U+PFRBUkdFVD48IVtDREFUQVtoZGFd XT48L1RBUkdFVD48VE1fTUFEPjwhW0NEQVRBW3NoYXJlZF1dPjwvVE1fTUFEPjxUWVBFPjwhW0NEQVRBW0ZJTEVdXT48L1RZUEU+P C9ESVNLPjxNRU1PUlk+PCFbQ0RBVEFbMjAwXV0+PC9NRU1PUlk+PE5JQz48QlJJREdFPjwhW0NEQVRBW3ZpcmJyMF1dPjwvQlJJRE dFPjxJUD48IVtDREFUQVsxOTIuMTY4LjEyNS42OF1dPjwvSVA+PElQNl9MSU5LPjwhW0NEQVRBW2ZlODA6OjQwMDpjMGZmOmZlYTg 6N2Q0NF1dPjwvSVA2X0xJTks+PE1BQz48IVtDREFUQVswMjowMDpjMDphODo3ZDo0NF1dPjwvTUFDPjxORVRXT1JLPjwhW0NEQVRB W0ludGVybmV0IExBTl1dPjwvTkVUV09SSz48TkVUV09SS19JRD48IVtDREFUQVswXV0+PC9ORVRXT1JLX0lEPjxOSUNfSUQ+PCFbQ 0RBVEFbMF1dPjwvTklDX0lEPjxWTEFOPjwhW0NEQVRBW05PXV0+PC9WTEFOPjwvTklDPjxOSUM+PEJSSURHRT48IVtDREFUQVticm htN11dPjwvQlJJREdFPjxJUD48IVtDREFUQVsxOTIuMTY4LjEyNy4zXV0+PC9JUD48SVA2X0xJTks+PCFbQ0RBVEFbZmU4MDo6NDA wOmMwZmY6ZmVhODo3ZjAzXV0+PC9JUDZfTElOSz48TUFDPjwhW0NEQVRBWzAyOjAwOmMwOmE4OjdmOjAzXV0+PC9NQUM+PE5FVFdP Uks+PCFbQ0RBVEFbVkxBTjddXT48L05FVFdPUks+PE5FVFdPUktfSUQ+PCFbQ0RBVEFbMl1dPjwvTkVUV09SS19JRD48TklDX0lEP jwhW0NEQVRBWzFdXT48L05JQ19JRD48UEhZREVWPjwhW0NEQVRBW2V0aDJdXT48L1BIWURFVj48VkxBTj48IVtDREFUQVtZRVNdXT 48L1ZMQU4+PFZMQU5fSUQ+PCFbQ0RBVEFbN11dPjwvVkxBTl9JRD48L05JQz48VEVNUExBVEVfSUQ+PCFbQ0RBVEFbNl1dPjwvVEV NUExBVEVfSUQ+PFZNSUQ+PCFbQ0RBVEFbMTEzXV0+PC9WTUlEPjwvVEVNUExBVEU+PFVTRVJfVEVNUExBVEU+PEZFQVRVUkVTPjxB Q1BJPjwhW0NEQVRBW25vXV0+PC9BQ1BJPjwvRkVBVFVSRVM+PEdSQVBISUNTPjxMSVNURU4+PCFbQ0RBVEFbMC4wLjAuMF1dPjwvT ElTVEVOPjxUWVBFPjwhW0NEQVRBW1ZOQ11dPjwvVFlQRT48L0dSQVBISUNTPjwvVVNFUl9URU1QTEFURT48SElTVE9SWV9SRUNPUk RTLz48L1ZNPg==" ]

CPU="0.2"

FEATURES=[

ACPI="no" ]

GRAPHICS=[

LISTEN="0.0.0.0",

PORT="6013",

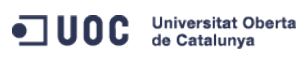

José Antonio Montes Serena **16 OO EIMT**, UOC.EDU 133

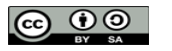

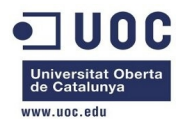

TYPE="VNC" ]

MEMORY="200"

TEMPLATE\_ID="6"

VMID="113"

 Bien! por fin ha funcionado. El problema que vemos es que la plantilla asigna la primera IP válida del rango, lo que no es deseable. Esto tiene que ver con la forma en que configuramos la plantilla de red. Vamos a modificar la plantilla de red y a relanzar de nuevo la instancia del router, para ver si así toma la IP del gateway.

```
[oneadmin@one-admin template_files]$ onevm list 
 ID USER GROUP NAME STAT UCPU UMEM HOST TIME 
    70 oneadmin oneadmin tty0 2 NICs runn 13 64M one-node3 40d 23h49 
    71 oneadmin oneadmin tty1 2 NICs runn 18 64M one-node1 40d 23h49 
   112 oneadmin oneadmin tty NIC VLAN7 1 runn 17 64M one-node2 0d 00h17 
   113 oneadmin oneadmin router_vlan7_1 runn 4 200M one-node4 0d 00h10 
[oneadmin@one-admin template_files]$ onevm delete 112 
[oneadmin@one-admin template_files]$ onevm delete 113 
[oneadmin@one-admin template_files]$ more priv_vlan7.net 
NAME = "VLAN7" 
TYPE = "RANGED" 
PHYDEV = "eth2" 
VLAN = "YES" 
VLAN ID = 7BRIDGE = "brhm7" 
NETWORK_ADDRESS = "192.168.127.0/24" 
GATEWAY = "192.168.127.1" 
DNS = "192.168.127.1"IP_START = "192.168.127.2" 
IP_END = "192.168.127.254" 
[oneadmin@one-admin template_files]$ more priv_vlan7.net 
NAME = "VLAN7" 
TYPE = "RANGED" 
PHYDEV = "eth2" 
VLAN = "YES" 
VLAN ID = 7BRIDGE = "brhm7" 
NETWORK_ADDRESS = "192.168.127.0/24" 
GATEWAY = "192.168.127.1" 
DNS = "192.168.127.1"[oneadmin@one-admin template_files]$ onevnet list 
 ID USER GROUP NAME CLUSTER TYPE BRIDGE LEASES 
  0 oneadmin oneadmin Internet LAN - R virbr0 2
1 oneadmin oneadmin VLAN6 - Rhinn6 2
  2 oneadmin oneadmin VLAN7 - - R brhm7 0
```
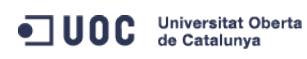

José Antonio Montes Serena **16 OO EIMT**, UOC.EDU 134

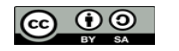

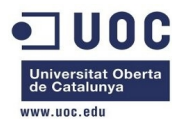

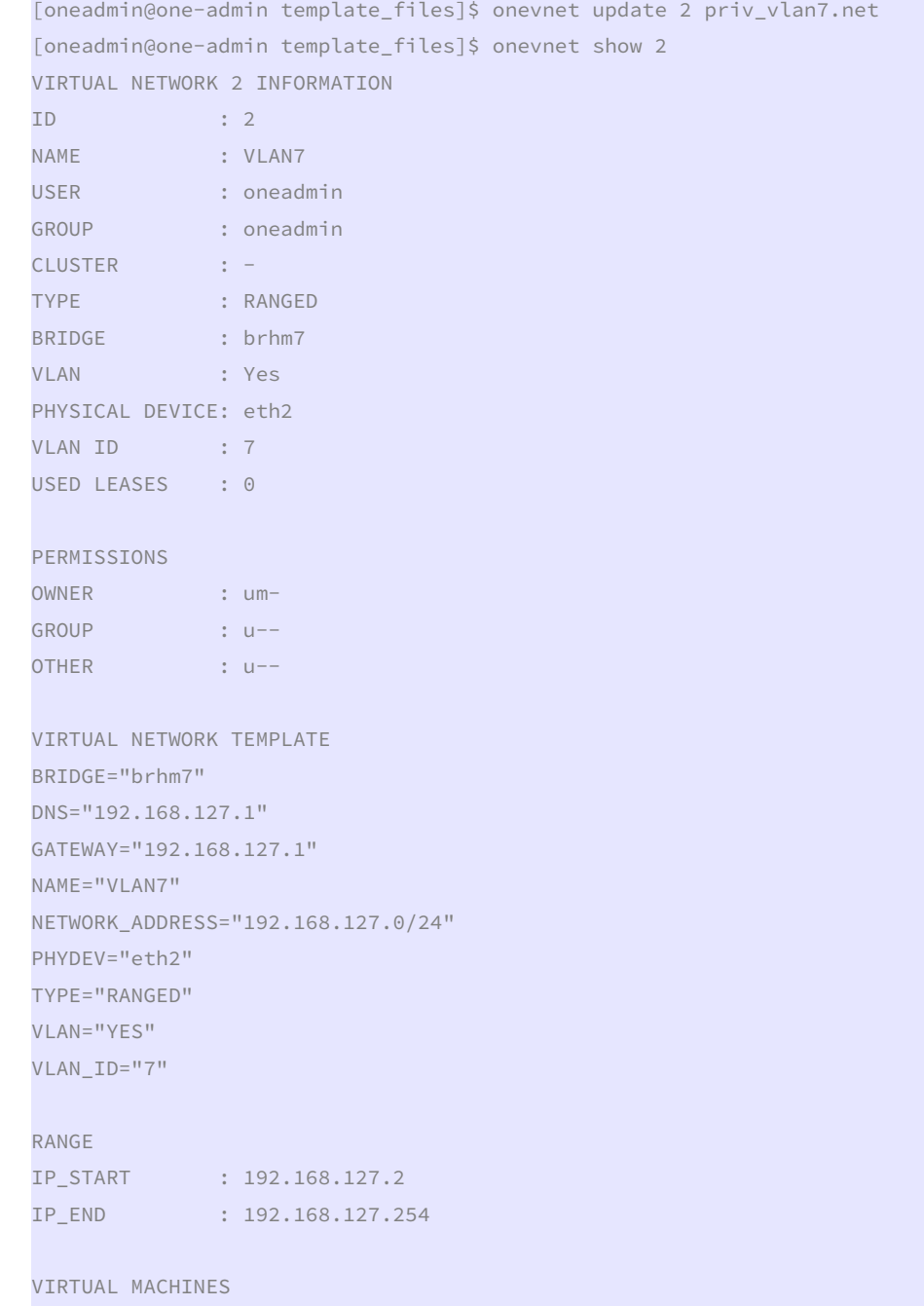

 Aparentemente es el mismo resultado, pero tenemos que conseguir que el router tome la IP del gateway para que pueda salir al exterior. Ahora probamos de nuevo a instanciar el router virtual, a ver si se deja:

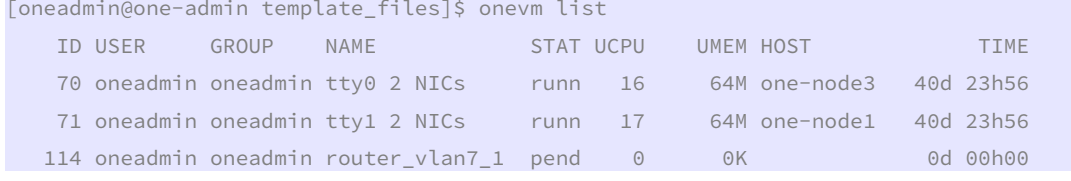

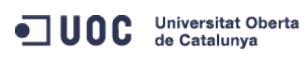

José Antonio Montes Serena **6 00 EIMT** UOC.EDU 135

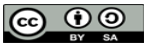

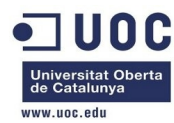

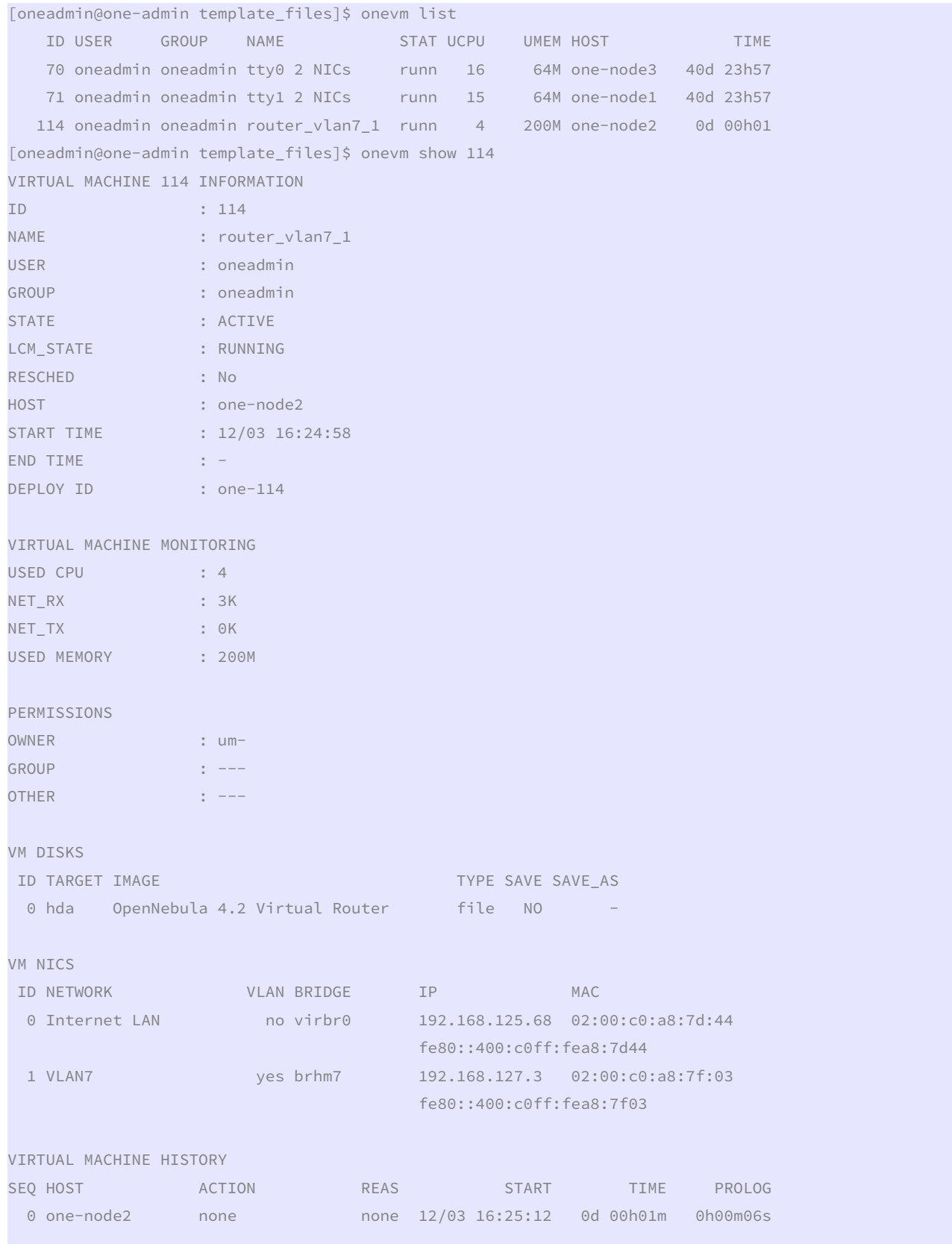

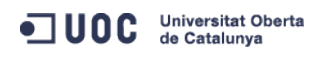

José Antonio Montes Serena **136 136 136 136** 

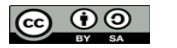

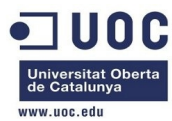

#### VIRTUAL MACHINE TEMPLATE

### CONTEXT=[

 DHCP="NO", DISK\_ID="1", DNS="8.8.4.4 8.8.8.8", ETH0\_DNS="192.168.125.1", ETH0\_GATEWAY="192.168.125.1", ETH0\_IP="192.168.125.68", ETH0\_MASK="255.255.255.0", ETH0\_NETWORK="192.168.125.0/24", ETH1\_DNS="192.168.127.1", ETH1\_GATEWAY="192.168.127.1", ETH1\_IP="192.168.127.3", ETH1\_NETWORK="192.168.127.0/24", FORWARDING="2222:192.168.127.2:22", NETWORK="YES",

PRIVNET="PFZORVQ+PElEPjI8L0lEPjxVSUQ+MDwvVUlEPjxHSUQ+MDwvR0lEPjxVTkFNRT5vbmVhZG1pbjwvVU5BTUU+PEdOQU1F Pm9uZWFkbWluPC9HTkFNRT48TkFNRT5WTEFONzwvTkFNRT48UEVSTUlTU0lPTlM+PE9XTkVSX1U+MTwvT1dORVJfVT48T1dORVJfT T4xPC9PV05FUl9NPjxPV05FUl9BPjA8L09XTkVSX0E+PEdST1VQX1U+MTwvR1JPVVBfVT48R1JPVVBfTT4wPC9HUk9VUF9NPjxHUk 9VUF9BPjA8L0dST1VQX0E+PE9USEVSX1U+MTwvT1RIRVJfVT48T1RIRVJfTT4wPC9PVEhFUl9NPjxPVEhFUl9BPjA8L09USEVSX0E +PC9QRVJNSVNTSU9OUz48Q0xVU1RFUl9JRD4tMTwvQ0xVU1RFUl9JRD48Q0xVU1RFUj48L0NMVVNURVI+PFRZUEU+MDwvVFlQRT48 QlJJREdFPmJyaG03PC9CUklER0U+PFZMQU4+MTwvVkxBTj48UEhZREVWPmV0aDI8L1BIWURFVj48VkxBTl9JRD43PC9WTEFOX0lEP jxHTE9CQUxfUFJFRklYLz48U0lURV9QUkVGSVgvPjxSQU5HRT48SVBfU1RBUlQ+MTkyLjE2OC4xMjcuMjwvSVBfU1RBUlQ+PElQX0 VORD4xOTIuMTY4LjEyNy4yNTQ8L0lQX0VORD48L1JBTkdFPjxUT1RBTF9MRUFTRVM+MTwvVE9UQUxfTEVBU0VTPjxURU1QTEFURT4 8QlJJREdFPjwhW0NEQVRBW2JyaG03XV0+PC9CUklER0U+PEROUz48IVtDREFUQVsxOTIuMTY4LjEyNy4xXV0+PC9ETlM+PEdBVEVX QVk+PCFbQ0RBVEFbMTkyLjE2OC4xMjcuMV1dPjwvR0FURVdBWT48TkFNRT48IVtDREFUQVtWTEFON11dPjwvTkFNRT48TkVUV09SS 19BRERSRVNTPjwhW0NEQVRBWzE5Mi4xNjguMTI3LjAvMjRdXT48L05FVFdPUktfQUREUkVTUz48UEhZREVWPjwhW0NEQVRBW2V0aD JdXT48L1BIWURFVj48VFlQRT48IVtDREFUQVtSQU5HRURdXT48L1RZUEU+PFZMQU4+PCFbQ0RBVEFbWUVTXV0+PC9WTEFOPjxWTEF OX0lEPjwhW0NEQVRBWzddXT48L1ZMQU5fSUQ+PC9URU1QTEFURT48TEVBU0VTPjxMRUFTRT48TUFDPjAyOjAwOmMwOmE4OjdmOjAz PC9NQUM+PElQPjE5Mi4xNjguMTI3LjM8L0lQPjxJUDZfTElOSz5mZTgwOjo0MDA6YzBmZjpmZWE4OjdmMDM8L0lQNl9MSU5LPjxVU 0VEPjE8L1VTRUQ+PFZJRD4xMTQ8L1ZJRD48L0xFQVNFPjwvTEVBU0VTPjwvVk5FVD4=",

PUBNET="PFZORVQ+PElEPjA8L0lEPjxVSUQ+MDwvVUlEPjxHSUQ+MDwvR0lEPjxVTkFNRT5vbmVhZG1pbjwvVU5BTUU+PEdOQU1FP m9uZWFkbWluPC9HTkFNRT48TkFNRT5JbnRlcm5ldCBMQU48L05BTUU+PFBFUk1JU1NJT05TPjxPV05FUl9VPjE8L09XTkVSX1U+PE 9XTkVSX00+MTwvT1dORVJfTT48T1dORVJfQT4wPC9PV05FUl9BPjxHUk9VUF9VPjE8L0dST1VQX1U+PEdST1VQX00+MDwvR1JPVVB fTT48R1JPVVBfQT4wPC9HUk9VUF9BPjxPVEhFUl9VPjE8L09USEVSX1U+PE9USEVSX00+MDwvT1RIRVJfTT48T1RIRVJfQT4wPC9P VEhFUl9BPjwvUEVSTUlTU0lPTlM+PENMVVNURVJfSUQ+LTE8L0NMVVNURVJfSUQ+PENMVVNURVI+PC9DTFVTVEVSPjxUWVBFPjA8L 1RZUEU+PEJSSURHRT52aXJicjA8L0JSSURHRT48VkxBTj4wPC9WTEFOPjxQSFlERVYvPjxWTEFOX0lELz48R0xPQkFMX1BSRUZJWC 8+PFNJVEVfUFJFRklYLz48UkFOR0U+PElQX1NUQVJUPjE5Mi4xNjguMTI1LjI8L0lQX1NUQVJUPjxJUF9FTkQ+MTkyLjE2OC4xMjU uMjU0PC9JUF9FTkQ+PC9SQU5HRT48VE9UQUxfTEVBU0VTPjM8L1RPVEFMX0xFQVNFUz48VEVNUExBVEU+PEROUz48IVtDREFUQVsx OTIuMTY4LjEyNS4xXV0+PC9ETlM+PEdBVEVXQVk+PCFbQ0RBVEFbMTkyLjE2OC4xMjUuMV1dPjwvR0FURVdBWT48TkVUV09SS19BR ERSRVNTPjwhW0NEQVRBWzE5Mi4xNjguMTI1LjAvMjRdXT48L05FVFdPUktfQUREUkVTUz48TkVUV09SS19NQVNLPjwhW0NEQVRBWz I1NS4yNTUuMjU1LjBdXT48L05FVFdPUktfTUFTSz48L1RFTVBMQVRFPjxMRUFTRVM+PExFQVNFPjxNQUM+MDI6MDA6YzA6YTg6N2Q 6MWQ8L01BQz48SVA+MTkyLjE2OC4xMjUuMjk8L0lQPjxJUDZfTElOSz5mZTgwOjo0MDA6YzBmZjpmZWE4OjdkMWQ8L0lQNl9MSU5L PjxVU0VEPjE8L1VTRUQ+PFZJRD43MDwvVklEPjwvTEVBU0U+PExFQVNFPjxNQUM+MDI6MDA6YzA6YTg6N2Q6MWU8L01BQz48SVA+M TkyLjE2OC4xMjUuMzA8L0lQPjxJUDZfTElOSz5mZTgwOjo0MDA6YzBmZjpmZWE4OjdkMWU8L0lQNl9MSU5LPjxVU0VEPjE8L1VTRU Q+PFZJRD43MTwvVklEPjwvTEVBU0U+PExFQVNFPjxNQUM+MDI6MDA6YzA6YTg6N2Q6NDQ8L01BQz48SVA+MTkyLjE2OC4xMjUuNjg 8L0lQPjxJUDZfTElOSz5mZTgwOjo0MDA6YzBmZjpmZWE4OjdkNDQ8L0lQNl9MSU5LPjxVU0VEPjE8L1VTRUQ+PFZJRD4xMTQ8L1ZJ RD48L0xFQVNFPjwvTEVBU0VTPjwvVk5FVD4=",

RADVD="NO",

 SEARCH="local.domain", TARGET="hdb",

TEMPLATE="PFZNPjxJRD4xMTQ8L0lEPjxVSUQ+MDwvVUlEPjxHSUQ+MDwvR0lEPjxVTkFNRT5vbmVhZG1pbjwvVU5BTUU+PEdOQU1

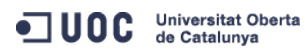

José Antonio Montes Serena **160 00 EIMT**, UOC.EDU 137

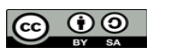

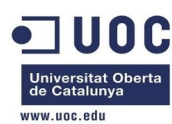

FPm9uZWFkbWluPC9HTkFNRT48TkFNRT5yb3V0ZXJfdmxhbjdfMTwvTkFNRT48UEVSTUlTU0lPTlM+PE9XTkVSX1U+MTwvT1dORVJf VT48T1dORVJfTT4xPC9PV05FUl9NPjxPV05FUl9BPjA8L09XTkVSX0E+PEdST1VQX1U+MDwvR1JPVVBfVT48R1JPVVBfTT4wPC9HU k9VUF9NPjxHUk9VUF9BPjA8L0dST1VQX0E+PE9USEVSX1U+MDwvT1RIRVJfVT48T1RIRVJfTT4wPC9PVEhFUl9NPjxPVEhFUl9BPj A8L09USEVSX0E+PC9QRVJNSVNTSU9OUz48TEFTVF9QT0xMPjA8L0xBU1RfUE9MTD48U1RBVEU+MTwvU1RBVEU+PExDTV9TVEFURT4 wPC9MQ01fU1RBVEU+PFJFU0NIRUQ+MDwvUkVTQ0hFRD48U1RJTUU+MTM4NjA4NDI5ODwvU1RJTUU+PEVUSU1FPjA8L0VUSU1FPjxE RVBMT1lfSUQ+PC9ERVBMT1lfSUQ+PE1FTU9SWT4wPC9NRU1PUlk+PENQVT4wPC9DUFU+PE5FVF9UWD4wPC9ORVRfVFg+PE5FVF9SW D4wPC9ORVRfUlg+PFRFTVBMQVRFPjxDUFU+PCFbQ0RBVEFbMC4yXV0+PC9DUFU+PERJU0s+PENMT05FPjwhW0NEQVRBW1lFU11dPj wvQ0xPTkU+PERBVEFTVE9SRT48IVtDREFUQVtkZWZhdWx0XV0+PC9EQVRBU1RPUkU+PERBVEFTVE9SRV9JRD48IVtDREFUQVsxXV0 +PC9EQVRBU1RPUkVfSUQ+PERFVl9QUkVGSVg+PCFbQ0RBVEFbaGRdXT48L0RFVl9QUkVGSVg+PERJU0tfSUQ+PCFbQ0RBVEFbMF1d PjwvRElTS19JRD48RFJJVkVSPjwhW0NEQVRBW3Jhd11dPjwvRFJJVkVSPjxJTUFHRT48IVtDREFUQVtPcGVuTmVidWxhIDQuMiBWa XJ0dWFsIFJvdXRlcl1dPjwvSU1BR0U+PElNQUdFX0lEPjwhW0NEQVRBWzFdXT48L0lNQUdFX0lEPjxSRUFET05MWT48IVtDREFUQV tOT11dPjwvUkVBRE9OTFk+PFNBVkU+PCFbQ0RBVEFbTk9dXT48L1NBVkU+PFNPVVJDRT48IVtDREFUQVsvdmFyL2xpYi9vbmUvZGF 0YXN0b3Jlcy8xLzAyZWY0MWM2Zjg0Y2VhMTdhYjI4OTAyMjUxZTcyNjM0XV0+PC9TT1VSQ0U+PFRBUkdFVD48IVtDREFUQVtoZGFd XT48L1RBUkdFVD48VE1fTUFEPjwhW0NEQVRBW3NoYXJlZF1dPjwvVE1fTUFEPjxUWVBFPjwhW0NEQVRBW0ZJTEVdXT48L1RZUEU+P C9ESVNLPjxNRU1PUlk+PCFbQ0RBVEFbMjAwXV0+PC9NRU1PUlk+PE5JQz48QlJJREdFPjwhW0NEQVRBW3ZpcmJyMF1dPjwvQlJJRE dFPjxJUD48IVtDREFUQVsxOTIuMTY4LjEyNS42OF1dPjwvSVA+PElQNl9MSU5LPjwhW0NEQVRBW2ZlODA6OjQwMDpjMGZmOmZlYTg 6N2Q0NF1dPjwvSVA2X0xJTks+PE1BQz48IVtDREFUQVswMjowMDpjMDphODo3ZDo0NF1dPjwvTUFDPjxORVRXT1JLPjwhW0NEQVRB W0ludGVybmV0IExBTl1dPjwvTkVUV09SSz48TkVUV09SS19JRD48IVtDREFUQVswXV0+PC9ORVRXT1JLX0lEPjxOSUNfSUQ+PCFbQ 0RBVEFbMF1dPjwvTklDX0lEPjxWTEFOPjwhW0NEQVRBW05PXV0+PC9WTEFOPjwvTklDPjxOSUM+PEJSSURHRT48IVtDREFUQVticm htN11dPjwvQlJJREdFPjxJUD48IVtDREFUQVsxOTIuMTY4LjEyNy4zXV0+PC9JUD48SVA2X0xJTks+PCFbQ0RBVEFbZmU4MDo6NDA wOmMwZmY6ZmVhODo3ZjAzXV0+PC9JUDZfTElOSz48TUFDPjwhW0NEQVRBWzAyOjAwOmMwOmE4OjdmOjAzXV0+PC9NQUM+PE5FVFdP Uks+PCFbQ0RBVEFbVkxBTjddXT48L05FVFdPUks+PE5FVFdPUktfSUQ+PCFbQ0RBVEFbMl1dPjwvTkVUV09SS19JRD48TklDX0lEP jwhW0NEQVRBWzFdXT48L05JQ19JRD48UEhZREVWPjwhW0NEQVRBW2V0aDJdXT48L1BIWURFVj48VkxBTj48IVtDREFUQVtZRVNdXT 48L1ZMQU4+PFZMQU5fSUQ+PCFbQ0RBVEFbN11dPjwvVkxBTl9JRD48L05JQz48VEVNUExBVEVfSUQ+PCFbQ0RBVEFbNl1dPjwvVEV NUExBVEVfSUQ+PFZNSUQ+PCFbQ0RBVEFbMTE0XV0+PC9WTUlEPjwvVEVNUExBVEU+PFVTRVJfVEVNUExBVEU+PEZFQVRVUkVTPjxB Q1BJPjwhW0NEQVRBW25vXV0+PC9BQ1BJPjwvRkVBVFVSRVM+PEdSQVBISUNTPjxMSVNURU4+PCFbQ0RBVEFbMC4wLjAuMF1dPjwvT ElTVEVOPjxUWVBFPjwhW0NEQVRBW1ZOQ11dPjwvVFlQRT48L0dSQVBISUNTPjwvVVNFUl9URU1QTEFURT48SElTVE9SWV9SRUNPUk RTLz48L1ZNPg==" ] CPU="0.2" FEATURES=[ ACPI="no" ] GRAPHICS=[ LISTEN="0.0.0.0", PORT="6014", TYPE="VNC" ]

# MEMORY="200"

```
TEMPLATE_ID="6"
```
#### VMID="114"

 Pues no, ha tomado la IP 192.168.127.3. Esto no es lo que queremos. Vamos a revisar de nuevo la plantilla, y a modificarla para ver si así conseguimos que utilice la IP del gateway en el interfaz privado.

```
[oneadmin@one-admin template_files]$ onevm list
```
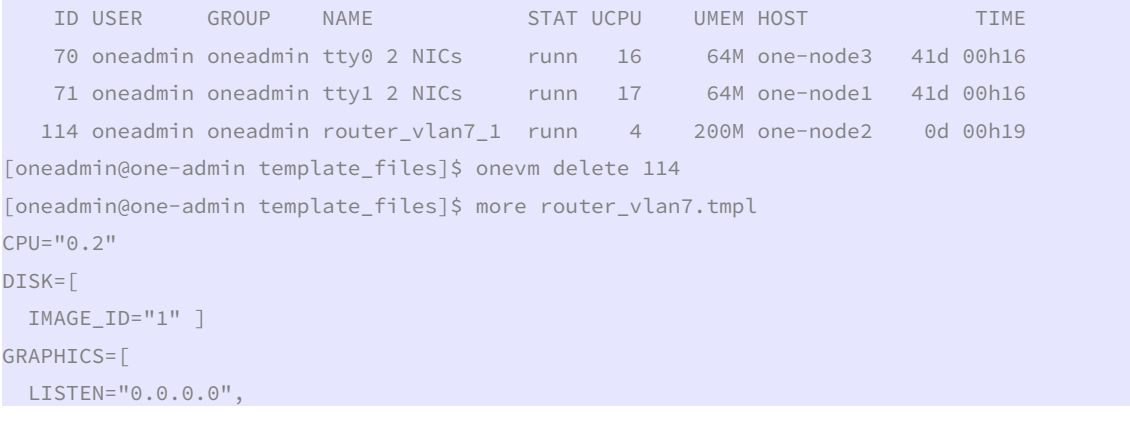

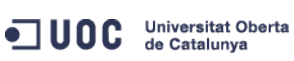

José Antonio Montes Serena **160 OO EIMT**, UOC.EDU 138

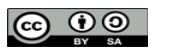

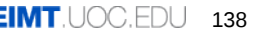

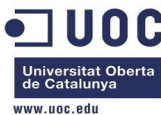

```
TYPE="VNC" ]
MEMORY="200" 
FEATURES=[ 
  ACPI="no" ] 
NIC = [ NETWORK="Internet LAN" ] 
NIC = [ NETWORK="VLAN7", IP="192.168.127.1" ] 
CONTEXT=[ 
 TARGE = "hdb",
 NETWORK = "YES", ROOT_PUBKEY = "$USER[SSH_PUBLIC_KEY]", 
  PRIVNET = "$NETWORK[TEMPLATE, NETWORK=\"VLAN7\"]", 
 PUBNET = "$NETWORK[TEMPLATE, NETWORK=\"Internet LAN\"]",
  TEMPLATE = "$TEMPLATE", 
 DHCP = "NO",
 RADVD = "NO",DNS = "8.8.4.4 8.8.8.8"SEARCH = "local.domain",
  FORWARDING = "2222:192.168.127.2:22" ] 
[oneadmin@one-admin template_files]$ onetemplate list 
 ID USER GROUP NAME REGTIME 
   0 oneadmin oneadmin tty template 10/20 00:31:36 
   1 oneadmin oneadmin tty public 10/21 16:20:21 
  2 oneadmin oneadmin tty public2 10/22 00:02:56
   3 oneadmin oneadmin tty public nodes 3 4 10/22 01:10:12 
   4 oneadmin oneadmin tty public 2 NICs nodes 3 4 10/22 11:27:40 
   5 oneadmin oneadmin tty 2 NICs 10/23 17:24:04 
   6 oneadmin oneadmin routervlan7 12/02 16:47:34 
   8 oneadmin oneadmin tty 2 NICs VLAN7 12/03 15:56:57 
[oneadmin@one-admin template_files]$ onetemplate update 6 router_vlan7.tmpl 
[oneadmin@one-admin template_files]$ onetemplate instantiate 6 --name "router_vlan7_1" 
[TemplateInstantiate] Error allocating a new virtual machine. Cannot get IP/MAC lease from virtual 
network 2.
```
 Lo mismo de antes. Vamos a revisar los ejemplos que aparecen en los blogs. Vamos a probar a activar el DHCP, a ver si así toma la IP del gateway, aunque después no lleguemos a utilizarlo en las máquinas virtuales.

[oneadmin@one-admin template\_files]\$ onetemplate update 6 router\_vlan7.tmpl

[oneadmin@one-admin template\_files]\$ onetemplate show 6

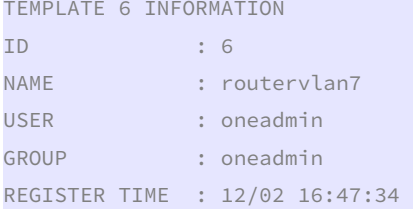

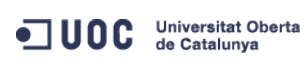

José Antonio Montes Serena **160 OO EIMT**, UOC.EDU 139

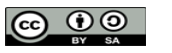

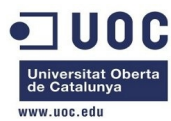

```
PERMISSIONS 
OWNER : um-
GROUP : ---
OTHFR : ---TEMPLATE CONTENTS 
CONTEXT=[ 
  DHCP="YES", 
  DNS="8.8.4.4 8.8.8.8", 
  FORWARDING="2222:192.168.127.2:22", 
  NETWORK="YES", 
  PRIVNET="$NETWORK[TEMPLATE, NETWORK=\"VLAN7\"]", 
  PUBNET="$NETWORK[TEMPLATE, NETWORK=\"Internet LAN\"]", 
  RADVD="NO", 
  ROOT_PUBKEY="$USER[SSH_PUBLIC_KEY]", 
  SEARCH="local.domain", 
  TARGET="hdb", 
  TEMPLATE="$TEMPLATE" ] 
CPU="0.2"DISK=[ 
  IMAGE_ID="1" ] 
FEATURES=[ 
  ACPI="no" ] 
GRAPHICS=[ 
  LISTEN="0.0.0.0", 
  TYPE="VNC" ] 
MEMORY="200" 
NIC =[
  NETWORK="Internet LAN" ] 
NIC = \lceil IP="192.168.127.1", 
  NETWORK="VLAN7" ] 
[oneadmin@one-admin template_files]$ onetemplate instantiate 6 --name "router_vlan7_1" 
[TemplateInstantiate] Error allocating a new virtual machine. Cannot get IP/MAC lease from virtual 
network 2. 
         Eliminamos la IP, pero mantenemos el DHCP:
```
[oneadmin@one-admin template\_files]\$ onetemplate update 6 router\_vlan7.tmpl [oneadmin@one-admin template\_files]\$ onetemplate show 6 TEMPLATE 6 INFORMATION ID : 6 NAME : routervlan7 USER : oneadmin GROUP : oneadmin REGISTER TIME : 12/02 16:47:34

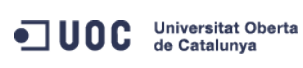

José Antonio Montes Serena **160 000 EIMT**. UOC.EDU 140

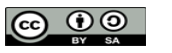

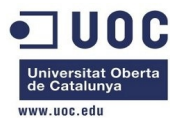

```
PERMISSIONS 
OWNER : um-
GROUP : ---
OTHFR : ---TEMPLATE CONTENTS 
CONTEXT=[ 
  DHCP="YES", 
  DNS="8.8.4.4 8.8.8.8", 
  FORWARDING="2222:192.168.127.2:22", 
  NETWORK="YES", 
  PRIVNET="$NETWORK[TEMPLATE, NETWORK=\"VLAN7\"]", 
  PUBNET="$NETWORK[TEMPLATE, NETWORK=\"Internet LAN\"]", 
  RADVD="NO", 
  ROOT_PUBKEY="$USER[SSH_PUBLIC_KEY]", 
  SEARCH="local.domain", 
  TARGET="hdb", 
  TEMPLATE="$TEMPLATE" ] 
CPU="0.2"DISK=[ 
  IMAGE_ID="1" ] 
FEATURES=[ 
  ACPI="no" ] 
GRAPHICS=[ 
  LISTEN="0.0.0.0", 
  TYPE="VNC" ] 
MEMORY="200" 
NIC =[
  NETWORK="Internet LAN" ] 
NIC =[
  NETWORK="VLAN7" ] 
[oneadmin@one-admin template_files]$ onetemplate instantiate 6 --name "router_vlan7_1" 
VM ID: 115 
[oneadmin@one-admin template_files]$ onevm list 
    ID USER GROUP NAME STAT UCPU UMEM HOST TIME 
    70 oneadmin oneadmin tty0 2 NICs runn 17 64M one-node3 41d 00h23 
    71 oneadmin oneadmin tty1 2 NICs runn 13 64M one-node1 41d 00h23 
  115 oneadmin oneadmin router_vlan7_1 pend 0 0K 0d 00h00
[oneadmin@one-admin template_files]$ onevm list 
    ID USER GROUP NAME STAT UCPU UMEM HOST TIME 
    70 oneadmin oneadmin tty0 2 NICs runn 15 64M one-node3 41d 00h24 
    71 oneadmin oneadmin tty1 2 NICs runn 14 64M one-node1 41d 00h24 
   115 oneadmin oneadmin router_vlan7_1 runn 3 200M one-node2 0d 00h00 
[oneadmin@one-admin template_files]$ onevm show 115
```
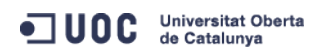

José Antonio Montes Serena **140 + 160 + 160 + 160 141** ILOC.EDU 141

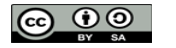

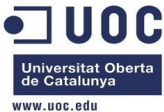

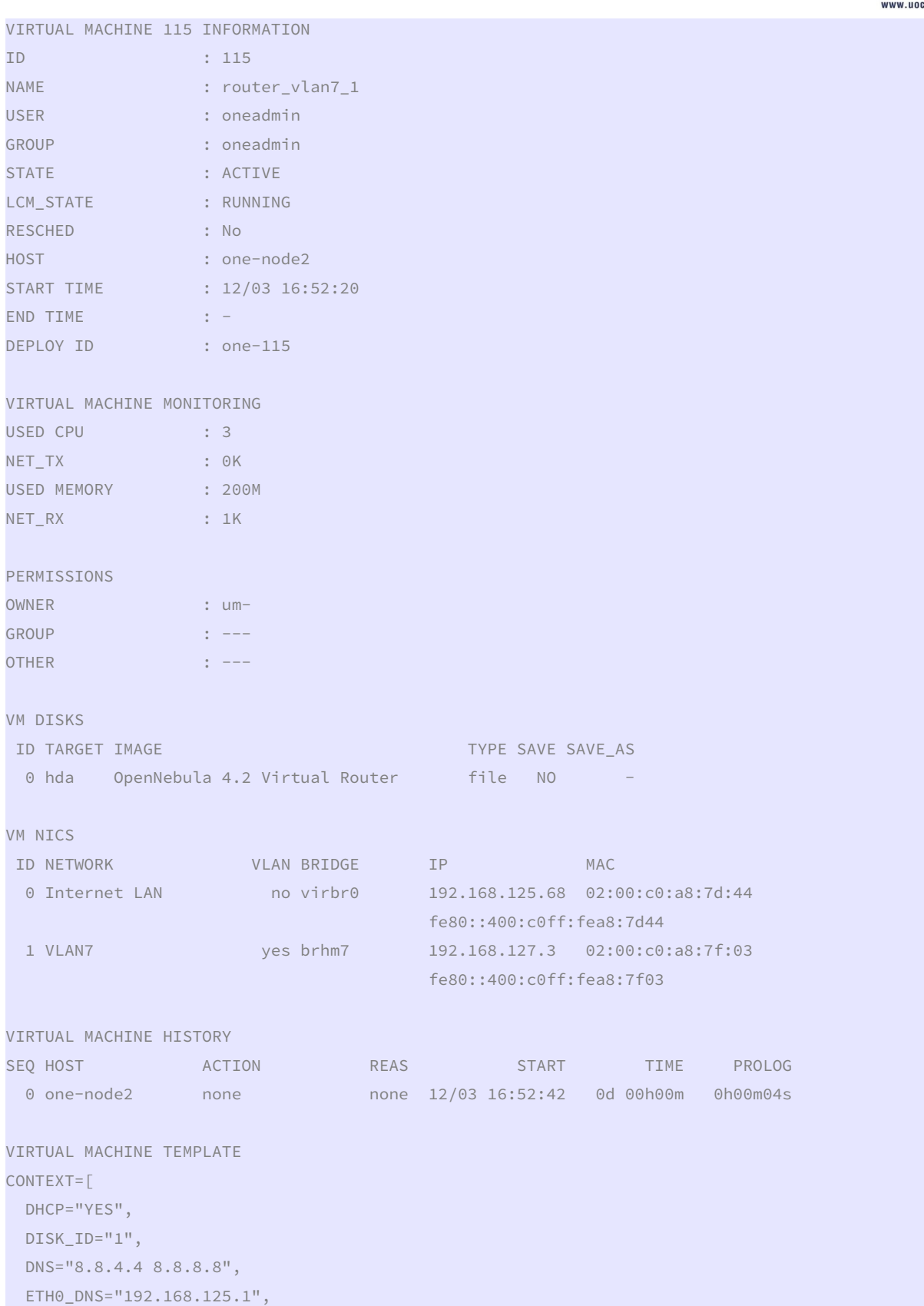

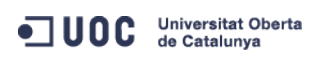

José Antonio Montes Serena **60 00 EIMT**.UOC.EDU 142

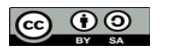

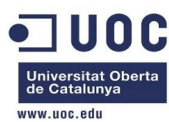

 ETH0\_GATEWAY="192.168.125.1", ETH0\_IP="192.168.125.68", ETH0\_MASK="255.255.255.0", ETH0\_NETWORK="192.168.125.0/24", ETH1\_DNS="192.168.127.1", ETH1\_GATEWAY="192.168.127.1", ETH1\_IP="192.168.127.3", ETH1\_NETWORK="192.168.127.0/24", FORWARDING="2222:192.168.127.2:22", NETWORK="YES",

PRIVNET="PFZORVQ+PElEPjI8L0lEPjxVSUQ+MDwvVUlEPjxHSUQ+MDwvR0lEPjxVTkFNRT5vbmVhZG1pbjwvVU5BTUU+PEdOQU1F Pm9uZWFkbWluPC9HTkFNRT48TkFNRT5WTEFONzwvTkFNRT48UEVSTUlTU0lPTlM+PE9XTkVSX1U+MTwvT1dORVJfVT48T1dORVJfT T4xPC9PV05FUl9NPjxPV05FUl9BPjA8L09XTkVSX0E+PEdST1VQX1U+MTwvR1JPVVBfVT48R1JPVVBfTT4wPC9HUk9VUF9NPjxHUk 9VUF9BPjA8L0dST1VQX0E+PE9USEVSX1U+MTwvT1RIRVJfVT48T1RIRVJfTT4wPC9PVEhFUl9NPjxPVEhFUl9BPjA8L09USEVSX0E +PC9QRVJNSVNTSU9OUz48Q0xVU1RFUl9JRD4tMTwvQ0xVU1RFUl9JRD48Q0xVU1RFUj48L0NMVVNURVI+PFRZUEU+MDwvVFlQRT48 QlJJREdFPmJyaG03PC9CUklER0U+PFZMQU4+MTwvVkxBTj48UEhZREVWPmV0aDI8L1BIWURFVj48VkxBTl9JRD43PC9WTEFOX0lEP jxHTE9CQUxfUFJFRklYLz48U0lURV9QUkVGSVgvPjxSQU5HRT48SVBfU1RBUlQ+MTkyLjE2OC4xMjcuMjwvSVBfU1RBUlQ+PElQX0 VORD4xOTIuMTY4LjEyNy4yNTQ8L0lQX0VORD48L1JBTkdFPjxUT1RBTF9MRUFTRVM+MTwvVE9UQUxfTEVBU0VTPjxURU1QTEFURT4 8QlJJREdFPjwhW0NEQVRBW2JyaG03XV0+PC9CUklER0U+PEROUz48IVtDREFUQVsxOTIuMTY4LjEyNy4xXV0+PC9ETlM+PEdBVEVX QVk+PCFbQ0RBVEFbMTkyLjE2OC4xMjcuMV1dPjwvR0FURVdBWT48TkFNRT48IVtDREFUQVtWTEFON11dPjwvTkFNRT48TkVUV09SS 19BRERSRVNTPjwhW0NEQVRBWzE5Mi4xNjguMTI3LjAvMjRdXT48L05FVFdPUktfQUREUkVTUz48UEhZREVWPjwhW0NEQVRBW2V0aD JdXT48L1BIWURFVj48VFlQRT48IVtDREFUQVtSQU5HRURdXT48L1RZUEU+PFZMQU4+PCFbQ0RBVEFbWUVTXV0+PC9WTEFOPjxWTEF OX0lEPjwhW0NEQVRBWzddXT48L1ZMQU5fSUQ+PC9URU1QTEFURT48TEVBU0VTPjxMRUFTRT48TUFDPjAyOjAwOmMwOmE4OjdmOjAz PC9NQUM+PElQPjE5Mi4xNjguMTI3LjM8L0lQPjxJUDZfTElOSz5mZTgwOjo0MDA6YzBmZjpmZWE4OjdmMDM8L0lQNl9MSU5LPjxVU 0VEPjE8L1VTRUQ+PFZJRD4xMTU8L1ZJRD48L0xFQVNFPjwvTEVBU0VTPjwvVk5FVD4=",

PUBNET="PFZORVQ+PElEPjA8L0lEPjxVSUQ+MDwvVUlEPjxHSUQ+MDwvR0lEPjxVTkFNRT5vbmVhZG1pbjwvVU5BTUU+PEdOQU1FP m9uZWFkbWluPC9HTkFNRT48TkFNRT5JbnRlcm5ldCBMQU48L05BTUU+PFBFUk1JU1NJT05TPjxPV05FUl9VPjE8L09XTkVSX1U+PE 9XTkVSX00+MTwvT1dORVJfTT48T1dORVJfQT4wPC9PV05FUl9BPjxHUk9VUF9VPjE8L0dST1VQX1U+PEdST1VQX00+MDwvR1JPVVB fTT48R1JPVVBfQT4wPC9HUk9VUF9BPjxPVEhFUl9VPjE8L09USEVSX1U+PE9USEVSX00+MDwvT1RIRVJfTT48T1RIRVJfQT4wPC9P VEhFUl9BPjwvUEVSTUlTU0lPTlM+PENMVVNURVJfSUQ+LTE8L0NMVVNURVJfSUQ+PENMVVNURVI+PC9DTFVTVEVSPjxUWVBFPjA8L 1RZUEU+PEJSSURHRT52aXJicjA8L0JSSURHRT48VkxBTj4wPC9WTEFOPjxQSFlERVYvPjxWTEFOX0lELz48R0xPQkFMX1BSRUZJWC 8+PFNJVEVfUFJFRklYLz48UkFOR0U+PElQX1NUQVJUPjE5Mi4xNjguMTI1LjI8L0lQX1NUQVJUPjxJUF9FTkQ+MTkyLjE2OC4xMjU uMjU0PC9JUF9FTkQ+PC9SQU5HRT48VE9UQUxfTEVBU0VTPjM8L1RPVEFMX0xFQVNFUz48VEVNUExBVEU+PEROUz48IVtDREFUQVsx OTIuMTY4LjEyNS4xXV0+PC9ETlM+PEdBVEVXQVk+PCFbQ0RBVEFbMTkyLjE2OC4xMjUuMV1dPjwvR0FURVdBWT48TkVUV09SS19BR ERSRVNTPjwhW0NEQVRBWzE5Mi4xNjguMTI1LjAvMjRdXT48L05FVFdPUktfQUREUkVTUz48TkVUV09SS19NQVNLPjwhW0NEQVRBWz I1NS4yNTUuMjU1LjBdXT48L05FVFdPUktfTUFTSz48L1RFTVBMQVRFPjxMRUFTRVM+PExFQVNFPjxNQUM+MDI6MDA6YzA6YTg6N2Q 6MWQ8L01BQz48SVA+MTkyLjE2OC4xMjUuMjk8L0lQPjxJUDZfTElOSz5mZTgwOjo0MDA6YzBmZjpmZWE4OjdkMWQ8L0lQNl9MSU5L PjxVU0VEPjE8L1VTRUQ+PFZJRD43MDwvVklEPjwvTEVBU0U+PExFQVNFPjxNQUM+MDI6MDA6YzA6YTg6N2Q6MWU8L01BQz48SVA+M TkyLjE2OC4xMjUuMzA8L0lQPjxJUDZfTElOSz5mZTgwOjo0MDA6YzBmZjpmZWE4OjdkMWU8L0lQNl9MSU5LPjxVU0VEPjE8L1VTRU Q+PFZJRD43MTwvVklEPjwvTEVBU0U+PExFQVNFPjxNQUM+MDI6MDA6YzA6YTg6N2Q6NDQ8L01BQz48SVA+MTkyLjE2OC4xMjUuNjg 8L0lQPjxJUDZfTElOSz5mZTgwOjo0MDA6YzBmZjpmZWE4OjdkNDQ8L0lQNl9MSU5LPjxVU0VEPjE8L1VTRUQ+PFZJRD4xMTU8L1ZJ RD48L0xFQVNFPjwvTEVBU0VTPjwvVk5FVD4=",

RADVD="NO",

SEARCH="local.domain",

TARGET="hdb",

TEMPLATE="PFZNPjxJRD4xMTU8L0lEPjxVSUQ+MDwvVUlEPjxHSUQ+MDwvR0lEPjxVTkFNRT5vbmVhZG1pbjwvVU5BTUU+PEdOQU1 FPm9uZWFkbWluPC9HTkFNRT48TkFNRT5yb3V0ZXJfdmxhbjdfMTwvTkFNRT48UEVSTUlTU0lPTlM+PE9XTkVSX1U+MTwvT1dORVJf VT48T1dORVJfTT4xPC9PV05FUl9NPjxPV05FUl9BPjA8L09XTkVSX0E+PEdST1VQX1U+MDwvR1JPVVBfVT48R1JPVVBfTT4wPC9HU k9VUF9NPjxHUk9VUF9BPjA8L0dST1VQX0E+PE9USEVSX1U+MDwvT1RIRVJfVT48T1RIRVJfTT4wPC9PVEhFUl9NPjxPVEhFUl9BPj A8L09USEVSX0E+PC9QRVJNSVNTSU9OUz48TEFTVF9QT0xMPjA8L0xBU1RfUE9MTD48U1RBVEU+MTwvU1RBVEU+PExDTV9TVEFURT4 wPC9MQ01fU1RBVEU+PFJFU0NIRUQ+MDwvUkVTQ0hFRD48U1RJTUU+MTM4NjA4NTk0MDwvU1RJTUU+PEVUSU1FPjA8L0VUSU1FPjxE RVBMT1lfSUQ+PC9ERVBMT1lfSUQ+PE1FTU9SWT4wPC9NRU1PUlk+PENQVT4wPC9DUFU+PE5FVF9UWD4wPC9ORVRfVFg+PE5FVF9SW D4wPC9ORVRfUlg+PFRFTVBMQVRFPjxDUFU+PCFbQ0RBVEFbMC4yXV0+PC9DUFU+PERJU0s+PENMT05FPjwhW0NEQVRBW1lFU11dPj wvQ0xPTkU+PERBVEFTVE9SRT48IVtDREFUQVtkZWZhdWx0XV0+PC9EQVRBU1RPUkU+PERBVEFTVE9SRV9JRD48IVtDREFUQVsxXV0

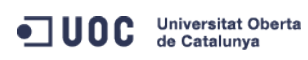

José Antonio Montes Serena **16 000 EIMT**, UOC.EDU 143

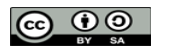

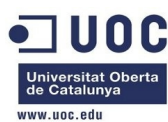

+PC9EQVRBU1RPUkVfSUQ+PERFVl9QUkVGSVg+PCFbQ0RBVEFbaGRdXT48L0RFVl9QUkVGSVg+PERJU0tfSUQ+PCFbQ0RBVEFbMF1d PjwvRElTS19JRD48RFJJVkVSPjwhW0NEQVRBW3Jhd11dPjwvRFJJVkVSPjxJTUFHRT48IVtDREFUQVtPcGVuTmVidWxhIDQuMiBWa XJ0dWFsIFJvdXRlcl1dPjwvSU1BR0U+PElNQUdFX0lEPjwhW0NEQVRBWzFdXT48L0lNQUdFX0lEPjxSRUFET05MWT48IVtDREFUQV tOT11dPjwvUkVBRE9OTFk+PFNBVkU+PCFbQ0RBVEFbTk9dXT48L1NBVkU+PFNPVVJDRT48IVtDREFUQVsvdmFyL2xpYi9vbmUvZGF 0YXN0b3Jlcy8xLzAyZWY0MWM2Zjg0Y2VhMTdhYjI4OTAyMjUxZTcyNjM0XV0+PC9TT1VSQ0U+PFRBUkdFVD48IVtDREFUQVtoZGFd XT48L1RBUkdFVD48VE1fTUFEPjwhW0NEQVRBW3NoYXJlZF1dPjwvVE1fTUFEPjxUWVBFPjwhW0NEQVRBW0ZJTEVdXT48L1RZUEU+P C9ESVNLPjxNRU1PUlk+PCFbQ0RBVEFbMjAwXV0+PC9NRU1PUlk+PE5JQz48QlJJREdFPjwhW0NEQVRBW3ZpcmJyMF1dPjwvQlJJRE dFPjxJUD48IVtDREFUQVsxOTIuMTY4LjEyNS42OF1dPjwvSVA+PElQNl9MSU5LPjwhW0NEQVRBW2ZlODA6OjQwMDpjMGZmOmZlYTg 6N2Q0NF1dPjwvSVA2X0xJTks+PE1BQz48IVtDREFUQVswMjowMDpjMDphODo3ZDo0NF1dPjwvTUFDPjxORVRXT1JLPjwhW0NEQVRB W0ludGVybmV0IExBTl1dPjwvTkVUV09SSz48TkVUV09SS19JRD48IVtDREFUQVswXV0+PC9ORVRXT1JLX0lEPjxOSUNfSUQ+PCFbQ 0RBVEFbMF1dPjwvTklDX0lEPjxWTEFOPjwhW0NEQVRBW05PXV0+PC9WTEFOPjwvTklDPjxOSUM+PEJSSURHRT48IVtDREFUQVticm htN11dPjwvQlJJREdFPjxJUD48IVtDREFUQVsxOTIuMTY4LjEyNy4zXV0+PC9JUD48SVA2X0xJTks+PCFbQ0RBVEFbZmU4MDo6NDA wOmMwZmY6ZmVhODo3ZjAzXV0+PC9JUDZfTElOSz48TUFDPjwhW0NEQVRBWzAyOjAwOmMwOmE4OjdmOjAzXV0+PC9NQUM+PE5FVFdP Uks+PCFbQ0RBVEFbVkxBTjddXT48L05FVFdPUks+PE5FVFdPUktfSUQ+PCFbQ0RBVEFbMl1dPjwvTkVUV09SS19JRD48TklDX0lEP jwhW0NEQVRBWzFdXT48L05JQ19JRD48UEhZREVWPjwhW0NEQVRBW2V0aDJdXT48L1BIWURFVj48VkxBTj48IVtDREFUQVtZRVNdXT 48L1ZMQU4+PFZMQU5fSUQ+PCFbQ0RBVEFbN11dPjwvVkxBTl9JRD48L05JQz48VEVNUExBVEVfSUQ+PCFbQ0RBVEFbNl1dPjwvVEV NUExBVEVfSUQ+PFZNSUQ+PCFbQ0RBVEFbMTE1XV0+PC9WTUlEPjwvVEVNUExBVEU+PFVTRVJfVEVNUExBVEU+PEZFQVRVUkVTPjxB Q1BJPjwhW0NEQVRBW25vXV0+PC9BQ1BJPjwvRkVBVFVSRVM+PEdSQVBISUNTPjxMSVNURU4+PCFbQ0RBVEFbMC4wLjAuMF1dPjwvT ElTVEVOPjxUWVBFPjwhW0NEQVRBW1ZOQ11dPjwvVFlQRT48L0dSQVBISUNTPjwvVVNFUl9URU1QTEFURT48SElTVE9SWV9SRUNPUk RTLz48L1ZNPg==" ] CPU="0.2"

```
FEATURES=[
```

```
 ACPI="no" ]
```
GRAPHICS=[

```
 LISTEN="0.0.0.0", 
 PORT="6015", 
 TYPE="VNC" ]
```

```
MEMORY="200"
```

```
TEMPLATE_ID="6" 
VMTD = "115"
```
Bueno, está claro lo que tenemos que hacer:

1) definir la plantilla de red con la IP del gateway dentro del rango.

2) Incluir la IP del gateway en la plantilla del router.

 3) Crear la instancia del router en primer lugar, para asegurarse que la IP del gateway nunca queda asignada a ninguna máquina virtual.

Vamos a ello:

```
[oneadmin@one-admin template_files]$ onevm delete 115 
[oneadmin@one-admin template_files]$ onevm list 
    ID USER GROUP NAME STAT UCPU UMEM HOST TIME 
    70 oneadmin oneadmin tty0 2 NICs runn 14 64M one-node3 41d 00h27 
    71 oneadmin oneadmin tty1 2 NICs runn 15 64M one-node1 41d 00h27 
[oneadmin@one-admin template_files]$ more priv_vlan7.net 
NAME = "VLAN7" 
TYPE = "RANGED" 
PHYDEV = "eth2" 
VLAN = "YES" 
VLAN ID = 7BRIDGE = "brhm7" 
NETWORK_ADDRESS = "192.168.127.0/24"
```
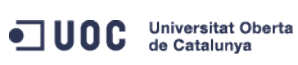

José Antonio Montes Serena **16 OO EIMT**, UOC.EDU 144

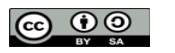
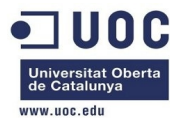

```
GATEWAY = "192.168.127.1" 
DNS = "192.168.127.1"IP_START = "192.168.127.1" 
IP_END = "192.168.127.254" 
[oneadmin@one-admin template_files]$ more router_vlan7.tmpl 
CPU="0.2" 
DISK=[ 
  IMAGE_ID="1" ] 
GRAPHICS=[ 
  LISTEN="0.0.0.0", 
  TYPE="VNC" ] 
MEMORY="200" 
FEATURES=[ 
  ACPI="no" ] 
NIC = [ NETWORK="Internet LAN" ] 
NIC = [ NETWORK="VLAN7", IP="192.168.127.1" ] 
CONTEXT=[ 
 TARGE = "hdb",
 NETWORK = "YES", ROOT_PUBKEY = "$USER[SSH_PUBLIC_KEY]", 
 PRIVNET = "$NETWORK[TEMPLATE, NETWORK=\"VLAN7\"]",
 PUBNET = "$NETWORK[TEMPLATE, NETWORK=\"Internet LAN\"]",
 TEMPLATE = "$TEMPLATE",
 DHCP = "YES",RADVD = "NO",DNS = "8.8.4.4 8.8.8.8"SEARCH = "local.domain",
  FORWARDING = "2222:192.168.127.2:22" ] 
[oneadmin@one-admin template_files]$ onevnet update 2 priv_vlan7.net 
[oneadmin@one-admin template_files]$ onevnet show 2 
VIRTUAL NETWORK 2 INFORMATION 
ID : 2 
NAME : VLAN7
USER : oneadmin
GROUP : oneadmin
CLUSTER : -
TYPE : RANGED 
BRIDGE : brhm7
VLAN : Yes 
PHYSICAL DEVICE: eth2 
VLAN ID : 7
USED LEASES : 0
```
OC Universitat Oberta

José Antonio Montes Serena 145

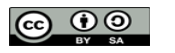

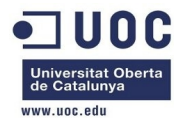

**PERMISSIONS** OWNER : um-GROUP : u--OTHER : u--VIRTUAL NETWORK TEMPLATE BRIDGE="brhm7" DNS="192.168.127.1" GATEWAY="192.168.127.1" IP\_END="192.168.127.254" IP\_START="192.168.127.1" NAME="VLAN7" NETWORK\_ADDRESS="192.168.127.0/24" PHYDEV="eth2" TYPE="RANGED" VLAN="YES" VLAN\_ID="7" RANGE IP\_START : 192.168.127.2 IP END : 192.168.127.254

### VIRTUAL MACHINES

 Esto no lo pilla bien. Y así no conseguiremos que el router tome la IP del gateway. Aunque la variable IP\_START="192.168.127.1" esté OK, el rango efectivo es el que aparece debajo en el apartado RANGE. y obtenemos el mismo error:

[oneadmin@one-admin template\_files]\$ onetemplate instantiate 6 --name "router\_vlan7\_1" [TemplateInstantiate] Error allocating a new virtual machine. Cannot get IP/MAC lease from virtual network 2.

Aquí podemos probar dos cosas:

 1) Usar el DHCP, en cuyo caso no definiremos en la plantilla de red ni los campos GATEWAY, DNS, etc... dejando ese trabajo al router cuando pase los paquetes por DHCP.

 2) No usar el DHCP, pero utilizar dos plantillas de red diferentes sobre la misma VLAN: una plantilla para el router, y otra plantilla para las máquinas virtuales.

 En ambos casos hay que utilizar dos plantillas de red, así que vamos a por la opción de no usar el DHCP en el router, y a definir las dos plantillas.

[oneadmin@one-admin template\_files]\$ more router\_vlan7.net

NAME = "RTVLAN7" TYPE = "RANGED" PHYDEV = "eth2"  $VIAN = "YFS"$ VLAN ID =  $7$ BRIDGE = "brhm7"

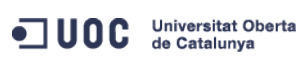

José Antonio Montes Serena **16 OO EIMT**, UOC.EDU 146

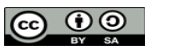

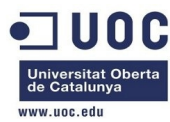

NETWORK\_ADDRESS = "192.168.127.0/24"

```
[oneadmin@one-admin template_files]$ onevnet create router_vlan7.net 
ID: 3 
[oneadmin@one-admin template_files]$ onevnet show 3 
VIRTUAL NETWORK 3 INFORMATION 
ID : 3 
NAME : RTVLAN7
USER : oneadmin 
GROUP : oneadmin
CLUSTER : -
TYPE : RANGED
BRIDGE : brhm7
VLAN : Yes 
PHYSICAL DEVICE: eth2 
VLAN ID : 7
USED LEASES : 0
PERMISSIONS 
OWNER : um-
GROUP : ---
OTHER : ---
VIRTUAL NETWORK TEMPLATE 
NETWORK_ADDRESS="192.168.127.0/24" 
NETWORK_MASK="255.255.255.0" 
RANGE 
IP_START : 192.168.127.1 
IP_END : 192.168.127.254 
VIRTUAL MACHINES 
       La VLAN7 no la modificamos, y será la que utilicemos para las máquinas virtuales. 
[oneadmin@one-admin template_files]$ onevnet show 2 
VIRTUAL NETWORK 2 INFORMATION 
ID : 2 
NAME : VLAN7
USER : oneadmin
```
GROUP : oneadmin CLUSTER : -TYPE : RANGED BRIDGE : brhm7 VLAN : Yes PHYSICAL DEVICE: eth2 VLAN ID : 7

OC Universitat Oberta

José Antonio Montes Serena **160 000 EIMT**. UOC.EDU 147

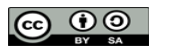

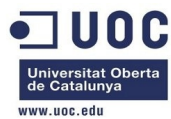

USED LEASES : 0 PERMISSIONS OWNER : um-GROUP : u--OTHER : u--VIRTUAL NETWORK TEMPLATE BRIDGE="brhm7" DNS="192.168.127.1" GATEWAY="192.168.127.1" IP\_END="192.168.127.254" IP\_START="192.168.127.1" NAME="VLAN7" NETWORK\_ADDRESS="192.168.127.0/24" PHYDEV="eth2" TYPE="RANGED" VLAN="YES" VLAN\_ID="7" RANGE IP\_START : 192.168.127.2 IP\_END : 192.168.127.254

VIRTUAL MACHINES

Ahora modificamos la plantilla del router virtual, para que utilice la nueva plantilla de red:

```
[oneadmin@one-admin template_files]$ more router_vlan7.tmpl 
CPU="0.2" 
DISK=[ 
  IMAGE_ID="1" ] 
GRAPHICS=[ 
  LISTEN="0.0.0.0", 
  TYPE="VNC" ] 
MEMORY="200" 
FEATURES=[ 
  ACPI="no" ] 
NIC = [ NETWORK="Internet LAN" ] 
NIC = [ NETWORK="RTVLAN7", IP="192.168.127.1" ] 
CONTEXT=[ 
 TARGE = "hdb",
 NETWORK = "YES", ROOT_PUBKEY = "$USER[SSH_PUBLIC_KEY]",
```
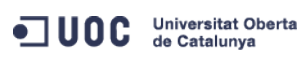

José Antonio Montes Serena **160 000 EIMT**. UOC.EDU 148

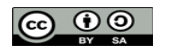

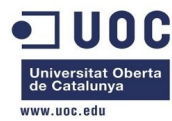

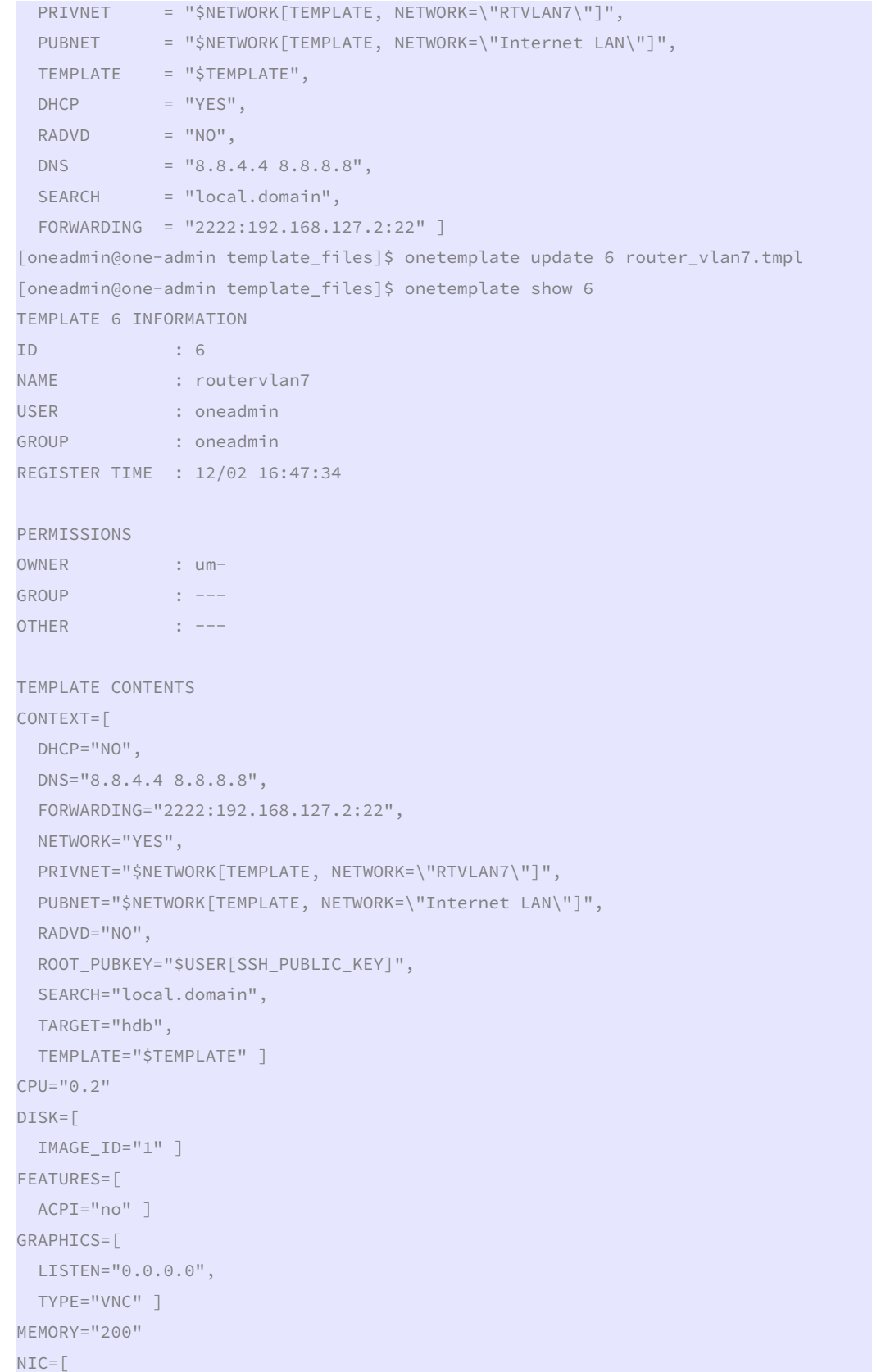

# ODC Universitat Oberta

José Antonio Montes Serena **149 149 149 149** 

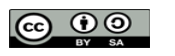

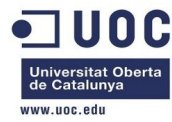

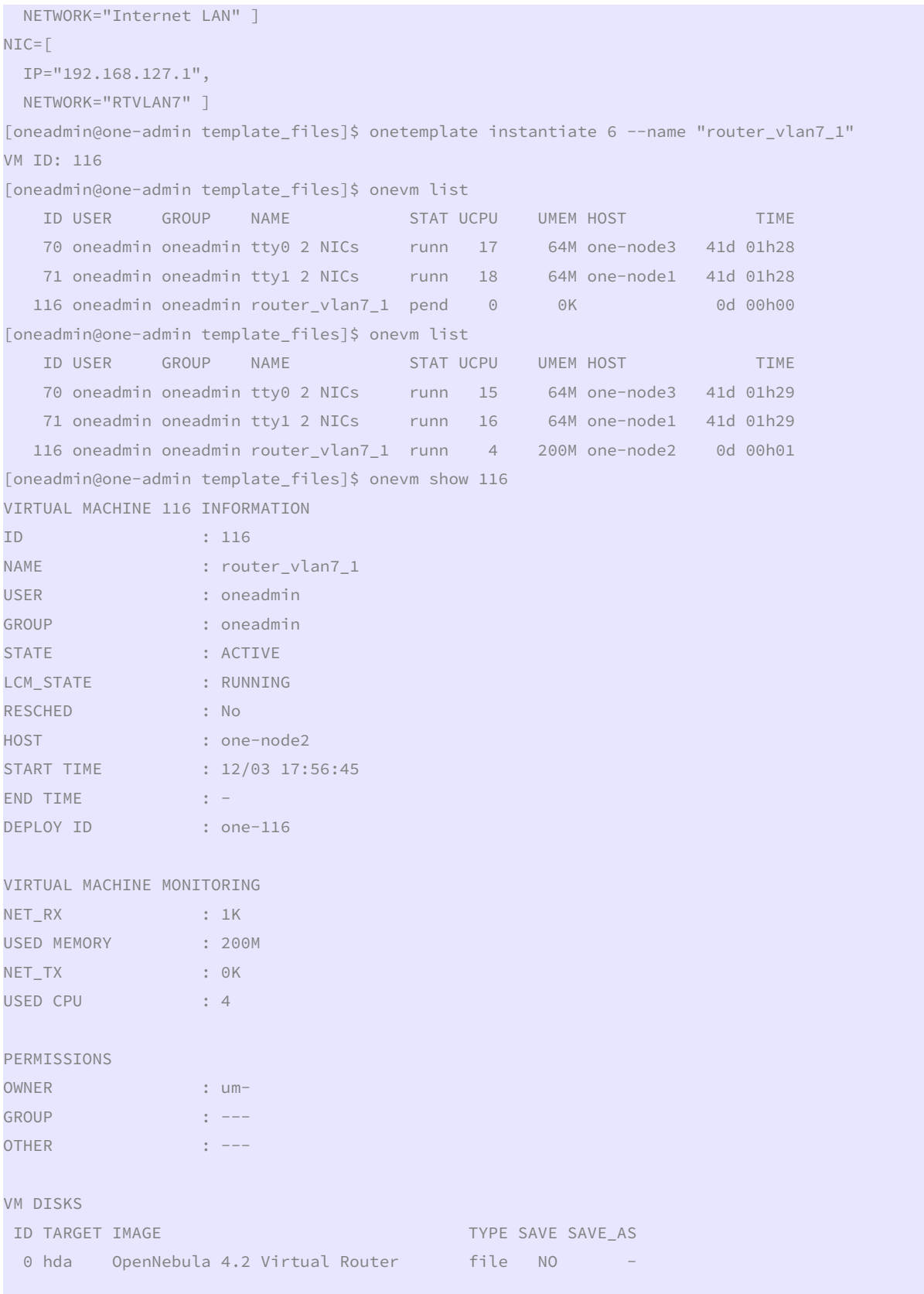

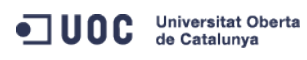

José Antonio Montes Serena **160 DO EIMT**.UOC.EDU 150

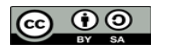

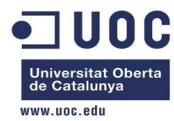

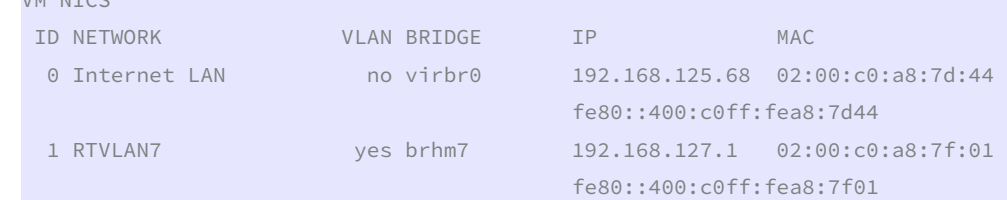

#### VIRTUAL MACHINE HISTORY

VM NTCC

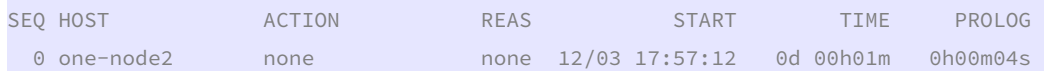

VIRTUAL MACHINE TEMPLATE CONTEXT=[ DHCP="NO", DISK\_ID="1", DNS="8.8.4.4 8.8.8.8", ETH0\_DNS="192.168.125.1", ETH0\_GATEWAY="192.168.125.1", ETH0\_IP="192.168.125.68", ETH0\_MASK="255.255.255.0", ETH0\_NETWORK="192.168.125.0/24", ETH1\_IP="192.168.127.1", ETH1\_MASK="255.255.255.0", ETH1\_NETWORK="192.168.127.0/24", FORWARDING="2222:192.168.127.2:22", NETWORK="YES",

PRIVNET="PFZORVQ+PElEPjM8L0lEPjxVSUQ+MDwvVUlEPjxHSUQ+MDwvR0lEPjxVTkFNRT5vbmVhZG1pbjwvVU5BTUU+PEdOQU1F Pm9uZWFkbWluPC9HTkFNRT48TkFNRT5SVFZMQU43PC9OQU1FPjxQRVJNSVNTSU9OUz48T1dORVJfVT4xPC9PV05FUl9VPjxPV05FU l9NPjE8L09XTkVSX00+PE9XTkVSX0E+MDwvT1dORVJfQT48R1JPVVBfVT4wPC9HUk9VUF9VPjxHUk9VUF9NPjA8L0dST1VQX00+PE dST1VQX0E+MDwvR1JPVVBfQT48T1RIRVJfVT4wPC9PVEhFUl9VPjxPVEhFUl9NPjA8L09USEVSX00+PE9USEVSX0E+MDwvT1RIRVJ fQT48L1BFUk1JU1NJT05TPjxDTFVTVEVSX0lEPi0xPC9DTFVTVEVSX0lEPjxDTFVTVEVSPjwvQ0xVU1RFUj48VFlQRT4wPC9UWVBF PjxCUklER0U+YnJobTc8L0JSSURHRT48VkxBTj4xPC9WTEFOPjxQSFlERVY+ZXRoMjwvUEhZREVWPjxWTEFOX0lEPjc8L1ZMQU5fS UQ+PEdMT0JBTF9QUkVGSVgvPjxTSVRFX1BSRUZJWC8+PFJBTkdFPjxJUF9TVEFSVD4xOTIuMTY4LjEyNy4xPC9JUF9TVEFSVD48SV BfRU5EPjE5Mi4xNjguMTI3LjI1NDwvSVBfRU5EPjwvUkFOR0U+PFRPVEFMX0xFQVNFUz4xPC9UT1RBTF9MRUFTRVM+PFRFTVBMQVR FPjxORVRXT1JLX0FERFJFU1M+PCFbQ0RBVEFbMTkyLjE2OC4xMjcuMC8yNF1dPjwvTkVUV09SS19BRERSRVNTPjxORVRXT1JLX01B U0s+PCFbQ0RBVEFbMjU1LjI1NS4yNTUuMF1dPjwvTkVUV09SS19NQVNLPjwvVEVNUExBVEU+PExFQVNFUz48TEVBU0U+PE1BQz4wM jowMDpjMDphODo3ZjowMTwvTUFDPjxJUD4xOTIuMTY4LjEyNy4xPC9JUD48SVA2X0xJTks+ZmU4MDo6NDAwOmMwZmY6ZmVhODo3Zj AxPC9JUDZfTElOSz48VVNFRD4xPC9VU0VEPjxWSUQ+MTE2PC9WSUQ+PC9MRUFTRT48L0xFQVNFUz48L1ZORVQ+",

PUBNET="PFZORVQ+PElEPjA8L0lEPjxVSUQ+MDwvVUlEPjxHSUQ+MDwvR0lEPjxVTkFNRT5vbmVhZG1pbjwvVU5BTUU+PEdOQU1FP m9uZWFkbWluPC9HTkFNRT48TkFNRT5JbnRlcm5ldCBMQU48L05BTUU+PFBFUk1JU1NJT05TPjxPV05FUl9VPjE8L09XTkVSX1U+PE 9XTkVSX00+MTwvT1dORVJfTT48T1dORVJfQT4wPC9PV05FUl9BPjxHUk9VUF9VPjE8L0dST1VQX1U+PEdST1VQX00+MDwvR1JPVVB fTT48R1JPVVBfQT4wPC9HUk9VUF9BPjxPVEhFUl9VPjE8L09USEVSX1U+PE9USEVSX00+MDwvT1RIRVJfTT48T1RIRVJfQT4wPC9P VEhFUl9BPjwvUEVSTUlTU0lPTlM+PENMVVNURVJfSUQ+LTE8L0NMVVNURVJfSUQ+PENMVVNURVI+PC9DTFVTVEVSPjxUWVBFPjA8L 1RZUEU+PEJSSURHRT52aXJicjA8L0JSSURHRT48VkxBTj4wPC9WTEFOPjxQSFlERVYvPjxWTEFOX0lELz48R0xPQkFMX1BSRUZJWC 8+PFNJVEVfUFJFRklYLz48UkFOR0U+PElQX1NUQVJUPjE5Mi4xNjguMTI1LjI8L0lQX1NUQVJUPjxJUF9FTkQ+MTkyLjE2OC4xMjU uMjU0PC9JUF9FTkQ+PC9SQU5HRT48VE9UQUxfTEVBU0VTPjM8L1RPVEFMX0xFQVNFUz48VEVNUExBVEU+PEROUz48IVtDREFUQVsx OTIuMTY4LjEyNS4xXV0+PC9ETlM+PEdBVEVXQVk+PCFbQ0RBVEFbMTkyLjE2OC4xMjUuMV1dPjwvR0FURVdBWT48TkVUV09SS19BR ERSRVNTPjwhW0NEQVRBWzE5Mi4xNjguMTI1LjAvMjRdXT48L05FVFdPUktfQUREUkVTUz48TkVUV09SS19NQVNLPjwhW0NEQVRBWz I1NS4yNTUuMjU1LjBdXT48L05FVFdPUktfTUFTSz48L1RFTVBMQVRFPjxMRUFTRVM+PExFQVNFPjxNQUM+MDI6MDA6YzA6YTg6N2Q 6MWQ8L01BQz48SVA+MTkyLjE2OC4xMjUuMjk8L0lQPjxJUDZfTElOSz5mZTgwOjo0MDA6YzBmZjpmZWE4OjdkMWQ8L0lQNl9MSU5L

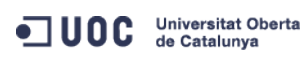

José Antonio Montes Serena **160 OO EIMT**, UOC.EDU 151

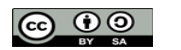

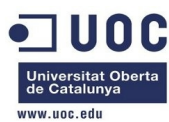

PjxVU0VEPjE8L1VTRUQ+PFZJRD43MDwvVklEPjwvTEVBU0U+PExFQVNFPjxNQUM+MDI6MDA6YzA6YTg6N2Q6MWU8L01BQz48SVA+M TkyLjE2OC4xMjUuMzA8L0lQPjxJUDZfTElOSz5mZTgwOjo0MDA6YzBmZjpmZWE4OjdkMWU8L0lQNl9MSU5LPjxVU0VEPjE8L1VTRU Q+PFZJRD43MTwvVklEPjwvTEVBU0U+PExFQVNFPjxNQUM+MDI6MDA6YzA6YTg6N2Q6NDQ8L01BQz48SVA+MTkyLjE2OC4xMjUuNjg 8L0lQPjxJUDZfTElOSz5mZTgwOjo0MDA6YzBmZjpmZWE4OjdkNDQ8L0lQNl9MSU5LPjxVU0VEPjE8L1VTRUQ+PFZJRD4xMTY8L1ZJ RD48L0xFQVNFPjwvTEVBU0VTPjwvVk5FVD4=",

RADVD="NO",

SEARCH="local.domain",

TARGET="hdb",

TEMPLATE="PFZNPjxJRD4xMTY8L0lEPjxVSUQ+MDwvVUlEPjxHSUQ+MDwvR0lEPjxVTkFNRT5vbmVhZG1pbjwvVU5BTUU+PEdOQU1 FPm9uZWFkbWluPC9HTkFNRT48TkFNRT5yb3V0ZXJfdmxhbjdfMTwvTkFNRT48UEVSTUlTU0lPTlM+PE9XTkVSX1U+MTwvT1dORVJf VT48T1dORVJfTT4xPC9PV05FUl9NPjxPV05FUl9BPjA8L09XTkVSX0E+PEdST1VQX1U+MDwvR1JPVVBfVT48R1JPVVBfTT4wPC9HU k9VUF9NPjxHUk9VUF9BPjA8L0dST1VQX0E+PE9USEVSX1U+MDwvT1RIRVJfVT48T1RIRVJfTT4wPC9PVEhFUl9NPjxPVEhFUl9BPj A8L09USEVSX0E+PC9QRVJNSVNTSU9OUz48TEFTVF9QT0xMPjA8L0xBU1RfUE9MTD48U1RBVEU+MTwvU1RBVEU+PExDTV9TVEFURT4 wPC9MQ01fU1RBVEU+PFJFU0NIRUQ+MDwvUkVTQ0hFRD48U1RJTUU+MTM4NjA4OTgwNTwvU1RJTUU+PEVUSU1FPjA8L0VUSU1FPjxE RVBMT1lfSUQ+PC9ERVBMT1lfSUQ+PE1FTU9SWT4wPC9NRU1PUlk+PENQVT4wPC9DUFU+PE5FVF9UWD4wPC9ORVRfVFg+PE5FVF9SW D4wPC9ORVRfUlg+PFRFTVBMQVRFPjxDUFU+PCFbQ0RBVEFbMC4yXV0+PC9DUFU+PERJU0s+PENMT05FPjwhW0NEQVRBW1lFU11dPj wvQ0xPTkU+PERBVEFTVE9SRT48IVtDREFUQVtkZWZhdWx0XV0+PC9EQVRBU1RPUkU+PERBVEFTVE9SRV9JRD48IVtDREFUQVsxXV0 +PC9EQVRBU1RPUkVfSUQ+PERFVl9QUkVGSVg+PCFbQ0RBVEFbaGRdXT48L0RFVl9QUkVGSVg+PERJU0tfSUQ+PCFbQ0RBVEFbMF1d PjwvRElTS19JRD48RFJJVkVSPjwhW0NEQVRBW3Jhd11dPjwvRFJJVkVSPjxJTUFHRT48IVtDREFUQVtPcGVuTmVidWxhIDQuMiBWa XJ0dWFsIFJvdXRlcl1dPjwvSU1BR0U+PElNQUdFX0lEPjwhW0NEQVRBWzFdXT48L0lNQUdFX0lEPjxSRUFET05MWT48IVtDREFUQV tOT11dPjwvUkVBRE9OTFk+PFNBVkU+PCFbQ0RBVEFbTk9dXT48L1NBVkU+PFNPVVJDRT48IVtDREFUQVsvdmFyL2xpYi9vbmUvZGF 0YXN0b3Jlcy8xLzAyZWY0MWM2Zjg0Y2VhMTdhYjI4OTAyMjUxZTcyNjM0XV0+PC9TT1VSQ0U+PFRBUkdFVD48IVtDREFUQVtoZGFd XT48L1RBUkdFVD48VE1fTUFEPjwhW0NEQVRBW3NoYXJlZF1dPjwvVE1fTUFEPjxUWVBFPjwhW0NEQVRBW0ZJTEVdXT48L1RZUEU+P C9ESVNLPjxNRU1PUlk+PCFbQ0RBVEFbMjAwXV0+PC9NRU1PUlk+PE5JQz48QlJJREdFPjwhW0NEQVRBW3ZpcmJyMF1dPjwvQlJJRE dFPjxJUD48IVtDREFUQVsxOTIuMTY4LjEyNS42OF1dPjwvSVA+PElQNl9MSU5LPjwhW0NEQVRBW2ZlODA6OjQwMDpjMGZmOmZlYTg 6N2Q0NF1dPjwvSVA2X0xJTks+PE1BQz48IVtDREFUQVswMjowMDpjMDphODo3ZDo0NF1dPjwvTUFDPjxORVRXT1JLPjwhW0NEQVRB W0ludGVybmV0IExBTl1dPjwvTkVUV09SSz48TkVUV09SS19JRD48IVtDREFUQVswXV0+PC9ORVRXT1JLX0lEPjxOSUNfSUQ+PCFbQ 0RBVEFbMF1dPjwvTklDX0lEPjxWTEFOPjwhW0NEQVRBW05PXV0+PC9WTEFOPjwvTklDPjxOSUM+PEJSSURHRT48IVtDREFUQVticm htN11dPjwvQlJJREdFPjxJUD48IVtDREFUQVsxOTIuMTY4LjEyNy4xXV0+PC9JUD48SVA2X0xJTks+PCFbQ0RBVEFbZmU4MDo6NDA wOmMwZmY6ZmVhODo3ZjAxXV0+PC9JUDZfTElOSz48TUFDPjwhW0NEQVRBWzAyOjAwOmMwOmE4OjdmOjAxXV0+PC9NQUM+PE5FVFdP Uks+PCFbQ0RBVEFbUlRWTEFON11dPjwvTkVUV09SSz48TkVUV09SS19JRD48IVtDREFUQVszXV0+PC9ORVRXT1JLX0lEPjxOSUNfS UQ+PCFbQ0RBVEFbMV1dPjwvTklDX0lEPjxQSFlERVY+PCFbQ0RBVEFbZXRoMl1dPjwvUEhZREVWPjxWTEFOPjwhW0NEQVRBW1lFU1 1dPjwvVkxBTj48VkxBTl9JRD48IVtDREFUQVs3XV0+PC9WTEFOX0lEPjwvTklDPjxURU1QTEFURV9JRD48IVtDREFUQVs2XV0+PC9 URU1QTEFURV9JRD48Vk1JRD48IVtDREFUQVsxMTZdXT48L1ZNSUQ+PC9URU1QTEFURT48VVNFUl9URU1QTEFURT48RkVBVFVSRVM+ PEFDUEk+PCFbQ0RBVEFbbm9dXT48L0FDUEk+PC9GRUFUVVJFUz48R1JBUEhJQ1M+PExJU1RFTj48IVtDREFUQVswLjAuMC4wXV0+P C9MSVNURU4+PFRZUEU+PCFbQ0RBVEFbVk5DXV0+PC9UWVBFPjwvR1JBUEhJQ1M+PC9VU0VSX1RFTVBMQVRFPjxISVNUT1JZX1JFQ0 9SRFMvPjwvVk0+" ] CPU="0.2"

FEATURES=[

ACPI="no" ]

## GRAPHICS=[

 LISTEN="0.0.0.0", PORT="6016", TYPE="VNC" ] MEMORY="200"

## TEMPLATE\_ID="6"

VMID="116"

 Bien! Ya era hora. Ahora probamos con una máquina virtual de la misma red, a ver si nos funciona todo OK.

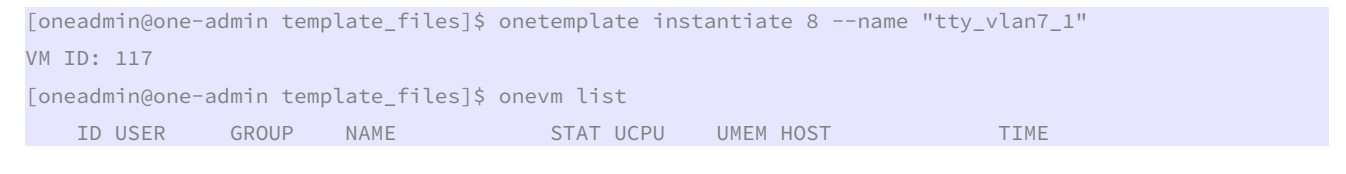

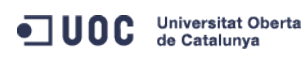

José Antonio Montes Serena **160 OO EIMT**, UOC.EDU 152

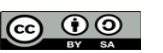

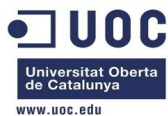

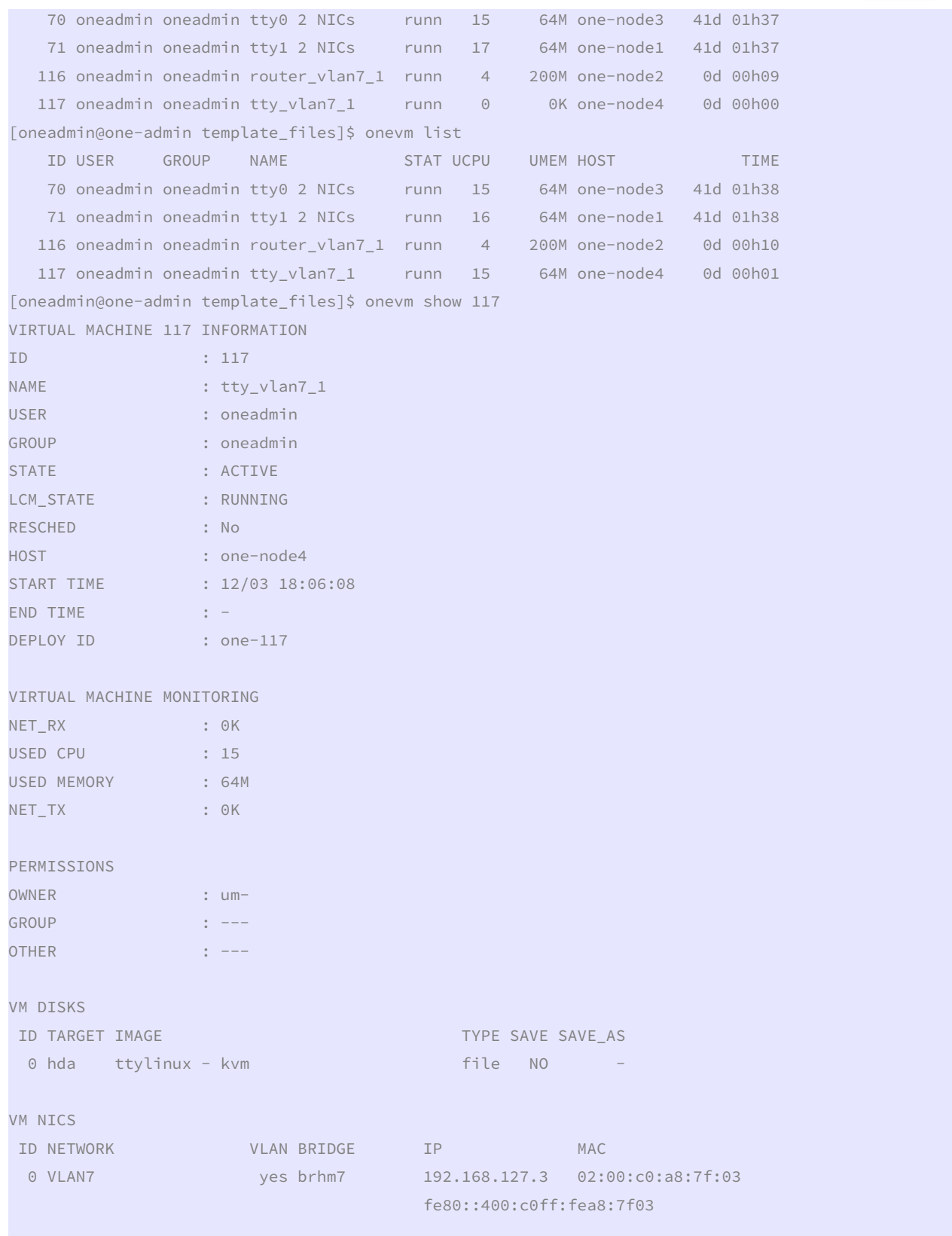

VIRTUAL MACHINE HISTORY

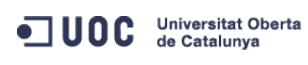

José Antonio Montes Serena **160 DO EIMT**.UOC.EDU 153

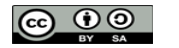

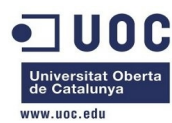

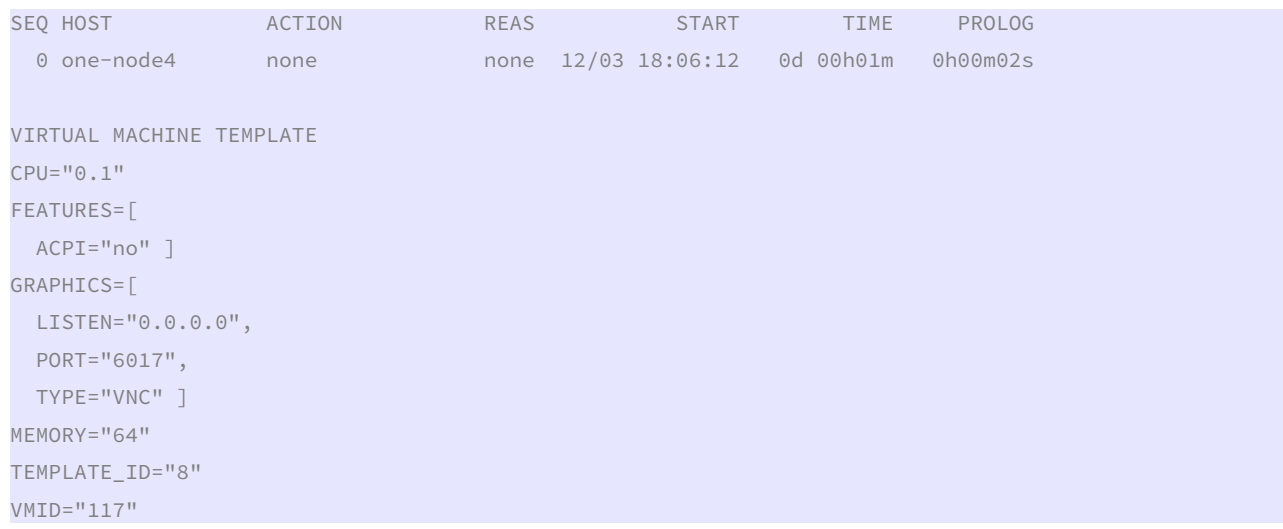

 Tendremos que seguir mirándolo luego, porque la IP pública no responde desde el host 2. Vemos que la máquina virtual del router arranca, pero por algún motivo no se ve la IP del interfaz público. Es posible que no esté correctamente contextualizada, y ello implica configurar los interfaces de red. Vamos a modificar la plantilla del router a una configuración más fiable, obtenida como referencia en las listas de correo.

```
[oneadmin@one-admin template_files]$ more router_vlan7.tmpl
```

```
CPU="0.2" 
DISK = \lceil IMAGE_ID="1" ] 
GRAPHICS=[ 
  LISTEN="0.0.0.0", 
  TYPE="VNC" ] 
MEMORY="512"
OS=\Gamma ARCH="x86_64", 
  BOOT="hd" ] 
FEATURES=[ 
  ACPI="yes" ] 
NIC = [ NETWORK="Internet LAN" ] 
NIC = \Gamma NETWORK="RTVLAN7", 
  IP="192.168.127.1" ] 
CONTEXT=[ 
 TARGE = "hdb",
 NETWORK = "YES", SSH_PUBLIC_KEY = "$USER[SSH_PUBLIC_KEY]", 
 PRIVNET = "$NETWORK[TEMPLATE, NETWORK=\"RTVLAN7\"]",
 PUBNET = "$NETWORK[TEMPLATE, NETWORK=\"Internet LAN\"]",
 TEMPLATE = "$TEMPLATE",
```
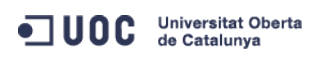

José Antonio Montes Serena **160 OO EIMT**, UOC.EDU 154

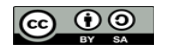

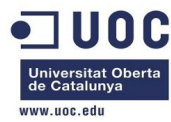

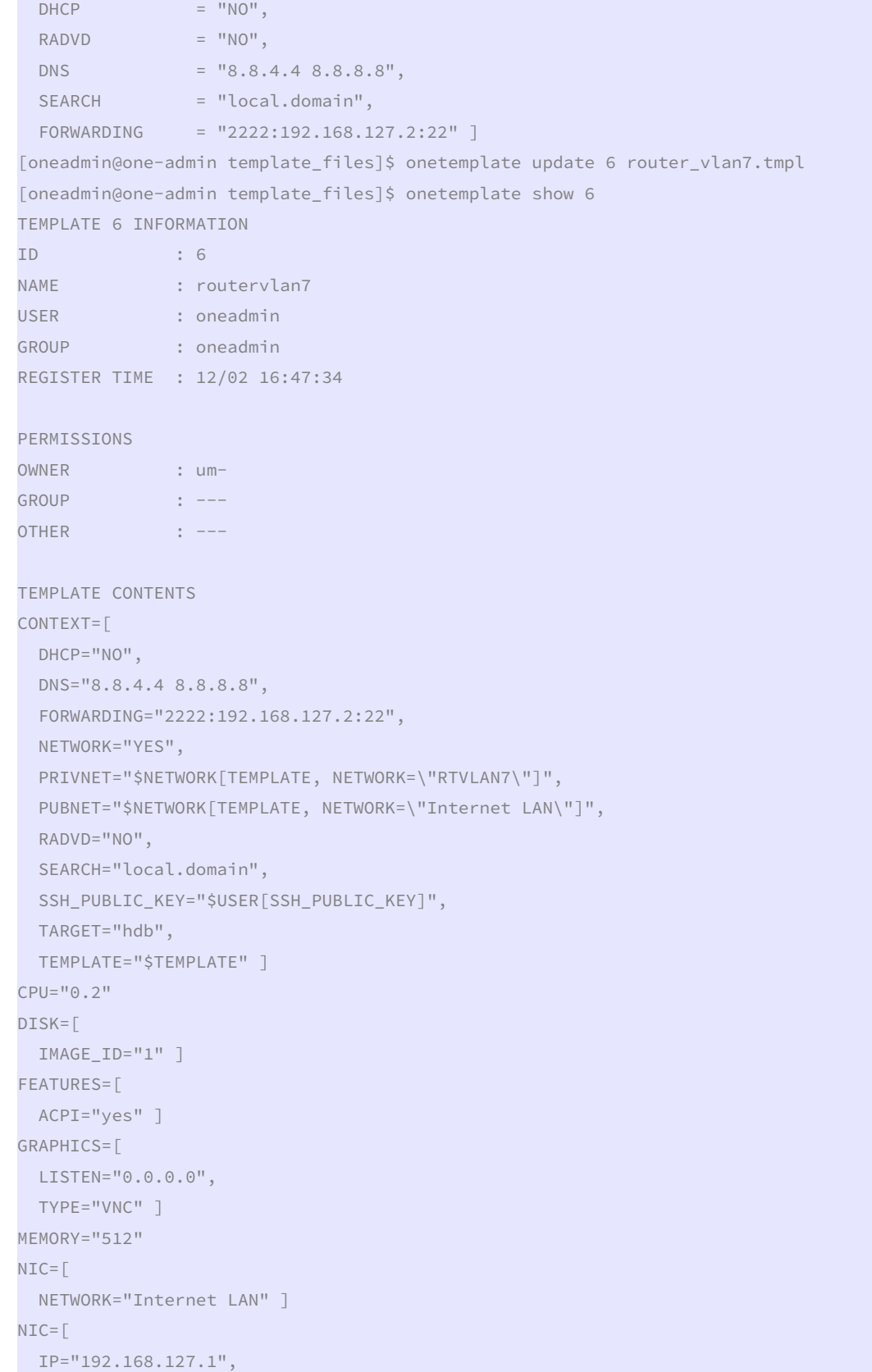

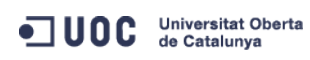

José Antonio Montes Serena **160 DO EIMT**.UOC.EDU 155

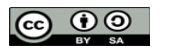

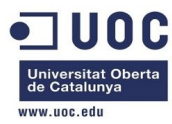

NETWORK="RTVLAN7" ]

#### $OS=[$

ARCH="x86\_64",

#### BOOT="hd" ]

 Ahora creamos otra plantilla para una máquina virtual que nos permita acceder desde fuera a la VLAN7 y hacer ping al interfaz interno.

```
[oneadmin@one-admin template_files]$ onetemplate clone 8 "tty 2NICs VLAN7 inside"
```
## ID: 9

[oneadmin@one-admin template\_files]\$ onetemplate show 9

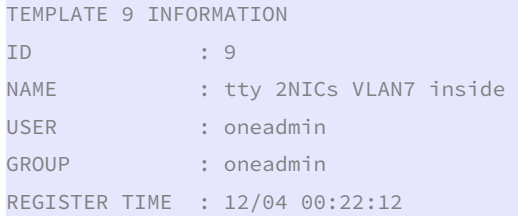

#### PERMISSIONS

OWNER : um-GROUP : ---OTHER : --

```
TEMPLATE CONTENTS 
CPU="@.1"DISK = IMAGE_ID="0" ] 
FEATURES=[ 
  ACPI="no" ] 
GRAPHICS=[ 
  LISTEN="0.0.0.0", 
  TYPE="VNC" ] 
MEMORY="64" 
NIC = NETWORK="VLAN7" ]
```
Ahora lo cambiamos por esto:

```
[oneadmin@one-admin template_files]$ more tty_public7.tmpl 
CPU="0.1"DISK = \lceil IMAGE_ID="0" ] 
GRAPHICS=[ 
  LISTEN="0.0.0.0", 
  TYPE="VNC" ] 
MEMORY="64" 
FEATURES=[ 
  ACPI="no" ] 
NIC = [ NETWORK="Internet LAN" ]
```
OC Universitat Oberta

José Antonio Montes Serena **166 COO EIMT**. UOC.EDU 156

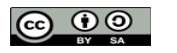

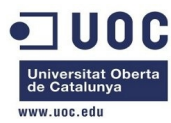

```
NIC = [ NETWORK="RTVLAN7" ]
[oneadmin@one-admin template_files]$ onetemplate update 9 tty_public7.tmpl 
[oneadmin@one-admin template_files]$ onetemplate show 9 
TEMPLATE 9 INFORMATION 
ID : 9 
NAME : tty 2NICs VLAN7 inside
USER : oneadmin
GROUP : oneadmin
REGISTER TIME : 12/04 00:22:12 
PERMISSIONS 
OWNER : um-
GROUP : ---
OTHER : ---
TEMPLATE CONTENTS 
CPU="0.1"DISK=[ 
  IMAGE_ID="0" ] 
FEATURES=[ 
  ACPI="no" ] 
GRAPHICS=[ 
  LISTEN="0.0.0.0", 
  TYPE="VNC" ] 
MEMORY="64" 
NIC =[
  NETWORK="Internet LAN" ] 
NIC =[
 NETWORK="RTVLAN7" ]
```
 Bien, ahora matamos el router actual, e instanciamos uno nuevo, junto con una máquina virtual que utilice la nueva plantilla.

[oneadmin@one-admin template\_files]\$ onevm list

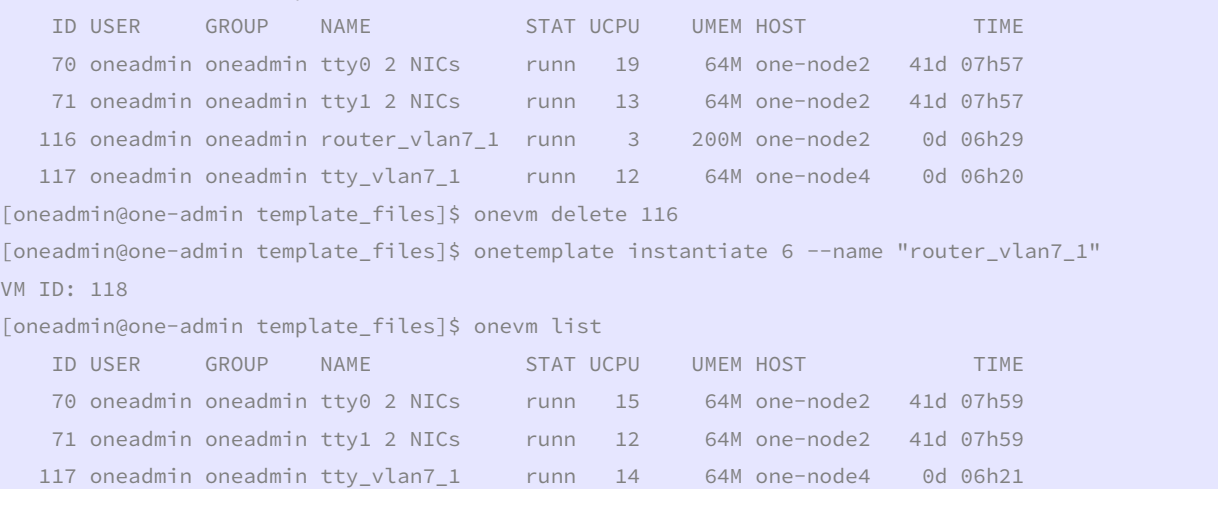

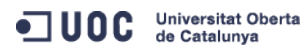

José Antonio Montes Serena **160 000 EIMT**. UOC.EDU 157

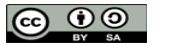

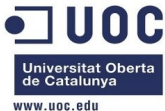

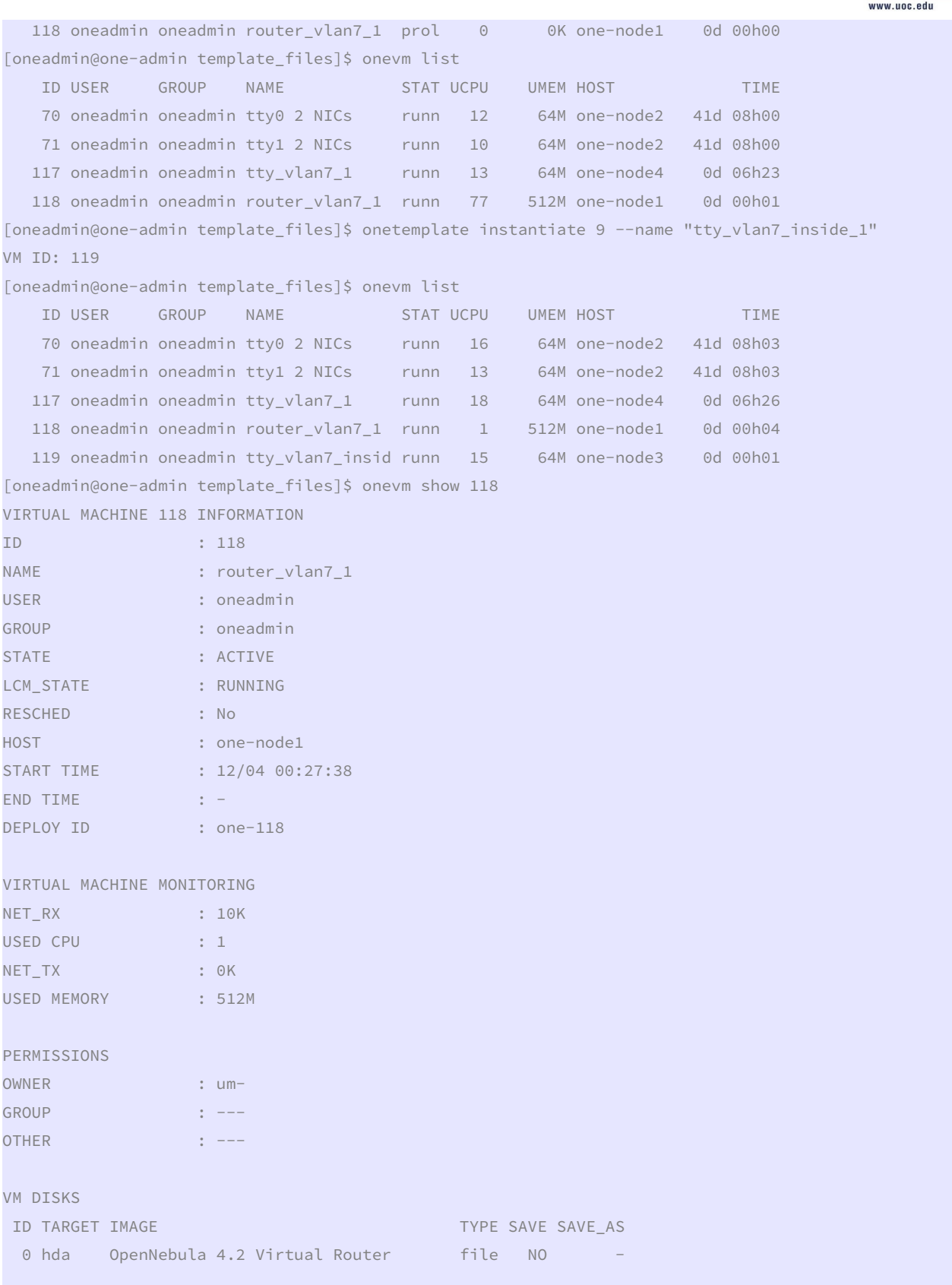

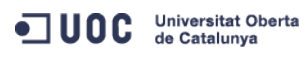

José Antonio Montes Serena **158 158 158** 

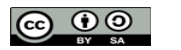

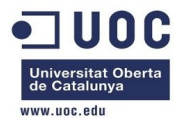

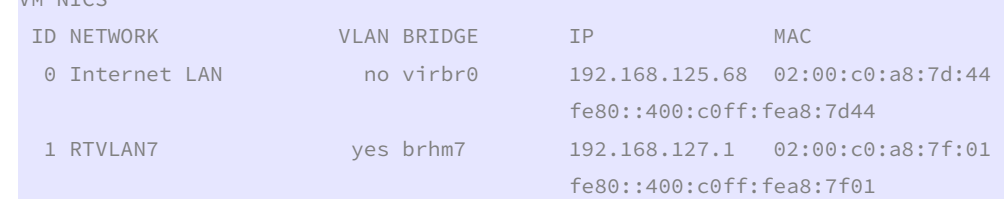

#### VIRTUAL MACHINE HISTORY

VM NTCC

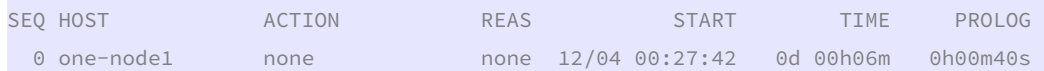

VIRTUAL MACHINE TEMPLATE CONTEXT=[ DHCP="NO", DISK\_ID="1", DNS="8.8.4.4 8.8.8.8", ETH0\_DNS="192.168.125.1", ETH0\_GATEWAY="192.168.125.1", ETH0\_IP="192.168.125.68", ETH0\_MASK="255.255.255.0", ETH0\_NETWORK="192.168.125.0/24", ETH1\_IP="192.168.127.1", ETH1\_MASK="255.255.255.0", ETH1\_NETWORK="192.168.127.0/24", FORWARDING="2222:192.168.127.2:22", NETWORK="YES",

PRIVNET="PFZORVQ+PElEPjM8L0lEPjxVSUQ+MDwvVUlEPjxHSUQ+MDwvR0lEPjxVTkFNRT5vbmVhZG1pbjwvVU5BTUU+PEdOQU1F Pm9uZWFkbWluPC9HTkFNRT48TkFNRT5SVFZMQU43PC9OQU1FPjxQRVJNSVNTSU9OUz48T1dORVJfVT4xPC9PV05FUl9VPjxPV05FU l9NPjE8L09XTkVSX00+PE9XTkVSX0E+MDwvT1dORVJfQT48R1JPVVBfVT4wPC9HUk9VUF9VPjxHUk9VUF9NPjA8L0dST1VQX00+PE dST1VQX0E+MDwvR1JPVVBfQT48T1RIRVJfVT4wPC9PVEhFUl9VPjxPVEhFUl9NPjA8L09USEVSX00+PE9USEVSX0E+MDwvT1RIRVJ fQT48L1BFUk1JU1NJT05TPjxDTFVTVEVSX0lEPi0xPC9DTFVTVEVSX0lEPjxDTFVTVEVSPjwvQ0xVU1RFUj48VFlQRT4wPC9UWVBF PjxCUklER0U+YnJobTc8L0JSSURHRT48VkxBTj4xPC9WTEFOPjxQSFlERVY+ZXRoMjwvUEhZREVWPjxWTEFOX0lEPjc8L1ZMQU5fS UQ+PEdMT0JBTF9QUkVGSVgvPjxTSVRFX1BSRUZJWC8+PFJBTkdFPjxJUF9TVEFSVD4xOTIuMTY4LjEyNy4xPC9JUF9TVEFSVD48SV BfRU5EPjE5Mi4xNjguMTI3LjI1NDwvSVBfRU5EPjwvUkFOR0U+PFRPVEFMX0xFQVNFUz4xPC9UT1RBTF9MRUFTRVM+PFRFTVBMQVR FPjxORVRXT1JLX0FERFJFU1M+PCFbQ0RBVEFbMTkyLjE2OC4xMjcuMC8yNF1dPjwvTkVUV09SS19BRERSRVNTPjxORVRXT1JLX01B U0s+PCFbQ0RBVEFbMjU1LjI1NS4yNTUuMF1dPjwvTkVUV09SS19NQVNLPjwvVEVNUExBVEU+PExFQVNFUz48TEVBU0U+PE1BQz4wM jowMDpjMDphODo3ZjowMTwvTUFDPjxJUD4xOTIuMTY4LjEyNy4xPC9JUD48SVA2X0xJTks+ZmU4MDo6NDAwOmMwZmY6ZmVhODo3Zj AxPC9JUDZfTElOSz48VVNFRD4xPC9VU0VEPjxWSUQ+MTE4PC9WSUQ+PC9MRUFTRT48L0xFQVNFUz48L1ZORVQ+",

PUBNET="PFZORVQ+PElEPjA8L0lEPjxVSUQ+MDwvVUlEPjxHSUQ+MDwvR0lEPjxVTkFNRT5vbmVhZG1pbjwvVU5BTUU+PEdOQU1FP m9uZWFkbWluPC9HTkFNRT48TkFNRT5JbnRlcm5ldCBMQU48L05BTUU+PFBFUk1JU1NJT05TPjxPV05FUl9VPjE8L09XTkVSX1U+PE 9XTkVSX00+MTwvT1dORVJfTT48T1dORVJfQT4wPC9PV05FUl9BPjxHUk9VUF9VPjE8L0dST1VQX1U+PEdST1VQX00+MDwvR1JPVVB fTT48R1JPVVBfQT4wPC9HUk9VUF9BPjxPVEhFUl9VPjE8L09USEVSX1U+PE9USEVSX00+MDwvT1RIRVJfTT48T1RIRVJfQT4wPC9P VEhFUl9BPjwvUEVSTUlTU0lPTlM+PENMVVNURVJfSUQ+LTE8L0NMVVNURVJfSUQ+PENMVVNURVI+PC9DTFVTVEVSPjxUWVBFPjA8L 1RZUEU+PEJSSURHRT52aXJicjA8L0JSSURHRT48VkxBTj4wPC9WTEFOPjxQSFlERVYvPjxWTEFOX0lELz48R0xPQkFMX1BSRUZJWC 8+PFNJVEVfUFJFRklYLz48UkFOR0U+PElQX1NUQVJUPjE5Mi4xNjguMTI1LjI8L0lQX1NUQVJUPjxJUF9FTkQ+MTkyLjE2OC4xMjU uMjU0PC9JUF9FTkQ+PC9SQU5HRT48VE9UQUxfTEVBU0VTPjM8L1RPVEFMX0xFQVNFUz48VEVNUExBVEU+PEROUz48IVtDREFUQVsx OTIuMTY4LjEyNS4xXV0+PC9ETlM+PEdBVEVXQVk+PCFbQ0RBVEFbMTkyLjE2OC4xMjUuMV1dPjwvR0FURVdBWT48TkVUV09SS19BR ERSRVNTPjwhW0NEQVRBWzE5Mi4xNjguMTI1LjAvMjRdXT48L05FVFdPUktfQUREUkVTUz48TkVUV09SS19NQVNLPjwhW0NEQVRBWz I1NS4yNTUuMjU1LjBdXT48L05FVFdPUktfTUFTSz48L1RFTVBMQVRFPjxMRUFTRVM+PExFQVNFPjxNQUM+MDI6MDA6YzA6YTg6N2Q 6MWQ8L01BQz48SVA+MTkyLjE2OC4xMjUuMjk8L0lQPjxJUDZfTElOSz5mZTgwOjo0MDA6YzBmZjpmZWE4OjdkMWQ8L0lQNl9MSU5L

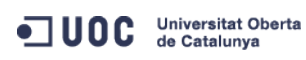

José Antonio Montes Serena **160 OO EIMT**, UOC.EDU 159

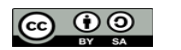

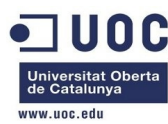

PjxVU0VEPjE8L1VTRUQ+PFZJRD43MDwvVklEPjwvTEVBU0U+PExFQVNFPjxNQUM+MDI6MDA6YzA6YTg6N2Q6MWU8L01BQz48SVA+M TkyLjE2OC4xMjUuMzA8L0lQPjxJUDZfTElOSz5mZTgwOjo0MDA6YzBmZjpmZWE4OjdkMWU8L0lQNl9MSU5LPjxVU0VEPjE8L1VTRU Q+PFZJRD43MTwvVklEPjwvTEVBU0U+PExFQVNFPjxNQUM+MDI6MDA6YzA6YTg6N2Q6NDQ8L01BQz48SVA+MTkyLjE2OC4xMjUuNjg 8L0lQPjxJUDZfTElOSz5mZTgwOjo0MDA6YzBmZjpmZWE4OjdkNDQ8L0lQNl9MSU5LPjxVU0VEPjE8L1VTRUQ+PFZJRD4xMTg8L1ZJ RD48L0xFQVNFPjwvTEVBU0VTPjwvVk5FVD4=",

RADVD="NO",

SEARCH="local.domain",

TARGET="hdb",

TEMPLATE="PFZNPjxJRD4xMTg8L0lEPjxVSUQ+MDwvVUlEPjxHSUQ+MDwvR0lEPjxVTkFNRT5vbmVhZG1pbjwvVU5BTUU+PEdOQU1 FPm9uZWFkbWluPC9HTkFNRT48TkFNRT5yb3V0ZXJfdmxhbjdfMTwvTkFNRT48UEVSTUlTU0lPTlM+PE9XTkVSX1U+MTwvT1dORVJf VT48T1dORVJfTT4xPC9PV05FUl9NPjxPV05FUl9BPjA8L09XTkVSX0E+PEdST1VQX1U+MDwvR1JPVVBfVT48R1JPVVBfTT4wPC9HU k9VUF9NPjxHUk9VUF9BPjA8L0dST1VQX0E+PE9USEVSX1U+MDwvT1RIRVJfVT48T1RIRVJfTT4wPC9PVEhFUl9NPjxPVEhFUl9BPj A8L09USEVSX0E+PC9QRVJNSVNTSU9OUz48TEFTVF9QT0xMPjA8L0xBU1RfUE9MTD48U1RBVEU+MTwvU1RBVEU+PExDTV9TVEFURT4 wPC9MQ01fU1RBVEU+PFJFU0NIRUQ+MDwvUkVTQ0hFRD48U1RJTUU+MTM4NjExMzI1ODwvU1RJTUU+PEVUSU1FPjA8L0VUSU1FPjxE RVBMT1lfSUQ+PC9ERVBMT1lfSUQ+PE1FTU9SWT4wPC9NRU1PUlk+PENQVT4wPC9DUFU+PE5FVF9UWD4wPC9ORVRfVFg+PE5FVF9SW D4wPC9ORVRfUlg+PFRFTVBMQVRFPjxDUFU+PCFbQ0RBVEFbMC4yXV0+PC9DUFU+PERJU0s+PENMT05FPjwhW0NEQVRBW1lFU11dPj wvQ0xPTkU+PERBVEFTVE9SRT48IVtDREFUQVtkZWZhdWx0XV0+PC9EQVRBU1RPUkU+PERBVEFTVE9SRV9JRD48IVtDREFUQVsxXV0 +PC9EQVRBU1RPUkVfSUQ+PERFVl9QUkVGSVg+PCFbQ0RBVEFbaGRdXT48L0RFVl9QUkVGSVg+PERJU0tfSUQ+PCFbQ0RBVEFbMF1d PjwvRElTS19JRD48RFJJVkVSPjwhW0NEQVRBW3Jhd11dPjwvRFJJVkVSPjxJTUFHRT48IVtDREFUQVtPcGVuTmVidWxhIDQuMiBWa XJ0dWFsIFJvdXRlcl1dPjwvSU1BR0U+PElNQUdFX0lEPjwhW0NEQVRBWzFdXT48L0lNQUdFX0lEPjxSRUFET05MWT48IVtDREFUQV tOT11dPjwvUkVBRE9OTFk+PFNBVkU+PCFbQ0RBVEFbTk9dXT48L1NBVkU+PFNPVVJDRT48IVtDREFUQVsvdmFyL2xpYi9vbmUvZGF 0YXN0b3Jlcy8xLzAyZWY0MWM2Zjg0Y2VhMTdhYjI4OTAyMjUxZTcyNjM0XV0+PC9TT1VSQ0U+PFRBUkdFVD48IVtDREFUQVtoZGFd XT48L1RBUkdFVD48VE1fTUFEPjwhW0NEQVRBW3NoYXJlZF1dPjwvVE1fTUFEPjxUWVBFPjwhW0NEQVRBW0ZJTEVdXT48L1RZUEU+P C9ESVNLPjxNRU1PUlk+PCFbQ0RBVEFbNTEyXV0+PC9NRU1PUlk+PE5JQz48QlJJREdFPjwhW0NEQVRBW3ZpcmJyMF1dPjwvQlJJRE dFPjxJUD48IVtDREFUQVsxOTIuMTY4LjEyNS42OF1dPjwvSVA+PElQNl9MSU5LPjwhW0NEQVRBW2ZlODA6OjQwMDpjMGZmOmZlYTg 6N2Q0NF1dPjwvSVA2X0xJTks+PE1BQz48IVtDREFUQVswMjowMDpjMDphODo3ZDo0NF1dPjwvTUFDPjxORVRXT1JLPjwhW0NEQVRB W0ludGVybmV0IExBTl1dPjwvTkVUV09SSz48TkVUV09SS19JRD48IVtDREFUQVswXV0+PC9ORVRXT1JLX0lEPjxOSUNfSUQ+PCFbQ 0RBVEFbMF1dPjwvTklDX0lEPjxWTEFOPjwhW0NEQVRBW05PXV0+PC9WTEFOPjwvTklDPjxOSUM+PEJSSURHRT48IVtDREFUQVticm htN11dPjwvQlJJREdFPjxJUD48IVtDREFUQVsxOTIuMTY4LjEyNy4xXV0+PC9JUD48SVA2X0xJTks+PCFbQ0RBVEFbZmU4MDo6NDA wOmMwZmY6ZmVhODo3ZjAxXV0+PC9JUDZfTElOSz48TUFDPjwhW0NEQVRBWzAyOjAwOmMwOmE4OjdmOjAxXV0+PC9NQUM+PE5FVFdP Uks+PCFbQ0RBVEFbUlRWTEFON11dPjwvTkVUV09SSz48TkVUV09SS19JRD48IVtDREFUQVszXV0+PC9ORVRXT1JLX0lEPjxOSUNfS UQ+PCFbQ0RBVEFbMV1dPjwvTklDX0lEPjxQSFlERVY+PCFbQ0RBVEFbZXRoMl1dPjwvUEhZREVWPjxWTEFOPjwhW0NEQVRBW1lFU1 1dPjwvVkxBTj48VkxBTl9JRD48IVtDREFUQVs3XV0+PC9WTEFOX0lEPjwvTklDPjxPUz48QVJDSD48IVtDREFUQVt4ODZfNjRdXT4 8L0FSQ0g+PEJPT1Q+PCFbQ0RBVEFbaGRdXT48L0JPT1Q+PC9PUz48VEVNUExBVEVfSUQ+PCFbQ0RBVEFbNl1dPjwvVEVNUExBVEVf SUQ+PFZNSUQ+PCFbQ0RBVEFbMTE4XV0+PC9WTUlEPjwvVEVNUExBVEU+PFVTRVJfVEVNUExBVEU+PEZFQVRVUkVTPjxBQ1BJPjwhW 0NEQVRBW3llc11dPjwvQUNQST48L0ZFQVRVUkVTPjxHUkFQSElDUz48TElTVEVOPjwhW0NEQVRBWzAuMC4wLjBdXT48L0xJU1RFTj 48VFlQRT48IVtDREFUQVtWTkNdXT48L1RZUEU+PC9HUkFQSElDUz48L1VTRVJfVEVNUExBVEU+PEhJU1RPUllfUkVDT1JEUy8+PC9  $WTTA = " 1$ CPU="0.2" FEATURES=[ ACPI="yes" ] GRAPHICS=[ LISTEN="0.0.0.0", PORT="6018", TYPE="VNC" ] MEMORY="512"  $OS=[$  ARCH="x86\_64",  $BOOT="hd" 1$ TEMPLATE\_ID="6"  $VMTD="118"$ [oneadmin@one-admin template\_files]\$ onevm show 119 VIRTUAL MACHINE 119 INFORMATION ID : 119

ODC Universitat Oberta

José Antonio Montes Serena **160 00 EIMT**, UOC.EDU 160

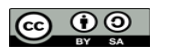

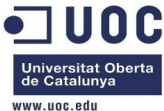

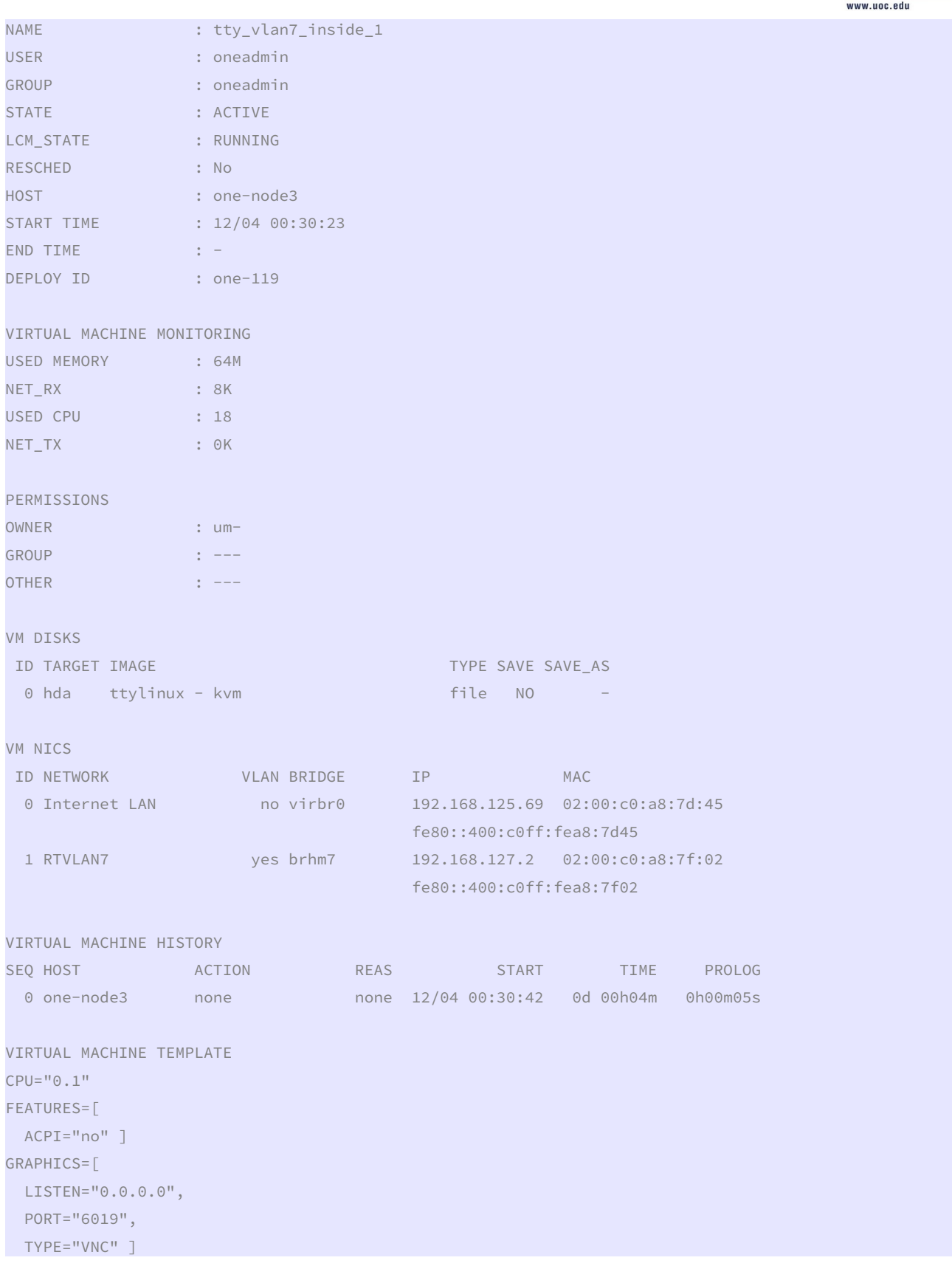

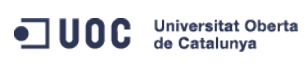

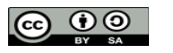

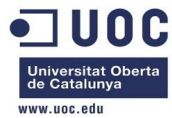

## MEMORY="64" TEMPLATE\_ID="9" VMID="119"

Vamos a probarlo. Primero con la máquina virtual:

```
[root@one-node3 ~]# ping 192.168.125.69 
PING 192.168.125.69 (192.168.125.69) 56(84) bytes of data. 
64 bytes from 192.168.125.69: icmp_seq=1 ttl=64 time=9.69 ms 
64 bytes from 192.168.125.69: icmp_seq=2 ttl=64 time=0.768 ms 
64 bytes from 192.168.125.69: icmp_seq=3 ttl=64 time=0.486 ms 
64 bytes from 192.168.125.69: icmp_seq=4 ttl=64 time=0.491 ms 
64 bytes from 192.168.125.69: icmp_seq=5 ttl=64 time=0.265 ms 
64 bytes from 192.168.125.69: icmp_seq=6 ttl=64 time=0.341 ms 
64 bytes from 192.168.125.69: icmp_seq=7 ttl=64 time=0.353 ms
```
Ahora con el router:

```
[root@one-node1 ~]# ping 192.168.125.68 
PING 192.168.125.68 (192.168.125.68) 56(84) bytes of data. 
64 bytes from 192.168.125.68: icmp_seq=1 ttl=64 time=20.5 ms 
64 bytes from 192.168.125.68: icmp_seq=2 ttl=64 time=0.711 ms 
64 bytes from 192.168.125.68: icmp_seq=3 ttl=64 time=0.535 ms 
64 bytes from 192.168.125.68: icmp_seq=4 ttl=64 time=0.516 ms 
64 bytes from 192.168.125.68: icmp_seq=5 ttl=64 time=0.477 ms 
\wedge \cap--- 192.168.125.68 ping statistics --- 
5 packets transmitted, 5 received, 0% packet loss, time 4297ms
```
rtt min/avg/max/mdev = 0.477/4.550/20.514/7.982 ms

 Vaya!!! ahora si que responde a ping. Igual era por el tema del ACPI, o que necesitaba más memoria; a saber. Exploramos los puertos que tiene el router abiertos en la parte pública:

[root@one-node1 ~]# nmap -sT 192.168.125.68

```
Starting Nmap 5.51 ( http://nmap.org ) at 2013-12-04 00:40 CET 
Nmap scan report for 192.168.125.68 
Host is up (0.011s latency). 
Not shown: 998 closed ports 
PORT STATE SERVICE
22/tcp open ssh 
2222/tcp filtered EtherNet/IP-1 
MAC Address: 02:00:C0:A8:7D:44 (Unknown)
```
Nmap done: 1 IP address (1 host up) scanned in 2.53 seconds

 Vemos que permite el SSH y el port forwarding. Probamos a entrar, a ver si nos funciona el utilizar la clave pública de oneadmin:

```
[root@one-node1 ~]# su - oneadmin 
[oneadmin@one-node1 ~]$ ssh root@192.168.125.68 
The authenticity of host '192.168.125.68 (192.168.125.68)' can't be established. 
RSA key fingerprint is aa:b2:85:2f:9f:17:37:ec:90:3e:12:d7:d0:a8:4c:7d.
```
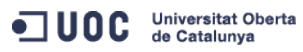

José Antonio Montes Serena **162 COO EIMT**, UOC.EDU 162

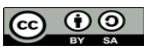

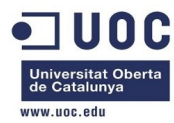

Are you sure you want to continue connecting (yes/no)? yes

Warning: Permanently added '192.168.125.68' (RSA) to the list of known hosts.

root@192.168.125.68's password:

Permission denied, please try again.

root@192.168.125.68's password:

Permission denied, please try again.

root@192.168.125.68's password:

Permission denied (publickey,password,keyboard-interactive).

 Pues no, no nos ha funcionado. Probaremos a hacerlo de otra forma más tarde. Ahora vamos a probar el tema del interfaz interno. Para ello tenemos que acceder desde la otra máquina virtual, cuyo interfaz privado se encuentra en la misma VLAN que la del router.

[root@one-node3 ~]# ssh root@192.168.125.69

```
The authenticity of host '192.168.125.69 (192.168.125.69)' can't be established. 
RSA key fingerprint is 5b:d6:3a:a9:8a:53:21:66:70:0c:b7:26:34:45:b1:27. 
Are you sure you want to continue connecting (yes/no)? yes 
Warning: Permanently added '192.168.125.69' (RSA) to the list of known hosts.
```
root@192.168.125.69's password:

Chop wood, carry water.

```
# ping 192.168.127.1 
PING 192.168.127.1 (192.168.127.1): 56 data bytes 
64 bytes from 192.168.127.1: seq=0 ttl=64 time=6.828 ms 
64 bytes from 192.168.127.1: seq=1 ttl=64 time=2.027 ms 
64 bytes from 192.168.127.1: seq=2 ttl=64 time=1.503 ms 
64 bytes from 192.168.127.1: seq=3 ttl=64 time=1.632 ms 
64 bytes from 192.168.127.1: seq=4 ttl=64 time=1.577 ms 
64 bytes from 192.168.127.1: seq=5 ttl=64 time=1.274 ms 
64 bytes from 192.168.127.1: seq=6 ttl=64 time=1.495 ms 
64 bytes from 192.168.127.1: seq=7 ttl=64 time=1.546 ms
```
--- 192.168.127.1 ping statistics ---

```
8 packets transmitted, 8 packets received, 0% packet loss 
round-trip min/avg/max = 1.274/2.235/6.828 ms
```
 Pues si, ha funcionado. Probamos con la otra máquina virtual, que ya se encontraba en la VLAN 7:

```
# ping 192.168.127.3 
PING 192.168.127.3 (192.168.127.3): 56 data bytes 
64 bytes from 192.168.127.3: seq=0 ttl=64 time=7.809 ms 
64 bytes from 192.168.127.3: seq=1 ttl=64 time=1.520 ms 
64 bytes from 192.168.127.3: seq=2 ttl=64 time=1.469 ms 
64 bytes from 192.168.127.3: seq=3 ttl=64 time=1.317 ms 
64 bytes from 192.168.127.3: seq=4 ttl=64 time=0.758 ms 
64 bytes from 192.168.127.3: seq=5 ttl=64 time=1.258 ms
```
José Antonio Montes Serena **163 OO EIMT**, UOC.EDU 163

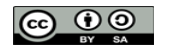

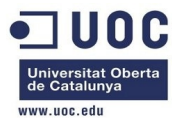

--- 192.168.127.3 ping statistics --- 6 packets transmitted, 6 packets received, 0% packet loss round-trip  $min/avg/max = 0.758/2.355/7.809$  ms

> Vamos a probar a entrar en esa máquina, para ver si desde ella tenemos acceso al exterior a través del router:

# ssh root@192.168.127.3 Host '192.168.127.3' is not in the trusted hosts file. (fingerprint md5 5b:d6:3a:a9:8a:53:21:66:70:0c:b7:26:34:45:b1:27) Do you want to continue connecting?  $(y/n)$  yes root@192.168.127.3's password:

Chop wood, carry water.

# who USER TTY IDLE TIME HOST root pts/0 00:00 Dec 3 23:48:38 192.168.127.2 # netstat -nr Kernel IP routing table Destination Gateway Genmask Flags MSS Window irtt Iface 192.168.127.0 0.0.0.0 255.255.255.0 U 0 0 0 eth0 0.0.0.0 192.168.127.1 0.0.0.0 UG 0 0 0 eth0 # ping 192.168.127.1 PING 192.168.127.1 (192.168.127.1): 56 data bytes 64 bytes from 192.168.127.1: seq=0 ttl=64 time=7.218 ms 64 bytes from 192.168.127.1: seq=1 ttl=64 time=1.911 ms 64 bytes from 192.168.127.1: seq=2 ttl=64 time=1.563 ms --- 192.168.127.1 ping statistics --- 3 packets transmitted, 3 packets received, 0% packet loss round-trip min/avg/max = 1.563/3.564/7.218 ms # ping 192.100.0.250 PING 192.100.0.250 (192.100.0.250): 56 data bytes 64 bytes from 192.100.0.250: seq=0 ttl=251 time=13.912 ms 64 bytes from 192.100.0.250: seq=1 ttl=251 time=15.121 ms 64 bytes from 192.100.0.250: seq=2 ttl=251 time=13.529 ms 64 bytes from 192.100.0.250: seq=3 ttl=251 time=21.527 ms 64 bytes from 192.100.0.250: seq=4 ttl=251 time=17.006 ms 64 bytes from 192.100.0.250: seq=5 ttl=251 time=12.026 ms 64 bytes from 192.100.0.250: seq=6 ttl=251 time=13.481 ms 64 bytes from 192.100.0.250: seq=7 ttl=251 time=13.673 ms 64 bytes from 192.100.0.250: seq=8 ttl=251 time=14.269 ms 64 bytes from 192.100.0.250: seq=9 ttl=251 time=14.198 ms 64 bytes from 192.100.0.250: seq=10 ttl=251 time=13.586 ms 64 bytes from 192.100.0.250: seq=11 ttl=251 time=12.040 ms

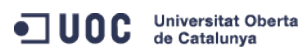

José Antonio Montes Serena **169 OO EIMT**, UOC.EDU 164

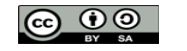

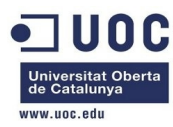

64 bytes from 192.100.0.250: seq=12 ttl=251 time=16.976 ms

--- 192.100.0.250 ping statistics ---

13 packets transmitted, 13 packets received, 0% packet loss round-trip min/avg/max = 12.026/14.718/21.527 ms

> Pues si, el router hace bien su papel, aunque como las máquinas virtuales están todas emuladas, y no usamos el virtIO en los interfaces de red, la latencia se nota, con un par de milisegundos más que cuando lo hacemos desde la máquina física:

[root@Testit ~]# ping 192.100.0.250

```
PING 192.100.0.250 (192.100.0.250) 56(84) bytes of data. 
64 bytes from 192.100.0.250: icmp_seq=1 ttl=254 time=12.0 ms 
64 bytes from 192.100.0.250: icmp_seq=2 ttl=254 time=12.2 ms 
64 bytes from 192.100.0.250: icmp_seq=3 ttl=254 time=8.97 ms 
64 bytes from 192.100.0.250: icmp_seq=4 ttl=254 time=11.8 ms 
64 bytes from 192.100.0.250: icmp_seq=5 ttl=254 time=12.1 ms 
64 bytes from 192.100.0.250: icmp_seq=6 ttl=254 time=13.1 ms 
64 bytes from 192.100.0.250: icmp_seq=7 ttl=254 time=13.3 ms 
64 bytes from 192.100.0.250: icmp_seq=8 ttl=254 time=15.8 ms 
\wedge \cap--- 192.100.0.250 ping statistics --- 
8 packets transmitted, 8 received, 0% packet loss, time 7491ms 
rtt min/avg/max/mdev = 8.970/12.461/15.885/1.795 ms 
[root@Testit ~]#
```
 Ahora tenemos que conseguir poder entrar en el router, bien a través de un password conocido, o bien a través de la clave pública. Vamos a probar de las dos formas:

- Según este link:<http://opennebula.org/documentation:archives:rel4.2:router>
- Podemos definir directamente la clave pública a través de la variable ROOT\_PUBKEY, bien la password directamente encriptada mediante el comando openssl passwd -1 en la variable ROOT\_PASSWORD.

 Nosotros probaremos ambos caminos. Primero probaremos con el tema de la clave pública. Esto es lo que tenemos como clave pública para el usuario oneadmin:

#### ssh-dss

AAAAB3NzaC1kc3MAAACBAPBRT1bazpK8uwjtoj0TbDBgWVDSNcik2vv/kT6uHD4VYmZVRnC8XGEDuSgNK/MmoA5Se6WtZTp2jl9nP TyccIIpEuWJXJj9Cb63zZC93cYhzYg03g21LDS+jGc5CdrbI2cvmKCw+ShIknOEzHS/4pkzK+Gf/LfOtlkkiMjX5MdjAAAAFQC1+D XEQIq6UlqG4XaHsUAzLytFHwAAAIEA6eC6W3wQeIbHOYKwKxTWJAiZyvj5hAAYG23o+VT0MHjdFm7ulD+vjVe3O0SDazQh9L9/yls 5IXu3cCVQyx7181BT8W6bk821N8F+LrN60mOuMeKz1hKiXHkTcU+c42MiRBac483gCwmGFaE0koWmUwWrbNvWmgdAsSN6jhtIDEcA AACAIjL2gDd6+Q5V5jKMVMrrWIOgt69ScMnxjvw3v5wzvDE4cN3ckeEtQmn1CAZfQTvrzJ1y6GlRxWFJeNEPRDBIXvLFSh/sA51v2 Sueh5NNsQVITSbP6rp8Kc6obwCLJgWm2gD7cPICDhMfid7HtWy9cKBNhTHeS08AnFgRLq3jhnc= oneadmin@one-admin

Vamos a modificar la plantilla e incluirlo, a ver si se lo traga.

[oneadmin@one-admin template\_files]\$ more router\_vlan7.tmpl CPU="0.2"  $DISK =$ [ IMAGE\_ID="1" ] GRAPHICS=[ LISTEN="0.0.0.0",

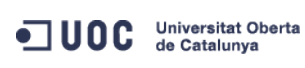

José Antonio Montes Serena **166 000 EIMT**, UOC.EDU 165

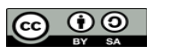

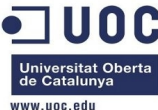

TYPE="VNC" ] MFMORY="512"  $OS=\lceil$  ARCH="x86\_64", BOOT="hd" ] FEATURES=[ ACPI="yes" ] NIC = [ NETWORK="Internet LAN" ]  $NIC = \lceil$  NETWORK="RTVLAN7", IP="192.168.127.1" ] CONTEXT=[  $TARGE$  = "hdb",  $NETWORK = "YES",$  SSH\_PUBLIC\_KEY = "ssh-dss AAAAB3NzaC1kc3MAAACBAPBRT1bazpK8uwjtoj0TbDBgWVDSNcik2vv/kT6uHD4VYmZVRnC8XGEDuSgNK/MmoA5Se6WtZTp2jl9nP TyccIIpEuWJXJj9Cb63zZC93cYhzYg03g21LDS+jGc5CdrbI2cvmKCw+ShIknOEzHS/4pkzK+Gf/LfOtlkkiMjX5MdjAAAAFQC1+D XEQIq6UlqG4XaHsUAzLytFHwAAAIEA6eC6W3wQeIbHOYKwKxTWJAiZyvj5hAAYG23o+VT0MHjdFm7ulD+vjVe3O0SDazQh9L9/yls 5IXu3cCVQyx7181BT8W6bk821N8F+LrN60mOuMeKz1hKiXHkTcU+c42MiRBac483gCwmGFaE0koWmUwWrbNvWmgdAsSN6jhtIDEcA AACAIjL2gDd6+Q5V5jKMVMrrWIOgt69ScMnxjvw3v5wzvDE4cN3ckeEtQmn1CAZfQTvrzJ1y6GlRxWFJeNEPRDBIXvLFSh/sA51v2 Sueh5NNsQVITSbP6rp8Kc6obwCLJgWm2gD7cPICDhMfid7HtWy9cKBNhTHeS08AnFgRLq3jhnc= oneadmin@one-admin", PRIVNET = "\$NETWORK[TEMPLATE, NETWORK=\"RTVLAN7\"]", PUBNET = "\$NETWORK[TEMPLATE, NETWORK=\"Internet LAN\"]", TEMPLATE = "\$TEMPLATE",  $DHCP$  =  $"NO"$ ,  $RADVD = "NO",$ DNS  $= "8.8.4.4 8.8.8.8"$ , SEARCH = "local.domain", FORWARDING = "2222:192.168.127.2:22" ] [oneadmin@one-admin template\_files]\$ onetemplate update 6 router\_vlan7.tmpl [oneadmin@one-admin template\_files]\$ onetemplate show 6 TEMPLATE 6 INFORMATION ID : 6 NAME : routervlan7 USER : oneadmin GROUP : oneadmin REGISTER TIME : 12/02 16:47:34 PERMISSIONS OWNER : um-GROUP : ---OTHER : ---TEMPLATE CONTENTS CONTEXT=[

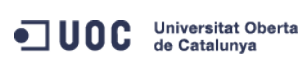

José Antonio Montes Serena **166 OO EIMT**, UOC.EDU 166

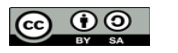

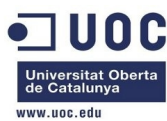

DHCP="NO",

DNS="8.8.4.4 8.8.8.8",

```
 FORWARDING="2222:192.168.127.2:22",
```
NETWORK="YES",

PRIVNET="\$NETWORK[TEMPLATE, NETWORK=\"RTVLAN7\"]",

```
 PUBNET="$NETWORK[TEMPLATE, NETWORK=\"Internet LAN\"]",
```
RADVD="NO",

SEARCH="local.domain",

SSH\_PUBLIC\_KEY="ssh-dss

AAAAB3NzaC1kc3MAAACBAPBRT1bazpK8uwjtoj0TbDBgWVDSNcik2vv/kT6uHD4VYmZVRnC8XGEDuSgNK/MmoA5Se6WtZTp2jl9nP TyccIIpEuWJXJj9Cb63zZC93cYhzYg03g21LDS+jGc5CdrbI2cvmKCw+ShIknOEzHS/4pkzK+Gf/LfOtlkkiMjX5MdjAAAAFQC1+D XEQIq6UlqG4XaHsUAzLytFHwAAAIEA6eC6W3wQeIbHOYKwKxTWJAiZyvj5hAAYG23o+VT0MHjdFm7ulD+vjVe3O0SDazQh9L9/yls 5IXu3cCVQyx7181BT8W6bk821N8F+LrN60mOuMeKz1hKiXHkTcU+c42MiRBac483gCwmGFaE0koWmUwWrbNvWmgdAsSN6jhtIDEcA AACAIjL2gDd6+Q5V5jKMVMrrWIOgt69ScMnxjvw3v5wzvDE4cN3ckeEtQmn1CAZfQTvrzJ1y6GlRxWFJeNEPRDBIXvLFSh/sA51v2 Sueh5NNsQVITSbP6rp8Kc6obwCLJgWm2gD7cPICDhMfid7HtWy9cKBNhTHeS08AnFgRLq3jhnc= oneadmin@one-admin",

```
 TARGET="hdb",
```

```
 TEMPLATE="$TEMPLATE" ] 
CPU="0.2" 
DISK =[
   IMAGE_ID="1" ] 
FEATURES=[ 
   ACPI="yes" ] 
GRAPHICS=[ 
   LISTEN="0.0.0.0", 
   TYPE="VNC" ] 
MEMORY="512" 
NIC = NETWORK="Internet LAN" ] 
NIC = \lceil IP="192.168.127.1", 
   NETWORK="RTVLAN7" ] 
OS = \lceil ARCH="x86_64", 
  BOOT="hd" ]
```
Ahora matamos el router actual, a ver que ocurre:

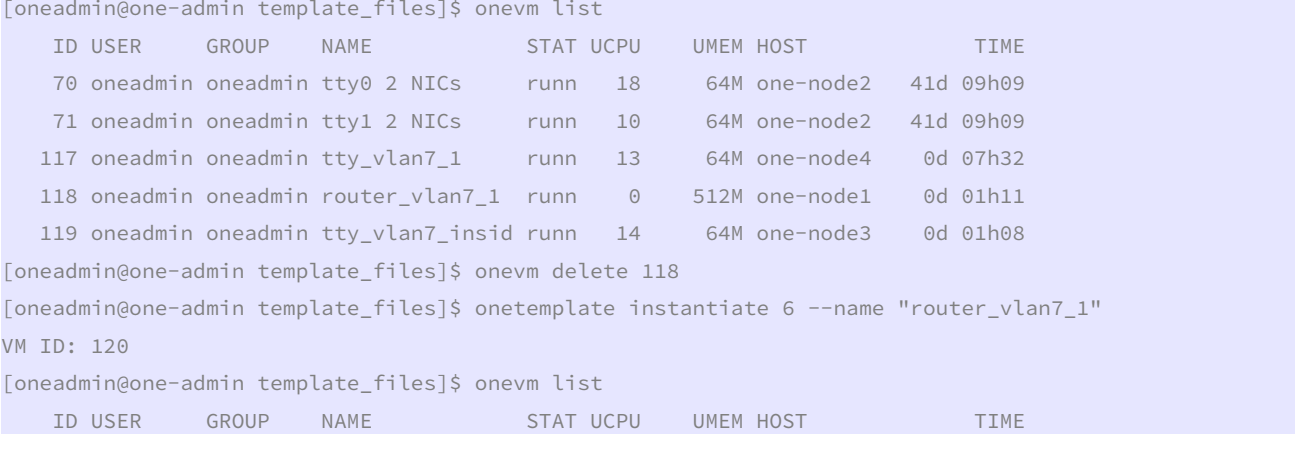

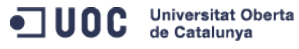

José Antonio Montes Serena **169 OO EIMT**, UOC.EDU 167

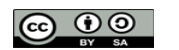

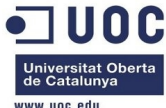

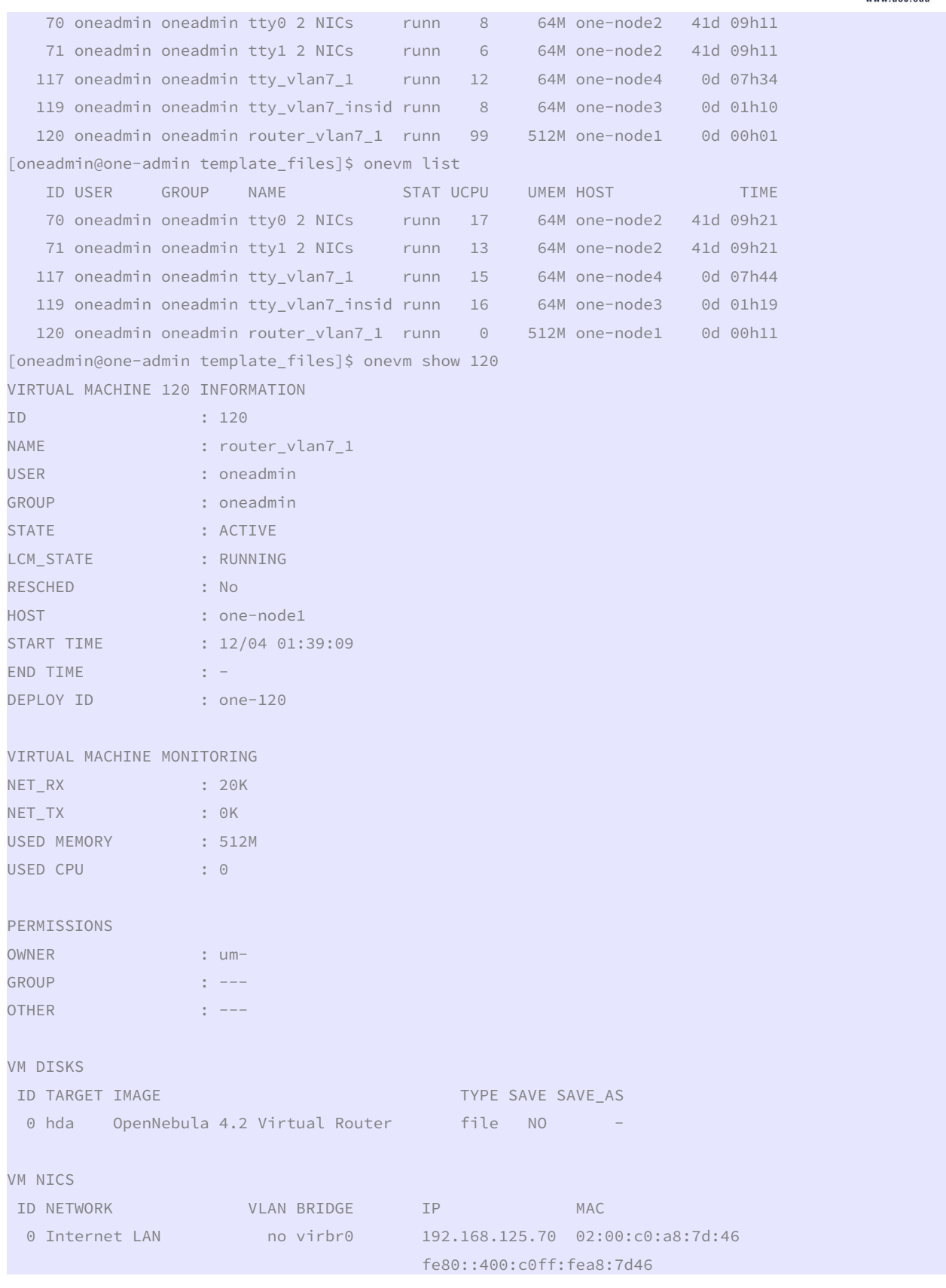

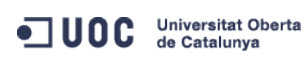

José Antonio Montes Serena **60 00 EIMT**.UOC.EDU 168

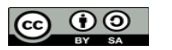

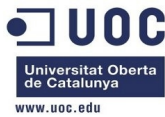

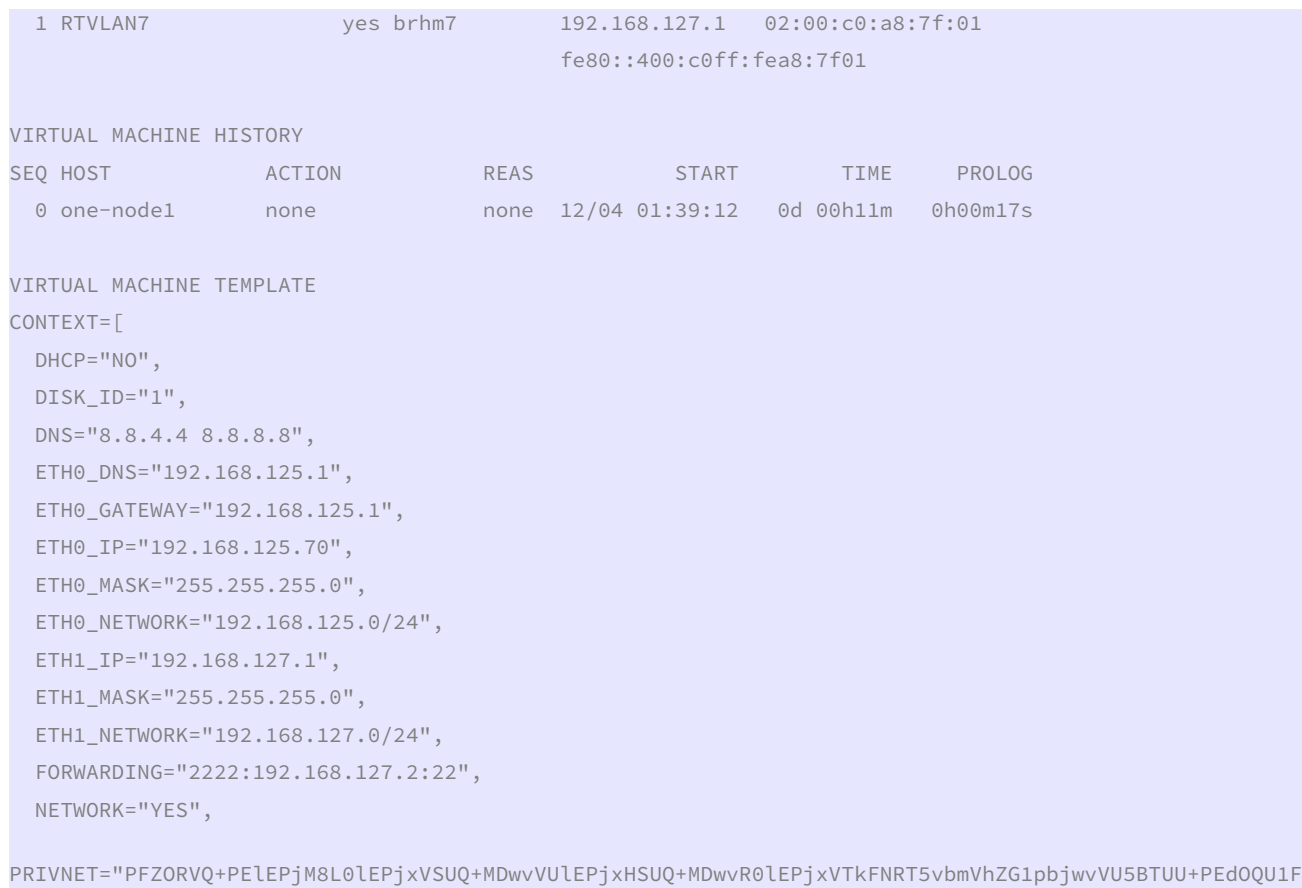

Pm9uZWFkbWluPC9HTkFNRT48TkFNRT5SVFZMQU43PC9OQU1FPjxQRVJNSVNTSU9OUz48T1dORVJfVT4xPC9PV05FUl9VPjxPV05FU l9NPjE8L09XTkVSX00+PE9XTkVSX0E+MDwvT1dORVJfQT48R1JPVVBfVT4wPC9HUk9VUF9VPjxHUk9VUF9NPjA8L0dST1VQX00+PE dST1VQX0E+MDwvR1JPVVBfQT48T1RIRVJfVT4wPC9PVEhFUl9VPjxPVEhFUl9NPjA8L09USEVSX00+PE9USEVSX0E+MDwvT1RIRVJ fQT48L1BFUk1JU1NJT05TPjxDTFVTVEVSX0lEPi0xPC9DTFVTVEVSX0lEPjxDTFVTVEVSPjwvQ0xVU1RFUj48VFlQRT4wPC9UWVBF PjxCUklER0U+YnJobTc8L0JSSURHRT48VkxBTj4xPC9WTEFOPjxQSFlERVY+ZXRoMjwvUEhZREVWPjxWTEFOX0lEPjc8L1ZMQU5fS UQ+PEdMT0JBTF9QUkVGSVgvPjxTSVRFX1BSRUZJWC8+PFJBTkdFPjxJUF9TVEFSVD4xOTIuMTY4LjEyNy4xPC9JUF9TVEFSVD48SV BfRU5EPjE5Mi4xNjguMTI3LjI1NDwvSVBfRU5EPjwvUkFOR0U+PFRPVEFMX0xFQVNFUz4yPC9UT1RBTF9MRUFTRVM+PFRFTVBMQVR FPjxORVRXT1JLX0FERFJFU1M+PCFbQ0RBVEFbMTkyLjE2OC4xMjcuMC8yNF1dPjwvTkVUV09SS19BRERSRVNTPjxORVRXT1JLX01B U0s+PCFbQ0RBVEFbMjU1LjI1NS4yNTUuMF1dPjwvTkVUV09SS19NQVNLPjwvVEVNUExBVEU+PExFQVNFUz48TEVBU0U+PE1BQz4wM jowMDpjMDphODo3ZjowMTwvTUFDPjxJUD4xOTIuMTY4LjEyNy4xPC9JUD48SVA2X0xJTks+ZmU4MDo6NDAwOmMwZmY6ZmVhODo3Zj AxPC9JUDZfTElOSz48VVNFRD4xPC9VU0VEPjxWSUQ+MTIwPC9WSUQ+PC9MRUFTRT48TEVBU0U+PE1BQz4wMjowMDpjMDphODo3Zjo wMjwvTUFDPjxJUD4xOTIuMTY4LjEyNy4yPC9JUD48SVA2X0xJTks+ZmU4MDo6NDAwOmMwZmY6ZmVhODo3ZjAyPC9JUDZfTElOSz48 VVNFRD4xPC9VU0VEPjxWSUQ+MTE5PC9WSUQ+PC9MRUFTRT48L0xFQVNFUz48L1ZORVQ+",

PUBNET="PFZORVQ+PElEPjA8L0lEPjxVSUQ+MDwvVUlEPjxHSUQ+MDwvR0lEPjxVTkFNRT5vbmVhZG1pbjwvVU5BTUU+PEdOQU1FP m9uZWFkbWluPC9HTkFNRT48TkFNRT5JbnRlcm5ldCBMQU48L05BTUU+PFBFUk1JU1NJT05TPjxPV05FUl9VPjE8L09XTkVSX1U+PE 9XTkVSX00+MTwvT1dORVJfTT48T1dORVJfQT4wPC9PV05FUl9BPjxHUk9VUF9VPjE8L0dST1VQX1U+PEdST1VQX00+MDwvR1JPVVB fTT48R1JPVVBfQT4wPC9HUk9VUF9BPjxPVEhFUl9VPjE8L09USEVSX1U+PE9USEVSX00+MDwvT1RIRVJfTT48T1RIRVJfQT4wPC9P VEhFUl9BPjwvUEVSTUlTU0lPTlM+PENMVVNURVJfSUQ+LTE8L0NMVVNURVJfSUQ+PENMVVNURVI+PC9DTFVTVEVSPjxUWVBFPjA8L 1RZUEU+PEJSSURHRT52aXJicjA8L0JSSURHRT48VkxBTj4wPC9WTEFOPjxQSFlERVYvPjxWTEFOX0lELz48R0xPQkFMX1BSRUZJWC 8+PFNJVEVfUFJFRklYLz48UkFOR0U+PElQX1NUQVJUPjE5Mi4xNjguMTI1LjI8L0lQX1NUQVJUPjxJUF9FTkQ+MTkyLjE2OC4xMjU uMjU0PC9JUF9FTkQ+PC9SQU5HRT48VE9UQUxfTEVBU0VTPjQ8L1RPVEFMX0xFQVNFUz48VEVNUExBVEU+PEROUz48IVtDREFUQVsx OTIuMTY4LjEyNS4xXV0+PC9ETlM+PEdBVEVXQVk+PCFbQ0RBVEFbMTkyLjE2OC4xMjUuMV1dPjwvR0FURVdBWT48TkVUV09SS19BR ERSRVNTPjwhW0NEQVRBWzE5Mi4xNjguMTI1LjAvMjRdXT48L05FVFdPUktfQUREUkVTUz48TkVUV09SS19NQVNLPjwhW0NEQVRBWz I1NS4yNTUuMjU1LjBdXT48L05FVFdPUktfTUFTSz48L1RFTVBMQVRFPjxMRUFTRVM+PExFQVNFPjxNQUM+MDI6MDA6YzA6YTg6N2Q 6MWQ8L01BQz48SVA+MTkyLjE2OC4xMjUuMjk8L0lQPjxJUDZfTElOSz5mZTgwOjo0MDA6YzBmZjpmZWE4OjdkMWQ8L0lQNl9MSU5L PjxVU0VEPjE8L1VTRUQ+PFZJRD43MDwvVklEPjwvTEVBU0U+PExFQVNFPjxNQUM+MDI6MDA6YzA6YTg6N2Q6MWU8L01BQz48SVA+M TkyLjE2OC4xMjUuMzA8L0lQPjxJUDZfTElOSz5mZTgwOjo0MDA6YzBmZjpmZWE4OjdkMWU8L0lQNl9MSU5LPjxVU0VEPjE8L1VTRU Q+PFZJRD43MTwvVklEPjwvTEVBU0U+PExFQVNFPjxNQUM+MDI6MDA6YzA6YTg6N2Q6NDU8L01BQz48SVA+MTkyLjE2OC4xMjUuNjk 8L0lQPjxJUDZfTElOSz5mZTgwOjo0MDA6YzBmZjpmZWE4OjdkNDU8L0lQNl9MSU5LPjxVU0VEPjE8L1VTRUQ+PFZJRD4xMTk8L1ZJ

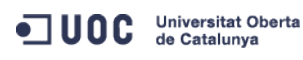

José Antonio Montes Serena **169 OO EIMT**, UOC.EDU 169

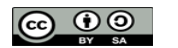

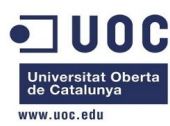

RD48L0xFQVNFPjxMRUFTRT48TUFDPjAyOjAwOmMwOmE4OjdkOjQ2PC9NQUM+PElQPjE5Mi4xNjguMTI1LjcwPC9JUD48SVA2X0xJT ks+ZmU4MDo6NDAwOmMwZmY6ZmVhODo3ZDQ2PC9JUDZfTElOSz48VVNFRD4xPC9VU0VEPjxWSUQ+MTIwPC9WSUQ+PC9MRUFTRT48L0 xFQVNFUz48L1ZORVQ+",

RADVD="NO",

SEARCH="local.domain",

SSH\_PUBLIC\_KEY="ssh-dss

AAAAB3NzaC1kc3MAAACBAPBRT1bazpK8uwjtoj0TbDBgWVDSNcik2vv/kT6uHD4VYmZVRnC8XGEDuSgNK/MmoA5Se6WtZTp2jl9nP TyccIIpEuWJXJj9Cb63zZC93cYhzYg03g21LDS+jGc5CdrbI2cvmKCw+ShIknOEzHS/4pkzK+Gf/LfOtlkkiMjX5MdjAAAAFQC1+D XEQIq6UlqG4XaHsUAzLytFHwAAAIEA6eC6W3wQeIbHOYKwKxTWJAiZyvj5hAAYG23o+VT0MHjdFm7ulD+vjVe3O0SDazQh9L9/yls 5IXu3cCVQyx7181BT8W6bk821N8F+LrN60mOuMeKz1hKiXHkTcU+c42MiRBac483gCwmGFaE0koWmUwWrbNvWmgdAsSN6jhtIDEcA AACAIjL2gDd6+Q5V5jKMVMrrWIOgt69ScMnxjvw3v5wzvDE4cN3ckeEtQmn1CAZfQTvrzJ1y6GlRxWFJeNEPRDBIXvLFSh/sA51v2 Sueh5NNsQVITSbP6rp8Kc6obwCLJgWm2gD7cPICDhMfid7HtWy9cKBNhTHeS08AnFgRLq3jhnc= oneadmin@one-admin",

TARGET="hdb",

TEMPLATE="PFZNPjxJRD4xMjA8L0lEPjxVSUQ+MDwvVUlEPjxHSUQ+MDwvR0lEPjxVTkFNRT5vbmVhZG1pbjwvVU5BTUU+PEdOQU1 FPm9uZWFkbWluPC9HTkFNRT48TkFNRT5yb3V0ZXJfdmxhbjdfMTwvTkFNRT48UEVSTUlTU0lPTlM+PE9XTkVSX1U+MTwvT1dORVJf VT48T1dORVJfTT4xPC9PV05FUl9NPjxPV05FUl9BPjA8L09XTkVSX0E+PEdST1VQX1U+MDwvR1JPVVBfVT48R1JPVVBfTT4wPC9HU k9VUF9NPjxHUk9VUF9BPjA8L0dST1VQX0E+PE9USEVSX1U+MDwvT1RIRVJfVT48T1RIRVJfTT4wPC9PVEhFUl9NPjxPVEhFUl9BPj A8L09USEVSX0E+PC9QRVJNSVNTSU9OUz48TEFTVF9QT0xMPjA8L0xBU1RfUE9MTD48U1RBVEU+MTwvU1RBVEU+PExDTV9TVEFURT4 wPC9MQ01fU1RBVEU+PFJFU0NIRUQ+MDwvUkVTQ0hFRD48U1RJTUU+MTM4NjExNzU0OTwvU1RJTUU+PEVUSU1FPjA8L0VUSU1FPjxE RVBMT1lfSUQ+PC9ERVBMT1lfSUQ+PE1FTU9SWT4wPC9NRU1PUlk+PENQVT4wPC9DUFU+PE5FVF9UWD4wPC9ORVRfVFg+PE5FVF9SW D4wPC9ORVRfUlg+PFRFTVBMQVRFPjxDUFU+PCFbQ0RBVEFbMC4yXV0+PC9DUFU+PERJU0s+PENMT05FPjwhW0NEQVRBW1lFU11dPj wvQ0xPTkU+PERBVEFTVE9SRT48IVtDREFUQVtkZWZhdWx0XV0+PC9EQVRBU1RPUkU+PERBVEFTVE9SRV9JRD48IVtDREFUQVsxXV0 +PC9EQVRBU1RPUkVfSUQ+PERFVl9QUkVGSVg+PCFbQ0RBVEFbaGRdXT48L0RFVl9QUkVGSVg+PERJU0tfSUQ+PCFbQ0RBVEFbMF1d PjwvRElTS19JRD48RFJJVkVSPjwhW0NEQVRBW3Jhd11dPjwvRFJJVkVSPjxJTUFHRT48IVtDREFUQVtPcGVuTmVidWxhIDQuMiBWa XJ0dWFsIFJvdXRlcl1dPjwvSU1BR0U+PElNQUdFX0lEPjwhW0NEQVRBWzFdXT48L0lNQUdFX0lEPjxSRUFET05MWT48IVtDREFUQV tOT11dPjwvUkVBRE9OTFk+PFNBVkU+PCFbQ0RBVEFbTk9dXT48L1NBVkU+PFNPVVJDRT48IVtDREFUQVsvdmFyL2xpYi9vbmUvZGF 0YXN0b3Jlcy8xLzAyZWY0MWM2Zjg0Y2VhMTdhYjI4OTAyMjUxZTcyNjM0XV0+PC9TT1VSQ0U+PFRBUkdFVD48IVtDREFUQVtoZGFd XT48L1RBUkdFVD48VE1fTUFEPjwhW0NEQVRBW3NoYXJlZF1dPjwvVE1fTUFEPjxUWVBFPjwhW0NEQVRBW0ZJTEVdXT48L1RZUEU+P C9ESVNLPjxNRU1PUlk+PCFbQ0RBVEFbNTEyXV0+PC9NRU1PUlk+PE5JQz48QlJJREdFPjwhW0NEQVRBW3ZpcmJyMF1dPjwvQlJJRE dFPjxJUD48IVtDREFUQVsxOTIuMTY4LjEyNS43MF1dPjwvSVA+PElQNl9MSU5LPjwhW0NEQVRBW2ZlODA6OjQwMDpjMGZmOmZlYTg 6N2Q0Nl1dPjwvSVA2X0xJTks+PE1BQz48IVtDREFUQVswMjowMDpjMDphODo3ZDo0Nl1dPjwvTUFDPjxORVRXT1JLPjwhW0NEQVRB W0ludGVybmV0IExBTl1dPjwvTkVUV09SSz48TkVUV09SS19JRD48IVtDREFUQVswXV0+PC9ORVRXT1JLX0lEPjxOSUNfSUQ+PCFbQ 0RBVEFbMF1dPjwvTklDX0lEPjxWTEFOPjwhW0NEQVRBW05PXV0+PC9WTEFOPjwvTklDPjxOSUM+PEJSSURHRT48IVtDREFUQVticm htN11dPjwvQlJJREdFPjxJUD48IVtDREFUQVsxOTIuMTY4LjEyNy4xXV0+PC9JUD48SVA2X0xJTks+PCFbQ0RBVEFbZmU4MDo6NDA wOmMwZmY6ZmVhODo3ZjAxXV0+PC9JUDZfTElOSz48TUFDPjwhW0NEQVRBWzAyOjAwOmMwOmE4OjdmOjAxXV0+PC9NQUM+PE5FVFdP Uks+PCFbQ0RBVEFbUlRWTEFON11dPjwvTkVUV09SSz48TkVUV09SS19JRD48IVtDREFUQVszXV0+PC9ORVRXT1JLX0lEPjxOSUNfS UQ+PCFbQ0RBVEFbMV1dPjwvTklDX0lEPjxQSFlERVY+PCFbQ0RBVEFbZXRoMl1dPjwvUEhZREVWPjxWTEFOPjwhW0NEQVRBW1lFU1 1dPjwvVkxBTj48VkxBTl9JRD48IVtDREFUQVs3XV0+PC9WTEFOX0lEPjwvTklDPjxPUz48QVJDSD48IVtDREFUQVt4ODZfNjRdXT4 8L0FSQ0g+PEJPT1Q+PCFbQ0RBVEFbaGRdXT48L0JPT1Q+PC9PUz48VEVNUExBVEVfSUQ+PCFbQ0RBVEFbNl1dPjwvVEVNUExBVEVf SUQ+PFZNSUQ+PCFbQ0RBVEFbMTIwXV0+PC9WTUlEPjwvVEVNUExBVEU+PFVTRVJfVEVNUExBVEU+PEZFQVRVUkVTPjxBQ1BJPjwhW 0NEQVRBW3llc11dPjwvQUNQST48L0ZFQVRVUkVTPjxHUkFQSElDUz48TElTVEVOPjwhW0NEQVRBWzAuMC4wLjBdXT48L0xJU1RFTj 48VFlQRT48IVtDREFUQVtWTkNdXT48L1RZUEU+PC9HUkFQSElDUz48L1VTRVJfVEVNUExBVEU+PEhJU1RPUllfUkVDT1JEUy8+PC9  $WTT4 = " 1$ CPU="0.2"

```
FEATURES=[
```

```
 ACPI="yes" ]
```
GRAPHICS=[

```
 LISTEN="0.0.0.0",
```

```
 PORT="6020",
```

```
 TYPE="VNC" ]
```

```
MEMORY="512"
```
 $OS = \Gamma$ 

```
 ARCH="x86_64", 
 BOOT="hd" ]
```

```
TEMPLATE_ID="6"
```
José Antonio Montes Serena **160 OO EIMT**, UOC.EDU 170

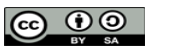

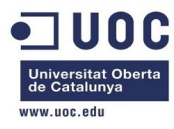

#### VMID="120"

 Parece que ahora si que ha cogido bien el parámetro de la clave pública. Vamos a probarlo, sabiendo que se encuentra en el host1:

```
[oneadmin@one-node1 ~]$ ping 192.168.125.70 
PING 192.168.125.70 (192.168.125.70) 56(84) bytes of data. 
64 bytes from 192.168.125.70: icmp_seq=1 ttl=64 time=9.23 ms 
64 bytes from 192.168.125.70: icmp_seq=2 ttl=64 time=0.635 ms 
64 bytes from 192.168.125.70: icmp_seq=3 ttl=64 time=0.514 ms 
\wedge \cap--- 192.168.125.70 ping statistics --- 
3 packets transmitted, 3 received, 0% packet loss, time 2937ms 
rtt min/avg/max/mdev = 0.514/3.460/9.231/4.081 ms 
[oneadmin@one-node1 ~]$ ssh root@192.168.125.70 
The authenticity of host '192.168.125.70 (192.168.125.70)' can't be established. 
RSA key fingerprint is aa:b2:85:2f:9f:17:37:ec:90:3e:12:d7:d0:a8:4c:7d. 
Are you sure you want to continue connecting (yes/no)? yes 
Warning: Permanently added '192.168.125.70' (RSA) to the list of known hosts. 
Welcome to Alpine!
```
The Alpine Wiki contains a large amount of how-to guides and general information about administrating Alpine systems. See <http://wiki.alpinelinux.org>.

You may change this message by editing /etc/motd.

#### localhost:~#

 Bien! Ahora si que ha funcionado sin problemas. Ya estamos dentro del router, y podemos ver los procesos, etc...

```
localhost:~# uname -a 
Linux localhost 3.6.11-grsec #16-Alpine SMP Fri Apr 12 13:51:59 UTC 2013 i686 Linux 
localhost:~# ifconfig 
eth0 Link encap:Ethernet HWaddr 02:00:C0:A8:7D:46 
           inet addr:192.168.125.70 Bcast:0.0.0.0 Mask:255.255.255.0 
           inet6 addr: fe80::c0ff:fea8:7d46/64 Scope:Link 
           UP BROADCAST RUNNING MULTICAST MTU:1500 Metric:1 
           RX packets:93 errors:0 dropped:0 overruns:0 frame:0 
           TX packets:72 errors:0 dropped:0 overruns:0 carrier:0 
           collisions:0 txqueuelen:1000 
           RX bytes:9153 (8.9 KiB) TX bytes:9445 (9.2 KiB) 
eth1 Link encap:Ethernet HWaddr 02:00:C0:A8:7F:01 
           inet addr:192.168.127.1 Bcast:0.0.0.0 Mask:255.255.255.0 
           inet6 addr: fe80::c0ff:fea8:7f01/64 Scope:Link 
           UP BROADCAST RUNNING MULTICAST MTU:1500 Metric:1 
           RX packets:35 errors:0 dropped:0 overruns:0 frame:0
```
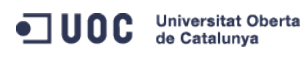

José Antonio Montes Serena **16 OO EIMT**, UOC.EDU 171

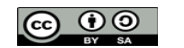

```
ww.uoc.edu
           TX packets:6 errors:0 dropped:0 overruns:0 carrier:0 
           collisions:0 txqueuelen:1000 
           RX bytes:1792 (1.7 KiB) TX bytes:468 (468.0 B) 
lo Link encap:Local Loopback 
           inet addr:127.0.0.1 Mask:255.0.0.0 
           inet6 addr: ::1/128 Scope:Host 
           UP LOOPBACK RUNNING MTU:16436 Metric:1 
           RX packets:0 errors:0 dropped:0 overruns:0 frame:0 
           TX packets:0 errors:0 dropped:0 overruns:0 carrier:0 
           collisions:0 txqueuelen:0 
           RX bytes:0 (0.0 B) TX bytes:0 (0.0 B) 
localhost:~# iptables-save 
# Generated by iptables-save v1.4.16.3 on Wed Dec 4 00:55:34 2013 
*filter 
:INPUT ACCEPT [41:2948] 
:FORWARD ACCEPT [0:0] 
:OUTPUT ACCEPT [26:2552] 
COMMIT
# Completed on Wed Dec 4 00:55:34 2013 
# Generated by iptables-save v1.4.16.3 on Wed Dec 4 00:55:34 2013 
*nat 
:PREROUTING ACCEPT [3:176] 
:INPUT ACCEPT [3:176] 
:OUTPUT ACCEPT [2:157] 
:POSTROUTING ACCEPT [0:0] 
-A PREROUTING -p tcp -m tcp --dport 2222 -j DNAT --to-destination 192.168.127.2:22 
-A POSTROUTING -o eth0 -j MASQUERADE
COMMIT 
# Completed on Wed Dec 4 00:55:34 2013 
         Vemos que tiene configuradas las reglas de forwarding y el NAT. En cuanto a procesos, lo 
       vemos muy ligerito, y necesita menos de 100M de RAM:
```
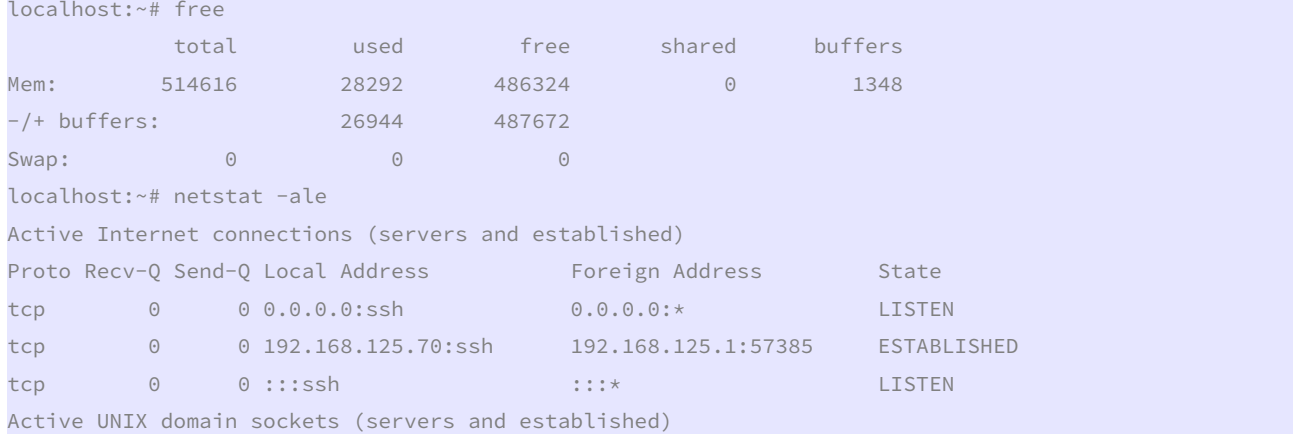

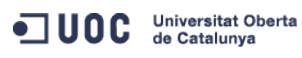

José Antonio Montes Serena **160 000 EIMT**. UOC.EDU 172

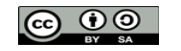

unc

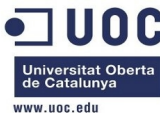

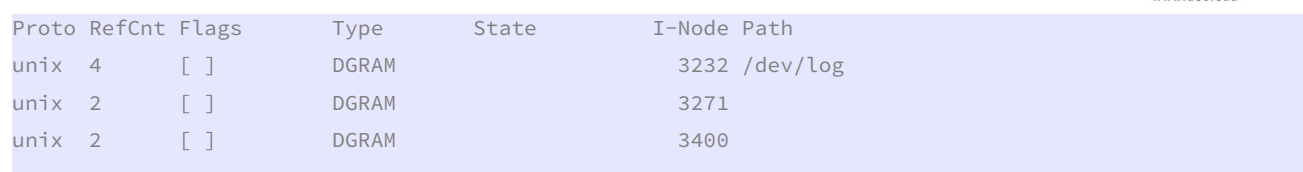

 Quizás fuera por eso que no nos funcionaba la máquina la primera vez (también podría ser el ACPI). En el entorno en producción, tendremos que tener cuidado de activar el módulo virtio sobre los interfaces de red del router. Comprobamos cómo ha configurado los datos de la contextualización:

localhost:/etc# more resolv.conf

search local.domain

nameserver 8.8.4.4 nameserver 8.8.8.8

localhost:~/.ssh# ls -l

total 1

-rw------- 1 root root 607 Dec 4 00:40 authorized\_keys

localhost:~/.ssh# more authorized\_keys

#### ssh-dss

AAAAB3NzaC1kc3MAAACBAPBRT1bazpK8uwjtoj0TbDBgWVDSNcik2vv/kT6uHD4VYmZVRnC8XGEDuSgNK/MmoA5Se6WtZTp2jl9nP TyccIIpEuWJXJj9Cb63zZC93cYhzYg03g21LDS+jGc5CdrbI2cvmKCw+ShIknOEzHS/4pkzK+Gf/LfOtlkkiMjX5MdjAAAAFQC1+D XEQIq6UlqG4XaHsUAzLytFHwAAAIEA6eC6W3wQeIbHOYKwKxTWJAiZyvj5hAAYG23o+VT0MHjdFm7ulD+vjVe3O0SDazQh9L9/yls 5IXu3cCVQyx7181BT8W6bk821N8F+LrN60mOuMeKz1hKiXHkTcU+c42MiRBac483gCwmGFaE0koWmUwWrbNvWmgdAsSN6jhtIDEcA AACAIjL2gDd6+Q5V5jKMVMrrWIOgt69ScMnxjvw3v5wzvDE4cN3ckeEtQmn1CAZfQTvrzJ1y6GlRxWFJeNEPRDBIXvLFSh/sA51v2 Sueh5NNsQVITSbP6rp8Kc6obwCLJgWm2gD7cPICDhMfid7HtWy9cKBNhTHeS08AnFgRLq3jhnc= oneadmin@one-admin

 Tendremos que seguir probando el tema de meter la password, porque nos hará falta para contextualizar las máquinas virtuales. Ahora vamos a probar a crear otra instancia de router y vamos a asignar un /21 como red privada.

[oneadmin@one-admin template\_files]\$ more router\_vlan8.net

```
NAME = "RTVLAN8" 
TYPE = "RANGED" 
PHYDEV = "eth2" 
VLAN = "YES" 
VLANID = 8BRIDGE = "brhm8" 
NETWORK_ADDRESS = "192.168.128.0/21" 
[oneadmin@one-admin template_files]$ more priv_vlan8.net 
NAME = "VI AN8"TYPE = "RANGED" 
PHYDEV = "eth2"
VIAN = "YFS"VLAN ID = 8BPTDGF = "hrhm8"NETWORK_ADDRESS = "192.168.128.0/21" 
GATEWAY = "192.168.128.1" 
DNS = "192.168.128.1"
```
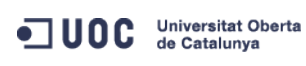

José Antonio Montes Serena **160 OO EIMT**, UOC.EDU 173

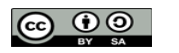

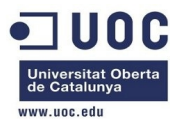

```
IP_START = "192.168.128.1" 
IP_END = "192.168.135.254" 
[oneadmin@one-admin template_files]$ more router_vlan8.tmpl 
CPU="0.2" 
DISK=[ 
  IMAGE_ID="1" ] 
GRAPHICS=[ 
  LISTEN="0.0.0.0", 
  TYPE="VNC" ] 
MEMORY="512" 
OS=\Gamma ARCH="x86_64", 
  BOOT="hd" ] 
FEATURES=[ 
  ACPI="yes" ] 
NIC = [ NETWORK="Internet LAN" ] 
NIC = \lceil NETWORK="RTVLAN8", 
  IP="192.168.128.1" ] 
CONTEXT=[ 
 TARGE = "hdb",
 NETWORK = "YES", SSH_PUBLIC_KEY = "ssh-dss 
AAAAB3NzaC1kc3MAAACBAPBRT1bazpK8uwjtoj0TbDBgWVDSNcik2vv/kT6uHD4VYmZVRnC8XGEDuSgNK/MmoA5Se6WtZTp2jl9nP
TyccIIpEuWJXJj9Cb63zZC93cYhzYg03g21LDS+jGc5CdrbI2cvmKCw+ShIknOEzHS/4pkzK+Gf/LfOtlkkiMjX5MdjAAAAFQC1+D
XEQIq6UlqG4XaHsUAzLytFHwAAAIEA6eC6W3wQeIbHOYKwKxTWJAiZyvj5hAAYG23o+VT0MHjdFm7ulD+vjVe3O0SDazQh9L9/yls
5IXu3cCVQyx7181BT8W6bk821N8F+LrN60mOuMeKz1hKiXHkTcU+c42MiRBac483gCwmGFaE0koWmUwWrbNvWmgdAsSN6jhtIDEcA
AACAIjL2gDd6+Q5V5jKMVMrrWIOgt69ScMnxjvw3v5wzvDE4cN3ckeEtQmn1CAZfQTvrzJ1y6GlRxWFJeNEPRDBIXvLFSh/sA51v2
Sueh5NNsQVITSbP6rp8Kc6obwCLJgWm2gD7cPICDhMfid7HtWy9cKBNhTHeS08AnFgRLq3jhnc= oneadmin@one-admin", 
 PRIVNET = "$NETWORK[TEMPLATE, NETWORK=\"RTVLAN8\"]",
 PUBNET = "$NETWORK[TEMPLATE, NETWORK=\"Internet LAN\"]",
 TEMPLATE = "$TEMPLATE",
 DHCP = "NO",
 RADVD = "NO",DNS = "8.8.4.4 8.8.8.8"SEARCH = "local.domain",
  FORWARDING = "2222:192.168.128.2:22" ] 
[oneadmin@one-admin template_files]$ more tty_public8.tmpl 
CPU="0.1" 
DISK =[
  IMAGE_ID="0" ] 
GRAPHICS=[ 
  LISTEN="0.0.0.0", 
  TYPE="VNC" ] 
MEMORY="64"
```
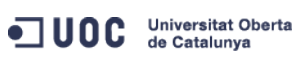

José Antonio Montes Serena **16 OO EIMT**, UOC.EDU 174

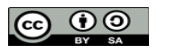

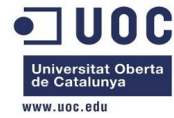

## $F = F \cdot F \cdot F = F$

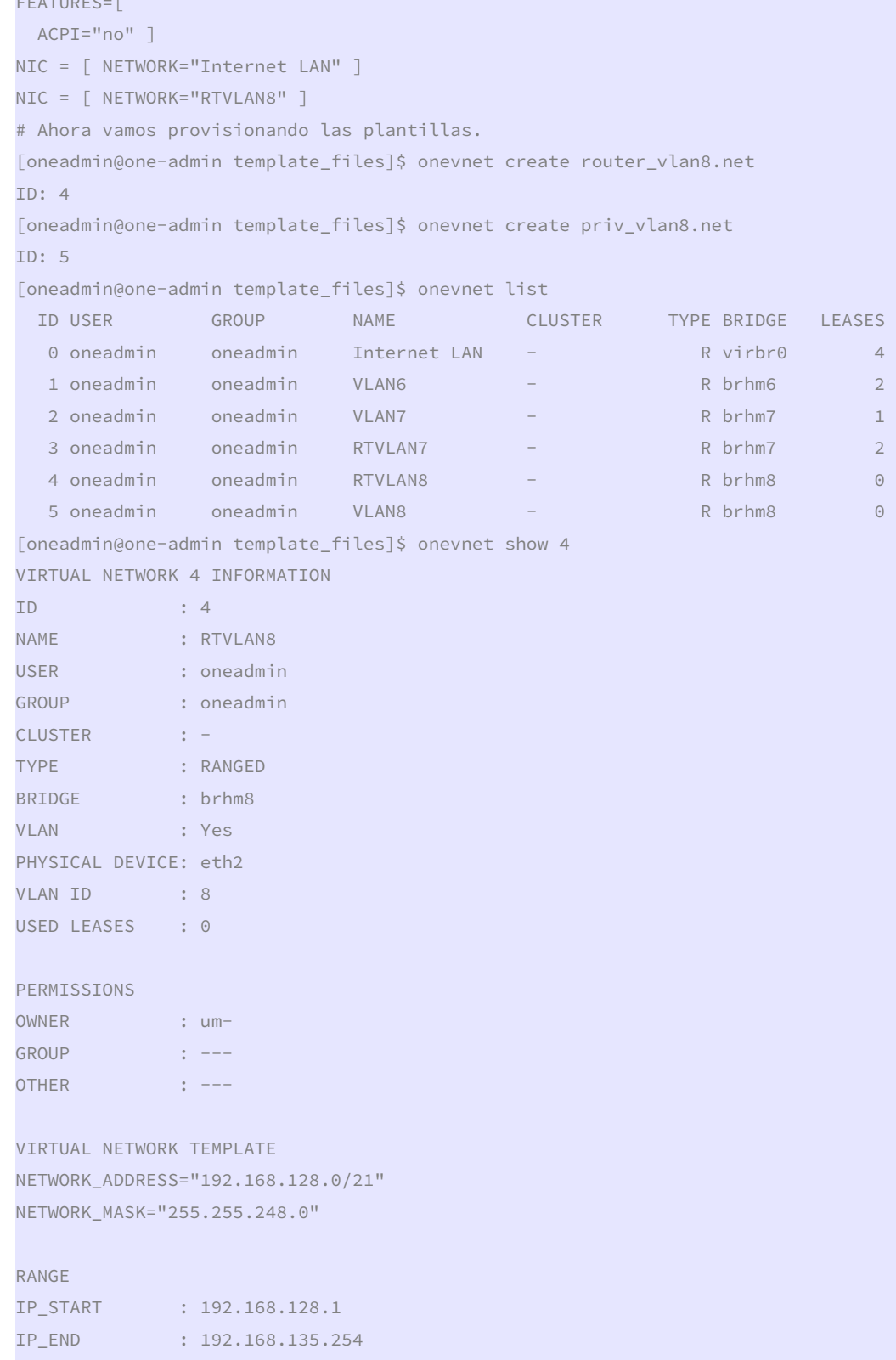

VIRTUAL MACHINES

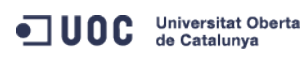

José Antonio Montes Serena **6 0 9 EIMT**. UOC.EDU 175

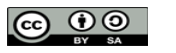

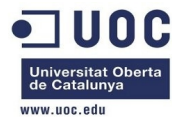

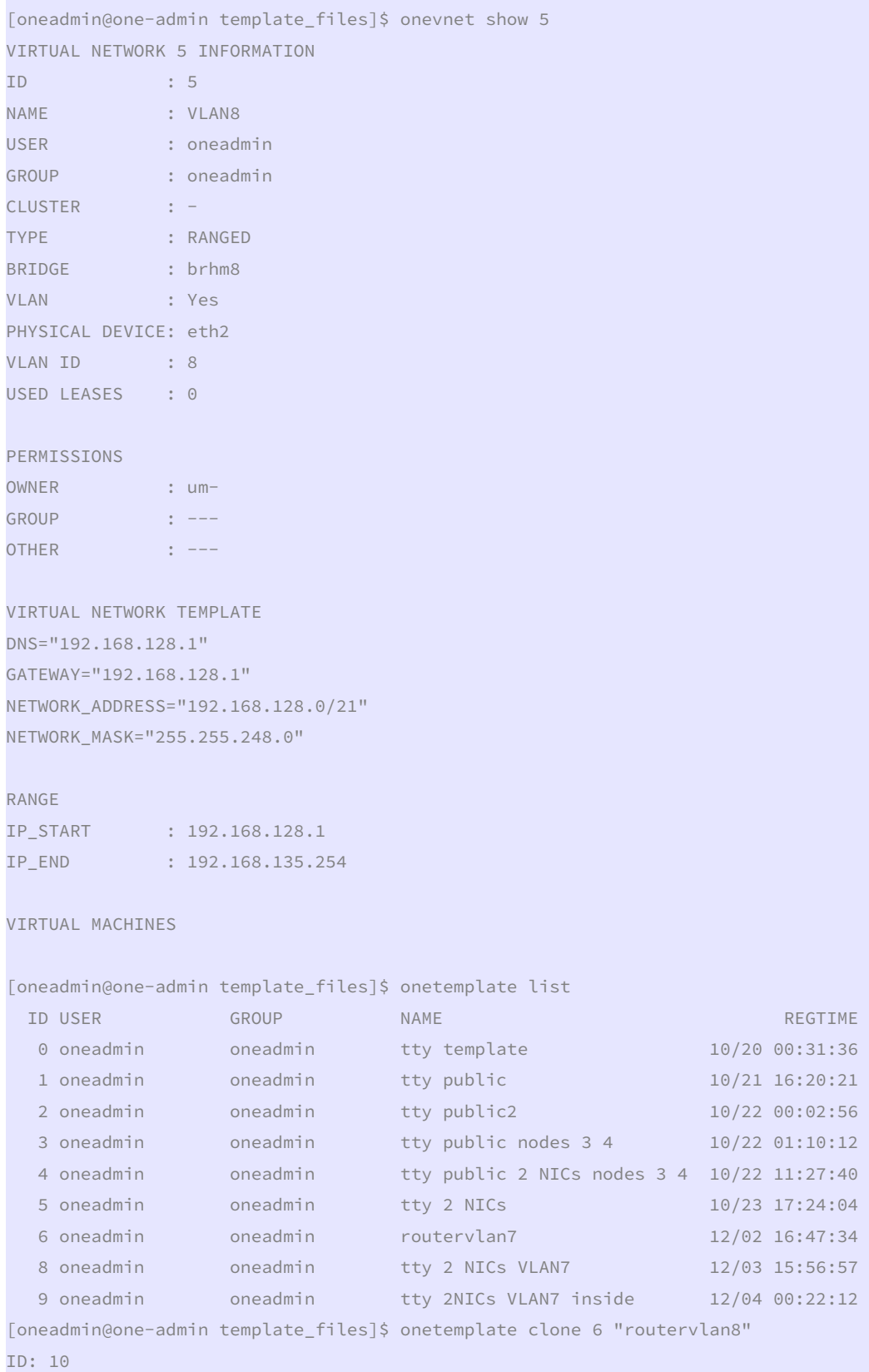

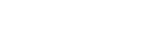

ODC Universitat Oberta

José Antonio Montes Serena **186 DO EIMT**.UOC.EDU 176

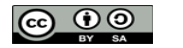

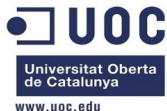

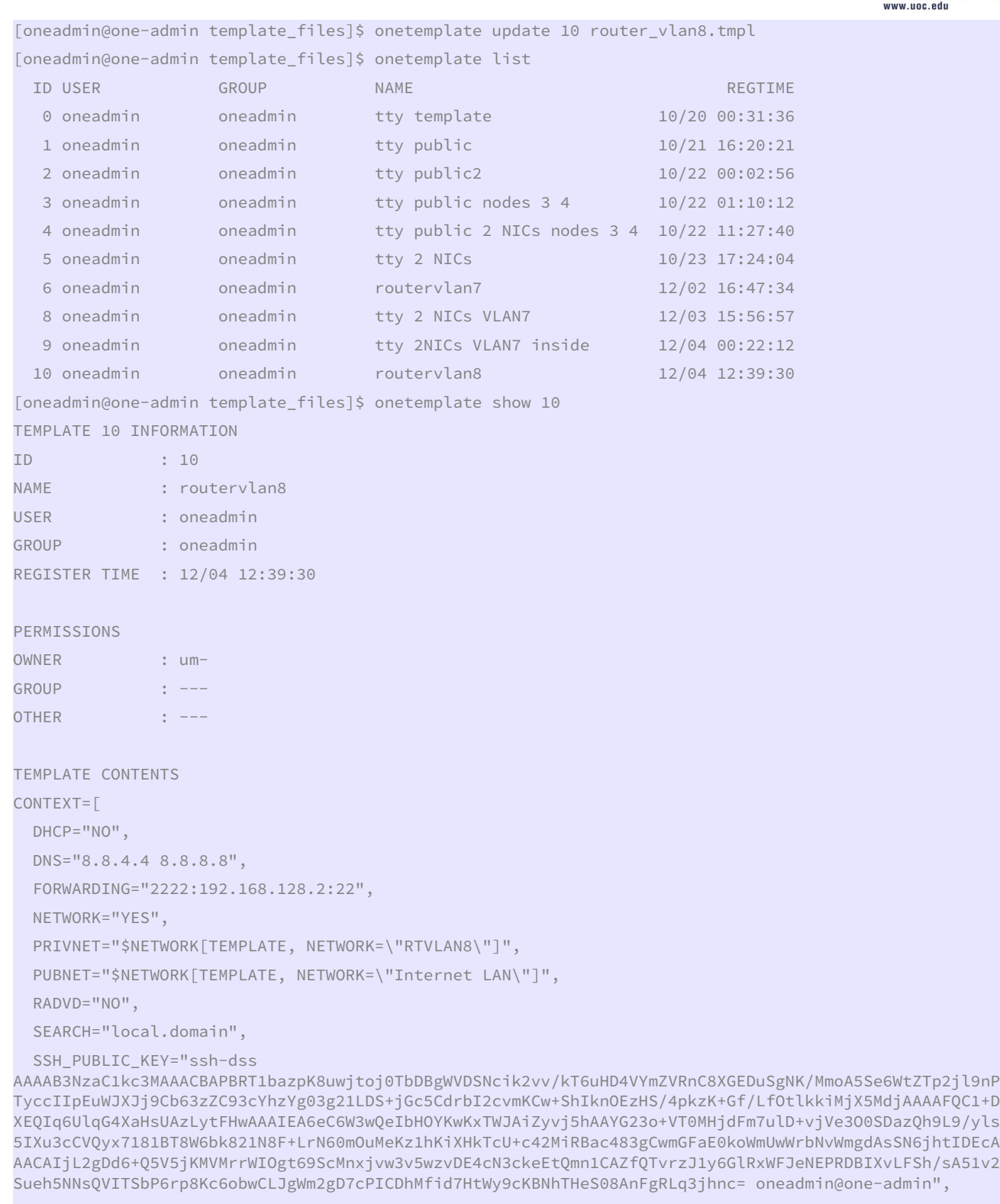

 TARGET="hdb", TEMPLATE="\$TEMPLATE" ]

CPU="0.2"

 $DISK =$ [

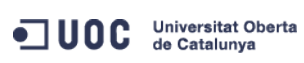

José Antonio Montes Serena **188 CO O DISTEIMT** UOC EDU 177

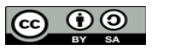

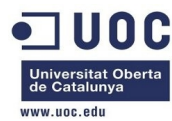

```
 IMAGE_ID="1" ] 
FEATURES=[ 
  ACPI="yes" ] 
GRAPHICS=[ 
  LISTEN="0.0.0.0", 
  TYPE="VNC" ] 
MEMORY="512" 
NIC =[
  NETWORK="Internet LAN" ] 
NIC = IP="192.168.128.1", 
  NETWORK="RTVLAN8" ] 
OS=\lceil ARCH="x86_64", 
  BOOT="hd" ] 
[oneadmin@one-admin template_files]$ onetemplate clone 9 "tty 2NICs VLAN8 inside" 
ID: 11 
[oneadmin@one-admin template_files]$ onetemplate update 11 tty_public8.tmpl 
[oneadmin@one-admin template_files]$ onetemplate show 11 
TEMPLATE 11 INFORMATION 
ID : 11 
NAME : tty 2NICs VLAN8 inside
USER : oneadmin 
GROUP : oneadmin 
REGISTER TIME : 12/04 12:43:06 
PERMISSIONS 
OWNER : um-
GROUP : ---
OTHER : ---
TEMPLATE CONTENTS 
CPU="0.1"DISK = \lceil IMAGE_ID="0" ] 
FEATURES=[ 
  ACPI="no" ] 
GRAPHICS=[ 
  LISTEN="0.0.0.0", 
  TYPE="VNC" ] 
MEMORY="64" 
NIC =[
  NETWORK="Internet LAN" ] 
NIC =[
 NETWORK="RTVLAN8" ]
```
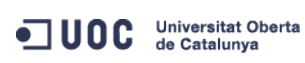

José Antonio Montes Serena **160 000 EIMT**. UOC.EDU 178

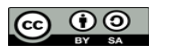

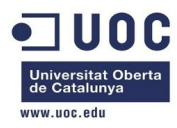

 Actualizamos los permisos en las plantillas para que los usuarios puedan utilizar las máquinas virtuales en esa red:

```
[oneadmin@one-admin ~]$ onetemplate chmod 11 644
```
[oneadmin@one-admin ~]\$ onevnet chmod 5 644

 Ahora instanciamos el router y una máquina virtual, para ver que tal se comporta todo, especialmente en el lado del router virtual:

```
[oneadmin@one-admin ~]$ onetemplate instantiate 10 --name "router_vlan8_1"
```
VM ID: 121

[oneadmin@one-admin ~]\$ onetemplate instantiate 11 --name "tty\_vlan8\_inside\_1"

```
VM ID: 122
```
[oneadmin@one-admin ~]\$ onevm list

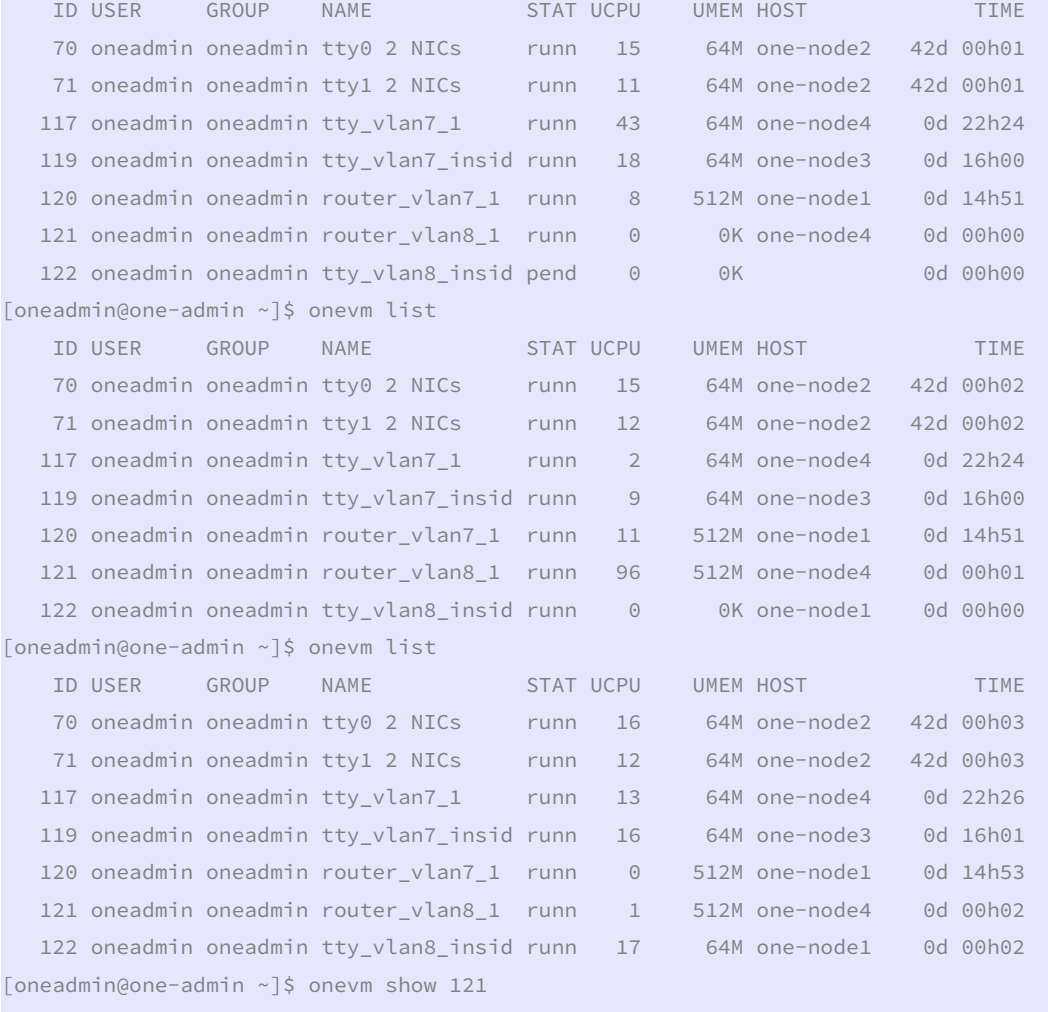

```
VIRTUAL MACHINE 121 INFORMATION
```
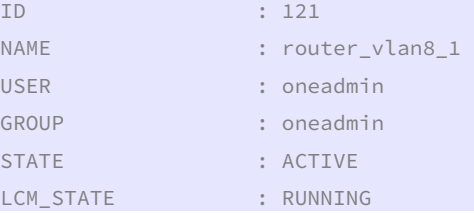

ODC Universitat Oberta

José Antonio Montes Serena **160 000 EIMT**. UOC.EDU 179

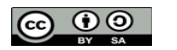

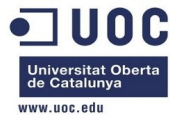

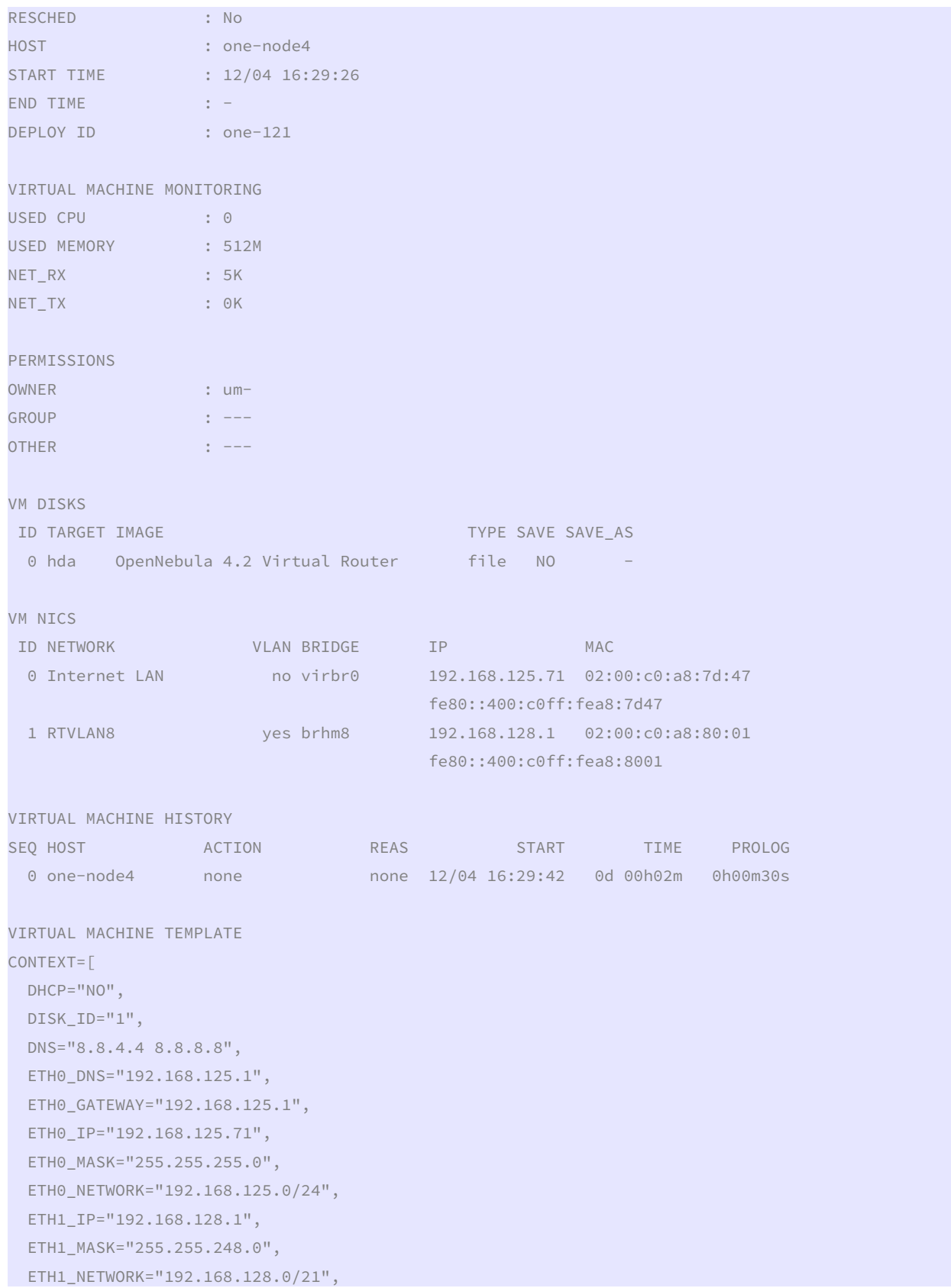

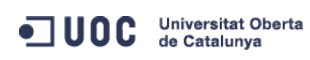

José Antonio Montes Serena **60 00 EIMT**.UOC.EDU 180

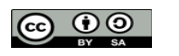
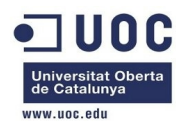

FORWARDING="2222:192.168.128.2:22",

NETWORK="YES",

PRIVNET="PFZORVQ+PElEPjQ8L0lEPjxVSUQ+MDwvVUlEPjxHSUQ+MDwvR0lEPjxVTkFNRT5vbmVhZG1pbjwvVU5BTUU+PEdOQU1F Pm9uZWFkbWluPC9HTkFNRT48TkFNRT5SVFZMQU44PC9OQU1FPjxQRVJNSVNTSU9OUz48T1dORVJfVT4xPC9PV05FUl9VPjxPV05FU l9NPjE8L09XTkVSX00+PE9XTkVSX0E+MDwvT1dORVJfQT48R1JPVVBfVT4wPC9HUk9VUF9VPjxHUk9VUF9NPjA8L0dST1VQX00+PE dST1VQX0E+MDwvR1JPVVBfQT48T1RIRVJfVT4wPC9PVEhFUl9VPjxPVEhFUl9NPjA8L09USEVSX00+PE9USEVSX0E+MDwvT1RIRVJ fQT48L1BFUk1JU1NJT05TPjxDTFVTVEVSX0lEPi0xPC9DTFVTVEVSX0lEPjxDTFVTVEVSPjwvQ0xVU1RFUj48VFlQRT4wPC9UWVBF PjxCUklER0U+YnJobTg8L0JSSURHRT48VkxBTj4xPC9WTEFOPjxQSFlERVY+ZXRoMjwvUEhZREVWPjxWTEFOX0lEPjg8L1ZMQU5fS UQ+PEdMT0JBTF9QUkVGSVgvPjxTSVRFX1BSRUZJWC8+PFJBTkdFPjxJUF9TVEFSVD4xOTIuMTY4LjEyOC4xPC9JUF9TVEFSVD48SV BfRU5EPjE5Mi4xNjguMTM1LjI1NDwvSVBfRU5EPjwvUkFOR0U+PFRPVEFMX0xFQVNFUz4xPC9UT1RBTF9MRUFTRVM+PFRFTVBMQVR FPjxORVRXT1JLX0FERFJFU1M+PCFbQ0RBVEFbMTkyLjE2OC4xMjguMC8yMV1dPjwvTkVUV09SS19BRERSRVNTPjxORVRXT1JLX01B U0s+PCFbQ0RBVEFbMjU1LjI1NS4yNDguMF1dPjwvTkVUV09SS19NQVNLPjwvVEVNUExBVEU+PExFQVNFUz48TEVBU0U+PE1BQz4wM jowMDpjMDphODo4MDowMTwvTUFDPjxJUD4xOTIuMTY4LjEyOC4xPC9JUD48SVA2X0xJTks+ZmU4MDo6NDAwOmMwZmY6ZmVhODo4MD AxPC9JUDZfTElOSz48VVNFRD4xPC9VU0VEPjxWSUQ+MTIxPC9WSUQ+PC9MRUFTRT48L0xFQVNFUz48L1ZORVQ+",

PUBNET="PFZORVQ+PElEPjA8L0lEPjxVSUQ+MDwvVUlEPjxHSUQ+MDwvR0lEPjxVTkFNRT5vbmVhZG1pbjwvVU5BTUU+PEdOQU1FP m9uZWFkbWluPC9HTkFNRT48TkFNRT5JbnRlcm5ldCBMQU48L05BTUU+PFBFUk1JU1NJT05TPjxPV05FUl9VPjE8L09XTkVSX1U+PE 9XTkVSX00+MTwvT1dORVJfTT48T1dORVJfQT4wPC9PV05FUl9BPjxHUk9VUF9VPjE8L0dST1VQX1U+PEdST1VQX00+MDwvR1JPVVB fTT48R1JPVVBfQT4wPC9HUk9VUF9BPjxPVEhFUl9VPjE8L09USEVSX1U+PE9USEVSX00+MDwvT1RIRVJfTT48T1RIRVJfQT4wPC9P VEhFUl9BPjwvUEVSTUlTU0lPTlM+PENMVVNURVJfSUQ+LTE8L0NMVVNURVJfSUQ+PENMVVNURVI+PC9DTFVTVEVSPjxUWVBFPjA8L 1RZUEU+PEJSSURHRT52aXJicjA8L0JSSURHRT48VkxBTj4wPC9WTEFOPjxQSFlERVYvPjxWTEFOX0lELz48R0xPQkFMX1BSRUZJWC 8+PFNJVEVfUFJFRklYLz48UkFOR0U+PElQX1NUQVJUPjE5Mi4xNjguMTI1LjI8L0lQX1NUQVJUPjxJUF9FTkQ+MTkyLjE2OC4xMjU uMjU0PC9JUF9FTkQ+PC9SQU5HRT48VE9UQUxfTEVBU0VTPjU8L1RPVEFMX0xFQVNFUz48VEVNUExBVEU+PEROUz48IVtDREFUQVsx OTIuMTY4LjEyNS4xXV0+PC9ETlM+PEdBVEVXQVk+PCFbQ0RBVEFbMTkyLjE2OC4xMjUuMV1dPjwvR0FURVdBWT48TkVUV09SS19BR ERSRVNTPjwhW0NEQVRBWzE5Mi4xNjguMTI1LjAvMjRdXT48L05FVFdPUktfQUREUkVTUz48TkVUV09SS19NQVNLPjwhW0NEQVRBWz I1NS4yNTUuMjU1LjBdXT48L05FVFdPUktfTUFTSz48L1RFTVBMQVRFPjxMRUFTRVM+PExFQVNFPjxNQUM+MDI6MDA6YzA6YTg6N2Q 6MWQ8L01BQz48SVA+MTkyLjE2OC4xMjUuMjk8L0lQPjxJUDZfTElOSz5mZTgwOjo0MDA6YzBmZjpmZWE4OjdkMWQ8L0lQNl9MSU5L PjxVU0VEPjE8L1VTRUQ+PFZJRD43MDwvVklEPjwvTEVBU0U+PExFQVNFPjxNQUM+MDI6MDA6YzA6YTg6N2Q6MWU8L01BQz48SVA+M TkyLjE2OC4xMjUuMzA8L0lQPjxJUDZfTElOSz5mZTgwOjo0MDA6YzBmZjpmZWE4OjdkMWU8L0lQNl9MSU5LPjxVU0VEPjE8L1VTRU Q+PFZJRD43MTwvVklEPjwvTEVBU0U+PExFQVNFPjxNQUM+MDI6MDA6YzA6YTg6N2Q6NDU8L01BQz48SVA+MTkyLjE2OC4xMjUuNjk 8L0lQPjxJUDZfTElOSz5mZTgwOjo0MDA6YzBmZjpmZWE4OjdkNDU8L0lQNl9MSU5LPjxVU0VEPjE8L1VTRUQ+PFZJRD4xMTk8L1ZJ RD48L0xFQVNFPjxMRUFTRT48TUFDPjAyOjAwOmMwOmE4OjdkOjQ2PC9NQUM+PElQPjE5Mi4xNjguMTI1LjcwPC9JUD48SVA2X0xJT ks+ZmU4MDo6NDAwOmMwZmY6ZmVhODo3ZDQ2PC9JUDZfTElOSz48VVNFRD4xPC9VU0VEPjxWSUQ+MTIwPC9WSUQ+PC9MRUFTRT48TE VBU0U+PE1BQz4wMjowMDpjMDphODo3ZDo0NzwvTUFDPjxJUD4xOTIuMTY4LjEyNS43MTwvSVA+PElQNl9MSU5LPmZlODA6OjQwMDp jMGZmOmZlYTg6N2Q0NzwvSVA2X0xJTks+PFVTRUQ+MTwvVVNFRD48VklEPjEyMTwvVklEPjwvTEVBU0U+PC9MRUFTRVM+PC9WTkVU  $Pg=="$ ,

SEARCH="local.domain", SSH\_PUBLIC\_KEY="ssh-dss AAAAB3NzaC1kc3MAAACBAPBRT1bazpK8uwjtoj0TbDBgWVDSNcik2vv/kT6uHD4VYmZVRnC8XGEDuSgNK/MmoA5Se6WtZTp2jl9nP TyccIIpEuWJXJj9Cb63zZC93cYhzYg03g21LDS+jGc5CdrbI2cvmKCw+ShIknOEzHS/4pkzK+Gf/LfOtlkkiMjX5MdjAAAAFQC1+D XEQIq6UlqG4XaHsUAzLytFHwAAAIEA6eC6W3wQeIbHOYKwKxTWJAiZyvj5hAAYG23o+VT0MHjdFm7ulD+vjVe3O0SDazQh9L9/yls 5IXu3cCVQyx7181BT8W6bk821N8F+LrN60mOuMeKz1hKiXHkTcU+c42MiRBac483gCwmGFaE0koWmUwWrbNvWmgdAsSN6jhtIDEcA AACAIjL2gDd6+Q5V5jKMVMrrWIOgt69ScMnxjvw3v5wzvDE4cN3ckeEtQmn1CAZfQTvrzJ1y6GlRxWFJeNEPRDBIXvLFSh/sA51v2 Sueh5NNsQVITSbP6rp8Kc6obwCLJgWm2gD7cPICDhMfid7HtWy9cKBNhTHeS08AnFgRLq3jhnc= oneadmin@one-admin",

TARGET="hdb",

RADVD="NO",

TEMPLATE="PFZNPjxJRD4xMjE8L0lEPjxVSUQ+MDwvVUlEPjxHSUQ+MDwvR0lEPjxVTkFNRT5vbmVhZG1pbjwvVU5BTUU+PEdOQU1 FPm9uZWFkbWluPC9HTkFNRT48TkFNRT5yb3V0ZXJfdmxhbjhfMTwvTkFNRT48UEVSTUlTU0lPTlM+PE9XTkVSX1U+MTwvT1dORVJf VT48T1dORVJfTT4xPC9PV05FUl9NPjxPV05FUl9BPjA8L09XTkVSX0E+PEdST1VQX1U+MDwvR1JPVVBfVT48R1JPVVBfTT4wPC9HU k9VUF9NPjxHUk9VUF9BPjA8L0dST1VQX0E+PE9USEVSX1U+MDwvT1RIRVJfVT48T1RIRVJfTT4wPC9PVEhFUl9NPjxPVEhFUl9BPj A8L09USEVSX0E+PC9QRVJNSVNTSU9OUz48TEFTVF9QT0xMPjA8L0xBU1RfUE9MTD48U1RBVEU+MTwvU1RBVEU+PExDTV9TVEFURT4 wPC9MQ01fU1RBVEU+PFJFU0NIRUQ+MDwvUkVTQ0hFRD48U1RJTUU+MTM4NjE3MDk2NjwvU1RJTUU+PEVUSU1FPjA8L0VUSU1FPjxE RVBMT1lfSUQ+PC9ERVBMT1lfSUQ+PE1FTU9SWT4wPC9NRU1PUlk+PENQVT4wPC9DUFU+PE5FVF9UWD4wPC9ORVRfVFg+PE5FVF9SW D4wPC9ORVRfUlg+PFRFTVBMQVRFPjxDUFU+PCFbQ0RBVEFbMC4yXV0+PC9DUFU+PERJU0s+PENMT05FPjwhW0NEQVRBW1lFU11dPj wvQ0xPTkU+PERBVEFTVE9SRT48IVtDREFUQVtkZWZhdWx0XV0+PC9EQVRBU1RPUkU+PERBVEFTVE9SRV9JRD48IVtDREFUQVsxXV0 +PC9EQVRBU1RPUkVfSUQ+PERFVl9QUkVGSVg+PCFbQ0RBVEFbaGRdXT48L0RFVl9QUkVGSVg+PERJU0tfSUQ+PCFbQ0RBVEFbMF1d PjwvRElTS19JRD48RFJJVkVSPjwhW0NEQVRBW3Jhd11dPjwvRFJJVkVSPjxJTUFHRT48IVtDREFUQVtPcGVuTmVidWxhIDQuMiBWa XJ0dWFsIFJvdXRlcl1dPjwvSU1BR0U+PElNQUdFX0lEPjwhW0NEQVRBWzFdXT48L0lNQUdFX0lEPjxSRUFET05MWT48IVtDREFUQV

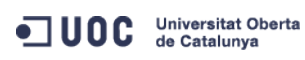

José Antonio Montes Serena **160 00 EIMT**, UOC.EDU 181

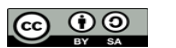

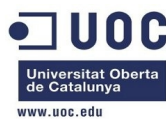

```
tOT11dPjwvUkVBRE9OTFk+PFNBVkU+PCFbQ0RBVEFbTk9dXT48L1NBVkU+PFNPVVJDRT48IVtDREFUQVsvdmFyL2xpYi9vbmUvZGF
0YXN0b3Jlcy8xLzAyZWY0MWM2Zjg0Y2VhMTdhYjI4OTAyMjUxZTcyNjM0XV0+PC9TT1VSQ0U+PFRBUkdFVD48IVtDREFUQVtoZGFd
XT48L1RBUkdFVD48VE1fTUFEPjwhW0NEQVRBW3NoYXJlZF1dPjwvVE1fTUFEPjxUWVBFPjwhW0NEQVRBW0ZJTEVdXT48L1RZUEU+P
C9ESVNLPjxNRU1PUlk+PCFbQ0RBVEFbNTEyXV0+PC9NRU1PUlk+PE5JQz48QlJJREdFPjwhW0NEQVRBW3ZpcmJyMF1dPjwvQlJJRE
dFPjxJUD48IVtDREFUQVsxOTIuMTY4LjEyNS43MV1dPjwvSVA+PElQNl9MSU5LPjwhW0NEQVRBW2ZlODA6OjQwMDpjMGZmOmZlYTg
6N2Q0N11dPjwvSVA2X0xJTks+PE1BQz48IVtDREFUQVswMjowMDpjMDphODo3ZDo0N11dPjwvTUFDPjxORVRXT1JLPjwhW0NEQVRB
W0ludGVybmV0IExBTl1dPjwvTkVUV09SSz48TkVUV09SS19JRD48IVtDREFUQVswXV0+PC9ORVRXT1JLX0lEPjxOSUNfSUQ+PCFbQ
0RBVEFbMF1dPjwvTklDX0lEPjxWTEFOPjwhW0NEQVRBW05PXV0+PC9WTEFOPjwvTklDPjxOSUM+PEJSSURHRT48IVtDREFUQVticm
htOF1dPjwvQlJJREdFPjxJUD48IVtDREFUQVsxOTIuMTY4LjEyOC4xXV0+PC9JUD48SVA2X0xJTks+PCFbQ0RBVEFbZmU4MDo6NDA
wOmMwZmY6ZmVhODo4MDAxXV0+PC9JUDZfTElOSz48TUFDPjwhW0NEQVRBWzAyOjAwOmMwOmE4OjgwOjAxXV0+PC9NQUM+PE5FVFdP
Uks+PCFbQ0RBVEFbUlRWTEFOOF1dPjwvTkVUV09SSz48TkVUV09SS19JRD48IVtDREFUQVs0XV0+PC9ORVRXT1JLX0lEPjxOSUNfS
UQ+PCFbQ0RBVEFbMV1dPjwvTklDX0lEPjxQSFlERVY+PCFbQ0RBVEFbZXRoMl1dPjwvUEhZREVWPjxWTEFOPjwhW0NEQVRBW1lFU1
1dPjwvVkxBTj48VkxBTl9JRD48IVtDREFUQVs4XV0+PC9WTEFOX0lEPjwvTklDPjxPUz48QVJDSD48IVtDREFUQVt4ODZfNjRdXT4
8L0FSQ0g+PEJPT1Q+PCFbQ0RBVEFbaGRdXT48L0JPT1Q+PC9PUz48VEVNUExBVEVfSUQ+PCFbQ0RBVEFbMTBdXT48L1RFTVBMQVRF
X0lEPjxWTUlEPjwhW0NEQVRBWzEyMV1dPjwvVk1JRD48L1RFTVBMQVRFPjxVU0VSX1RFTVBMQVRFPjxGRUFUVVJFUz48QUNQST48I
VtDREFUQVt5ZXNdXT48L0FDUEk+PC9GRUFUVVJFUz48R1JBUEhJQ1M+PExJU1RFTj48IVtDREFUQVswLjAuMC4wXV0+PC9MSVNURU
4+PFRZUEU+PCFbQ0RBVEFbVk5DXV0+PC9UWVBFPjwvR1JBUEhJQ1M+PC9VU0VSX1RFTVBMQVRFPjxISVNUT1JZX1JFQ09SRFMvPjw
vVk0+" ] 
CPU="0.2" 
FEATURES=[ 
  ACPI="yes" ] 
GRAPHICS=[ 
  LISTEN="0.0.0.0", 
  PORT="6021", 
  TYPE="VNC" ] 
MEMORY="512" 
OS=\Gamma ARCH="x86_64", 
 BOOT="hd" 1TEMPLATE_ID="10" 
VMTD="121"
[oneadmin@one-admin ~]$ onevm show 122 
VIRTUAL MACHINE 122 INFORMATION 
ID : 122 
NAME : tty_vlan8_inside_1
USER : oneadmin
GROUP : oneadmin 
STATE : ACTIVE
LCM_STATE : RUNNING 
RESCHED : No 
HOST : one-node1
START TIME : 12/04 16:30:13
END TIME : -
DEPLOY ID : one-122 
VIRTUAL MACHINE MONITORING 
NET_TX : 0K 
USED MEMORY : 64M
NET_RX : 5K
USED CPU : 18
```
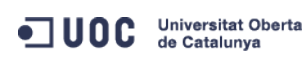

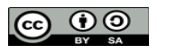

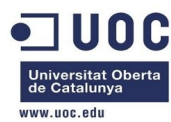

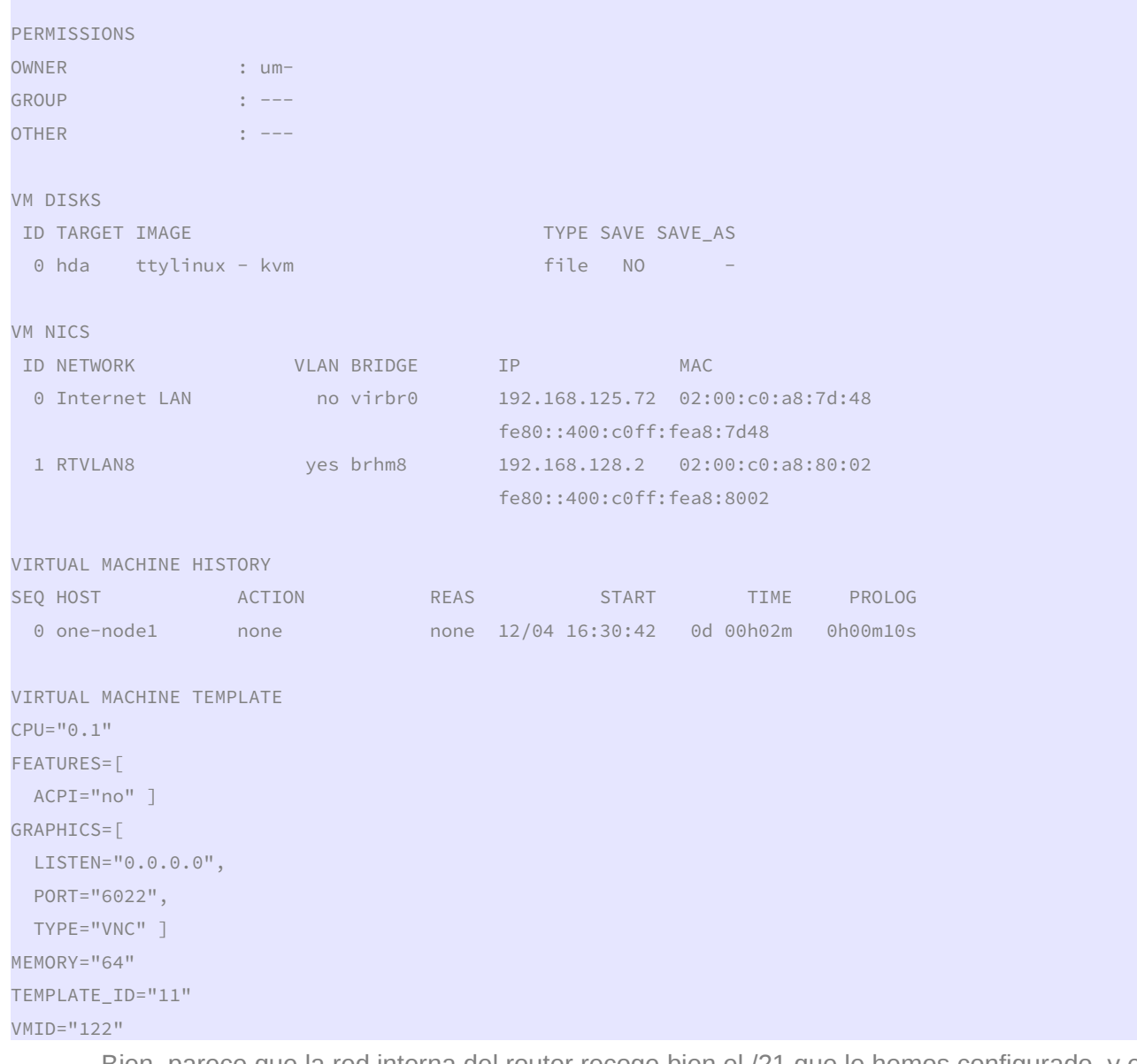

 Bien, parece que la red interna del router recoge bien el /21 que le hemos configurado, y en teoría deberíamos de poder acceder por SSH a la máquina virtual si esta tuviese la salida por defecto a través del interfaz conectado con la VLAN privada, cosa que en condiciones normales sería lo habitual. Vamos a entrar en el router, y confirmar que la máscara de red en la red interna es la correcta:

```
[root@Testit ~]# ssh one-node4 
Last login: Wed Oct 23 17:45:15 2013 from 192.168.123.1 
[root@one-node4 ~]# su - oneadmin 
[oneadmin@one-node4 ~]$ ssh root@192.168.125.71 
The authenticity of host '192.168.125.71 (192.168.125.71)' can't be established. 
RSA key fingerprint is aa:b2:85:2f:9f:17:37:ec:90:3e:12:d7:d0:a8:4c:7d. 
Are you sure you want to continue connecting (yes/no)? yes 
Warning: Permanently added '192.168.125.71' (RSA) to the list of known hosts.
```
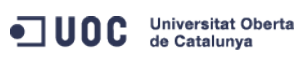

José Antonio Montes Serena **160 000 EIMT**. UOC.EDU 183

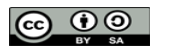

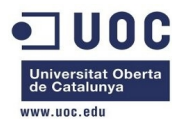

Welcome to Alpine!

The Alpine Wiki contains a large amount of how-to guides and general information about administrating Alpine systems. See <http://wiki.alpinelinux.org>.

You may change this message by editing /etc/motd.

localhost:~# ifconfig

- eth0 Link encap:Ethernet HWaddr 02:00:C0:A8:7D:47 inet addr:192.168.125.71 Bcast:0.0.0.0 Mask:255.255.255.0 inet6 addr: fe80::c0ff:fea8:7d47/64 Scope:Link UP BROADCAST RUNNING MULTICAST MTU:1500 Metric:1 RX packets:295 errors:0 dropped:0 overruns:0 frame:0 TX packets:259 errors:0 dropped:0 overruns:0 carrier:0 collisions:0 txqueuelen:1000 RX bytes:20487 (20.0 KiB) TX bytes:39854 (38.9 KiB)
- eth1 Link encap:Ethernet HWaddr 02:00:C0:A8:80:01 inet addr:192.168.128.1 Bcast:0.0.0.0 Mask:255.255.248.0 inet6 addr: fe80::c0ff:fea8:8001/64 Scope:Link UP BROADCAST RUNNING MULTICAST MTU:1500 Metric:1 RX packets:17 errors:0 dropped:0 overruns:0 frame:0 TX packets:6 errors:0 dropped:0 overruns:0 carrier:0 collisions:0 txqueuelen:1000 RX bytes:938 (938.0 B) TX bytes:468 (468.0 B)
- lo Link encap:Local Loopback inet addr:127.0.0.1 Mask:255.0.0.0 inet6 addr: ::1/128 Scope:Host UP LOOPBACK RUNNING MTU:16436 Metric:1 RX packets:0 errors:0 dropped:0 overruns:0 frame:0 TX packets:0 errors:0 dropped:0 overruns:0 carrier:0 collisions:0 txqueuelen:0 RX bytes:0 (0.0 B) TX bytes:0 (0.0 B)

```
localhost:~# netstat -nr 
Kernel IP routing table
```
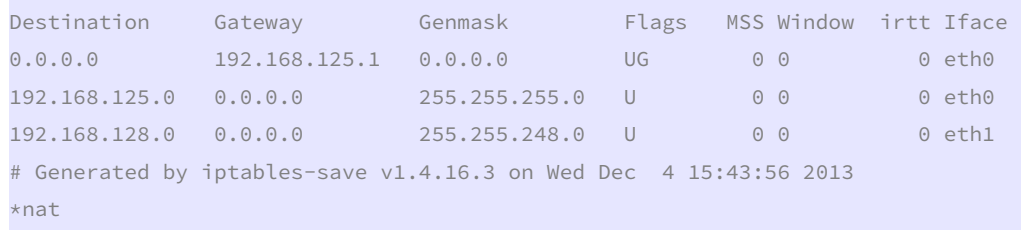

```
:PREROUTING ACCEPT [2:92]
```
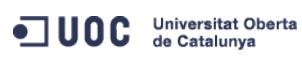

José Antonio Montes Serena **160 000 EIMT**. UOC.EDU 184

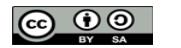

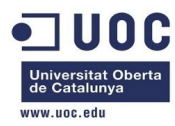

:INPUT ACCEPT [2:92] :OUTPUT ACCEPT [6:432] :POSTROUTING ACCEPT [0:0] -A PREROUTING -p tcp -m tcp --dport 2222 -j DNAT --to-destination 192.168.128.2:22 -A POSTROUTING -o eth0 -j MASQUERADE COMMTT

# Completed on Wed Dec 4 15:43:56 2013

 Esto tiene buena pinta. Vamos a hacer un ping desde el router a la máquina virtual que se encuentra en el host1:

```
localhost:~# ping 192.168.128.2 
PING 192.168.128.2 (192.168.128.2): 56 data bytes 
64 bytes from 192.168.128.2: seq=0 ttl=64 time=12.732 ms 
64 bytes from 192.168.128.2: seq=1 ttl=64 time=2.341 ms 
64 bytes from 192.168.128.2: seq=2 ttl=64 time=2.101 ms 
64 bytes from 192.168.128.2: seq=3 ttl=64 time=2.252 ms 
64 bytes from 192.168.128.2: seq=4 ttl=64 time=1.478 ms 
64 bytes from 192.168.128.2: seq=5 ttl=64 time=1.896 ms 
64 bytes from 192.168.128.2: seq=6 ttl=64 time=1.884 ms 
64 bytes from 192.168.128.2: seq=7 ttl=64 time=2.069 ms 
\wedge \cap--- 192.168.128.2 ping statistics --- 
8 packets transmitted, 8 packets received, 0% packet loss 
round-trip min/avg/max = 1.478/3.344/12.732 ms
```
 Recordemos que la latencia en los interfaces de red viene como consecuencia de que todas las máquinas virtuales que corren sobre la maqueta utilizan la emulación por software, por tratarse de virtualización anidada bajo QEMU.

 Ahora vamos a trabajar sobre el tema de preparar una imagen desde cero para contextualizarla. Cuando empezamos a montar la maqueta, habíamos preparado varias imágenes "planas" con CentOS 6.4 a 64 bits. Esas imágenes quedaron en formato qcow, y a partir de una de ellas, empezamos a montar todos los servidores virtualizados que componen la nube en la maqueta. Lo podemos ver aquí, en la máquina física de la maqueta:

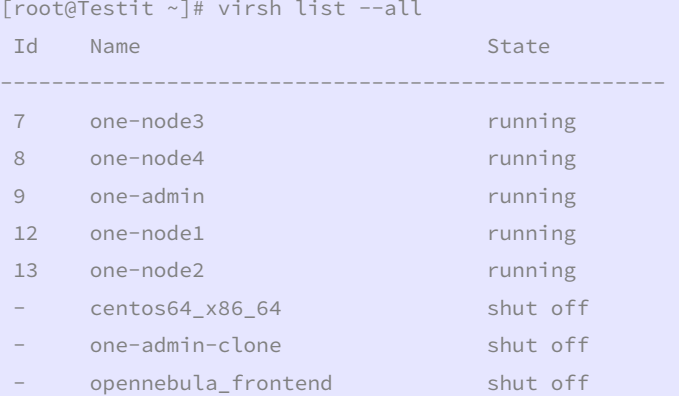

Mientras que las imágenes las tenemos en el directorio /home/libvirtimages/

[root@Testit ~]# ll /home/libvirtimages/

total 32433780

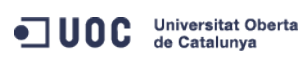

José Antonio Montes Serena **166 000 EIMT**, UOC.EDU 185

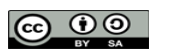

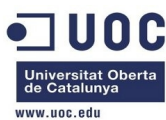

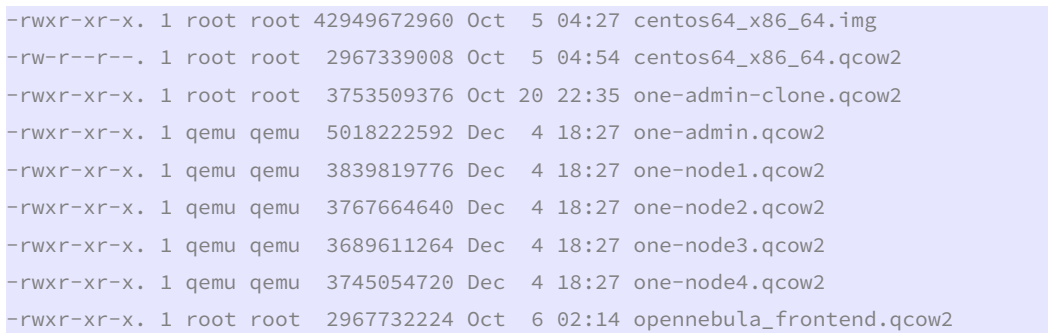

La imagen centos64 x86 64.qcow2 es un volcado en formato qcow de la imagen raw contenida en el fichero centos64\_x86\_64.img. Esta será la imagen que utilizaremos para nuestras máquinas virtuales bajo OpenNebula, una vez sea preparada convenientemente para la contextualización. Como no tenemos más recursos disponibles en la máquina física para poder levantar una máquina más, vamos a apagar uno de los host de OpenNebula:

[oneadmin@one-admin ~]\$ onevm list

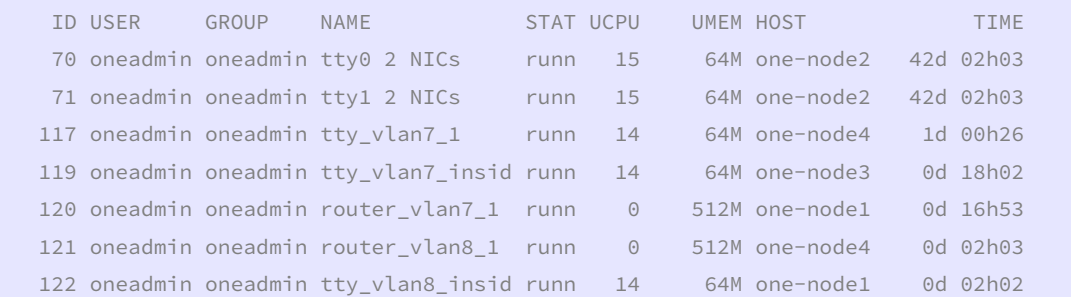

 Decidimos apagar el host one-node3. Antes de ello, migraremos la máquina virtual que tiene en ejecución:

[oneadmin@one-admin ~]\$ onehost list

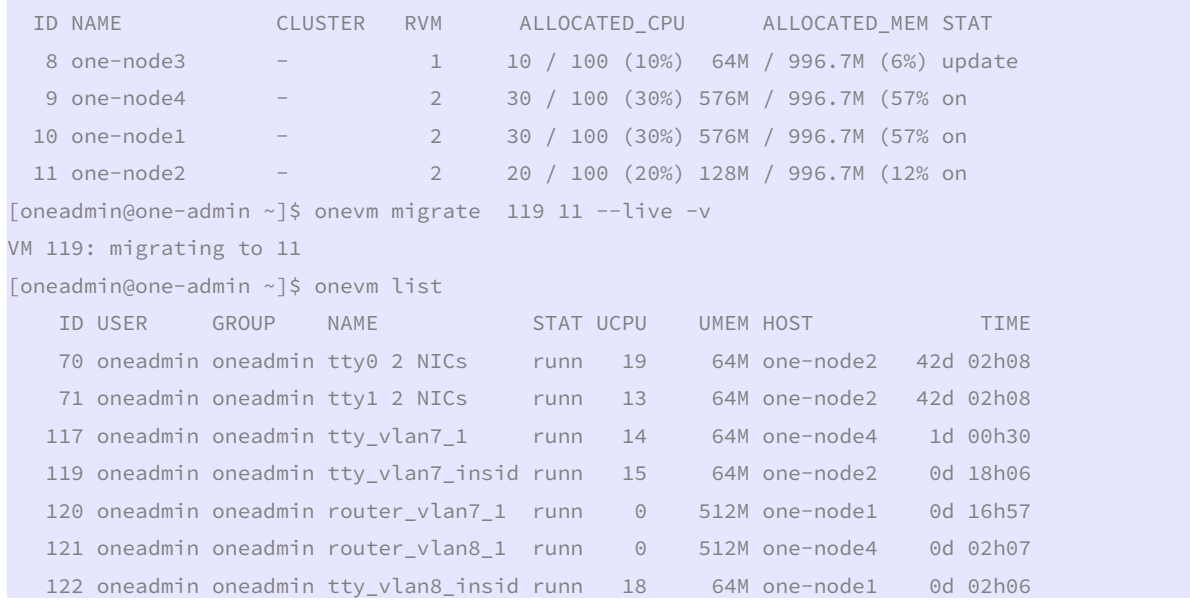

Ya está, ahora entramos en el host y lo apagamos.

ODC Universitat Oberta

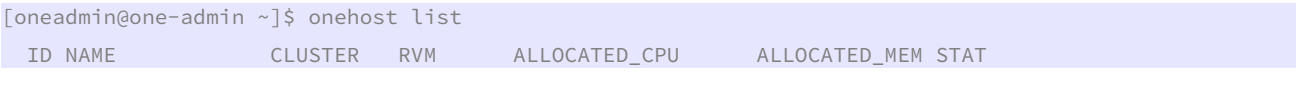

José Antonio Montes Serena **160 000 EIMT**. UOC.EDU 186

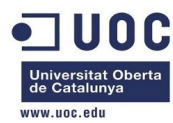

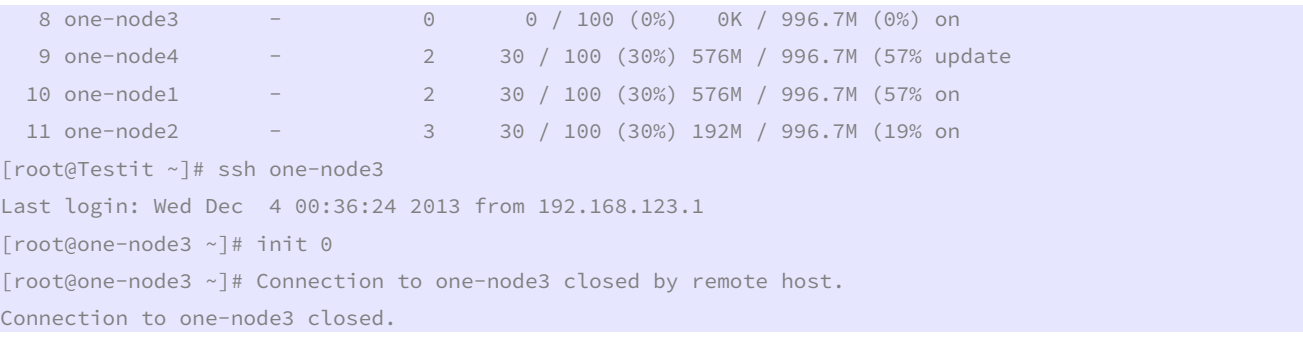

 Y con eso tenemos CPU y memoria suficiente para levantar la máquina que nos interesa. Antes de trabajar con la imagen, vamos a hacer una copia para conservar una imagen base, ya que después de manipularla quedará contextualizada con los paquetes de OpenNebula. Copiamos el fichero /home/libvirtimages/centos64\_x86\_64.qcow2 en centos64\_x86\_64.qcow2.backup

[root@Testit libvirtimages]# cp centos64\_x86\_64.qcow2 centos64\_x86\_64.qcow2.backup [root@Testit libvirtimages]# ll

```
total 35384216
```
-rwxr-xr-x. 1 root root 42949672960 Oct 5 04:27 centos64\_x86\_64.img -rw-r--r--. 1 root root 2967339008 Oct 5 04:54 centos64\_x86\_64.qcow2 -rw-r--r--. 1 root root 2967339008 Dec 5 12:10 centos64\_x86\_64.qcow2.backup -rwxr-xr-x. 1 root root 3753509376 Oct 20 22:35 one-admin-clone.qcow2

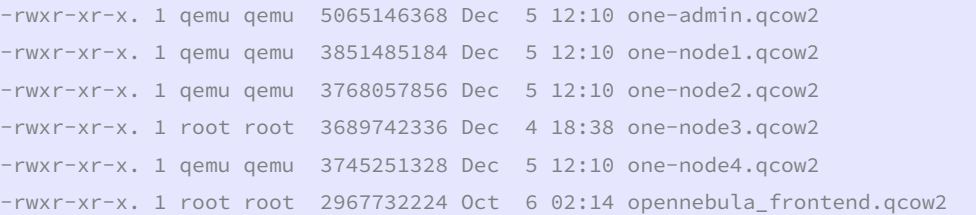

#### Arrancamos la instancia:

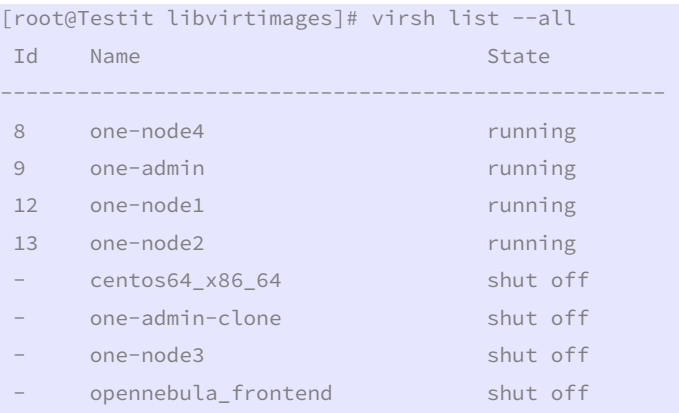

[root@Testit libvirtimages]# virsh start centos64\_x86\_64 Domain centos64\_x86\_64 started

[root@Testit libvirtimages]# virsh list --all Id Name State

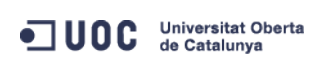

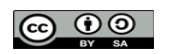

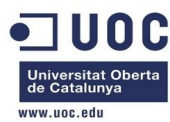

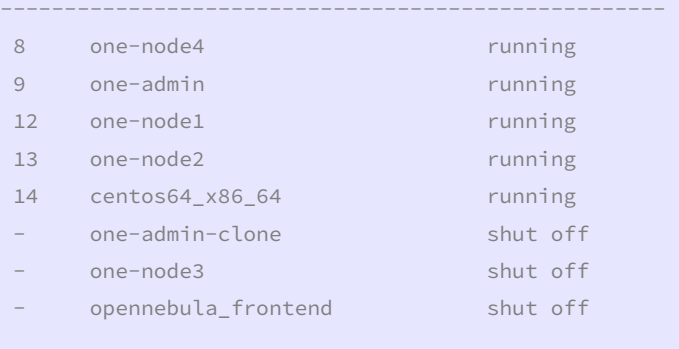

```
[root@Testit libvirtimages]# tail -10 /var/log/messages | grep dnsmasq
```

```
Dec 5 12:17:51 localhost dnsmasq-dhcp[2176]: DHCPDISCOVER(virbr0) 192.168.122.55 52:54:00:3e:93:ae 
Dec 5 12:17:51 localhost dnsmasq-dhcp[2176]: DHCPOFFER(virbr0) 192.168.122.55 52:54:00:3e:93:ae 
Dec 5 12:17:51 localhost dnsmasq-dhcp[2176]: DHCPREQUEST(virbr0) 192.168.122.55 52:54:00:3e:93:ae 
Dec 5 12:17:51 localhost dnsmasq-dhcp[2176]: DHCPACK(virbr0) 192.168.122.55 52:54:00:3e:93:ae
```
 Como la instalación que hicimos en su día tenía configurado el interfaz eth0 por DHCP, ya conocemos cómo acceder.

```
[root@Testit libvirtimages]# ssh root@192.168.122.55 
The authenticity of host '192.168.122.55 (192.168.122.55)' can't be established. 
RSA key fingerprint is 3f:d6:b0:75:21:0a:3e:93:53:5a:ee:8e:b9:8a:9e:17. 
Are you sure you want to continue connecting (yes/no)? yes 
Warning: Permanently added '192.168.122.55' (RSA) to the list of known hosts. 
root@192.168.122.55's password: 
Last login: Thu Dec 5 12:19:45 2013 
/usr/bin/xauth: creating new authority file /root/.Xauthority 
[root@localhost ~]# ifconfig 
eth0 Link encap:Ethernet HWaddr 52:54:00:3E:93:AE 
           inet addr:192.168.122.55 Bcast:192.168.122.255 Mask:255.255.255.0 
           inet6 addr: fe80::5054:ff:fe3e:93ae/64 Scope:Link 
           UP BROADCAST RUNNING MULTICAST MTU:1500 Metric:1 
           RX packets:3860 errors:0 dropped:0 overruns:0 frame:0 
           TX packets:2424 errors:0 dropped:0 overruns:0 carrier:0 
           collisions:0 txqueuelen:1000 
           RX bytes:4953633 (4.7 MiB) TX bytes:174691 (170.5 KiB) 
lo Link encap:Local Loopback 
           inet addr:127.0.0.1 Mask:255.0.0.0 
           inet6 addr: ::1/128 Scope:Host 
           UP LOOPBACK RUNNING MTU:16436 Metric:1 
           RX packets:0 errors:0 dropped:0 overruns:0 frame:0 
           TX packets:0 errors:0 dropped:0 overruns:0 carrier:0 
           collisions:0 txqueuelen:0 
           RX bytes:0 (0.0 b) TX bytes:0 (0.0 b)
```
 Ahora creamos el fichero del repositorio de OpenNebula para instalar el paquete de contextualización.

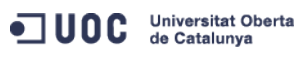

José Antonio Montes Serena **160 OO EIMT**, UOC.EDU 188

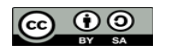

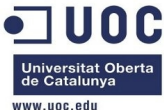

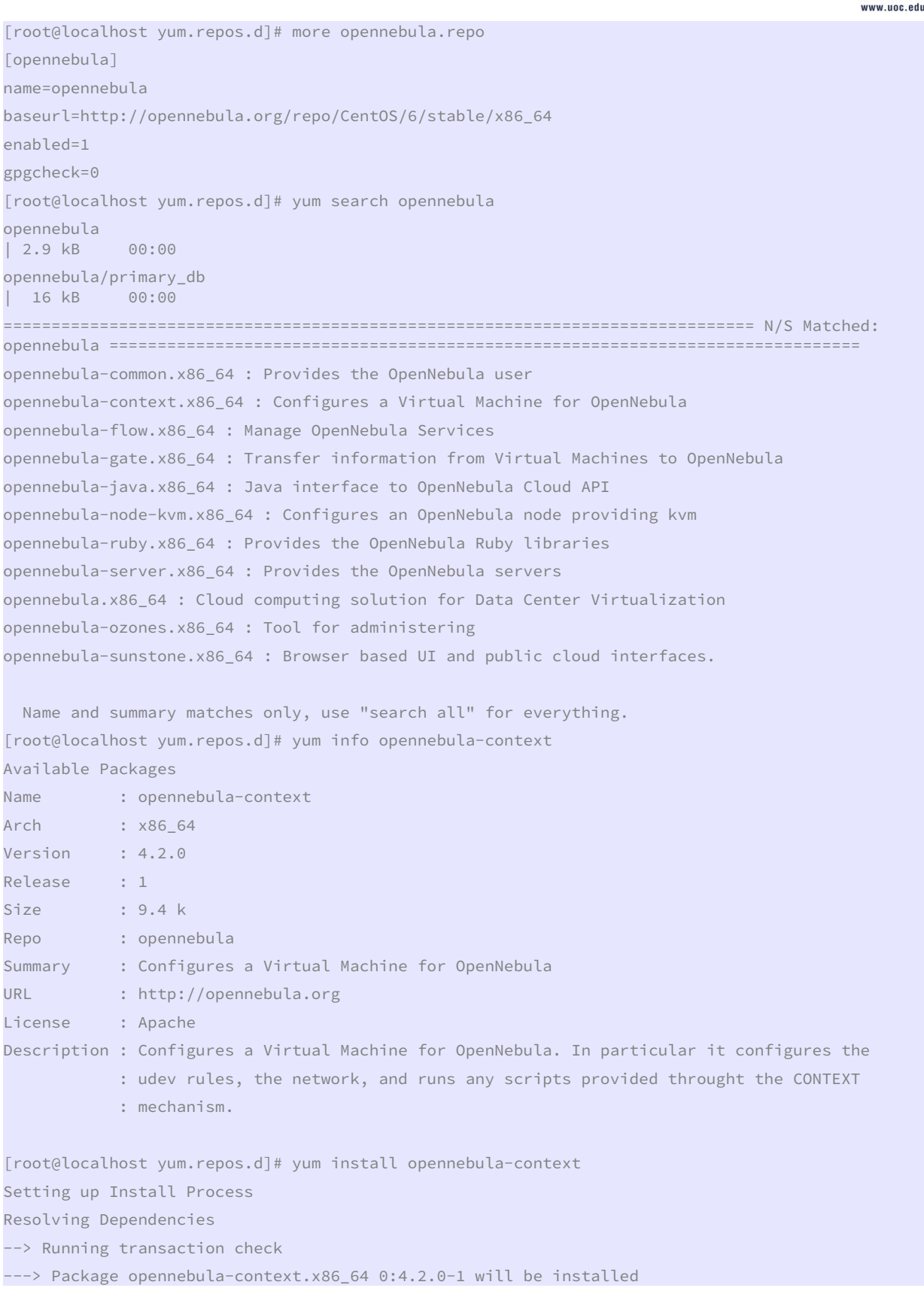

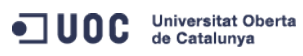

José Antonio Montes Serena **189 DO EIMT**.UOC.EDU 189

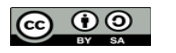

TFM – Administración de redes y sistemas operativos· Anexo 1: configuración del entorno de pruebas · Estado del arte en soluciones de virtualización: OpenNebula · Máster universitario en Software Libre · Estudis d'Informàtica Multimèdia i Telecomunicació unc --> Finished Dependency Resolution Dependencies Resolved ===================================================================================================== ================================================================================ Package Arch Version (1999) - Arch Version (1999) - Arch Version (1999) - Arch Version (1999) - Version (1999) Repository Size ===================================================================================================== ================================================================================ Installing: opennebula-context x86\_64 <br>opennebula 4.2.0-1 <br>opennebula 9.4 k opennebula Transaction Summary ===================================================================================================== ================================================================================ Install 1 Package(s) Total download size: 9.4 k Installed size: 8.9 k Is this ok [y/N]: y Downloading Packages: opennebula-context-4.2.0-1.x86\_64.rpm | 9.4 kB 00:00 Running rpm\_check\_debug Running Transaction Test Transaction Test Succeeded Running Transaction Installing : opennebula-context-4.2.0-1.x86\_64 1/1 Verifying : opennebula-context-4.2.0-1.x86\_64 1/1 Installed: opennebula-context.x86\_64 0:4.2.0-1 Complete! [root@localhost yum.repos.d]# rpm -ql opennebula-context /etc/init.d/vmcontext /etc/one-context.d/00-network /etc/one-context.d/01-dns /etc/one-context.d/02-ssh\_public\_key /etc/one-context.d/03-selinux-ssh /etc/one-context.d/04-mount-swap /etc/udev/rules.d/75-cd-aliases-generator.rules /etc/udev/rules.d/75-persistent-net-generator.rules

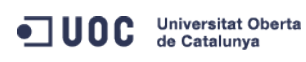

José Antonio Montes Serena **160 000 EIMT**. UOC.EDU 190

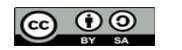

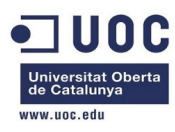

 Bien, ahora que ya tenemos la imagen preparada para la contextualización, podemos eliminar el fichero del repositorio.

[root@localhost yum.repos.d]# rm opennebula.repo

rm: remove regular file `opennebula.repo'? y

 Aprovechamos para actualizar la imagen, y con eso ahorramos a los usuarios que tengan que hacerlo cada vez que instancian una nueva máquina.

[root@localhost yum.repos.d]# yum update

Transaction Summary

===================================================================================================== ================================================================================ Install 13 Package(s)

Upgrade 215 Package(s)

```
Total download size: 264 M 
Is this ok [y/N]: y
```
Comprobamos que el servicio vmcontext quedará activado en el arranque:

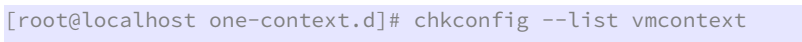

vmcontext 0:off 1:off 2:on 3:on 4:on 5:on 6:off

 Con esto ya tenemos la imagen preparada para darla de alta en OpenNebula. Reiniciamos la máquina virtual, para confirmar que todo arranca correctamente, incluso fuera del entorno de OpenNebula.

[root@localhost one-context.d]# reboot

Broadcast message from root@localhost.localdomain

(/dev/pts/0) at 13:01 ...

The system is going down for reboot NOW!

[root@localhost one-context.d]# Connection to 192.168.122.55 closed by remote host.

Connection to 192.168.122.55 closed.

 Al reiniciar la máquina ya no coge la IP por DHCP. Tenemos que entrar por consola para averiguar lo que ha pasado:

[root@Testit libvirtimages]# virt-viewer centos64\_x86\_64

 Vemos que el fichero /etc/sysconfig/network-scripts/ifcfg-eth0 tiene configuradas unas IPs fijas que no son válidas. Debe de ser porque toma la IP de la MAC, al entrar en funcionamiento el script de contextualización. Para que pueda funcionar fuera de OpenNebula, será necesario desactivar el servicio vmcontext y modificar el fichero de configuración del puerto para que utilice DHCP.

 Además, al hacer la actualización, la versión de CentOS ha pasado de 6.4 a 6.5, así que salvaremos la nueva máquina bajo esa etiqueta. Vamos a instalarla como imagen disponible. Para ello tenemos que mover la imagen a un directorio accesible por el servidor oneadmin. Como es una imagen muy grande, usaremos temporalmente el directorio montado con NFS.

[root@Testit libvirtimages]# exportfs -v /home/one/datastores

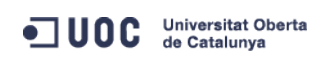

José Antonio Montes Serena **160 OO EIMT**, UOC.EDU 191

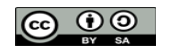

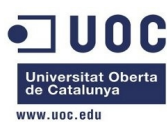

```
 192.168.123.0/24(rw,wdelay,root_squash,no_subtree_check,anonuid=9869,anongid=9869) 
[root@Testit libvirtimages]# ll 
total 35835036 
-rwxr-xr-x. 1 root root 42949672960 Oct 5 04:27 centos64_x86_64.img 
-rw-r--r--. 1 root root 3426680832 Dec 5 13:42 centos64_x86_64.qcow2 
-rw-r--r--. 1 root root 2967339008 Dec 5 12:10 centos64_x86_64.qcow2.backup 
-rwxr-xr-x. 1 root root 3753509376 Oct 20 22:35 one-admin-clone.qcow2 
-rwxr-xr-x. 1 qemu qemu 5065932800 Dec 5 15:02 one-admin.qcow2 
-rwxr-xr-x. 1 qemu qemu 3852992512 Dec 5 15:01 one-node1.qcow2 
-rwxr-xr-x. 1 qemu qemu 3768057856 Dec 5 15:02 one-node2.qcow2 
-rwxr-xr-x. 1 root root 3689742336 Dec 4 18:38 one-node3.qcow2 
-rwxr-xr-x. 1 qemu qemu 3745251328 Dec 5 15:01 one-node4.qcow2 
-rwxr-xr-x. 1 root root 2967732224 Oct 6 02:14 opennebula_frontend.qcow2
```
 Vemos que después de haber actualizado el sistema, la imagen resultante ocupa más espacio. Como esta nueva imagen va a ser utilizada como imagen base para el resto de instancias, vamos a recrearla usando el comando qemu-img, el cual eliminará los bloques de disco no utilizados en la copia destino.

```
[root@Testit libvirtimages]# qemu-img info centos64_x86_64.qcow2 
image: centos64_x86_64.qcow2 
file format: qcow2 
virtual size: 40G (42949672960 bytes) 
disk size: 3.2G 
cluster_size: 65536 
[root@Testit libvirtimages]# qemu-img convert -O qcow2 centos64_x86_64.qcow2 
/home/one/datastores/centos65_x86_64.qcow2 
[root@Testit libvirtimages]# qemu-img info /home/one/datastores/centos65_x86_64.qcow2 
image: /home/one/datastores/centos65_x86_64.qcow2 
file format: qcow2 
virtual size: 40G (42949672960 bytes) 
disk size: 3.2G 
cluster_size: 65536 
[root@Testit libvirtimages]# ll /home/one/datastores/ 
total 3345624 
drwxr-x---. 9 oneadmin oneadmin 4096 Dec 4 16:30 0 
drwxr-x---. 2 oneadmin oneadmin 4096 Oct 19 23:58 1 
drwxr-xr-x. 2 oneadmin oneadmin 4096 Oct 19 20:18 2 
-rw-r--r--. 1 root root 3426025472 Dec 5 15:23 centos65_x86_64.qcow2
```
 Bien, ahora vamos a importar la imagen para ser utilizada por OpenNebula. Los comandos los tenemos que ejecutar desde el servidor one-admin con el usuario oneadmin. Como el directorio datastores está montado sobre NFS, podemos acceder directamente a la imagen recién creada en la máquina física de la maqueta:

```
[oneadmin@one-admin ~]$ ll datastores/ 
total 3345624 
drwxr-x--- 9 oneadmin oneadmin 4096 Dec 4 16:30 0 
drwxr-x--- 2 oneadmin oneadmin 4096 Oct 19 23:58 1 
drwxr-xr-x 2 oneadmin oneadmin 4096 Oct 19 20:18 2
```
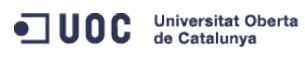

José Antonio Montes Serena **160 00 EIMT**, UOC.EDU 192

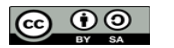

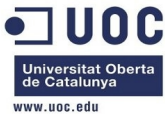

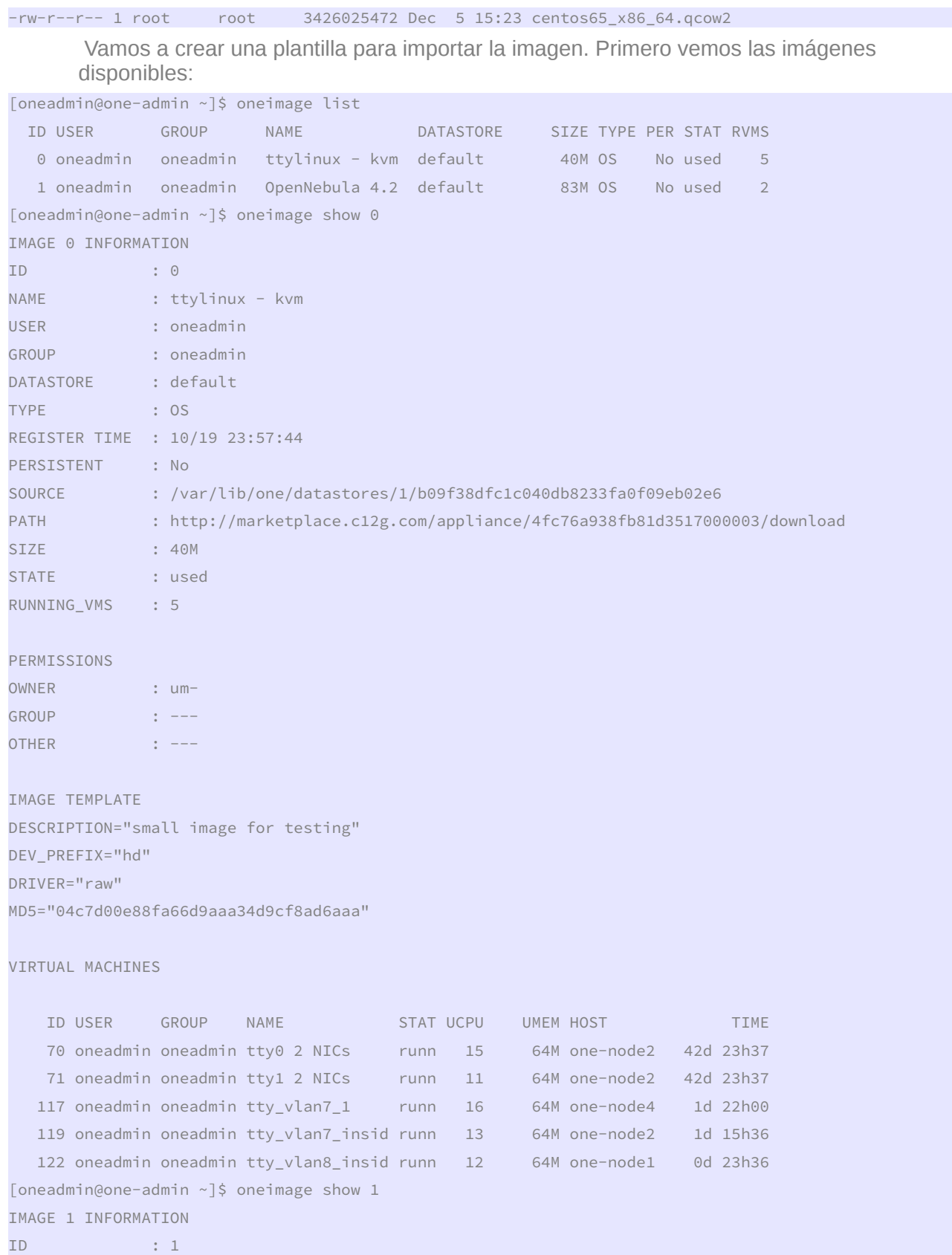

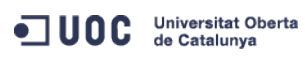

José Antonio Montes Serena **60 00 EIMT**.UOC.EDU 193

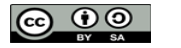

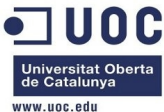

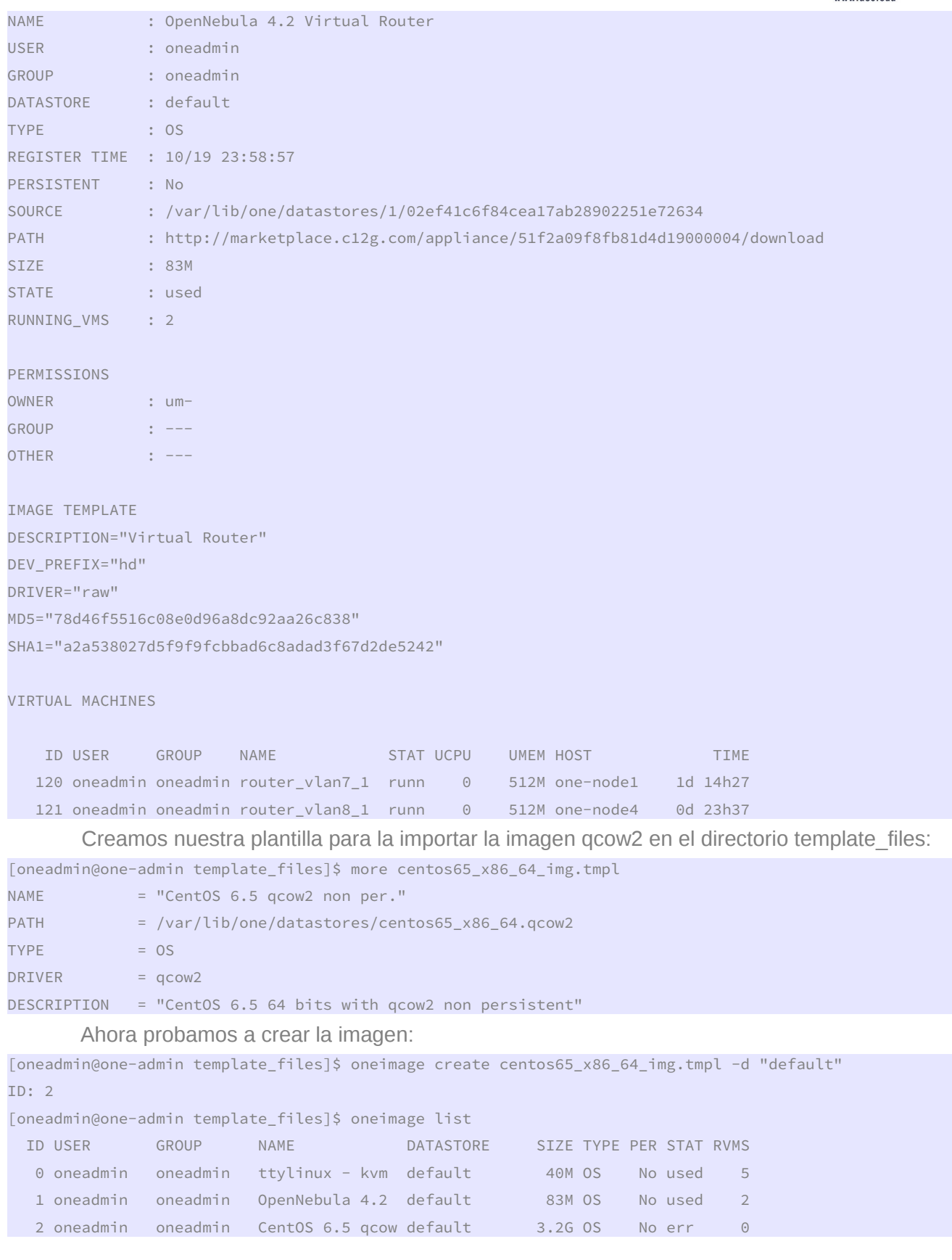

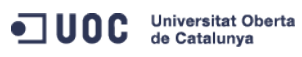

José Antonio Montes Serena **194 194 194** 

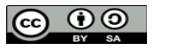

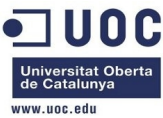

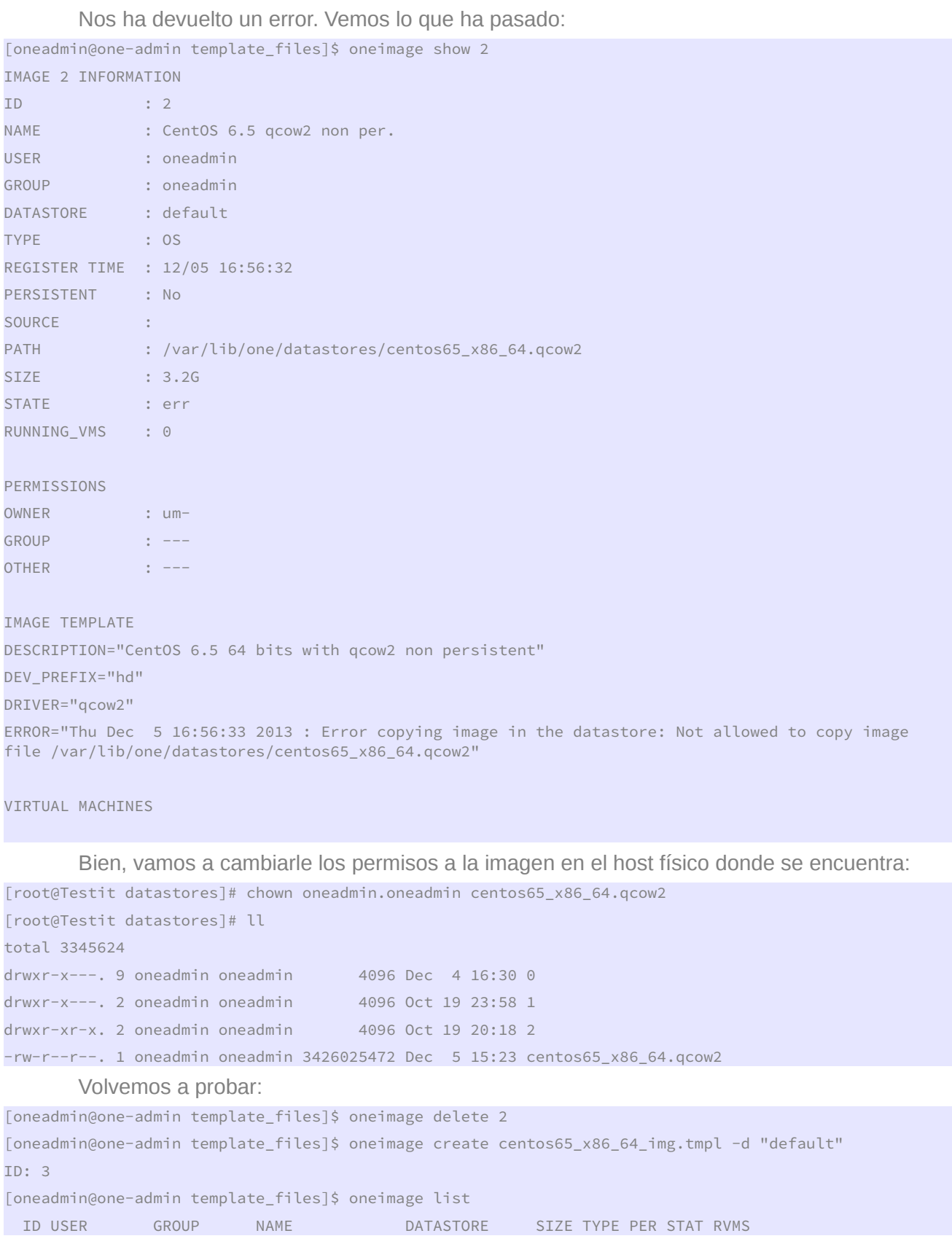

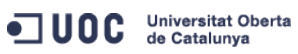

José Antonio Montes Serena **195 195 197 197 197 197 198 198 198 198 198 198 198 198 198 198 198 198 198 198 198 198 198 198 198 198 198 198** 

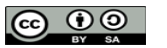

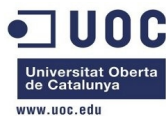

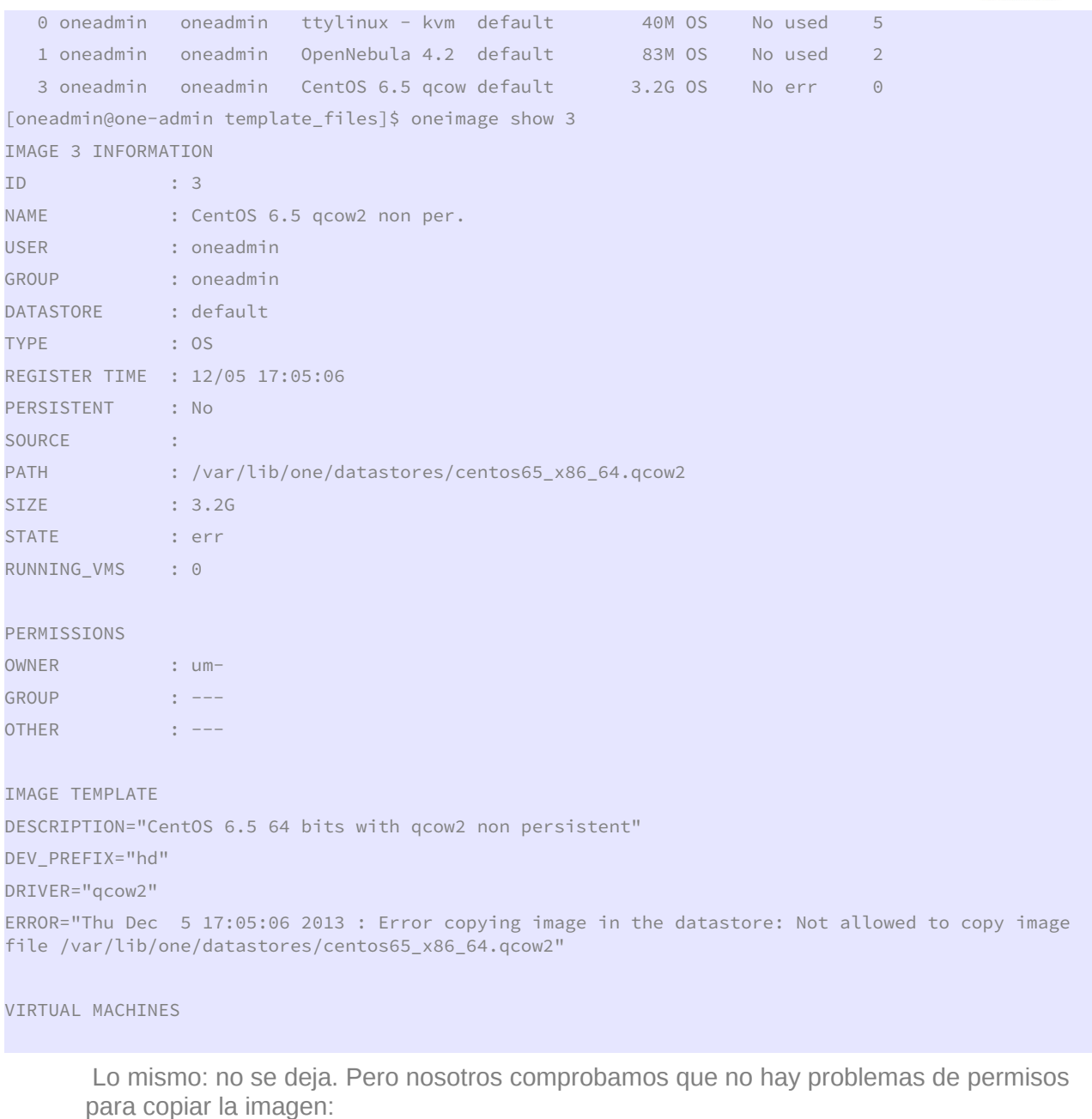

[oneadmin@one-admin ~]\$ cd datastores/ [oneadmin@one-admin datastores]\$ ll total 3345624 drwxr-x--- 9 oneadmin oneadmin 4096 Dec 4 16:30 0 drwxr-x--- 2 oneadmin oneadmin 4096 Oct 19 23:58 1 drwxr-xr-x 2 oneadmin oneadmin 4096 Oct 19 20:18 2 -rw-r--r-- 1 oneadmin oneadmin 3426025472 Dec 5 15:23 centos65\_x86\_64.qcow2 [oneadmin@one-admin datastores]\$ cp centos65\_x86\_64.qcow2 centos65\_x86\_64.qcow2.backup [oneadmin@one-admin datastores]\$ ll total 6686012

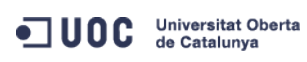

José Antonio Montes Serena **196 COO EIMT**, UOC EDU 196

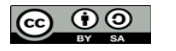

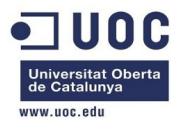

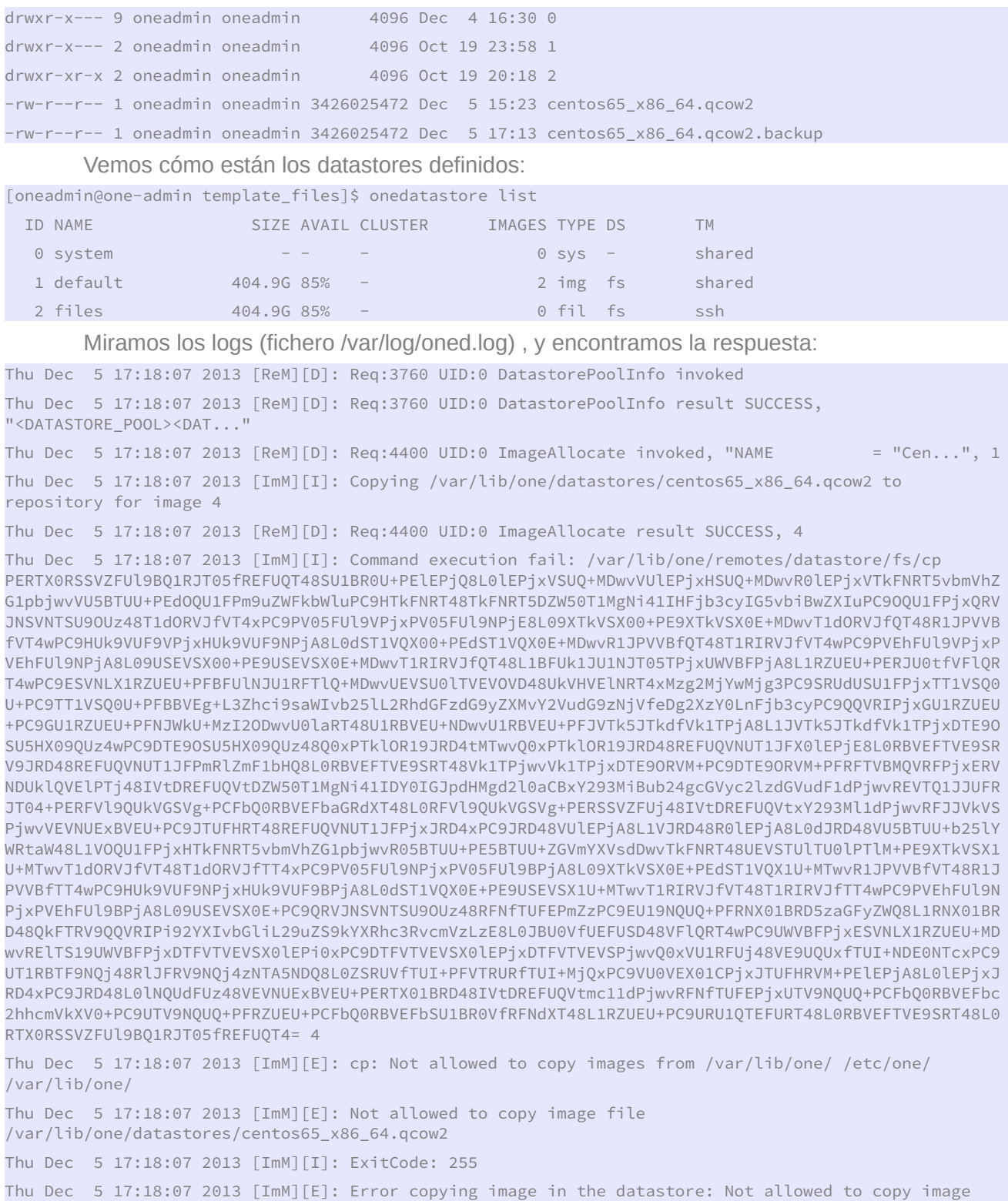

file /var/lib/one/datastores/centos65\_x86\_64.qcow2

También es casualidad. Vamos a crear un softlink dentro de /tmp, a ver si así no se queja:

[oneadmin@one-admin one]\$ cd /tmp

[oneadmin@one-admin tmp]\$ ln -s /var/lib/one/datastores image\_sources

ODC Universitat Oberta

José Antonio Montes Serena **6 00 EIMT**, UOC.EDU 197

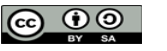

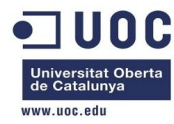

[oneadmin@one-admin tmp]\$ ll total 0 lrwxrwxrwx 1 oneadmin oneadmin 23 Dec 5 17:25 image\_sources -> /var/lib/one/datastores [oneadmin@one-admin tmp]\$ cd /var/lib/one/template\_files/ [oneadmin@one-admin template\_files]\$ more centos65\_x86\_64\_img.tmpl NAME = "CentOS 6.5 qcow2 non per." PATH = /tmp/image\_sources/centos65\_x86\_64.qcow2  $TYPE$  = OS  $DRIVER = qcow2$ DESCRIPTION = "CentOS 6.5 64 bits with qcow2 non persistent" [oneadmin@one-admin template\_files]\$ oneimage list ID USER GROUP NAME DATASTORE SIZE TYPE PER STAT RVMS 0 oneadmin oneadmin ttylinux - kvm default 40M OS No used 5 1 oneadmin oneadmin OpenNebula 4.2 default 83M OS No used 2 4 oneadmin oneadmin CentOS 6.5 qcow default 3.2G OS No err 0 [oneadmin@one-admin template\_files]\$ oneimage delete 4 [oneadmin@one-admin template\_files]\$ oneimage create -d default centos65\_x86\_64\_img.tmpl ID: 5 [oneadmin@one-admin template\_files]\$ oneimage list ID USER GROUP NAME DATASTORE SIZE TYPE PER STAT RVMS 0 oneadmin oneadmin ttylinux - kvm default 40M OS No used 5 1 oneadmin oneadmin OpenNebula 4.2 default 83M OS No used 2 5 oneadmin oneadmin CentOS 6.5 qcow default 3.2G OS No err 0 [oneadmin@one-admin template\_files]\$ oneimage show 5 IMAGE 5 INFORMATION ID : 5 NAME : CentOS 6.5 qcow2 non per. USER : oneadmin GROUP : oneadmin DATASTORE : default TYPE : OS REGISTER TIME : 12/05 17:27:43 PERSISTENT : No SOURCE : PATH : /tmp/image\_sources/centos65\_x86\_64.qcow2 SIZE : 3.2G STATE : err RUNNING\_VMS : 0 PERMISSIONS OWNER : um-GROUP : ---OTHER : ---IMAGE TEMPLATE

ODC Universitat Oberta de Catalunya

José Antonio Montes Serena **16 OO EIMT**, UOC.EDU 198

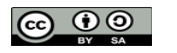

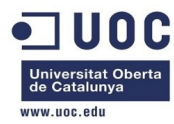

DESCRIPTION="CentOS 6.5 64 bits with qcow2 non persistent"

DEV\_PREFIX="hd"

DRIVER="qcow2"

ERROR="Thu Dec 5 17:27:43 2013 : Error copying image in the datastore: Not allowed to copy image file /tmp/image\_sources/centos65\_x86\_64.qcow2"

VIRTUAL MACHINES

Seguimos igual, vamos a ver los logs:

Thu Dec 5 17:27:43 2013 [ImM][E]: cp: Not allowed to copy images from /var/lib/one/ /etc/one/ /var/lib/one/

Thu Dec 5 17:27:43 2013 [ImM][E]: Not allowed to copy image file /tmp/image\_sources/centos65\_x86\_64.qcow2

> Bueno, tendremos que mover la imagen a otra ubicación. Lo del soft link no se lo ha tragado tan fácilmente. Analizando el script /var/lib/one/remotes/datastore/fs/cp vemos que efectivamente hay una restricción sobre esos directorios como medida de seguridad. Para comprobarlo, vamos a copiar la imagen en local, sobre el servidor one-admin (no es eficiente, pero salimos de dudas):

[oneadmin@one-admin datastores]\$ ll

```
total 6686012 
drwxr-x--- 9 oneadmin oneadmin 4096 Dec 4 16:30 0
drwxr-x--- 2 oneadmin oneadmin 4096 Oct 19 23:58 1 
drwxr-xr-x 2 oneadmin oneadmin 4096 Oct 19 20:18 2 
-rw-rw-rw- 1 oneadmin oneadmin 3426025472 Dec 5 15:23 centos65_x86_64.qcow2 
-rw-r--r-- 1 oneadmin oneadmin 3426025472 Dec 5 17:13 centos65_x86_64.qcow2.backup 
[oneadmin@one-admin datastores]$ rm centos65_x86_64.qcow2.backup 
[oneadmin@one-admin datastores]$ cd /tmp 
[oneadmin@one-admin tmp]$ ll 
total 3340388 
-rw-rw-r-- 1 oneadmin oneadmin 3426025472 Dec 5 17:48 centos65_x86_64.qcow2 
lrwxrwxrwx 1 oneadmin oneadmin 23 Dec 5 17:25 image_sources -> /var/lib/one/datastores 
[oneadmin@one-admin tmp]$ rm image_sources 
[oneadmin@one-admin tmp]$ cd /var/lib/one/template_files/ 
[oneadmin@one-admin template_files]$ more centos65_x86_64_img.tmpl 
NAME = "CentOS 6.5 qcow2 non per."PATH = /tmp/centos65_x86_64.qcow2 
TYPE = OS
DRTVER = <math>q_{COW}</math>DESCRIPTION = "CentOS 6.5 64 bits with qcow2 non persistent" 
[oneadmin@one-admin template_files]$ oneimage list 
  ID USER GROUP NAME DATASTORE SIZE TYPE PER STAT RVMS 
  0 oneadmin oneadmin ttylinux - kvm default 40M OS No used 5
   1 oneadmin oneadmin OpenNebula 4.2 default 83M OS No used 2 
   5 oneadmin oneadmin CentOS 6.5 qcow default 3.2G OS No err 0 
[oneadmin@one-admin template_files]$ oneimage delete 5 
[oneadmin@one-admin template_files]$ oneimage create -d default centos65_x86_64_img.tmpl
```
OC Universitat Oberta

José Antonio Montes Serena **160 OO EIMT**, UOC.EDU 199

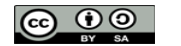

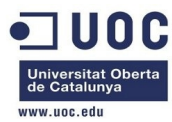

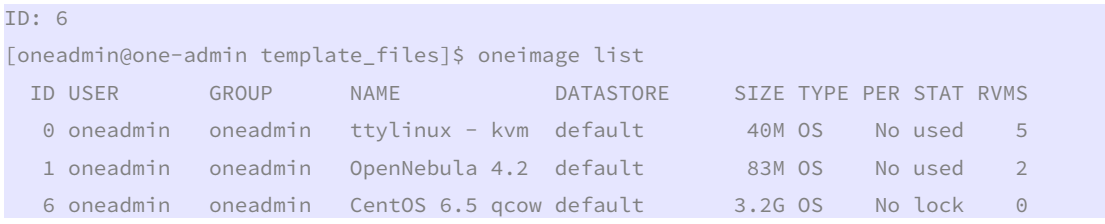

 Eso está mucho mejor. Se está transfiriendo de nuevo desde el servidor one-admin hasta el datastore montado por NFS.

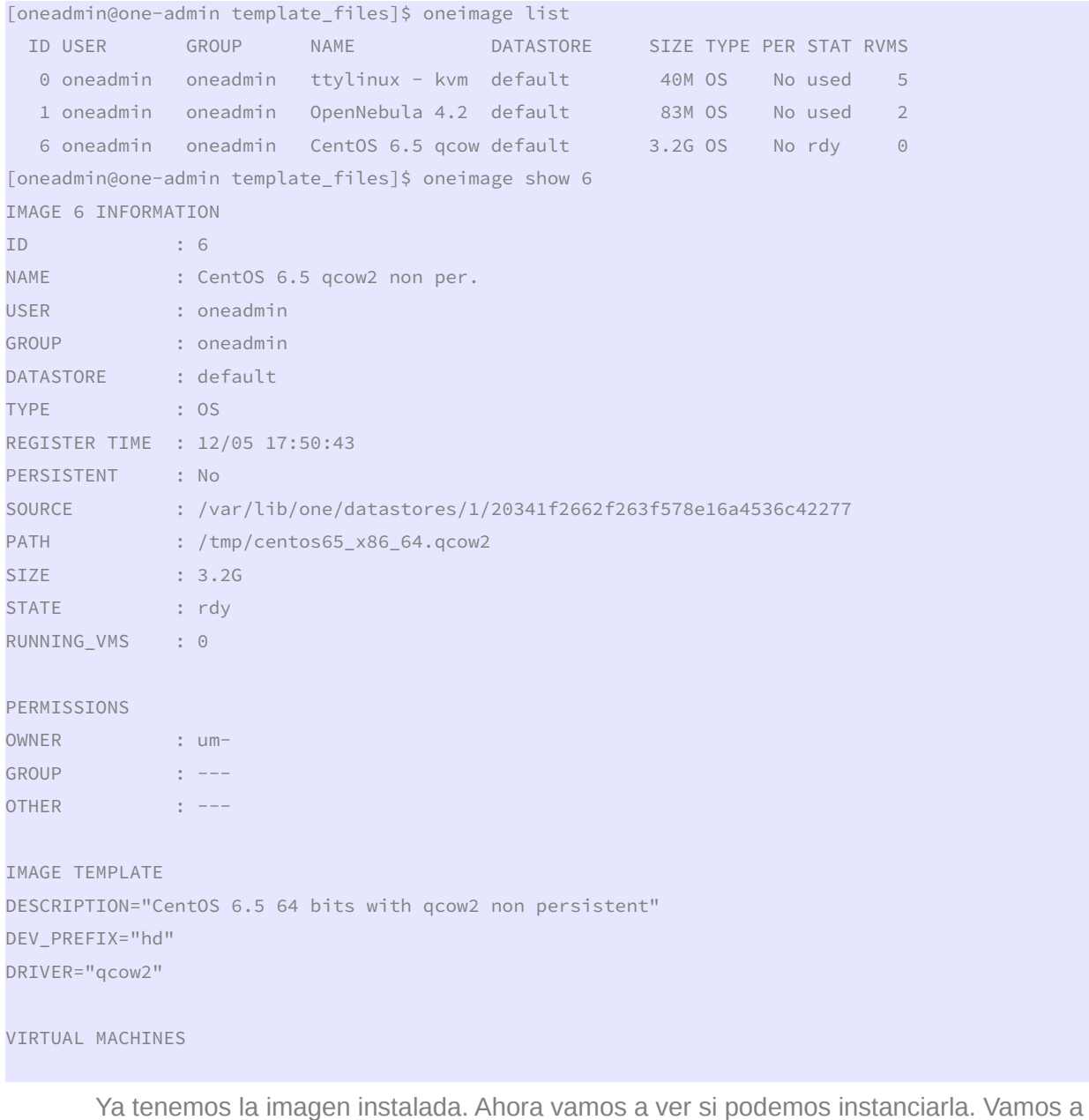

 Ya tenemos la imagen instalada. Ahora vamos a ver si podemos instanciarla. Vamos a crear una plantilla:

[oneadmin@one-admin template\_files]\$ more centos65\_1NIC.tmpl NAME="CentOS 6.5 1NIC"

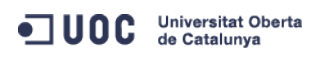

José Antonio Montes Serena **2000 EIMT** UOC EDU 200

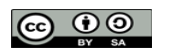

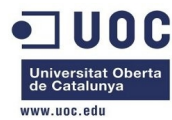

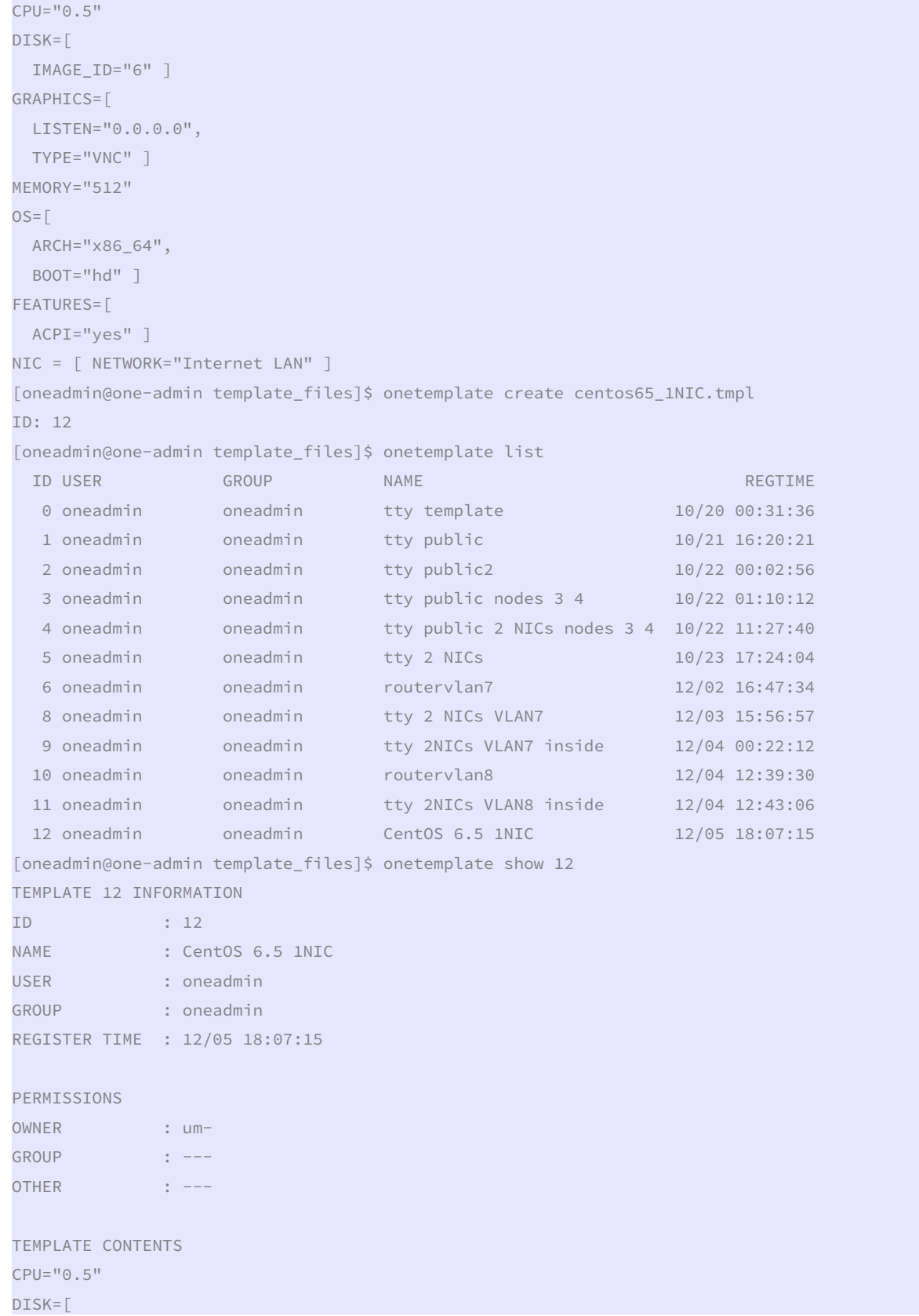

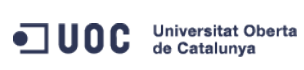

José Antonio Montes Serena **2010 DO EIMT**. UOC.EDU 201

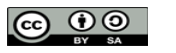

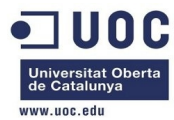

 IMAGE\_ID="6" ] FEATURES=[ ACPI="yes" ] GRAPHICS=[ LISTEN="0.0.0.0", TYPE="VNC" ] MEMORY="512"  $NIC =$ [ NETWORK="Internet LAN" ]  $OS=\Gamma$ ARCH="x86\_64",

```
 BOOT="hd" ] 
        Vamos a instanciarla, a ver que ocurre: 
[oneadmin@one-admin template_files]$ onetemplate instantiate 12 --name "CentOS 6.5 1" 
VM ID: 123 
[oneadmin@one-admin template_files]$ onevm list 
   ID USER GROUP NAME STAT UCPU UMEM HOST TIME
    70 oneadmin oneadmin tty0 2 NICs runn 16 64M one-node2 43d 01h40 
    71 oneadmin oneadmin tty1 2 NICs runn 16 64M one-node2 43d 01h40 
   117 oneadmin oneadmin tty_vlan7_1 runn 23 64M one-node4 2d 00h03 
   119 oneadmin oneadmin tty_vlan7_insid runn 15 64M one-node2 1d 17h39 
   120 oneadmin oneadmin router_vlan7_1 runn 0 512M one-node1 1d 16h30 
   121 oneadmin oneadmin router_vlan8_1 runn 0 512M one-node4 1d 01h40 
   122 oneadmin oneadmin tty_vlan8_insid runn 16 64M one-node1 1d 01h39 
   123 oneadmin oneadmin CentOS 6.5 1 prol 0 0K one-node2 0d 00h00 
[oneadmin@one-admin template_files]$ onevm list 
    ID USER GROUP NAME STAT UCPU UMEM HOST TIME 
    70 oneadmin oneadmin tty0 2 NICs runn 2 64M one-node2 43d 01h47 
    71 oneadmin oneadmin tty1 2 NICs runn 2 64M one-node2 43d 01h47 
   117 oneadmin oneadmin tty_vlan7_1 runn 8 64M one-node4 2d 00h09 
   119 oneadmin oneadmin tty_vlan7_insid runn 2 64M one-node2 1d 17h45 
   120 oneadmin oneadmin router_vlan7_1 runn 0 512M one-node1 1d 16h36 
   121 oneadmin oneadmin router_vlan8_1 runn 0 512M one-node4 1d 01h46 
   122 oneadmin oneadmin tty_vlan8_insid runn 14 64M one-node1 1d 01h45 
   123 oneadmin oneadmin CentOS 6.5 1 runn 84 512M one-node2 0d 00h06 
[oneadmin@one-admin template_files]$ onevm show 123
```
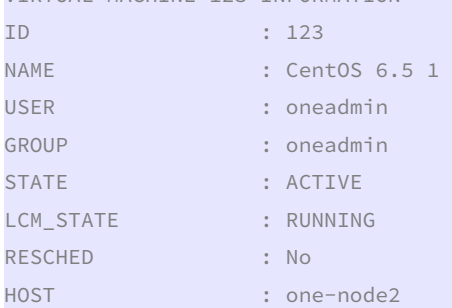

OC Universitat Oberta

VIRTUAL MACHINE 123 INFORMATION

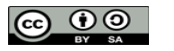

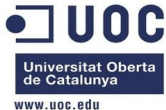

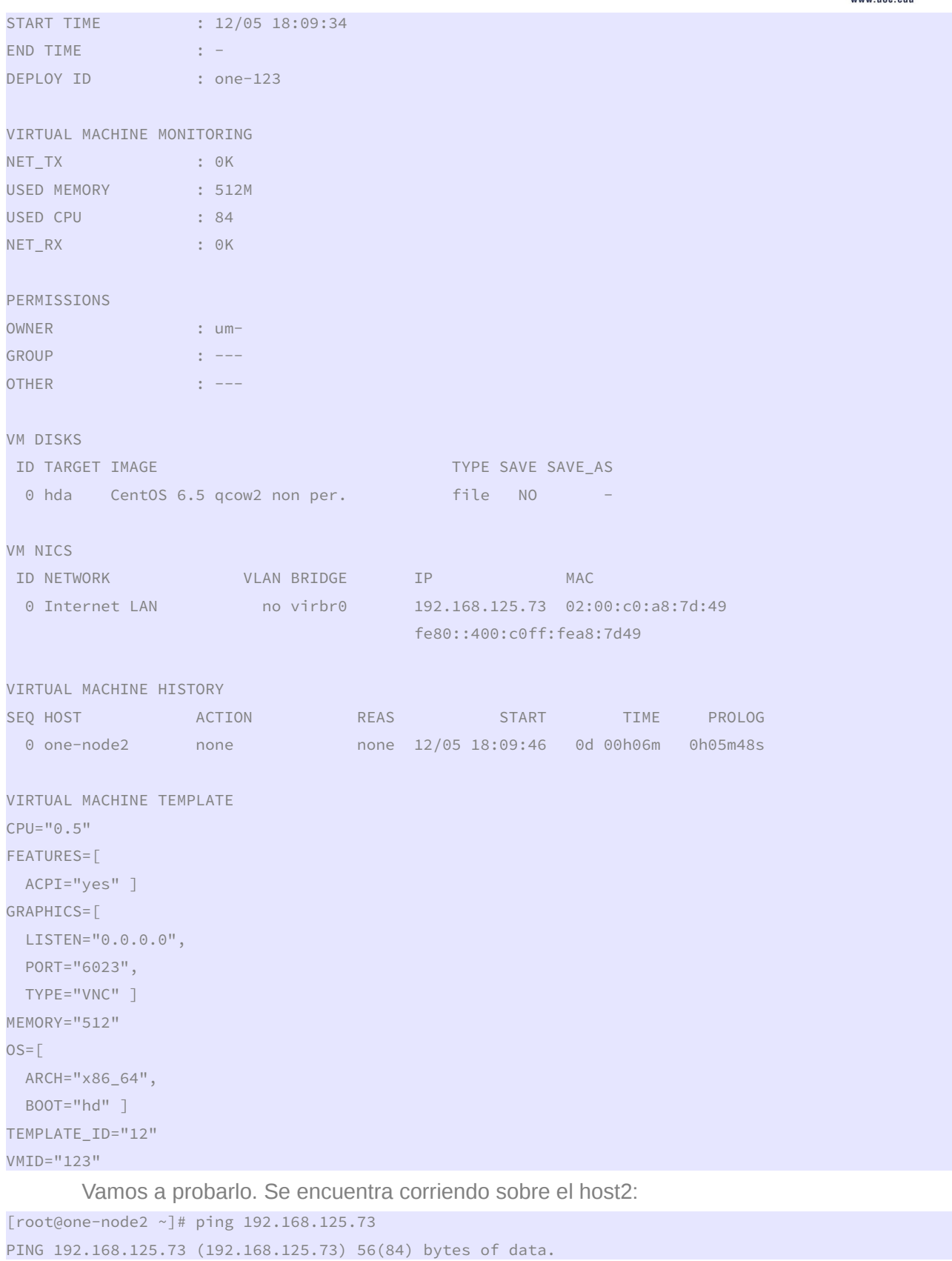

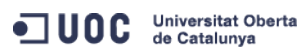

José Antonio Montes Serena **200 DO EIMT**.UOC.EDU 203

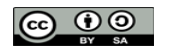

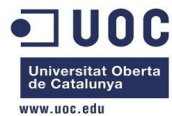

64 bytes from 192.168.125.73: icmp\_seq=1 ttl=64 time=47.6 ms 64 bytes from 192.168.125.73: icmp\_seq=2 ttl=64 time=6.20 ms 64 bytes from 192.168.125.73: icmp\_seq=3 ttl=64 time=1.58 ms 64 bytes from 192.168.125.73: icmp\_seq=4 ttl=64 time=0.855 ms 64 bytes from 192.168.125.73: icmp\_seq=5 ttl=64 time=0.809 ms 64 bytes from 192.168.125.73: icmp\_seq=6 ttl=64 time=0.520 ms 64 bytes from 192.168.125.73: icmp\_seq=7 ttl=64 time=0.424 ms 64 bytes from 192.168.125.73: icmp\_seq=8 ttl=64 time=1.12 ms 64 bytes from 192.168.125.73: icmp\_seq=9 ttl=64 time=1.15 ms 64 bytes from 192.168.125.73: icmp\_seq=10 ttl=64 time=0.979 ms 64 bytes from 192.168.125.73: icmp\_seq=11 ttl=64 time=3.89 ms 64 bytes from 192.168.125.73: icmp\_seq=12 ttl=64 time=10.1 ms 64 bytes from 192.168.125.73: icmp\_seq=13 ttl=64 time=0.626 ms 64 bytes from 192.168.125.73: icmp\_seq=14 ttl=64 time=0.903 ms 64 bytes from 192.168.125.73: icmp\_seq=15 ttl=64 time=0.450 ms 64 bytes from 192.168.125.73: icmp\_seq=16 ttl=64 time=1.03 ms 64 bytes from 192.168.125.73: icmp\_seq=17 ttl=64 time=1.16 ms

Vamos a entrar en la máquina instanciada:

```
[root@one-node2 ~]# ssh root@192.168.125.73 
The authenticity of host '192.168.125.73 (192.168.125.73)' can't be established. 
RSA key fingerprint is 3f:d6:b0:75:21:0a:3e:93:53:5a:ee:8e:b9:8a:9e:17. 
Are you sure you want to continue connecting (yes/no)? yes 
Warning: Permanently added '192.168.125.73' (RSA) to the list of known hosts. 
root@192.168.125.73's password: 
Last login: Thu Dec 5 13:03:35 2013 
[root@localhost ~]# ifconfig 
eth0 Link encap:Ethernet HWaddr 02:00:C0:A8:7D:49 
           inet addr:192.168.125.73 Bcast:192.168.125.255 Mask:255.255.255.0 
           inet6 addr: fe80::c0ff:fea8:7d49/64 Scope:Link 
           UP BROADCAST RUNNING MULTICAST MTU:1500 Metric:1 
           RX packets:85 errors:0 dropped:0 overruns:0 frame:0 
           TX packets:94 errors:0 dropped:0 overruns:0 carrier:0 
           collisions:0 txqueuelen:1000 
           RX bytes:8499 (8.2 KiB) TX bytes:10178 (9.9 KiB) 
           Interrupt:10 
lo Link encap:Local Loopback 
           inet addr:127.0.0.1 Mask:255.0.0.0 
           inet6 addr: ::1/128 Scope:Host 
           UP LOOPBACK RUNNING MTU:16436 Metric:1 
           RX packets:0 errors:0 dropped:0 overruns:0 frame:0 
           TX packets:0 errors:0 dropped:0 overruns:0 carrier:0 
           collisions:0 txqueuelen:0 
           RX bytes:0 (0.0 b) TX bytes:0 (0.0 b)
```

```
[root@localhost ~]# cat /etc/redhat-release
```
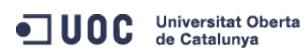

José Antonio Montes Serena **200 COO EIMT**.UOC.EDU 204

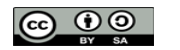

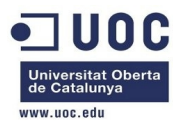

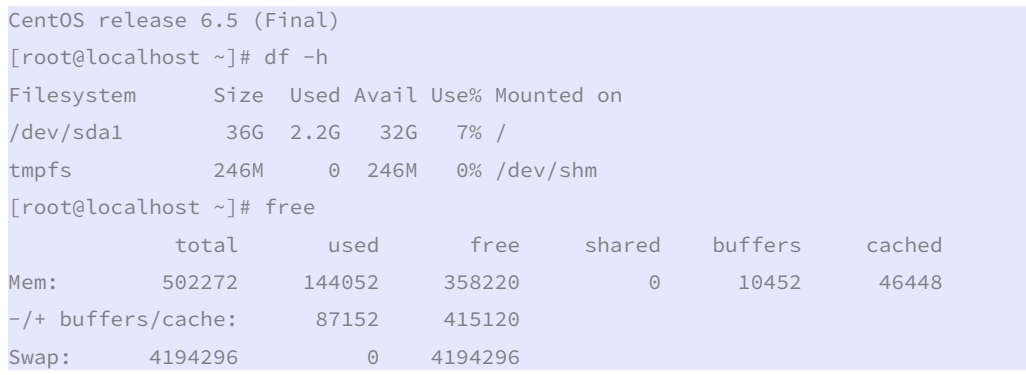

 Vemos que como no está contextualizado, no ha reconfigurado el resolv.conf, manteniendo el que teníamos antes:

### [root@localhost ~]# cat /etc/resolv.conf

; generated by /sbin/dhclient-script

```
nameserver 192.168.122.1
```
 Lo bueno es que podemos configurar por contexto los DNSs, el nombre de la máquina, y la clave pública de root para ponerla en el authorized\_keys. Ahora vamos a probar a contextualizar la instancia tty para que tenga configurada la máscara de red correcta, los DNSs, el public key, y el hostame.

 Como viene directamente importada del market no sabemos si permite la contextualización completa como la imagen que acabamos de preparar. Vamos a salir de dudas. Vemos las plantillas:

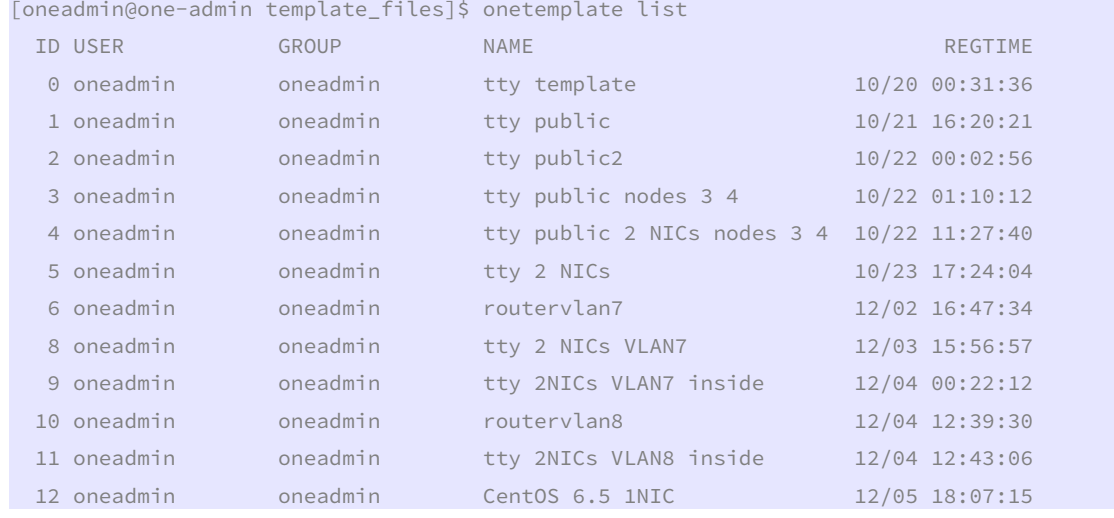

Clonamos la plantilla 5 para modificarla y contextualizarla:

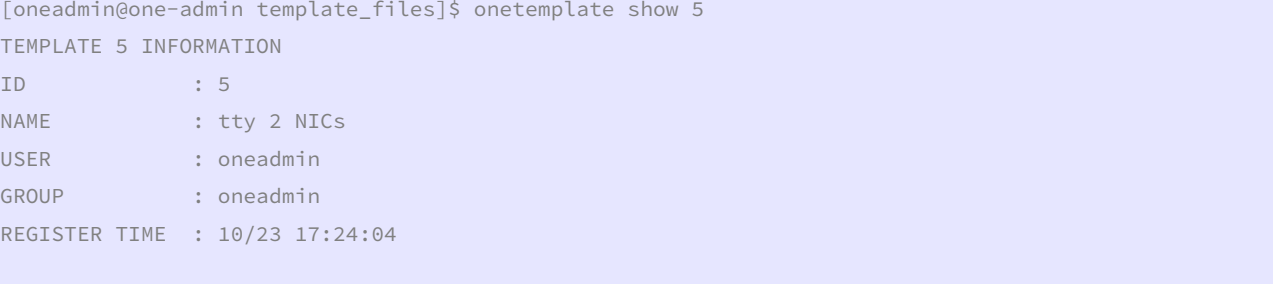

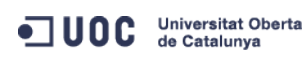

José Antonio Montes Serena **200 EIMT**. UOC.EDU 205

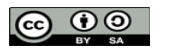

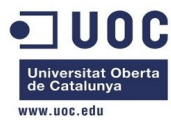

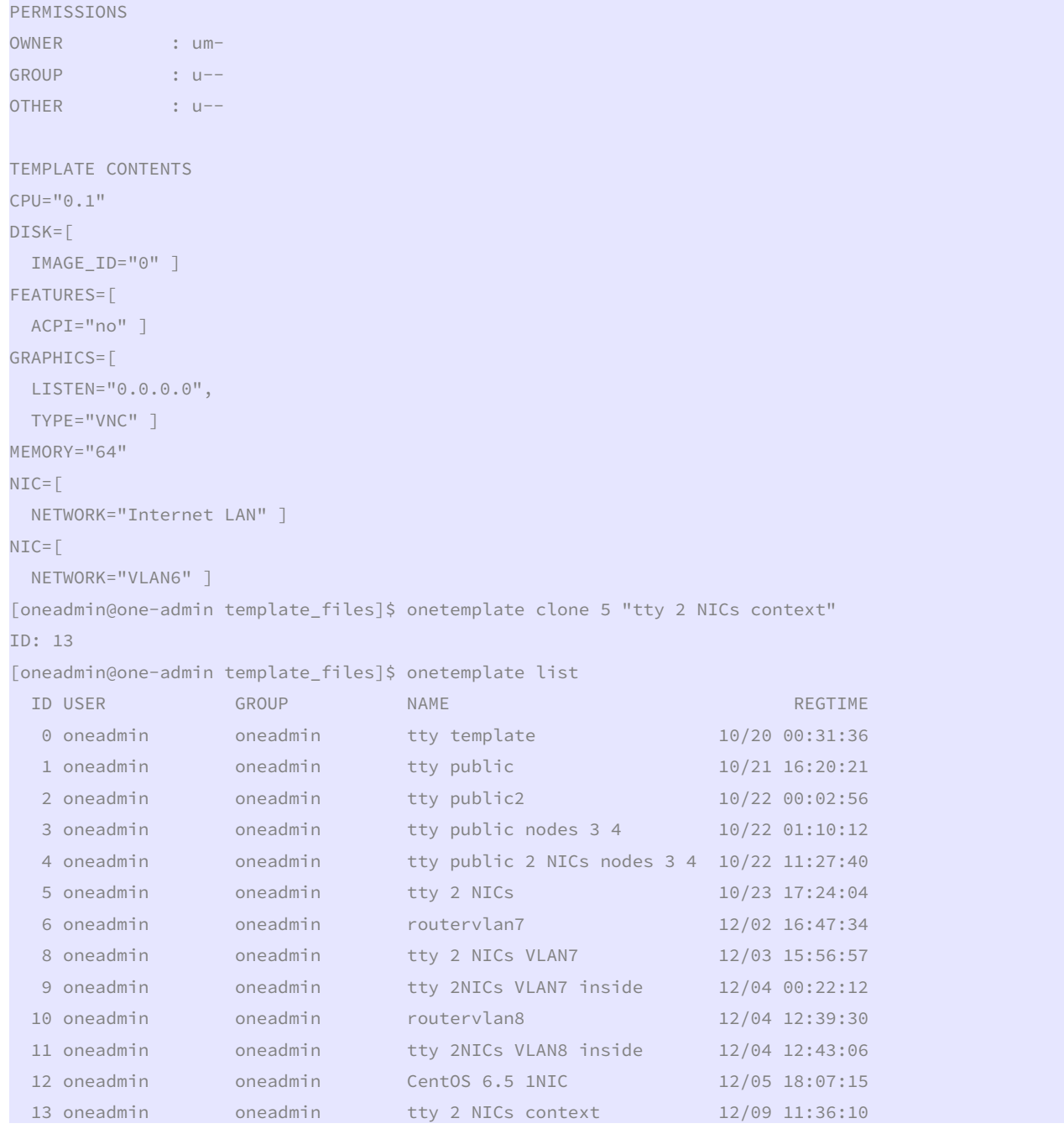

# Preparamos la plantilla:

```
[oneadmin@one-admin template_files]$ more tty_public13.tmpl 
CPU="@.1"DISK=[ 
  IMAGE_ID="0" ] 
GRAPHICS=[ 
  LISTEN="0.0.0.0", 
  TYPE="VNC" ] 
MEMORY="64"
```
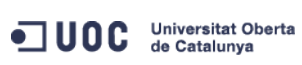

José Antonio Montes Serena **206 COO EIMT** UOC.EDU 206

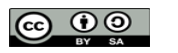

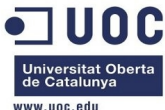

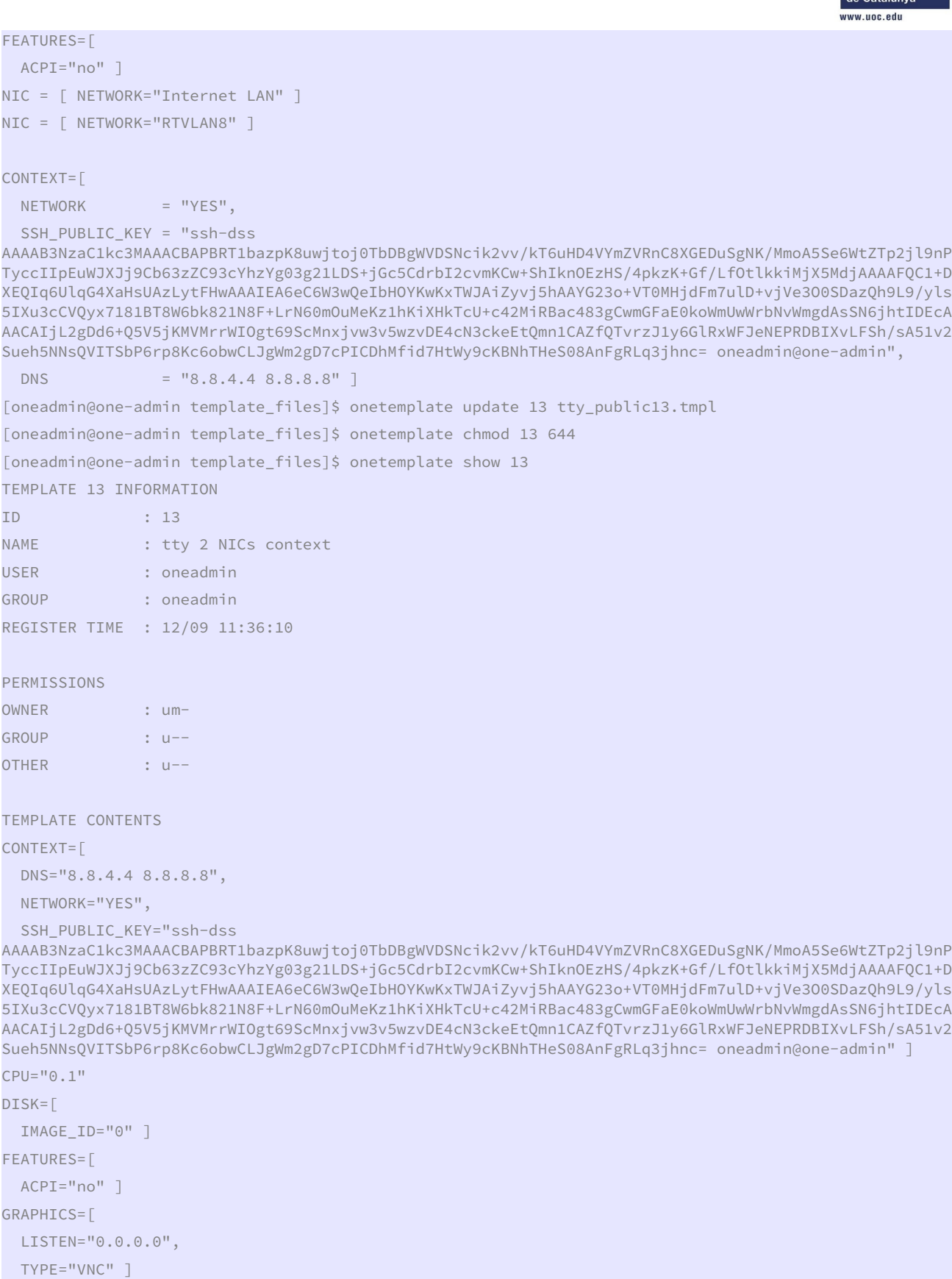

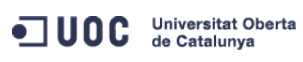

José Antonio Montes Serena **2000 EIMT**. UOC.EDU 207

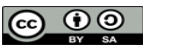

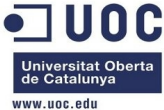

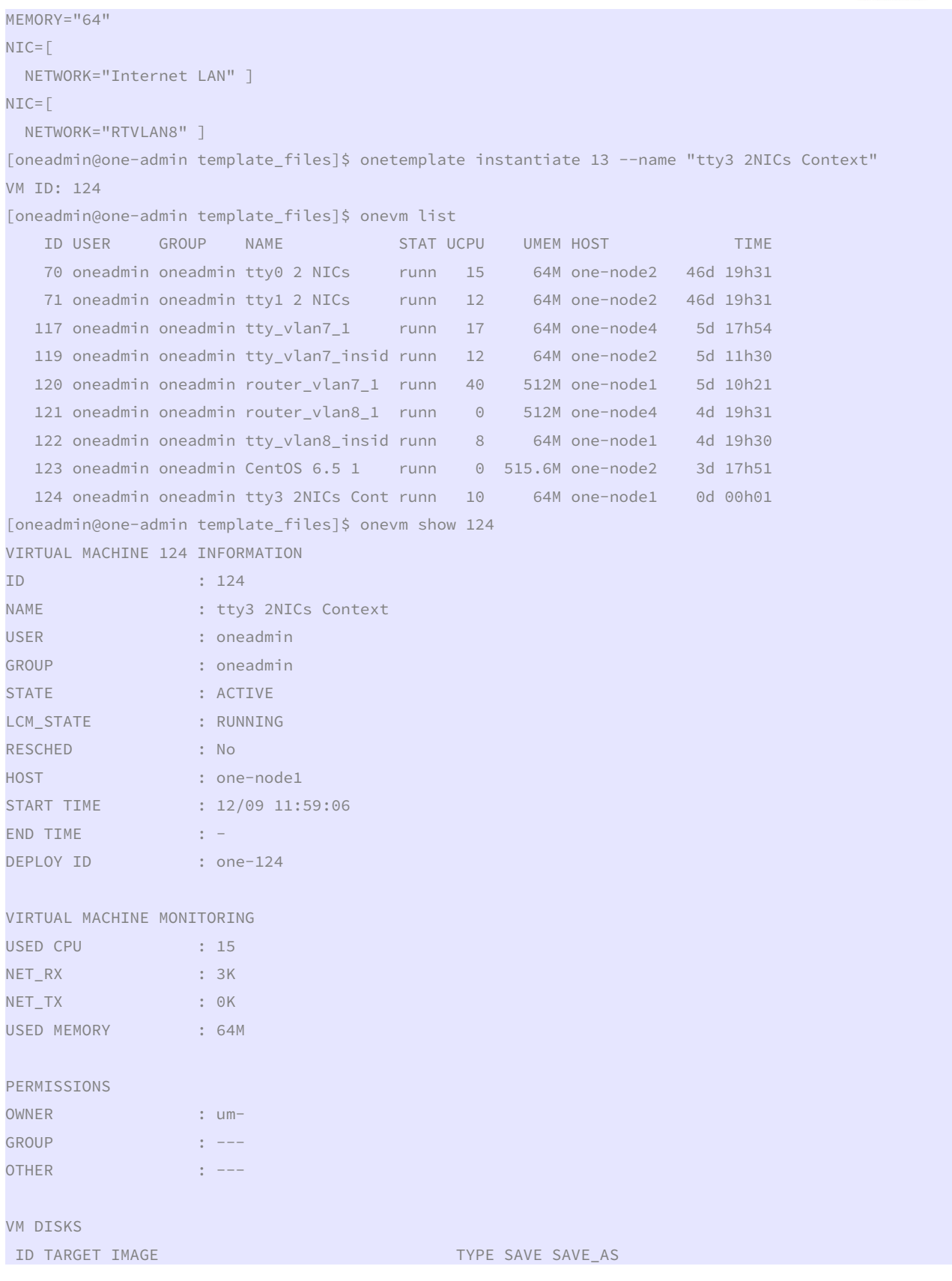

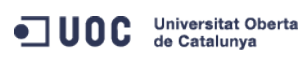

José Antonio Montes Serena **2000 EIMT**.UOC.EDU 208

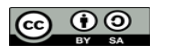

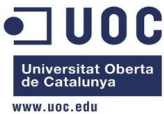

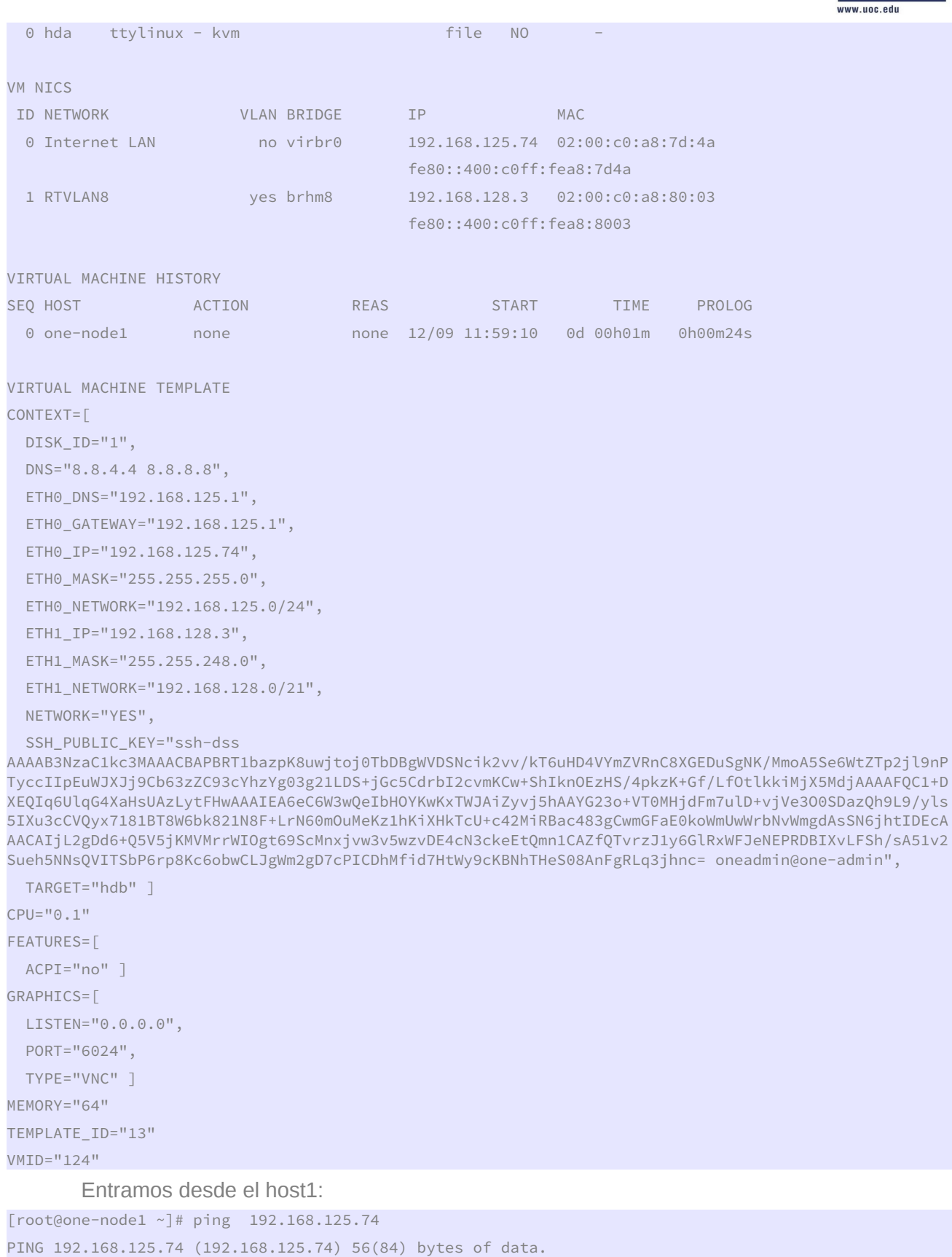

ODC Universitat Oberta

José Antonio Montes Serena **2000 EIMT**.UOC.EDU 209

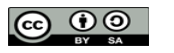

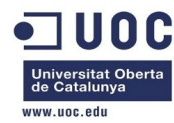

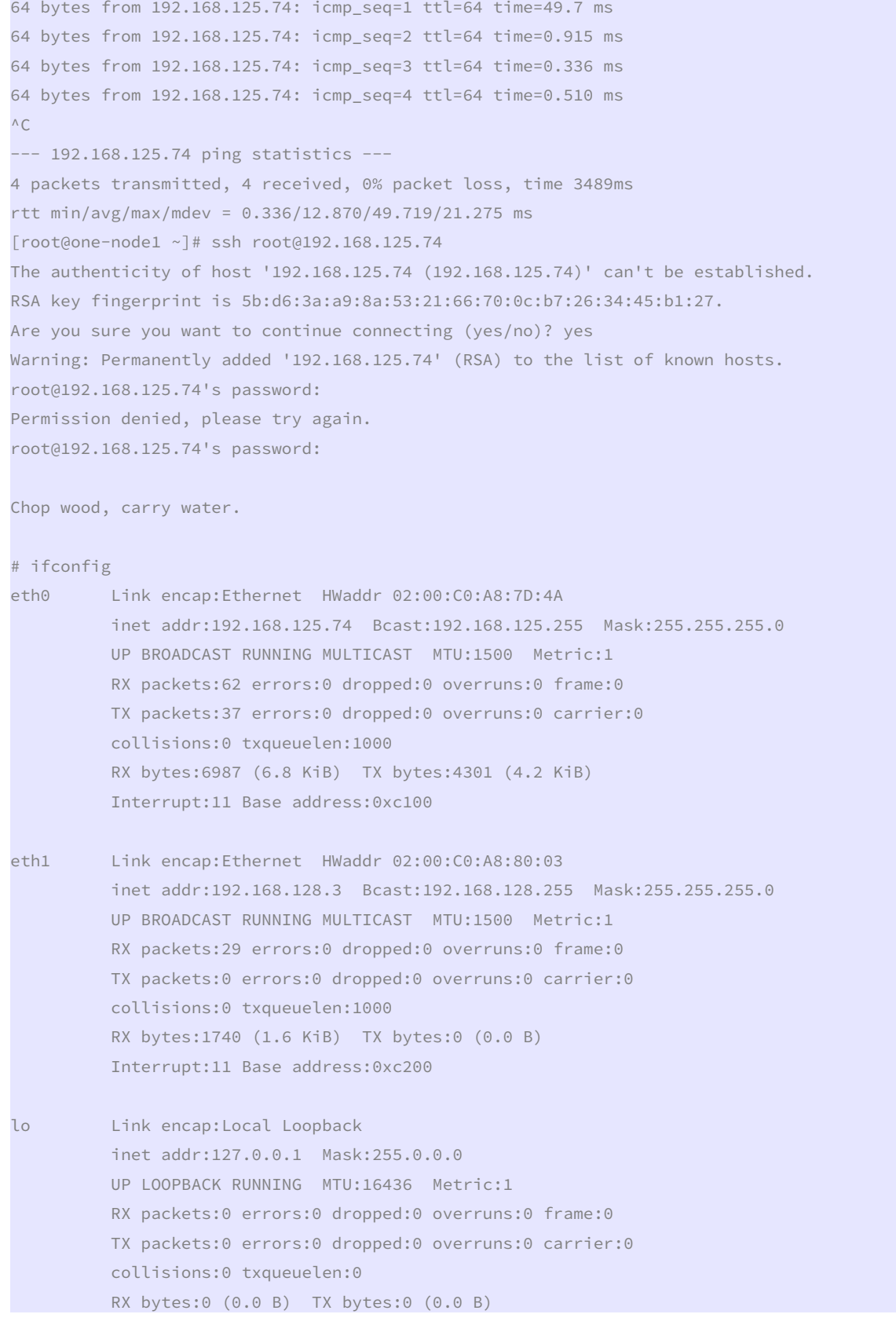

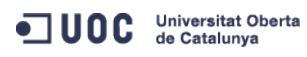

José Antonio Montes Serena **2000 EIMT**.UOC.EDU 210

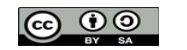

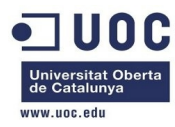

# cat /etc/resolv.conf

cat: can't open '/etc/resolv.conf': No such file or directory

 No se puede contextualizar. Sólo toma la IP de las MACs de cada interfaz y asigna una clase C como máscara de red.

 Ahora vamos a trabajar con la creación de imágenes qcow2 "instantáneas". Primero lo hacemos por línea de comando, usando el comando qemu-img, para ver como funciona el tema. Esto es lo que tenemos en el directorio /home/libvirtimages:

```
[root@Testit libvirtimages]# ll 
total 39571172 
-rwxr-xr-x. 1 root root 42949672960 Oct 5 04:27 centos64_x86_64.img 
-rw-r--r--. 1 root root 3426680832 Dec 5 13:42 centos64 x86 64.qcow2
-rw-r--r--. 1 root root 2967339008 Dec 5 12:10 centos64_x86_64.qcow2.backup 
-rwxr-xr-x. 1 root root 3753509376 Oct 20 22:35 one-admin-clone.qcow2 
-rwxr-xr-x. 1 qemu qemu 8530558976 Dec 10 12:54 one-admin.qcow2 
-rwxr-xr-x. 1 qemu qemu 3879075840 Dec 10 12:54 one-node1.qcow2 
-rwxr-xr-x. 1 qemu qemu 4100259840 Dec 10 12:54 one-node2.qcow2 
-rwxr-xr-x. 1 root root 3689742336 Dec 4 18:38 one-node3.qcow2 
-rwxr-xr-x. 1 qemu qemu 3748069376 Dec 10 12:54 one-node4.qcow2 
-rwxr-xr-x. 1 root root 2967732224 Oct 6 02:14 opennebula_frontend.qcow2 
[root@Testit libvirtimages]# qemu-img info centos64_x86_64.qcow2 
image: centos64_x86_64.qcow2 
file format: qcow2 
virtual size: 40G (42949672960 bytes) 
disk size: 3.2G 
cluster_size: 65536 
[root@Testit libvirtimages]# qemu-img create -f qcow2 -o backing_file=./centos64_x86_64.qcow2 
centos65_x86_64.qcow2 
Formatting 'centos65_x86_64.qcow2', fmt=qcow2 size=42949672960 backing_file='./centos64_x86_64.qcow2'
encryption=off cluster size=65536
[root@Testit libvirtimages]# ll 
total 39571308 
-rwxr-xr-x. 1 root root 42949672960 Oct 5 04:27 centos64_x86_64.img 
-rw-r--r--. 1 root root 3426680832 Dec 5 13:42 centos64 x86 64.qcow2
-rw-r--r--. 1 root root 2967339008 Dec 5 12:10 centos64 x86 64.qcow2.backup
-rw-r--r--. 1 root root 262144 Dec 10 13:01 centos65 x86 64.qcow2
-rwxr-xr-x. 1 root root 3753509376 Oct 20 22:35 one-admin-clone.qcow2 
-rwxr-xr-x. 1 qemu qemu 8530558976 Dec 10 13:01 one-admin.qcow2 
-rwxr-xr-x. 1 qemu qemu 3879075840 Dec 10 13:01 one-node1.qcow2 
-rwxr-xr-x. 1 qemu qemu 4100259840 Dec 10 13:01 one-node2.qcow2 
-rwxr-xr-x. 1 root root 3689742336 Dec 4 18:38 one-node3.qcow2 
-rwxr-xr-x. 1 qemu qemu 3748069376 Dec 10 13:01 one-node4.qcow2 
-rwxr-xr-x. 1 root root 2967732224 Oct 6 02:14 opennebula_frontend.qcow2 
[root@Testit libvirtimages]# qemu-img info centos65_x86_64.qcow2 
image: centos65_x86_64.qcow2 
file format: qcow2
```
José Antonio Montes Serena **2000 EIMT**, UOC.EDU 211

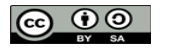

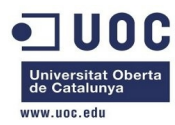

virtual size: 40G (42949672960 bytes)

disk size: 136K

cluster\_size: 65536

backing file: ./centos64\_x86\_64.qcow2

 Bien, vemos que esto funciona sin problemas, y referencia a la imagen original. Además la imagen se crea inmediatamente. Ahora vamos a trabajar con el tema de crear la imagen anterior de centos65 de forma persistente, para ver si conseguimos que OpenNebula haga lo mismo. Ahora mismo con la imagen instanciada, no ha utilizado la otra como fichero base, sino que ha copiado la imagen completa. Esto es lo que tenemos en el datastore correspondiente a la instancia 123 (la del centos65):

```
[root@Testit 123]# ll 
total 3374472 
-rw-rw-r--. 1 oneadmin oneadmin 690 Dec 5 18:15 deployment.0 
-rw-r--r--. 1 oneadmin oneadmin 3455451136 Dec 10 12:52 disk.0 
[root@Testit 123]# more deployment.0 
<domain type='qemu' xmlns:qemu='http://libvirt.org/schemas/domain/qemu/1.0'> 
         <name>one-123</name> 
         <cputune> 
                  <shares>512</shares> 
         </cputune> 
         <memory>524288</memory> 
        \langle 0.5\rangle <type arch='x86_64'>hvm</type> 
                  <boot dev='hd'/> 
        \langle/os>
         <devices> 
                  <emulator>/usr/libexec/qemu-kvm</emulator> 
                  <disk type='file' device='disk'> 
                           <source file='/var/lib/one//datastores/0/123/disk.0'/> 
                           <target dev='hda'/> 
                           <driver name='qemu' type='qcow2' cache='none'/> 
                  </disk> 
                  <interface type='bridge'> 
                           <source bridge='virbr0'/> 
                           <mac address='02:00:c0:a8:7d:49'/> 
                  </interface> 
                  <graphics type='vnc' listen='0.0.0.0' port='6023'/> 
         </devices> 
         <features> 
                 \langle acpi \rangle </features> 
</domain> 
[root@Testit 123]# qemu-img info disk.0 
image: disk.0
```
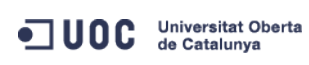

José Antonio Montes Serena **2000 EIMT**, UOC.EDU 212

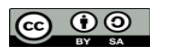

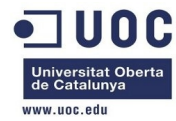

file format: qcow2

virtual size: 40G (42949672960 bytes) disk size: 3.2G cluster\_size: 65536 [root@Testit 123]# pwd

/home/one/datastores/0/123

 Tenemos que asegurarnos que utiliza el fichero fuente para no copiar la imagen completa, sino trabajar con el delta. Vamos a probar una cosa diferente: vamos a crear un datastore para almacenar las imágenes qcow2. Creamos la plantilla para el datastore:

[oneadmin@one-admin template\_files]\$ more datastore\_qcow.tmpl NAME = qcow2\_images  $DS_MAD = fs$ TM\_MAD = qcow2 [oneadmin@one-admin template\_files]\$ onedatastore create datastore\_qcow.tmpl  $TD: 100$ [oneadmin@one-admin template\_files]\$ onedatastore list ID NAME SIZE AVAIL CLUSTER TMAGES TYPE DS TM 0 system - - - 0 sys - shared 1 default 404.9G 83% - 3 img fs shared 2 files 404.9G 83% - 0 fil fs ssh 100 qcow2\_images 404.9G 83% - 0 img fs qcow2 [oneadmin@one-admin template\_files]\$ onedatastore show 100 DATASTORE 100 INFORMATION ID : 100 NAME : qcow2\_images USER : oneadmin GROUP : oneadmin CLUSTER : -TYPE : IMAGE DS\_MAD : fs TM\_MAD : qcow2 BASE PATH : /var/lib/one/datastores/100 DISK\_TYPE : FILE DATASTORE CAPACITY TOTAL: : 404.9G USED: : 1M FREE: : 335.9G PERMISSIONS OWNER : um-GROUP : u--OTHER : ---DATASTORE TEMPLATE

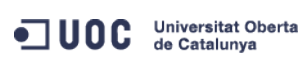

José Antonio Montes Serena **2000 EIMT**. UOC.EDU 213

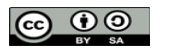

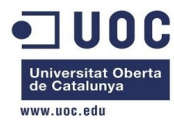

#### DS\_MAD="fs"

TM\_MAD="qcow2"

# IMAGES

Ahora creamos de nuevo la imagen con el CentOS 6.5 sobre el nuevo datastore:

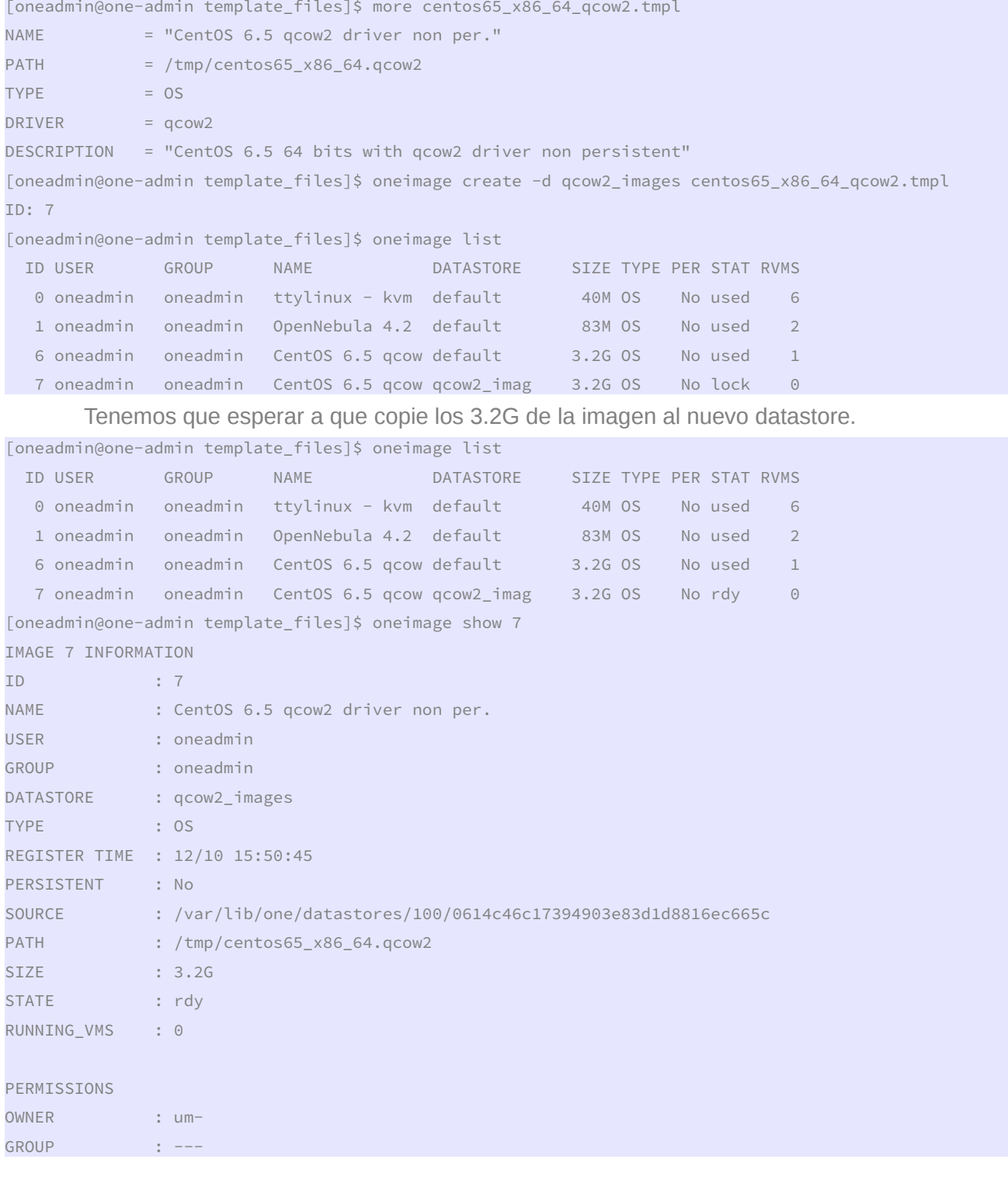

José Antonio Montes Serena **2000 EIMT** UOC EDU 214

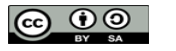

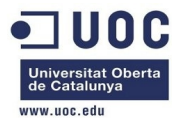

OTHER : ---

IMAGE TEMPLATE DESCRIPTION="CentOS 6.5 64 bits with qcow2 driver non persistent" DEV\_PREFIX="hd" DRIVER="qcow2"

VIRTUAL MACHINES

 Vamos a probarlo. Creamos una plantilla similar a la anterior pero haciendo referencia a esta imagen.

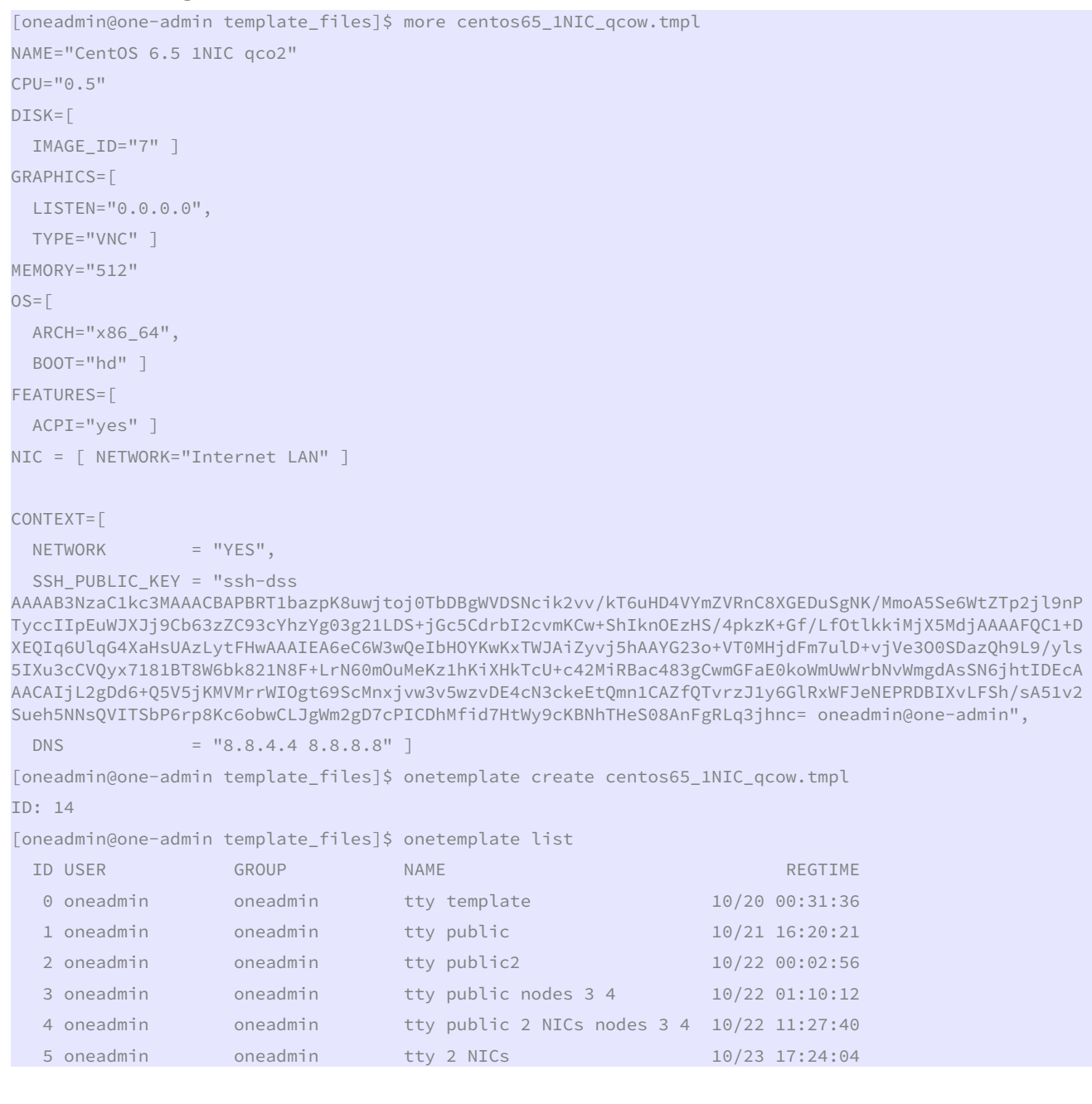

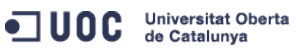

José Antonio Montes Serena **200 EIMT** UOC.EDU 215

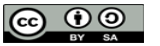

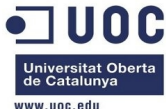

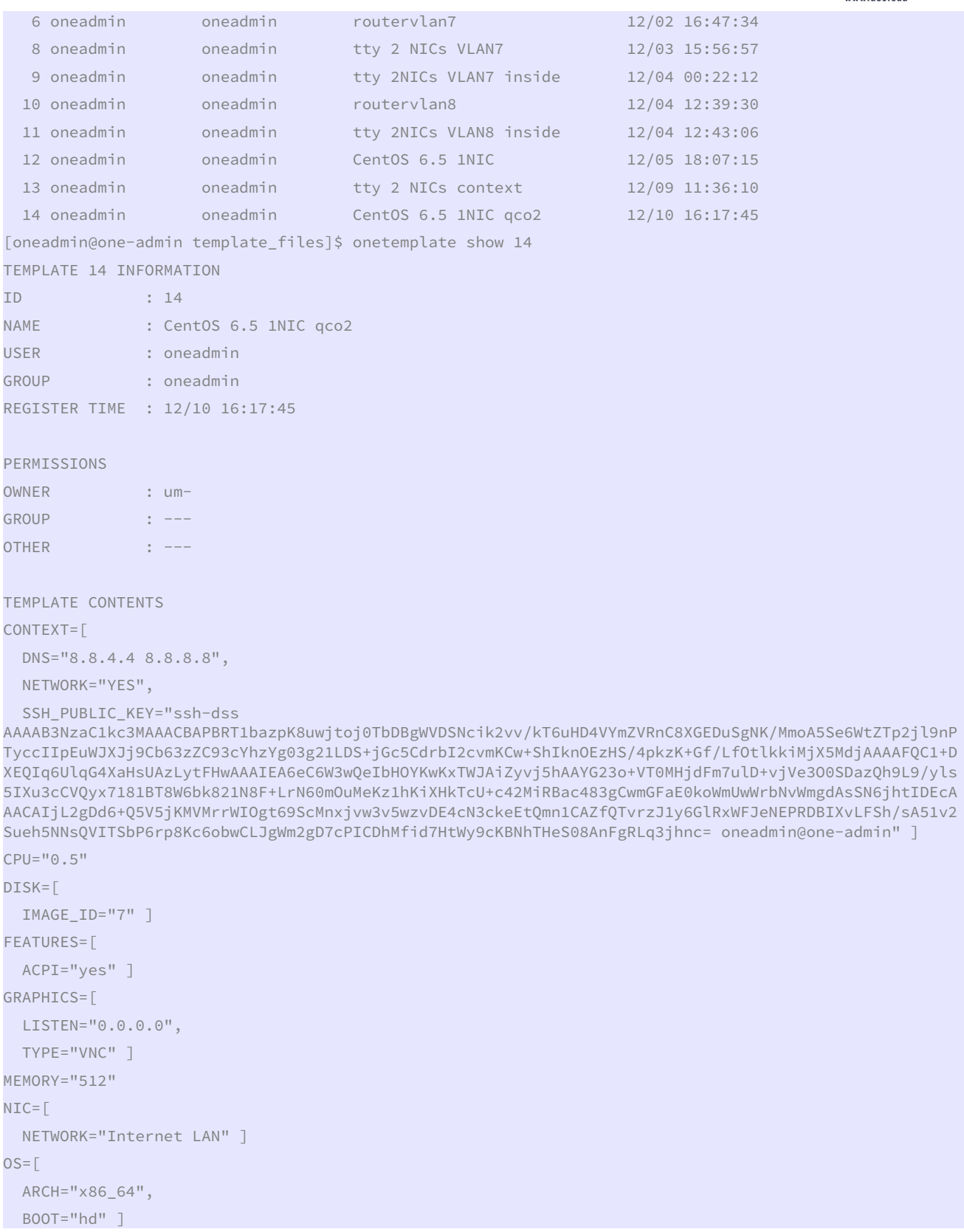

Vamos a eliminar la instancia en ejecución, porque la maqueta tiene recursos limitados.

```
ODC Universitat Oberta
```
José Antonio Montes Serena **200 EIMT** UOC.EDU 216

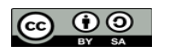
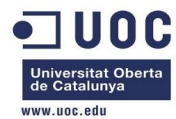

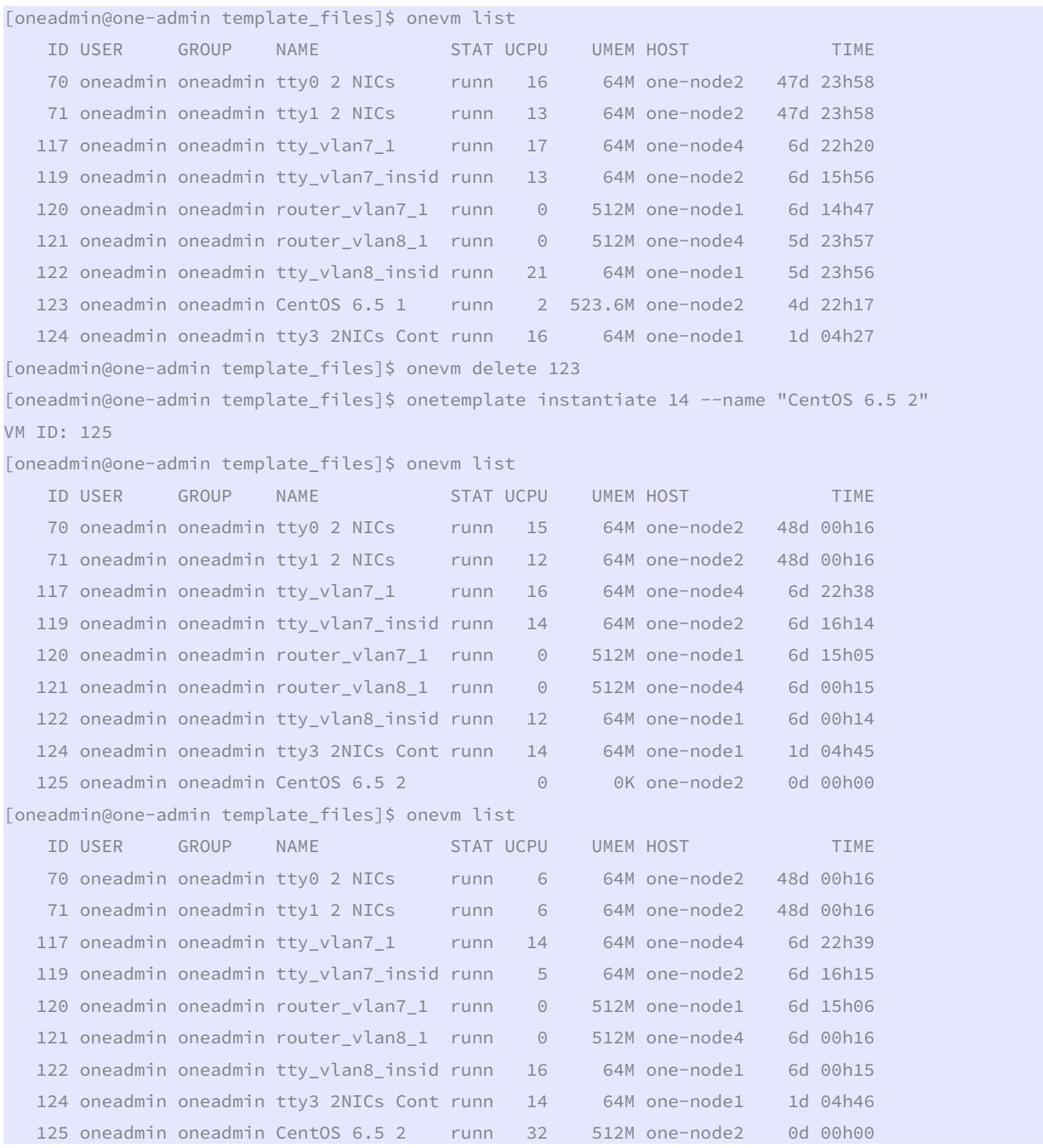

 Esta vez ha tardado mucho menos en instanciar la imagen. Vamos a comprobar el datastore.

[root@Testit 125]# ll total 508 -rw-rw-r--. 1 oneadmin oneadmin 868 Dec 10 16:45 deployment.0 -rw-r--r--. 1 oneadmin oneadmin 262144 Dec 10 16:45 disk.0 -rw-r--r--. 1 oneadmin oneadmin 372736 Dec 10 16:45 disk.1 lrwxrwxrwx. 1 oneadmin oneadmin 36 Dec 10 16:45 disk.1.iso -> /var/lib/one/datastores/0/125/disk.1

ODC Universitat Oberta

José Antonio Montes Serena **2000 EIMT**, UOC EDU 217

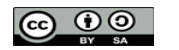

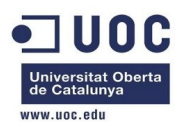

 Esto está mucho mejor. El primer disco es la imagen qcow diferencial, mientras que el segundo disco es la imagen que se monta en la instancia durante el tiempo de arranque conteniendo los parámetros de contextualización:

[root@Testit 125]# file disk.0

disk.0: Qemu Image, Format: Qcow , Version: 2 [root@Testit 125]# file disk.1 disk.1: ISO 9660 CD-ROM filesystem data 'CONTEXT [root@Testit 125]# qemu-img info disk.0 image: disk.0 file format: qcow2 virtual size: 40G (42949672960 bytes) disk size: 6.7M cluster\_size: 65536 backing file: /var/lib/one/datastores/100/0614c46c17394903e83d1d8816ec665c

 Bueno, hemos resuelto el problema. Podemos hacer lo mismo con el resto de imágenes, para lanzar las instancias mucho mas deprisa, y ahorrar espacio en disco duro. Después de un rato de haber arrancado la instancia, comprobamos como los datos de escritura nueva en disco se almacenan sobre el fichero qcow diferencial:

[root@Testit 125]# ll total 11772 -rw-rw-r--. 1 oneadmin oneadmin 868 Dec 10 16:45 deployment.0 -rw-r--r--. 1 oneadmin oneadmin 11796480 Dec 10 16:52 disk.0 -rw-r--r--. 1 oneadmin oneadmin 372736 Dec 10 16:45 disk.1 lrwxrwxrwx. 1 oneadmin oneadmin 36 Dec 10 16:45 disk.1.iso -> /var/lib/one/datastores/0/125/disk.1

> Y el XML utilizado por libvirtd para la hipervisora tiene los dos discos duros montados, siendo el de contextualización montado como una unidad de CDROM:

```
[root@Testit 125]# more deployment.0
```

```
<domain type='qemu' xmlns:qemu='http://libvirt.org/schemas/domain/qemu/1.0'> 
         <name>one-125</name> 
         <cputune> 
                  <shares>512</shares> 
         </cputune> 
         <memory>524288</memory> 
        <0s <type arch='x86_64'>hvm</type> 
                  <boot dev='hd'/> 
        \langle/os>
         <devices> 
                  <emulator>/usr/libexec/qemu-kvm</emulator> 
                  <disk type='file' device='disk'> 
                           <source file='/var/lib/one//datastores/0/125/disk.0'/> 
                           <target dev='hda'/> 
                           <driver name='qemu' type='qcow2' cache='none'/> 
                  </disk>
```
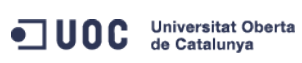

José Antonio Montes Serena **218 218 218** 

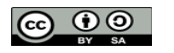

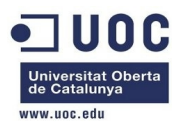

```
 <disk type='file' device='cdrom'> 
                  <source file='/var/lib/one//datastores/0/125/disk.1'/> 
                  <target dev='hdb'/> 
                  <readonly/> 
                  <driver name='qemu' type='raw'/> 
         </disk> 
         <interface type='bridge'> 
                  <source bridge='virbr0'/> 
                  <mac address='02:00:c0:a8:7d:4b'/> 
         </interface> 
         <graphics type='vnc' listen='0.0.0.0' port='6025'/> 
 </devices> 
 <features> 
         <acpi/> 
 </features>
```
</domain>

 Ahora vamos a reiniciar la instancia, a ver si se mantienen la imagen y los cambios. Entramos en la máquina virtual, para ver si funciona bien la contextualización.

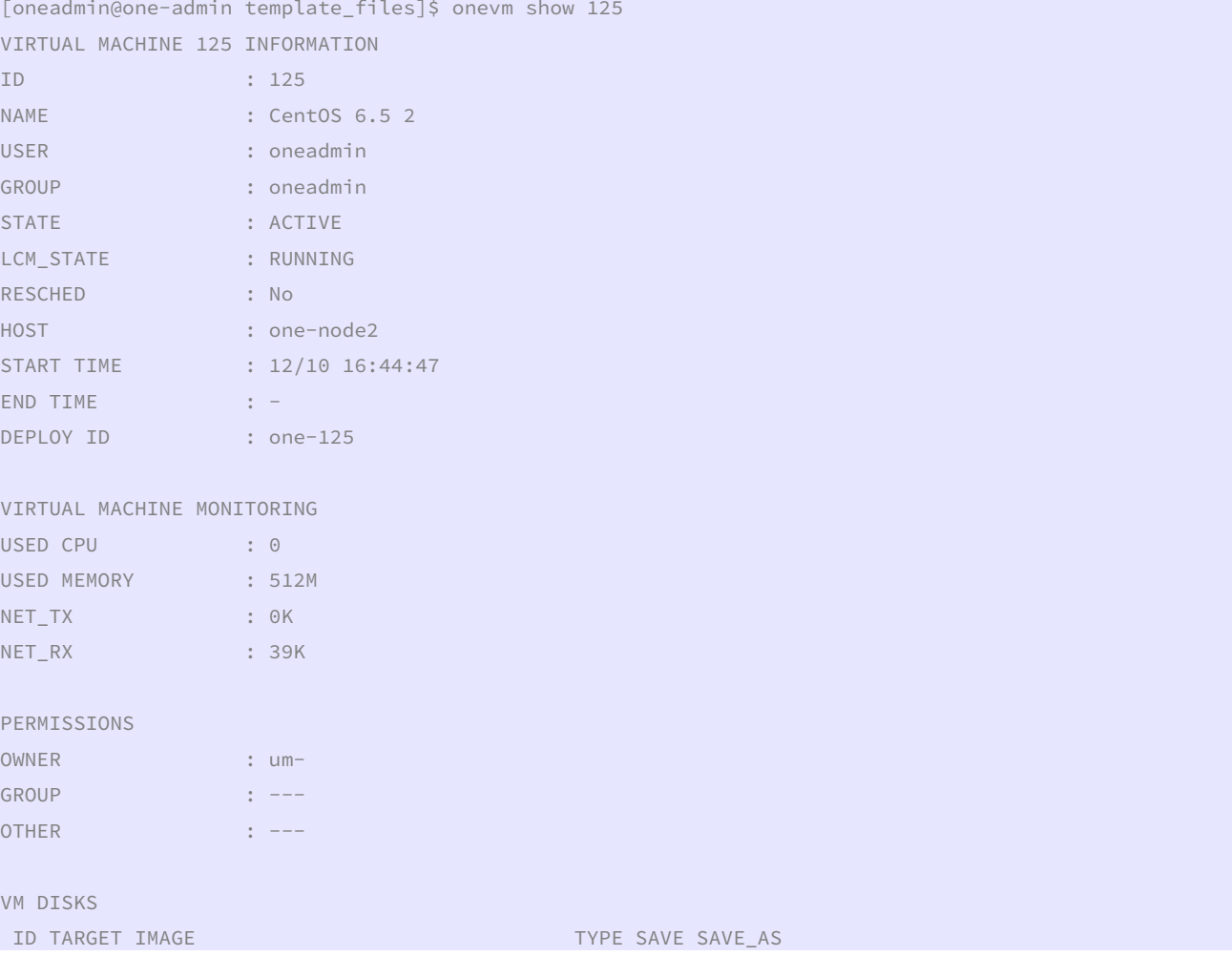

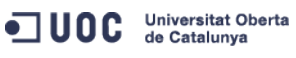

José Antonio Montes Serena **2000 EIMT**. UOC.EDU 219

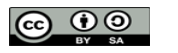

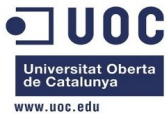

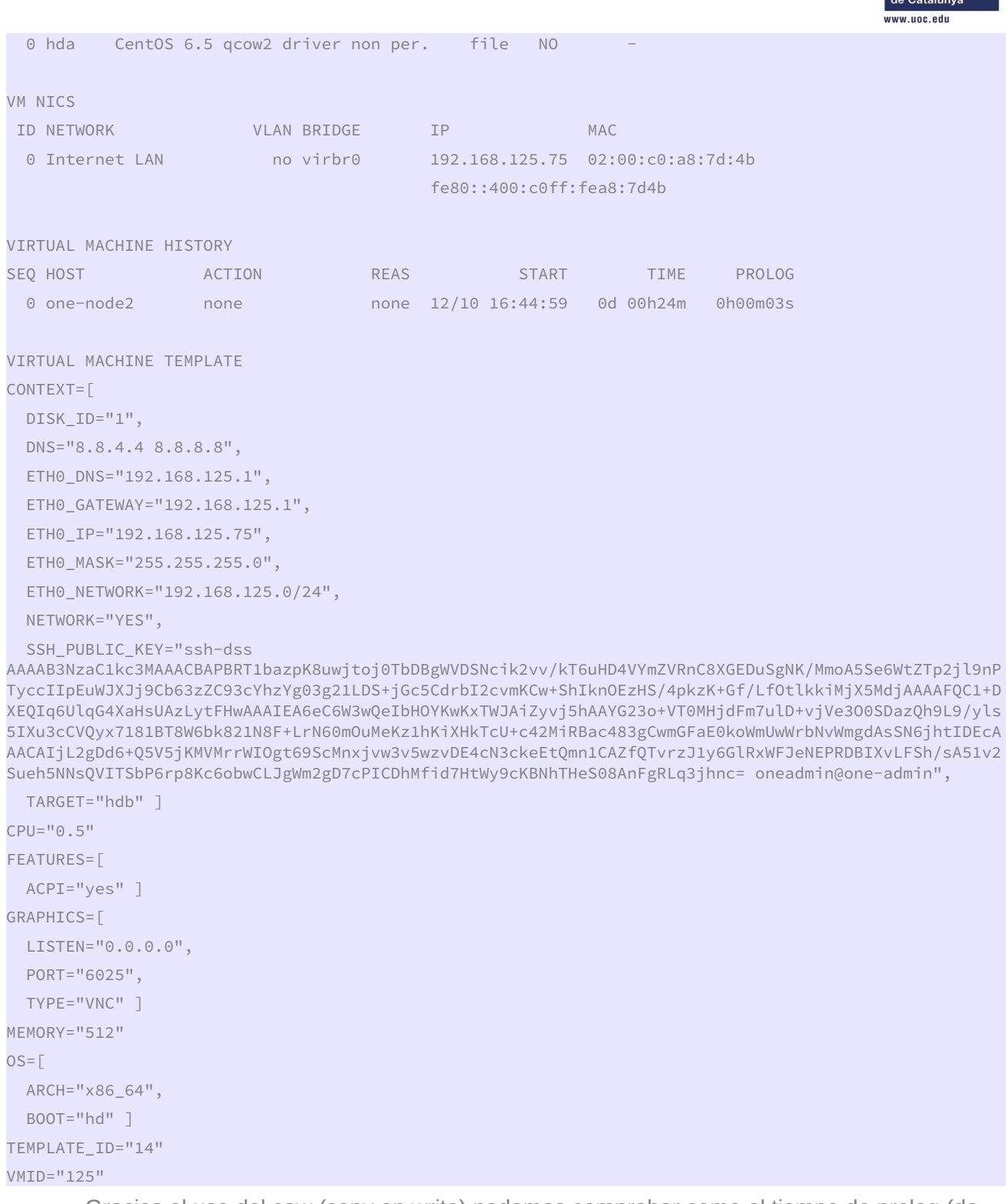

Gracias al uso del cow (copy on write) podemos comprobar como el tiempo de prolog (de copiado de la imagen para generar la instancia) se reduce a 3 segundos. Vamos a probar a entrar en la máquina usando la credencial instalada para el usuario root usando oneadmin:

[oneadmin@one-node2 ~]\$ ping 192.168.125.75 PING 192.168.125.75 (192.168.125.75) 56(84) bytes of data.

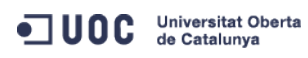

José Antonio Montes Serena

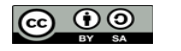

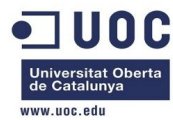

```
64 bytes from 192.168.125.75: icmp_seq=1 ttl=64 time=11.1 ms 
64 bytes from 192.168.125.75: icmp_seq=2 ttl=64 time=1.02 ms 
64 bytes from 192.168.125.75: icmp_seq=3 ttl=64 time=0.714 ms 
64 bytes from 192.168.125.75: icmp_seq=4 ttl=64 time=0.532 ms 
64 bytes from 192.168.125.75: icmp_seq=5 ttl=64 time=0.504 ms 
64 bytes from 192.168.125.75: icmp_seq=6 ttl=64 time=0.484 ms 
64 bytes from 192.168.125.75: icmp_seq=7 ttl=64 time=0.499 ms 
64 bytes from 192.168.125.75: icmp_seq=8 ttl=64 time=0.471 ms 
AC--- 192.168.125.75 ping statistics --- 
8 packets transmitted, 8 received, 0% packet loss, time 7237ms 
rtt min/avg/max/mdev = 0.471/1.925/11.174/3.500 ms 
[oneadmin@one-node2 ~]$ ssh root@192.168.125.75 
The authenticity of host '192.168.125.75 (192.168.125.75)' can't be established. 
RSA key fingerprint is 3f:d6:b0:75:21:0a:3e:93:53:5a:ee:8e:b9:8a:9e:17. 
Are you sure you want to continue connecting (yes/no)? yes 
Warning: Permanently added '192.168.125.75' (RSA) to the list of known hosts. 
Last login: Thu Dec 5 13:03:35 2013 
[root@localhost ~]#
```
Bien, la clave pública funciona.

```
[root@localhost ~]# cat /etc/resolv.conf 
nameserver 8.8.4.4 
nameserver 8.8.8.8 
nameserver 192.168.125.1
```
 Vemos que ha utilizado como servidor de DNS el que configuramos en la plantilla de la red pública, y los que metimos en el apartado de contextualización. Vamos a reiniciar la máquina, a ver que ocurre. Después de reiniciar la instancia, ya no podemos entrar en la máquina con la IP que tenía previamente. Podemos probar a reinstanciar la imagen, para ver si así la podemos recuperar.

```
[oneadmin@one-admin template_files]$ onevm delete 125 --recreate 
[root@Testit 0]# ll 125 
total 504 
-rw-rw-r--. 1 oneadmin oneadmin 868 Dec 10 17:27 deployment.1 
-rw-r--r--. 1 oneadmin oneadmin 262144 Dec 10 17:27 disk.0 
-rw-r--r--. 1 oneadmin oneadmin 372736 Dec 10 17:27 disk.1 
lrwxrwxrwx. 1 oneadmin oneadmin 36 Dec 10 17:27 disk.1.iso ->
```
/var/lib/one/datastores/0/125/disk.1

 Efectivamente, al no ser persistente la imagen, se ha creado una nueva desde cero, manteniendo sólo la instancia y los datos del contexto, pero perdiendo la información contenida en el disco duro.

[oneadmin@one-admin template\_files]\$ onevm show 125

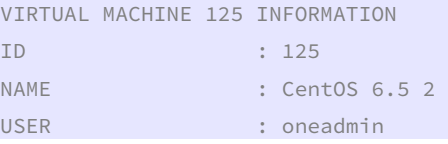

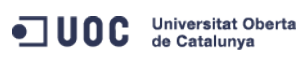

José Antonio Montes Serena **231 221 EIMT**, UOC.EDU 221

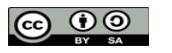

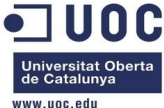

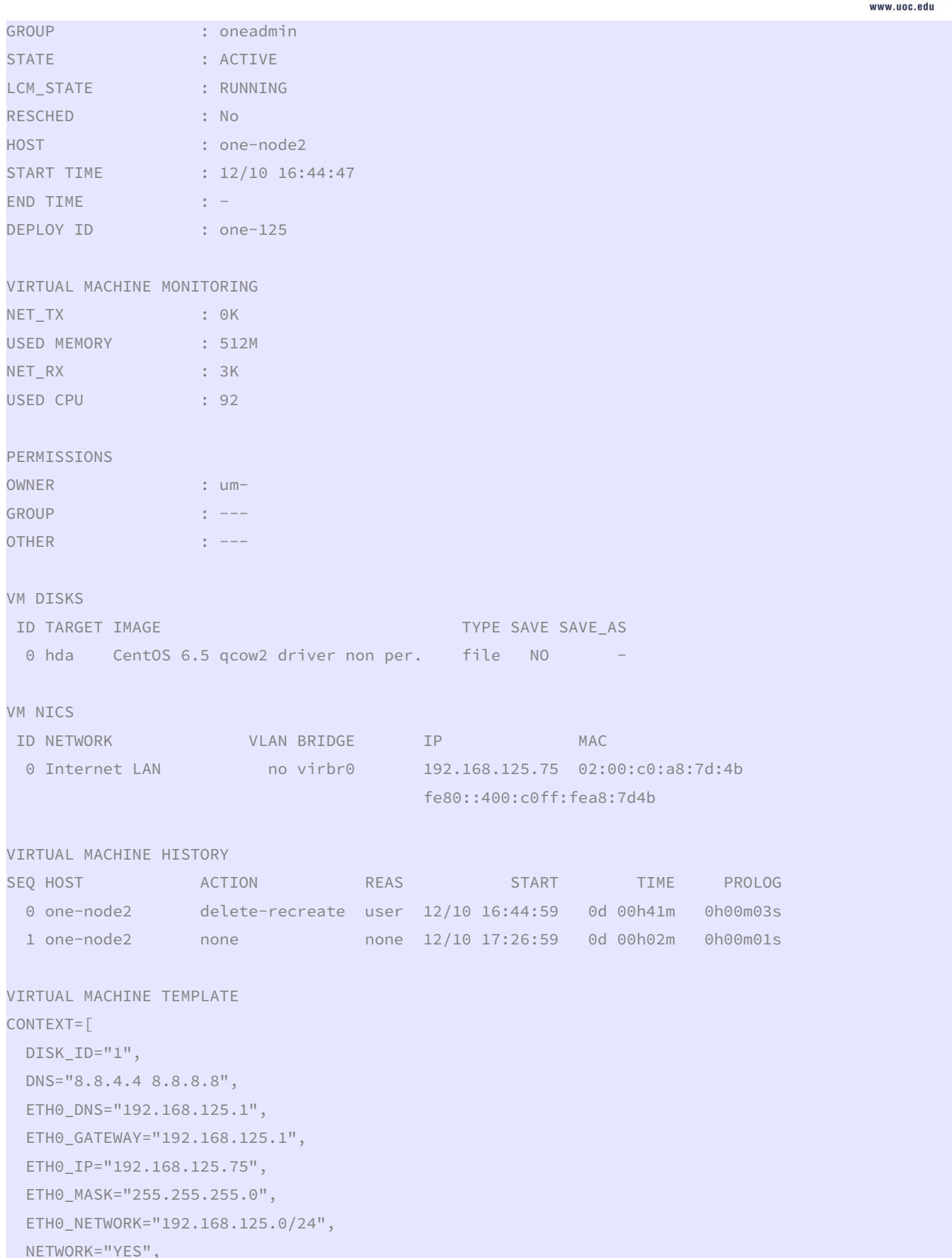

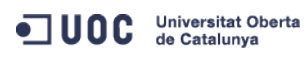

José Antonio Montes Serena

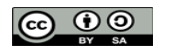

**EIMT**.UOC.EDU 222

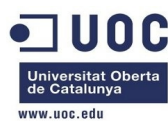

## SSH\_PUBLIC\_KEY="ssh-dss

AAAAB3NzaC1kc3MAAACBAPBRT1bazpK8uwjtoj0TbDBgWVDSNcik2vv/kT6uHD4VYmZVRnC8XGEDuSgNK/MmoA5Se6WtZTp2jl9nP TyccIIpEuWJXJj9Cb63zZC93cYhzYg03g21LDS+jGc5CdrbI2cvmKCw+ShIknOEzHS/4pkzK+Gf/LfOtlkkiMjX5MdjAAAAFQC1+D XEQIq6UlqG4XaHsUAzLytFHwAAAIEA6eC6W3wQeIbHOYKwKxTWJAiZyvj5hAAYG23o+VT0MHjdFm7ulD+vjVe3O0SDazQh9L9/yls 5IXu3cCVQyx7181BT8W6bk821N8F+LrN60m0uMeKz1hKiXHkTcU+c42MiRBac483gCwmGFaE0koWmUwWrbNvWmgdAsSN6jhtIDEcA AACAIjL2gDd6+05V5jKMVMrrWIOgt69ScMnxjvw3v5wzvDE4cN3ckeEtQmn1CAZfQTvrzJ1y6GlRxWFJeNEPRDBIXvLFSh/sA51v2 Sueh5NNsQVITSbP6rp8Kc6obwCLJgWm2gD7cPICDhMfid7HtWy9cKBNhTHeS08AnFgRLq3jhnc= oneadmin@one-admin",

```
TARGET="hdb" ]
CPU="0.5"FEATURES=[
 ACPI="yes"]
GRAPHICS=[
 LISTEN="0.0.0.0",
 PORT="6025",
 TYPE="VNC" ]
MEMORY="512"
OS = \lceilARCH="x86 64",
 B00T="hd" ]
TEMPLATE ID="14"
VMID="125"
```
Esto es lo que contiene la plantilla de despliegue de gemu en el datastore:

[root@Testit 125]# more deployment.1

```
<domain type='qemu' xmlns:qemu='http://libvirt.org/schemas/domain/qemu/1.0'>
```

```
<name>one-125</name>
<cputune>
        <shares>512</shares>
</cputune>
<memory>524288</memory>
\langle 0.5\rangle<type arch='x86_64'>hvm</type>
        <boot dev='hd'/>
\langle/0S>
<devices>
        <emulator>/usr/libexec/qemu-kvm</emulator>
        <disk type='file' device='disk'>
                 <source file='/var/lib/one//datastores/0/125/disk.0'/>
                 <target dev='hda'/>
                 <driver name='qemu' type='qcow2' cache='none'/>
        \langle/disk>
        <disk type='file' device='cdrom'>
                 <source file='/var/lib/one//datastores/0/125/disk.1'/>
                 <target dev='hdb'/>
                 <readonly/>
                 <driver name='gemu' type='raw'/>
        \langle/disk>
        <interface type='bridge'>
```
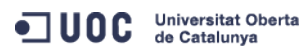

José Antonio Montes Serena

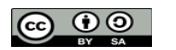

**EIMT**.UOC.EDU 223

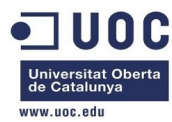

```
 <source bridge='virbr0'/> 
                  <mac address='02:00:c0:a8:7d:4b'/> 
         </interface> 
          <graphics type='vnc' listen='0.0.0.0' port='6025'/> 
 </devices> 
 <features> 
         <acpi/> 
 </features>
```
</domain>

```
 Y este es el perfil que utiliza la hipervisora en el servidor one-node2:
```

```
[root@one-node2 ~]# virsh dumpxml one-125 
<domain type='qemu' id='22'> 
   <name>one-125</name> 
   <uuid>fa0012cf-7df3-289c-4282-7a4e883dc848</uuid> 
   <memory unit='KiB'>524288</memory> 
   <currentMemory unit='KiB'>524288</currentMemory> 
   <vcpu placement='static'>1</vcpu> 
   <cputune> 
    <shares>512</shares>
   </cputune> 
  \langle 0.5\rangle <type arch='x86_64' machine='rhel6.4.0'>hvm</type> 
     <boot dev='hd'/> 
  \langle/0S\rangle <features> 
     <acpi/> 
   </features> 
   <clock offset='utc'/> 
   <on_poweroff>destroy</on_poweroff> 
   <on_reboot>restart</on_reboot> 
   <on_crash>destroy</on_crash> 
   <devices> 
     <emulator>/usr/libexec/qemu-kvm</emulator> 
     <disk type='file' device='disk'> 
       <driver name='qemu' type='qcow2' cache='none'/> 
       <source file='/var/lib/one//datastores/0/125/disk.0'/> 
       <target dev='hda' bus='ide'/> 
       <alias name='ide0-0-0'/> 
       <address type='drive' controller='0' bus='0' target='0' unit='0'/> 
     </disk> 
     <disk type='file' device='cdrom'> 
       <driver name='qemu' type='raw'/> 
       <source file='/var/lib/one//datastores/0/125/disk.1'/> 
       <target dev='hdb' bus='ide'/> 
       <readonly/>
```
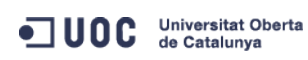

José Antonio Montes Serena **224 224 EIMT** UOC EDU 224

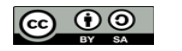

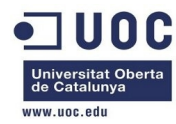

```
 <alias name='ide0-0-1'/> 
       <address type='drive' controller='0' bus='0' target='0' unit='1'/> 
     </disk> 
     <controller type='usb' index='0'> 
       <alias name='usb0'/> 
       <address type='pci' domain='0x0000' bus='0x00' slot='0x01' function='0x2'/> 
     </controller> 
     <controller type='ide' index='0'> 
       <alias name='ide0'/> 
       <address type='pci' domain='0x0000' bus='0x00' slot='0x01' function='0x1'/> 
     </controller> 
     <interface type='bridge'> 
       <mac address='02:00:c0:a8:7d:4b'/> 
       <source bridge='virbr0'/> 
       <target dev='vnet6'/> 
       <alias name='net0'/> 
       <address type='pci' domain='0x0000' bus='0x00' slot='0x03' function='0x0'/> 
     </interface> 
     <input type='mouse' bus='ps2'/> 
     <graphics type='vnc' port='6025' autoport='no' listen='0.0.0.0'> 
       <listen type='address' address='0.0.0.0'/> 
     </graphics> 
     <video> 
       <model type='cirrus' vram='9216' heads='1'/> 
       <alias name='video0'/> 
       <address type='pci' domain='0x0000' bus='0x00' slot='0x02' function='0x0'/> 
     </video> 
     <memballoon model='virtio'> 
       <alias name='balloon0'/> 
       <address type='pci' domain='0x0000' bus='0x00' slot='0x04' function='0x0'/> 
     </memballoon> 
   </devices> 
   <seclabel type='none'/> 
</domain>
```
Vamos a entrar en la máquina y a apagarla.

```
[root@one-node2 ~]# su - oneadmin 
[oneadmin@one-node2 ~]$ ping 192.168.125.75 
PING 192.168.125.75 (192.168.125.75) 56(84) bytes of data. 
64 bytes from 192.168.125.75: icmp_seq=1 ttl=64 time=7.69 ms 
64 bytes from 192.168.125.75: icmp_seq=2 ttl=64 time=1.11 ms 
64 bytes from 192.168.125.75: icmp_seq=3 ttl=64 time=0.505 ms 
64 bytes from 192.168.125.75: icmp_seq=4 ttl=64 time=0.460 ms 
64 bytes from 192.168.125.75: icmp_seq=5 ttl=64 time=0.414 ms 
\wedge C
--- 192.168.125.75 ping statistics ---
```

```
OC Universitat Oberta
```
José Antonio Montes Serena **225 225 EIMT**, UOC EDU 225

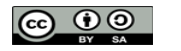

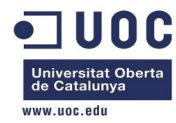

5 packets transmitted, 5 received, 0% packet loss, time 4204ms rtt min/avg/max/mdev = 0.414/2.037/7.693/2.839 ms [oneadmin@one-node2 ~]\$ ssh root@192.168.125.75 Last login: Thu Dec 5 13:03:35 2013 [root@localhost ~]# init 0 [root@localhost ~]# Connection to 192.168.125.75 closed by remote host. Connection to 192.168.125.75 closed.

Comprobamos que cuando apagamos la máquina, esta desaparece de la hipervisora:

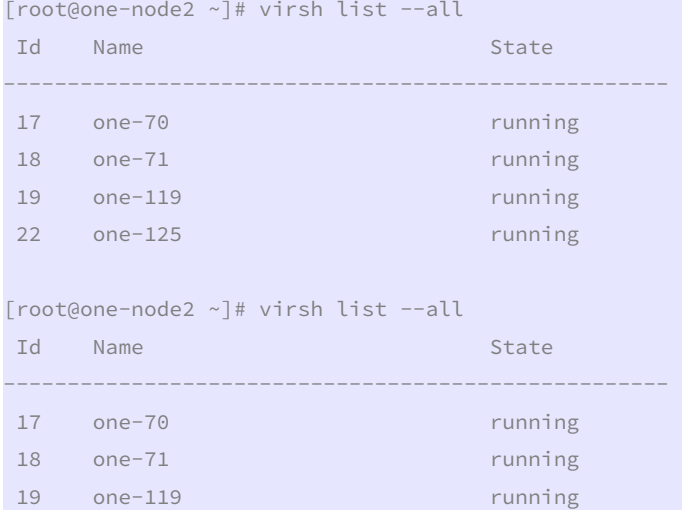

 Y como no la hemos apagado a través del interfaz de OpenNebula, su estado permanece desconocido hasta que haga el refresco de estado:

```
[oneadmin@one-admin template_files]$ onevm list 
    ID USER GROUP NAME STAT UCPU UMEM HOST TIME 
    70 oneadmin oneadmin tty0 2 NICs runn 16 64M one-node2 48d 01h07 
    71 oneadmin oneadmin tty1 2 NICs runn 14 64M one-node2 48d 01h07 
   117 oneadmin oneadmin tty_vlan7_1 runn 15 64M one-node4 6d 23h30 
   119 oneadmin oneadmin tty_vlan7_insid runn 13 64M one-node2 6d 17h05 
   120 oneadmin oneadmin router_vlan7_1 runn 0 512M one-node1 6d 15h57 
   121 oneadmin oneadmin router_vlan8_1 runn 0 512M one-node4 6d 01h06 
   122 oneadmin oneadmin tty_vlan8_insid runn 19 64M one-node1 6d 01h06 
   124 oneadmin oneadmin tty3 2NICs Cont runn 14 64M one-node1 1d 05h37 
   125 oneadmin oneadmin CentOS 6.5 2 unkn 93 512M one-node2 0d 00h51
```
 Bueno, vamos a clonar la imagen qcow para trabajar con otra versión que sea persistente. [oneadmin@one-admin template\_files]\$ oneimage clone 7 "CentOS 6.5 qcow pesistente" ID: 8

[oneadmin@one-admin template\_files]\$ oneimage list

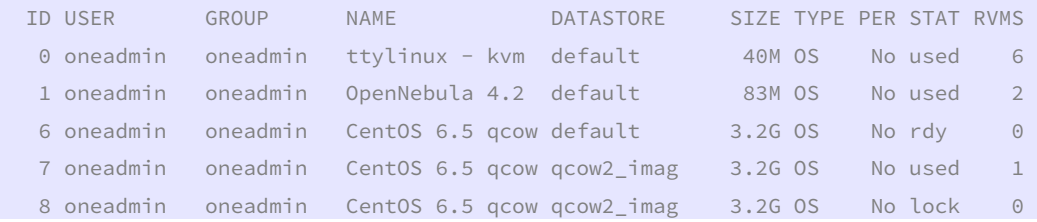

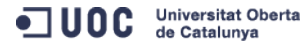

```
José Antonio Montes Serena 226 226 EIMT, UOC.EDU 226
```
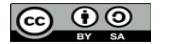

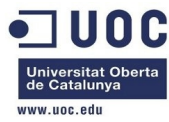

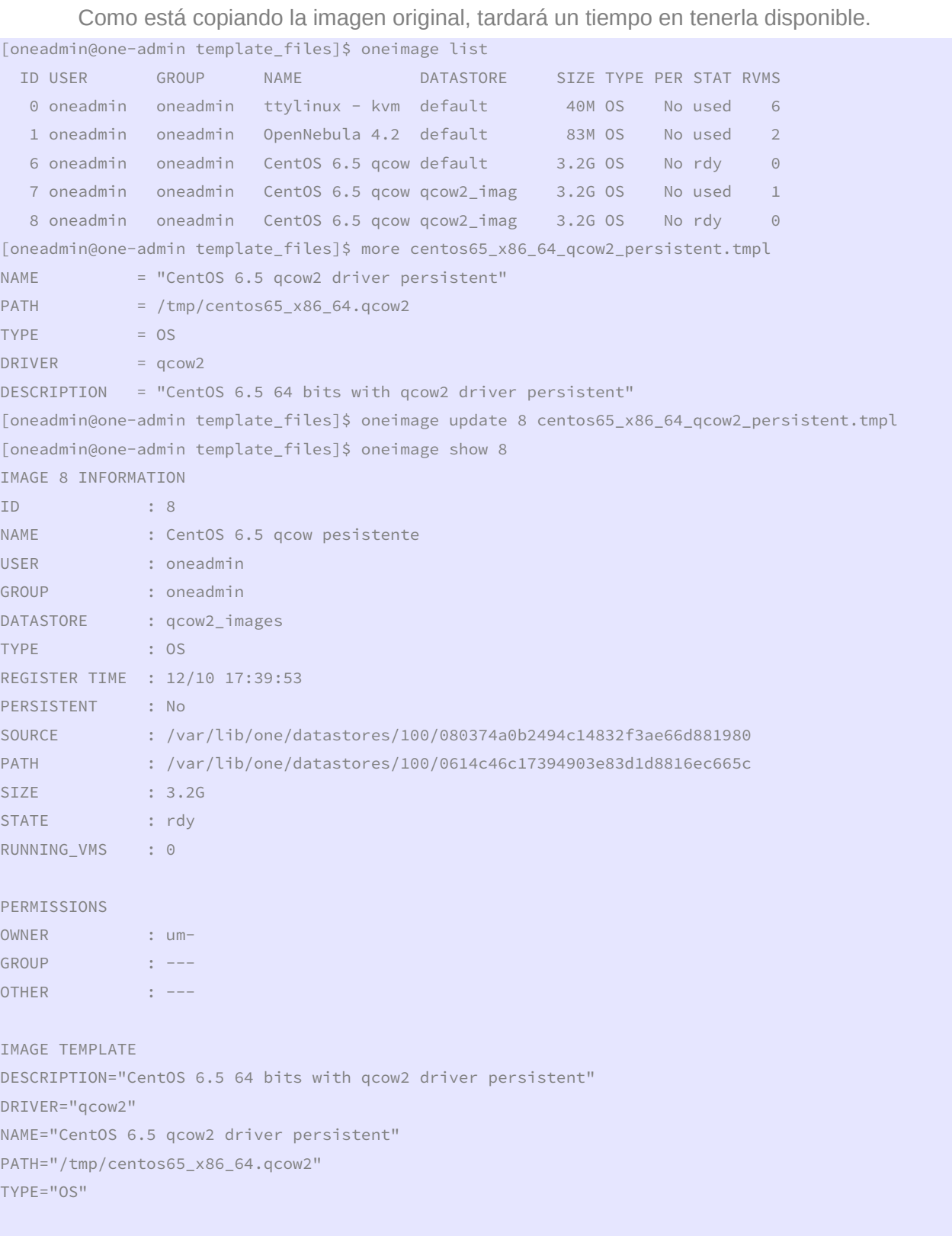

VIRTUAL MACHINES

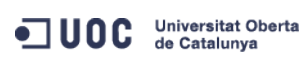

José Antonio Montes Serena **228 DO EIMT**. UOC.EDU 227

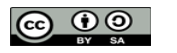

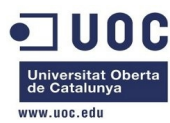

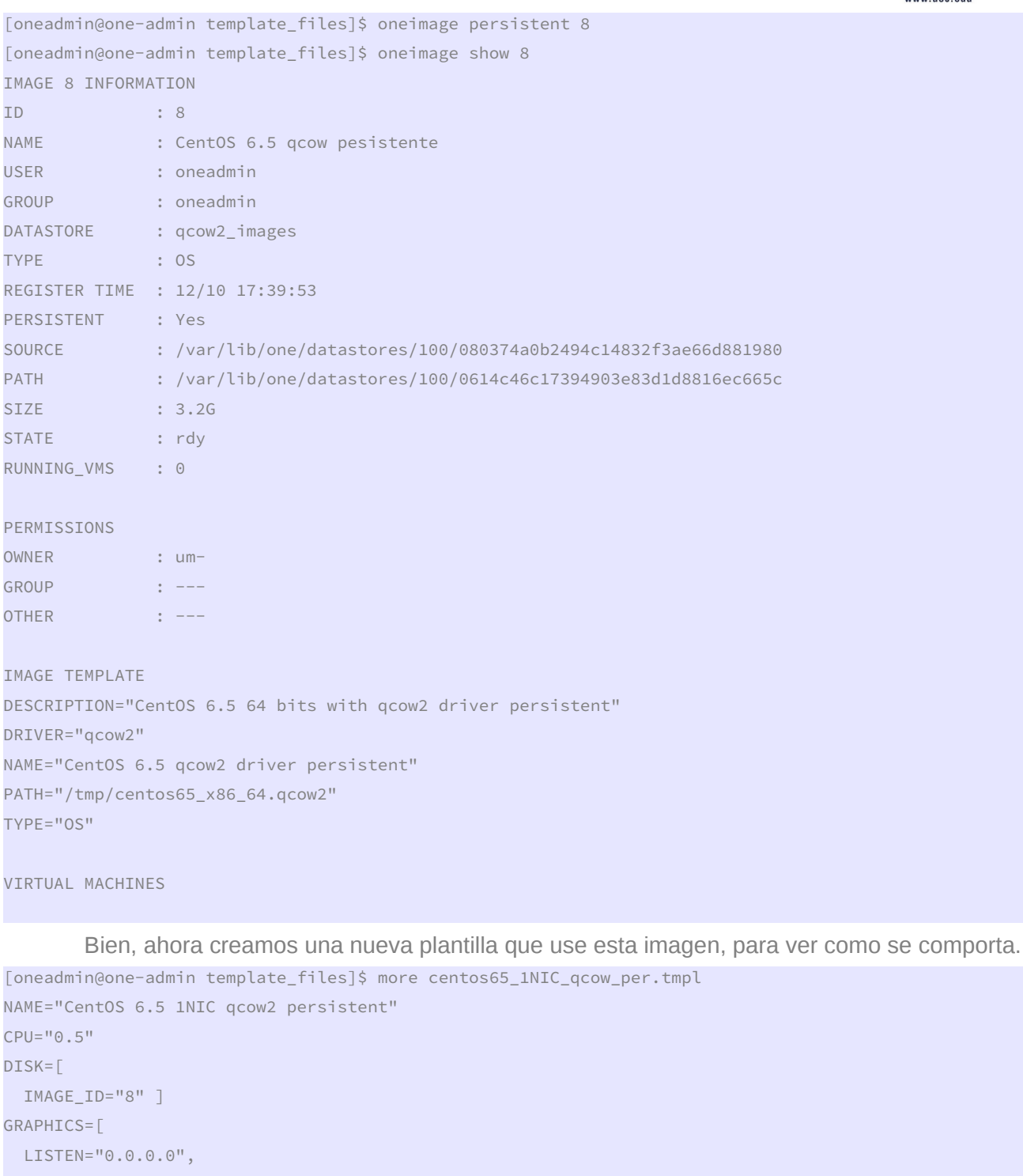

 TYPE="VNC" ] MEMORY="512"  $OS=[$  ARCH="x86\_64", BOOT="hd" ] FEATURES=[

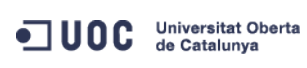

José Antonio Montes Serena **228 228 21MT** UOC EDU 228

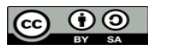

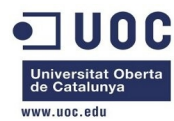

ACPI="yes"]

```
NIC = [ NETWORK="Internet LAN" ]
```
CONTEXT=[

 $HOSTNAME = CentOS_65-\frac{1}{2}VMID,$ 

 $=$  "YES", **NETWORK** 

SSH\_PUBLIC\_KEY = "ssh-dss

AAAAB3NzaC1kc3MAAACBAPBRT1bazpK8uwjtoj0TbDBgWVDSNcik2vv/kT6uHD4VYmZVRnC8XGEDuSgNK/MmoA5Se6WtZTp2jl9nP TyccIIpEuWJXJj9Cb63zZC93cYhzYg03g21LDS+jGc5CdrbI2cvmKCw+ShIknOEzHS/4pkzK+Gf/LfOtlkkiMjX5MdjAAAAFQC1+D XEQIq6UlqG4XaHsUAzLytFHwAAAIEA6eC6W3wQeIbHOYKwKxTWJAiZyvj5hAAYG23o+VT0MHjdFm7ulD+vjVe3O0SDazQh9L9/yls 5IXu3cCVQyx7181BT8W6bk821N8F+LrN60m0uMeKz1hKiXHkTcU+c42MiRBac483gCwmGFaE0koWmUwWrbNvWmgdAsSN6jhtIDEcA AACAIjL2gDd6+Q5V5jKMVMrrWIOgt69ScMnxjvw3v5wzvDE4cN3ckeEtQmn1CAZfQTvrzJ1y6GlRxWFJeNEPRDBIXvLFSh/sA51v2 Sueh5NNsQVITSbP6rp8Kc6obwCLJgWm2gD7cPICDhMfid7HtWy9cKBNhTHeS08AnFgRLq3ihnc= oneadmin@one-admin",

 $= "8.8.4.4 8.8.8.8"$ ] **DNS** 

[oneadmin@one-admin template\_files]\$ onetemplate create centos65\_1NIC\_qcow\_per.tmpl  $TD: 15$ 

[oneadmin@one-admin template files]\$ onetemplate list

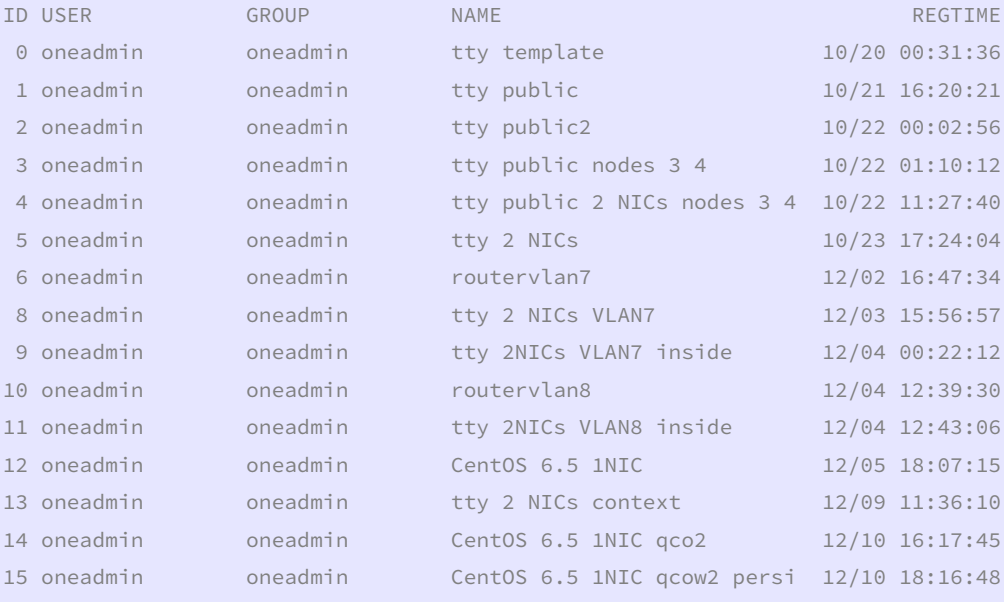

[oneadmin@one-admin template files]\$ onetemplate instantiate 15

```
VM TD: 126
```
[oneadmin@one-admin template\_files]\$ onevm list

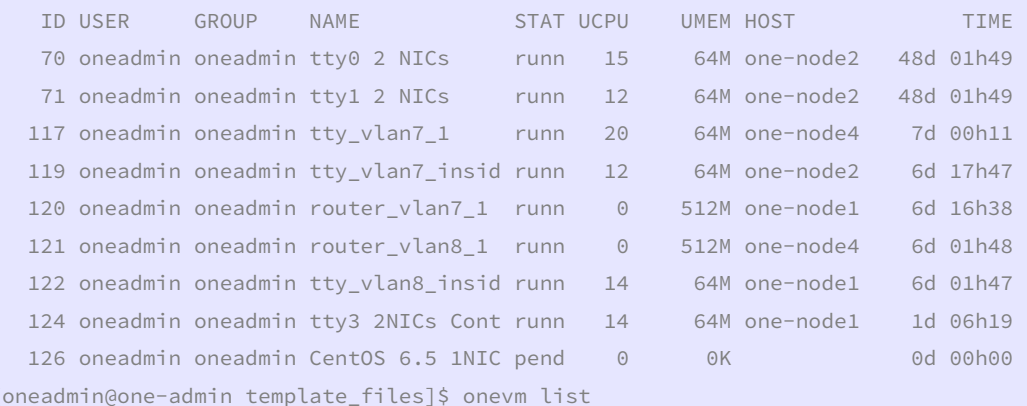

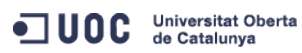

José Antonio Montes Serena

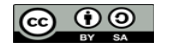

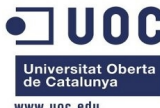

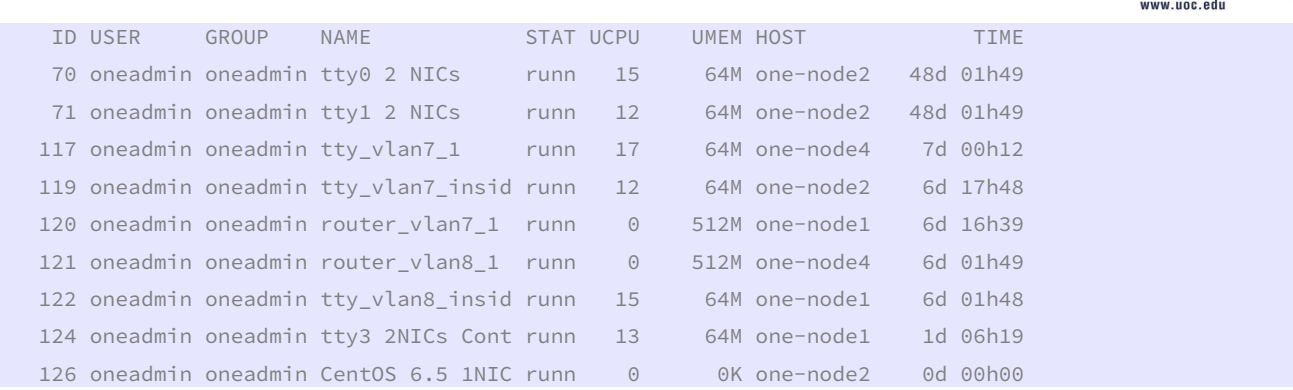

 Ahora vemos que la cosa ha cambiado en el datastore: ya no se crea una imagen diferencial, sino un link a la imagen original:

[root@Testit 0]# ll 126

```
total 372
```
-rw-rw-r--. 1 oneadmin oneadmin 868 Dec 10 18:18 deployment.0 lrwxrwxrwx. 1 oneadmin oneadmin 60 Dec 10 18:18 disk.0 -> /var/lib/one/datastores/100/080374a0b2494c14832f3ae66d881980 -rw-r--r--. 1 oneadmin oneadmin 372736 Dec 10 18:18 disk.1 lrwxrwxrwx. 1 oneadmin oneadmin 36 Dec 10 18:18 disk.1.iso -> /var/lib/one/datastores/0/126/disk.1

> Esto significa que cualquier modificación que se realice se hará directamente sobre la imagen original. Tenemos que seguir trabajando sobre el tema de la persistencia de las imágenes, y la conservación de los cambios.

 Ahora vamos a trabajar en la correcta contextualización de las máquinas. Para poder hacer pruebas con la imagen tty\_linux, necesitamos que la máquina quede completamente contextualizada, de forma similar a como lo hace la imagen de Centos 6.5. Para ello, vamos a clonar la imagen en el datastore, y hacerla persistente, para que conserve los cambios realizados.

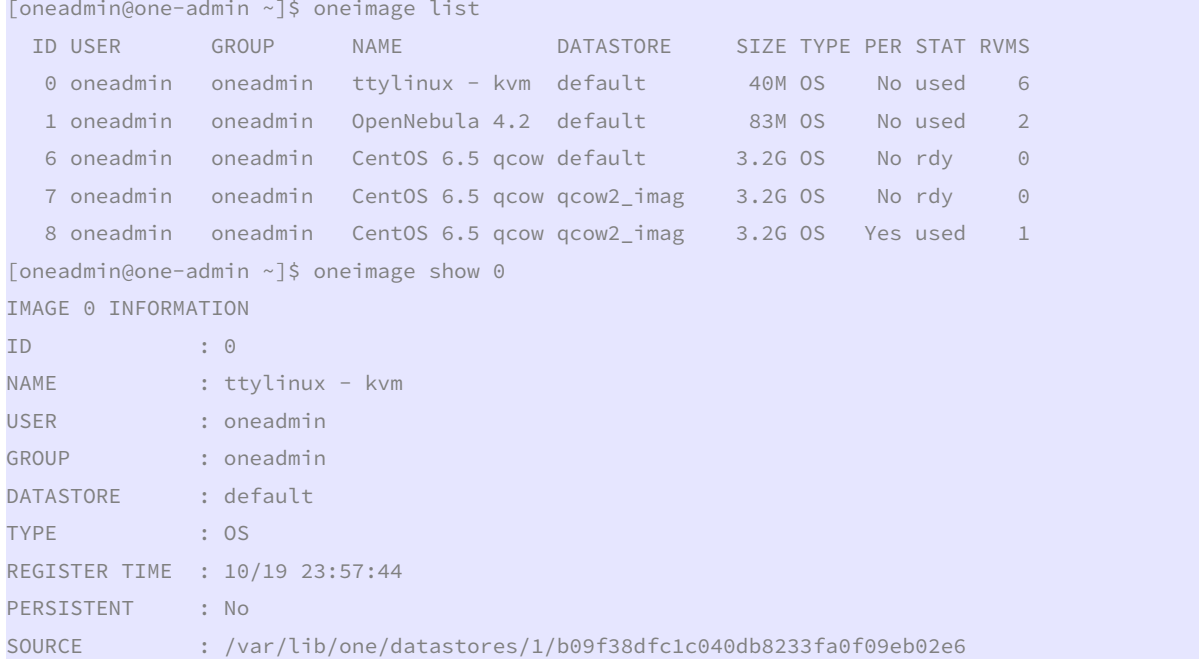

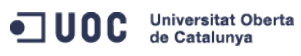

José Antonio Montes Serena **230 COO EIMT**, UOC.EDU 230

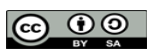

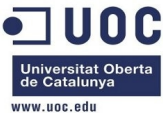

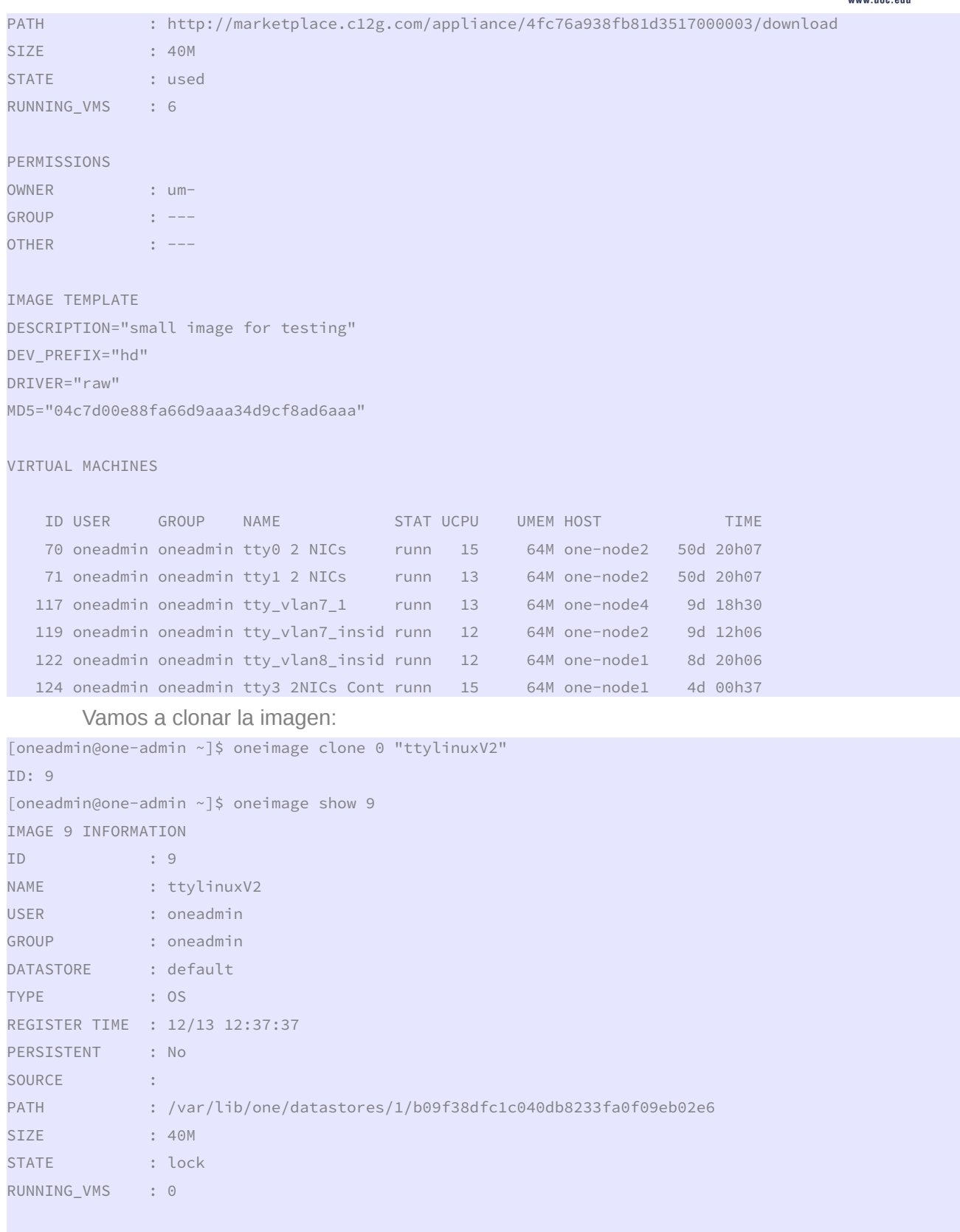

PERMISSIONS

ODC Universitat Oberta

José Antonio Montes Serena **231 231 EIMT**, UOC.EDU 231

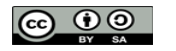

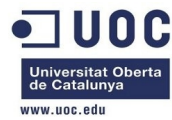

GROUP : ---OTHER : ---IMAGE TEMPLATE DESCRIPTION="small image for testing" DEV\_PREFIX="hd" DRIVER="raw" FSTYPE=""

MD5="04c7d00e88fa66d9aaa34d9cf8ad6aaa"

VIRTUAL MACHINES

OWNER : um-

Y cuando ha terminado el proceso, ya tenemos la imagen clonada:

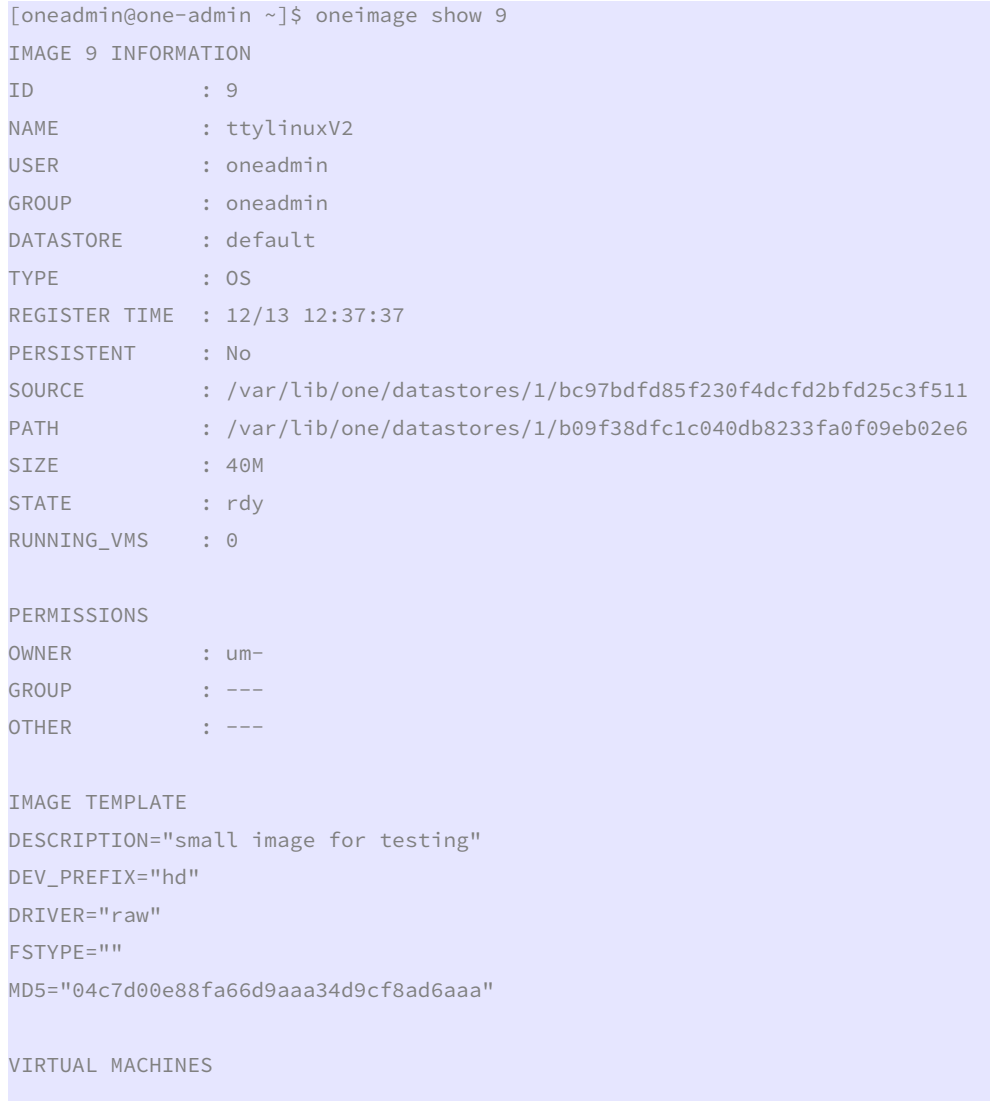

Ahora hacemos la imagen persistente:

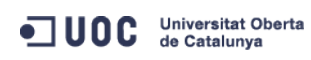

José Antonio Montes Serena **232 CO OD EIMT** UOC EDU 232

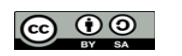

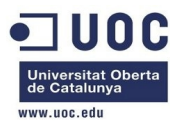

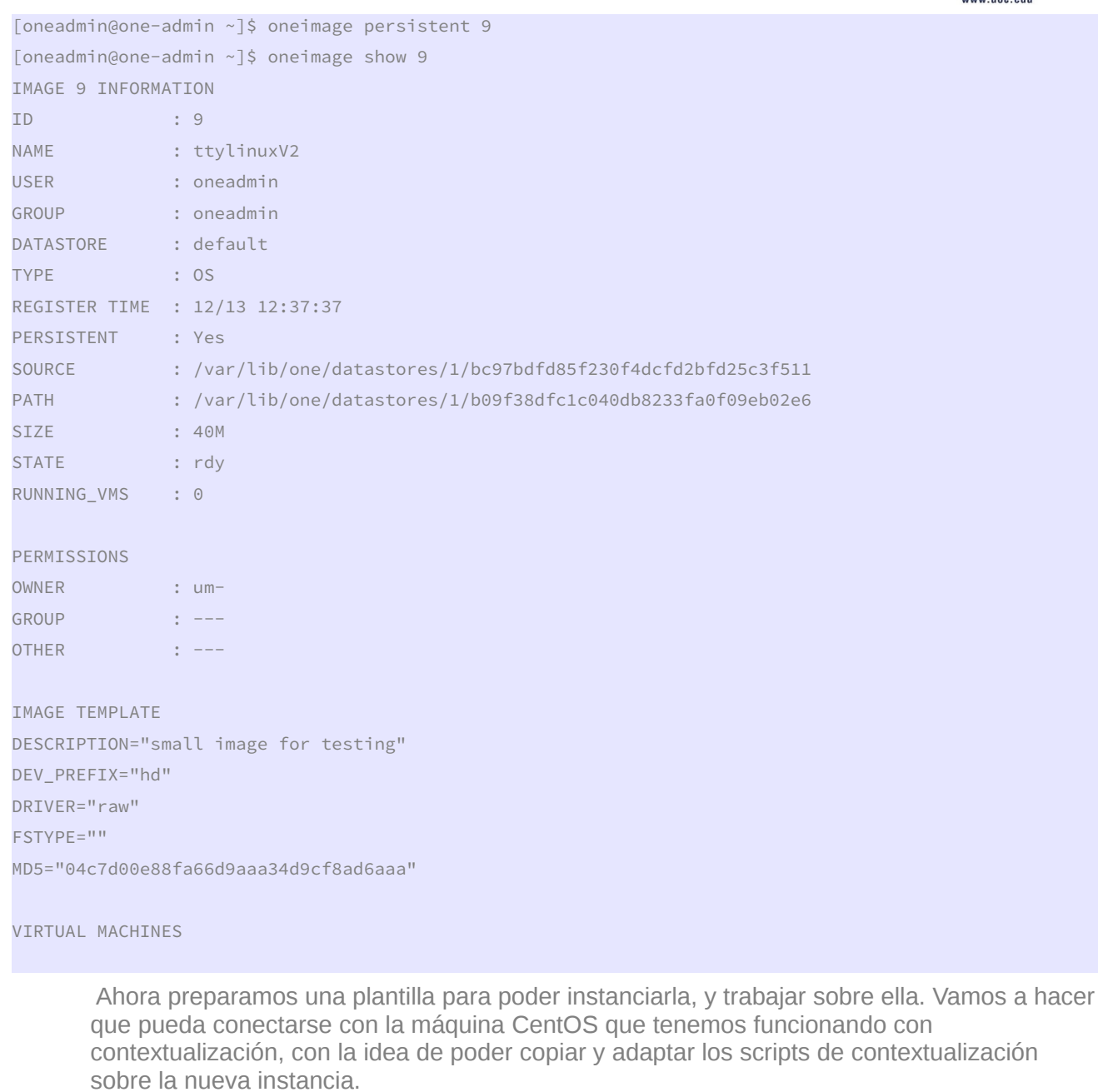

[oneadmin@one-admin template\_files]\$ more ttyV2\_contextP.tmpl

```
NAME="tty_linuxV2 persistent" 
CPU="0.1"DISK =[
  IMAGE_ID="9" ] 
GRAPHICS=[ 
  LISTEN="0.0.0.0", 
  TYPE="VNC" ] 
MEMORY="64" 
FEATURES=[
```
ODC Universitat Oberta

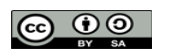

José Antonio Montes Serena **233 233** 

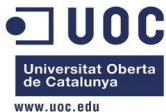

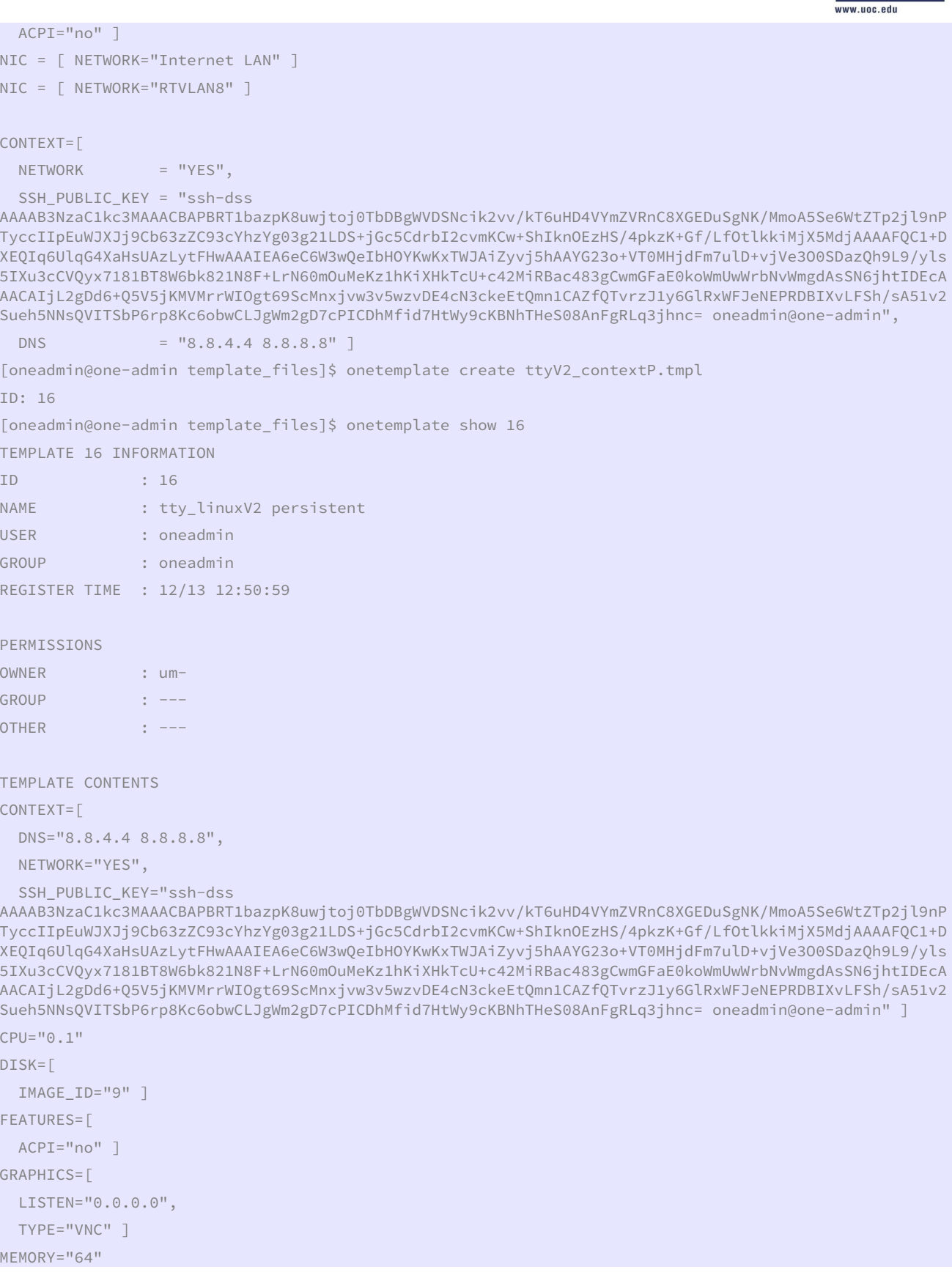

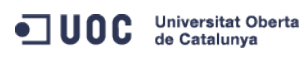

José Antonio Montes Serena

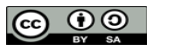

**EIMT**.UOC.EDU 234

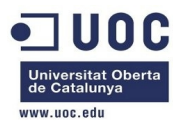

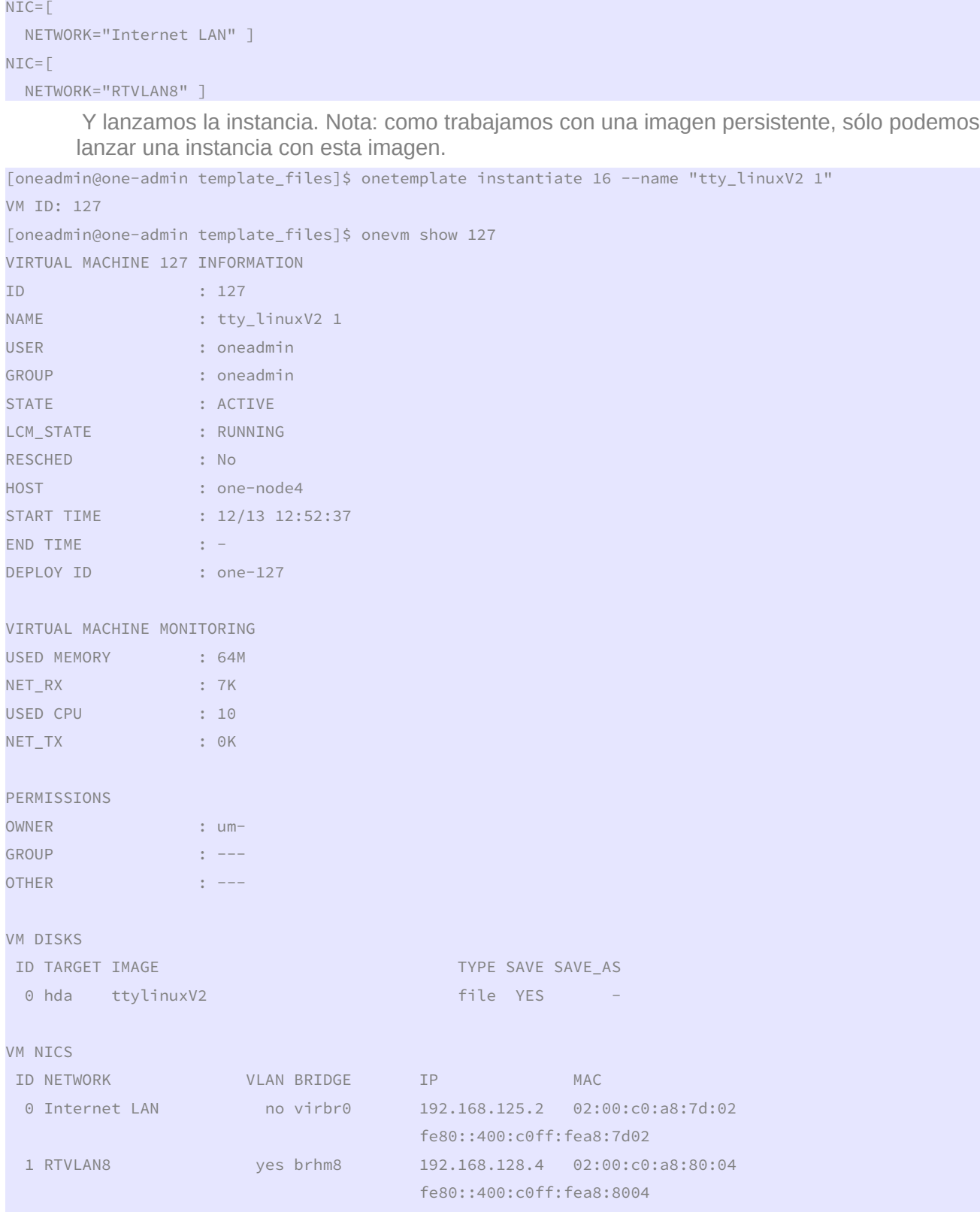

VIRTUAL MACHINE HISTORY

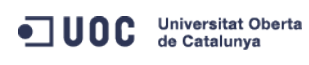

José Antonio Montes Serena **235 235 21MT** UOC EDU 235

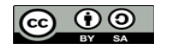

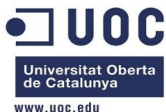

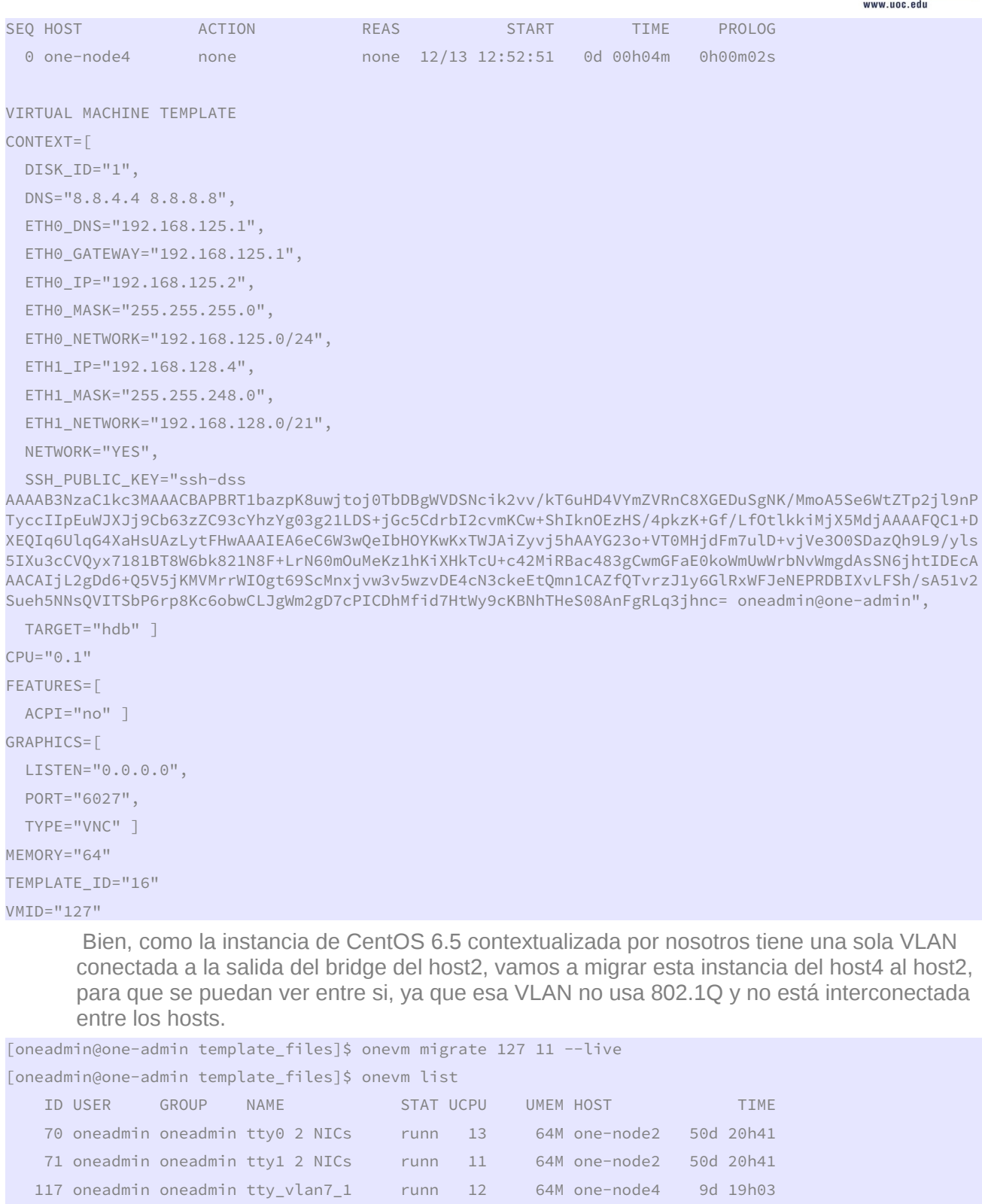

119 oneadmin oneadmin tty\_vlan7\_insid runn 13 64M one-node2 120 oneadmin oneadmin router\_vlan7\_1 runn  $\Theta$ 512M one-node1 121 oneadmin oneadmin router\_vlan8\_1 runn 0 512M one-node4

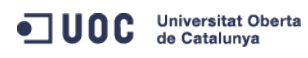

José Antonio Montes Serena

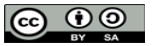

9d 12h39

9d 11h30

8d 20h40

**EIMT**.UOC.EDU 236

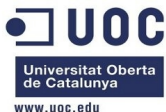

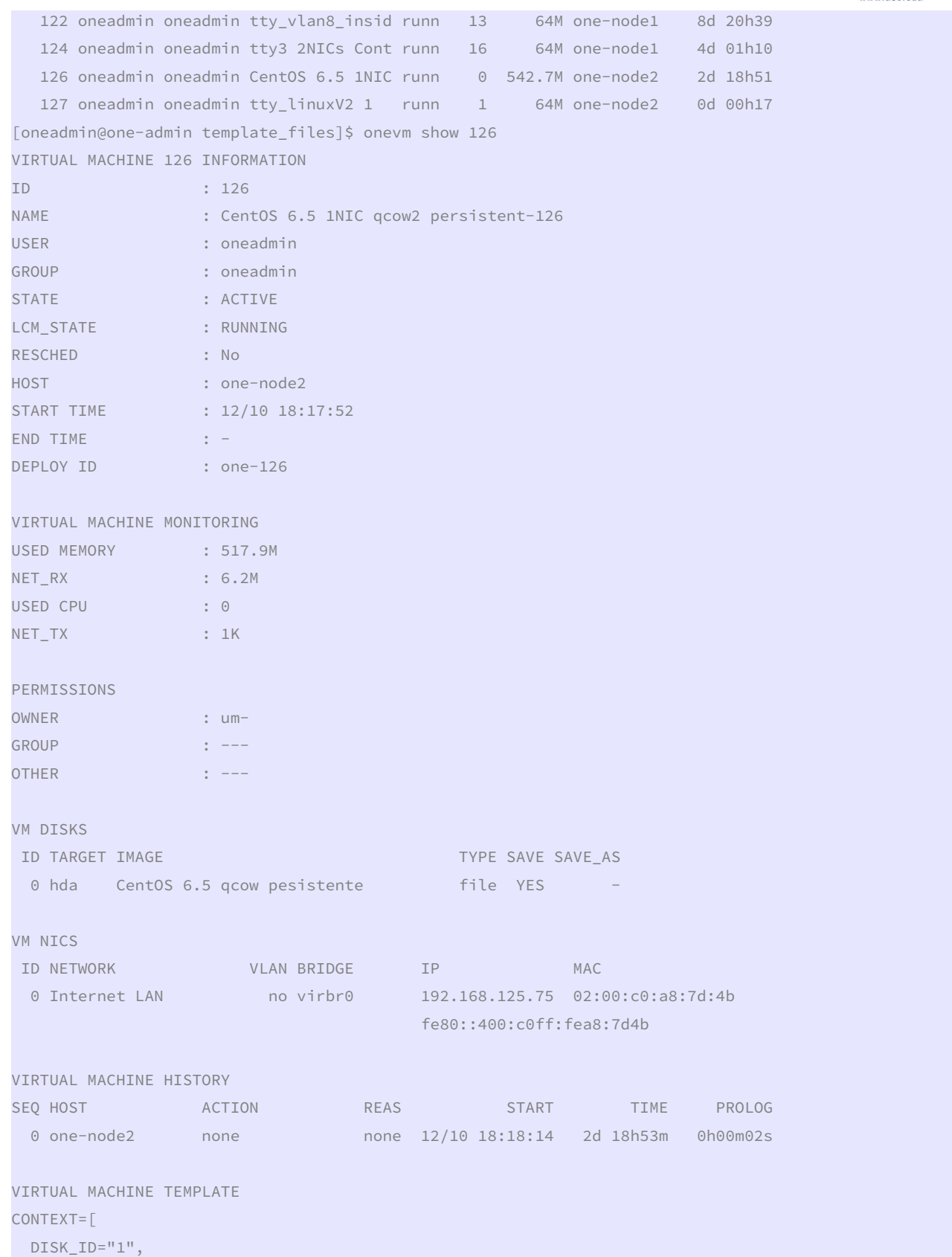

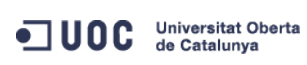

José Antonio Montes Serena **231 CO O DISTINT** UOC EDU 237

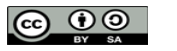

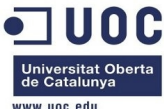

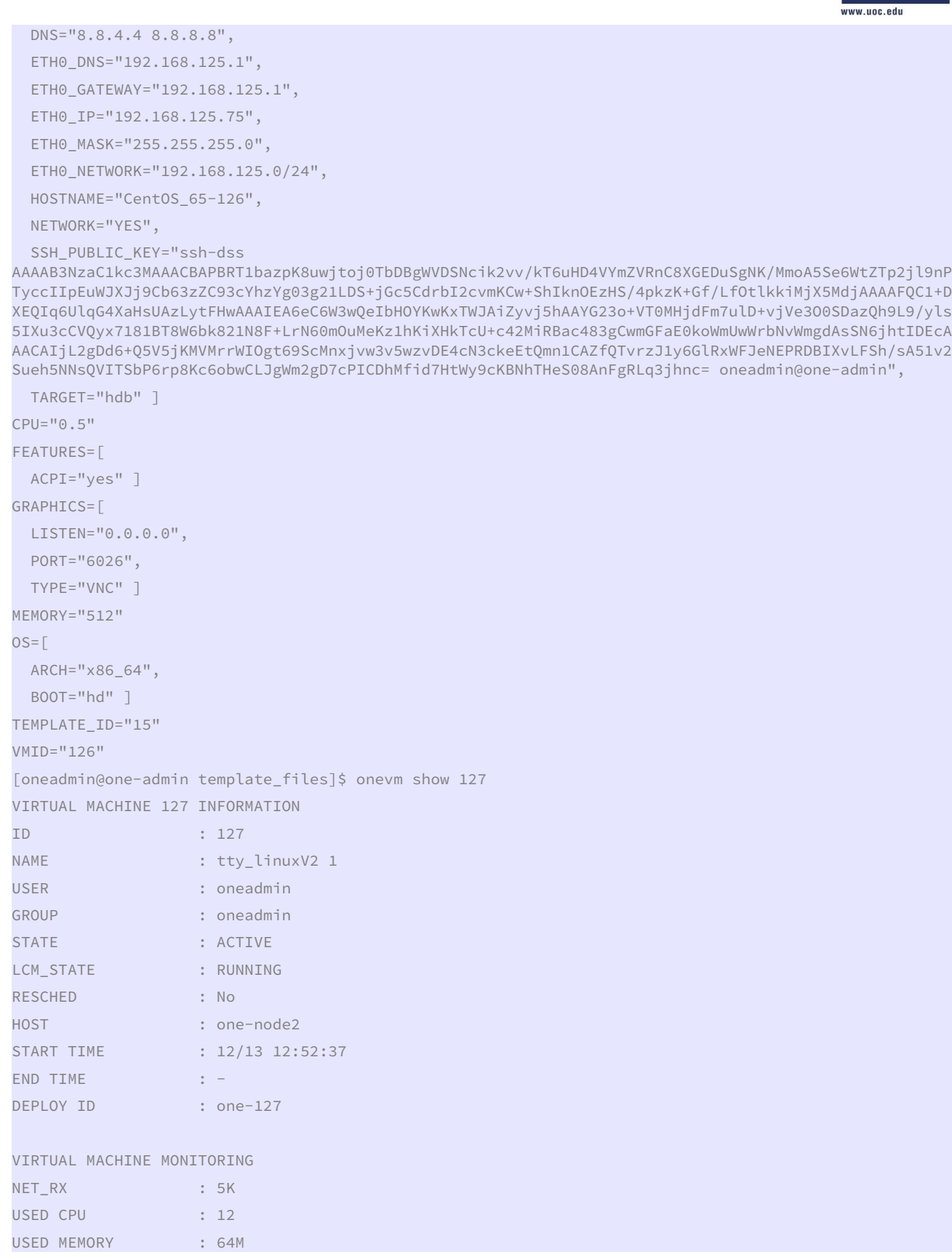

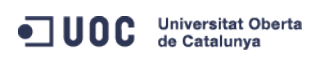

José Antonio Montes Serena **238 248 EIMT** UOC EDU 238

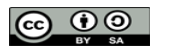

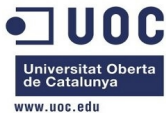

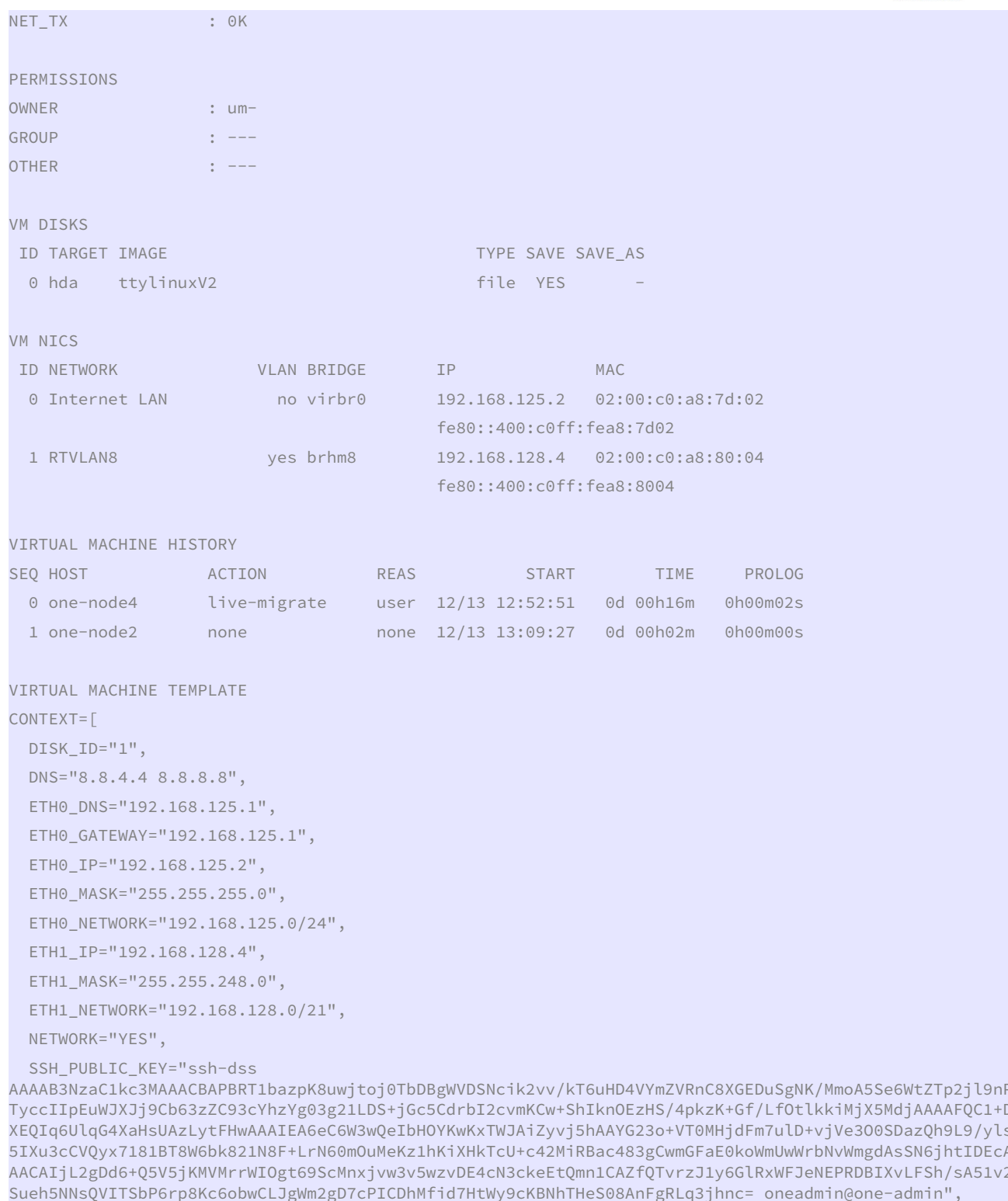

TARGET="hdb" ]

 $CPU="0.1"$ 

FEATURES=[  $ACPI="no"$ ]

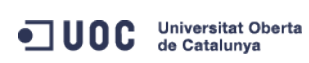

José Antonio Montes Serena

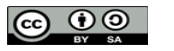

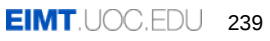

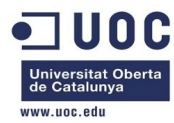

```
GRAPHICS=[ 
  LISTEN="0.0.0.0", 
  PORT="6027", 
  TYPE="VNC" ] 
MEMORY="64" 
TEMPLATE_ID="16" 
VMID="127" 
         Vamos a entrar en las dos máquinas, desde el host2: la 192.168.125.2 es la del tty_linux y 
       la 192.168.125.75 la del CentOS 6.5: 
[root@one-node2 ~]# ssh root@192.168.125.2 
root@192.168.125.2's password: 
Chop wood, carry water. 
# PS1="${USER}@$HOSTNAME # " 
root@ttylinux_host # 
[root@one-node2 ~]# ssh root@192.168.125.75 
The authenticity of host '192.168.125.75 (192.168.125.75)' can't be established. 
RSA key fingerprint is 3f:d6:b0:75:21:0a:3e:93:53:5a:ee:8e:b9:8a:9e:17. 
Are you sure you want to continue connecting (yes/no)? yes 
Warning: Permanently added '192.168.125.75' (RSA) to the list of known hosts. 
root@192.168.125.75's password: 
Last login: Thu Dec 12 18:16:17 2013 
[root@localhost ~]# rpm -ql opennebula-context 
/etc/init.d/vmcontext 
/etc/one-context.d/00-network 
/etc/one-context.d/01-dns 
/etc/one-context.d/02-ssh_public_key 
/etc/one-context.d/03-selinux-ssh 
/etc/one-context.d/04-mount-swap 
/etc/udev/rules.d/75-cd-aliases-generator.rules 
/etc/udev/rules.d/75-persistent-net-generator.rules 
        Como la imagen tty linux ya está ligeramente contextualizada, y no utiliza ni udev ni
       SELinux, copiaremos los siguientes scripts: 
/etc/init.d/vmcontext 
/etc/one-context.d/00-network 
/etc/one-context.d/01-dns 
/etc/one-context.d/02-ssh_public_key 
/etc/one-context.d/04-mount-swap 
[root@localhost ~]# cd /etc 
[root@localhost etc]# scp -Crp one-context.d root@192.168.125.2:/etc/ 
The authenticity of host '192.168.125.2 (192.168.125.2)' can't be established. 
RSA key fingerprint is 5b:d6:3a:a9:8a:53:21:66:70:0c:b7:26:34:45:b1:27. 
Are you sure you want to continue connecting (yes/no)? yes
```
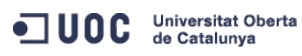

José Antonio Montes Serena **26 00 EIMT**, UOC.EDU 240

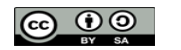

 $\overline{\phantom{a}}$ 

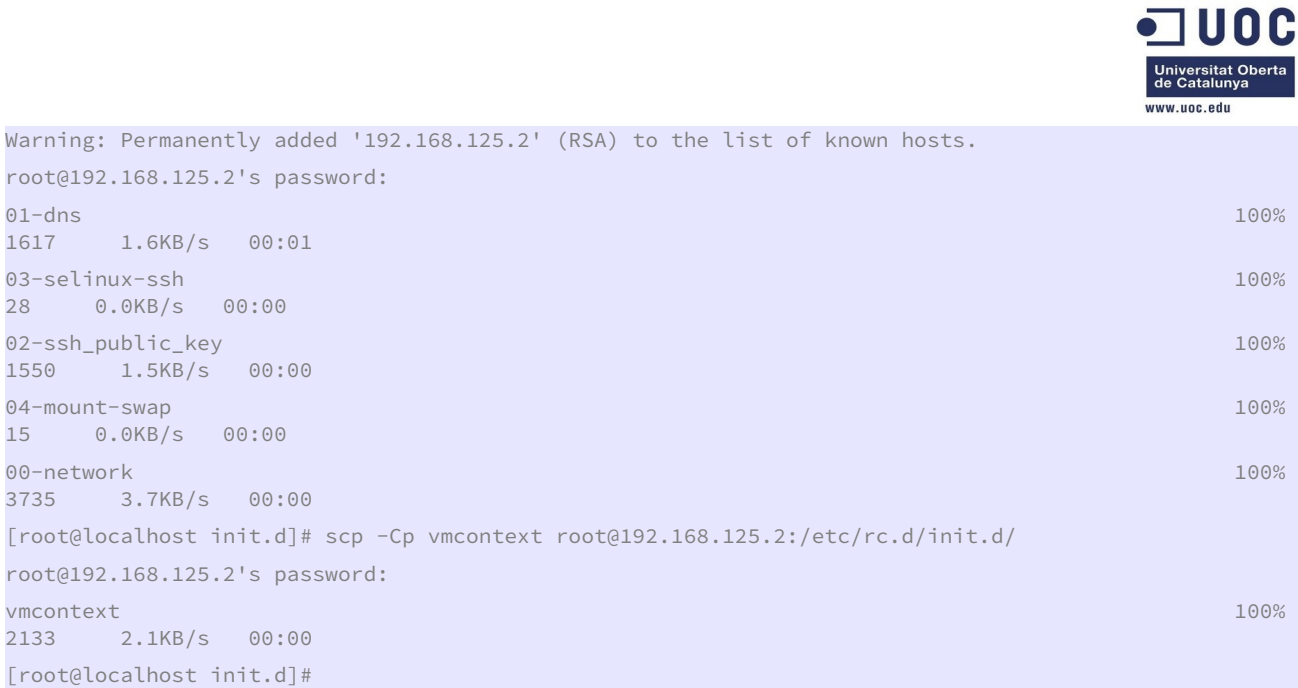

 Bien, ahora trabajamos desde la máquina tty\_linux. Esta máquina es una distribución diferente de Linux, y por tanto la estructura de directorios no es igual a la de CentOS:

root@ttylinux\_host # pwd /etc/rc.d

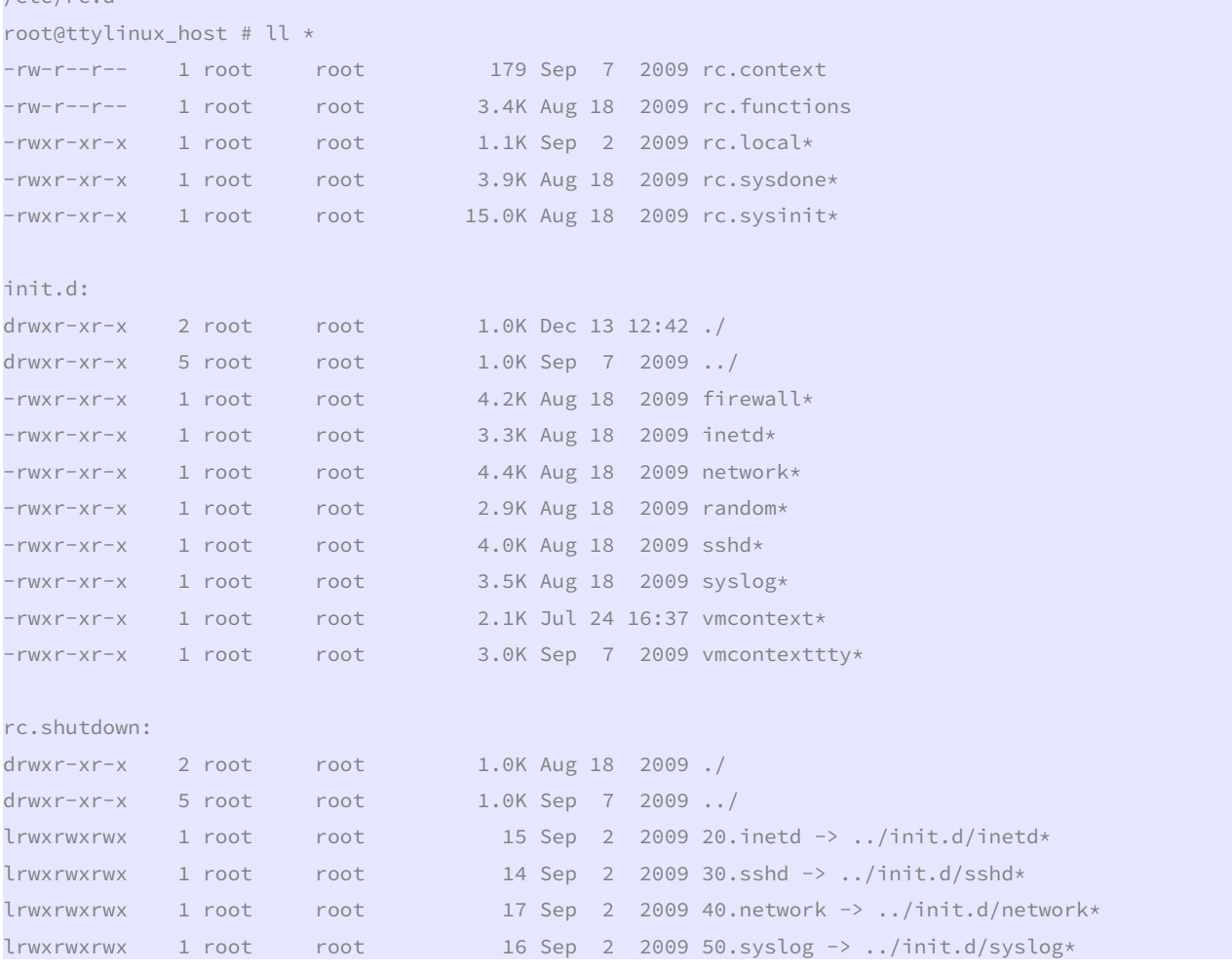

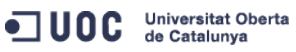

José Antonio Montes Serena **240 COO EIMT**.UOC.EDU 241

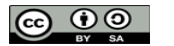

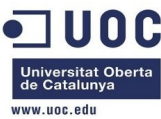

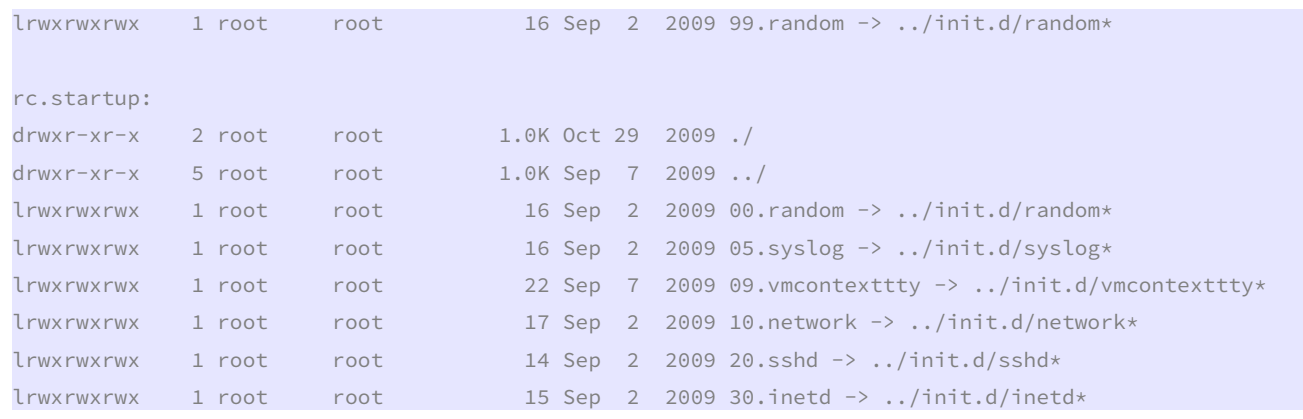

 En el directorio /etc/rc.d/rc.startup/ podemos ver el enlace 09.vmcontexttty -> ../init.d/vmcontexttty Vamos a modificar el fichero vmcontext, trabajando sobre una copia, para poder montar la unidad de contextualización como si fuese una unidad de CDROM.

```
root@ttylinux_host # cp vmcontext vmcontext.org 
root@ttylinux_host # diff vmcontext vmcontext.org 
--- vmcontext Fri Dec 13 13:13:52 2013 
+++ vmcontext.org Fri Dec 13 12:52:17 2013 
@@ -50,12 +50,16 @@ 
      done 
 } 
-mount -t iso9660 -o ro /dev/hdb /mnt/context 
+if [ -e "/dev/disk/by-label/CONTEXT" ]; then 
    mount -t iso9660 -L CONTEXT -o ro /mnt
     if [ -f /mnt/context.sh ]; then
         export_rc_vars /mnt/context.sh
     f_1-if [ -f /mnt/context/context.sh ]; then 
     export_rc_vars /mnt/context/context.sh
      execute_scripts 
     umount /mnt/context
+ 
    umount /mnt
 else 
     - . /etc/rc.d/init.d/vmcontexttty 
+ execute_scripts 
 fi 
+
```
Por si no queda claro, estas son las líneas de código del nuevo script:

#!/bin/bash

#

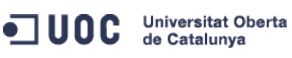

José Antonio Montes Serena **26 COO EIMT**.UOC.EDU 242

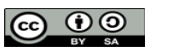

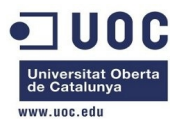

```
function export_rc_vars 
{ 
     if [ -f $1 ] ; then 
         ONE_VARS=`cat $1 | egrep -e '^[a-zA-Z\-\_0-9]*=' | sed 's/=.*$//'` 
         . $1 
         for v in $ONE_VARS; do 
             export $v 
         done 
     fi 
} 
function execute_scripts { 
     SCRIPTS_DIR="/etc/one-context.d" 
     for script in $SCRIPTS_DIR/*; do 
        $script
     done 
} 
mount -t iso9660 -o ro /dev/hdb /mnt/context 
if [ -f /mnt/context/context.sh ]; then 
     export_rc_vars /mnt/context/context.sh 
     execute_scripts 
     umount /mnt/context 
else 
     . /etc/rc.d/init.d/vmcontexttty 
fi
```
 Ahora modificamos el fichero /etc/rc.d/rc.local para que no ejecute el fichero rc.context del mismo directorio:

```
root@ttylinux_host # ll 
drwxr-xr-x 5 root root 1.0K Sep 7 2009 ./ 
drwxr-xr-x 8 root root 1.0K Dec 13 12:39 ../ 
drwxr-xr-x 2 root root 1.0K Dec 13 12:52 init.d/ 
-rw-r--r-- 1 root root 179 Sep 7 2009 rc.context 
-rw-r--r-- 1 root root 3.4K Aug 18 2009 rc.functions 
-rwxr-xr-x 1 root root 1.1K Sep 2 2009 rc.local* 
drwxr-xr-x 2 root root 1.0K Aug 18 2009 rc.shutdown/ 
drwxr-xr-x 2 root root 1.0K Oct 29 2009 rc.startup/ 
-rwxr-xr-x 1 root root 3.9K Aug 18 2009 rc.sysdone* 
-rwxr-xr-x 1 root root 15.0K Aug 18 2009 rc.sysinit*
root@ttylinux_host # diff rc.local rc.local.org 
--- rc.local Fri Dec 13 13:19:57 2013 
+++ rc.local.org Fri Dec 13 13:19:00 2013
```
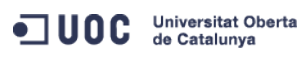

José Antonio Montes Serena **26 COO EIMT**. UOC.EDU 243

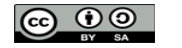

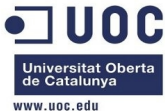

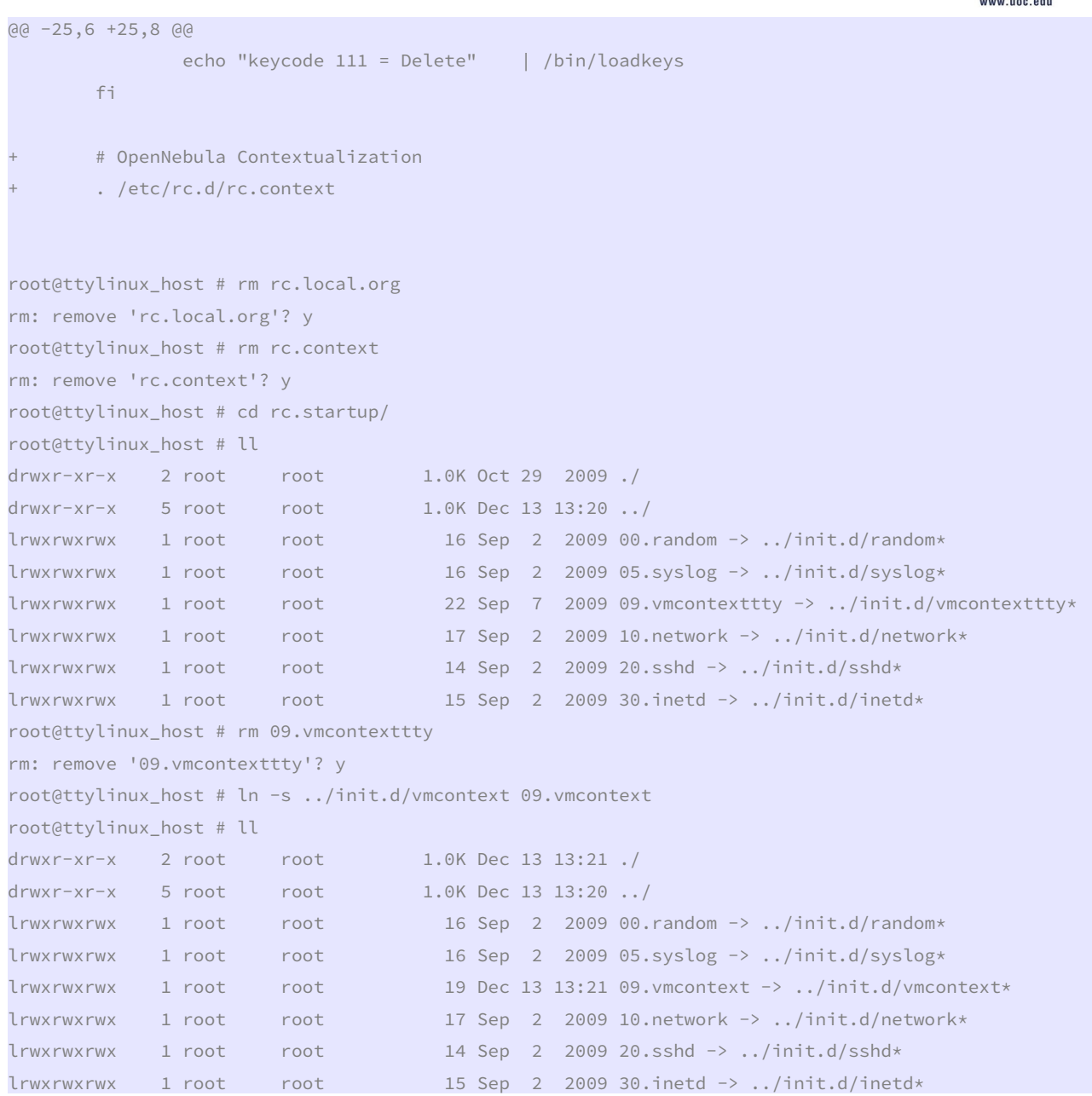

## Y limpiamos el directorio /etc/one-context.d/

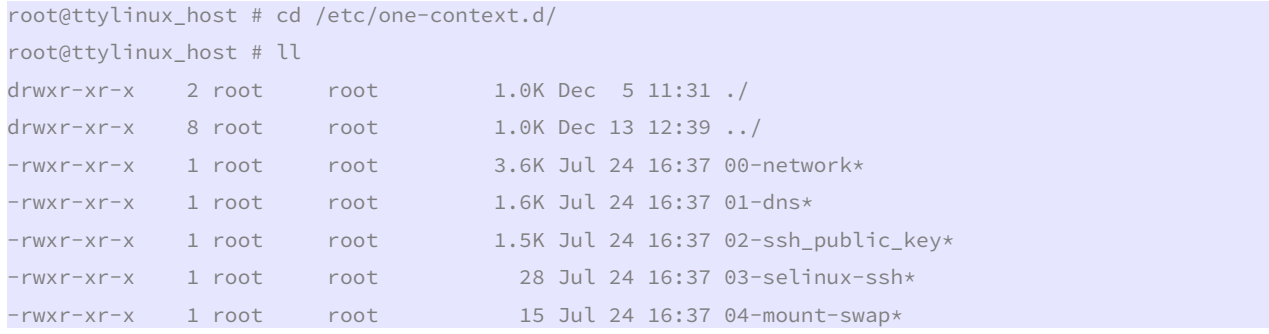

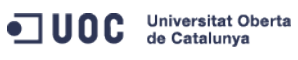

José Antonio Montes Serena **26 9 9 244** 

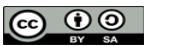

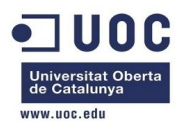

root@ttylinux\_host # rm 03-selinux-ssh

rm: remove '03-selinux-ssh'? y

root@ttylinux\_host # rm 04-mount-swap

rm: remove '04-mount-swap'? y

Con esto ya estaría todo preparado para contextualizar completamente la imagen.

Esto lo usamos para poner el prompt de la línea de comandos correctamente:

## export PS1='[\u@\h \w]\\$ '

 Lo agregamos al final del fichero /etc/profile, y ya tenemos nuestra máquina preparada para migrar al entorno de producción, junto con la imagen de CentOS 6.5 completamente contextualizada desde cero por nosotros.

 Con estos pasos damos por completadas todas las pruebas realizadas sobre la maqueta. Estas pruebas garantizarán el correcto funcionamiento de la plataforma en el entorno de producción. Con esto finaliza este entregable del TFM, correspondiente al anexo1.

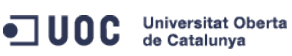

José Antonio Montes Serena **26 COO EIMT**, UOC.EDU 245

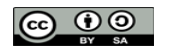